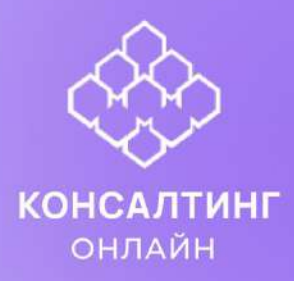

# **ФЕДЕРАЛЬНЫЙ РЕЕСТР МЕДИЦИНСКИХ ОРГАНИЗАЦИЙ** ЕДИНАЯ ГОСУДАРСТВЕННАЯ ИНФОРМАЦИОННАЯ СИСТЕМА В

СФЕРЕ ЗДРАВООХРАНЕНИЯ

**РУКОВОДСТВО ПОЛЬЗОВАТЕЛЯ**

2023 год

## **АННОТАЦИЯ**

Настоящий документ является руководством пользователя по эксплуатации Федерального реестра медицинских организаций единой государственной информационной системы в сфере здравоохранения (далее – реестр).

Данное руководство содержит информацию об операциях, выполняемых пользователями при ведении реестра, в части ввода сведений о медицинских организациях, о соискателях лицензии на осуществление медицинской деятельности, о фармацевтических организациях, об организациях, осуществляющих образовательную деятельность

по реализации основных и дополнительных профессиональных образовательных программ медицинского образования и фармацевтического образования, об организациях здравоохранения.

# **СОДЕРЖАНИЕ**

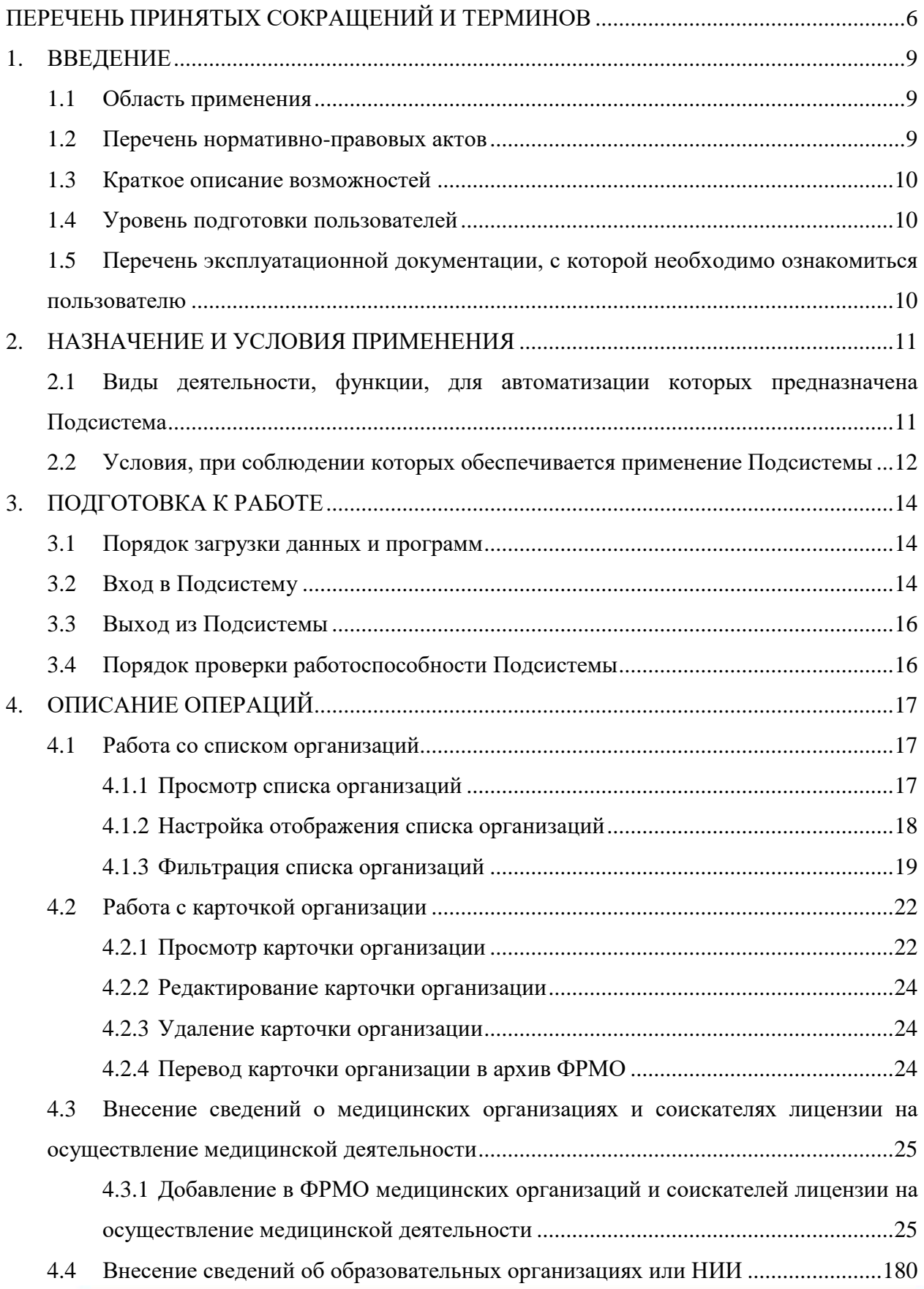

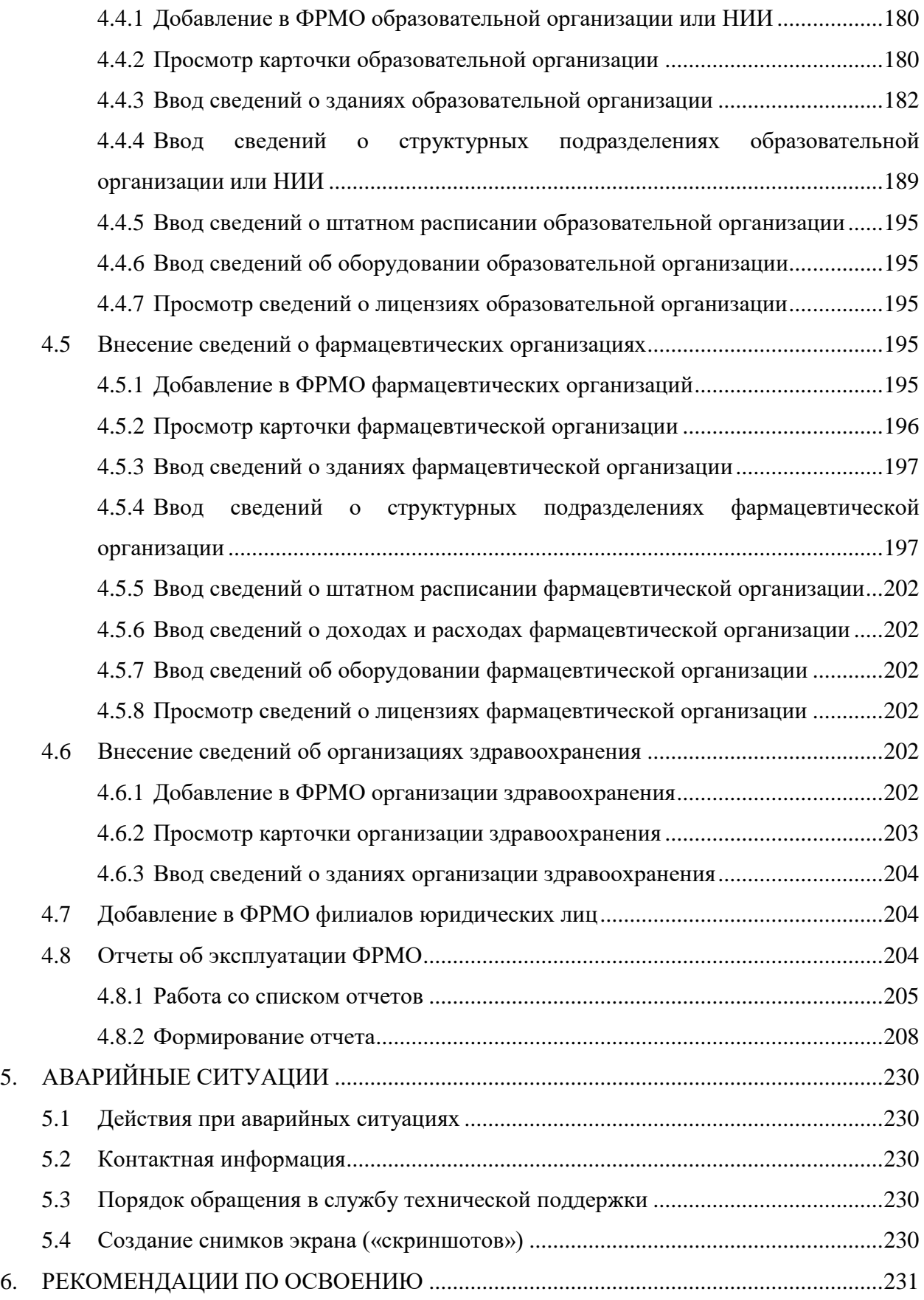

[ПРИЛОЖЕНИЕ 1. ОПИСАНИЕ УСЛУГИ ПО ДОБАВЛЕНИЮ В ФРМО](#page-231-0)  СОИСКАТЕЛЕЙ ЛИЦЕНЗИИ [НА ОСУЩЕСТВЛЕНИЕ МЕДИЦИНСКОЙ](#page-231-0)  ДЕЯТЕЛЬНОСТИ НА ЕПГУ [...................................................................................................232](#page-231-0) [ПРИЛОЖЕНИЕ 2. ФОРМЫ ЗАЯВОК В СТП ЕГИСЗ НА ДОБАВЛЕНИЕ](#page-238-0)  ОРГАНИЗАЦИЙ В ФРМО[.......................................................................................................239](#page-238-0) [1.1 Общее описание содержания заявок на добавление организаций в ФРМО](#page-238-1)...........239 1.2 Форма заявки [на добавление в ФРМО государственной или муниципальной](#page-241-0)  медицинской организации[.................................................................................................242](#page-241-0) [1.3 Форма заявки на добавление в ФРМО частной медицинской организации](#page-244-0) ..........245 [1.4 Форма заявки на добавление в ФРМО филиала медицинской организации](#page-246-0)..........247 [1.5 Форма заявки на добавление в ФРМО индивидуального предпринимателя](#page-248-0) .........249 [1.6 Форма заявки на добавление в ФРМО организации здравоохранения](#page-250-0)...................251 [1.7 Форма заявки на добавление в ФРМО фармацевтической организации](#page-252-0)................253 [1.8 Форма заявки на добавление в ФРМО филиала фармацевтической организации](#page-254-0) 255 [1.9 Форма заявки на добавление в ФРМО образовательной организации или НИИ](#page-256-0) ..257 [1.10 Форма заявки на добавление в ФРМО филиала образовательной организации](#page-258-0)  или НИИ [.................................................................................................................... 259](#page-258-0) [ПРИЛОЖЕНИЕ 3. ФОРМА ЗАЯВКИ В СТП](#page-260-0) ЕГИСЗ НА ПЕРЕВОД КАРТОЧКИ ОРГАНИЗАЦИИ В АРХИВ ФРМО [........................................................................................261](#page-260-0) [1.1 Общее описание содержания заявки на перевод карточки организации в архив](#page-260-1)  ФРМО [..................................................................................................................................261](#page-260-1) [1.2 Форма заявки на перевод карточки организации в архив ФРМО](#page-261-0) ...........................262 [ПРИЛОЖЕНИЕ 4. МАТРИЦА ПРАВ И РОЛЕЙ ПОЛЬЗОВАТЕЛЕЙ ФРМО](#page-263-0)...................264 [ПРИЛОЖЕНИЕ 5. ФОРМА ЗАЯВКИ В СТП ЕГИСЗ НА ПРЕДОСТАВЛЕНИЕ ДОСТУПА](#page-266-0)  [К ФЕДЕРАЛЬНОМУ РЕЕСТРУ МЕДИЦИНСКИХ ОРГАНИЗАЦИЙ](#page-266-0) ...............................267 [ПРИЛОЖЕНИЕ 6. ФОРМА ЗАЯВКИ В СТП ЕГИСЗ НА ПРЕКРАЩЕНИЕ ДОСТУПА](#page-269-0)  [К ФЕДЕРАЛЬНОМУ РЕЕСТРУ МЕДИЦИНСКИХ ОРГАНИЗАЦИЙ](#page-269-0) ...............................270 ИСТОРИЯ ИЗМЕНЕНИЙ ДОКУМЕНТА [..............................................................................272](#page-271-0)

5

# **ПЕРЕЧЕНЬ ПРИНЯТЫХ СОКРАЩЕНИЙ И ТЕРМИНОВ**

<span id="page-5-0"></span>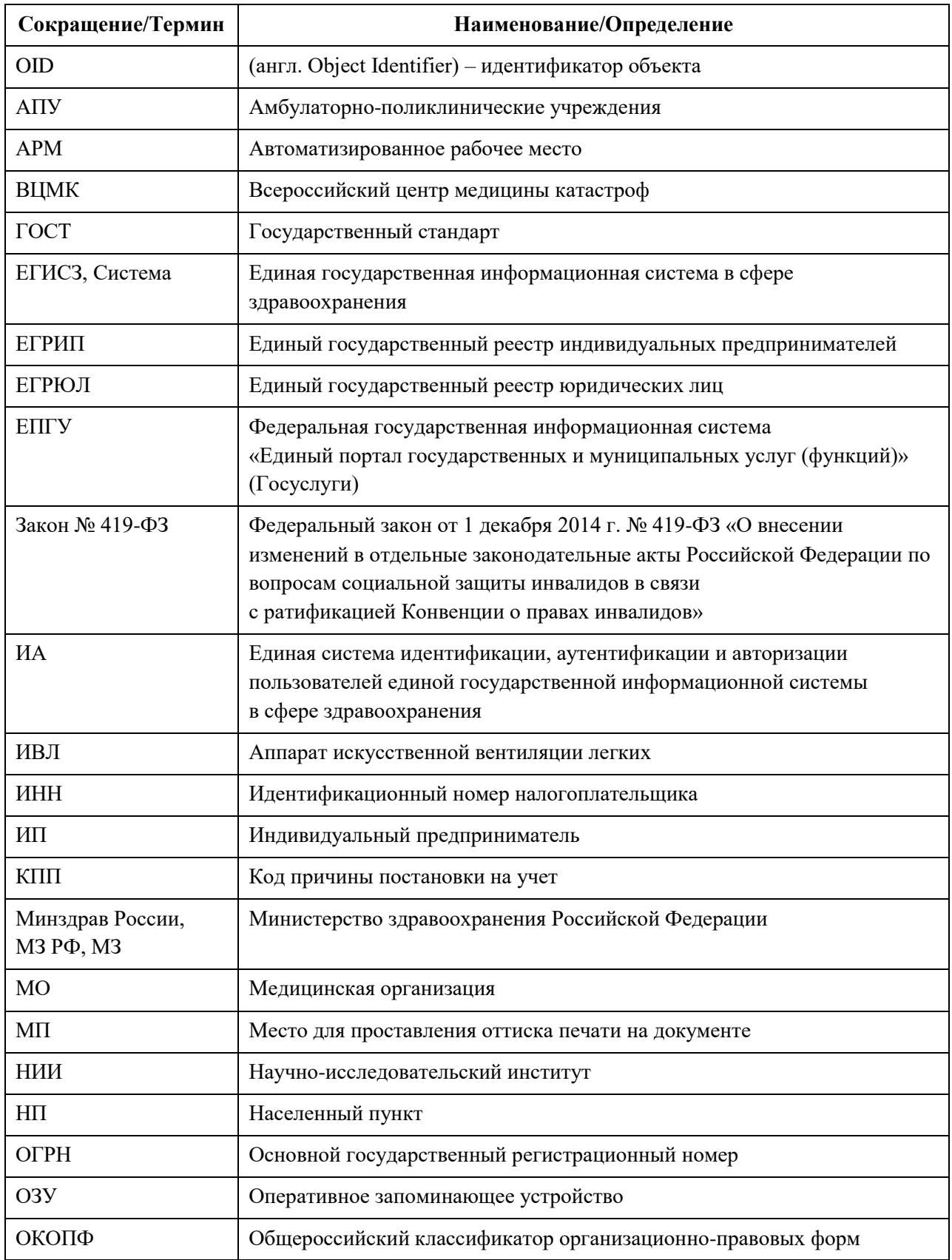

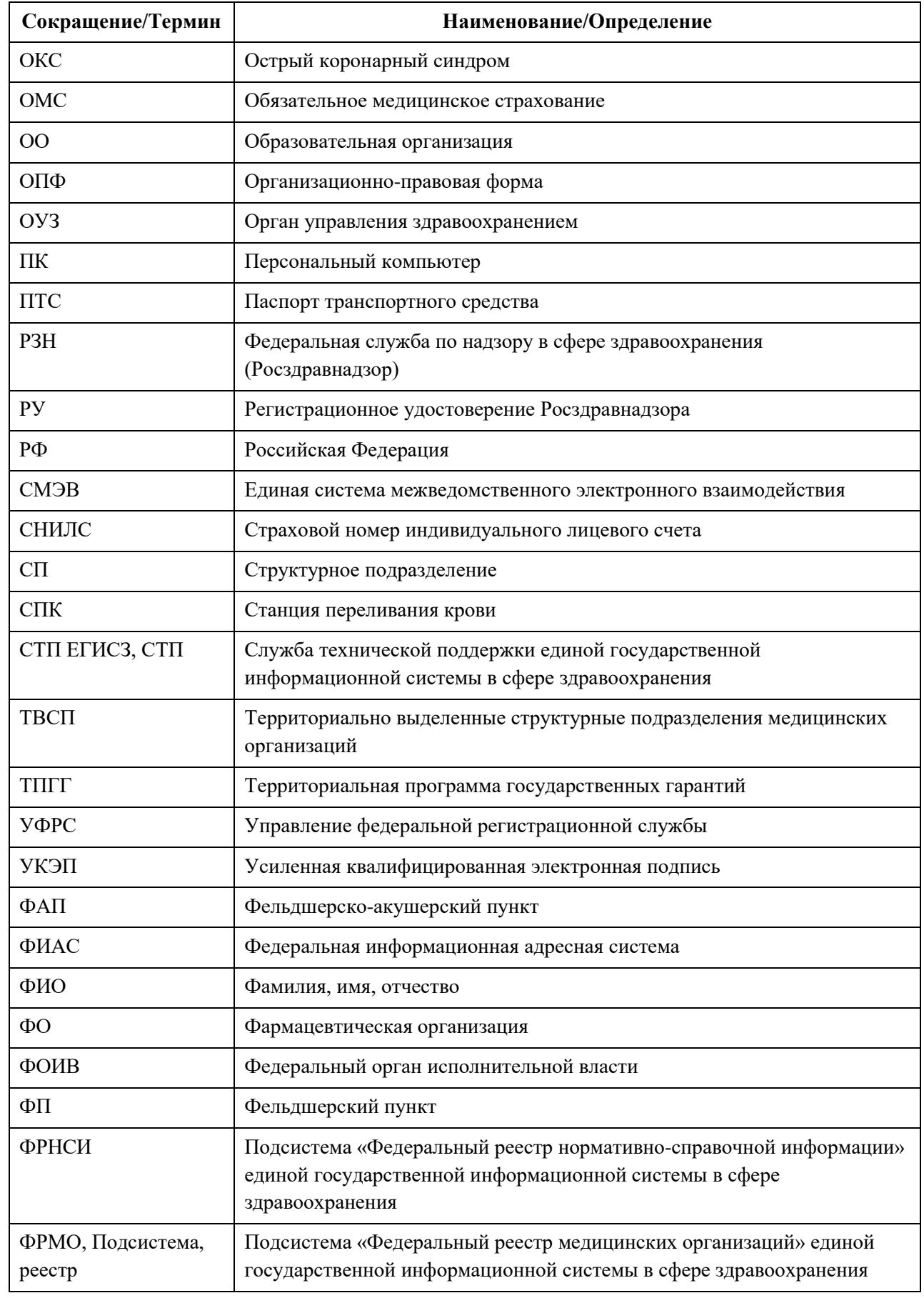

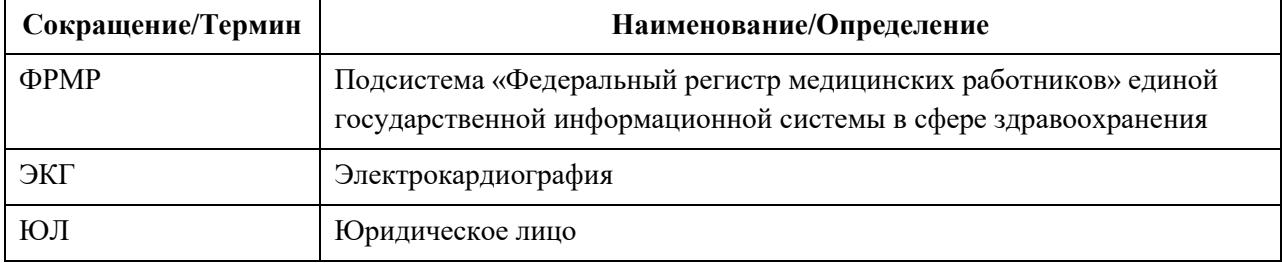

АО «КОНСАЛТИНГОНЛАЙН» бесплатный номер 8 (800) 302-02-21; e-mail: info@fedresurs.online; www.fedresurs.online

# <span id="page-8-0"></span>**1. ВВЕДЕНИЕ**

#### **1.1 Область применения**

<span id="page-8-1"></span>ФРМО представляет собой подсистему ЕГИСЗ и предназначен для учета сведений о медицинских организациях и фармацевтических организациях, за исключением медицинских организаций и фармацевтических организаций, подведомственных федеральным органам исполнительной власти, в которых федеральными законами предусмотрена военная служба или приравненная к ней служба, а также медицинских и фармацевтических организаций, подведомственных федеральным органам исполнительной власти, руководство деятельностью которых осуществляет Президент РФ; для учета сведений об организациях, являющихся соискателями лицензии на осуществление медицинской деятельности; об организациях, осуществляющих образовательную деятельность по реализации программ среднего профессионального и высшего медицинского образования, программ среднего профессионального и высшего фармацевтического образования; об организациях здравоохранения. ФРМО используется медицинскими организациями, организациями, являющимися соискателями лицензии на осуществление медицинской деятельности, фармацевтическими организациями, образовательными организациями, осуществляющими образовательную деятельность по реализации программ среднего профессионального и высшего медицинского образования, программ среднего профессионального и высшего фармацевтического образования, а также уполномоченными органами государственной власти субъектов РФ, РЗН и Минздравом России с целью осуществления информационно-аналитической поддержки принятия решений в сфере здравоохранения.

#### <span id="page-8-2"></span>**1.2 Перечень нормативно-правовых актов**

Перечень нормативно-правовых актов, регулирующих создание Подсистемы:

– Федеральный закон от 21 ноября 2011 года № 323-ФЗ «Об основах охраны здоровья граждан в Российской Федерации»;

 Федеральный закон от 27 июля 2006 года № 149-ФЗ «Об информации, информационных технологиях и о защите информации»;

 Постановление Правительства Российской Федерации от 9 февраля 2022 года № 140 «О единой государственной информационной системе в сфере здравоохранения»;

 Постановление Правительства Российской Федерации от 1 июня 2021 года № 852 «О лицензировании медицинской деятельности (за исключением указанной деятельности, осуществляемой медицинскими организациями и другими организациями, входящими в частную систему здравоохранения, на территории инновационного центра «Сколково») и признании утратившими силу некоторых актов Правительства Российской Федерации»;

 Постановление Правительства Российской Федерации от 26 декабря 2017 года  $\mathbb{N}_2$  1640 «Об утверждении государственной программы Российской Федерации «Развитие здравоохранения».

АО «КОНСАЛТИНГ ОНЛАЙН» бесплатный номер 8 (800) 302-02-21; e-mail: info@fedresurs.online; www.fedresurs.online

### **1.3 Краткое описание возможностей**

<span id="page-9-0"></span>ФРМО обеспечивает сбор, накопление, хранение, обработку и передачу сведений о медицинских организациях и их структурных подразделениях, в которых оказывается медицинская помощь; о соискателях лицензии на осуществление медицинской деятельности, представляющих сведения в ЕГИСЗ в соответствии с Положением о лицензировании медицинской деятельности (за исключением указанной деятельности, осуществляемой медицинскими организациями и другими организациями, входящими в частную систему здравоохранения, на территории инновационного центра «Сколково»), утвержденным постановлением Правительства Российской Федерации от 1 июня 2021 года № 852 «О лицензировании медицинской деятельности (за исключением указанной деятельности, осуществляемой медицинскими организациями и другими организациями, входящими в частную систему здравоохранения, на территории инновационного центра «Сколково») и признании утратившими силу некоторых актов Правительства Российской Федерации»; о фармацевтических организациях; об организациях, осуществляющих образовательную деятельность по реализации основных и дополнительных профессиональных образовательных программ медицинского образования и фармацевтического образования; об организациях здравоохранения.

#### **1.4 Уровень подготовки пользователей**

<span id="page-9-1"></span>При работе с ФРМО пользователь должен обладать знаниями предметной области, навыками работы с операционной системой Microsoft Windows и web-браузером, а также пройти специальное обучение работе с ФРМО или ознакомиться с настоящим руководством, входящим в комплект документации ФРМО.

# <span id="page-9-2"></span>**1.5 Перечень эксплуатационной документации, с которой необходимо ознакомиться пользователю**

Для успешной эксплуатации Подсистемы пользователю необходимо ознакомиться с настоящим руководством.

# <span id="page-10-1"></span><span id="page-10-0"></span>**2. НАЗНАЧЕНИЕ И УСЛОВИЯ ПРИМЕНЕНИЯ**

# **2.1 Виды деятельности, функции, для автоматизации которых предназначена Подсистема**

ФРМО предназначен для автоматизации следующих процессов:

- сбора, обработки и хранения информации о соискателях лицензии на осуществление медицинской деятельности, представляющих сведения в ЕГИСЗ в соответствии с Положением о лицензировании медицинской деятельности (за исключением указанной деятельности, осуществляемой медицинскими организациями и другими организациями, входящими в частную систему здравоохранения, на территории инновационного центра «Сколково»), утвержденным постановлением Правительства Российской Федерации от 1 июня 2021 года № 852 «О лицензировании медицинской деятельности (за исключением указанной деятельности, осуществляемой медицинскими организациями и другими организациями, входящими в частную систему здравоохранения, на территории инновационного центра «Сколково») и признании утратившими силу некоторых актов Правительства Российской Федерации». Указанная информация включает в себя:
	- основные сведения об организации;
	- сведения о планируемых лицензиях;
	- сведения о зданиях;
	- сведения о структурных подразделениях;
	- сведения о передвижных подразделениях;
	- сведения о штатном расписании;
	- сведения об оборудовании;
	- сведения о домовых хозяйствах;
	- сведения о службе санавиации;
	- сведения о земельных участках;
- сбора, обработки и хранения информации о медицинских организациях и их структурных подразделениях, оказывающих медицинскую помощь. Указанная информация включает в себя:
	- основные сведения об организации;
	- сведения о лицензиях, в том числе планируемых;
	- сведения о зданиях;
	- сведения о территориально выделенных структурных подразделениях;
	- сведения о структурных подразделениях;
	- сведения о врачебных участках;
	- сведения о штатном расписании;
	- сведения о доходах и расходах;
	- сведения об оборудовании;

АО «КОНСАЛТИНГ ОНЛАЙН» бесплатный номер 8 (800) 302-02-21; e-mail: info@fedresurs.online; www.fedresurs.online

- сведения о передвижных подразделениях;
- сведения о домовых хозяйствах;
- сведения о плановом объеме по ТПГГ;
- сведения о службе санавиации;
- сведения о телемедицинской службе;
- сведения о земельных участках;
- сбора, обработки и хранения информации о фармацевтических организациях. Указанная информация включает в себя:
	- основные сведения об организации;
	- сведения о лицензиях, в том числе планируемых;
	- сведения о зданиях;
	- сведения о структурных подразделениях;
	- сведения о штатном расписании;
	- сведения о доходах и расходах;
	- сведения об оборудовании;
- сбора, обработки и хранения информации об организациях, осуществляющих образовательную деятельность по реализации программ среднего профессионального и высшего медицинского образования, программ среднего профессионального и высшего фармацевтического образования. Указанная информация включает в себя:
	- основные сведения об организации;
	- сведения о лицензиях, в том числе планируемых;
	- сведения о зданиях;
	- сведения о структурных подразделениях (факультетах/отделениях) образовательной организации;
	- сведения о штатном расписании;
	- сведения об оборудовании;
- сбора, обработки и хранения информации об организациях здравоохранения. Указанная информация включает в себя:
	- основные сведения об организации;
	- сведения о зданиях;
- поиска организаций по ключевым параметрам.

# <span id="page-11-0"></span>**2.2 Условия, при соблюдении которых обеспечивается применение Подсистемы**

Для обеспечения корректной работы с Подсистемой необходимо наличие следующих минимальных технических средств:

- центральный процессор с тактовой частотой не ниже 2 ГГц; количество ядер процессора не менее 2;
- оперативная память не менее 4 Гб;
- графическая карта с видеопамятью не менее 512 Мбайт; допускается интегрированная графическая карта аналогичных характеристик;
- жесткий диск с памятью не менее 300 Гб;

АО «КОНСАЛТИНГ ОНЛАЙН» бесплатный номер 8 (800) 302-02-21; e-mail: info@fedresurs.online; www.fedresurs.online

- сетевая карта с пропускной способностью 100 Мбит/сек;
- монитор с разрешением не менее 1920х1080;
- доступ в сеть «Интернет» с пропускной способностью не менее 1 Мбит/сек.

AO «КОНСАЛТИНГ ОНЛАЙН» бесплатный номер 8 (800) 302-02-21; e-mail: info@fedresurs.online; www.fedresurs.online

# <span id="page-13-0"></span>**3. ПОДГОТОВКА К РАБОТЕ**

## **3.1 Порядок загрузки данных и программ**

<span id="page-13-1"></span>Для начала работы с ФРМО на рабочем месте пользователя должен быть настроен постоянный доступ к сети Интернет. Интерфейс пользователя Подсистемы поддерживает следующие веб-браузеры:

- $-$  Yandex Browser, версия не ниже 21.6;
- Mozilla Firefox, версия не ниже 86;
- Google Chrome, версия не ниже 89.

# **3.2 Вход в Подсистему**

<span id="page-13-2"></span>Для успешного входа в Подсистему необходимо открыть веб-браузер и в адресной строке ввести https://portalmr.egisz.rosminzdrav.ru/ На экране отобразится страница авторизации ИА [\(Рисунок](#page-13-3) 1).

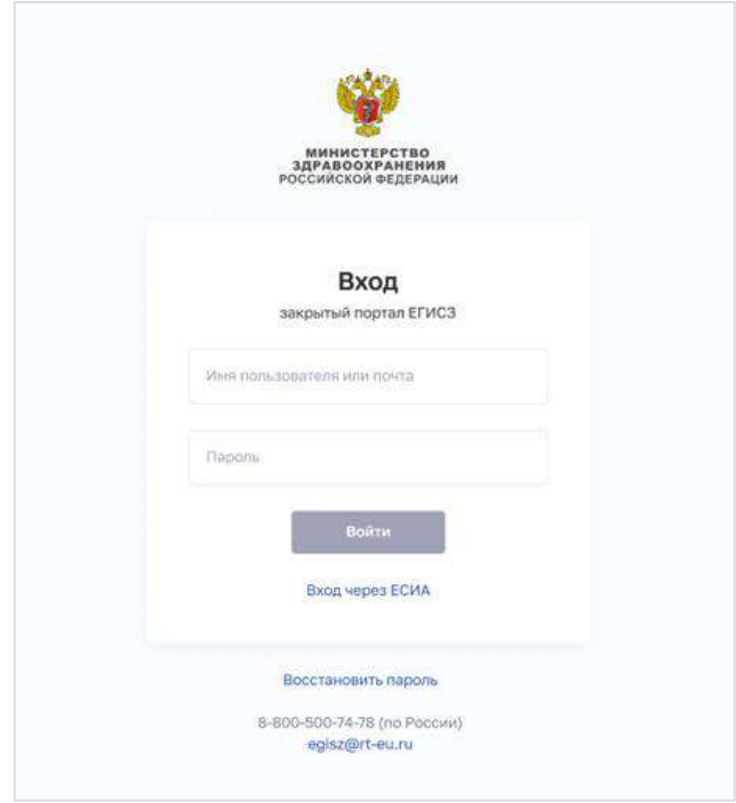

Рисунок 1 – Страница авторизации ИА

<span id="page-13-3"></span>Для предоставления доступа к ФРМО через ИА необходимо зарегистрироваться на ЕПГУ по адресу <https://www.gosuslugi.ru/> и подтвердить учетную запись до 3-го уровня. Инструкция по подтверждению учетной записи на ЕПГУ размещена по адресу <https://www.gosuslugi.ru/help/faq/c-1/1> Затем следует направить заявку в формате файла Microsoft Word или Excel и ее сканированную копию в формате файла PDF или JPG с подписью уполномоченного лица и печатью организации/ИП (при наличии печати у

организации/ИП) в СТП ЕГИСЗ на адрес электронной почты **egisz@stp-egisz.ru** (форма заявки приведена в Приложении 5). Заявка должна содержать следующую информацию:

- СНИЛС;
- фамилия;
- имя;

 $\overline{a}$ 

отчество (при наличии);

 адрес электронной почты (рекомендуется указывать адрес электронной почты, привязанный к личному кабинету на ЕПГУ);

- субъект РФ;
- полное наименование организации;
- ОID организации $^{\textrm{l}}$ ;
- наименование роли, которую необходимо присвоить пользователю.

Описание прав и ролей пользователей ФРМО приведено в Приложении 4 к настоящему руководству пользователя.

Форма заявки на прекращение доступа к Подсистеме приведена в Приложении 6 к настоящему руководству пользователя.

На странице авторизации ИА необходимо ввести логин (СНИЛС) и пароль пользователя (пароль соответствует паролю, используемому на ЕПГУ) и нажать на кнопку «Войти». Произойдет переход на стартовую страницу.

Для перехода в Подсистему в верхнем (главном) меню необходимо нажать на кнопку «ФРМО**»** ([Рисунок](#page-14-0) 2).

<span id="page-14-0"></span>Q ПОИСК | 19 8 СКНАРЬ П.М. -ХУ≱ ЕГИСЗ **ФРМО** ФРМР Анализ Помощь Администрирование

Рисунок 2 – Вход в ФРМО через верхнее (главное) меню

Произойдет переход на главную страницу реестра [\(Рисунок](#page-15-2) 3).

 $1$  OID организации указывается в письме СТП ЕГИСЗ об исполнении заявки на внесение организации в ФРМО либо в сообщении об оказании услуги, направляемом в личный кабинет заявителя на ЕПГУ,

а также в справочнике ФРНСИ «Реестр медицинских организаций Российской Федерации», формируемом на основании данных реестра и расположенном по ссылке https://nsi.rosminzdrav.ru/#!/refbook/1.2.643.5.1.13.13.11.1461

| Transac J. Britis<br>×         | Федеральный регистр медицинских организаций                                                              |                                            | <b>Decnoprin Excel</b><br>÷                                       |  |
|--------------------------------|----------------------------------------------------------------------------------------------------|--------------------------------------------|-------------------------------------------------------------------|--|
| Complicativide interestimates  | Taylor's HANNINGHIS                                                                                      | OO.                                        |                                                                   |  |
| Расшеренный фильтр. -          |                                                                                                    |                                            | Очистить<br>Применити                                             |  |
| Boere: 1200                    |                                                                                                    |                                            | m<br>Колонки =                                                    |  |
| OID                            | Сокращенное наименование ?                                                                               | Cydsext PG                                 | Ведомственная принадлежность                                      |  |
| 12.645.5.1.11.12.2.35.3074     | никландия бокзначения шитр наши и профилистики.                                                          | Алтайский край                             | Министерство здравоохранения РФ                                   |  |
| 1260351101012201000            | АНО Детский муниципальный санапорий «Родник Архантельска».                                               | Архангельская область:                     | Coast Seabhackocty PO                                             |  |
| 1.1443.5.1.11.11.12.77.0090    | БУЗ ВО «Вожегодская центральная районная больница»                                                       | Бренская область.                          | Администрация Президента РФ                                       |  |
| 12645511515122183036           | БУЗ ВО «Специализированный дом матери и ребенка Nº1»                                                     | Волограская область                        | Министерство иностранных деп РФ                                   |  |
| 1264331111122111040            | ГАУЗ ПО Калининградская Породская климическая стоматопогическая<br><b>FICITIVIC CAN GIVEN</b>            | Кабардино-Балкарская<br><b>Pecnydrakia</b> | Государственная Дума Федерального<br>Collaborat PO                |  |
| 126431113131277.0000           | ГАУЗ ПО Полянская районная больница                                                                      | Московская область                         | Российская академия образования                                   |  |
| 1.3 841 9.1.11.11.12.2.77.0000 | ГАУЗ ТО Датская стонатологическая поликлиника «Счастливая улибке»                                        | Оренбургская область                       | Общественных палата РФ                                            |  |
| 12 643 93 13 13 13 2 77 0006   | Учебно-консультативный центр Алтайской краввой общественной<br>организации курортологов, физиотералевтов | Еврейская автономная<br>odnacru            | Электроэнергетический совет<br>Содружества Независиных Государств |  |
| ä.<br>$\mathbf{a}$             | $20 -$                                                                                                   |                                            | 1:13 ×1100 seconds   Distances in 19 30 45                        |  |

Рисунок 3 – Главная страница реестра

### <span id="page-15-2"></span>**3.3 Выход из Подсистемы**

<span id="page-15-0"></span>Для корректного выхода из Подсистемы необходимо нажать на кнопку с ФИО пользователя в правом верхнем углу, затем в выпадающем списке выбрать кнопку ; будет осуществлен выход из Подсистемы.

<span id="page-15-1"></span>

## **3.4 Порядок проверки работоспособности Подсистемы**

Программное обеспечение работоспособно, если в результате действий пользователя, изложенных в разделе [3.2](#page-13-2) «Вход в Подсистему», загрузилась страница главного окна Подсистемы без выдачи пользователю сообщения об ошибке.

АО «КОНСАЛТИНГОНЛАЙН» бесплатный номер 8 (800) 302-02-21; e-mail: info@fedresurs.online; www.fedresurs.online

# <span id="page-16-1"></span><span id="page-16-0"></span>**4. ОПИСАНИЕ ОПЕРАЦИЙ**

# **4.1 Работа со списком организаций**

# **4.1.1 Просмотр списка организаций**

<span id="page-16-2"></span>На главной странице ФРМО осуществляется просмотр списка организаций ([Рисунок](#page-16-3) 4).

| w                                             | Главная: / ФРУНЗ<br>Федеральный реестр медицинских организаций |                                           |                     |                                                          |                |                             |                                                       |
|-----------------------------------------------|----------------------------------------------------------------|-------------------------------------------|---------------------|----------------------------------------------------------|----------------|-----------------------------|-------------------------------------------------------|
|                                               | Compassermoe nameerideaning                                    |                                           | Полное наименование |                                                          | <b>OID</b>     |                             |                                                       |
|                                               | Расширенный фильтр -                                           |                                           |                     |                                                          |                |                             | Очистить<br>Применить                                 |
| $B$ cero : $6$                                |                                                                |                                           |                     |                                                          |                |                             | Kanoese -                                             |
| OID                                           | Сокращенное наименование                                       | Полное наименование                       | Субъект РФ          | Субъект систамы эдравоохранения                          | <b>WHH</b>     | <b>OFPH</b>                 | Вадомственная принадлежность                          |
| 12543511<br>3.13.12.2.77<br>6395              | <b>Outstan NZ2</b>                                             | Филиал №2 точно лучше,<br>чем филиал Nº 1 | г. Москва           | Медицинская организация,<br>Фармацевтическая организация | 38429<br>89200 | 989382<br>498910<br>o.      | Министерство здравоохранения<br>Российской Федерации. |
| 12.643.5.1.1<br>3.13.12.2.36<br>6397          | <b>Connean Nº 4</b>                                            | Ownsan Nº 4                               | D.<br>Cesacronons   | Медицинская организация,<br>Образовательная организация  | 86958<br>69759 | 533096<br>306930<br>6       | Министерство здравоохранения<br>Российской Федерации  |
| 12.643.5.1.1<br>31312.2.48<br>.6390           | Больница NR345                                                 | Больница имени Летра<br>Bertuscono Nº 354 | Республика<br>Крым  | Медицинская организация,<br>Образовательная организация  | 86958<br>69759 | 533096<br>306930<br>6       | Министерство здравоохранения<br>Российской Федерации  |
| 12543511<br>3.13.12.2.77.<br>13635            | <b>Olidvian NS3</b>                                            | <b>Ovinisan NG3</b>                       | г. Москва           | Медицинская организация,<br>Фармацевтическая организация | 38429<br>89200 | 989382<br>498910<br>$\circ$ | Министерство здравоскранения<br>Российской Федерации  |
| 12543511<br>3.13.12.2.77.<br>13.              | Филиал N#1                                                     | <b>Ovinian Nº 1 Sonseway Nº</b><br>364    | r. Mockna           | Медицинская организация,<br>Фармацевтическая организация | 38429<br>89200 | 989382<br>498910<br>$\circ$ | Министерство эдравоокранения<br>Российской Федерации  |
| 12/643.5.1.1<br>3.13.12.2.77.<br>$\mathbf{2}$ | Больница № 364                                                 | Больница № 364                            | <b>EMODES</b>       | Медицинская организация,<br>Фармацевтическая останизация | 38429<br>89200 | 989382<br>498910<br>ö.      | Министерство здравоохранения<br>Российской Федерации  |

Рисунок 4 – Просмотр списка организаций

Страница содержит элементы:

<span id="page-16-3"></span> область фильтрации списка (1). Возможен быстрый или расширенный поиск по заданным параметрам (см. п. [4.1.3](#page-18-0) настоящего документа);

 таблица со списком медицинских организаций (2). В таблице доступна настройка отображаемых столбцов, а также сортировка списка по возрастанию или убыванию параметров в выбранном столбце (см. п. [4.1.2](#page-17-0) настоящего документа). Таблица содержит столбцы:

- «OID»;
- «Сокращенное наименование»;
- «Полное наименование»;
- «Субъект РФ»;
- «Субъект системы здравоохранения»;
- «ИНН»:
- $\bullet$  «ОГРН»;

АО «КОНСАЛТИНГОНЛАЙН» бесплатный номер 8 (800) 302-02-21; e-mail: info@fedresurs.online; www.fedresurs.online

«Ведомственная принадлежность».

#### **4.1.2 Настройка отображения списка организаций**

<span id="page-17-0"></span>Перечень отображаемых колонок в таблице можно настроить. Для этого необходимо нажать кнопку «Колонки» и выбрать требуемые параметры из списка ([Рисунок](#page-17-1) 5).

Для выбора доступны колонки:

- «Полное наименование»;
- «Субъект РФ»;
- «Субъект системы здравоохранения»;
- «ИНН»;
- «ОГРН»;
- «Ведомственная принадлежность».

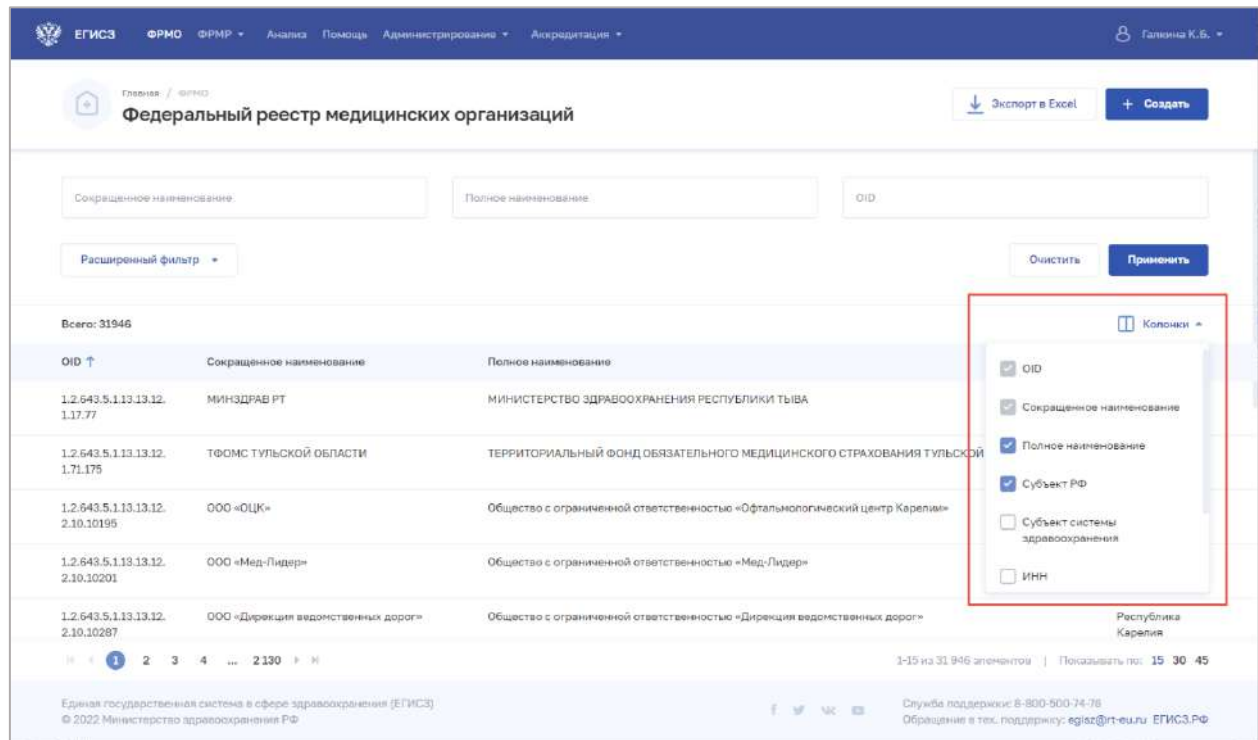

Рисунок 5 – Настройка отображения колонок в списке

<span id="page-17-1"></span>Список в таблице можно отсортировать по возрастанию или убыванию значений в выбранной колонке. Для выбора колонки нажмите на нее. Отобразится значок:

- для сортировки по возрастанию;
- для сортировки по убыванию.

Для списка доступна нумерация страниц результатов поиска и фильтрации ([Рисунок](#page-18-1) 6, 1). Возможно переключение между страницами, а также переход на первую или последнюю страницу списка. Количество отображаемых на странице записей можно изменить в настройках пагинации [\(Рисунок](#page-18-1) 6, 2). Доступны значения: 15, 30, 45 записей на странице.

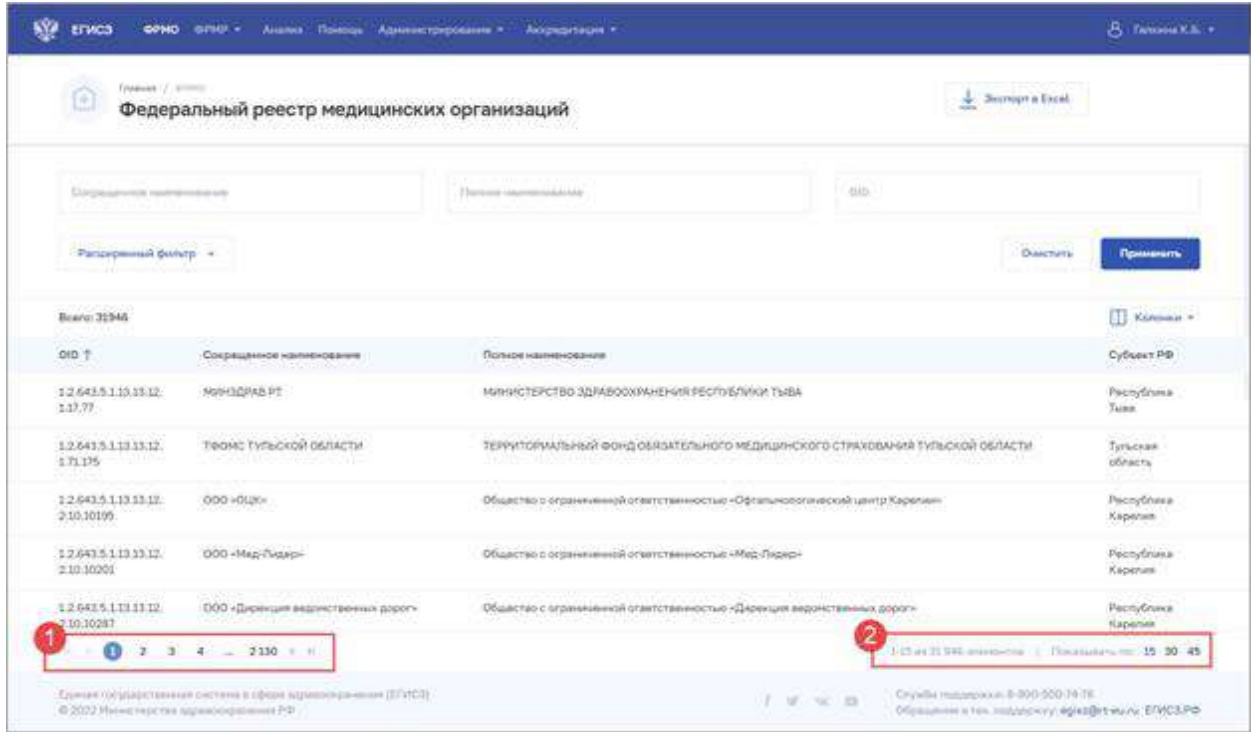

Рисунок 6 – Настройка отображения количества записей

#### <span id="page-18-1"></span>**4.1.3 Фильтрация списка организаций**

<span id="page-18-0"></span>В Подсистеме существует возможность гибко настроить отображение списка организаций и найти определенную карточку организации. Доступны варианты фильтрации: быстрый фильтр по ключевым параметрам и расширенный фильтр. Перечень полей, по которым осуществляется поиск, представлен в таблице [\(Таблица](#page-18-2) 1).

В полях с текстовым и числовым форматом ввода поиск осуществляется при вводе трех и более символов.

Для фильтрации списка организаций, внесенных в ФРМО, введите параметры поиска и нажмите на кнопку «Применить». Отфильтрованный список будет отображен в нижней части страницы. Для открытия полного списка полей фильтрации нажмите на кнопку «Расширенный фильтр».

Для сброса фильтров нажмите на кнопку «Очистить». Для выгрузки списка организаций, сформированного по результатам поиска, нажмите на кнопку «Экспорт в Excel».

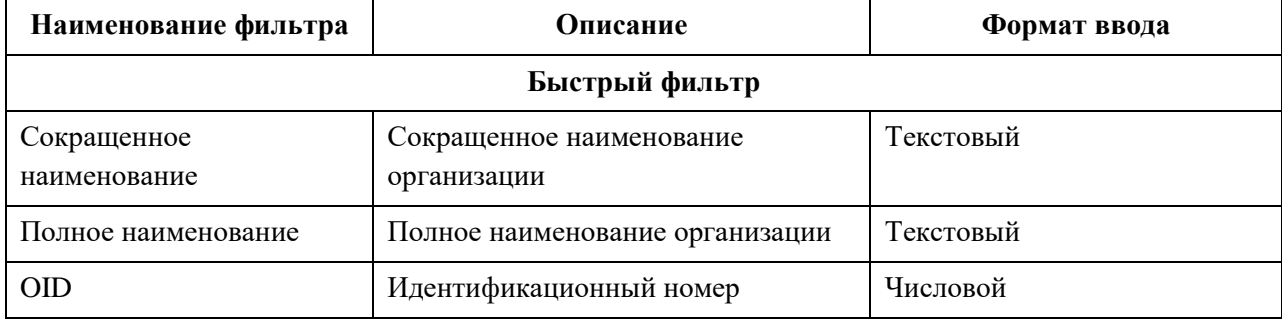

<span id="page-18-2"></span>Таблица 1 – Поля фильтрации списка организаций

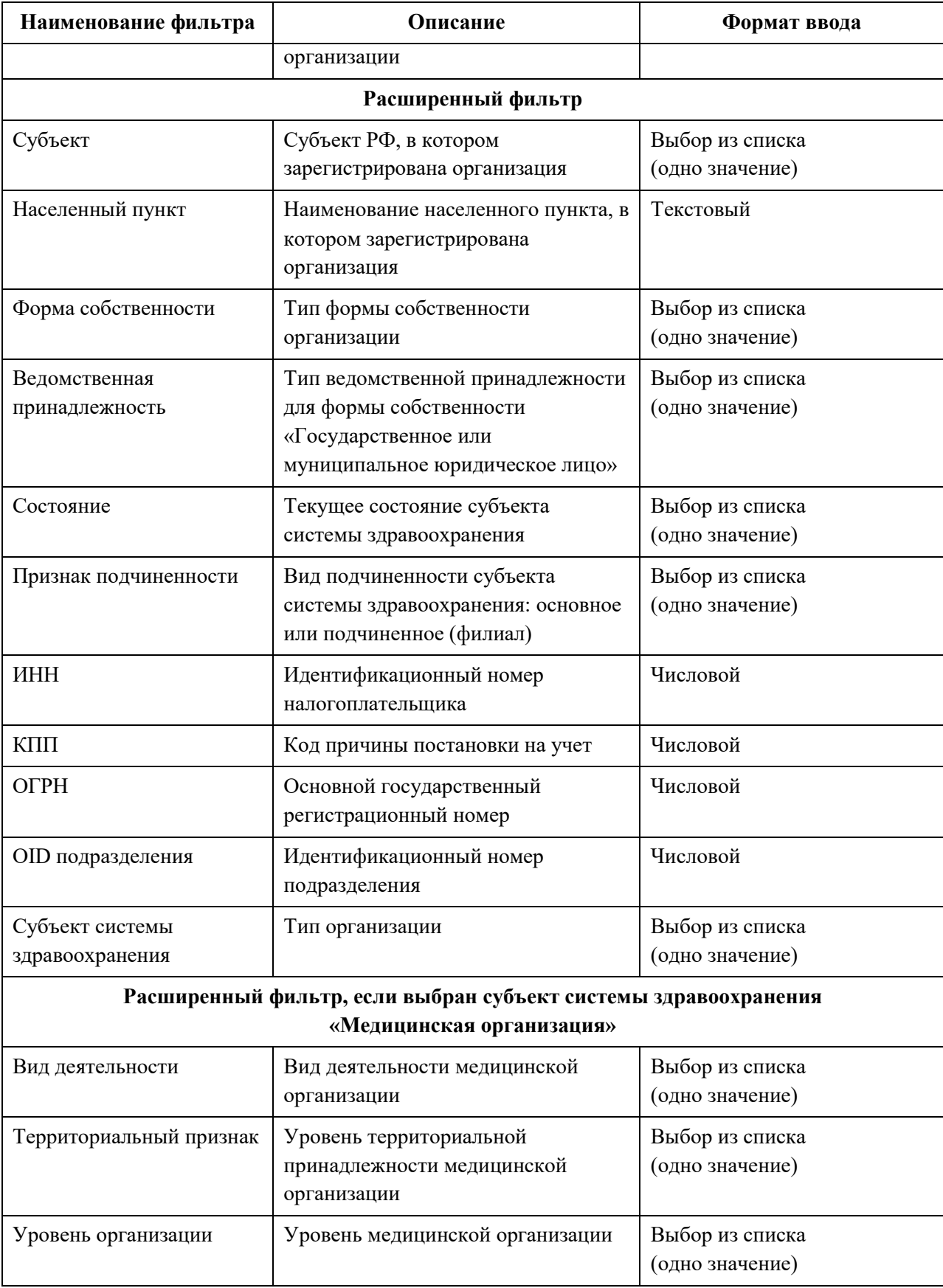

АО «КОНСАЛТИНГОНЛАЙН» бесплатный номер 8 (800) 302-02-21; e-mail: info@fedresurs.online; www.fedresurs.online

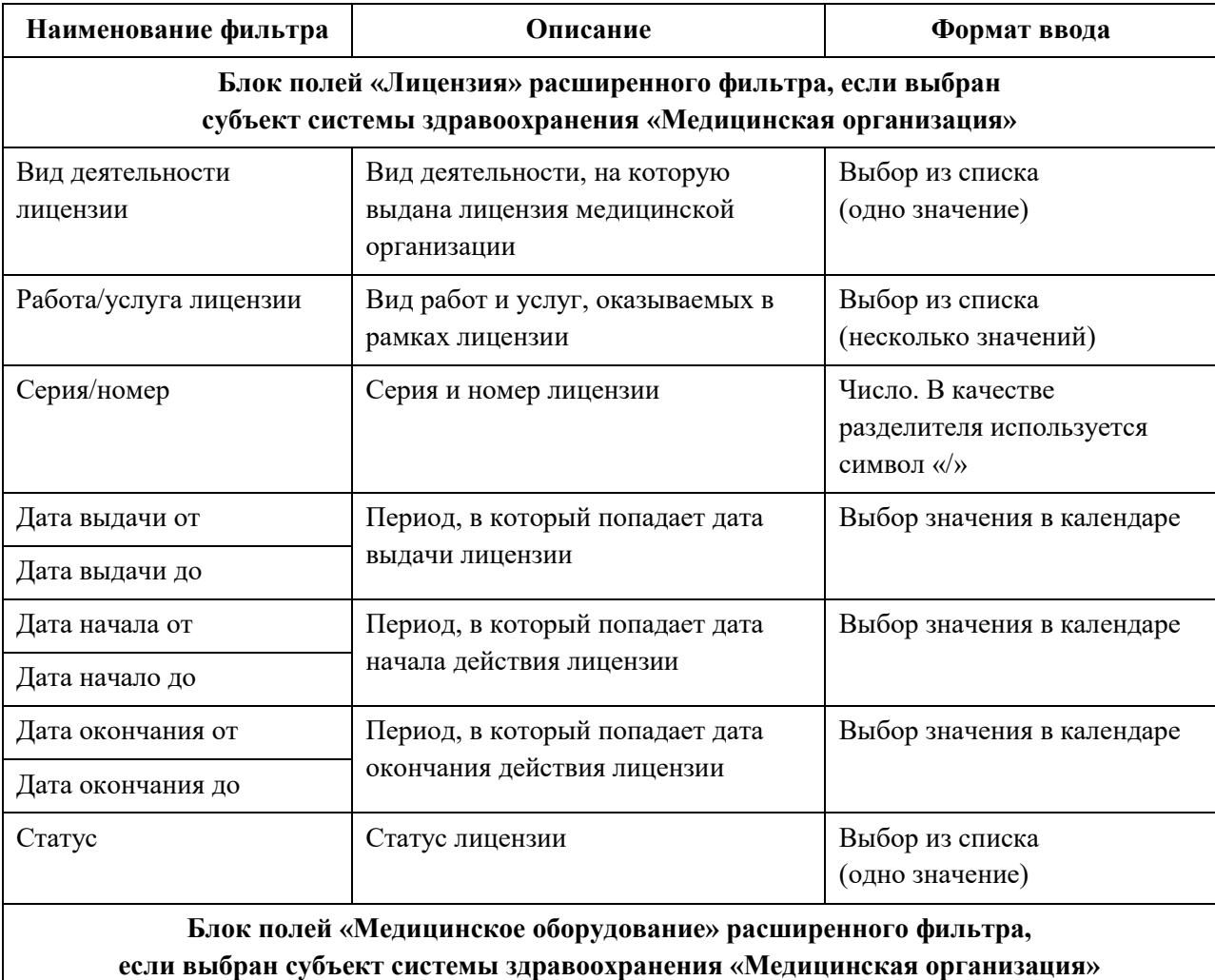

Раздел медицинского изделия Раздел медицинского изделия Выбор одного или нескольких значений в иерархическом списке Тип медицинского изделия Тип медицинского изделия Выбор одного или нескольких значений в иерархическом списке Страна производства Страна производства оборудования Выбор из списка (одно значение) Дата ввода от Период, в который попадает дата ввода оборудования в эксплуатацию Выбор значения в календаре Дата ввода до Дата вывода от Период, в который попадает дата вывода оборудования из эксплуатации Выбор значения в календаре Дата вывода до **Расширенный фильтр, если выбран субъект системы здравоохранения «Образовательная организация»** Тип образовательной организации Тип образовательной организации Выбор из списка (одно значение)

# <span id="page-21-0"></span>**4.2 Работа с карточкой организации**

## <span id="page-21-1"></span>**4.2.1 Просмотр карточки организации**

Для открытия карточки организации:

- 1. Перейдите в ФРМО.
- 2. При необходимости отфильтруйте список (см. п. [4.1.3](#page-18-0) настоящего документа).

3. Нажмите на «Сокращенное наименование» выбранной организации. Откроется карточка организации ([Рисунок](#page-22-0) 7).

Карточка организации содержит элементы:

- Список разделов карточки организации (1):
	- «Карточка». Наименование, основные данные и адреса организации;
	- «Лицензирование». Сведения о полученных лицензиях организации;
	- «Здания». Сведения о зданиях организации;
	- «Структурные подразделения». Сведения о структурных подразделениях и организационная структура организации;
	- «ТВСП». Сведения о территориально выделенных структурных подразделениях организации;
	- «Передвижные подразделения». Сведения о передвижных подразделениях организации;
	- «Врачебные участки». Сведения о врачебных участках организации;
	- «Штатное расписание». Сведения о штатных расписаниях организации;
	- «Доходы и расходы». Сведения по отчетным периодам о доходах и расходах организации;
	- «Оборудование». Сведения об оборудовании и его расположении в организации;
	- «Домовые хозяйства». Сведения о домовых хозяйствах организации;
	- «Плановый объем по ТПГГ». Сведения о плановых объемам по ТПГГ организации;
	- «Службы санавиации». Сведения о службах санавиации организации;
	- «Телемедицинская служба». Сведения о телемедицинской службе организации;
	- «Земельные участки». Сведения о земельных участках организации;
- Область данных выбранного раздела карточки организации (2).
- Кнопки управления данными выбранного раздела (3):
	- Редактировать;

 Кнопка «Мед. персонал» (4) для перехода в ФРМР и просмотра сведений о медицинском персонале, который трудоустроен в организацию. Для работы с данной функциональностью у пользователя должен быть доступ к ФРМР.

АО «КОНСАЛТИНГ ОНЛАЙН» бесплатный номер 8 (800) 302-02-21; e-mail: info@fedresurs.online; www.fedresurs.online

| Карточка                         | Карточка организации                             |                                                                                  |                                           |
|----------------------------------|--------------------------------------------------|----------------------------------------------------------------------------------|-------------------------------------------|
|                                  |                                                  |                                                                                  | Редактировать<br>Α                        |
| Здания                           | Основная информация                              | Проверка ЕГРЮП пройдена · 19.07.2021                                             | C Cnow ~                                  |
| твсп                             |                                                  |                                                                                  | a funn                                    |
| Структурные<br>подразделения     | OID.                                             | 1.2.643.5.1.13.13.12.2.39.3770<br>1.2.643.5.1.13.13.12.2.39.3771                 |                                           |
| Передвижные                      | OID (HEAKTHINGH)<br>Сокращенное наляжнование     | ГАУЗ Полянская районная больница                                                 |                                           |
| подразделения                    | Полное наименевание                              | Государственное учреждение Полянская больница                                    |                                           |
| Плановый объем по                | Головная организация для филиага                 | АНО Детский санаторий «Родник Архангельска»                                      |                                           |
| TRIT                             | <b>Christana</b>                                 | ФБУЗ в Северном АО                                                               |                                           |
| Врачебные участки                |                                                  | ФБУЗ в Южном АО                                                                  | Контактные данные                         |
|                                  | Субъект системы адравоохранения.                 | Медицинская организация                                                          | 236001, г. Капининград, ул. Советская, 24 |
| Штатное расписание               | Форма собстаенности.                             | Государственное юридическое лицо                                                 | Кадастровый номер                         |
| Заработная плата                 | Kog OTO                                          | 11000 - Ховяйственные товарищества                                               | 23:43:0106013:2278                        |
| Дожоды и расходы                 | Субъект РФ                                       | Амурская область                                                                 | CaRt                                      |
|                                  | Уровень организации                              | <b>Il уровень</b>                                                                | www.polyanskaya.ru                        |
| Оборудование                     | Ведомственная принадлежность                     | Министерство здравоохранения РФ                                                  | Эл, лочта                                 |
| Домовые хозяйства                | Территориальный признак                          | Краевые, республиканские, областные, скружные<br>Диспансер                       | polyanskaya@mail.ru                       |
| Лицензирование                   | Вид деятельности<br>Профиль деятствивати.        | Аллергология и иммунология                                                       |                                           |
| Службы санавиации                | Форма оказания медицинской помощи.               | Экстренная, Неотложная                                                           |                                           |
|                                  | Условия оказания медицинской помощи              | Амбулаторно, В дневном стационаре                                                |                                           |
| Телемедицинские<br>службы        | Прикрепленное население                          | 300 000                                                                          |                                           |
|                                  | Наиболее удаленный населенный пункт              | 100 км                                                                           |                                           |
| Сведения об<br>образовательной   |                                                  |                                                                                  |                                           |
| организации                      | Реквизиты                                        |                                                                                  |                                           |
| Санитарно-                       | WHH                                              | 1835052473                                                                       |                                           |
| эпидемислогические<br>заключения | KITTI.                                           | 154101001                                                                        |                                           |
|                                  | <b>CIFTH</b>                                     | 1021801651321                                                                    |                                           |
| Земельные участки                | Дата присвоения ОГРН                             | 24.09.2020                                                                       |                                           |
|                                  | Юридический адрес                                | г. Благовощенск, ул. Пенине, 1                                                   |                                           |
|                                  | Свидетельство                                    |                                                                                  |                                           |
|                                  | Серия/номер                                      | 1805/3233232                                                                     |                                           |
|                                  | Дата выдачи.                                     | 24.09.2020                                                                       |                                           |
|                                  |                                                  |                                                                                  |                                           |
|                                  | Напоговый орган                                  |                                                                                  |                                           |
|                                  | Наименование регистокрусцияго органа             | Межрайонная ИФНС России №46                                                      |                                           |
|                                  | Дата постановки на учет                          | 24.09.2020                                                                       |                                           |
|                                  | Ашлес регистрирующего органа                     | г. Благовещенск, ул. Советская, 1                                                |                                           |
|                                  | ЮЛ состоит на учете                              | Сведения а налогором сргане, в котором МФНС по г. Благовещенску Амурской области |                                           |
|                                  | Маршрутизация                                    |                                                                                  |                                           |
|                                  | Участне в наршрутизации                          | PCU                                                                              |                                           |
|                                  | Номер приказа о маршрутизации 2021801651350      |                                                                                  |                                           |
|                                  |                                                  |                                                                                  |                                           |
|                                  | ← Мадицинская информационная система             |                                                                                  |                                           |
|                                  | « Идентификатор первичного сосудистого отделения |                                                                                  |                                           |
|                                  | Специализированные признаки                      |                                                                                  |                                           |
|                                  | ← РСЦ (Рагиональный сосудистый центр)            |                                                                                  |                                           |
|                                  |                                                  |                                                                                  |                                           |

Рисунок 7 – Карточка организации

<span id="page-22-0"></span>АО «КОНСАЛТИНГОНЛАЙН» бесплатный номер 8 (800) 302-02-21; e-mail: info@fedresurs.online; www.fedresurs.online

#### <span id="page-23-0"></span>**4.2.2 Редактирование карточки организации**

Для редактирования карточки организации:

1. Перейдите в ФРМО;

2. При необходимости отфильтруйте список (см. п. [4.1.3](#page-18-0) настоящего документа);

3. Нажмите на сокращенное наименование выбранной организации. Откроется ее карточка;

4. Выберите блок [\(Рисунок](#page-22-0) 7, 1) и нажмите кнопку «Редактировать» [\(Рисунок](#page-22-0) 7, 3);

5. Отредактируйте информацию об организации в нужном разделе;

6. Нажмите кнопку «Сохранить и подписать» и выберите способ сохранения (с использованием УКЭП или без УКЭП);

Подробнее о полях, доступных для редактирования в карточке организации, см. в п. [4.3](#page-24-0) настоящего документа.

### **4.2.3 Удаление карточки организации**

<span id="page-23-1"></span>Функциональность удаления карточки организации доступна только пользователям с ролью «Администратор».

#### **4.2.4 Перевод карточки организации в архив ФРМО**

<span id="page-23-2"></span>Для перевода карточки организации в архив ФРМО следует направить заявку (форма заявки приведена в Приложении 3 к настоящему руководству пользователя) в СТП ЕГИСЗ на адрес **egisz@stp-egisz.ru** с обоснованием причины такого перевода (например, с приложением сканированной копии документа о реорганизации/ликвидации юридического лица).

До направления заявки ответственным сотрудникам организации рекомендуется действовать по следующему алгоритму:

1. перевести в соответствующую медицинскую организацию всех пациентов, прикрепленных к реорганизуемой/ликвидируемой организации в «Федеральном регистре лиц, инфицированных вирусом иммунодефицита человека», «Федеральном регистре лиц, больных туберкулезом», «Федеральном регистре лиц, больных COVID-19», «Федеральном регистре вакцинированных от COVID-19» и иных федеральных регистрах ЕГИСЗ

(при наличии карт пациентов);

2. в Федеральном регистре медицинских работников закрыть записи в личных делах работников реорганизуемой/ликвидируемой организации (то есть отразить их перевод/увольнение) в порядке, описанном в Руководстве пользователя ФРМР, доступном для ознакомления по ссылке <https://portal.egisz.rosminzdrav.ru/materials/425>

3. в разделе «Структурные подразделения» карточки реорганизуемой/ ликвидируемой организации для каждого подразделения указать дату его упразднения;

4. в разделе «Оборудование» карточки реорганизуемой/ликвидируемой организации для каждой единицы оборудования указать дату вывода из эксплуатации и причину вывода из эксплуатации;

5. в разделе «Здания» реорганизуемой/ликвидируемой организации для каждого здания указать дату завершения эксплуатации и причину завершения эксплуатации.

Срок перевода карточки организации в архив ФРМО составляет 1 (один) месяц с даты ликвидации юридического лица. Согласно пункту 9 статьи 63 Гражданского кодекса РФ ликвидация юридического лица считается завершенной, а юридическое лицо прекратившим существование после внесения сведений о его прекращении в ЕГРЮЛ. Аналогичные правила применяются в отношении индивидуальных предпринимателей.

Для восстановления из архива ФРМО карточки организации заинтересованному лицу следует направить мотивированную заявку в СТП ЕГИСЗ; заявка составляется в свободной форме.

При переводе карточки организации в архив доступы к ФРМО и ФРМР отзываются у пользователей автоматически. В случае реорганизации юридического лица для предоставления доступа к организации-правопреемнику следует направить в СТП ЕГИСЗ на адрес **egisz@stp-egisz.ru** заявку по форме и в порядке, предусмотренным Инструкцией по получению доступа к Федеральному реестру медицинских организаций и Федеральному регистру медицинских работников, доступной для ознакомления по адресу <https://portal.egisz.rosminzdrav.ru/materials/3549>

# <span id="page-24-0"></span>**4.3 Внесение сведений о медицинских организациях и соискателях лицензии на осуществление медицинской деятельности**

В ФРМО подлежат включению:

 соискатели лицензии на осуществление медицинской деятельности (юридические лица и индивидуальные предприниматели);

 организации, независимо от того, являются ли они медицинскими в соответствии с законодательством РФ, имеющие в штате хотя бы одного медицинского работника и лицензию на осуществление медицинской деятельности, выданную в порядке, предусмотренном действующим законодательством. Под медицинским работником понимается физическое лицо, которое имеет медицинское или иное образование, работает в медицинской организации и в трудовые (должностные) обязанности которого входит осуществление медицинской деятельности, либо физическое лицо, которое является индивидуальным предпринимателем, непосредственно осуществляющим медицинскую деятельность (подпункт 13 части 1 статьи 2 Федерального закона от 21 ноября 2011 г. № 323-ФЗ «Об основах охраны здоровья граждан в Российской Федерации»).

# <span id="page-24-1"></span>**4.3.1 Добавление в ФРМО медицинских организаций и соискателей лицензии на осуществление медицинской деятельности**

#### **4.3.1.1 Создание новой организации**

Добавление в ФРМО организации/соискателя лицензии на осуществление медицинской деятельности осуществляется на основании заявки уполномоченного лица.

Заявка на добавление организации в ФРМО может быть подана двумя способами:

1) в электронном виде через ЕПГУ по ссылке <https://www.gosuslugi.ru/609903>

АО «КОНСАЛТИНГ ОНЛАЙН» бесплатный номер 8 (800) 302-02-21; e-mail: info@fedresurs.online; www.fedresurs.online

Описание услуги содержится в Приложении 1 к настоящему руководству пользователя;

2) через СТП ЕГИСЗ [egisz@stp-egisz.ru](mailto:egisz@stp-egisz.ru)

Заявка составляется на бумажном носителе, подписывается уполномоченным лицом и заверяется печатью организации/ИП (при наличии печати у организации/ИП). Формы заявок и требования к их оформлению содержатся в Приложении 2 к настоящему руководству пользователя. Функциональность создания карточки организации в ФРМО доступна только пользователям с ролью «Администратор».

После добавления организации в Подсистему пользователю, отправившему заявку, будет направлен ответ на адрес электронной почты, с которого была направлена заявка;

в ответе будет указан уникальный идентификатор организации в ФРМО – OID.

Переход в карточку сведений об организации осуществляется на главной странице реестра после нажатия на ссылку в поле «Сокращенное наименование» организации.

#### **4.3.1.2 Ввод общей информации об организации**

Для редактирования общей информации об организации:

- 1. Перейдите в ФРМО;
- 2. При необходимости отфильтруйте список (см. п. [4.1.3](#page-18-0) настоящего документа).;

3. Нажмите на сокращенное наименование выбранной организации. Откроется карточка организации;

4. В разделе «Карточка организации» нажмите кнопку «Редактировать». Откроется форма «Редактирование организации» [\(Рисунок](#page-26-0) 8);

5. Внесите изменения в необходимые поля в блоках (поля, обязательные для заполнения, отмечены звездочкой):

- «Основные данные»,
- «Специализированные признаки»,
- «Адрес».

Описание полей представлено в таблице [\(Таблица](#page-26-1) 2);

6. Нажмите кнопку «Сохранить и подписать» и выберите способ сохранения (с использованием УКЭП или без УКЭП).

АО «КОНСАЛТИНГ ОНЛАЙН» бесплатный номер 8 (800) 302-02-21; e-mail: info@fedresurs.online; www.fedresurs.online

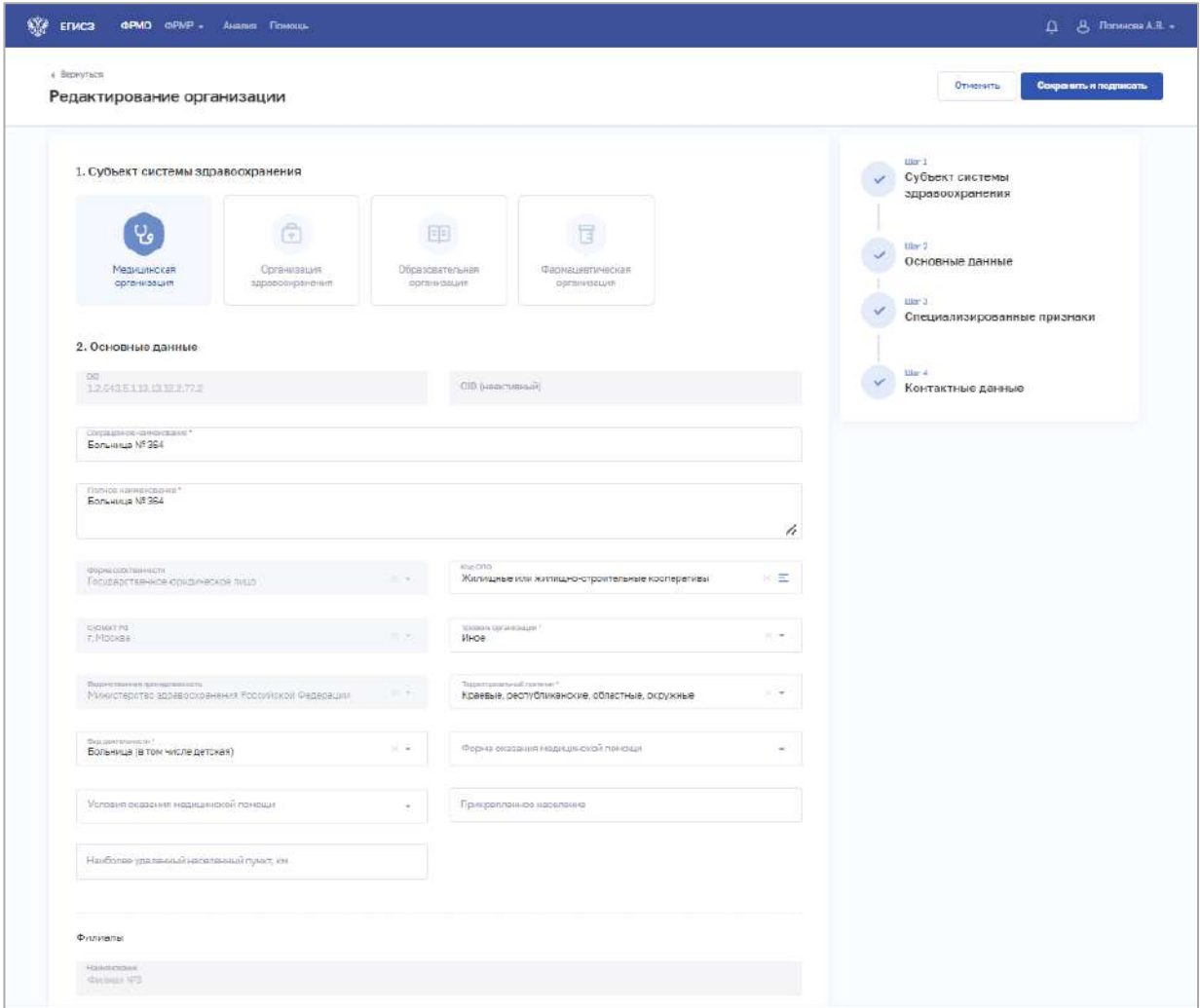

Рисунок 8 – Редактирование медицинской организации

<span id="page-26-1"></span><span id="page-26-0"></span>Таблица 2 – Описание полей ввода информации о медицинской организации или организации – соискателе лицензии на медицинскую деятельность

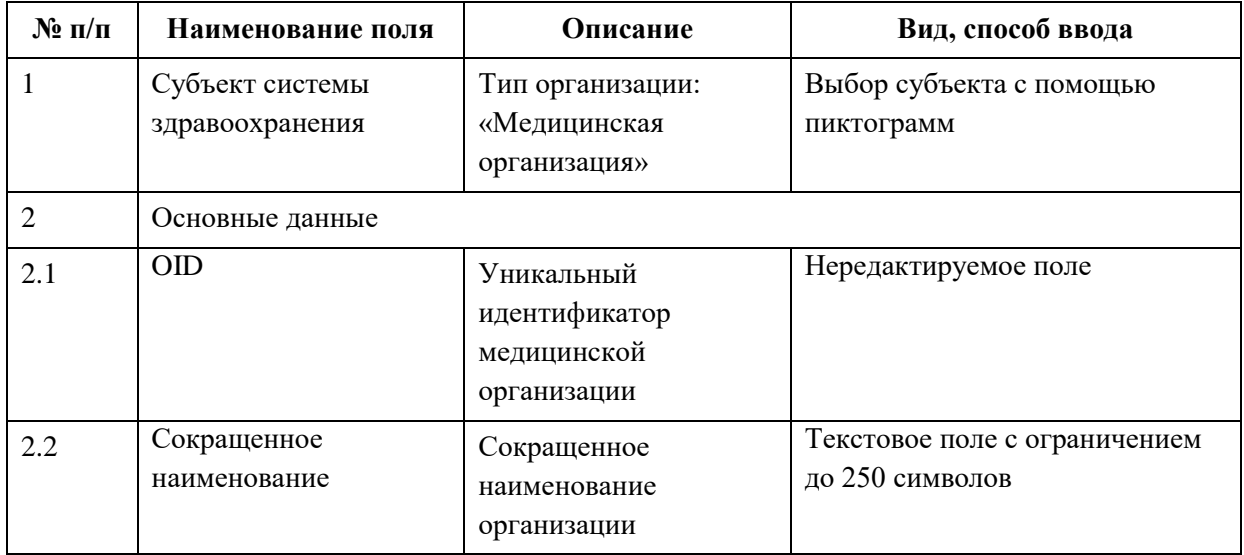

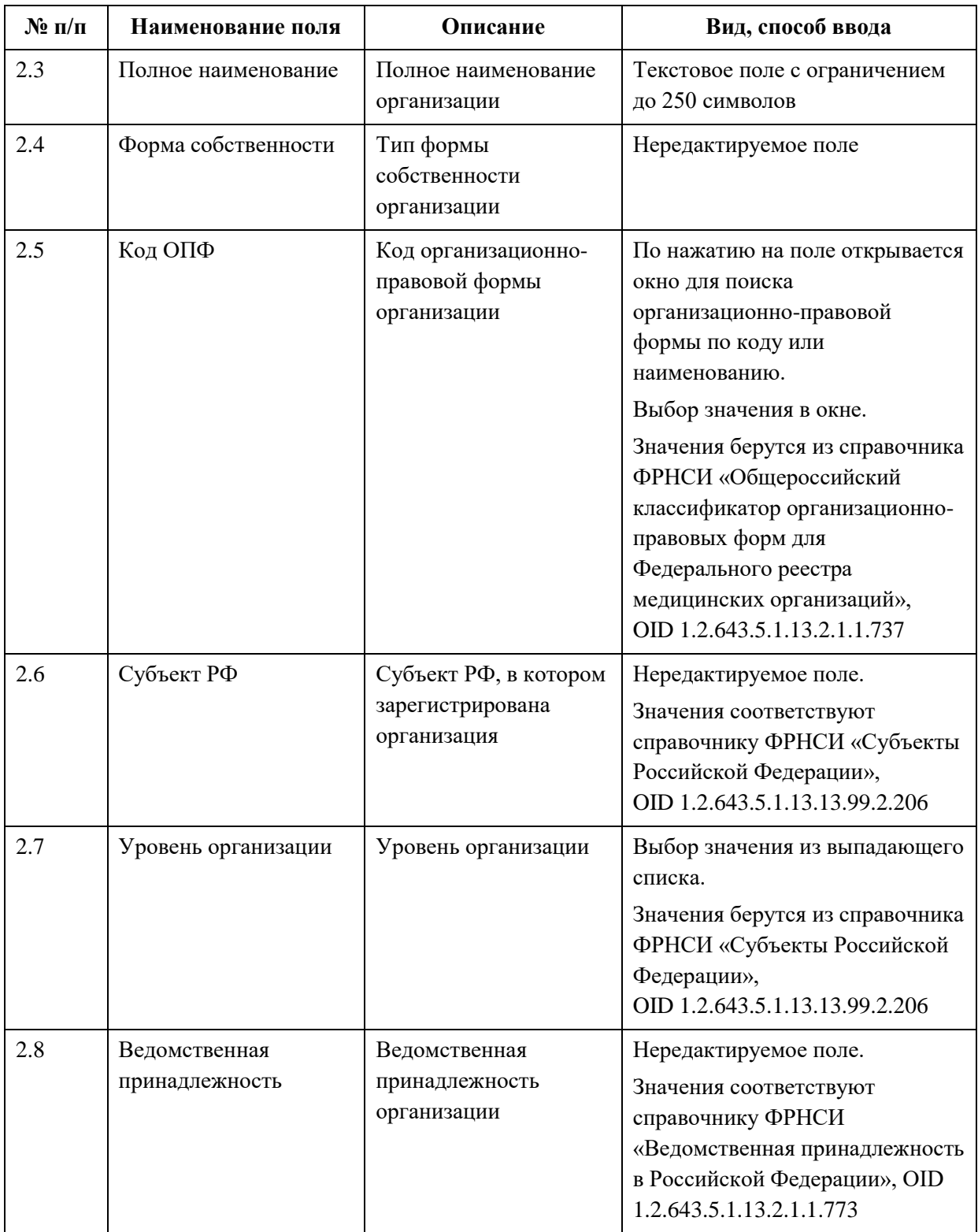

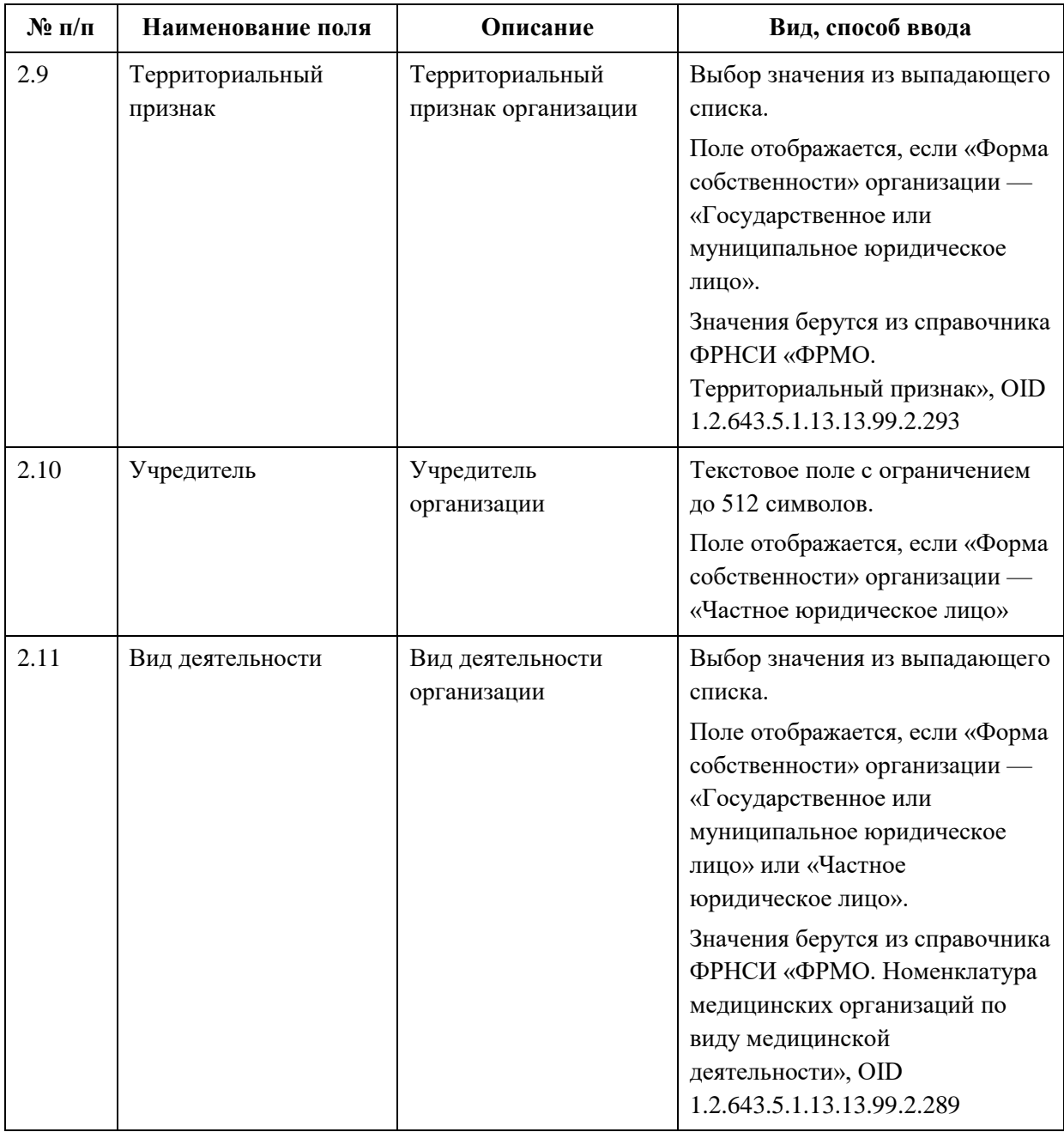

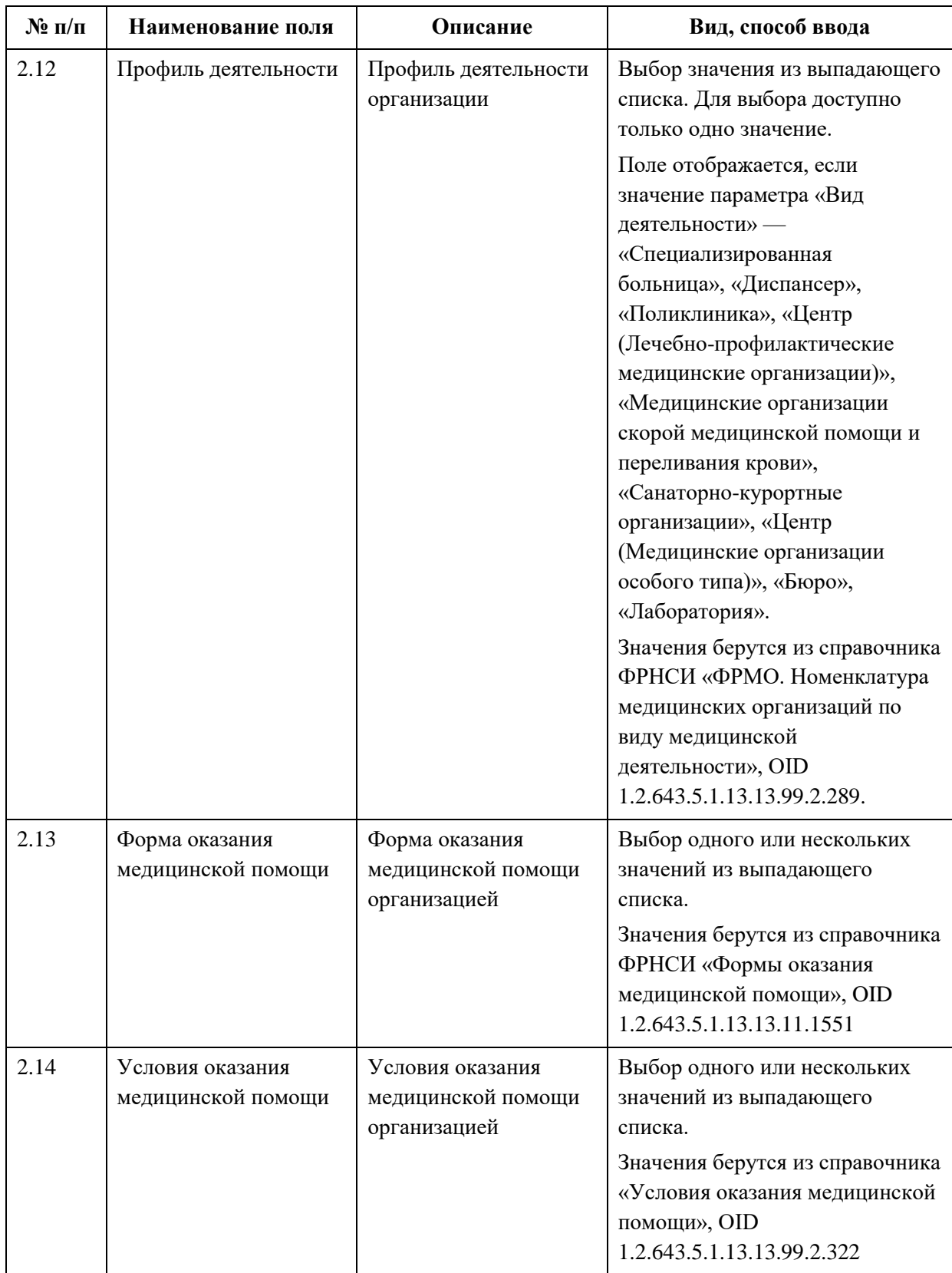

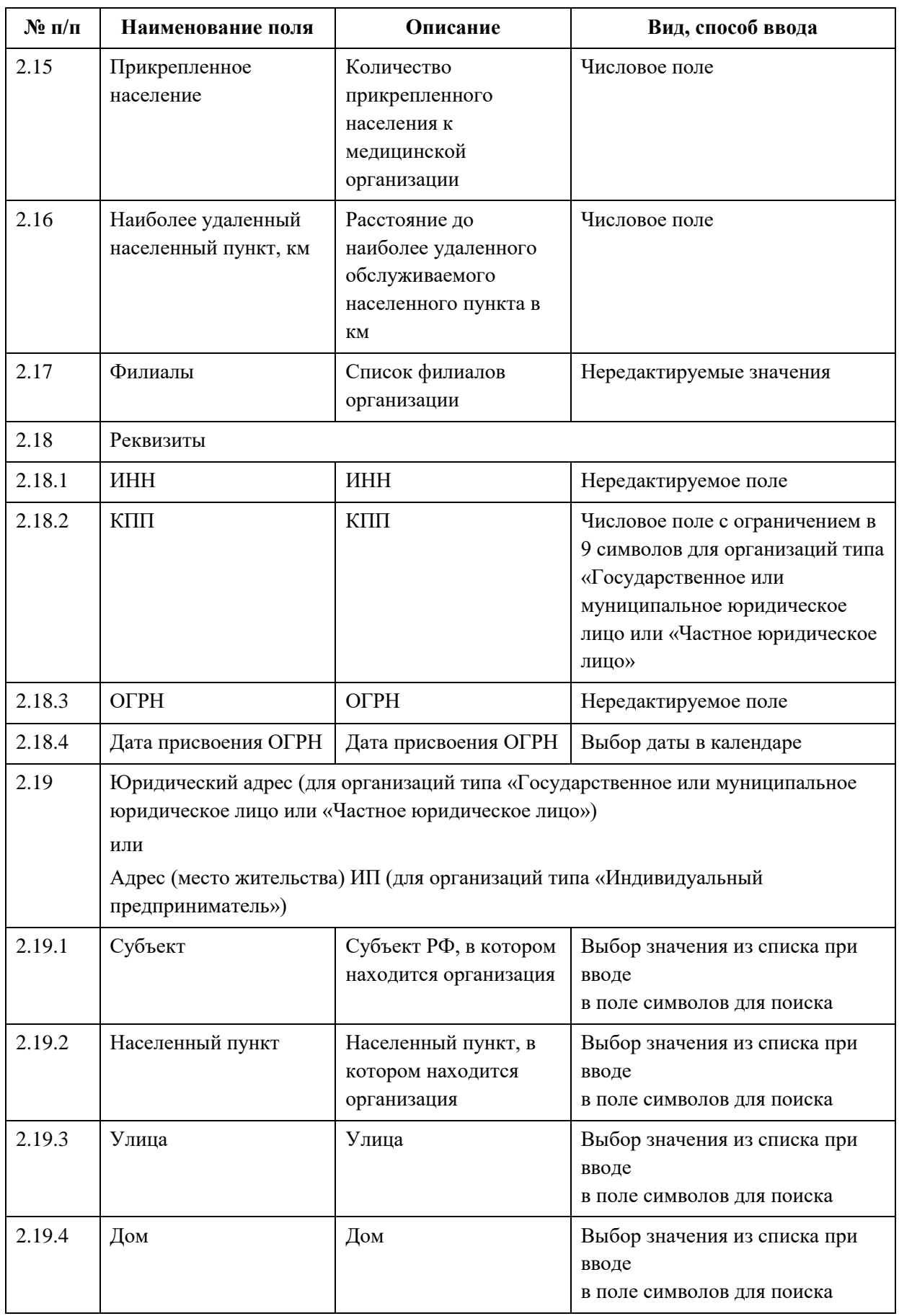

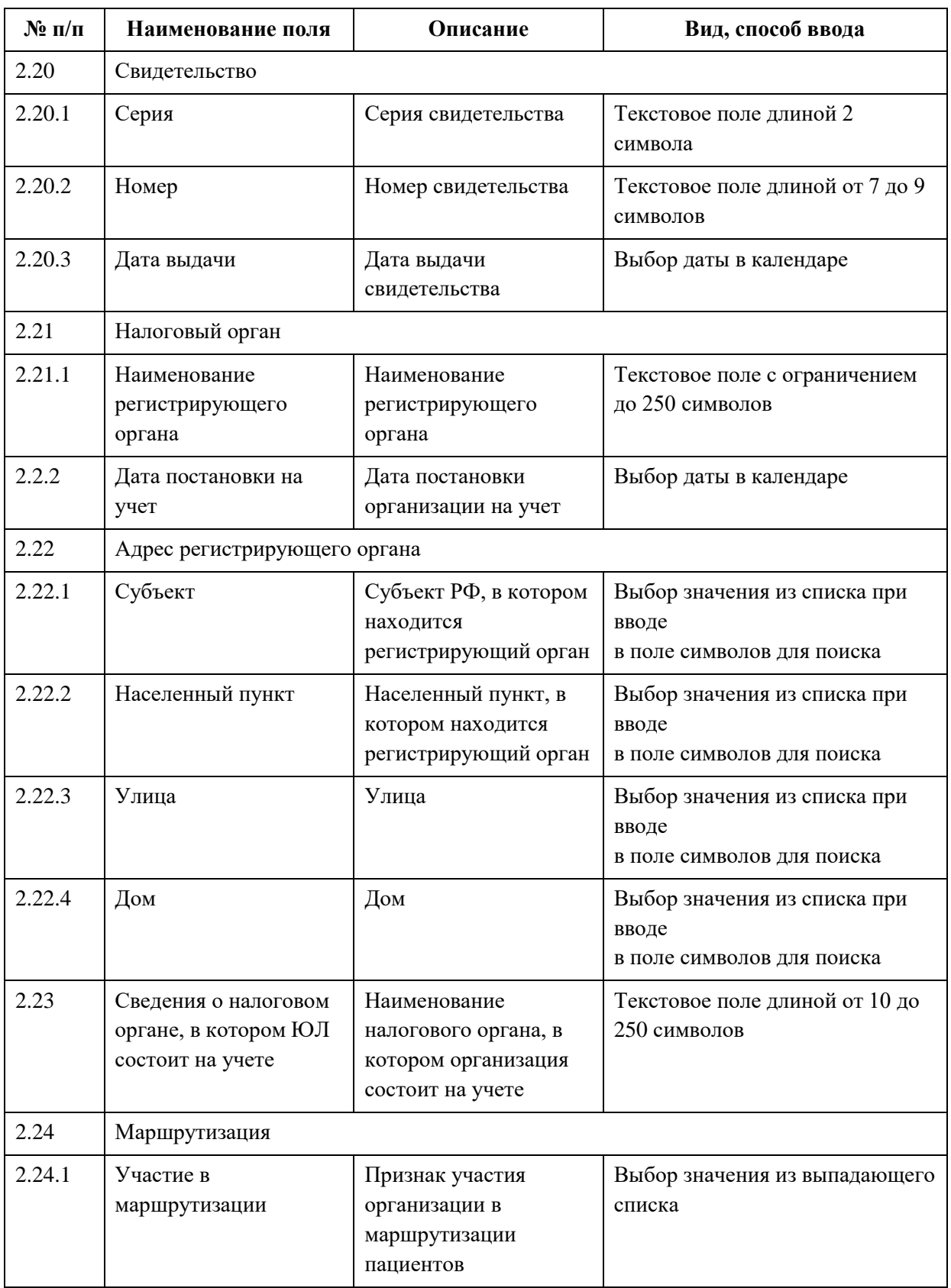

АО «КОНСАЛТИНГОНЛАЙН» бесплатный номер 8 (800) 302-02-21; e-mail: info@fedresurs.online; www.fedresurs.online

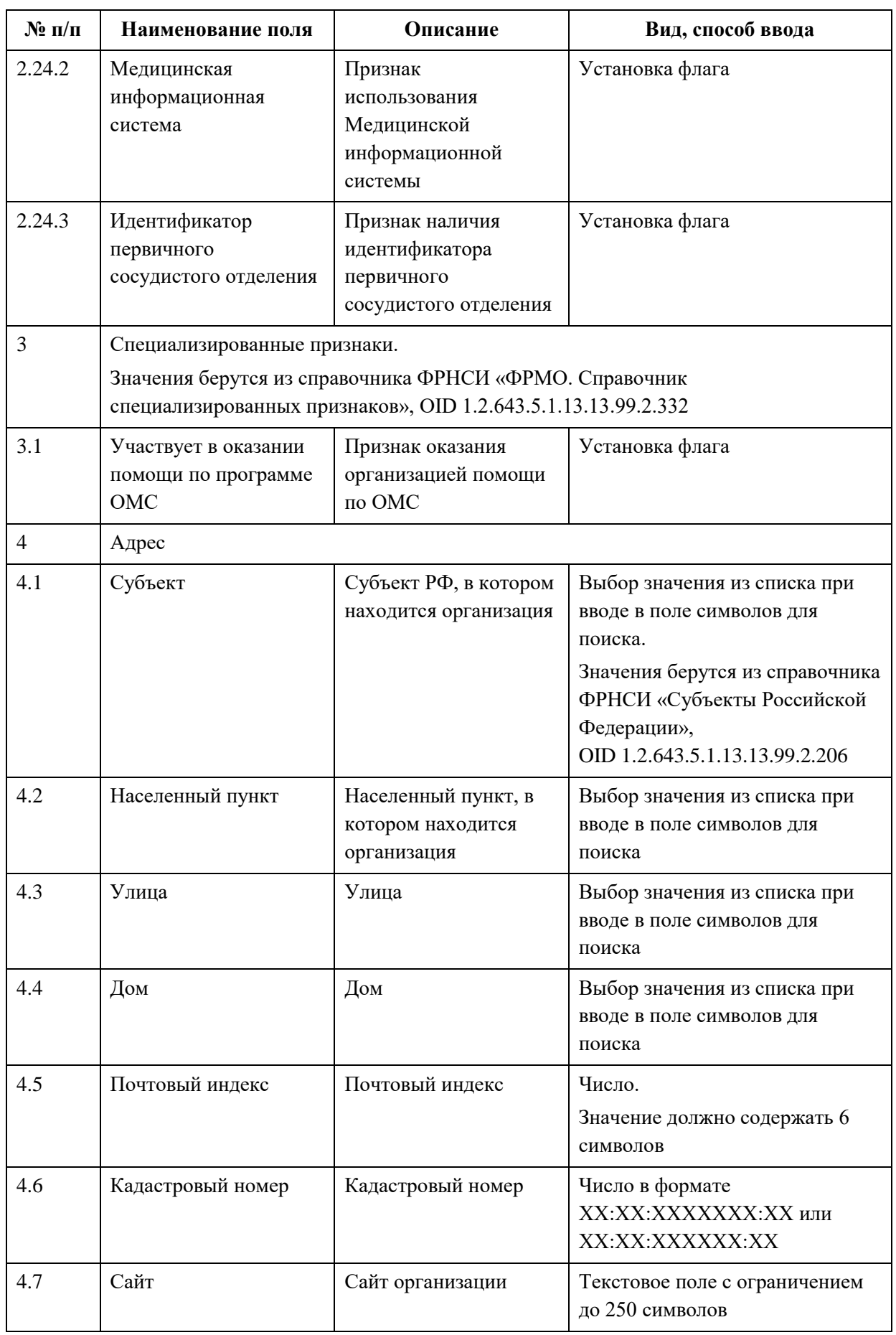

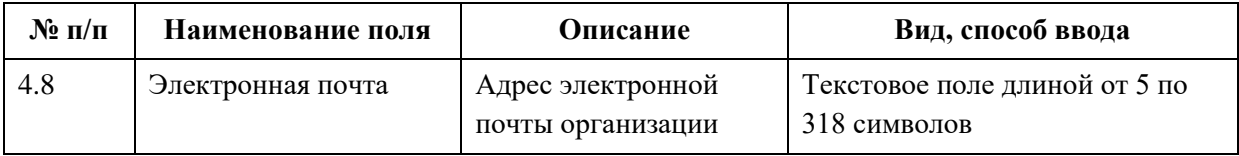

#### **4.3.1.3 Ввод сведений о зданиях**

#### **4.3.1.3.1 Просмотр списка зданий организации**

Управление сведениями о зданиях производится в разделе «Здания» карточки организации [\(Рисунок](#page-33-0) 9).

| 巫                                      | ENSINES / OPNO / FYS "Sorgocomunications"<br>ГУЗ "Богородицкая ЦРБ" |       |                             |                  |                         | <b>Я</b> Мед. персонал |
|----------------------------------------|---------------------------------------------------------------------|-------|-----------------------------|------------------|-------------------------|------------------------|
| Карточка                               | Лечебно-профилактические здания                                     |       |                             |                  |                         | <b>+ Добавить</b>      |
| Лицензирование<br>Здания               | Наименование ?                                                      | Адрес | Дата начала<br>эксплуатации | Год<br>постройки | Этажность               |                        |
| Структурные<br>подразделения           | AO "Pecypc"                                                         |       | 17.11.2005                  | 2005             | $\mathbf{1}$            | ÷                      |
| TBCN                                   | Бегичевская врачебная амбулатория                                   |       | 17.11.2005                  | 1952             | $\overline{\mathbf{2}}$ | ţ.                     |
| Передвижные<br>подразделения           | Больничный комплекс (пер.Вязовский)                                 |       | 17.11.2005                  | 1981             | ⊘ Редактировать         |                        |
| Врачебные участки                      | Детская полижлиника                                                 |       | 17.11.2005                  | 1955             | A<br>Удалить            |                        |
| Штатное расписание                     | Женская консультация                                                |       | 17.11.2005                  | 1960             | 1                       |                        |
| Заработная плата<br>Доходы и расходы   | Здравпункт Богородицкого колледжа<br>им.Стебута                     |       | 17.11.2005                  | 1978             | ă.                      | ä                      |
| Оборудование                           | Здравлункт Богородицкого политехнического<br>колледжа               |       | 17.11.2005                  | 1950             | $\overline{2}$          | ×                      |
| Домовые хозяйства<br>Плановый объем по | кдп                                                                 |       | 17.11.2005                  | 1970             | $\overline{2}$          |                        |
| <b>TRIT</b>                            | Корпус поликлиники                                                  |       | 17.11.2005                  | 1978             | 5                       |                        |
|                                        | Краснобуйцевская врачебная амбулатория                              |       | 17.11.2005                  | 1992             | $\mathbf{2}$            |                        |

Рисунок 9 – Раздел «Здания»

Страница содержит элементы:

<span id="page-33-0"></span> таблица со списком зданий выбранной организации. В таблице доступна сортировка списка по возрастанию или убыванию параметров в выбранном столбце. Таблица содержит столбцы:

- «Наименование». По нажатию на наименование открывается карточка здания (см. п. [4.3.1.3.3](#page-44-0) настоящего документа);
- «Адрес»;
- «Дата начала эксплуатации»;
- «Год постройки»;
- «Этажность»;
- кнопка  $\left| \begin{array}{c} \vdots \\ \end{array} \right|$ для выбора действия с записью:

АО «КОНСАЛТИНГОНЛАЙН» бесплатный номер 8 (800) 302-02-21; e-mail: info@fedresurs.online; www.fedresurs.online

o «Редактировать» (см. п. [4.3.1.3.4](#page-45-0) настоящего документа);

o «Удалить» (см. п. [4.3.1.3.6](#page-46-0) настоящего документа);

<span id="page-34-0"></span> кнопка «Добавить» (2) для создания новой записи (см. п. [4.3.1.3.2](#page-34-0) настоящего документа).

#### **4.3.1.3.2 Добавление записи о здании**

Для добавления записи о здании:

1. В разделе «Здания» нажмите кнопку «Добавить». Откроется форма «Новое лечебно-профилактическое здание» [\(Рисунок](#page-34-1) 10).

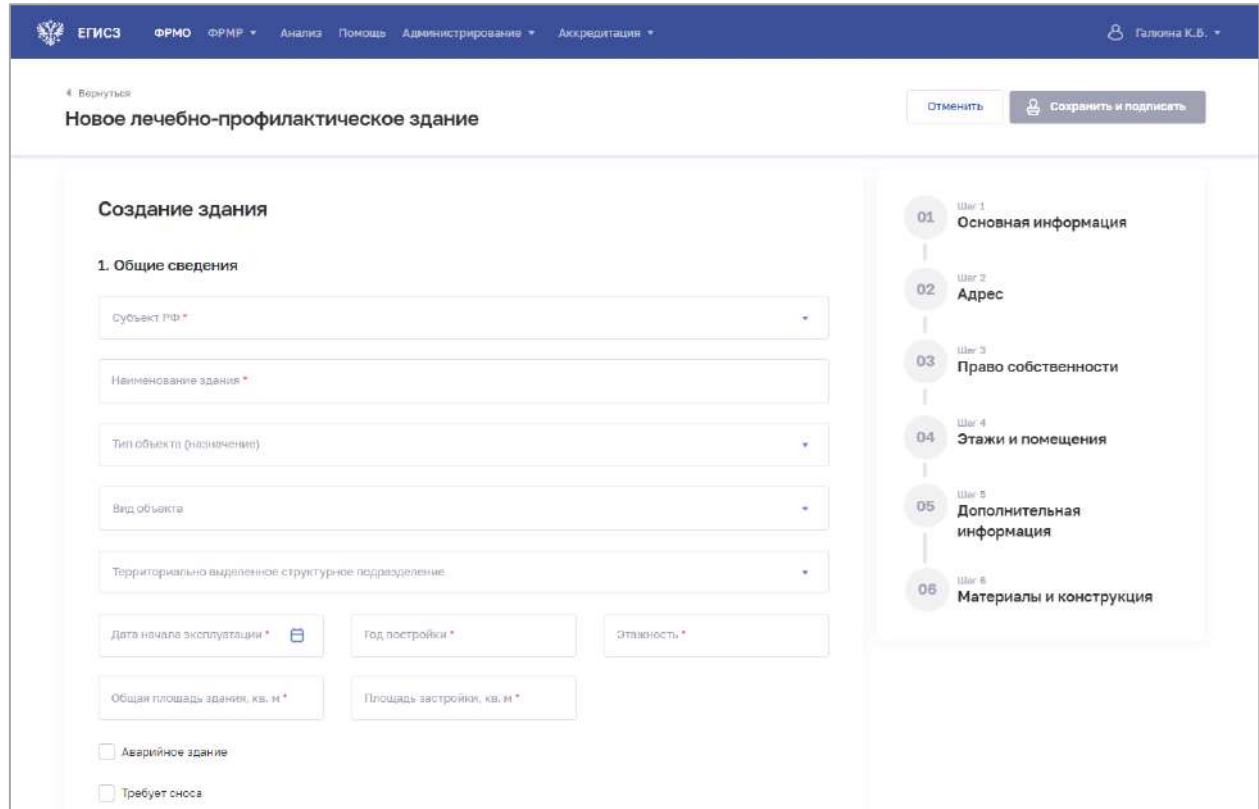

Рисунок 10 – Форма для внесения сведений о здании

<span id="page-34-1"></span>2. На форме заполните все необходимые поля в блоках (поля, обязательные для заполнения, отмечены звездочкой):

- «Общие сведения»;
- «Адрес»;
- «Право собственности»;
- «Этажи и помешения»:
- «Дополнительная информация»;
- «Материалы и конструкция».

Описание полей представлено в таблице [\(Таблица](#page-35-0) 3).

3. В блоке «Этажи и помещения» нажмите «Добавить». Откроется окно «Новый этаж и помещения» [\(Рисунок](#page-35-1) 11).

АО «КОНСАЛТИНГОНЛАЙН» бесплатный номер 8 (800) 302-02-21; e-mail: info@fedresurs.online; www.fedresurs.online

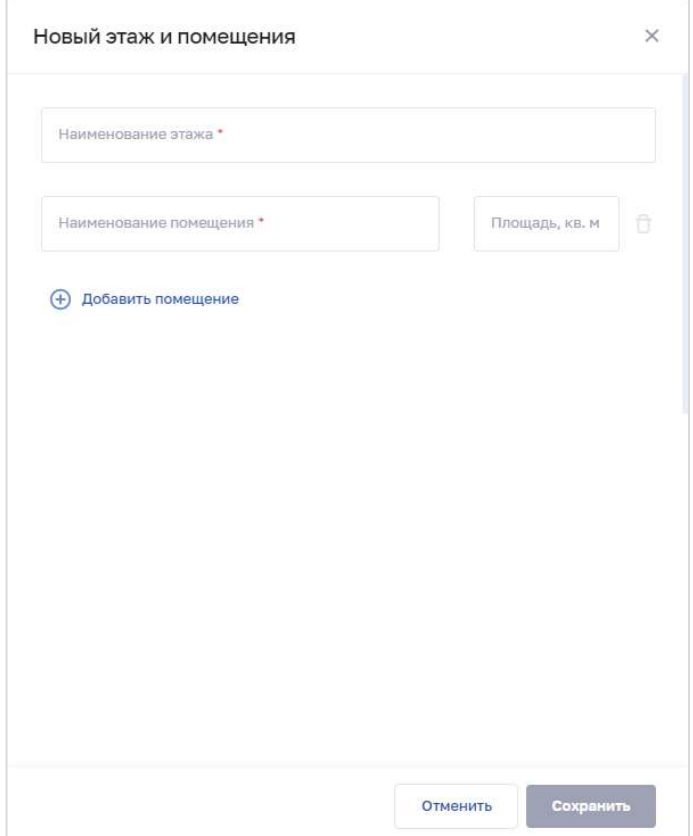

Рисунок 11 – Новый этаж и помещения

<span id="page-35-1"></span>4. В окне заполните все поля.

5. Нажмите «Добавить помещение» для добавления нового помещения на этаже.

6. Нажмите кнопку «Сохранить». Окно закроется, произойдет возврат на форму «Новое лечебно-профилактическое здание».

7. После заполнения данных в меню справа напротив соответствующего блока появляется символ , который означает готовность блока.

8. Нажмите кнопку «Сохранить и подписать» и выберите способ сохранения (с использованием УКЭП или без УКЭП).

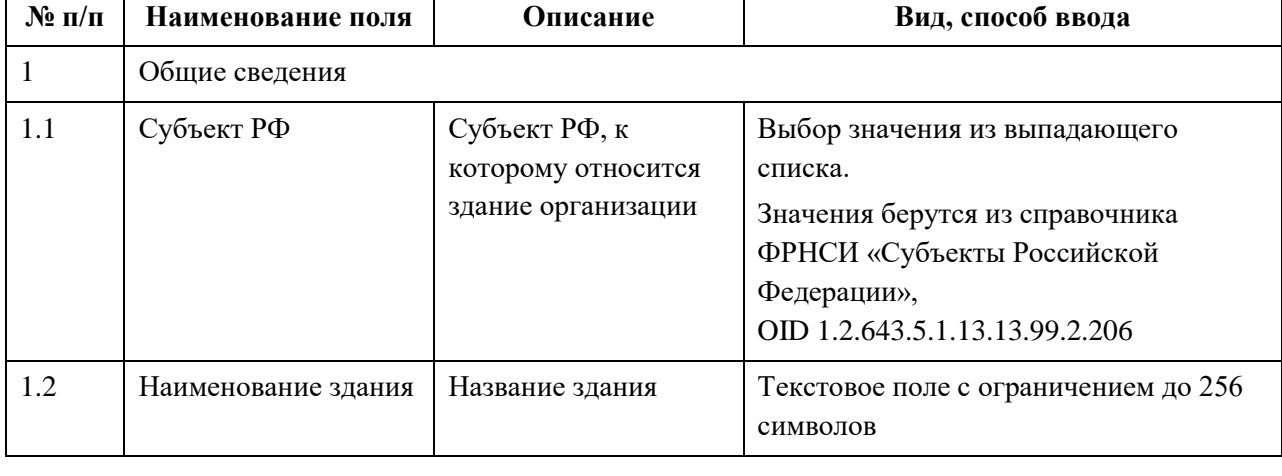

<span id="page-35-0"></span>Таблица 3 – Описание полей ввода информации о зданиях
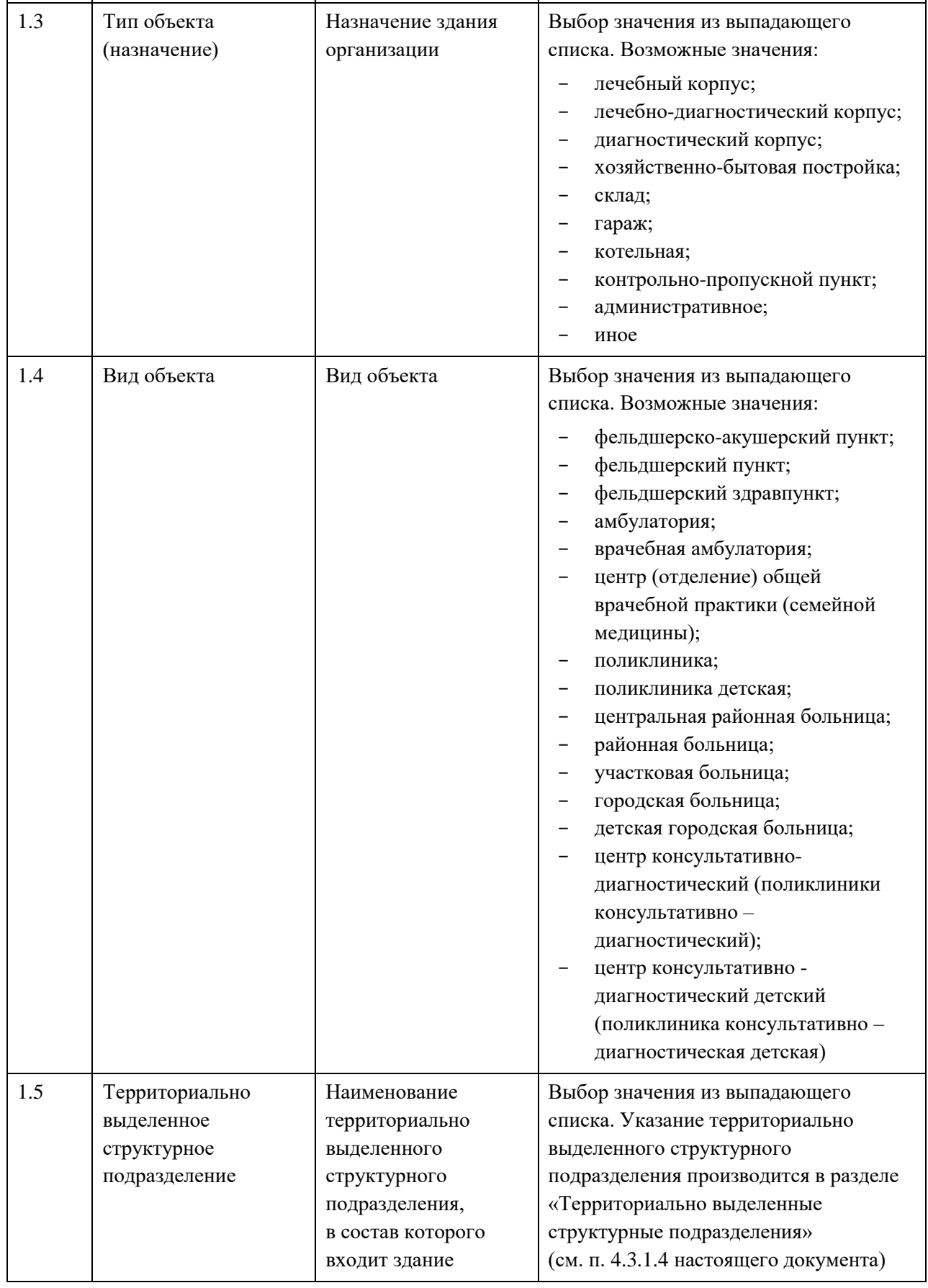

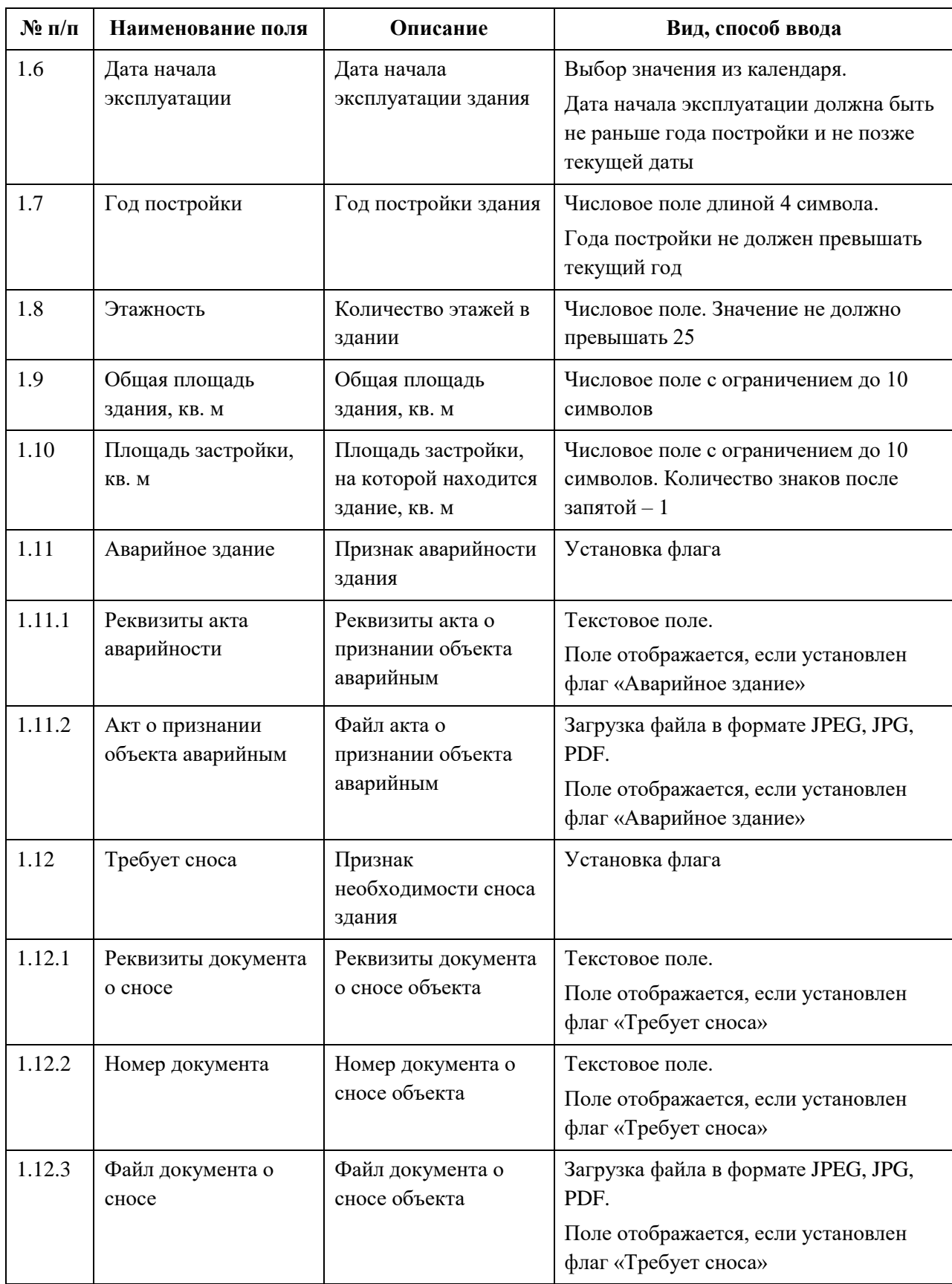

АО «КОНСАЛТИНГОНЛАЙН» бесплатный номер 8 (800) 302-02-21; e-mail: info@fedresurs.online; www.fedresurs.online

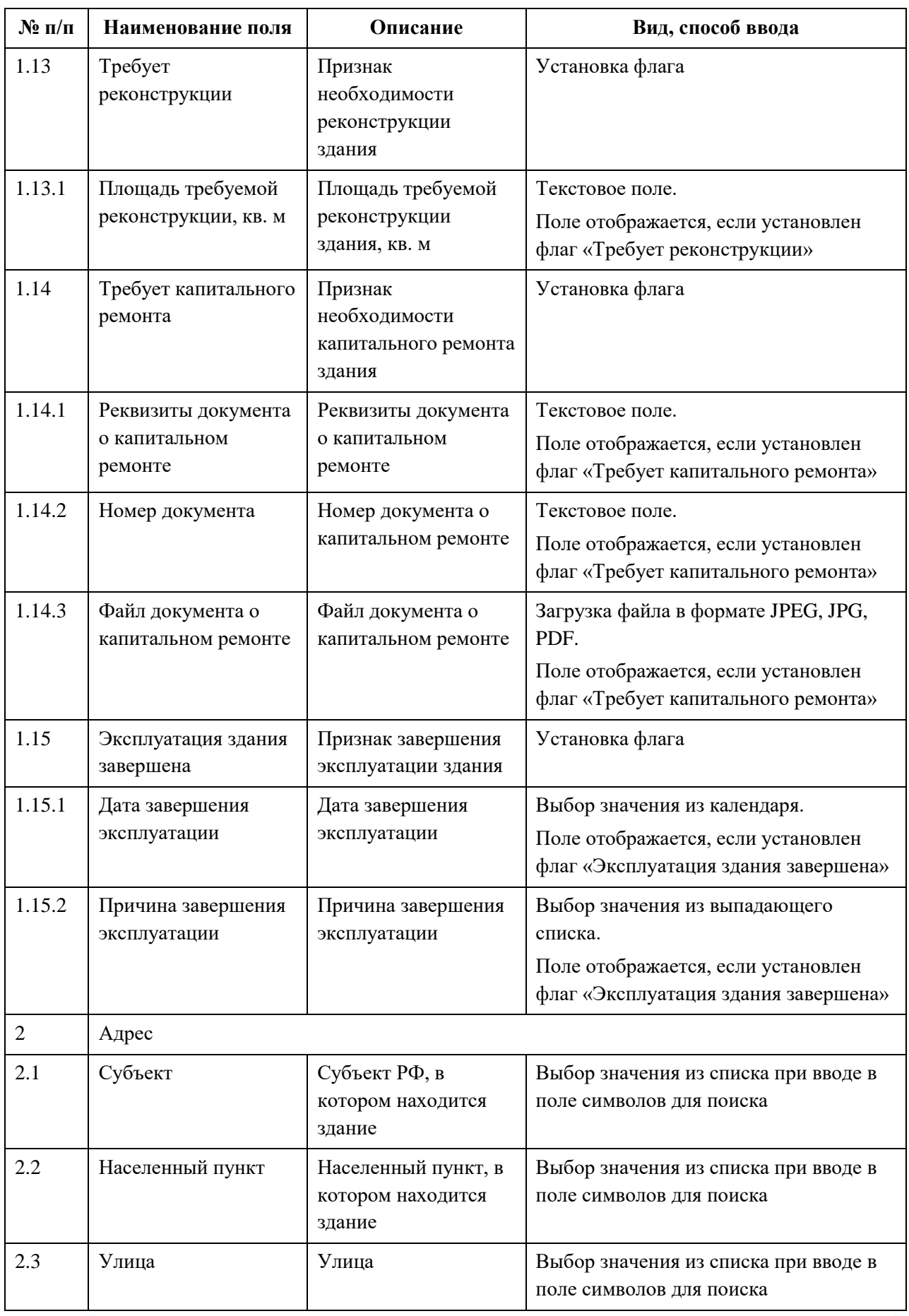

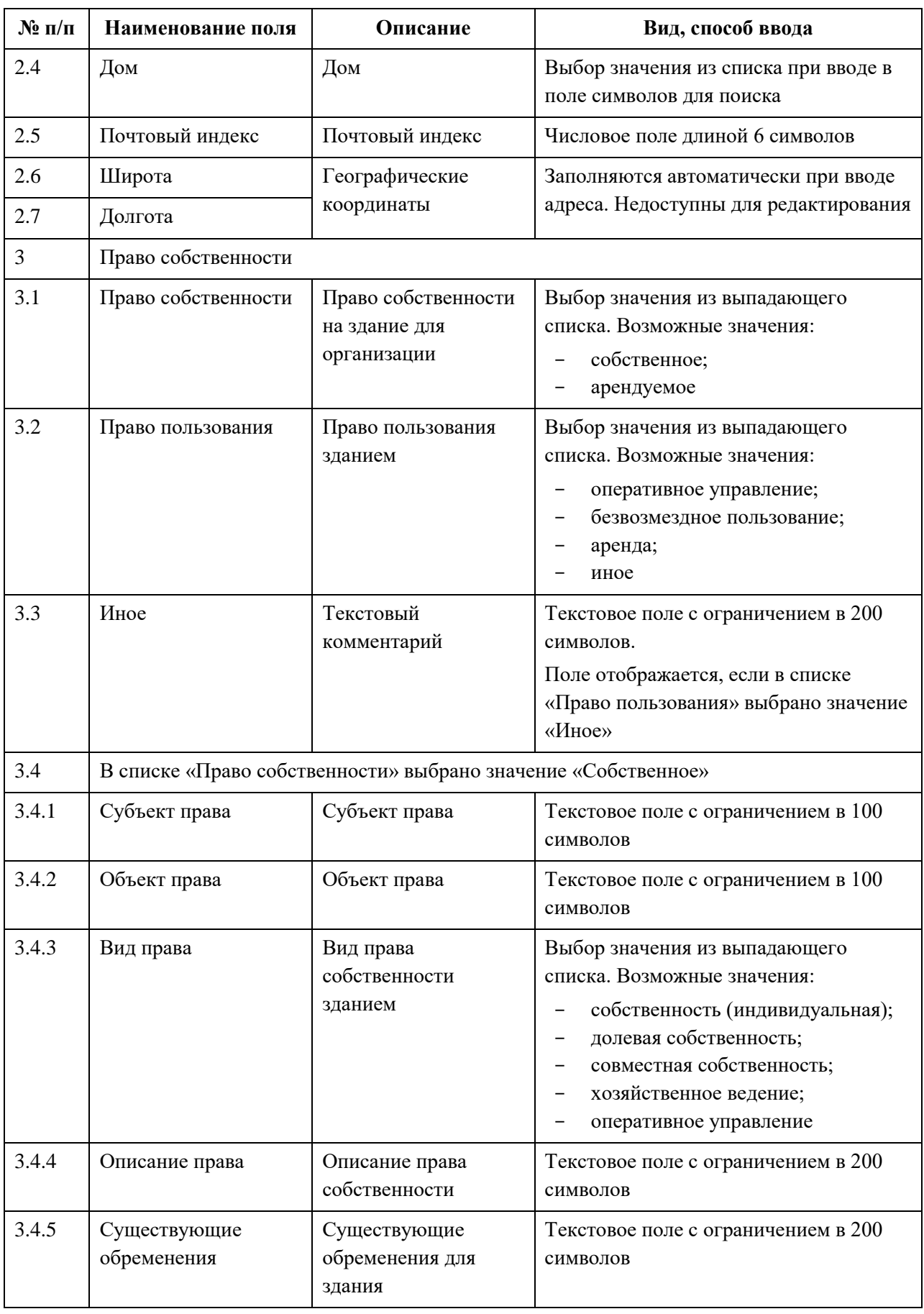

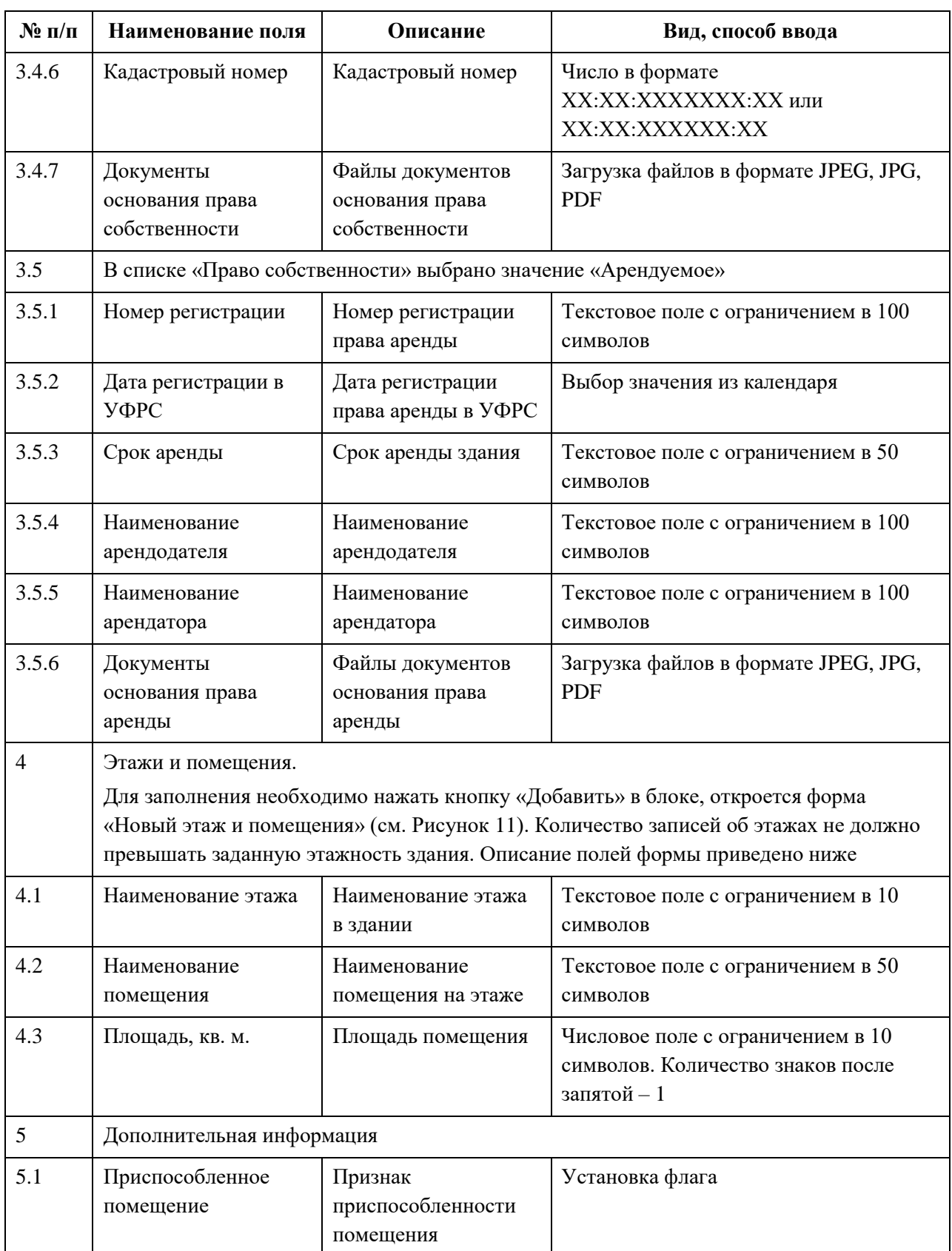

АО «КОНСАЛТИНГОНЛАЙН» бесплатный номер 8 (800) 302-02-21; e-mail: info@fedresurs.online; www.fedresurs.online

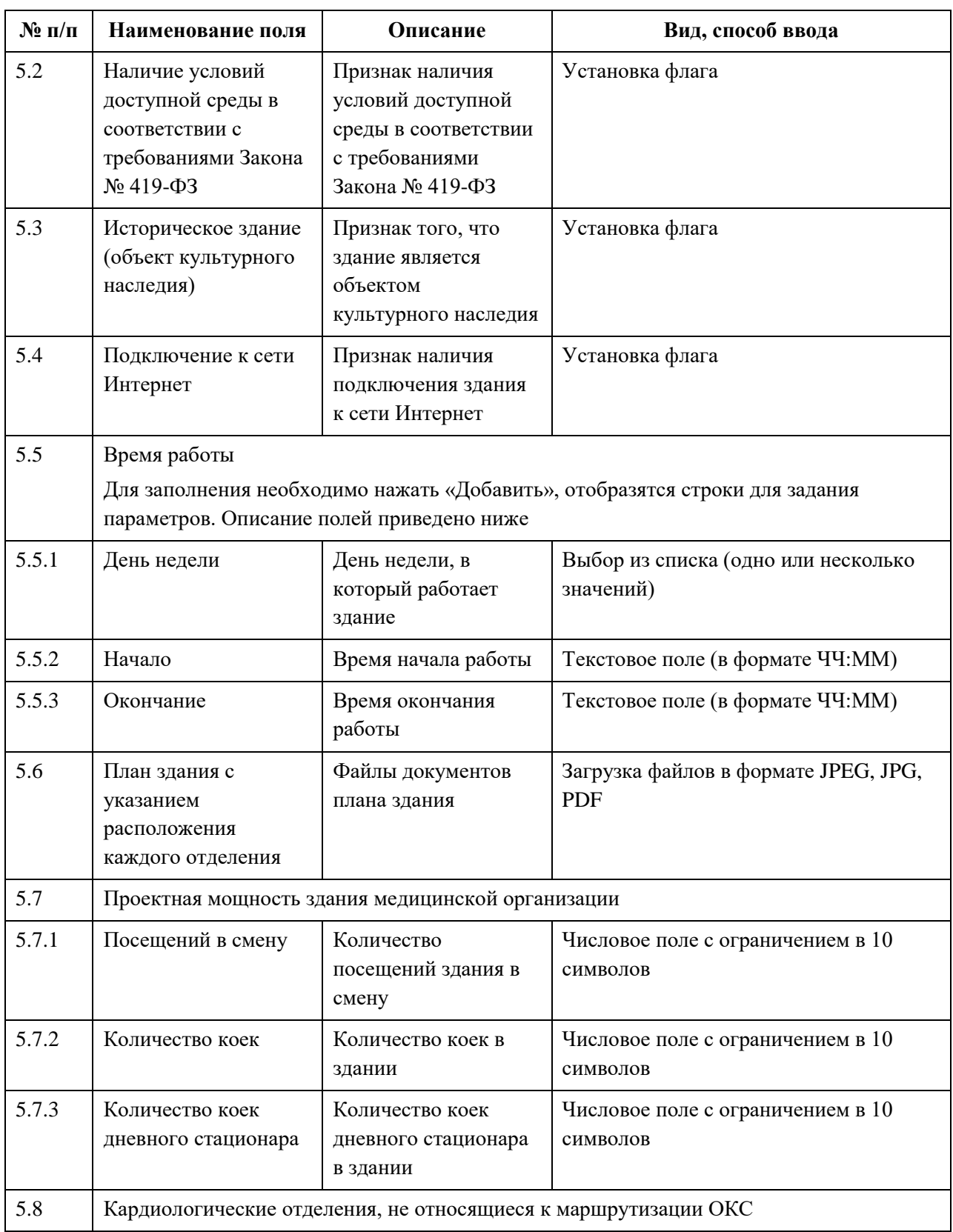

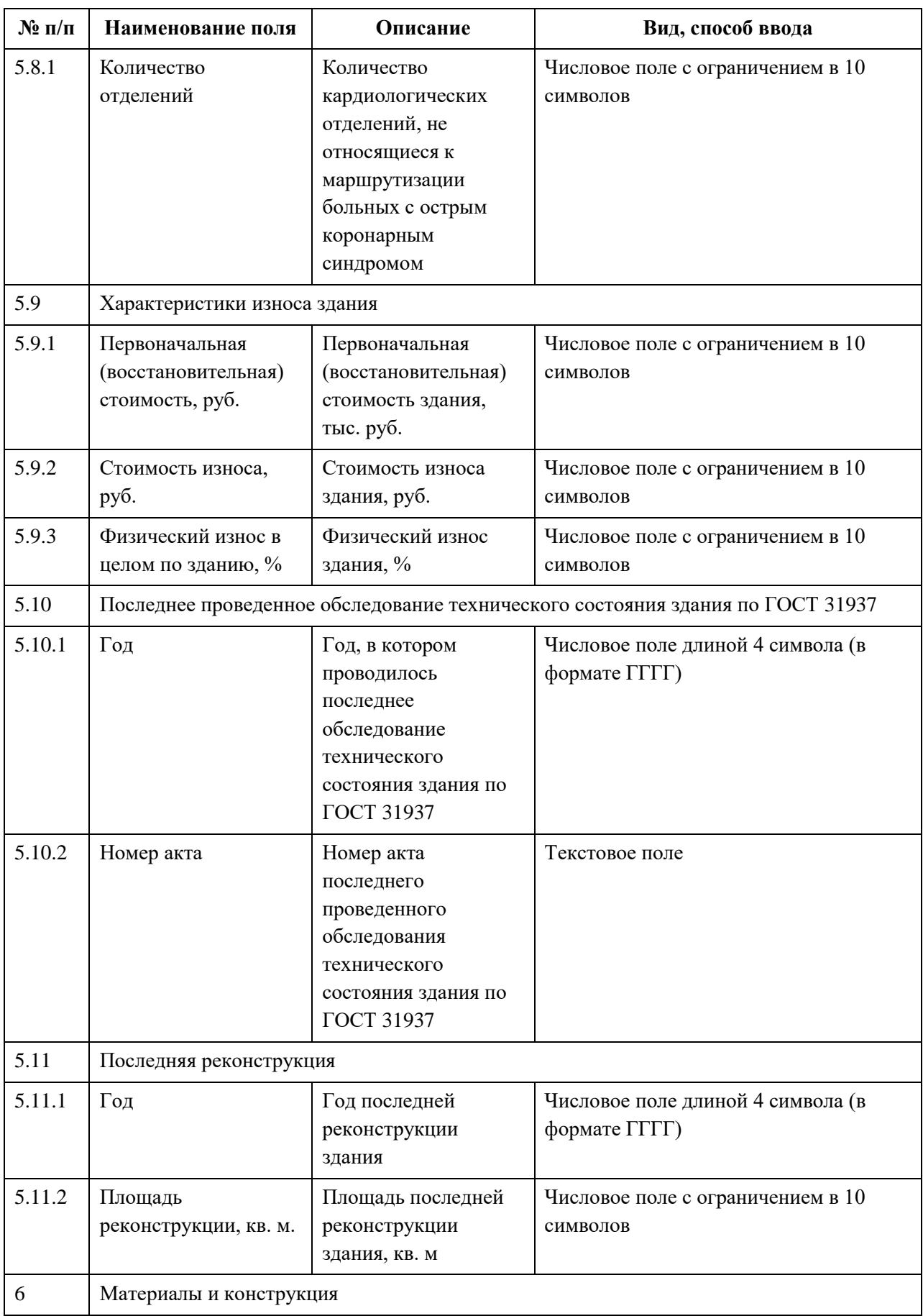

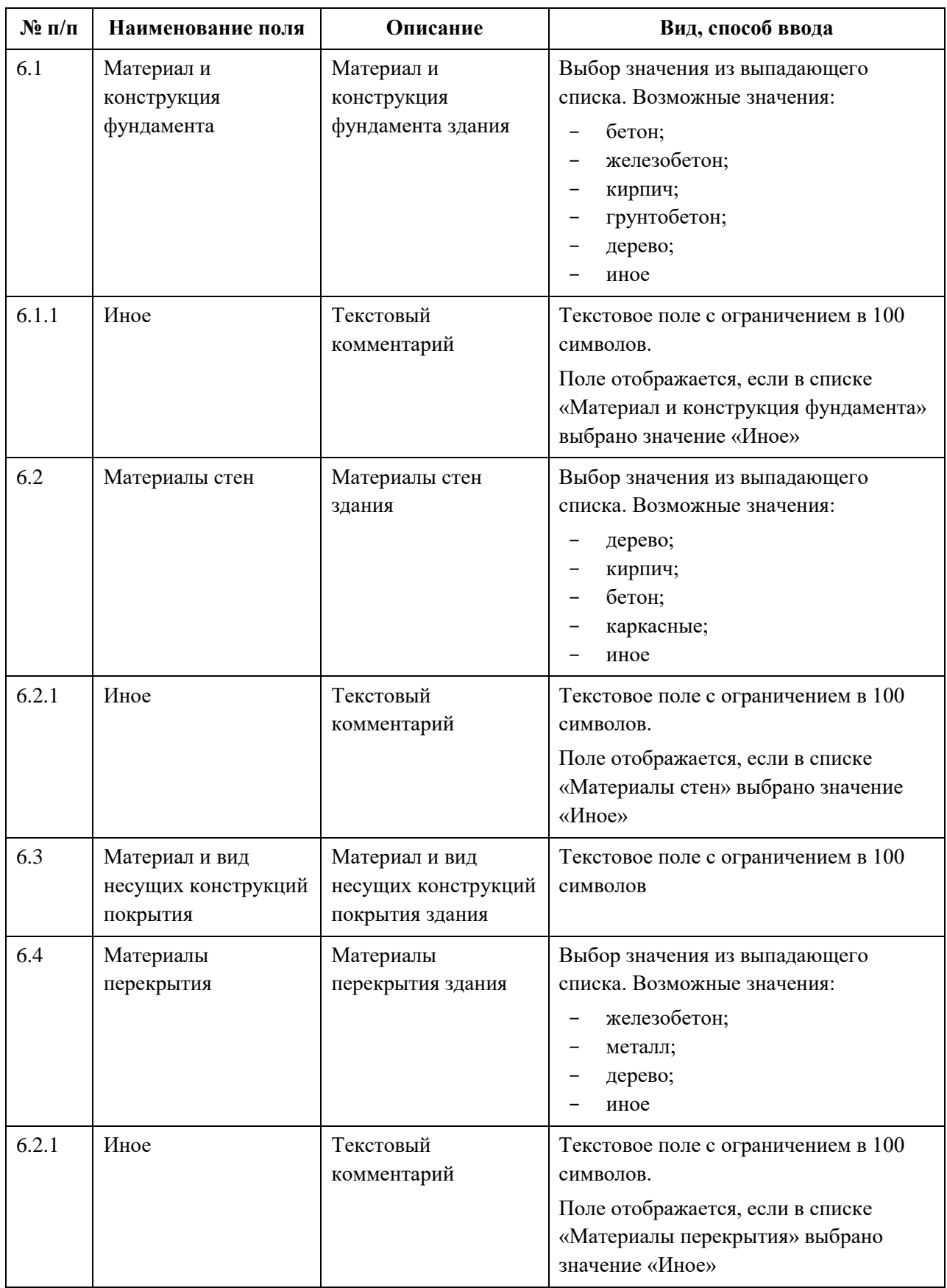

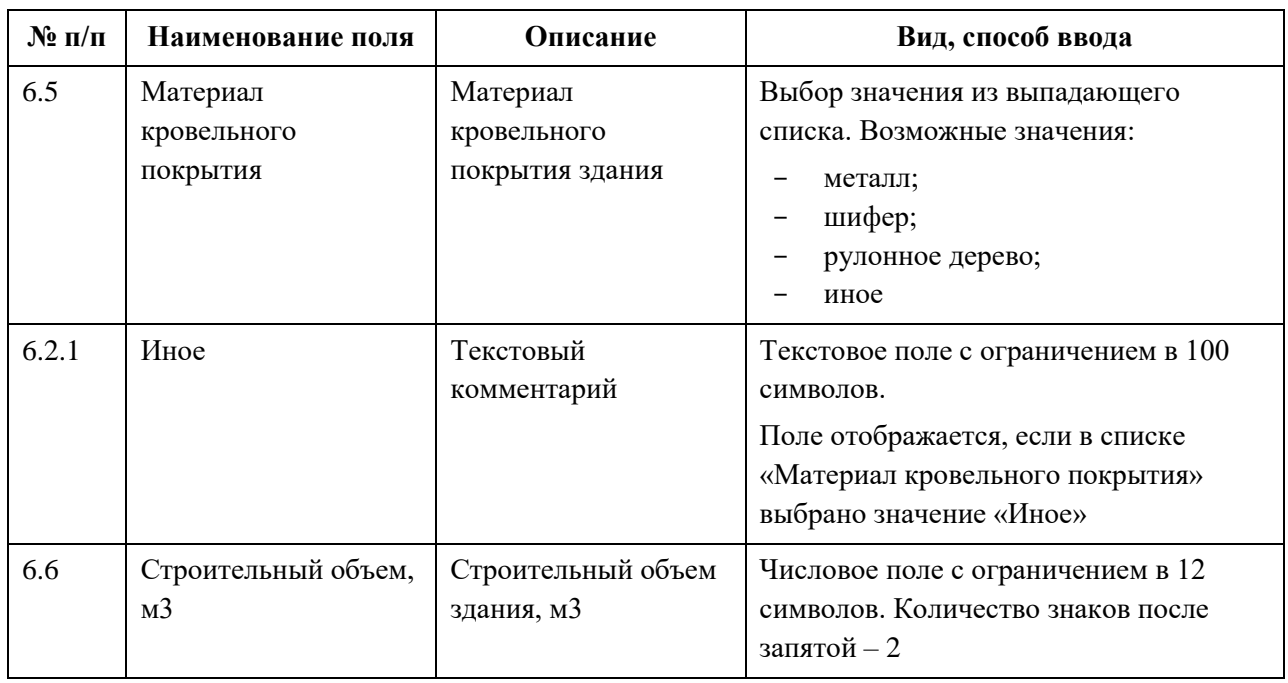

# **4.3.1.3.3 Просмотр записи о здании**

Для просмотра карточки здания [\(Рисунок](#page-45-0) 12) в разделе «Здания» выберите в таблице нужную запись.

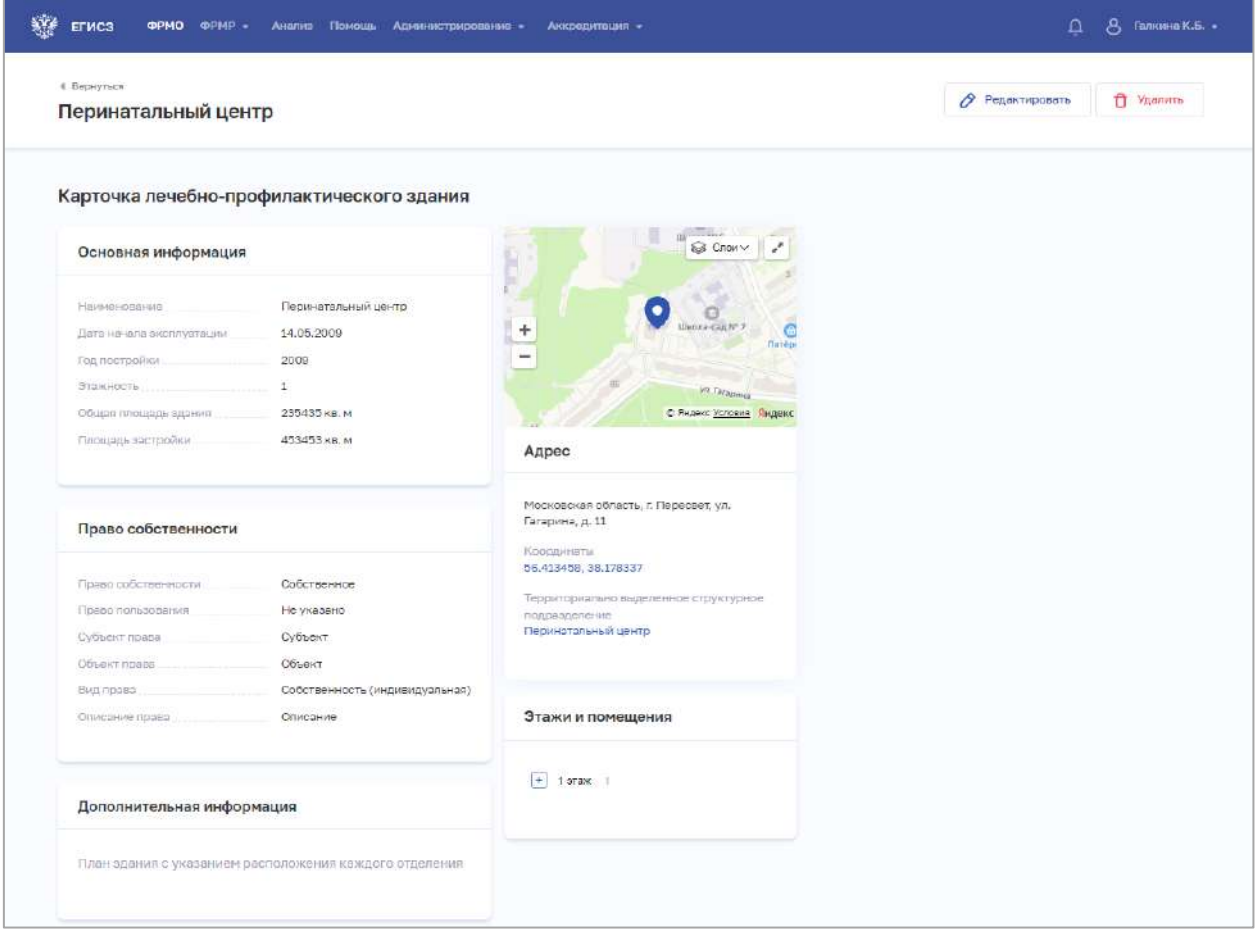

Рисунок 12 – Карточка здания

<span id="page-45-0"></span>Карточка содержит всю информацию о здании, внесенную в реестр.

### <span id="page-45-1"></span>**4.3.1.3.4 Редактирование записи о здании**

Для редактирования записи о здании:

- 1. Откройте запись для редактирования одним из способов:
	- В таблице в строке с нужной записью нажмите кнопку  $\left| \begin{array}{c} \vdots \\ \vdots \end{array} \right|$  и выберите команду «Редактировать».
	- В таблице нажмите на нужную запись. В открывшейся карточке здания нажмите кнопку «Редактировать».

2. Внесите изменения в открывшей форме «Редактирование лечебнопрофилактического здания».

3. Нажмите кнопку «Сохранить и подписать» и выберите способ сохранения (с использованием УКЭП или без УКЭП).

### **4.3.1.3.5 Завершение эксплуатации здания**

Завершение эксплуатации здания возможно при выполнении следующих условий:

для здания задана дата завершения эксплуатации;

АО «КОНСАЛТИНГОНЛАЙН» бесплатный номер 8 (800) 302-02-21; e-mail: info@fedresurs.online; www.fedresurs.online

 если у всех структурных подразделений (отделений) в этом здании заполнено поле «Дата упразднения», которая раньше или равна дате завершения эксплуатации здания;

- если к зданию не прикреплены подразделения (отделения):
	- подразделения с указанием признака «Обособленное подразделение»;
	- подразделения с типом «Административно-хозяйственный (вспомогательный)»;
	- отделения стационара (или указана дата упразднения раньше даты завершения эксплуатации здания);
	- кабинеты (амбулаторные, лабораторно-диагностические, инструментально-диагностические, скорой помощи).

 если к зданию не прикреплено медицинское оборудование, или медицинское оборудование было выведено из эксплуатации, т.е. дата вывода из эксплуатации раньше или равна дате завершения эксплуатации здания;

если к зданию не прикреплено передвижное подразделение.

Для внесения в запись о здании сведений о завершении эксплуатации:

1. Откройте нужную запись для редактирования (см. п. [4.3.1.3.4](#page-45-1) настоящего документа).

2. В блоке «Общие сведения» установите флаг «Эксплуатация здания завершена».

3. В отобразившемся поле «Дата завершения эксплуатации» укажите дату завершения эксплуатации здания.

4. В поле «Причина завершения эксплуатации» выберите нужную причину.

5. Нажмите кнопку «Сохранить и подписать» и выберите способ сохранения (с использованием УКЭП или без УКЭП).

#### **4.3.1.3.6 Удаление записи о здании**

Для удаления записи о здании:

- 1. Выберите запись для удаления одним из способов:
	- В таблице в строке с нужной записью нажмите кнопку  $\mathbf{F}$  и выберите команду «Удалить».
	- В таблице нажмите на нужную запись. В открывшейся карточке здания нажмите кнопку «Удалить».

<span id="page-46-0"></span>2. Подтвердите удаление и выберите способ сохранения (с использованием УКЭП или без УКЭП).

## **4.3.1.4 Ввод сведений о территориально выделенных структурных подразделениях (ТВСП)**

#### **Примечания:**

1. Территориально выделенным структурным подразделением (ТВСП) является комплексный объект медицинской организации, являющийся совокупностью здания или комплекса зданий (расположенных на одной территории), по адресу и фактически

АО «КОНСАЛТИНГ ОНЛАЙН» бесплатный номер 8 (800) 302-02-21; e-mail: info@fedresurs.online; www.fedresurs.online

расположенных в нем рабочих мест (кабинетов, отделений или бригад скорой помощи) в составе структурных подразделений.

2. Для создания ТВСП требуется предварительно добавить здание в разделе «Здания» (см. п. [4.3.1.3](#page-33-0) настоящего документа), поскольку ТВСП привязывается к зданию. При попытке создать ТВСП без здания Подсистема выдает соответствующее предупреждение.

3. В рамках одного ТВСП необходимо объединять здания, расположенные на одном участке. Например, обозначенные разными литерами, номерами корпусов и пр. Объединение в одном ТВСП зданий, территориально удаленных друг от друга (в разных районах населенного пункта, а также в разных населенных пунктах) будет приводить к ошибкам обработки информации в подсистемах ЕГИСЗ.

## **4.3.1.4.1 Просмотр списка территориально выделенных структурных подразделений**

Управление сведениями о территориально выделенных структурных подразделениях производится в разделе «ТВСП» карточки медицинской организации ([Рисунок](#page-47-0) 13).

| 탗                          | Главная / ФРМО / ГУЗ Богородициля ЦРБ*<br>ГУЗ "Богородицкая ЦРБ" |                   | <b>ЯЗ</b> Мед. персонал |
|----------------------------|------------------------------------------------------------------|-------------------|-------------------------|
| Карточка                   | Территориально выделенные структурные подразделения              |                   | ⊕<br>Добавить           |
| Лицензирование             | Наименование -                                                   | Количество зданий |                         |
| Здания                     |                                                                  |                   |                         |
| Структурные                | + MOV CIII Nº 17                                                 | $\mathbf{I}$      |                         |
| подразделения              | » MOY CIJ Nº10                                                   | $\mathbf{1}$      | v.<br>Редактировать     |
| твсп                       |                                                                  |                   | П Удалить               |
| Передвижные                | > МДОУ "Детский сад № 20"                                        | $\mathbf 1$       |                         |
| подразделения              | • МДОУ "Детский сад № 5"                                         | $1\,$             |                         |
| Врачебные участки          | * AO "Pocypc"                                                    | $\mathbf{1}$      |                         |
| Штатное расписание         |                                                                  |                   |                         |
| Заработная плата           | » КДЛ                                                            | $\mathbf{1}$      |                         |
| Доходы и расходы           | • Товарковская врачебная амбулатория                             | $\mathbf{1}$      |                         |
| Оборудование               | • Корпус поликлиники                                             | $\mathbf{1}$      |                         |
| Домовые хозяйства          | ► МДОУ "Детский сад № 23"                                        | $\mathbf{1}$      |                         |
| Плановый объем по<br>Trirr | » MOV CIII Nº 8                                                  | $\mathbf{1}$      |                         |
|                            |                                                                  |                   |                         |

<span id="page-47-0"></span>Рисунок 13 – Раздел «Территориально выделенные структурные подразделения»

Страница содержит элементы:

 таблица со списком территориально выделенных структурных подразделений выбранной организации. В таблице доступна сортировка списка по возрастанию или убыванию параметров в выбранном столбце. Таблица содержит столбцы:

АО «КОНСАЛТИНГ ОНЛАЙН» бесплатный номер 8 (800) 302-02-21; e-mail: info@fedresurs.online; www.fedresurs.online

- «Наименование». По нажатию на наименование открывается карточка территориально выделенного структурного подразделения (см. п. [4.3.1.4.3](#page-51-0) настоящего документа);
- «Количество зданий»;
- кнопка $\left| \cdot \right|$ лля выбора лействия с записью:
	- o «Редактировать» (см. п. [4.3.1.4.4](#page-51-1) настоящего документа);
	- o «Удалить» (см. п. [4.3.1.4.5](#page-52-0) настоящего документа);

<span id="page-48-0"></span> кнопка «Добавить» (2) для создания новой записи (см. п. [4.3.1.4.2](#page-48-0) настоящего документа).

## **4.3.1.4.2 Добавление записи о территориально выделенном структурном подразделении**

Для добавления записи о территориально выделенном структурном подразделении:

1. В разделе «ТВСП» нажмите кнопку «Добавить». Откроется форма «Новое территориально выделенное структурное подразделение» [\(Рисунок](#page-48-1) 14).

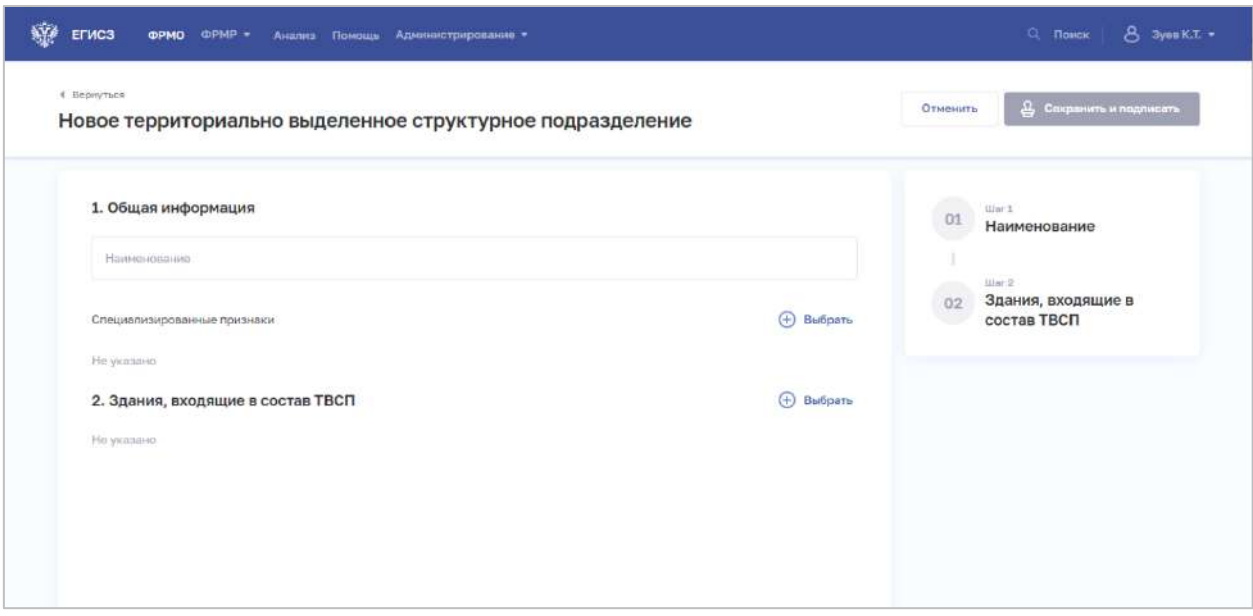

<span id="page-48-1"></span>Рисунок 14 – Новое территориально выделенное структурное подразделение

- 2. На форме заполните все необходимые поля в блоках:
	- «Общая информация»;
	- «Здания, входящие в состав ТВСП».

Описание полей представлено в таблице ниже [\(Таблица](#page-50-0) 4).

3. В блоке «Общая информация» для добавления специализированных признаков территориально выделенного структурного подразделения нажмите «Выбрать». Откроется окно «Выбрать специализированные признаки» [\(Рисунок](#page-49-0) 15).

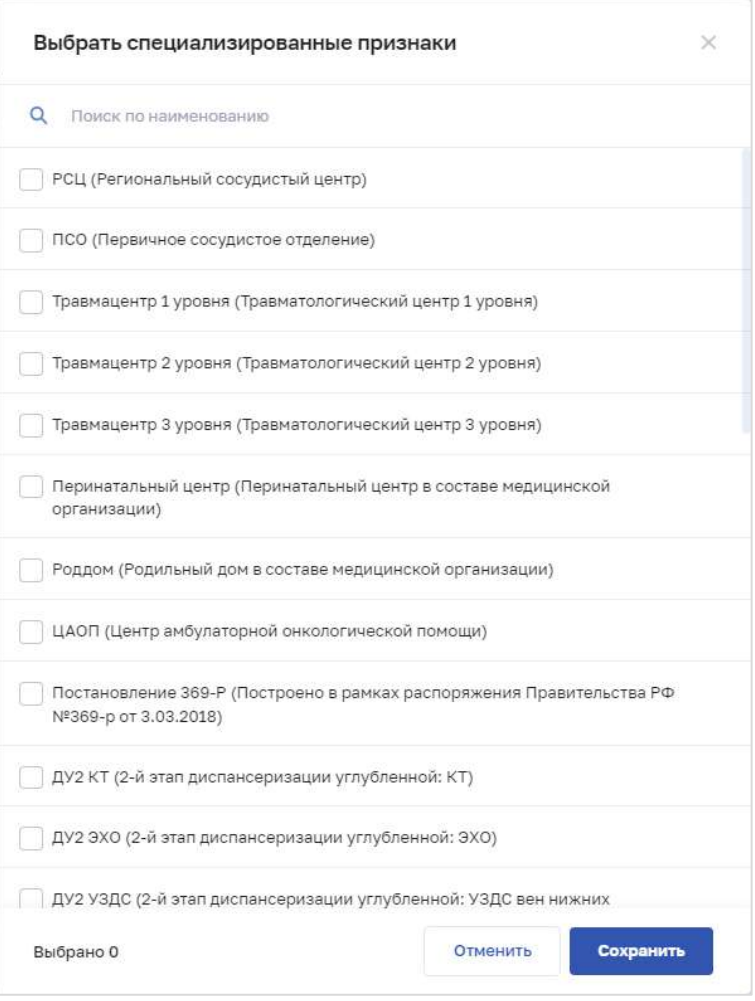

Рисунок 15 – Выбрать специализированные признаки

<span id="page-49-0"></span>4. В окне установите флаги напротив признаков, которые относятся к территориально выделенному структурному подразделению организации.

5. Нажмите кнопку «Сохранить». Окно закроется, произойдет возврат на форму «Новое территориально выделенное структурное подразделение».

6. В блоке «Здания, входящие в состав ТВСП» нажмите «Выбрать». Откроется окно «Выбрать здания, входящие в состав ТВСП» [\(Рисунок](#page-50-1) 16).

АО «КОНСАЛТИНГОНЛАЙН» бесплатный номер 8 (800) 302-02-21; e-mail: info@fedresurs.online; www.fedresurs.online

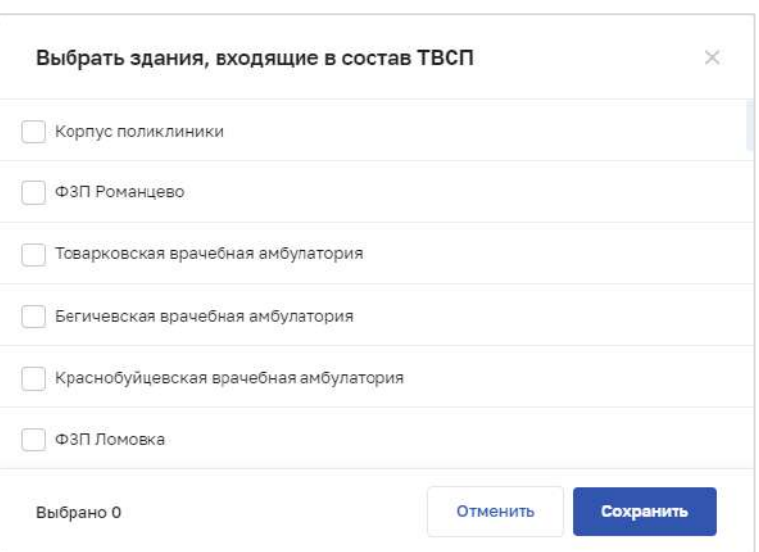

Рисунок 16 – Выбрать здания, входящие в состав ТВСП

<span id="page-50-1"></span>7. В окне установите флаги напротив зданий, которые будут входить в территориально выделенное структурное подразделение организации.

8. Нажмите кнопку «Сохранить». Окно закроется, произойдет возврат на форму «Новое территориально выделенное структурное подразделение».

9. После заполнения данных в меню справа напротив соответствующего блока появляется символ , который означает готовность блока.

10. Нажмите кнопку «Сохранить и подписать» и выберите способ сохранения (с использованием УКЭП или без УКЭП).

| $N_2$<br>$\Pi/\Pi$ | Наименование поля                 | Описание                                                   | Вид, способ ввода                                                                                                    |
|--------------------|-----------------------------------|------------------------------------------------------------|----------------------------------------------------------------------------------------------------|
| 1                  | Общая информация                  |                                                            |                                                                                                    |
| 1.1                | Наименование                      | Наименование ТВСП                                          | Текстовое поле с ограничением в 256<br>символов. Обязательно для заполнения                                                                                                    |
| 1.2                | Специализированные<br>признаки    | Список<br>специализированных<br>признаков ТВСП             | Для заполнения необходимо нажать<br>кнопку «Выбрать» в блоке, откроется<br>форма «Выбрать специализированные<br>признаки» (см. Рисунок 15). Доступен<br>выбор нескольких значений.<br>Значения берутся из справочника ФРНСИ<br>«ФРМО. Справочник специализированных<br>признаков»,<br>OID 1.2.643.5.1.13.13.99.2.332 |
| $\overline{2}$     | Здания, входящие в<br>состав ТВСП | Список зданий<br>организации,<br>входящих в состав<br>ТВСП | Для заполнения необходимо нажать<br>кнопку «Выбрать» в блоке, откроется<br>форма «Выбрать здания, входящие в<br>состав ТВСП» (см. Рисунок 16).                                                                                                    |

<span id="page-50-0"></span>Таблица 4 – Описание полей для ввода сведений о ТВСП

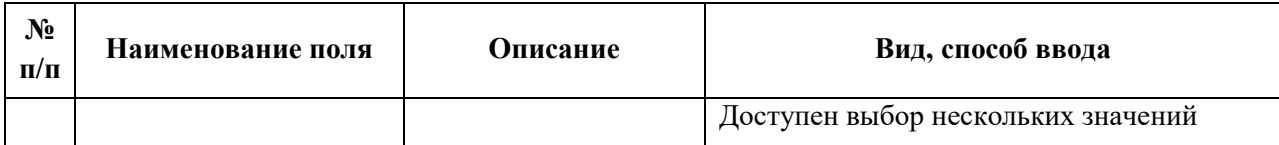

### <span id="page-51-0"></span>**4.3.1.4.3 Просмотр записи о территориально выделенном структурном подразделении**

Для просмотра карточки территориально выделенного структурного подразделения ([Рисунок](#page-51-2) 17) в разделе «ТВСП» выберите в таблице нужную запись.

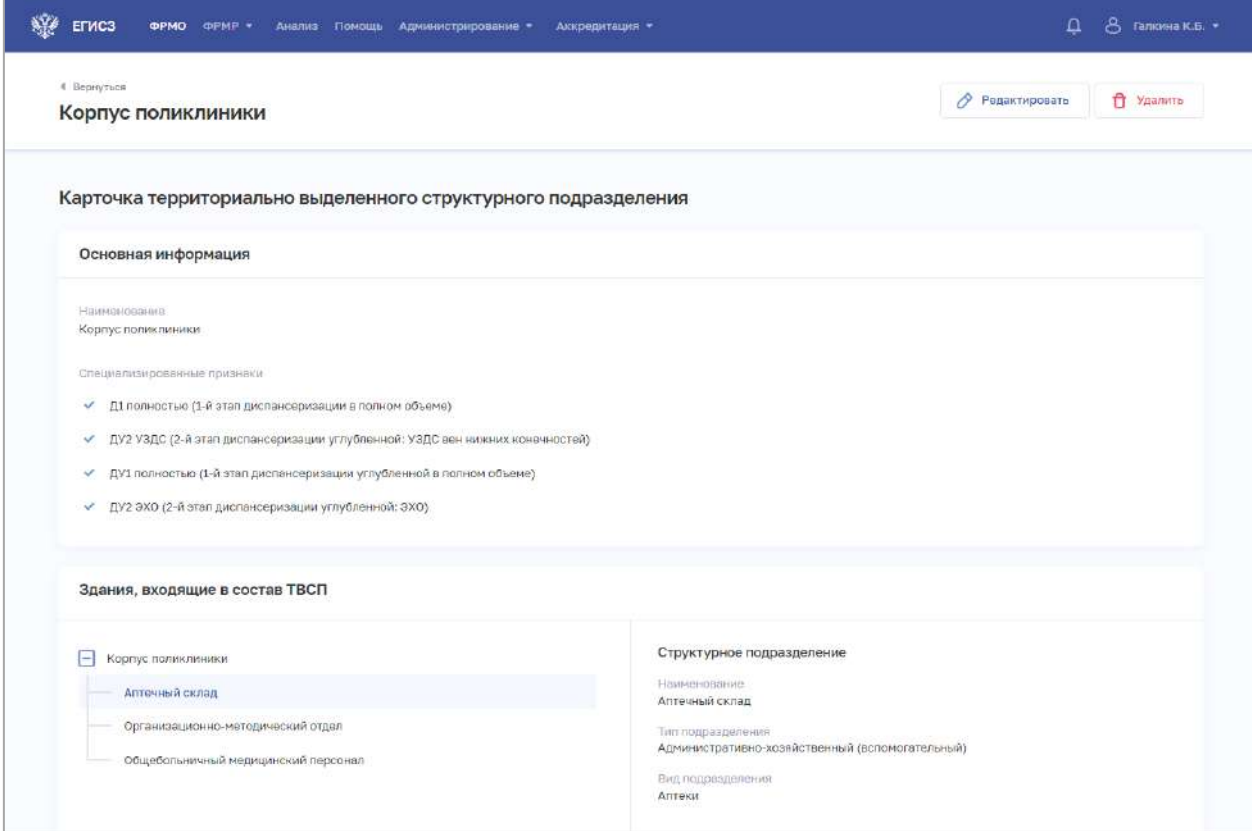

<span id="page-51-2"></span>Рисунок 17 – Карточка территориально выделенного структурного подразделения

<span id="page-51-1"></span>Карточка содержит всю заданную информацию о территориально выделенном структурном подразделении.

### **4.3.1.4.4 Редактирование записи о территориально выделенном структурном подразделении**

Для редактирования записи о территориально выделенном структурном подразделении:

- 1. Откройте запись для редактирования одним из способов:
	- В таблице в строке с нужной записью нажмите кнопку  $\boxed{\cdot}$  и выберите команду «Редактировать»;

 В таблице нажмите на нужную запись. В открывшейся карточке территориально выделенного структурного подразделения нажмите кнопку «Редактировать».

2. Внесите изменения в открывшей форме «Редактирование территориально выделенного структурного подразделения».

<span id="page-52-0"></span>3. Нажмите кнопку «Сохранить и подписать» и выберите способ сохранения (с использованием УКЭП или без УКЭП).

# **4.3.1.4.5 Удаление записи о территориально выделенном структурном подразделении**

Для удаления записи о территориально выделенном структурном подразделении:

- 1. Выберите запись для удаления одним из способов:
	- В таблице в строке с нужной записью нажмите кнопку  $\|\cdot\|$  и выберите команду «Удалить»;
	- В таблице нажмите на нужную запись. В открывшейся карточке территориально выделенного структурного подразделения нажмите кнопку «Удалить».

2. Подтвердите удаление и выберите способ сохранения (с использованием УКЭП или без УКЭП).

### **4.3.1.5 Ввод сведений о структурных подразделениях**

#### **Примечания:**

1. Для создания структурного подразделения требуется предварительно добавить здание в разделе «Здания» (см. п. [4.3.1.3](#page-33-0) настоящего документа), так как структурное подразделение привязывается к зданию.

2. Ограничен выбор упраздненных зданий. Упраздненное здание может быть выбрано при следующих условиях:

 дата завершения эксплуатации здания должна быть позже даты упразднения структурного подразделения;

дата завершения эксплуатации здания не заполнена.

### **4.3.1.5.1 Просмотр списка структурных подразделений**

Управление сведениями о структурных подразделениях организации производится в разделе «Структурные подразделения» [\(Рисунок](#page-53-0) 18) карточки медицинской организации.

АО «КОНСАЛТИНГ ОНЛАЙН» бесплатный номер 8 (800) 302-02-21; e-mail: info@fedresurs.online; www.fedresurs.online

| ÷                                      | Главная / ФРИО / ГУЗ Тьогородныша LPIS-<br>ГУЗ "Богородицкая ЦРБ" |                                         |                                                    |                                                     | A Man. nepccHan               |  |
|----------------------------------------|-------------------------------------------------------------------|-----------------------------------------|----------------------------------------------------|-----------------------------------------------------|-------------------------------|--|
| Карточка<br>Лицензирование             | Структурные подразделения<br>Boero: 41                            |                                         | <b>+ Добавить</b>                                  | 8 Opraensequonnen capyraype                         | P <b>P</b> warper             |  |
| Эдения<br>Структурные                  | Наименование 1                                                    | ОЮ подразделения                        | Тип подразделения                                  | Вид подразделения                                   |                               |  |
| подразделения<br>твел                  | Автостоянка старая                                                | 1.2.643.5.1.13.13.12.2.71.7280.0.263890 | Административно-козяйственный<br>(всломогательный) | Автостоянка:                                        | $\circ$                       |  |
| Передвижные<br>подразделения           | Административно-<br>хозяйственный отдел                           | 1.2.649.5.1.13.19.12.2.71.7280.0.1366   | Административно-хозяйственный<br>(вспомогательный) | Административно-хозяйственный<br>orgen              |                               |  |
| Врачебные участки                      | Александринский ФЗП                                               | 1.2.643.5.1.13.13.12.2.71.7280.0.1223   | Анбулаторный                                       | Фельдшерско-акушерские<br>пункты (включая передвиж) | Редектировать<br>ñ<br>Удалить |  |
| Штатное расписание<br>Заработная плата | Аптечный склад                                                    | 1.2.643.5.1.13.13.12.2.71.7280.0.188    | Административно-хозяйственный<br>(вспомогательный) | Алтеки                                              |                               |  |
| Доходы и расходы                       | Бахметьевский ФЗП                                                 | 12641511911122717280.058                | Амбулаторевий                                      | Фельдшерские пункты (включая<br>передвижные)        |                               |  |
| Оборудование<br>Домовые хозяйства      | Бегичевская врачебная<br>амбулатория                              | 1.9.649.5.1.19.19.12.21.7280.0.531      | Анбулаторевий                                      | Амбулатории                                         |                               |  |
| Плановый объем по<br>THIT              | <b>Бухгалтерия</b>                                                | 1.2.643.5.1.13.13.12.2.71.7280.0.1396   | Административно-хозяйственный<br>(вспомогательный) | Бухгалтерия                                         |                               |  |
| Земельные участки                      | Детская поликлиника                                               | 1.2.643.5.1.13.13.12.2.71.7280.0.499    | Амбулаторный                                       | Детские поликлиники<br>(отделения, кабинеты)        |                               |  |
|                                        | Женская консультация                                              | 1.2.643.5.1.13.13.12.2.71.7280.0.454    | Амбулаторный                                       | Женские консультации                                |                               |  |
|                                        | Эдравлункт АО Ресурс                                              | 1.9 649 5 1.19 11 12 2.71 7280 0.247    | Амбулаторевий                                      | Здравлуенты фельдшерские                            |                               |  |

Рисунок 18 – Раздел «Структурные подразделения»

Страница содержит элементы:

<span id="page-53-0"></span> таблица со списком структурных подразделений выбранной организации (1). В таблице доступна сортировка списка по возрастанию или убыванию параметров в выбранном столбце, а также фильтрация по статусу подразделения. Таблица содержит столбцы:

- «Наименование». По нажатию на наименование открывается карточка структурного подразделения (см. п. [4.3.1.5.4](#page-106-0) настоящего документа);
- «OID подразделения»;
- «Тип подразделения»;
- «Вид подразделения»;
- для упраздненных подразделений отображается пиктограмма  $\boxed{\textcircled{s}}$ , для планируемых  $\mathbb{O}$ . При наведении курсора мыши на пиктограмму выводится всплывающая подсказка с датой упразднения;
- кнопка  $\left| \begin{array}{c} \vdots \\ \end{array} \right|$ для выбора действия с записью:
	- o «Редактировать» (см. п. [4.3.1.5.5](#page-106-1) настоящего документа);
	- o «Удалить» (см. п. [4.3.1.5.6](#page-107-0) настоящего документа);
- кнопки управления (2):
	- кнопка «Добавить» для создания новой записи (см. п. [4.3.1.5.3](#page-55-0) настоящего документа);

54

АО «КОНСАЛТИНГ ОНЛАЙН» бесплатный номер 8 (800) 302-02-21; e-mail: info@fedresurs.online; www.fedresurs.online

- кнопка «Организационная структура» для просмотра структуры организации в виде иерархического списка [\(Рисунок](#page-54-0) 19);
- кнопка «Фильтры» для фильтрации данных в таблице по статусу подразделения (см. п. [4.3.1.5.2](#page-54-1) настоящего документа).

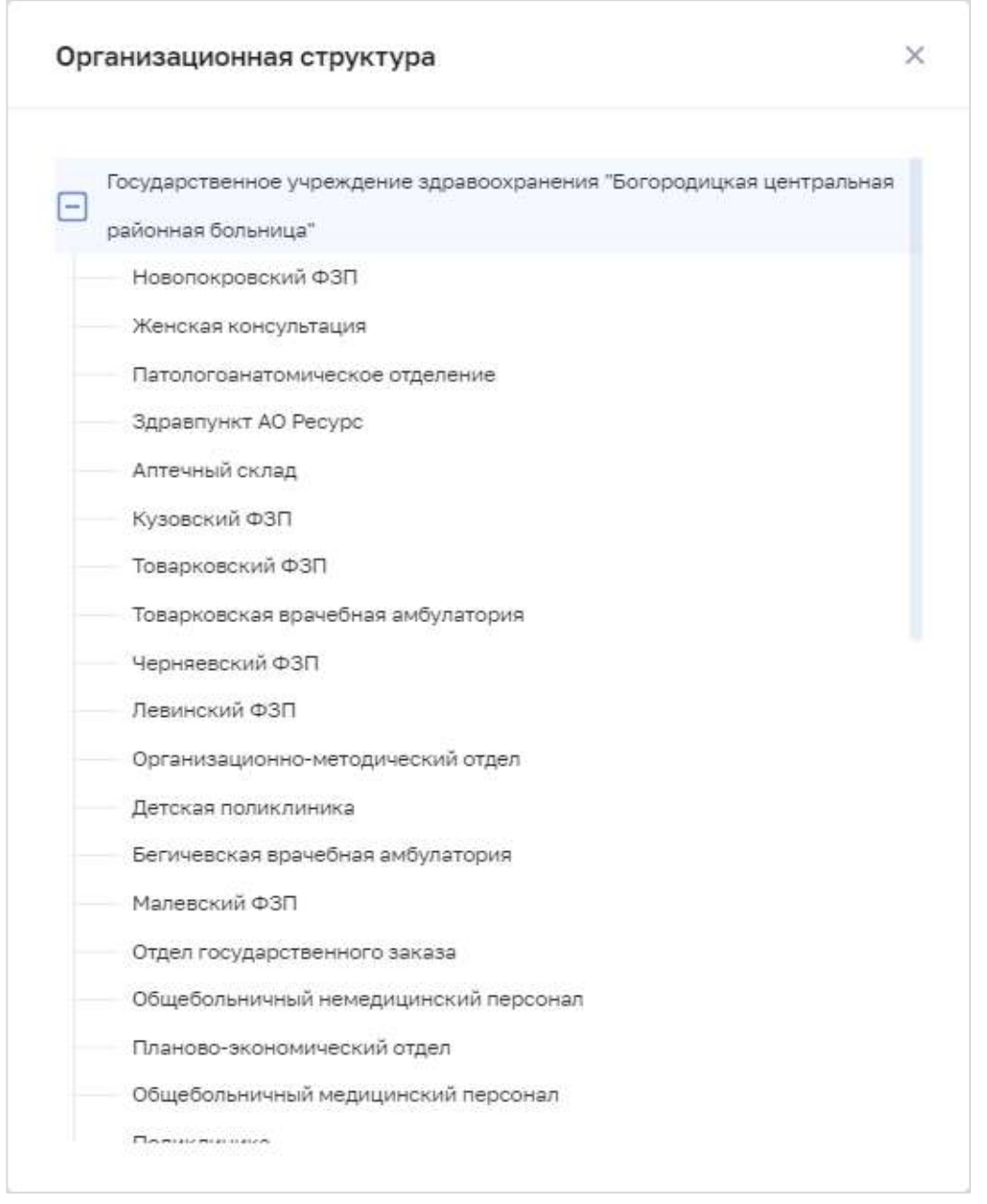

Рисунок 19 – Организационная структура

#### <span id="page-54-0"></span>**4.3.1.5.2 Фильтрация списка структурных подразделений**

<span id="page-54-1"></span>Для раздела предусмотрена фильтрация отображаемого списка структурных подразделений по статусу подразделения. Возможные значения:

- «Действующее»;
- «Планируемое»;
- «Упраздненное».

АО «КОНСАЛТИНГОНЛАЙН» бесплатный номер 8 (800) 302-02-21; e-mail: info@fedresurs.online; www.fedresurs.online

Для фильтрации списка:

1. Нажмите кнопку «Фильтры» [\(Рисунок](#page-55-1) 20).

|                                                      |                                    |                                                   |                                                        |                                              | <b>ДА</b> Мед. персонал        |
|------------------------------------------------------|------------------------------------|---------------------------------------------------|--------------------------------------------------------|----------------------------------------------|--------------------------------|
| Карточка                                             | Структурные подразделения          |                                                   |                                                        |                                              |                                |
| Лицензирование                                       | Bcero: 40                          |                                                   | $\bigoplus$<br>Добавить                                | 홂<br>Организационная с руктура               | 7 Фильтры                      |
| Здания<br>Структурные                                | Наименование Т                     | OID подразделения                                 | Тип подразделения                                      | Вид подразделения                            | Статус подразделения           |
| подразделения<br>твоп                                | Новопокровский ФЭП                 | 1.2.643.5.1.13.13.12.2.71.7280.0.781              | Амбулаторный                                           | Фельдшерские пункты<br>(включая передвижные  | И Действующее<br>• Планируемое |
| Передвижные<br>подразделения                         | Женская консультация               | 1.2.643.5.1.13.13.12.2.71.7280.0.454 Амбулаторный |                                                        | M<br>Женские консультаци                     | Упраздненное                   |
| Врачебные участки                                    | Патопогоанатомическое<br>отделение | 1.2.643.5.1.13.13.12.2.71.7280.0.299              | Лабораторно-<br>диагностический                        | Лаборатории патолого-<br>анатомические       |                                |
| Штатное расписание                                   | Здравлункт АО Ресурс               | 1.2.643.5.1.13.13.12.2.71.7280.0.247              | Амбулаторный                                           | Здравпункты<br>фельдшерские                  |                                |
| Заработная плата<br>Доходы и расходы<br>Оборудование | Аптечный склад                     | 1,2,643.5.1.13.13.12.2.71.7280.0.186              | Административно-<br>ховяйственный<br>(вспомогательный) | Аптеки                                       |                                |
| Домовые хозяйства                                    | Кузовский ФЗП                      | 1.2.643.5.1.13.13.12.2.71.7280.0.011              | Амбулаторный                                           | Фельдшерские пункты<br>(включая передвижные) |                                |
| Плановый объем по<br>THIT                            | Товарковский ФЗП                   | 1.2.643.5.1.13.13.12.2.71.7280.0.431 Амбулаторный |                                                        | Фельдшерские пункты<br>(включая передвижные) |                                |

Рисунок 20 – Фильтрация структурных подразделений

<span id="page-55-1"></span>2. В открывшемся меню установите флаги напротив нужных значений статусов подразделений.

3. Отфильтрованный список будет отображен на странице.

#### <span id="page-55-0"></span>**4.3.1.5.3 Добавление записи о структурном подразделении**

Для создания структурного подразделения требуется сначала добавить здание в блоке «Здания» (см. п. [4.3.1.3](#page-33-0) настоящего документа).

**Примечание**. Ограничен выбор упраздненных зданий. Упраздненное здание может быть выбрано при следующих условиях:

 дата завершения эксплуатации здания должна быть позже даты упразднения структурного подразделения;

дата завершения эксплуатации здания не заполнена.

Для добавления записи о структурном подразделении в разделе «Структурные подразделения» нажмите кнопку «Добавить». Откроется форма «Новое структурное подразделение» [\(Рисунок](#page-56-0) 21).

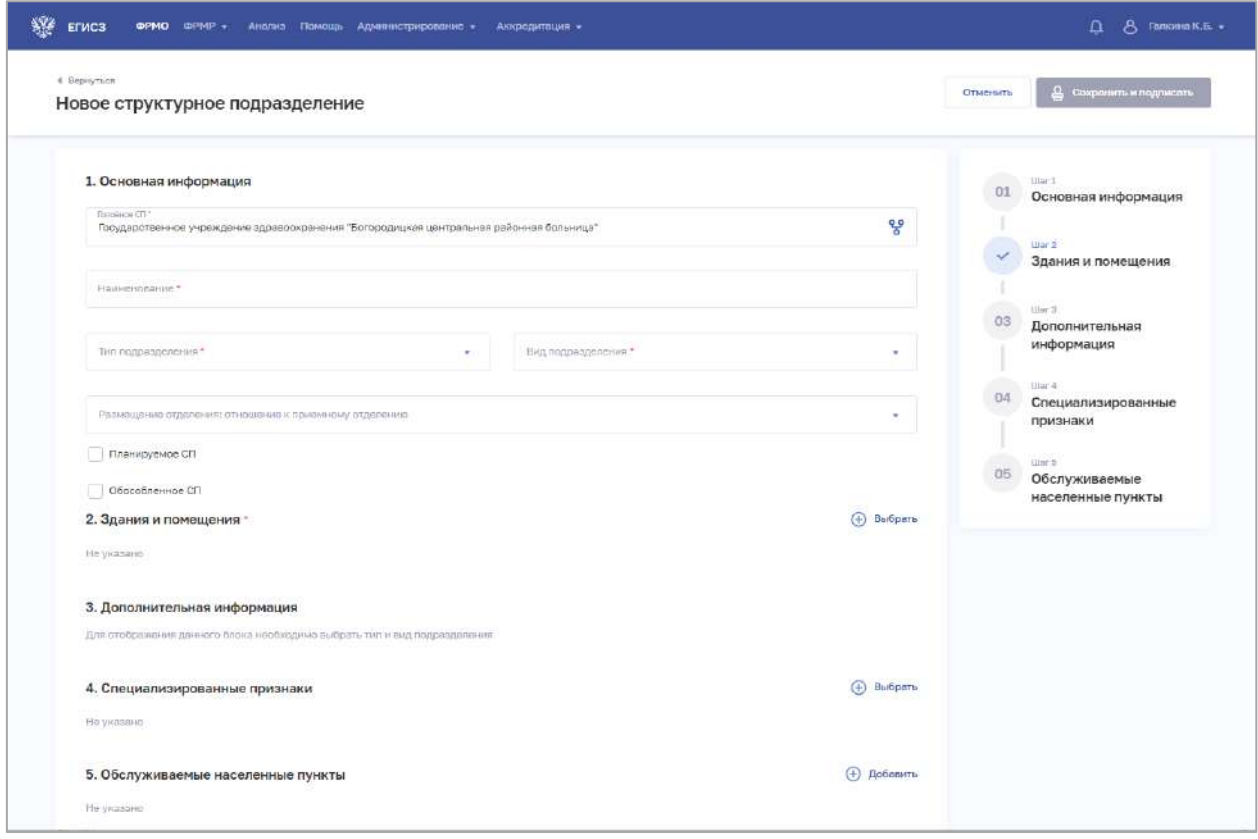

Рисунок 21 – Новое структурное подразделение

<span id="page-56-0"></span>Содержание блоков и полей на форме зависит от выбранного типа подразделения. Подробная информация о каждом подразделении приведена в пп. [4.3.1.5.3.1](#page-56-1) – [4.3.1.5.3.5](#page-100-0) настоящего документа.

#### <span id="page-56-1"></span>**4.3.1.5.3.1 Амбулаторное подразделение**

Для добавления записи об амбулаторном подразделении:

1. На форме «Новое структурное подразделение» в списке «Тип подразделения» выберите значение «Амбулаторный». На форме отобразятся блоки с полями, соответствующие выбранному типу [\(Рисунок](#page-57-0) 22).

АО «КОНСАЛТИНГОНЛАЙН» бесплатный номер 8 (800) 302-02-21; e-mail: info@fedresurs.online; www.fedresurs.online

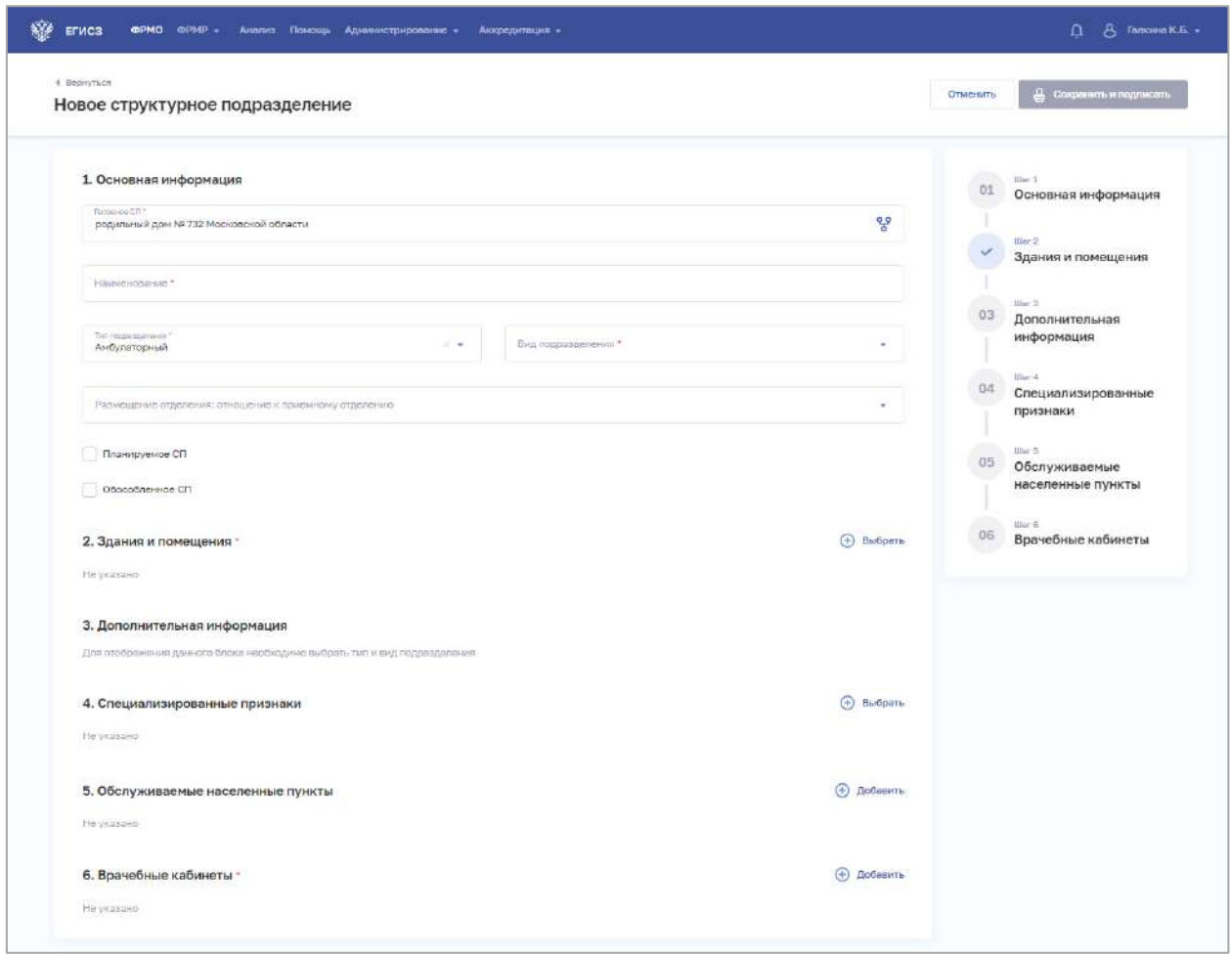

Рисунок 22 – Новое амбулаторное подразделение

<span id="page-57-0"></span>2. На форме заполните все необходимые поля в блоках (поля, обязательные для заполнения, отмечены звездочкой):

• «Основная информация»;

При выборе значения в списке «Вид подразделения» в блоке «Дополнительная информация» отобразятся соответствующие поля;

- «Здания и помещения»;
- «Дополнительная информация»;
- «Специализированные признаки»;
- «Обслуживаемые населенные пункты»;
- «Врачебные кабинеты».

Описание полей представлено в таблице ниже [\(Таблица](#page-60-0) 5):

3. В блоке «Здания и помещения» нажмите «Выбрать». Откроется окно «Выбрать здания и помещения» [\(Рисунок](#page-58-0) 23).

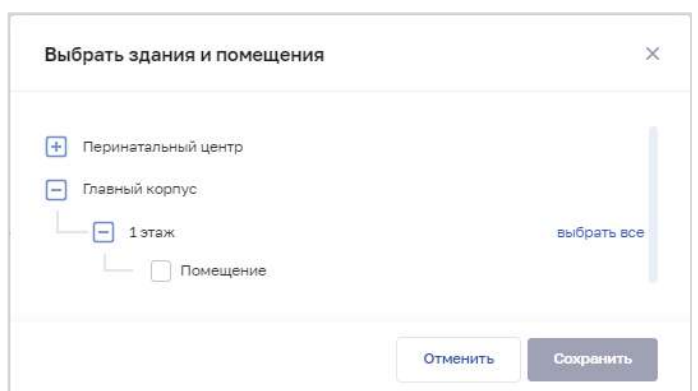

Рисунок 23 – Выбрать здания и помещения

4. В окне установите флаги напротив нужных помещений в зданиях организации.

<span id="page-58-0"></span>5. Нажмите кнопку «Сохранить». Окно закроется, произойдет возврат на форму «Новое структурное подразделение». В блоке «Здания и помещения» отобразятся дополнительные поля для ввода данных.

6. В блоке «Специализированный признаки» нажмите «Выбрать». Откроется окно «Выбрать специализированные признаки» [\(Рисунок](#page-58-1) 24).

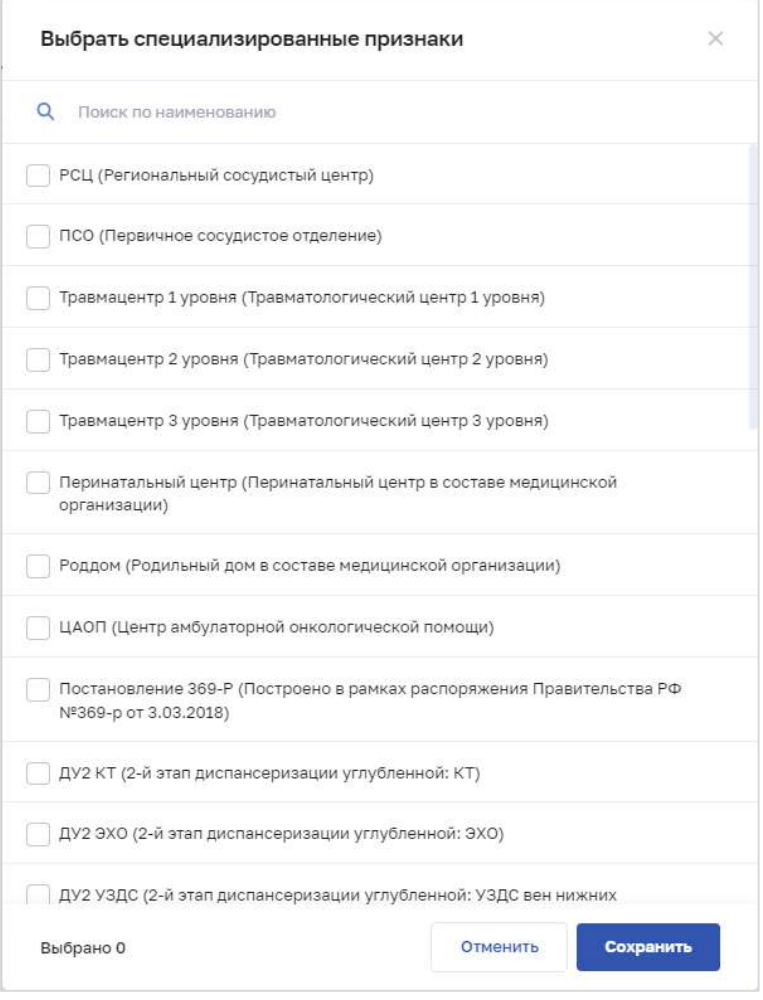

Рисунок 24 – Выбрать специализированные признаки

<span id="page-58-1"></span>АО «КОНСАЛТИНГОНЛАЙН» бесплатный номер 8 (800) 302-02-21; e-mail: info@fedresurs.online; www.fedresurs.online

59

7. В окне установите флаги напротив признаков, которые относятся к структурному подразделению организации.

8. Нажмите кнопку «Сохранить». Окно закроется, произойдет возврат на форму «Новое структурное подразделение».

9. В блоке «Обслуживаемые населенные пункты» нажмите «Добавить». Откроется окно «Новый адрес обслуживания» [\(Рисунок](#page-59-0) 25).

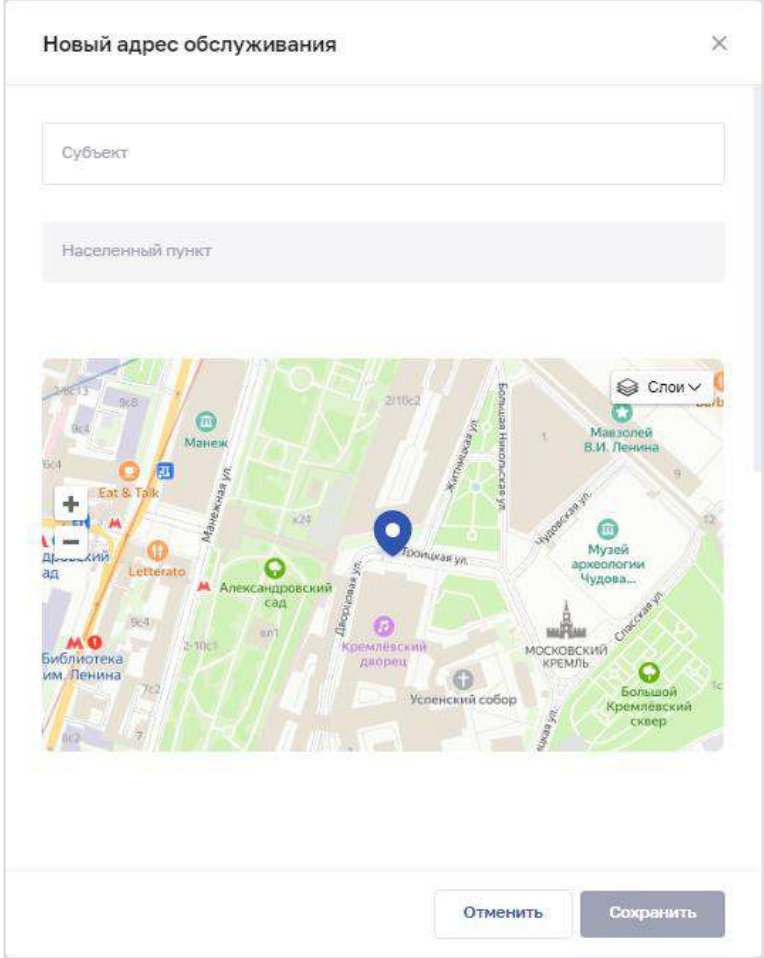

Рисунок 25 – Новый адрес обслуживания

10. В окне заполните поля.

<span id="page-59-0"></span>11. Нажмите кнопку «Сохранить». Окно закроется, произойдет возврат на форму «Новое структурное подразделение».

12. В блоке «Врачебные кабинеты» нажмите «Добавить». Откроется окно «Новый врачебный кабинет» [\(Рисунок](#page-60-1) 26).

АО «КОНСАЛТИНГОНЛАЙН» бесплатный номер 8 (800) 302-02-21; e-mail: info@fedresurs.online; www.fedresurs.online

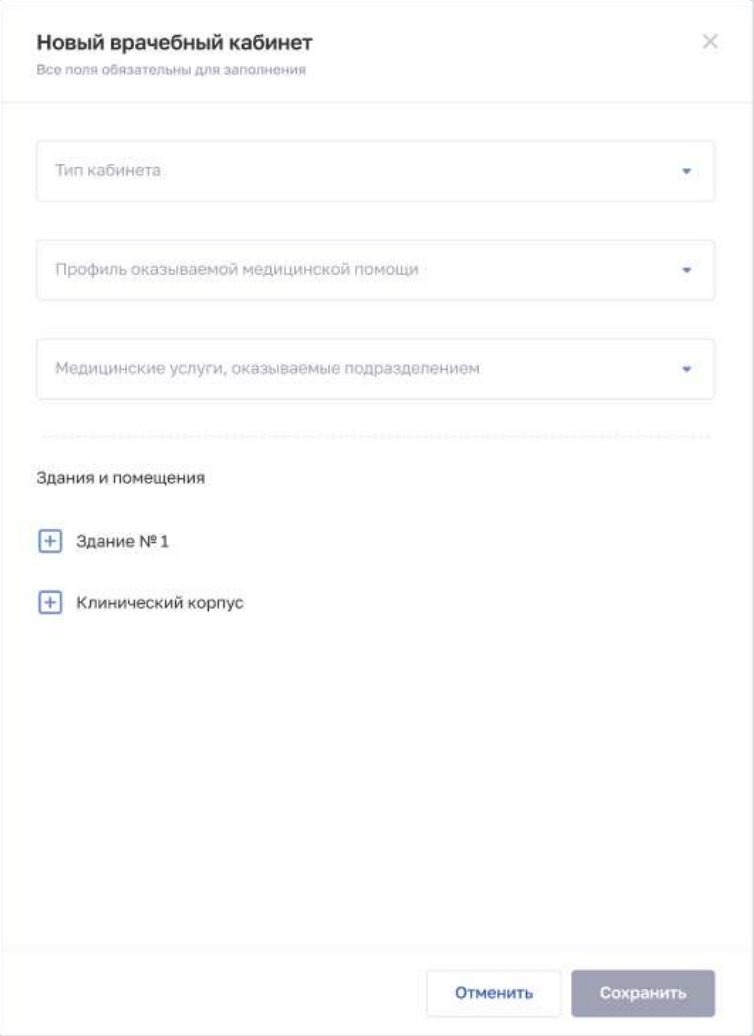

Рисунок 26 – Новый врачебный кабинет

13. В окне заполните поля.

<span id="page-60-1"></span>14. Нажмите кнопку «Сохранить». Окно закроется, произойдет возврат на форму «Новое структурное подразделение».

15. После заполнения данных в меню справа напротив соответствующего блока появляется символ , который означает готовность блока.

16. Нажмите кнопку «Сохранить и подписать» и выберите способ сохранения (с использованием УКЭП или без УКЭП).

<span id="page-60-0"></span>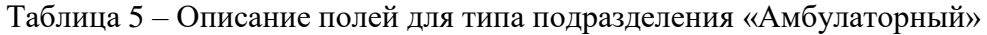

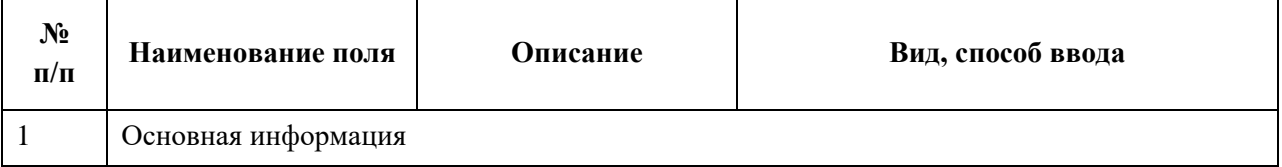

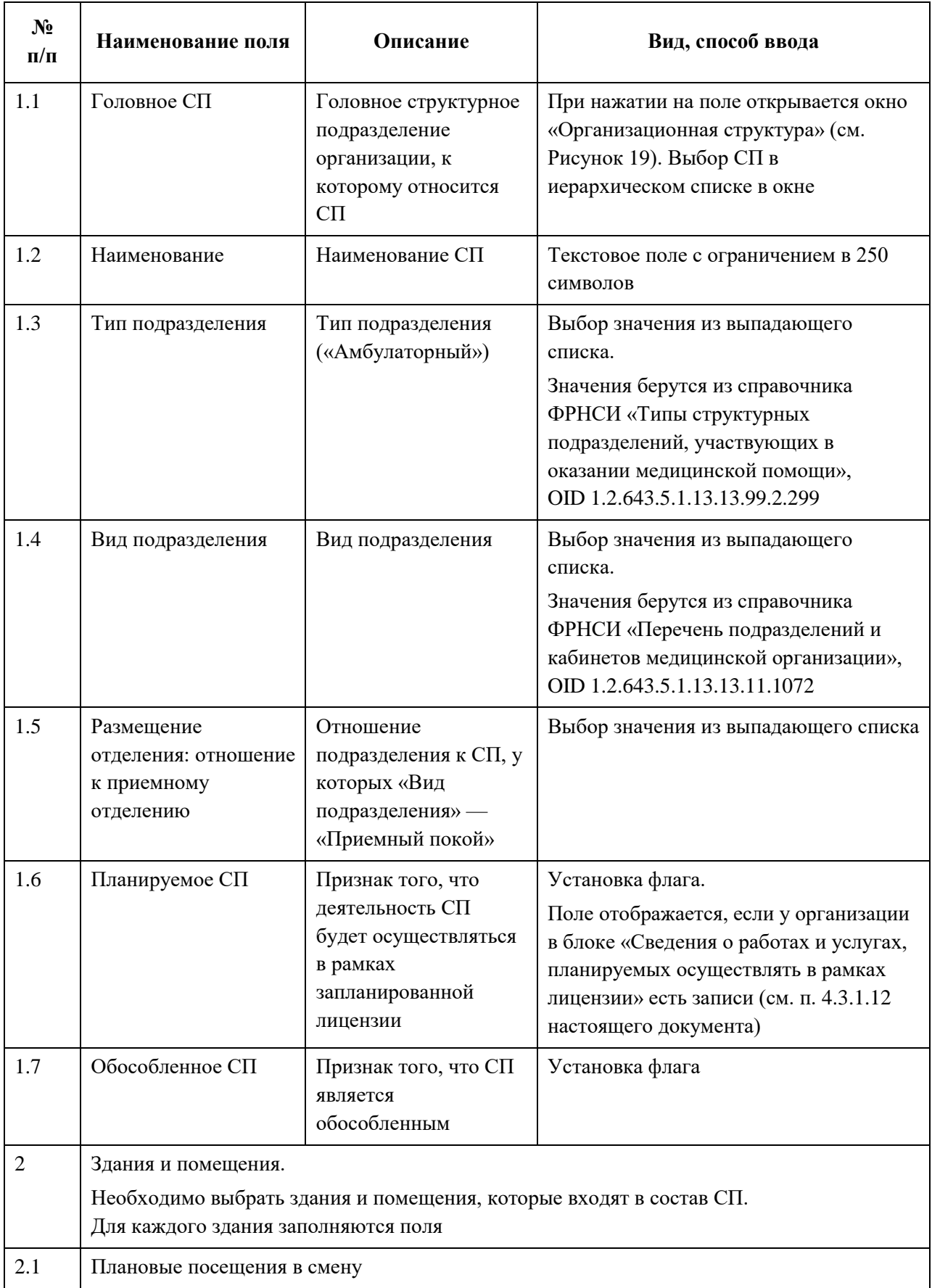

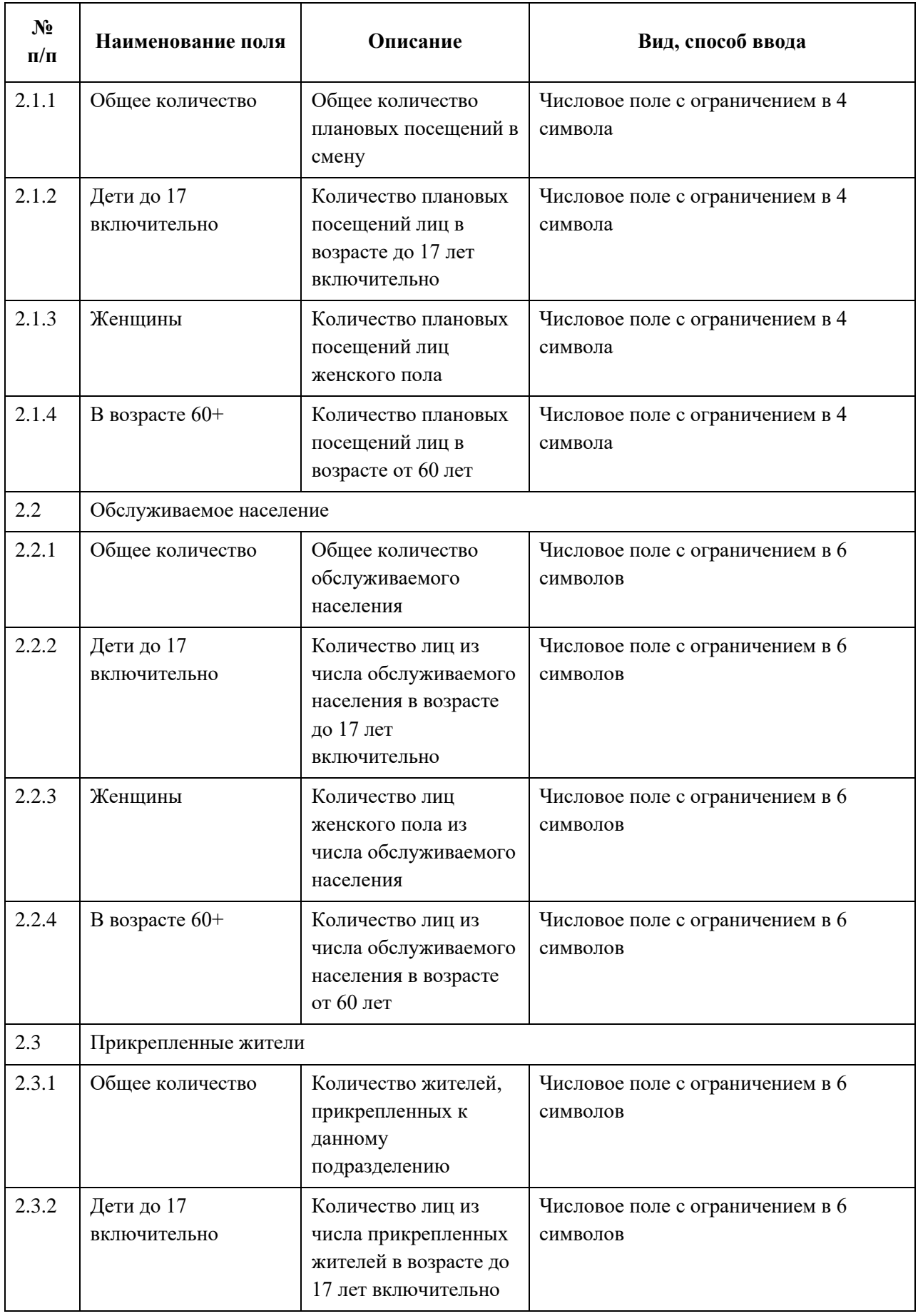

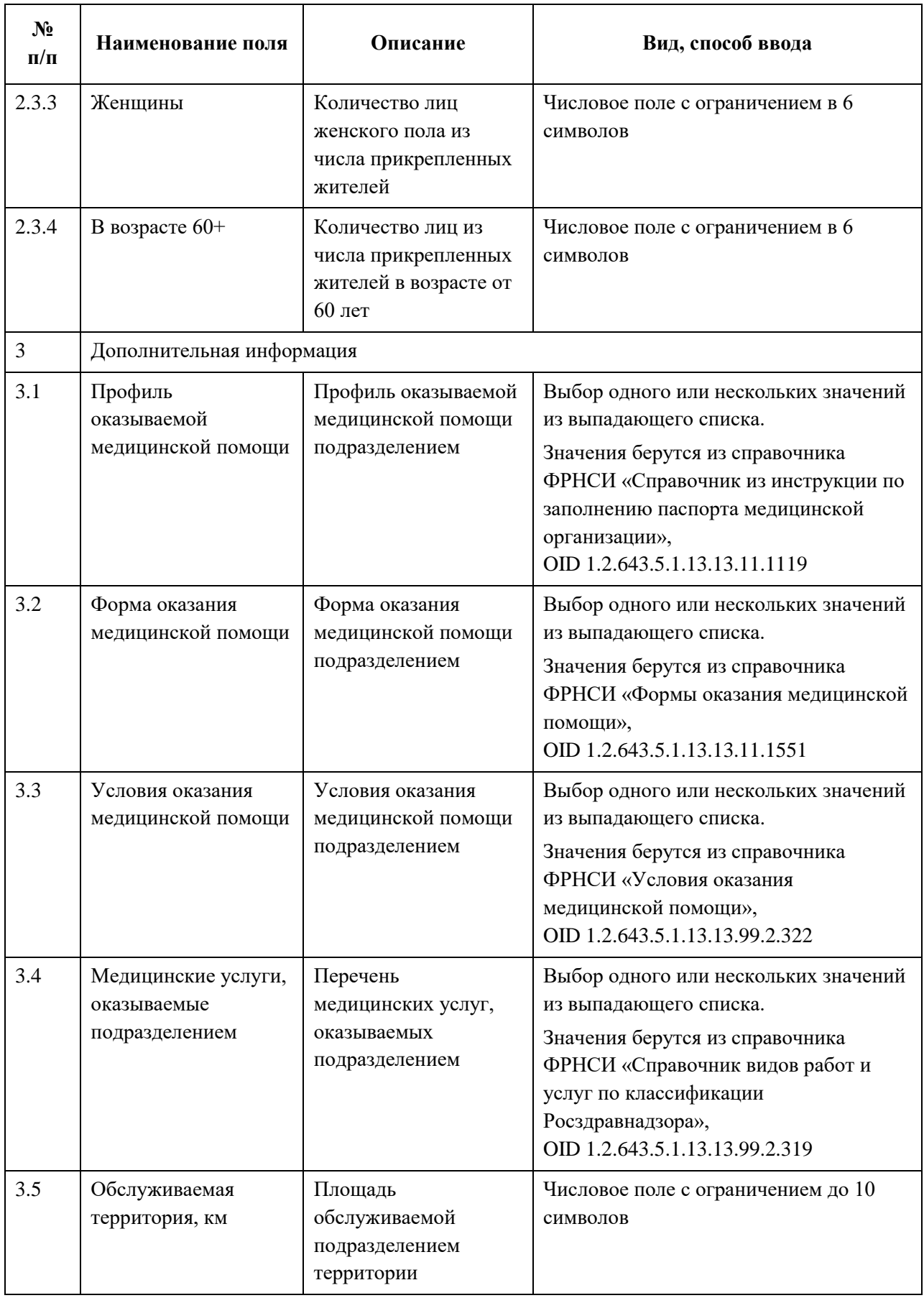

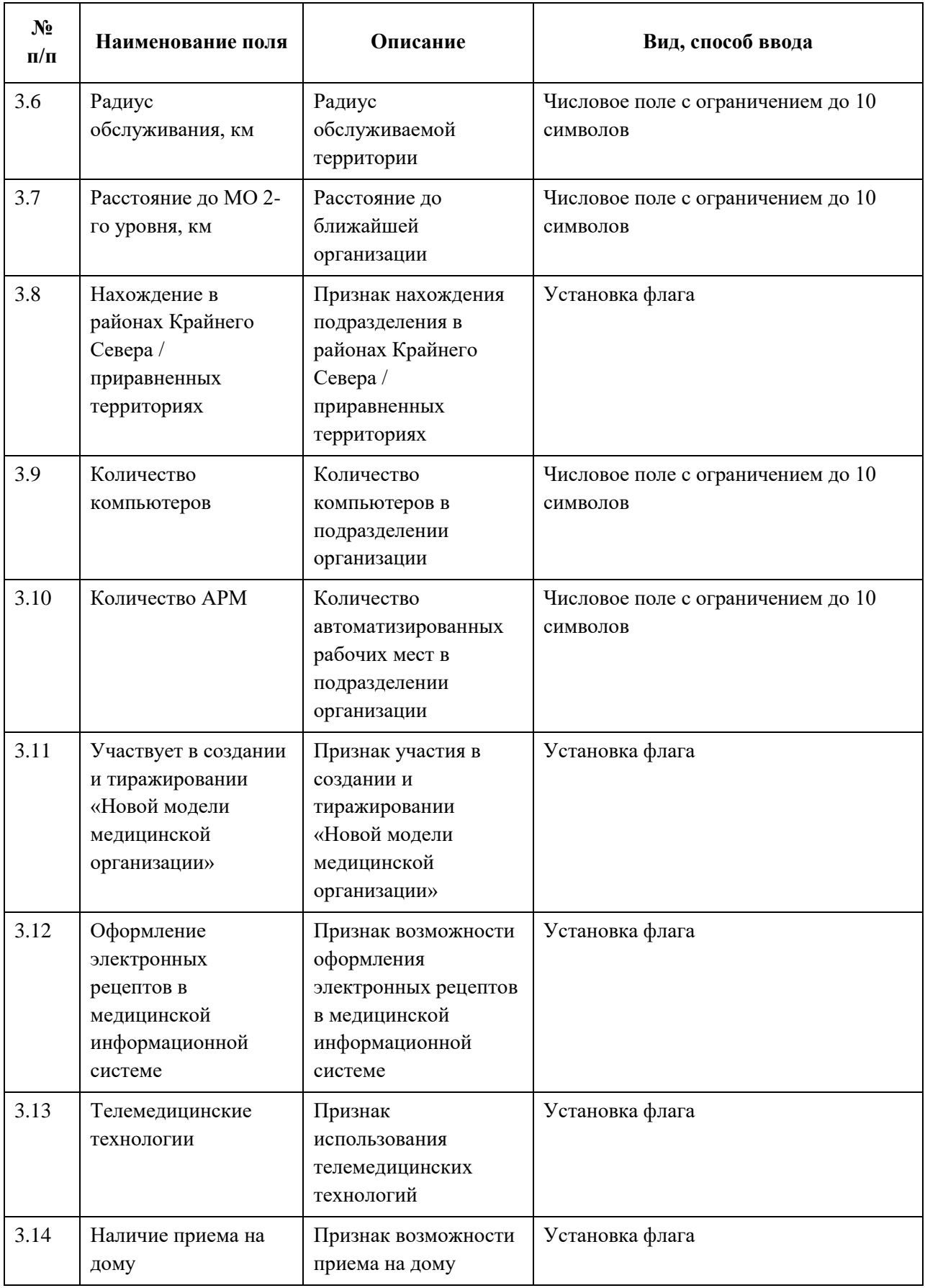

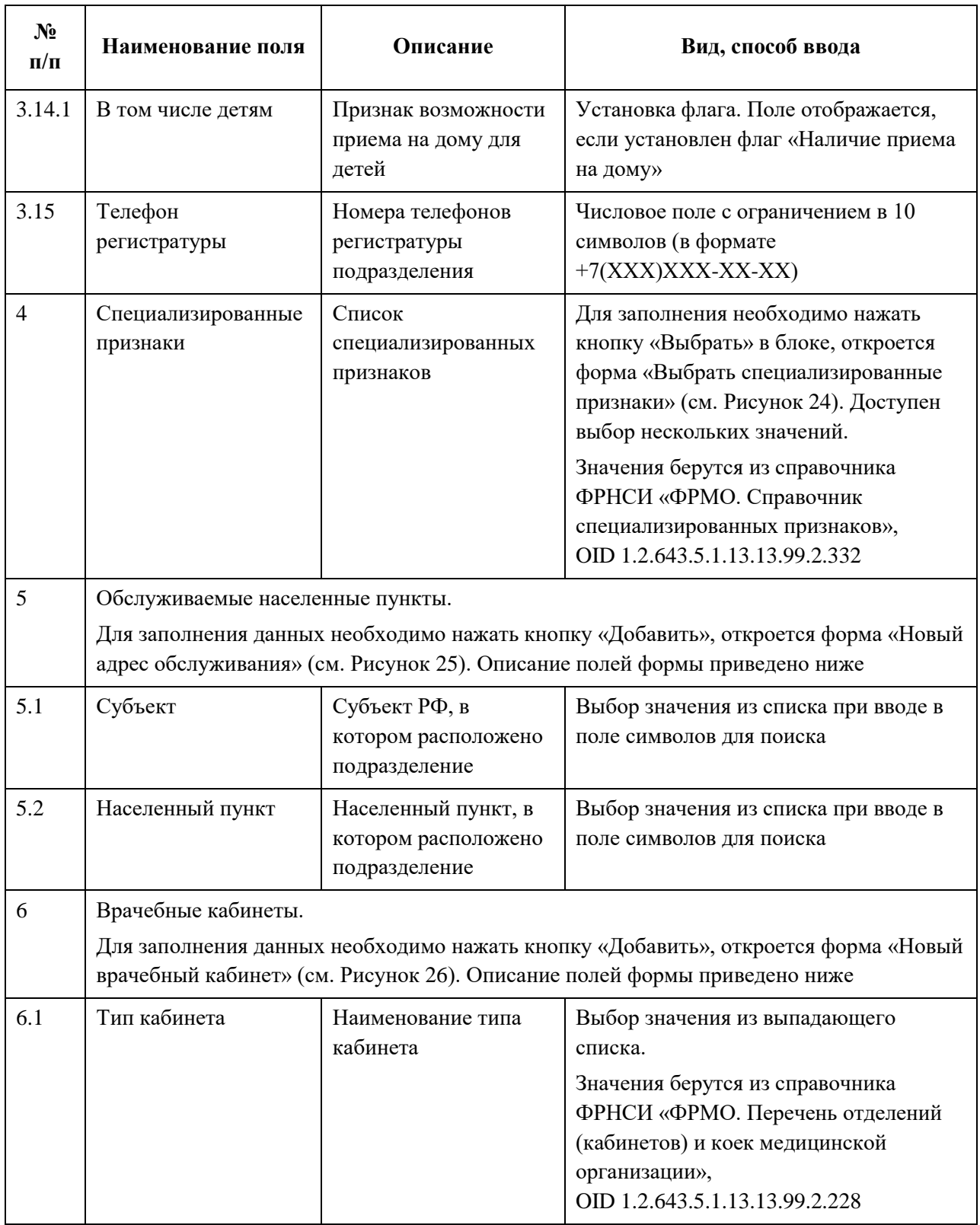

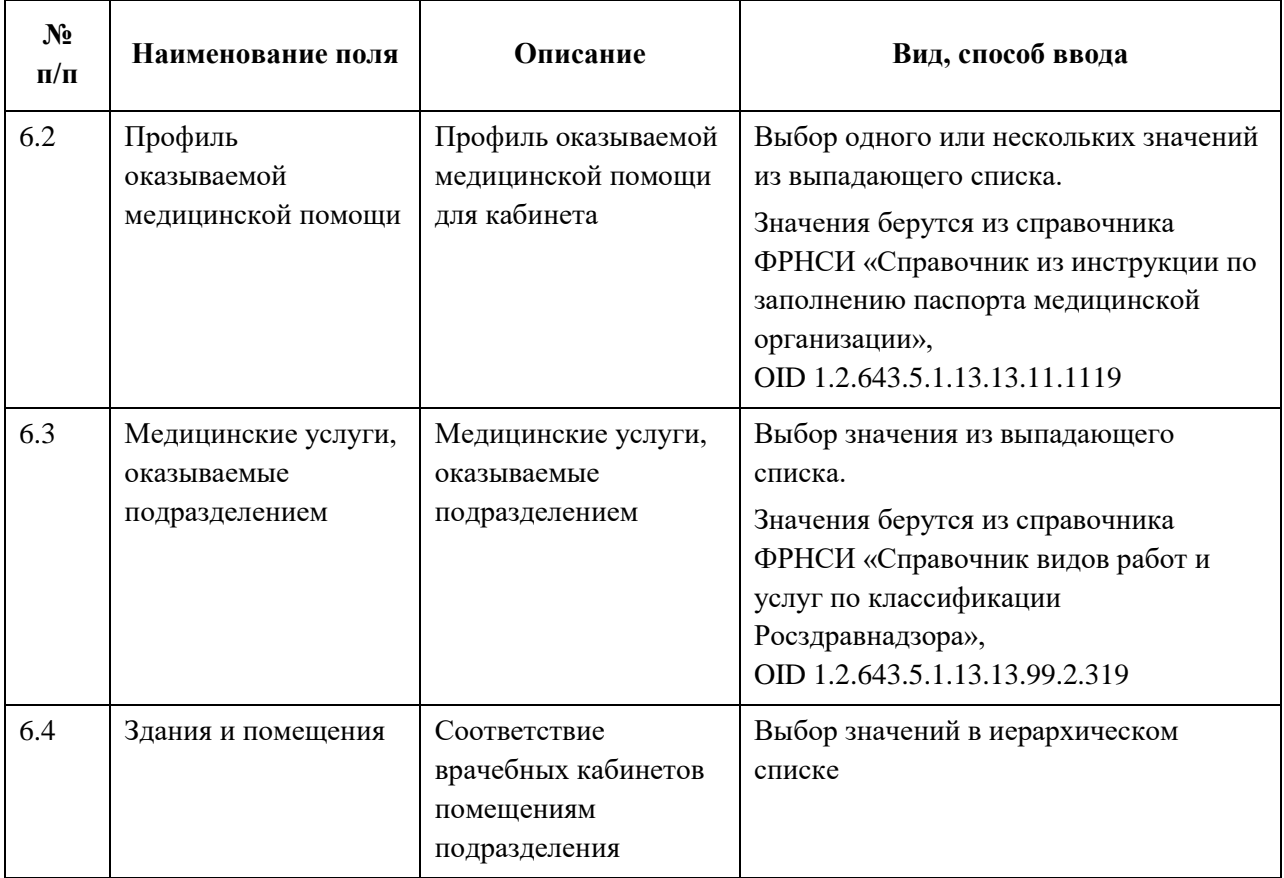

#### **4.3.1.5.3.2 Стационарное подразделение**

Для добавления записи о стационарном подразделении:

1. На форме «Новое структурное подразделение» в списке «Тип подразделения» выберите значение «Стационарный». На форме отобразятся блоки с полями, соответствующие выбранному типу [\(Рисунок](#page-67-0) 27).

АО «КОНСАЛТИНГ ОНЛАЙН» бесплатный номер 8 (800) 302-02-21; e-mail: info@fedresurs.online; www.fedresurs.online

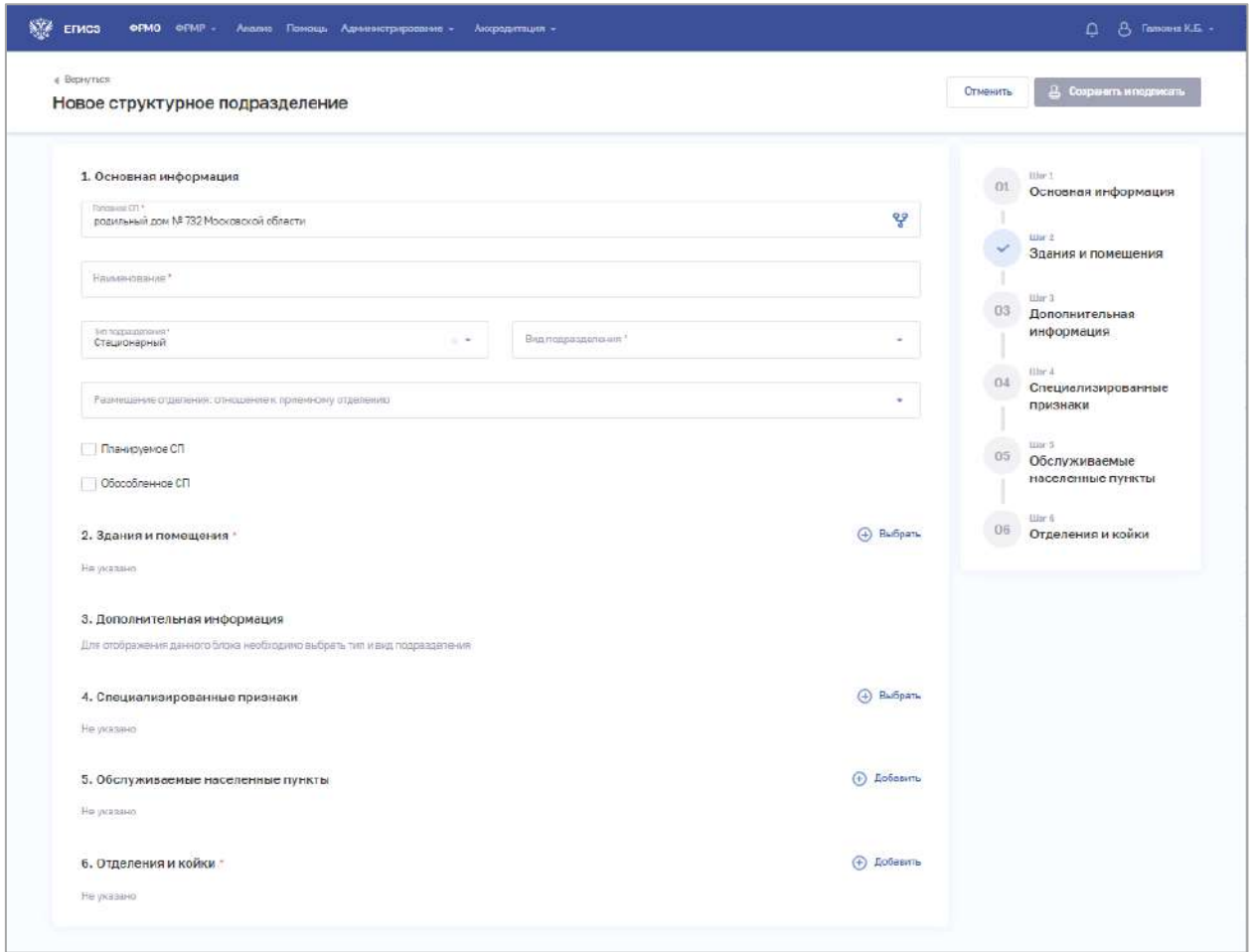

Рисунок 27 – Форма ввода сведений о стационарном подразделении

<span id="page-67-0"></span>2. На форме заполните все необходимые поля в блоках (поля, обязательные для заполнения, отмечены звездочкой):

• «Основная информация».

При выборе значения в списке «Вид подразделения» в блоке «Дополнительная информация» отобразятся соответствующие поля;

- «Здания и помещения»:
- «Дополнительная информация»;
- «Специализированные признаки»;
- «Обслуживаемые населенные пункты»;
- «Отделения и койки».

Описание полей представлено в таблице ниже [\(Таблица](#page-71-0) 6):

3. В блоке «Здания и помещения» нажмите «Выбрать». Откроется окно «Выбрать здания и помещения» [\(Рисунок](#page-68-0) 28).

АО «КОНСАЛТИНГОНЛАЙН» бесплатный номер 8 (800) 302-02-21; e-mail: info@fedresurs.online; www.fedresurs.online

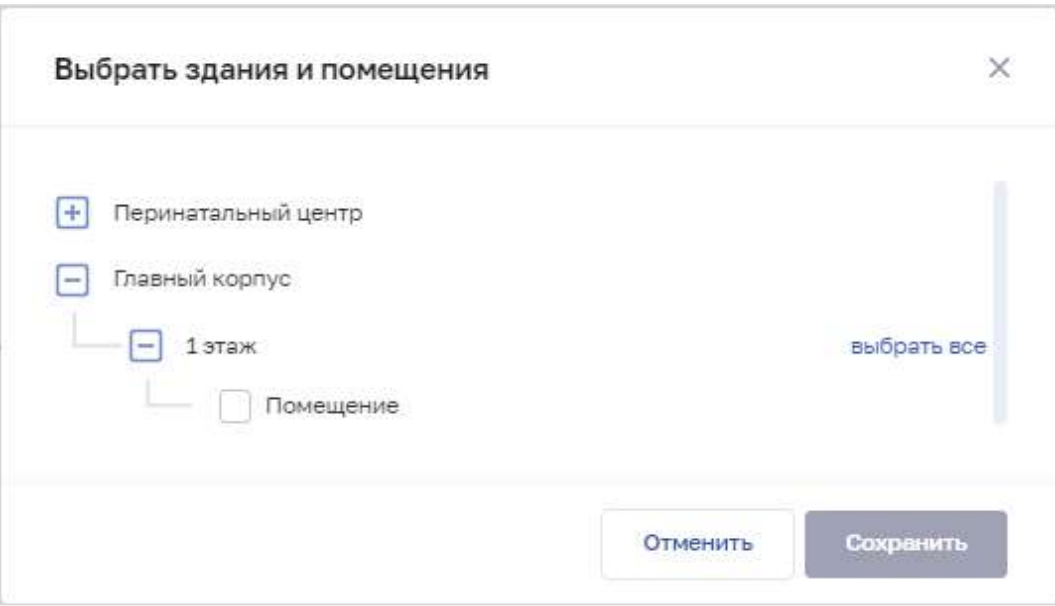

Рисунок 28 – Выбрать здания и помещения

4. В окне установите флаги напротив нужных помещений в зданиях организации.

<span id="page-68-0"></span>5. Нажмите кнопку «Сохранить». Окно закроется, произойдет возврат на форму «Новое структурное подразделение». В блоке «Здания и помещения» отобразятся дополнительные поля для ввода данных.

6. В блоке «Специализированный признаки» нажмите «Выбрать». Откроется окно «Выбрать специализированные признаки» [\(Рисунок](#page-69-0) 29).

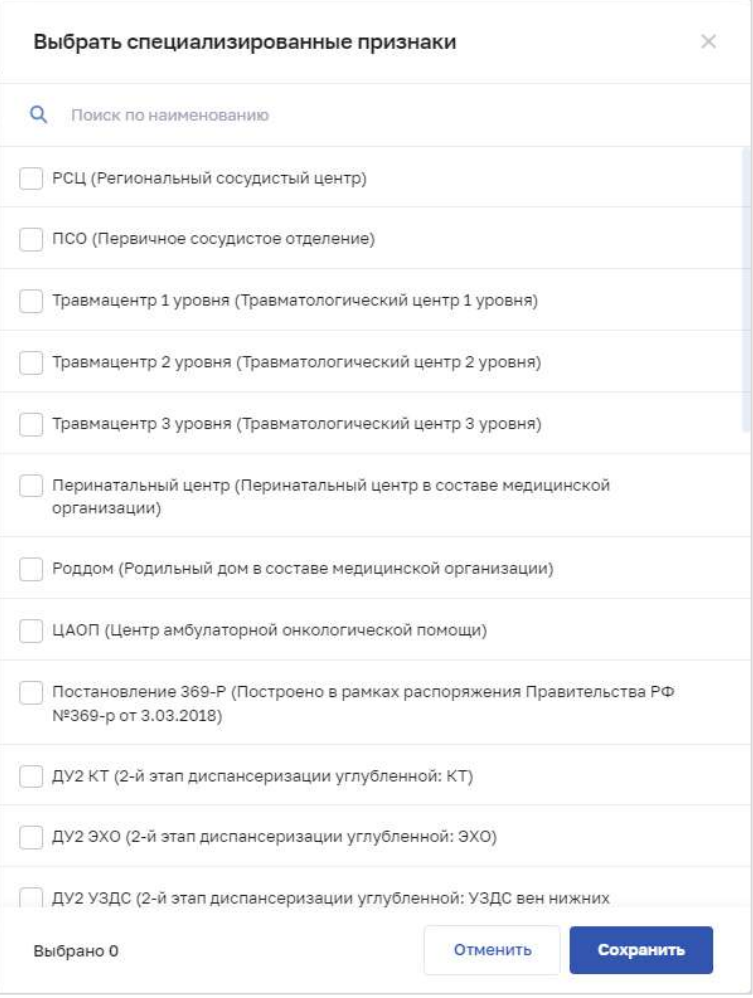

Рисунок 29 – Выбрать специализированные признаки

<span id="page-69-0"></span>7. В окне установите флаги напротив признаков, которые относятся к структурному подразделению организации.

8. Нажмите кнопку «Сохранить». Окно закроется, произойдет возврат на форму «Новое структурное подразделение».

9. В блоке «Обслуживаемые населенные пункты» нажмите «Добавить». Откроется окно «Новый адрес обслуживания» [\(Рисунок](#page-70-0) 30).

АО «КОНСАЛТИНГ ОНЛАЙН» бесплатный номер 8 (800) 302-02-21; e-mail: info@fedresurs.online; www.fedresurs.online

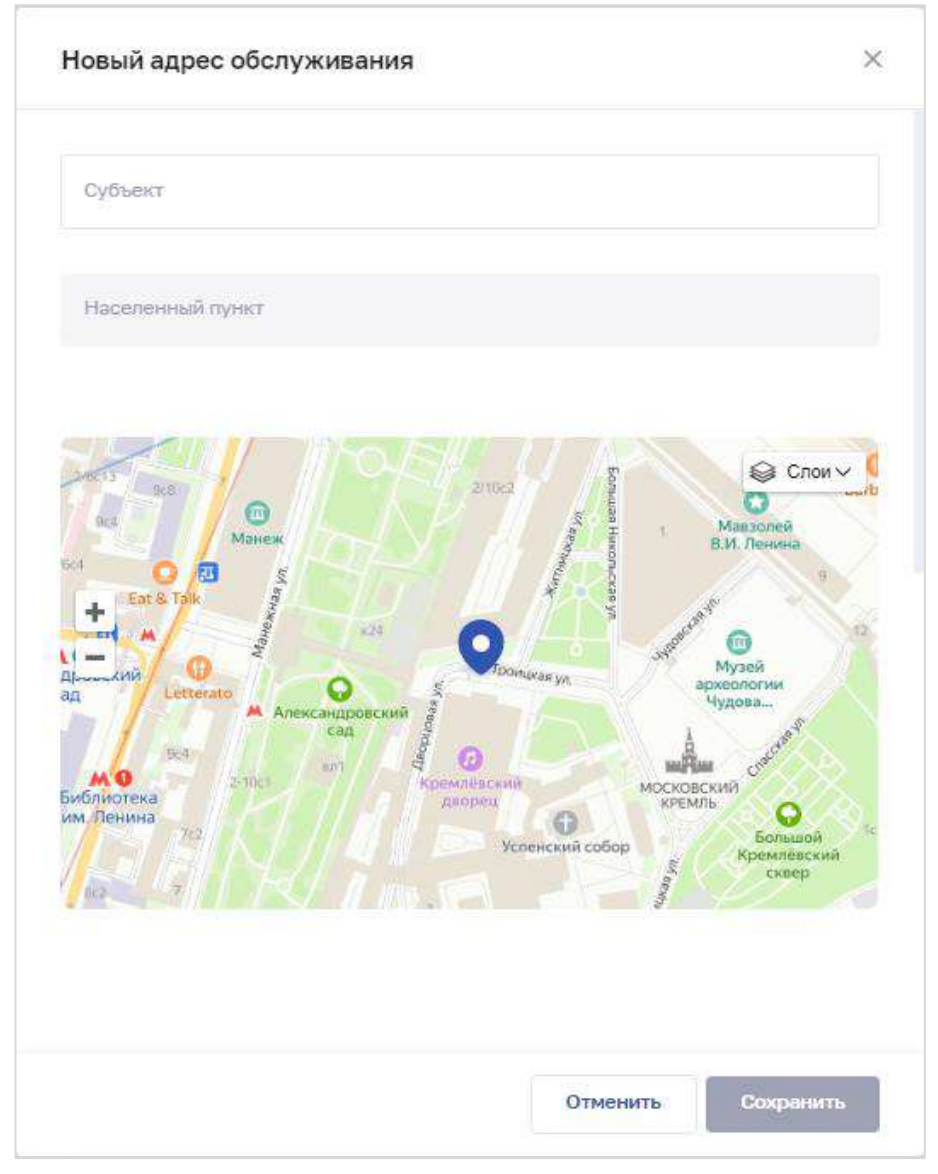

Рисунок 30 – Новый адрес обслуживания

10. В окне заполните поля.

<span id="page-70-0"></span>11. Нажмите кнопку «Сохранить». Окно закроется, произойдет возврат на форму «Новое структурное подразделение».

12. В блоке «Отделения и койки» нажмите «Добавить». Откроется окно «Новое отделение» [\(Рисунок](#page-71-1) 31).

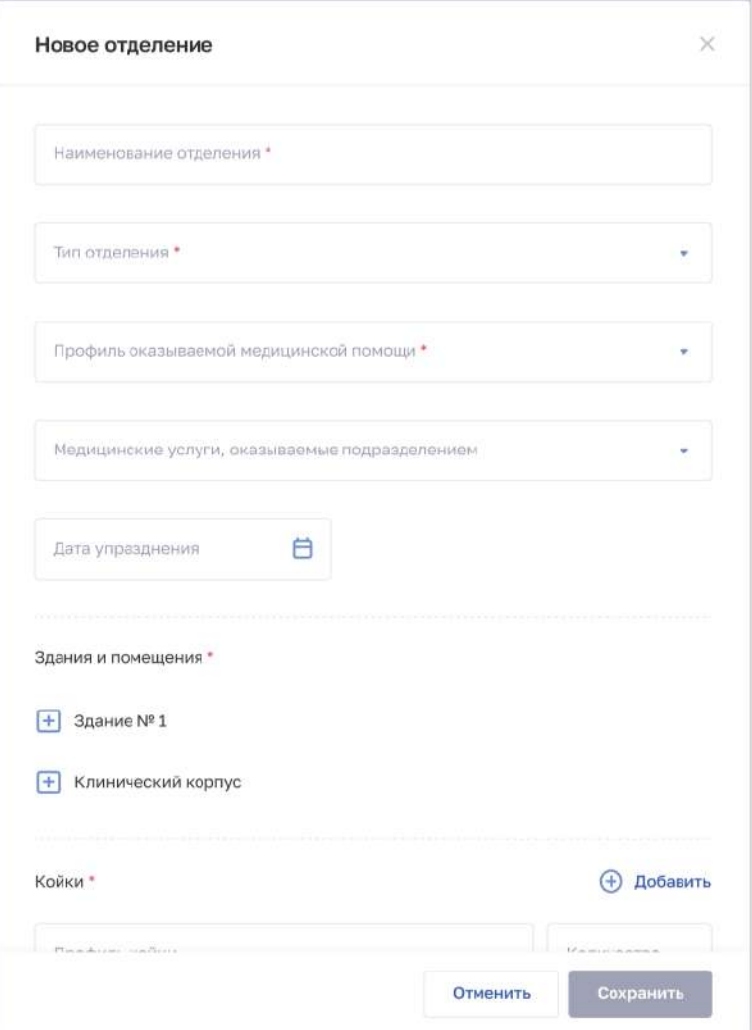

Рисунок 31 – Форма ввода сведений об отделении

13. В окне заполните поля.

<span id="page-71-1"></span>14. Нажмите кнопку «Сохранить». Окно закроется, произойдет возврат на форму «Новое структурное подразделение».

15. После заполнения данных в меню справа напротив соответствующего блока появляется символ , который означает готовность блока.

16. Нажмите кнопку «Сохранить и подписать» и выберите способ сохранения (с использованием УКЭП или без УКЭП).

<span id="page-71-0"></span>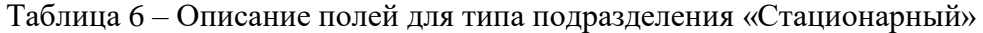

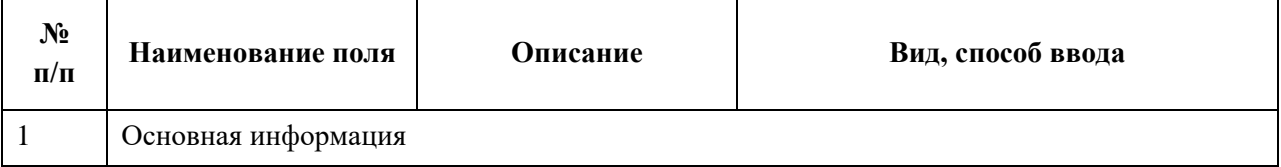
| $N_2$<br>$\Pi/\Pi$ | Наименование поля                                                                                         | Описание                                                                                                | Вид, способ ввода                                                                                                    |  |
|--------------------|----------------------------------------------------------------------------------------------------|----------------------------------------------------------------------------------------------------|----------------------------------------------------------------------------------------------------|--|
| 1.1                | Головное СП                                                                                               | Головное структурное<br>подразделение<br>организации, к<br>которому относится<br>$C\Pi$                 | При нажатии на поле открывается окно<br>«Организационная структура» (см.<br>Рисунок 19). Выбор СП в<br>иерархическом списке в окне                                                                          |  |
| 1.2                | Наименование                                                                                              | Наименование СП                                                                                         | Текстовое поле с ограничением в 250<br>символов                                                                                                    |  |
| 1.3                | Тип подразделения                                                                                         | Тип подразделения<br>(«Стационарный»)                                                                   | Выбор значения из выпадающего<br>списка.<br>Значения берутся из справочника<br>ФРНСИ «Типы структурных<br>подразделений, участвующих в<br>оказании медицинской помощи»,<br>OID 1.2.643.5.1.13.13.99.2.299   |  |
| 1.4                | Вид подразделения                                                                                         | Вид подразделения                                                                                       | Выбор значения из выпадающего<br>списка.<br>Значения берутся из справочника<br>ФРНСИ «Перечень подразделений и<br>кабинетов медицинской организации»,<br>OID 1.2.643.5.1.13.13.11.1072                      |  |
| 1.5                | Размещение<br>отделения: отношение<br>к приемному<br>отделению                                            | Отношение<br>подразделения к СП, у<br>которых «Вид<br>подразделения» -<br>«Приемный покой»              | Выбор значения из выпадающего списка                                                                                                    |  |
| 1.6                | Планируемое СП                                                                                            | Признак того, что<br>деятельность СП<br>будет осуществляться<br>в рамках<br>запланированной<br>лицензии | Установка флага.<br>Поле отображается, если у организации<br>в блоке «Сведения о работах и услугах,<br>планируемых осуществлять в рамках<br>лицензии» есть записи (см. п. 4.3.1.12<br>настоящего документа) |  |
| 1.7                | Обособленное СП                                                                                           | Признак того, что СП<br>является<br>обособленным                                                        | Установка флага                                                                                                    |  |
| $\overline{2}$     | Здания и помещения.                                                                                       |                                                                                                    |                                                                                                    |  |
|                    | Необходимо выбрать здания и помещения, которые входят в состав СП. Для каждого<br>здания заполняются поля |                                                                                                    |                                                                                                    |  |
| 2.1                | Обслуживаемое население                                                                                   |                                                                                                    |                                                                                                    |  |

АО «КОНСАЛТИНГОНЛАЙН» бесплатный номер 8 (800) 302-02-21; e-mail: info@fedresurs.online; www.fedresurs.online

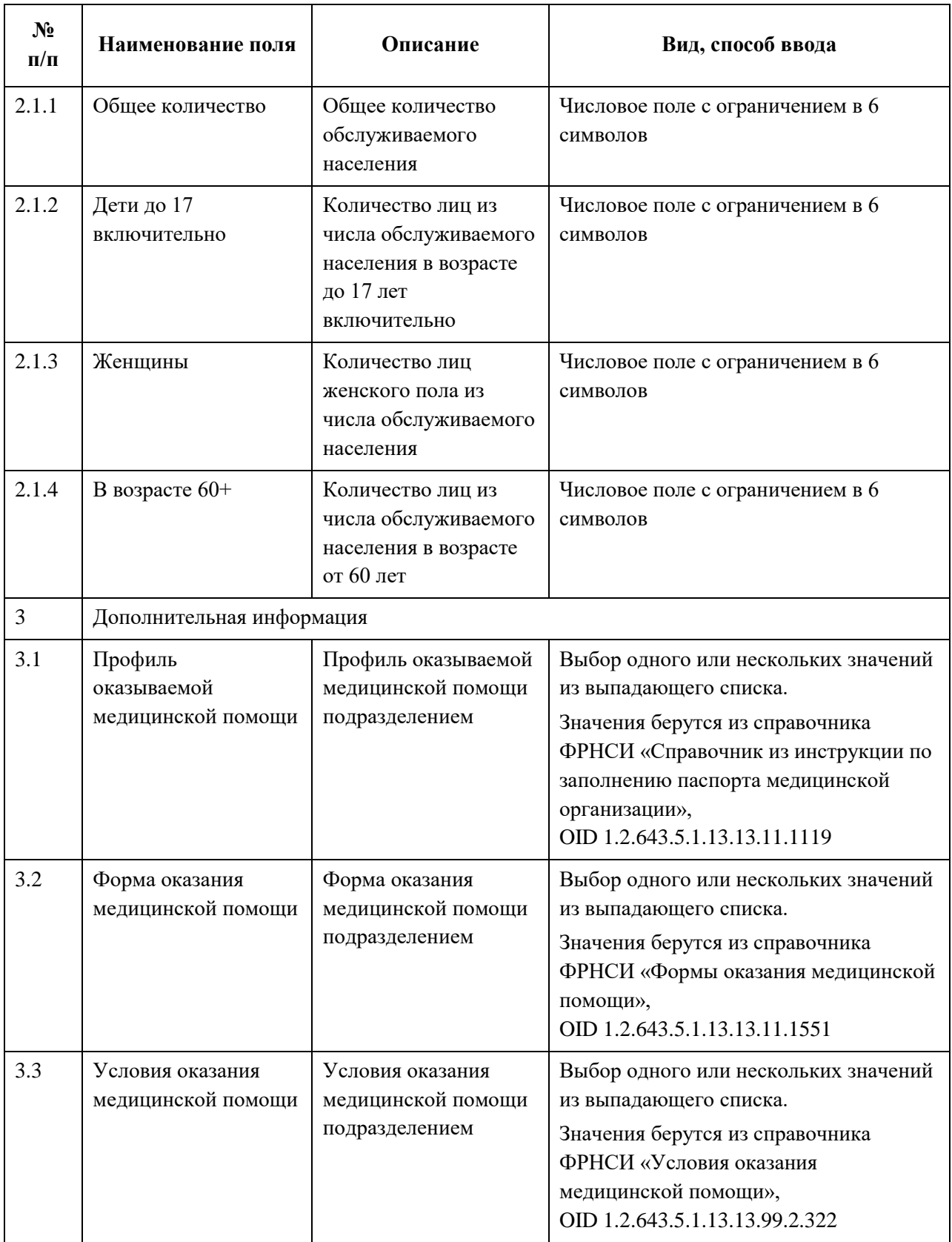

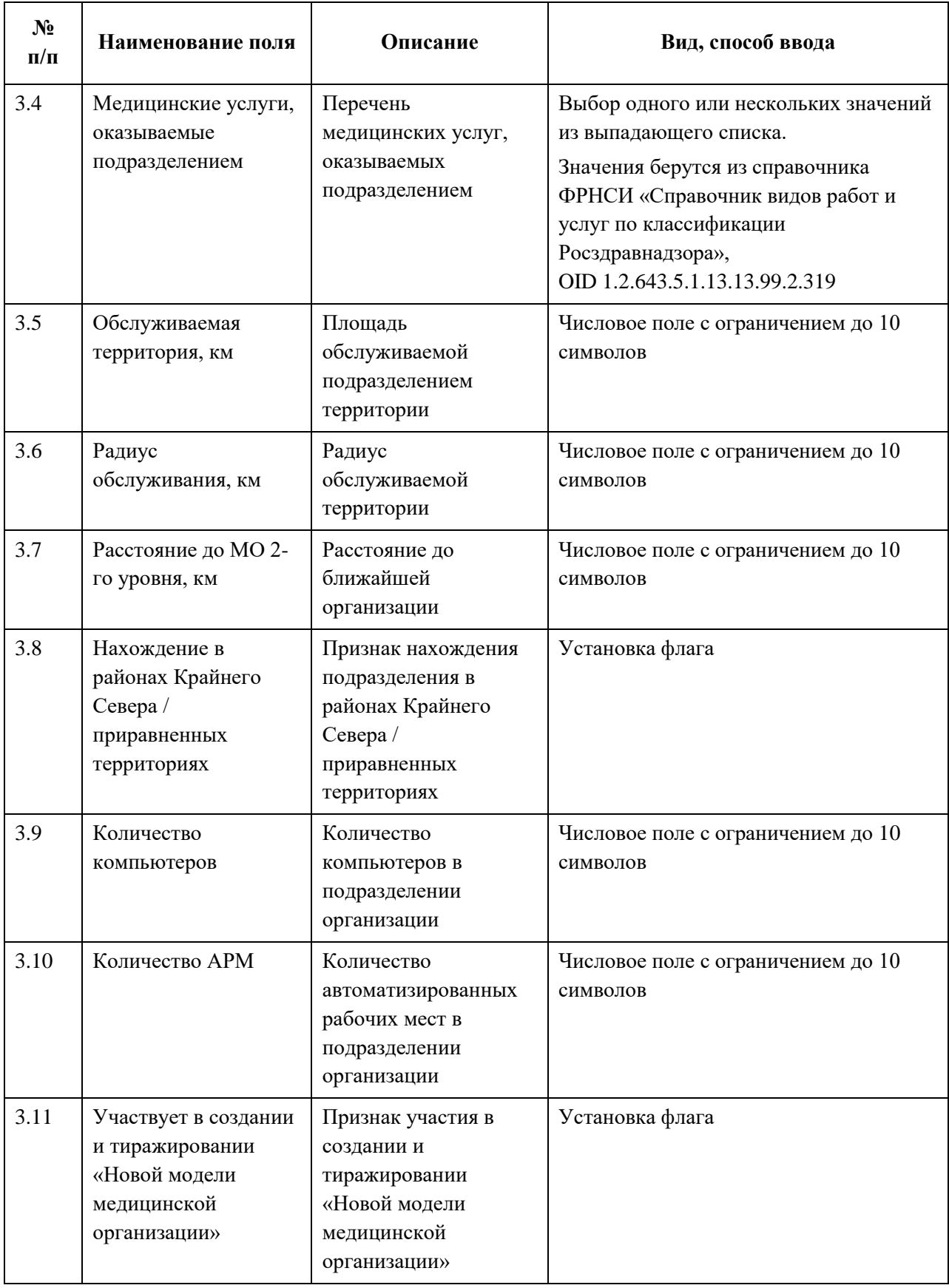

АО «КОНСАЛТИНГОНЛАЙН» бесплатный номер 8 (800) 302-02-21; e-mail: info@fedresurs.online; www.fedresurs.online

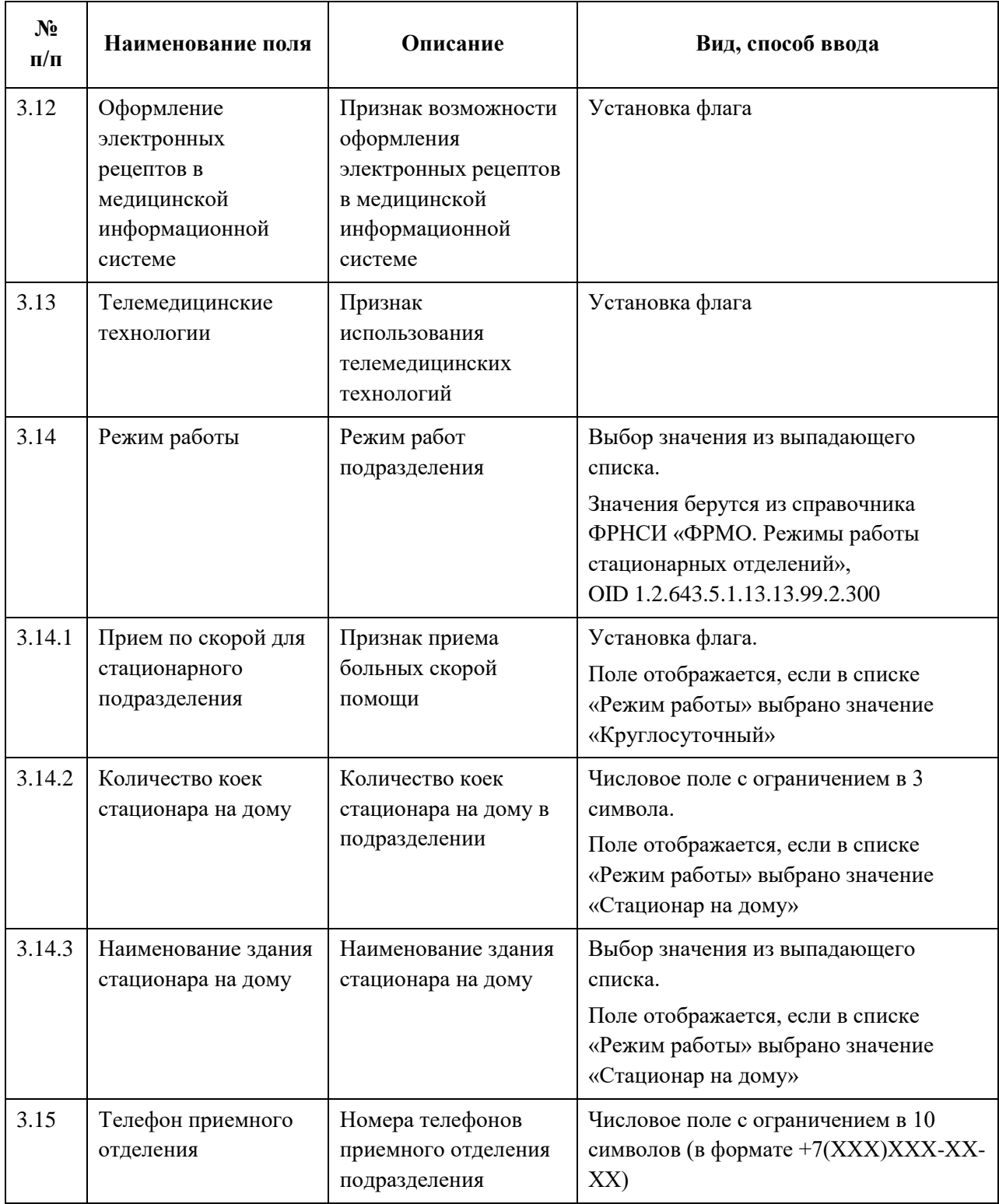

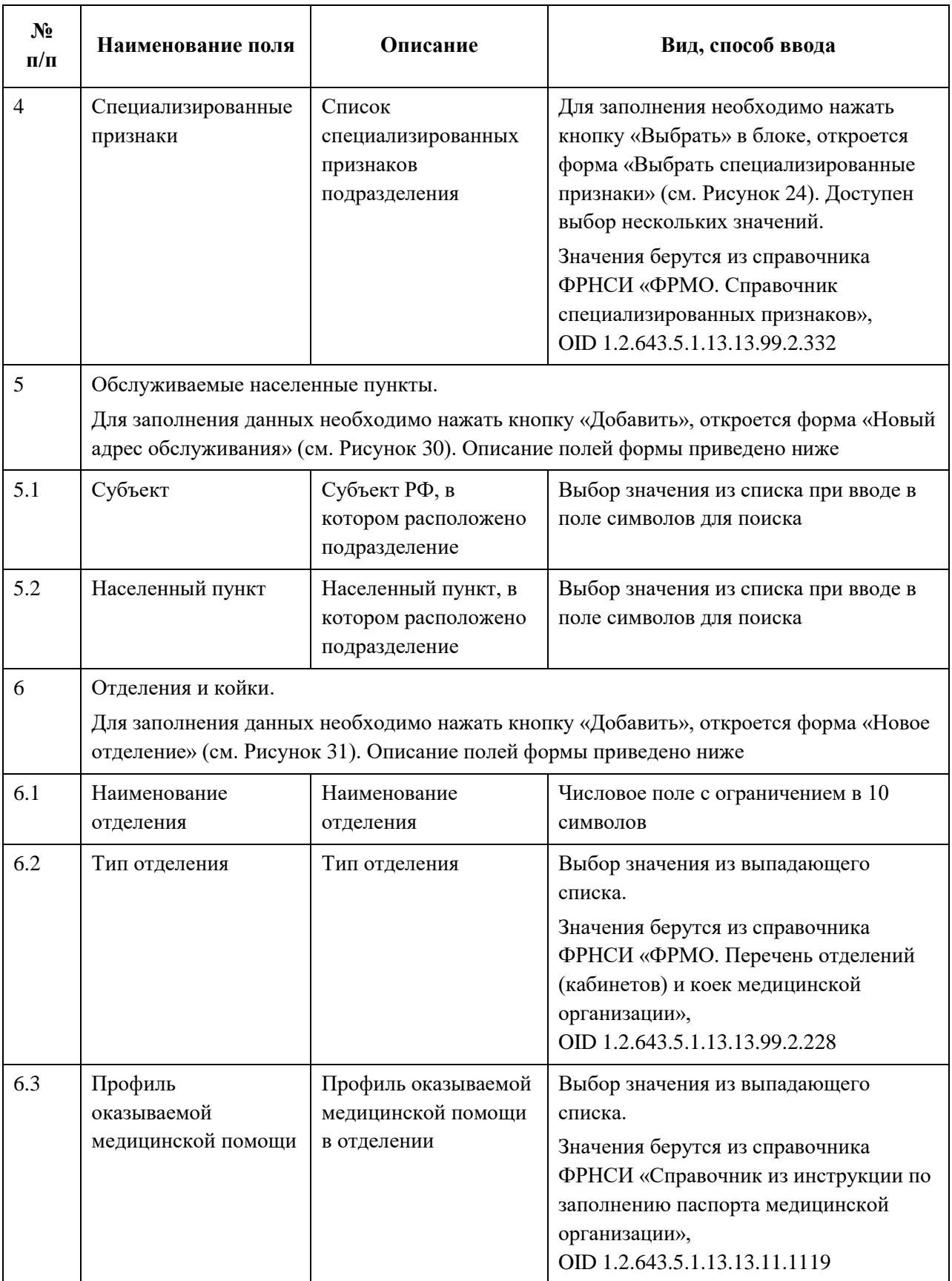

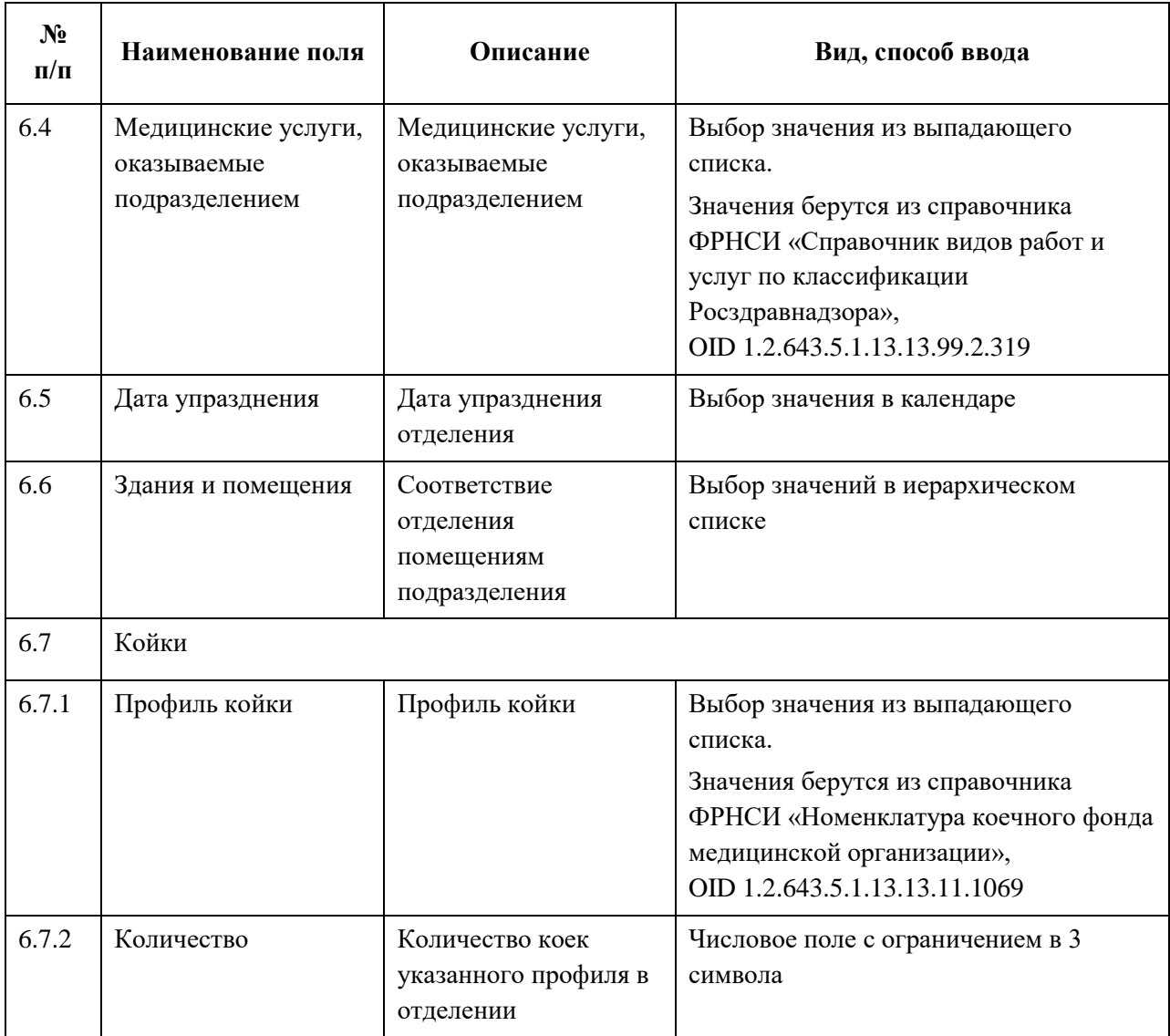

# **4.3.1.5.3.3 Лабораторно-диагностическое или инструментальнодиагностическое подразделение**

Для добавления записи о лабораторно-диагностическом или инструментальнодиагностическом подразделении:

1. На форме «Новое структурное подразделение» в списке «Тип подразделения» выберите значение «Лабораторно-диагностический» или «Инструментальнодиагностический». На форме отобразятся блоки с полями, соответствующие выбранному типу [\(Рисунок](#page-78-0) 32).

АО «КОНСАЛТИНГОНЛАЙН» бесплатный номер 8 (800) 302-02-21; e-mail: info@fedresurs.online; www.fedresurs.online

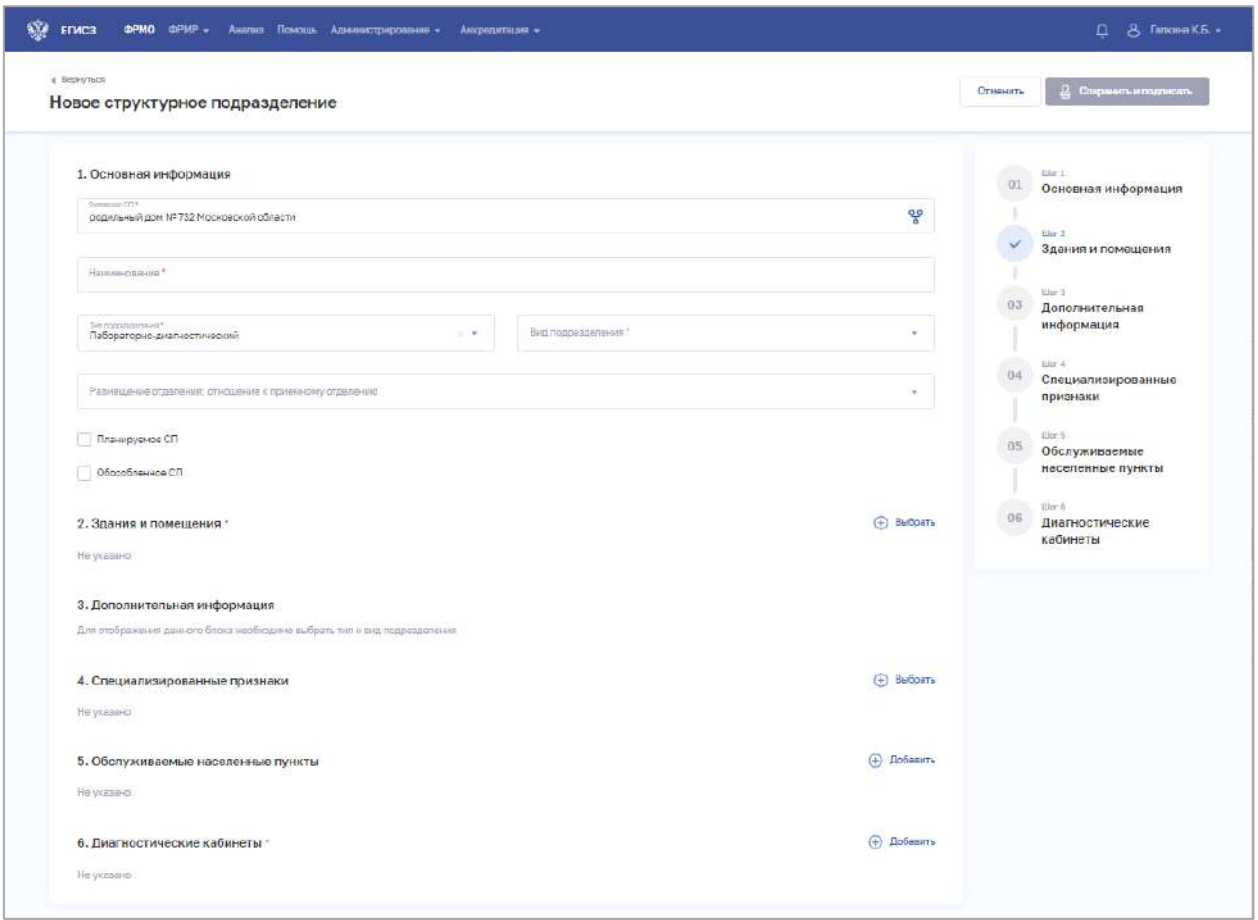

Рисунок 32 – Новое лабораторно-диагностическое подразделение

<span id="page-78-0"></span>2. На форме заполните все необходимые поля в блоках (поля, обязательные для заполнения, отмечены звездочкой):

- «Основная информация».
	- При выборе значения в списке «Вид подразделения» в блоке «Дополнительная информация» отобразятся соответствующие поля;
- «Здания и помещения»;
- «Дополнительная информация»;
- «Специализированные признаки»;
- «Обслуживаемые населенные пункты»;
- «Диагностические кабинеты».

Описание полей представлено в таблице ниже [\(Таблица](#page-82-0) 7):

3. В блоке «Здания и помещения» нажмите «Выбрать». Откроется окно «Выбрать здания и помещения» [\(Рисунок](#page-79-0) 33).

АО «КОНСАЛТИНГОНЛАЙН» бесплатный номер 8 (800) 302-02-21; e-mail: info@fedresurs.online; www.fedresurs.online

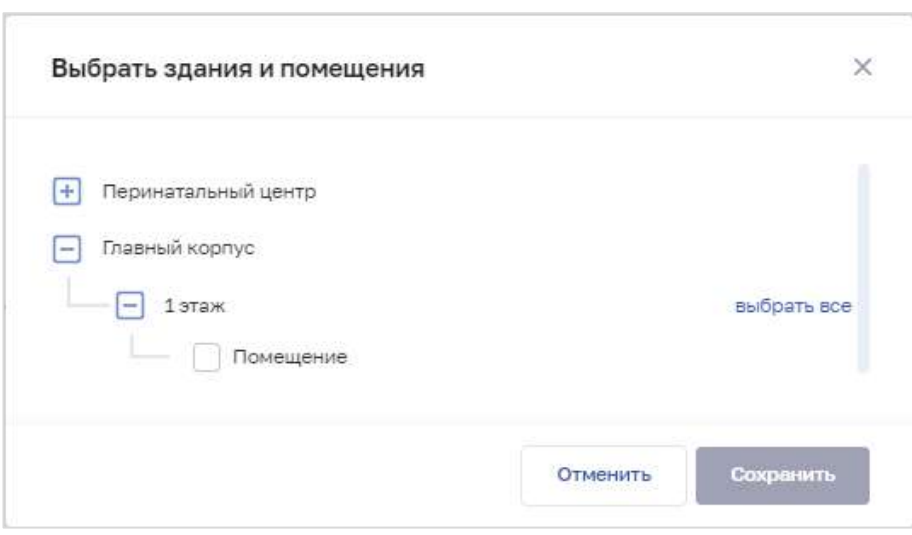

Рисунок 33 – Выбрать здания и помещения

4. В окне установите флаги напротив нужных помещений в зданиях организации.

<span id="page-79-0"></span>5. Нажмите кнопку «Сохранить». Окно закроется, произойдет возврат на форму «Новое структурное подразделение». В блоке «Здания и помещения» отобразятся дополнительные поля для ввода данных.

6. В блоке «Специализированный признаки» нажмите «Выбрать». Откроется окно «Выбрать специализированные признаки» [\(Рисунок](#page-80-0) 34).

80

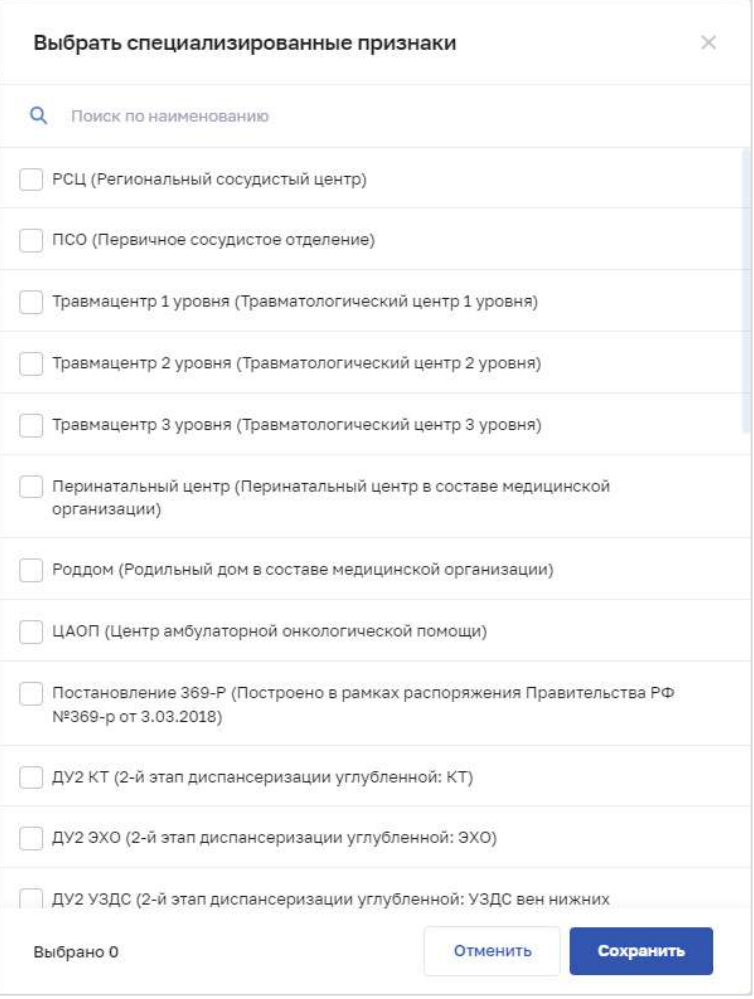

Рисунок 34 – Выбрать специализированные признаки

<span id="page-80-0"></span>7. В окне установите флаги напротив признаков, которые относятся к структурному подразделению организации.

8. Нажмите кнопку «Сохранить». Окно закроется, произойдет возврат на форму «Новое структурное подразделение».

9. В блоке «Обслуживаемые населенные пункты» нажмите «Добавить». Откроется окно «Новый адрес обслуживания» [\(Рисунок](#page-81-0) 35).

АО «КОНСАЛТИНГ ОНЛАЙН» бесплатный номер 8 (800) 302-02-21; e-mail: info@fedresurs.online; www.fedresurs.online

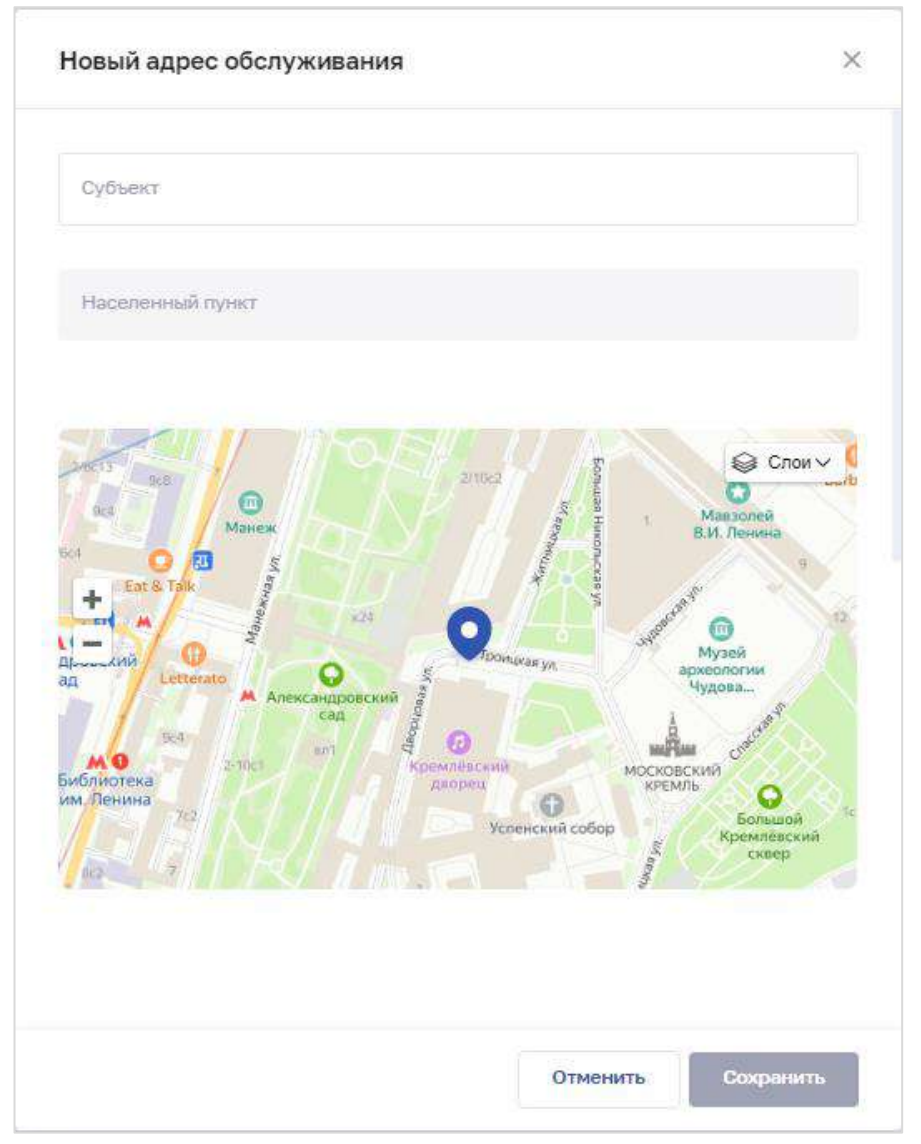

Рисунок 35 – Новый адрес обслуживания

<span id="page-81-0"></span>11. Нажмите кнопку «Сохранить». Окно закроется, произойдет возврат на форму «Новое структурное подразделение».

12. В блоке «Диагностические кабинеты» нажмите «Добавить». Откроется окно «Новый диагностический кабинет» [\(Рисунок](#page-82-1) 36).

АО «КОНСАЛТИНГОНЛАЙН» бесплатный номер 8 (800) 302-02-21; e-mail: info@fedresurs.online; www.fedresurs.online

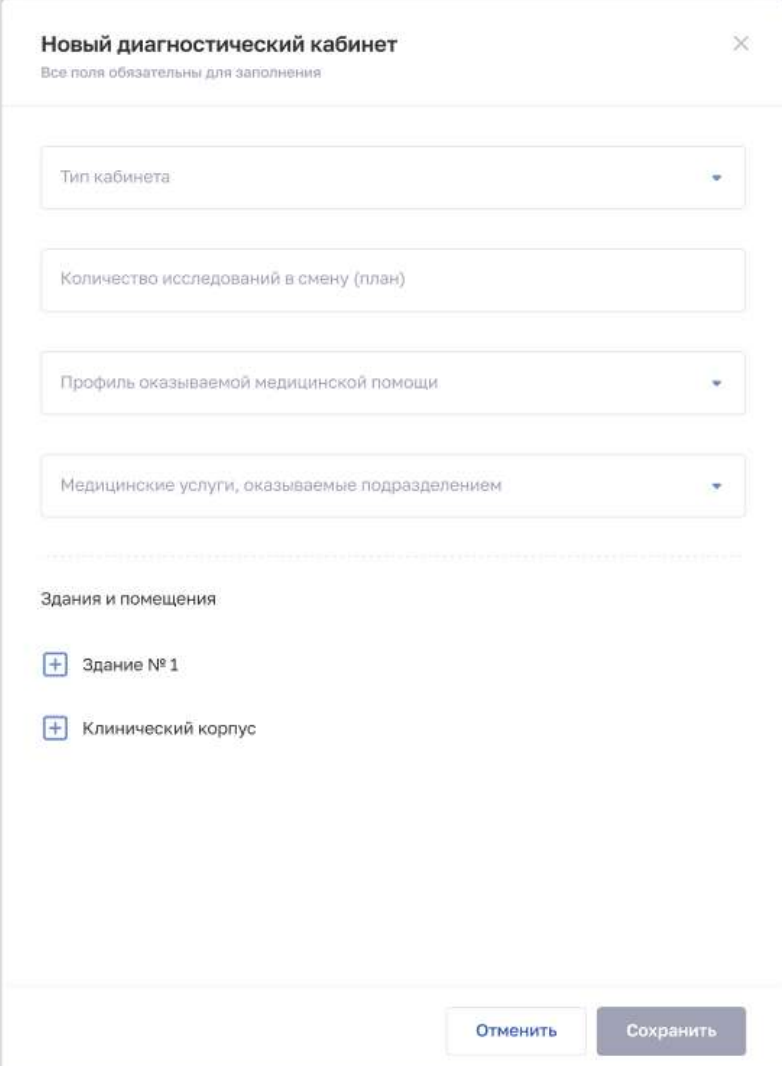

Рисунок 36 – Новый диагностический кабинет

<span id="page-82-1"></span>14. Нажмите кнопку «Сохранить». Окно закроется, произойдет возврат на форму «Новое структурное подразделение».

15. После заполнения данных в меню справа напротив соответствующего блока появляется символ , который означает готовность блока.

16. Нажмите кнопку «Сохранить и подписать» и выберите способ сохранения (с использованием УКЭП или без УКЭП).

<span id="page-82-0"></span>Таблица 7 – Описание полей для типа подразделения «Лабораторно-диагностический» или «Инструментально-диагностический»

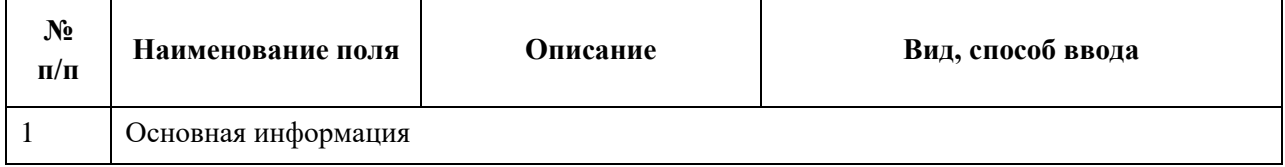

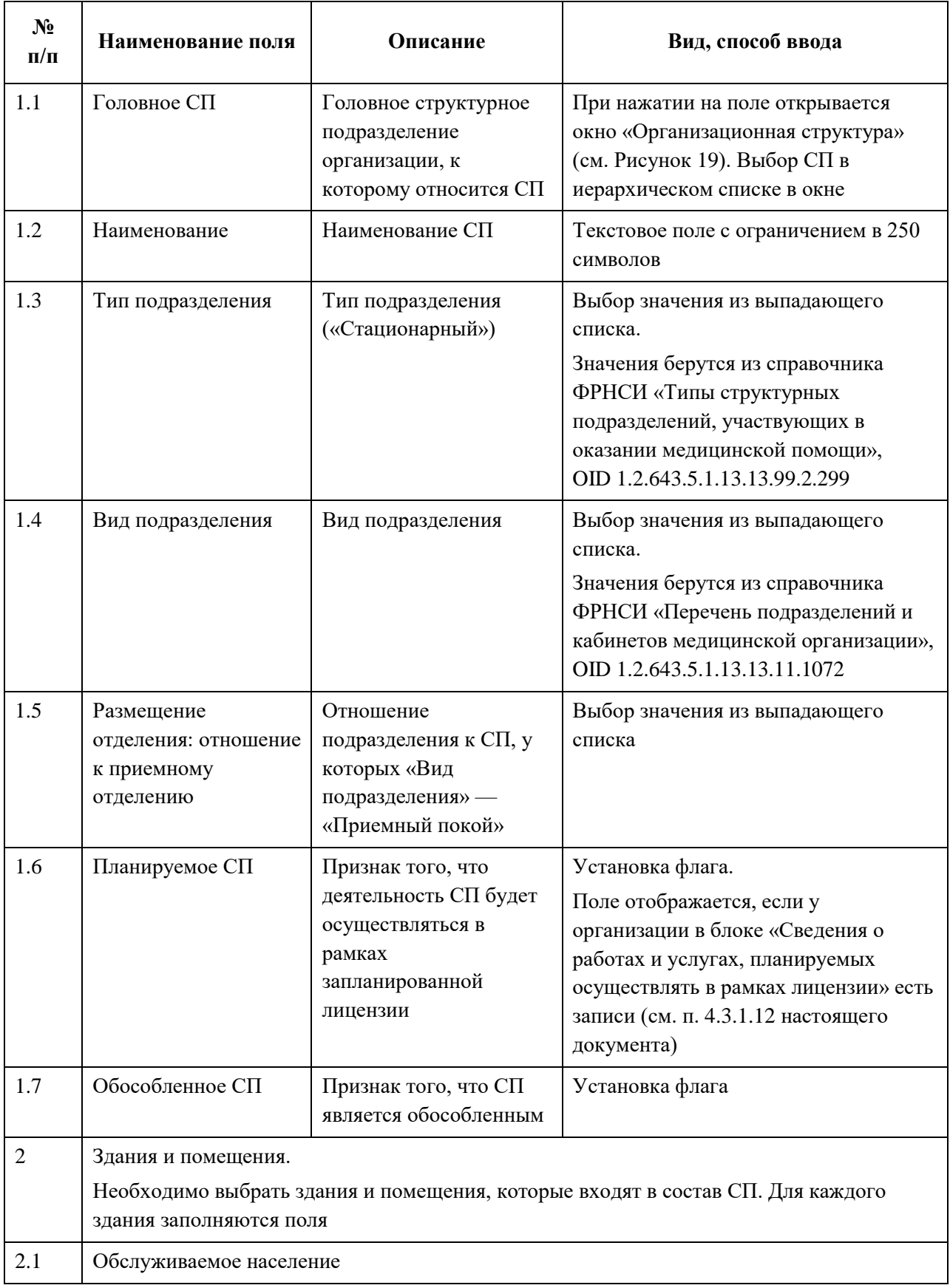

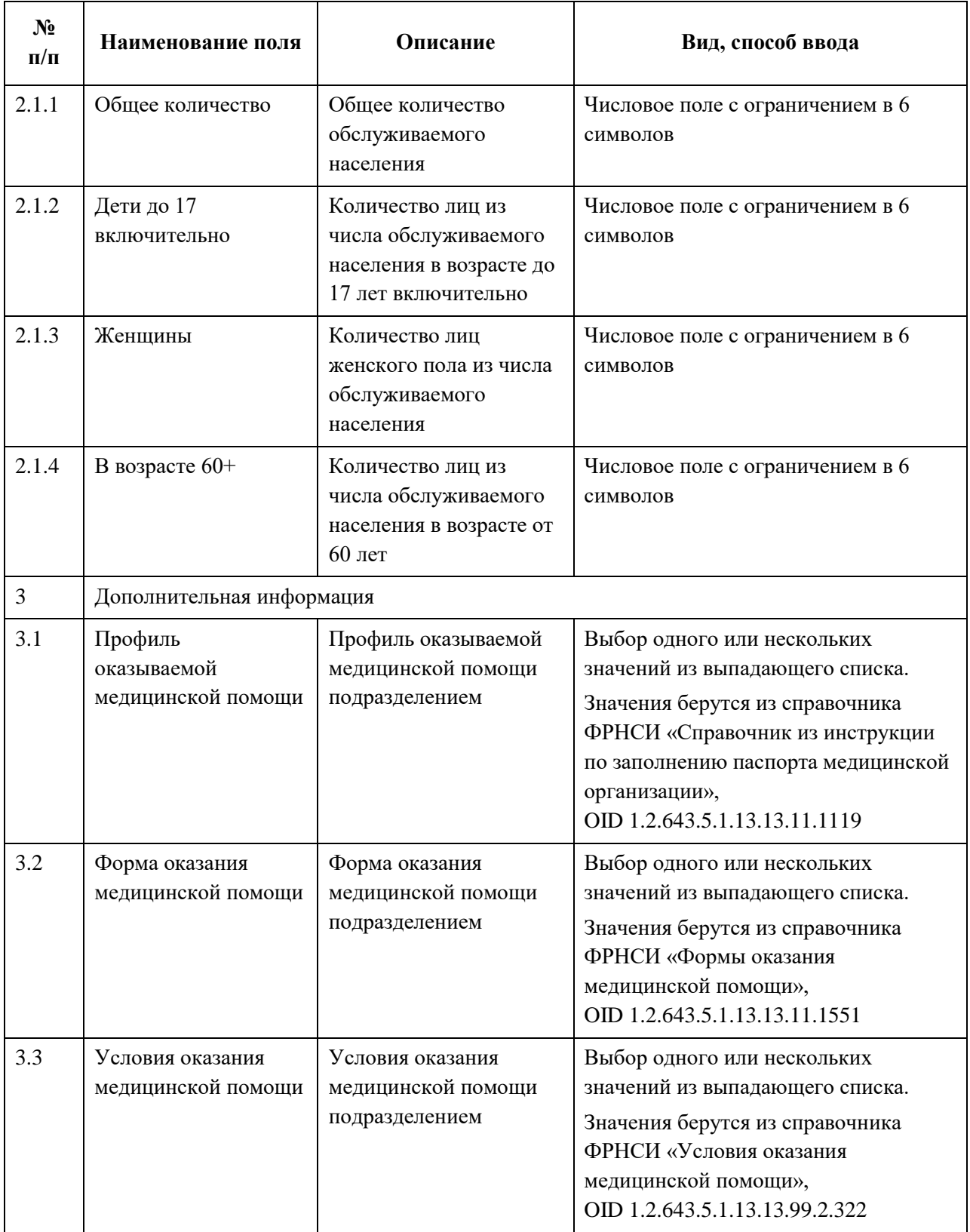

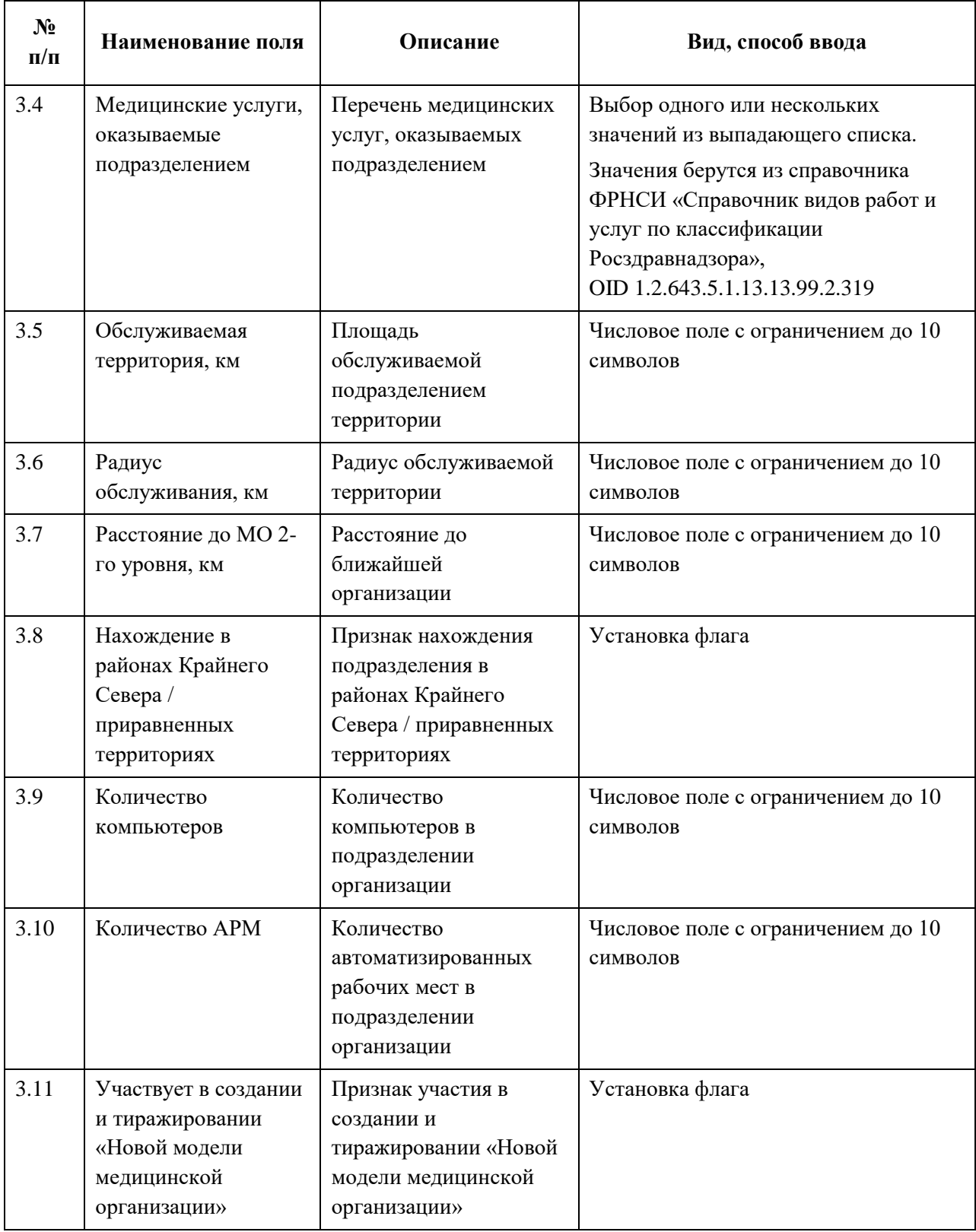

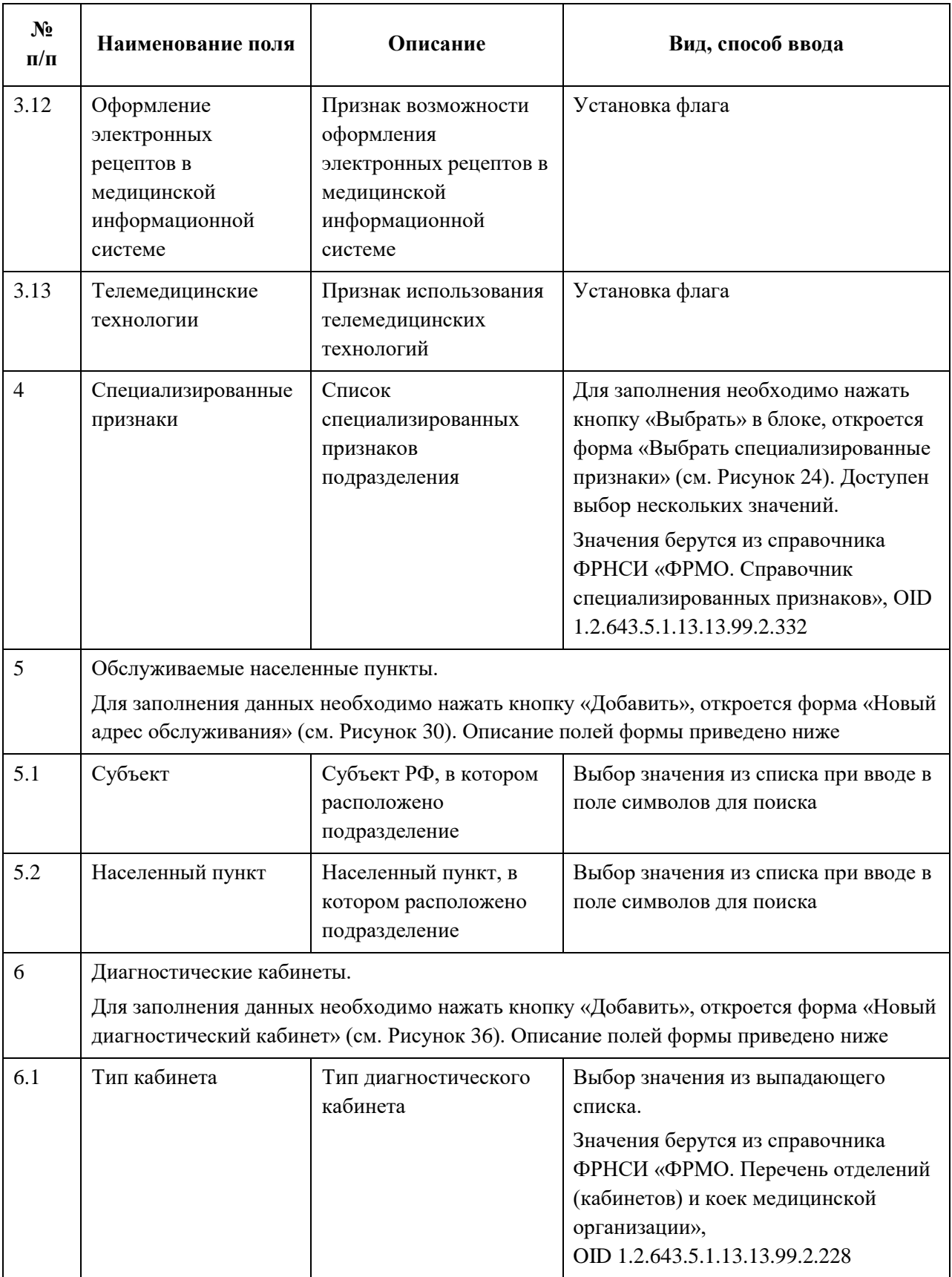

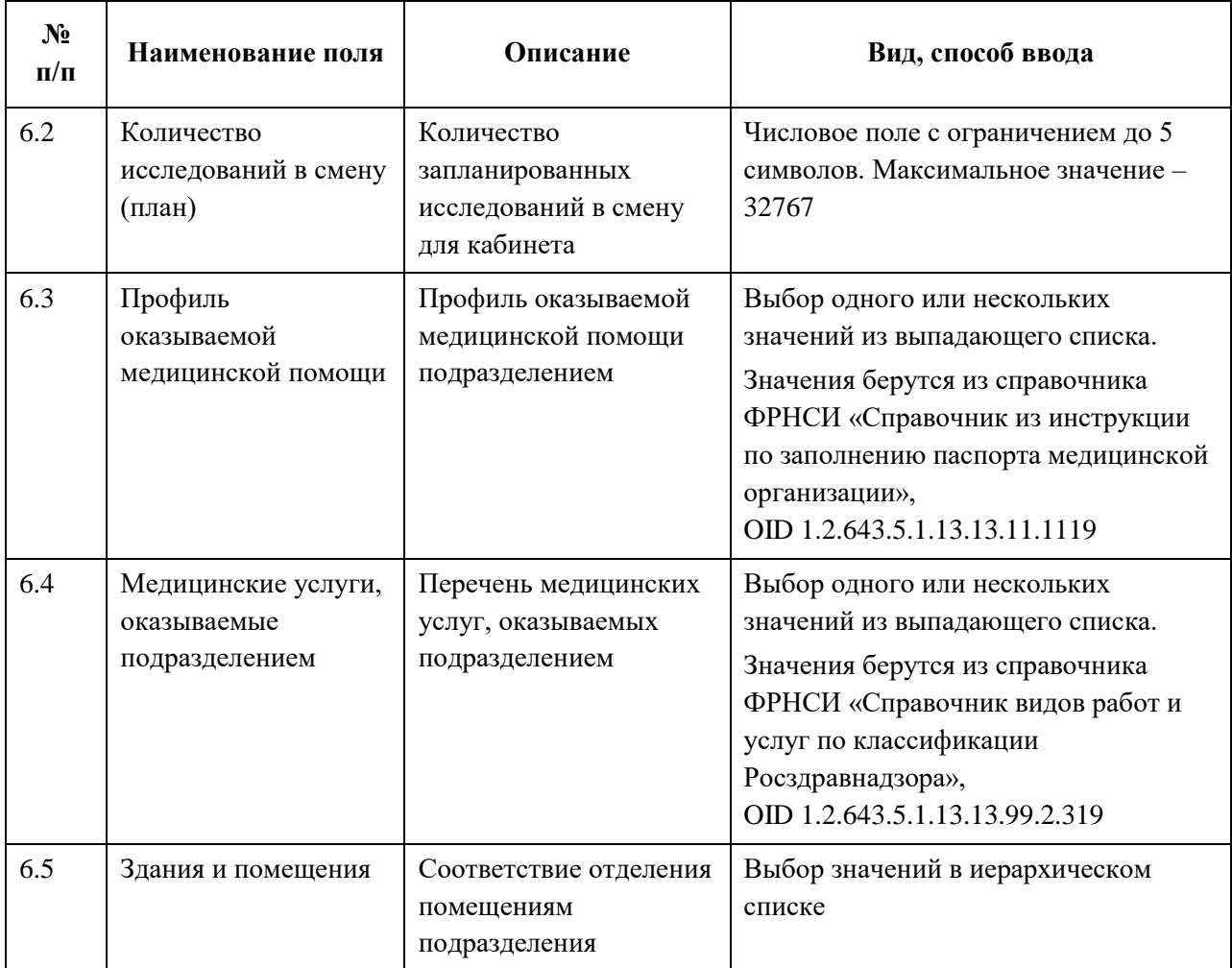

### **4.3.1.5.3.4 Скорая медицинская помощь**

Для добавления записи о подразделении скорой медицинской помощи:

1. На форме «Новое структурное подразделение» в списке «Тип подразделения» выберите значение «Скорая медицинская помощь». На форме отобразятся блоки с полями, соответствующие выбранному типу [\(Рисунок](#page-88-0) 37).

АО «КОНСАЛТИНГОНЛАЙН» бесплатный номер 8 (800) 302-02-21; e-mail: info@fedresurs.online; www.fedresurs.online

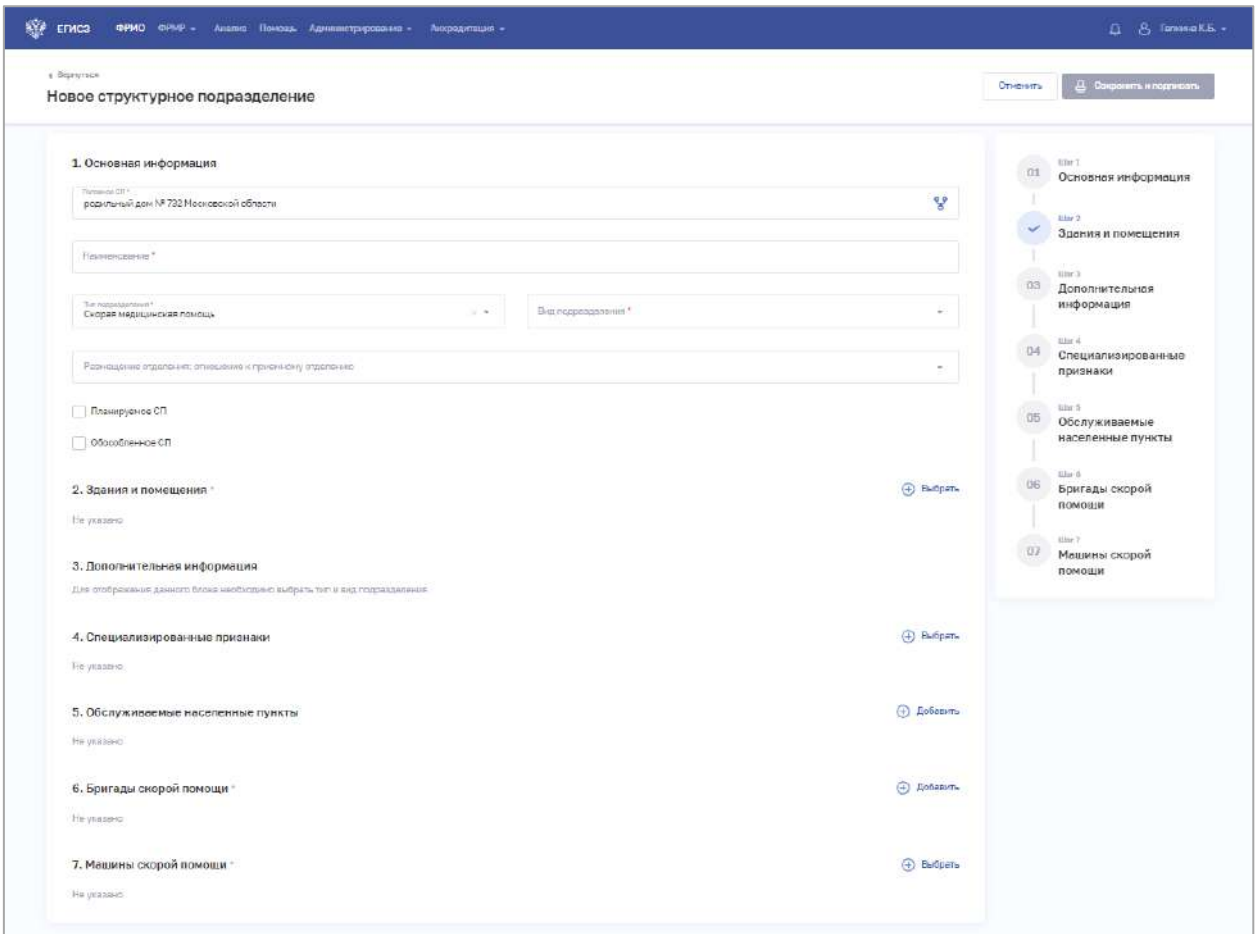

Рисунок 37 – Новое подразделение скорой медицинской помощи

<span id="page-88-0"></span>2. На форме заполните все необходимые поля в блоках (поля, обязательные для заполнения, отмечены звездочкой):

• «Основная информация».

При выборе значения в списке «Вид подразделения» в блоке «Дополнительная информация» отобразятся соответствующие поля;

- «Здания и помещения»;
- «Дополнительная информация»;
- «Специализированные признаки»;
- «Обслуживаемые населенные пункты»;
- «Бригады скорой помощи»;
- «Машины скорой помощи».

Описание полей представлено в таблице ниже [\(Таблица](#page-94-0) 8):

3. В блоке «Здания и помещения» нажмите «Выбрать». Откроется окно «Выбрать здания и помещения» [\(Рисунок](#page-89-0) 38).

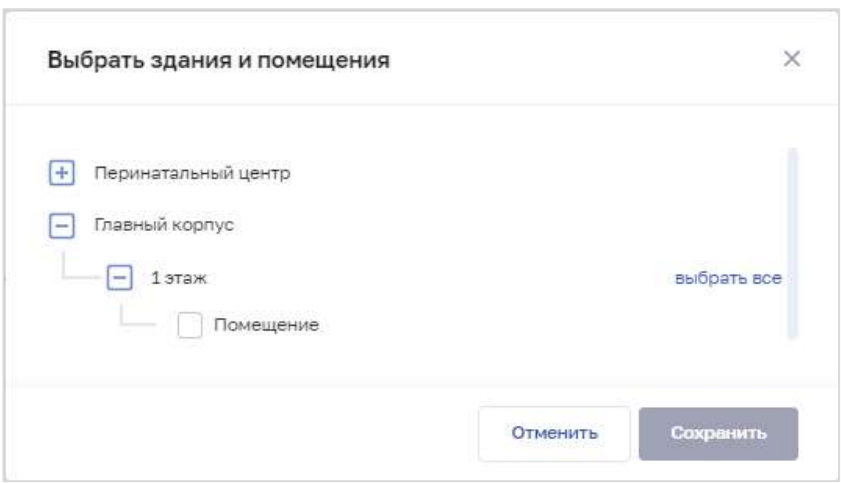

Рисунок 38 – Выбрать здания и помещения

4. В окне установите флаги напротив нужных помещений в зданиях организации.

<span id="page-89-0"></span>5. Нажмите кнопку «Сохранить». Окно закроется, произойдет возврат на форму «Новое структурное подразделение». В блоке «Здания и помещения» отобразятся дополнительные поля для ввода данных.

6. В блоке «Специализированный признаки» нажмите «Выбрать». Откроется окно «Выбрать специализированные признаки» [\(Рисунок](#page-90-0) 39).

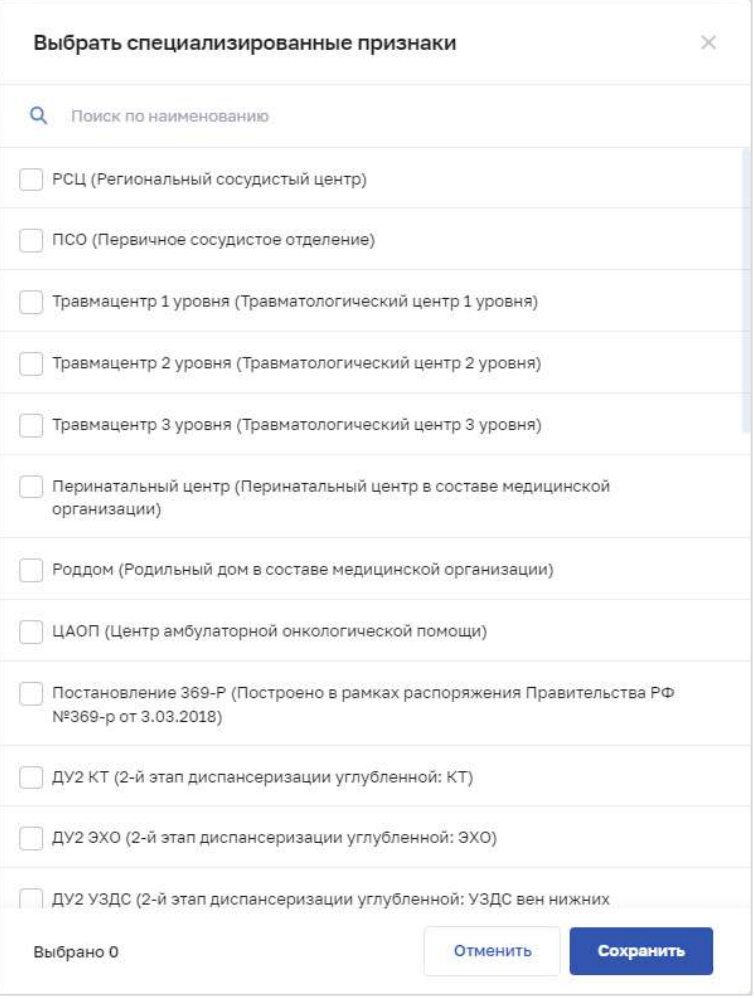

Рисунок 39 – Выбрать специализированные признаки

<span id="page-90-0"></span>7. В окне установите флаги напротив признаков, которые относятся к структурному подразделению организации.

8. Нажмите кнопку «Сохранить». Окно закроется, произойдет возврат на форму «Новое структурное подразделение».

9. В блоке «Обслуживаемые населенные пункты» нажмите «Добавить». Откроется окно «Новый адрес обслуживания» [\(Рисунок](#page-91-0) 40).

АО «КОНСАЛТИНГ ОНЛАЙН» бесплатный номер 8 (800) 302-02-21; e-mail: info@fedresurs.online; www.fedresurs.online

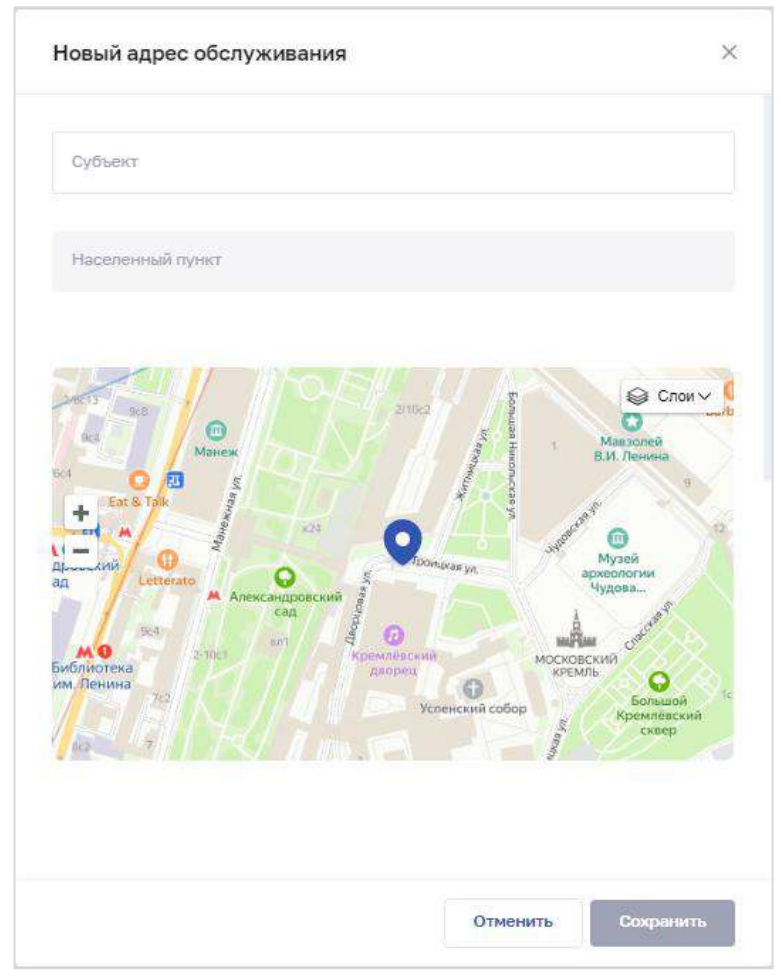

Рисунок 40 – Новый адрес обслуживания

<span id="page-91-0"></span>11. Нажмите кнопку «Сохранить». Окно закроется, произойдет возврат на форму «Новое структурное подразделение».

12. В блоке «Бригады скорой помощи» нажмите «Добавить». Откроется окно «Новая бригада скорой помощи» [\(Рисунок](#page-92-0) 41).

АО «КОНСАЛТИНГОНЛАЙН» бесплатный номер 8 (800) 302-02-21; e-mail: info@fedresurs.online; www.fedresurs.online

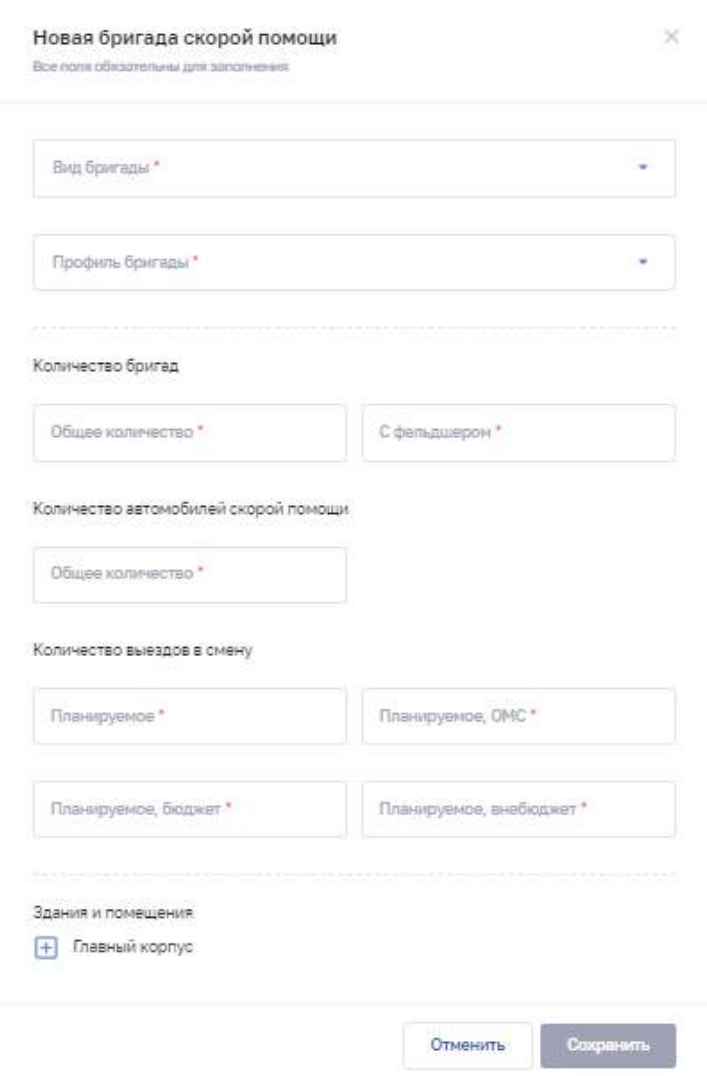

Рисунок 41 – Новая бригада скорой помощи

<span id="page-92-0"></span>14. Нажмите кнопку «Сохранить». Окно закроется, произойдет возврат на форму «Новое структурное подразделение».

15. В блоке «Машины скорой помощи» нажмите «Добавить». Откроется окно «Новая машина скорой помощи» ([Рисунок](#page-93-0) 42).

АО «КОНСАЛТИНГ ОНЛАЙН» бесплатный номер 8 (800) 302-02-21; e-mail: info@fedresurs.online; www.fedresurs.online

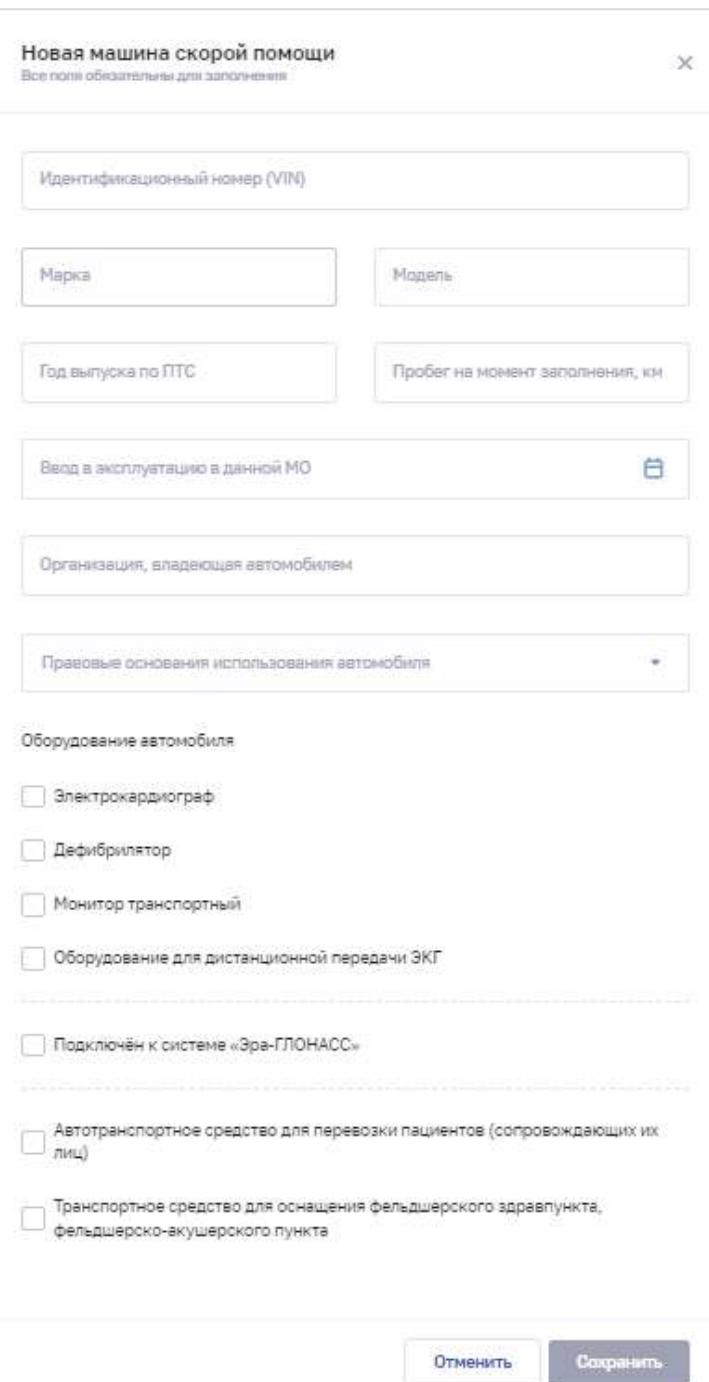

Рисунок 42 – Новая машина скорой помощи

<span id="page-93-0"></span>17. Нажмите кнопку «Сохранить». Окно закроется, произойдет возврат на форму «Новое структурное подразделение».

18. После заполнения данных в меню справа напротив соответствующего блока появляется символ , который означает готовность блока.

19. Нажмите кнопку «Сохранить и подписать» и выберите способ сохранения (с использованием УКЭП или без УКЭП).

АО «КОНСАЛТИНГ ОНЛАЙН» бесплатный номер 8 (800) 302-02-21; e-mail: info@fedresurs.online; www.fedresurs.online

| $N_2$<br>$\Pi/\Pi$ | Наименование поля                                                                                                    | Описание                                                                                             | Вид, способ ввода                                                                                                    |  |
|--------------------|----------------------------------------------------------------------------------------------------|----------------------------------------------------------------------------------------------------|----------------------------------------------------------------------------------------------------|--|
| $\mathbf 1$        | Основная информация                                                                                                    |                                                                                                    |                                                                                                    |  |
| 1.1                | Головное СП                                                                                                    | Головное структурное<br>подразделение<br>организации, к которому<br>относится СП                     | При нажатии на поле открывается<br>окно «Организационная структура»<br>(см. Рисунок 19). Выбор СП в<br>иерархическом списке в окне                                                                             |  |
| 1.2                | Наименование                                                                                                    | Наименование СП                                                                                      | Текстовое поле с ограничением до<br>250 символов                                                                                                    |  |
| 1.3                | Тип подразделения                                                                                                    | Тип подразделения<br>(«Скорая медицинская<br>помощь»)                                                | Выбор значения из выпадающего<br>списка.<br>Значения берутся из справочника<br>ФРНСИ «Типы структурных<br>подразделений, участвующих в<br>оказании медицинской помощи»,<br>OID 1.2.643.5.1.13.13.99.2.299      |  |
| 1.4                | Вид подразделения                                                                                                    | Вид подразделения                                                                                    | Выбор значения из выпадающего<br>списка.<br>Значения берутся из справочника<br>ФРНСИ «Перечень подразделений<br>и кабинетов медицинской<br>организации»,<br>OID 1.2.643.5.1.13.13.11.1072                      |  |
| 1.5                | Размещение отделения:<br>отношение к приемному<br>отделению                                                                      | Отношение<br>подразделения к СП, у<br>которых «Вид<br>подразделения» -<br>«Приемные отделения»       | Выбор значения из выпадающего<br>списка                                                                                                    |  |
| 1.6                | Планируемое СП                                                                                                    | Признак того, что<br>деятельность СП будет<br>осуществляться в рамках<br>запланированной<br>лицензии | Установка флага.<br>Поле отображается, если у<br>организации в блоке «Сведения о<br>работах и услугах, планируемых<br>осуществлять в рамках лицензии»<br>есть записи (см. п. 4.3.1.12<br>настоящего документа) |  |
| 1.7                | Обособленное СП                                                                                                    | Признак того, что СП<br>является обособленным                                                        | Установка флага                                                                                                    |  |
| $\overline{2}$     | Здания и помещения.<br>Необходимо выбрать здания и помещения, которые входят в состав СП. Для каждого<br>здания заполняются поля |                                                                                                    |                                                                                                    |  |
| 2.1                | Обслуживаемое население                                                                                                    |                                                                                                    |                                                                                                    |  |

<span id="page-94-0"></span>Таблица 8 – Описание полей для типа подразделения «Скорая медицинская помощь»

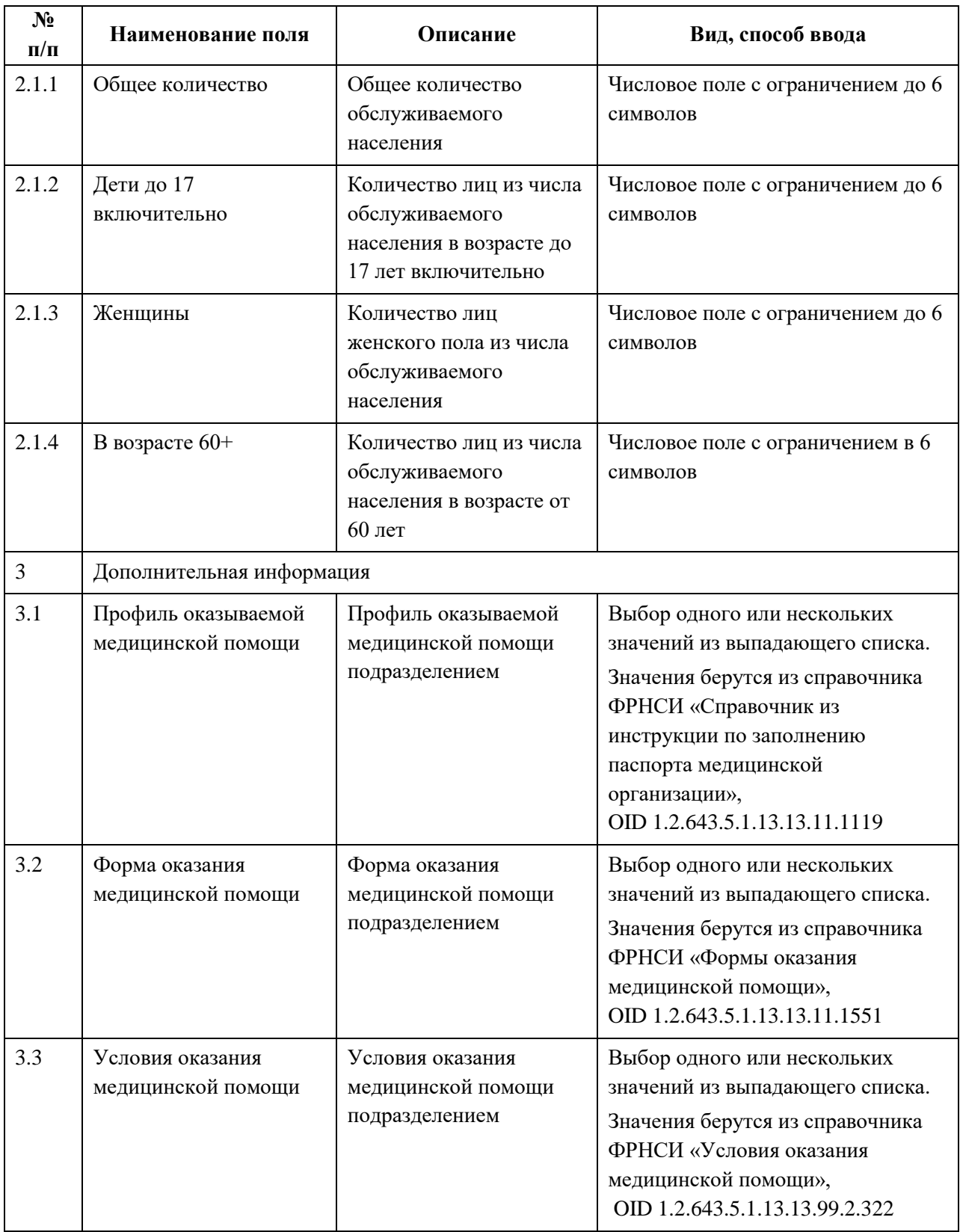

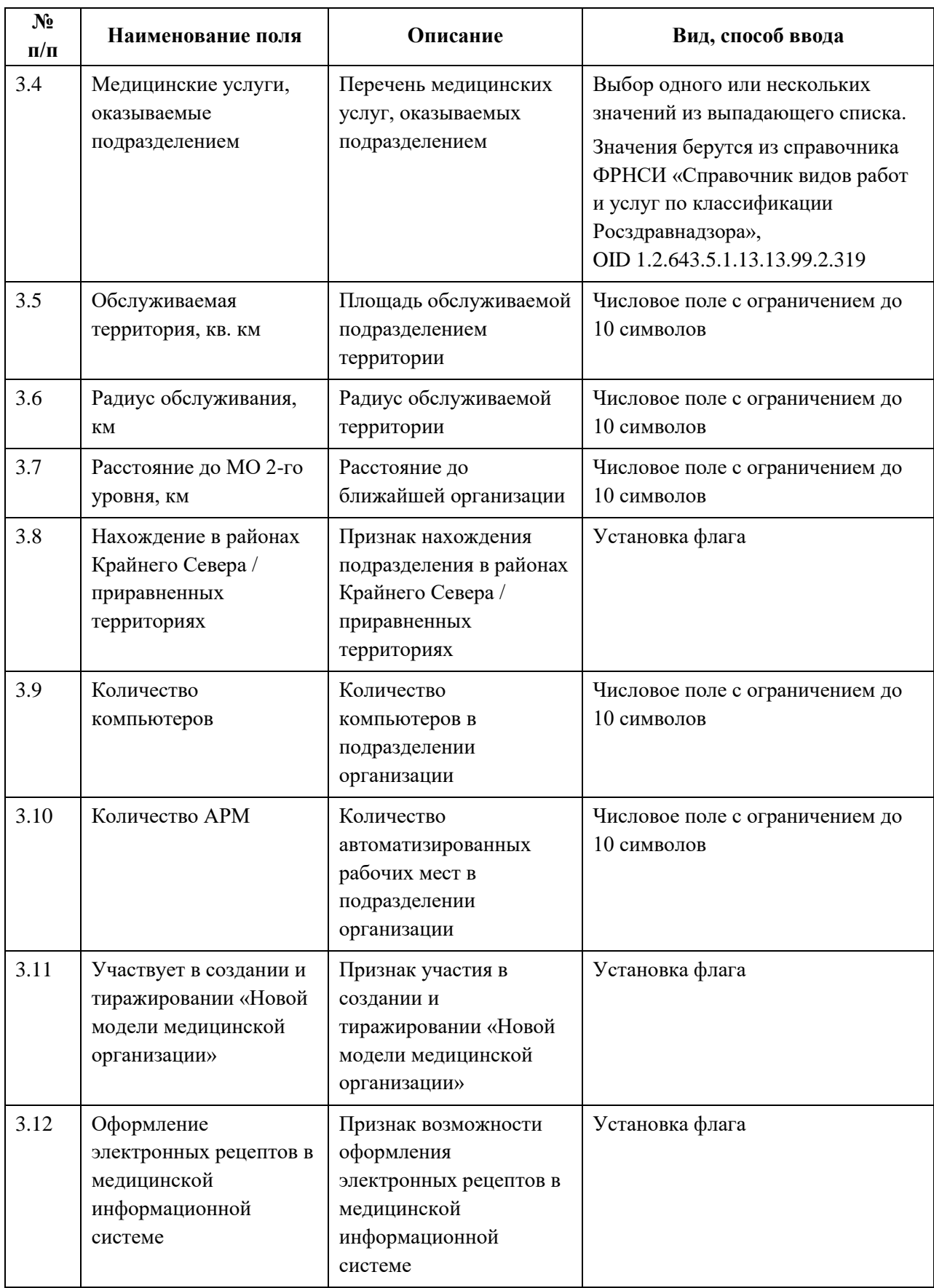

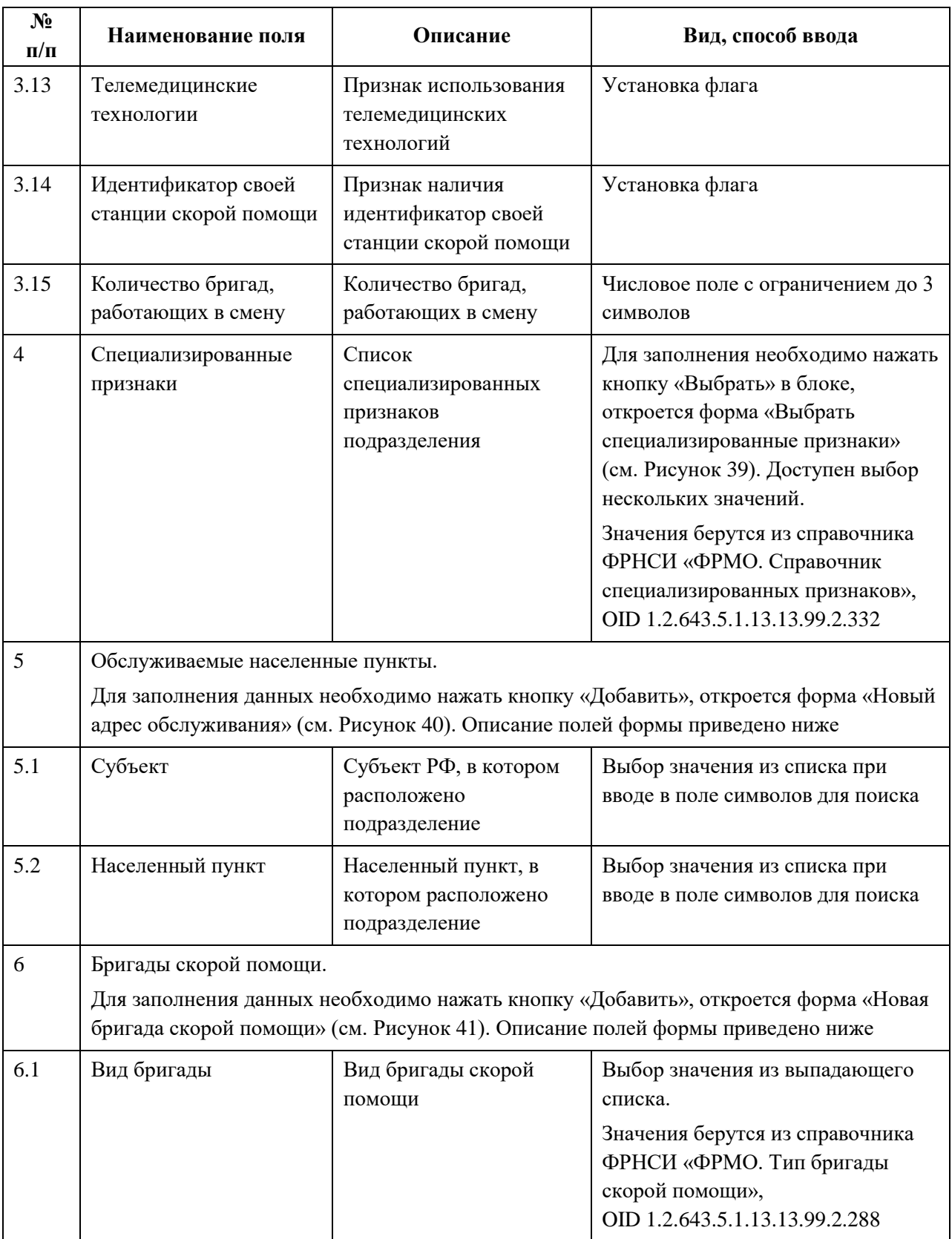

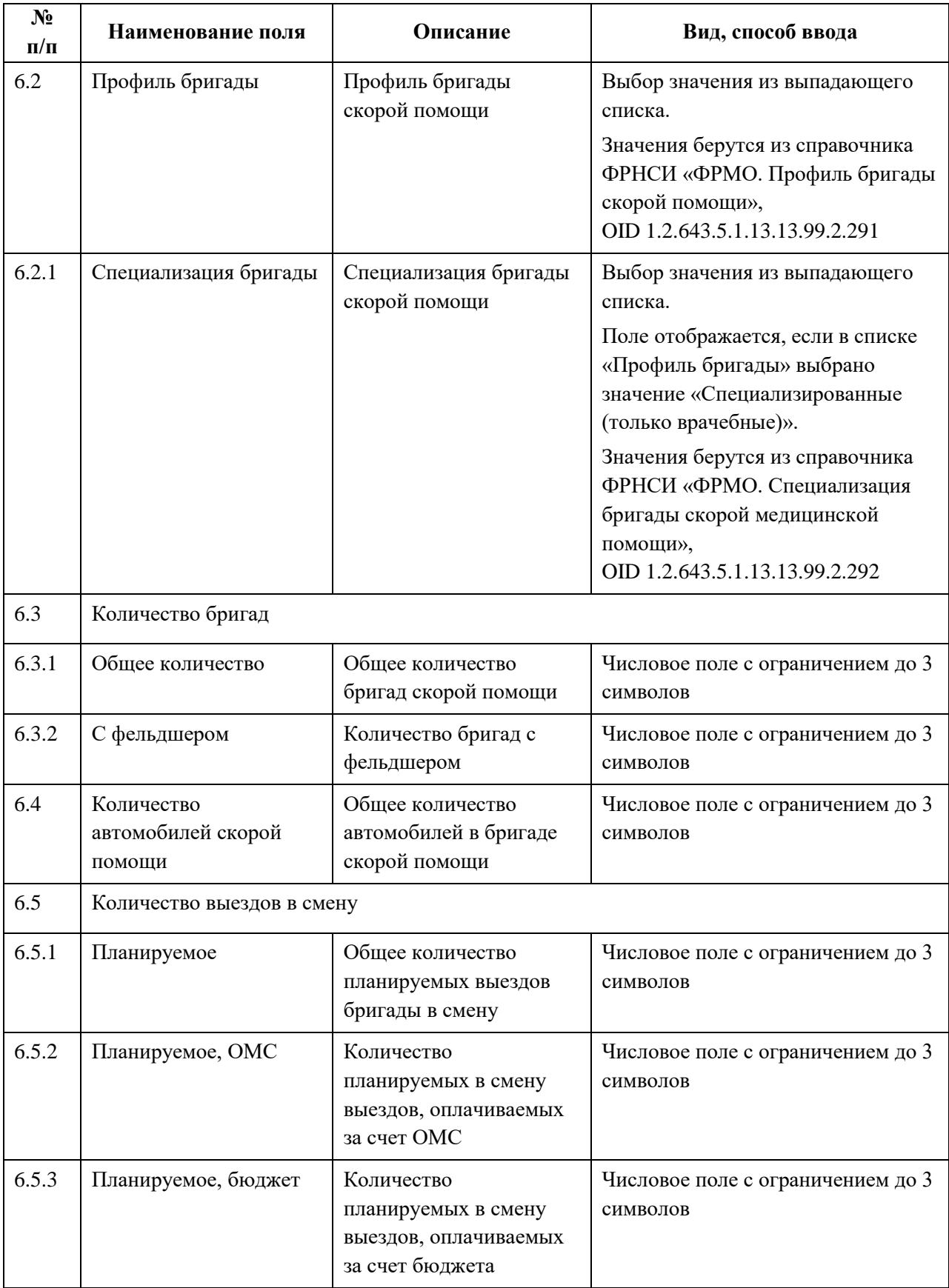

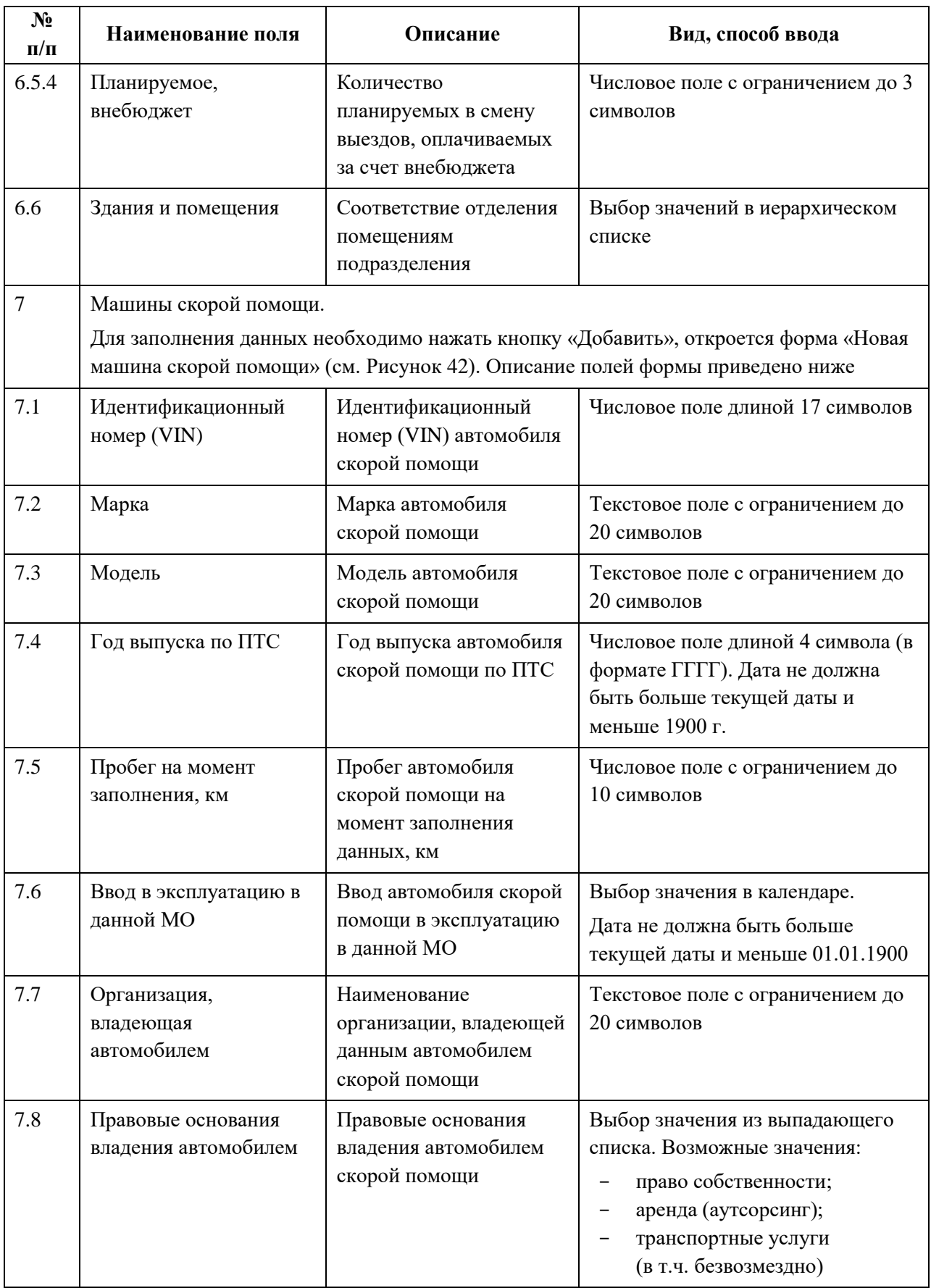

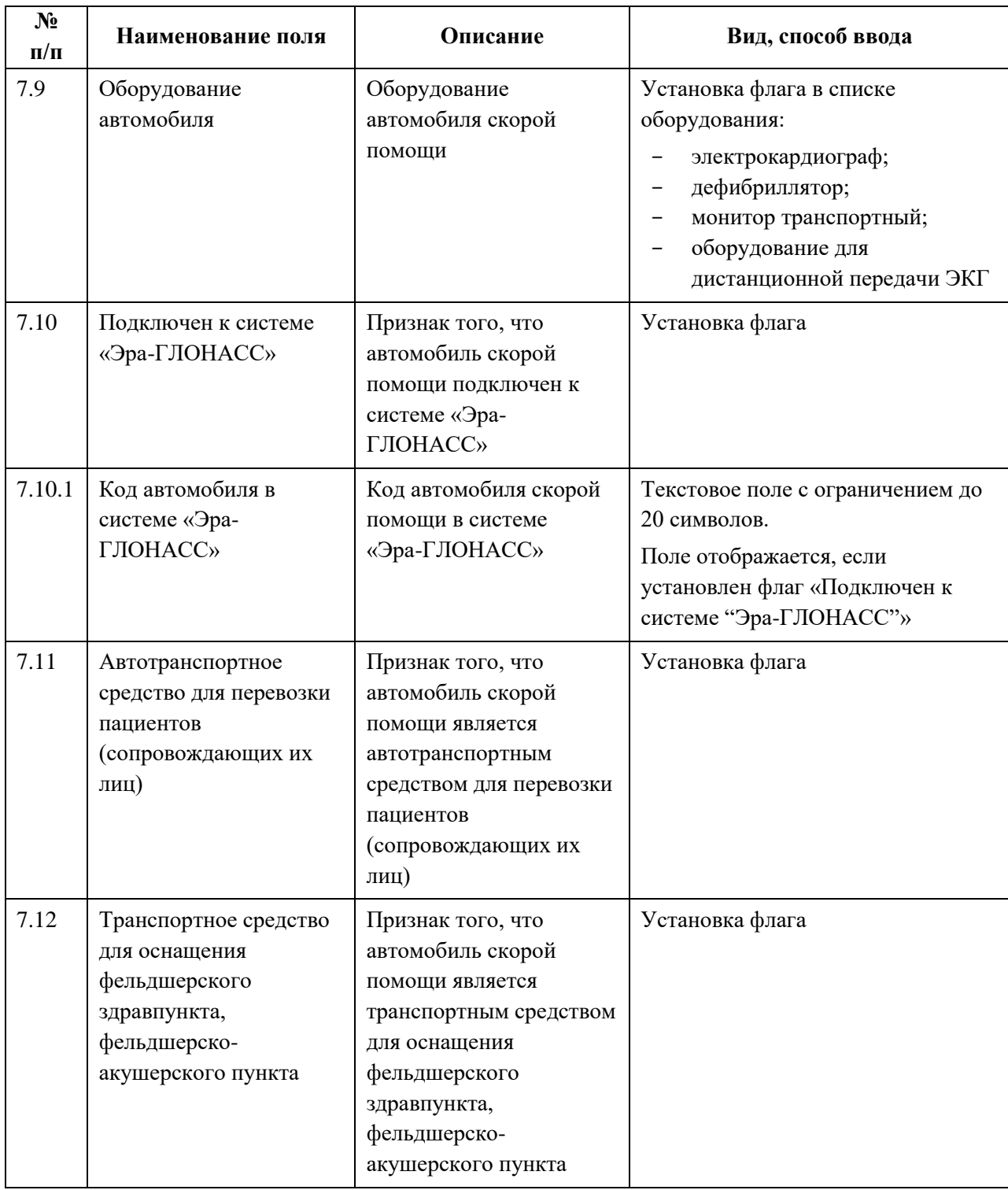

### **4.3.1.5.3.5 Административно-хозяйственное подразделение**

Для добавления записи об административно-хозяйственном подразделении:

1. На форме «Новое структурное подразделение» в списке «Тип подразделения» выберите значение «Административно-хозяйственный (вспомогательный)». На форме отобразятся блоки с полями, соответствующие выбранному типу [\(Рисунок](#page-101-0) 43).

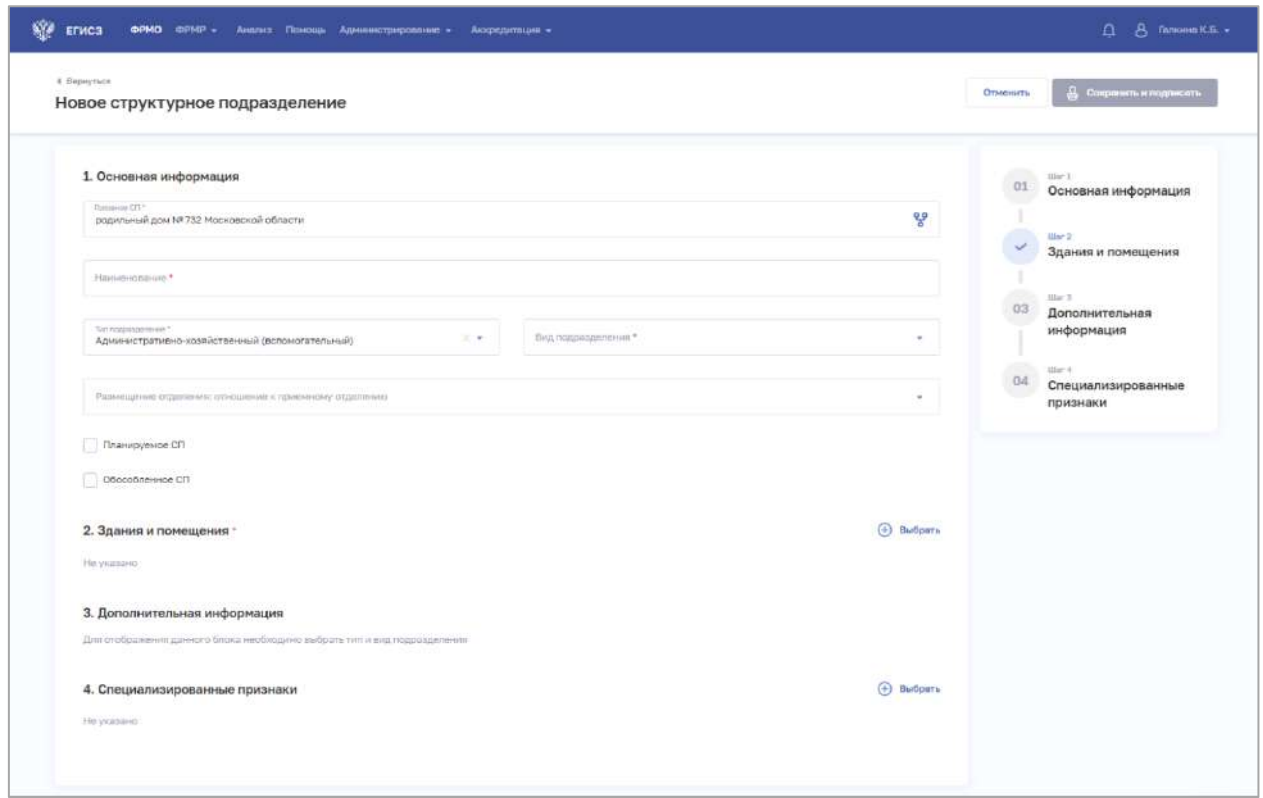

Рисунок 43 – Новое административно-хозяйственное подразделение

<span id="page-101-0"></span>2. На форме заполните все необходимые поля в блоках (поля, обязательные для заполнения, отмечены звездочкой):

«Основная информация».

При выборе значения в списке «Вид подразделения» в блоке «Дополнительная информация» отобразятся соответствующие поля;

- «Здания и помещения»;
- «Дополнительная информация»;
- «Специализированные признаки».

Описание полей представлено в таблице ниже (Таблица 9 – [Описание полей](#page-104-0)  [для типа структурного подразделения «Административно](#page-104-0)-хозяйственный [\(вспомогательный\)»](#page-104-0)).

3. В блоке «Здания и помещения» нажмите «Выбрать». Откроется окно «Выбрать здания и помещения» [\(Рисунок](#page-102-0) 44).

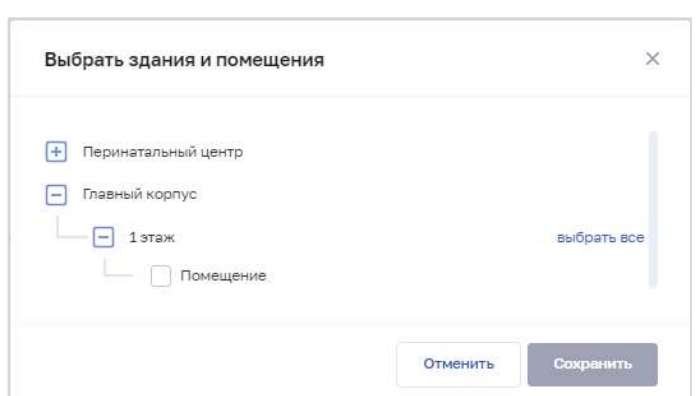

103

Рисунок 44 – Выбрать здания и помещения

4. В окне установите флаги напротив нужных помещений в зданиях организации.

<span id="page-102-0"></span>5. Нажмите кнопку «Сохранить». Окно закроется, произойдет возврат на форму «Новое структурное подразделение». В блоке «Здания и помещения» отобразятся дополнительные поля для ввода данных.

6. В блоке «Специализированный признаки» нажмите «Выбрать». Откроется окно «Выбрать специализированные признаки» [\(Рисунок](#page-103-0) 45).

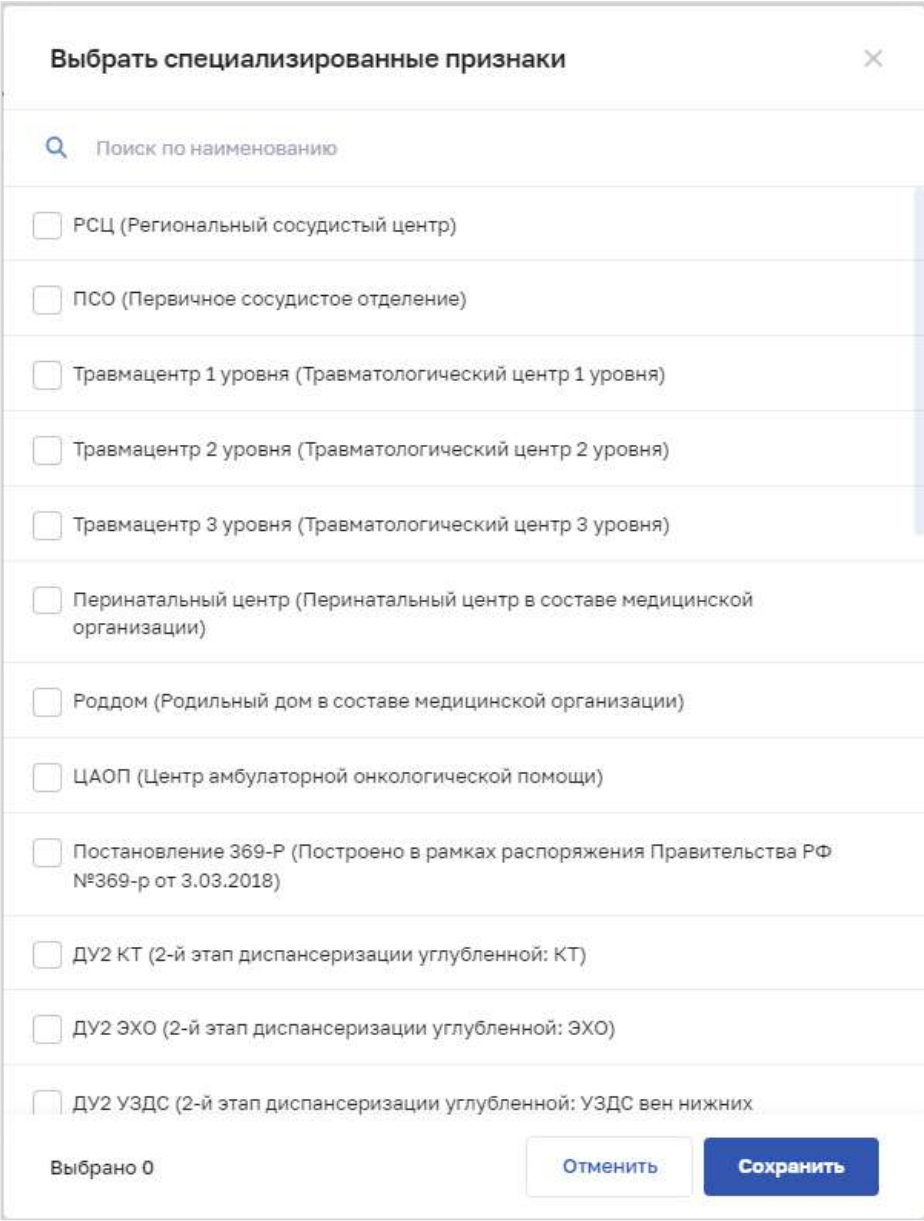

Рисунок 45 – Выбрать специализированные признаки

<span id="page-103-0"></span>7. В окне установите флаги напротив признаков, которые относятся к структурному подразделению организации.

8. Нажмите кнопку «Сохранить». Окно закроется, произойдет возврат на форму «Новое структурное подразделение».

9. После заполнения данных в меню справа напротив соответствующего блока появляется символ , который означает готовность блока.

10. Нажмите кнопку «Сохранить и подписать» и выберите способ сохранения (с использованием УКЭП или без УКЭП).

| $N_2$<br>$\Pi/\Pi$ | Наименование поля                                              | Описание                                                                                                | Вид, способ ввода                                                                                                    |  |  |
|--------------------|----------------------------------------------------------------|----------------------------------------------------------------------------------------------------|----------------------------------------------------------------------------------------------------|--|--|
| $\mathbf{1}$       | Основная информация                                            |                                                                                                    |                                                                                                    |  |  |
| 1.1                | Головное СП                                                    | Головное<br>структурное<br>подразделение<br>организации, к<br>которому относится<br>$C\Pi$              | При нажатии на поле открывается окно<br>«Организационная структура»<br>(см. Рисунок 19). Выбор СП в<br>иерархическом списке в окне                                                                            |  |  |
| 1.2                | Наименование                                                   | Наименование СП                                                                                         | Текстовое поле с ограничением до 250<br>символов                                                                                                    |  |  |
| 1.3                | Тип подразделения                                              | Тип подразделения<br>(«Административно-<br>хозяйственный<br>(вспомогательный)»)                         | Выбор значения из выпадающего списка.<br>Значения берутся из справочника<br><b>ФРНСИ «Типы структурных</b><br>подразделений, участвующих в оказании<br>медицинской помощи»,<br>OID 1.2.643.5.1.13.13.99.2.299 |  |  |
| 1.4                | Вид подразделения                                              | Вид подразделения                                                                                       | Выбор значения из выпадающего списка.<br>Значения берутся из справочника<br>ФРНСИ «Перечень подразделений и<br>кабинетов медицинской организации»,<br>OID 1.2.643.5.1.13.13.11.1072                           |  |  |
| 1.5                | Размещение<br>отделения: отношение<br>к приемному<br>отделению | Отношение<br>подразделения к СП,<br>у которых «Вид<br>подразделения» -<br>«Приемные<br>отделения»       | Выбор значения из выпадающего списка                                                                                                    |  |  |
| 1.6                | Планируемое СП                                                 | Признак того, что<br>деятельность СП<br>будет осуществляться<br>в рамках<br>запланированной<br>лицензии | Установка флага.<br>Поле отображается, если у организации в<br>блоке «Сведения о работах и услугах,<br>планируемых осуществлять в рамках<br>лицензии» есть записи (см. п. 4.3.1.12<br>настоящего документа)   |  |  |
| 1.7                | Обособленное СП                                                | Признак того, что СП<br>является<br>обособленным                                                        | Установка флага                                                                                                    |  |  |
| $\overline{2}$     | Здания и помещения.<br>здания заполняются поля                 |                                                                                                    | Необходимо выбрать здания и помещения, которые входят в состав СП. Для каждого                                                                                                    |  |  |

<span id="page-104-0"></span>Таблица 9 – Описание полей для типа структурного подразделения «Административнохозяйственный (вспомогательный)»

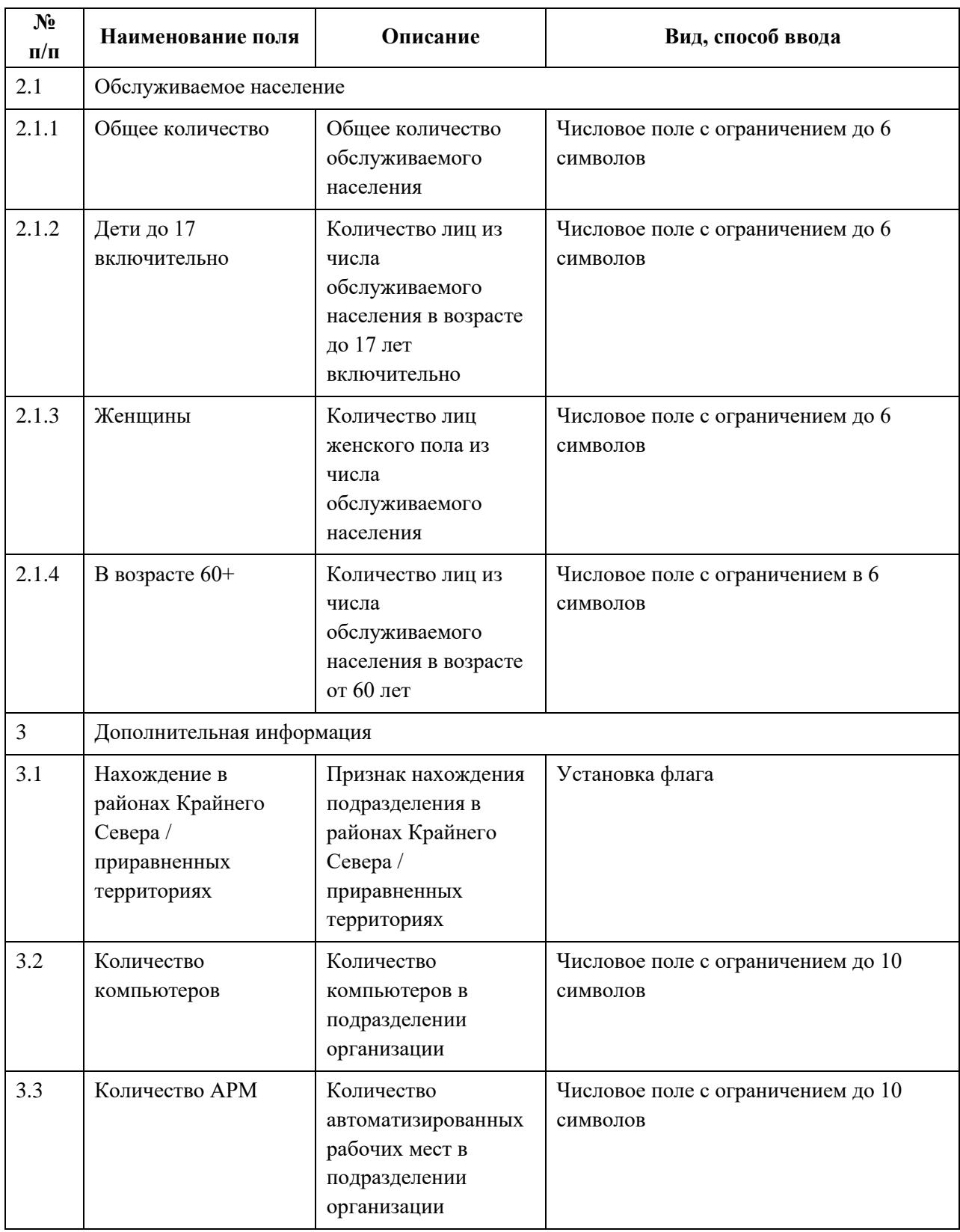

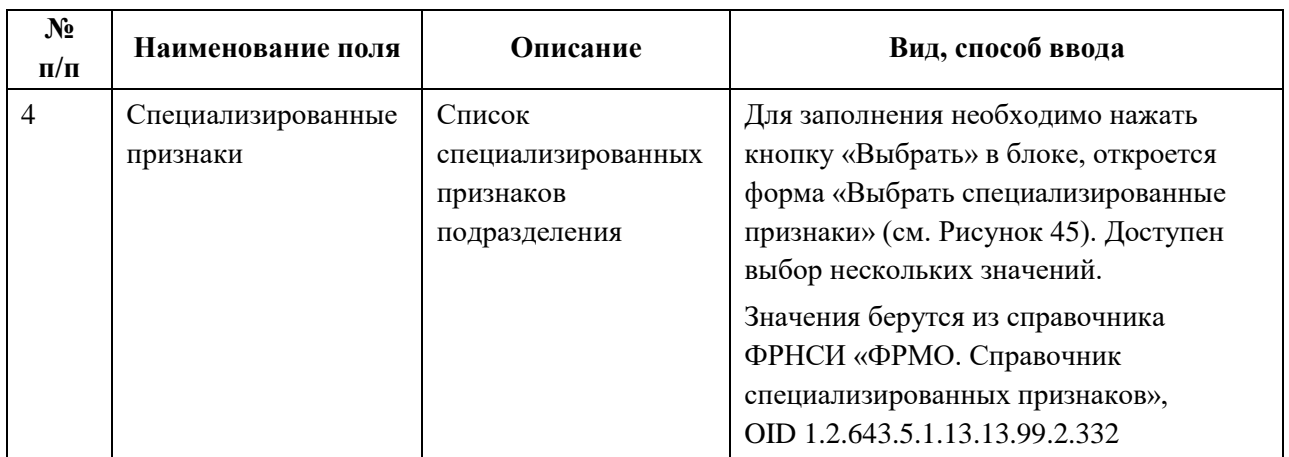

### **4.3.1.5.4 Просмотр записи о структурном подразделении**

Для просмотра карточки структурного подразделения [\(Рисунок](#page-106-0) 46) выберите в таблице нужную запись.

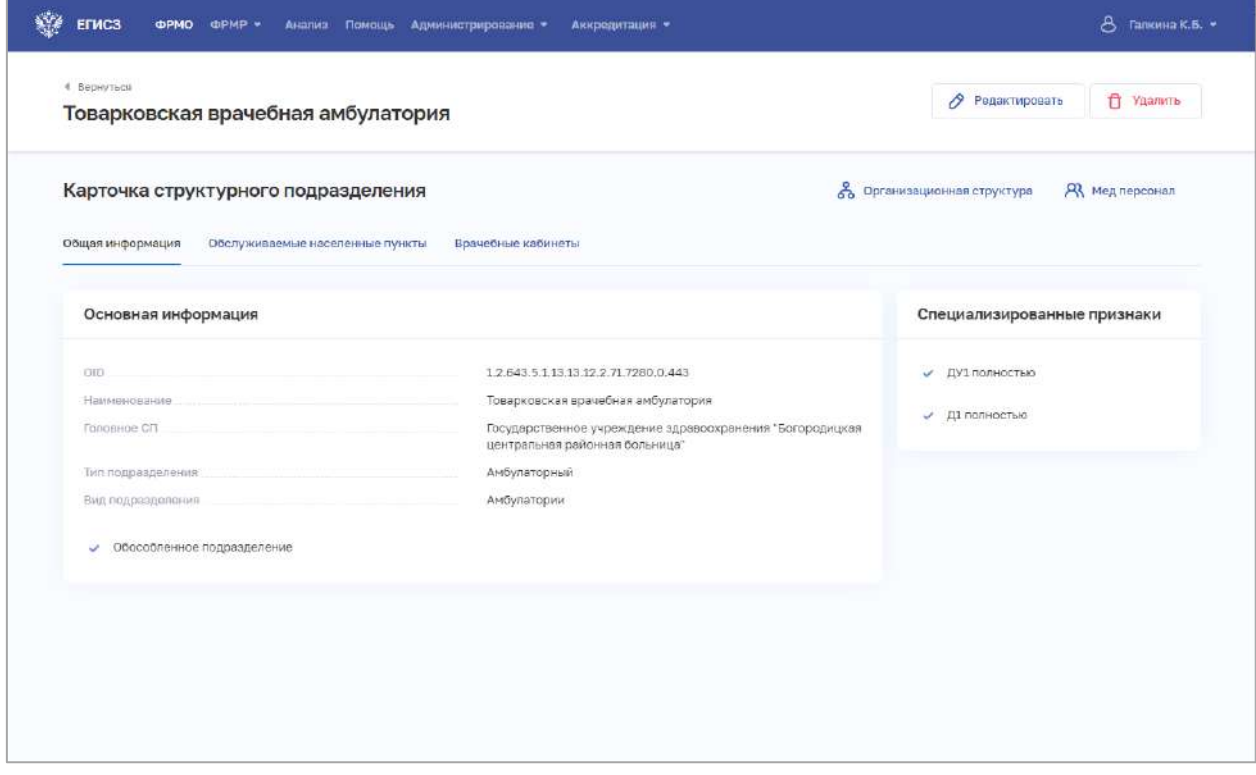

Рисунок 46 – Карточка структурного подразделения

<span id="page-106-0"></span>Карточка содержит всю заданную информацию о структурном подразделении. Данные представлены на вкладках, их состав различается в зависимости от типа подразделения.

#### **4.3.1.5.5 Редактирование записи о структурном подразделении**

Для редактирования записи о структурном подразделении:

АО «КОНСАЛТИНГОНЛАЙН» бесплатный номер 8 (800) 302-02-21; e-mail: info@fedresurs.online; www.fedresurs.online

- 1. Откройте запись для редактирования одним из способов:
	- В таблице в строке с нужной записью нажмите кнопку  $\left| \cdot \right|$  и выберите команду «Редактировать»;
	- В таблице нажмите на нужную запись. В открывшейся карточке структурного подразделения нажмите кнопку «Редактировать».

2. Внесите изменения в открывшей форме «Редактирование структурного подразделения».

3. Нажмите кнопку «Сохранить и подписать» и выберите способ сохранения (с использованием УКЭП или без УКЭП).

# **4.3.1.5.6 Удаление записи о структурном подразделении**

Для удаления записи о структурном подразделении:

- 1. Выберите запись для удаления одним из способов:
	- В таблице в строке с нужной записью нажмите кнопку  $\mathbb{L}$  и выберите команду «Удалить»;
	- В таблице нажмите на нужную запись. В открывшейся карточке структурного подразделения нажмите кнопку «Удалить».

2. Подтвердите удаление и выберите способ сохранения (с использованием УКЭП или без УКЭП).

### **4.3.1.6 Ввод сведений о передвижных подразделениях**

Раздел заполняется только при наличии у организации передвижных подразделений.

# **Примечания:**

1. В ФРМО термин «передвижные подразделения» и классификация передвижных подразделений аналогичны термину и классификации, использующимся в таблице 1003 «Передвижные подразделения и формы работы» формы федерального статистического наблюдения № 30 «Сведения о медицинской организации».

2. Для создания передвижного подразделения требуется предварительно добавить здание в разделе «Здания» (см. п. [4.3.1.3](#page-33-0) настоящего документа).

3. Ограничен выбор упраздненных зданий. Упраздненное здание может быть выбрано при следующих условиях:

 дата завершения эксплуатации здания должна быть позже даты упразднения структурного подразделения;

дата завершения эксплуатации здания не заполнена.

4. Также требуется предварительно добавить структурное подразделение в разделе «Структурные подразделения» (см. п. [4.3.1.5](#page-52-0) настоящего документа).

# **4.3.1.6.1 Просмотр списка передвижных подразделений**

Управление сведениями о передвижных подразделениях производится в разделе «Передвижные подразделения» карточки медицинской организации [\(Рисунок](#page-108-0) 47).
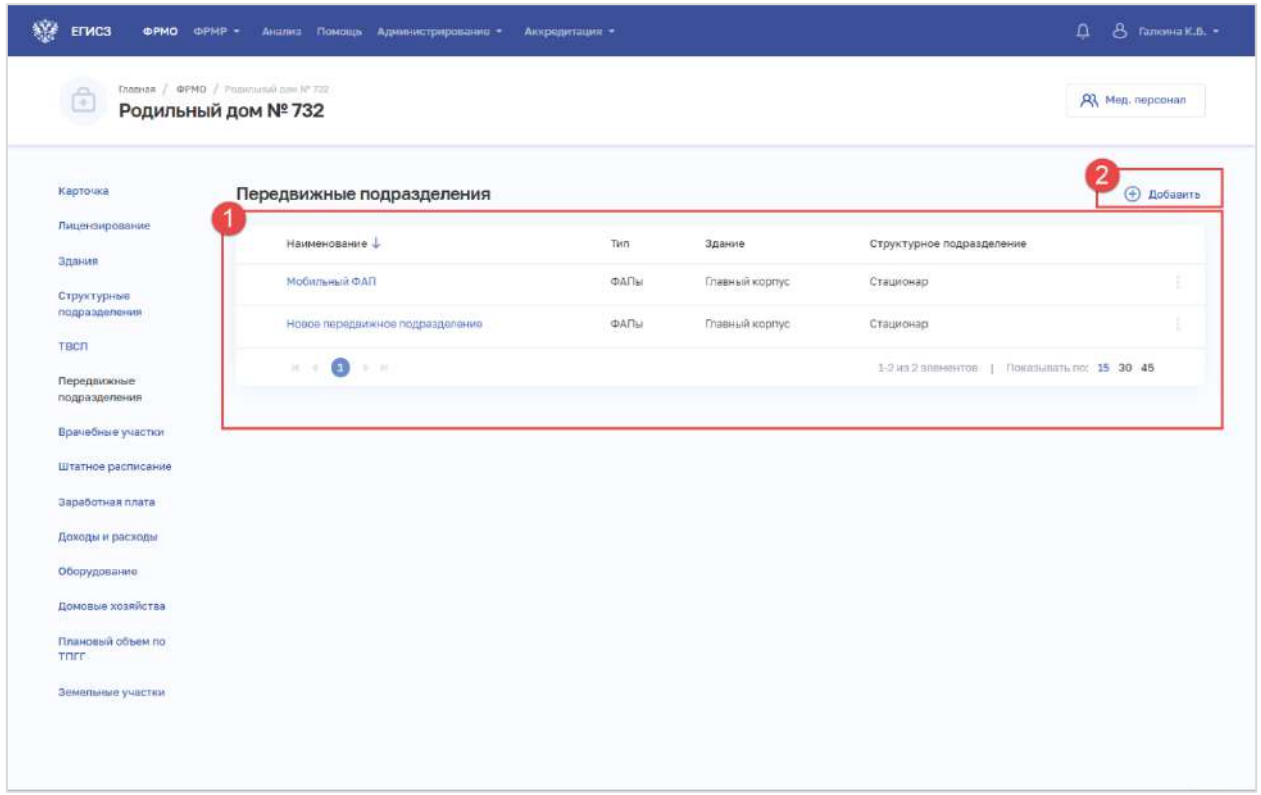

Рисунок 47 – Раздел «Передвижные подразделения»

Страница содержит элементы:

 таблица со списком передвижных подразделений выбранной организации. В таблице доступна сортировка списка по возрастанию или убыванию параметров в выбранном столбце. Таблица содержит столбцы:

- «Наименование». По нажатию на наименование открывается карточка передвижного подразделения (см. п. [4.3.1.6.3](#page-115-0) настоящего документа)
- «Количество зданий»;
- «Структурное подразделение»;
- кнопка  $\left| \begin{array}{c} \frac{1}{2} \\ \frac{1}{2} \end{array} \right|$ для выбора действия с записью:
	- o «Редактировать» (см. п. [4.3.1.6.4](#page-115-1) настоящего документа);
	- o «Удалить» (см. п. [4.3.1.6.5](#page-116-0) настоящего документа);

<span id="page-108-0"></span> кнопка «Добавить» (2) для создания новой записи (см. п. [4.3.1.6.2](#page-108-0) настоящего документа).

### **4.3.1.6.2 Добавление записи о передвижном подразделении**

Для добавления записи о передвижном подразделении:

1. В разделе «Передвижные подразделения» нажмите кнопку «Добавить». Откроется форма «Новое передвижное подразделение» [\(Рисунок](#page-109-0) 48).

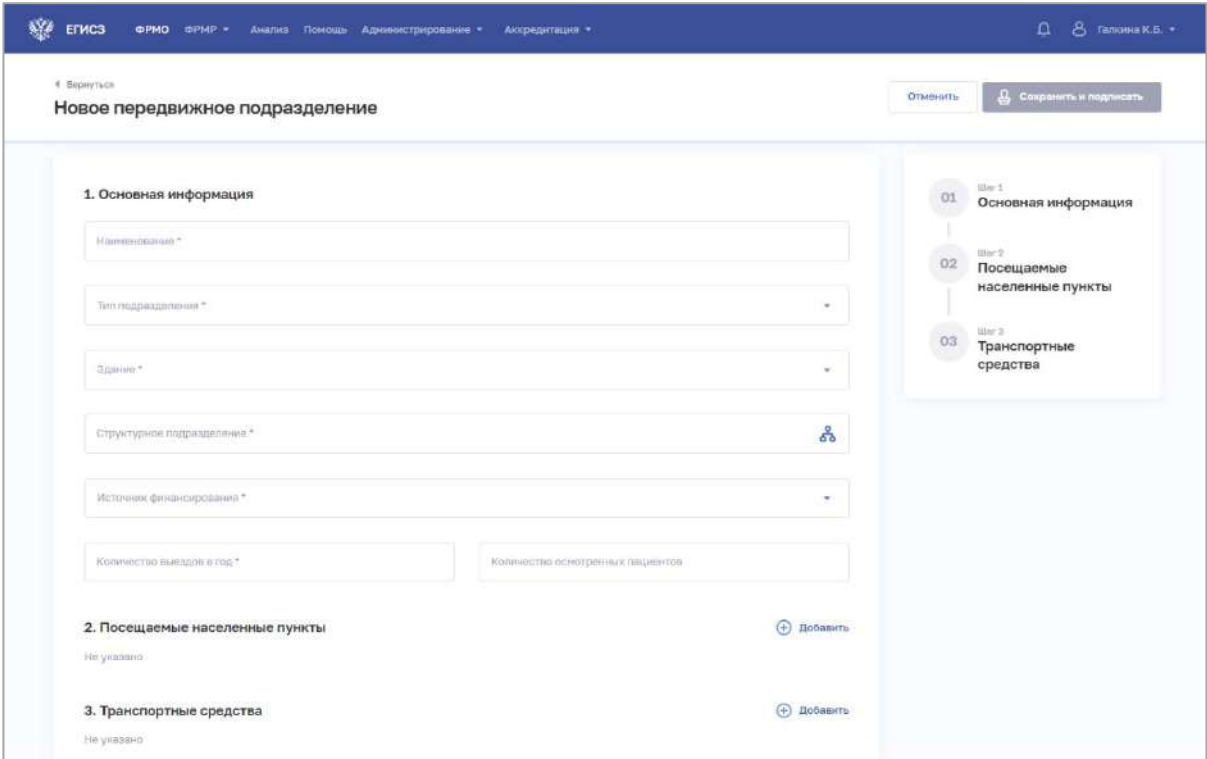

Рисунок 48 – Новое передвижное подразделение

<span id="page-109-0"></span>2. На форме заполните все необходимые поля в блоках (поля, обязательные для заполнения, отмечены звездочкой):

- «Основная информация»;
- «Посещаемые населенные пункты»;
- «Транспортные средства».

Описание полей представлено в таблице [\(Таблица](#page-111-0) 10).

3. В блоке «Посещаемые населенные пункты» нажмите «Добавить». Откроется окно «Новый населенный пункт» [\(Рисунок](#page-110-0) 49).

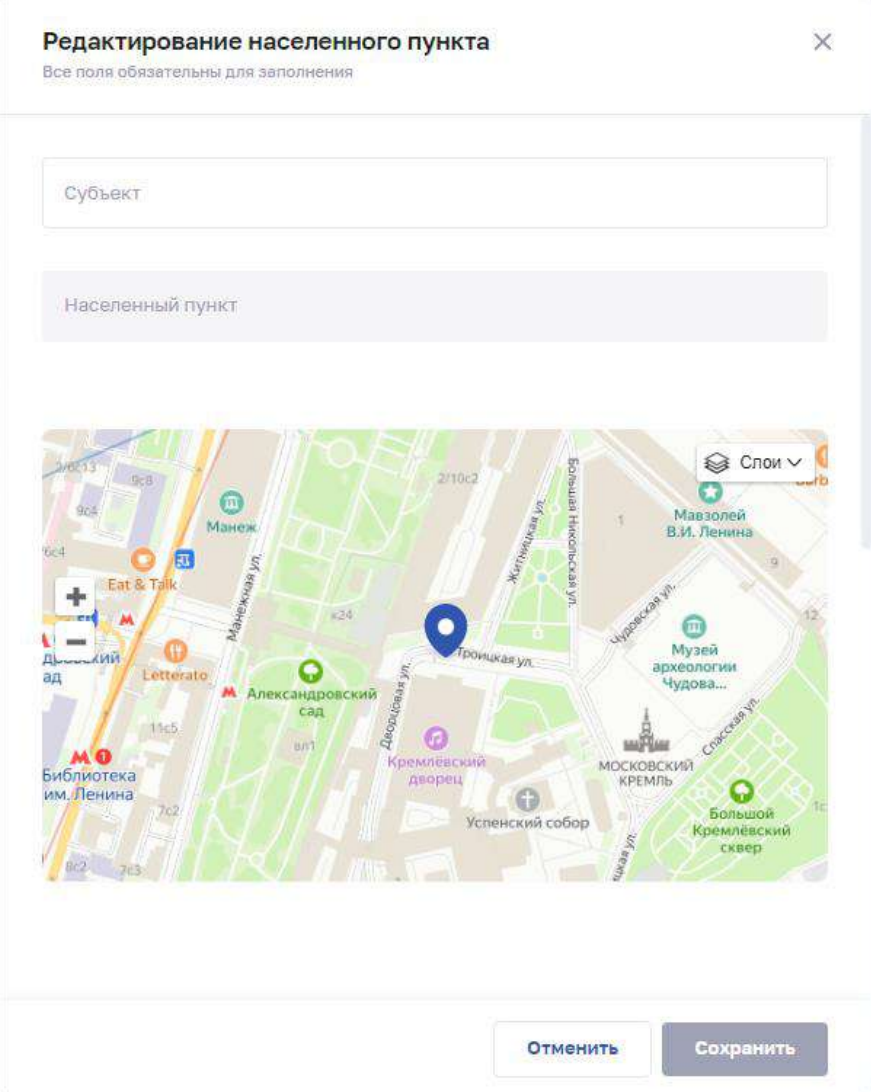

Рисунок 49 – Новый населенный пункт

4. В окне заполните поля.

<span id="page-110-0"></span>5. Нажмите кнопку «Сохранить». Окно закроется, произойдет возврат на форму «Новое передвижное подразделение».

6. В блоке «Транспортные средства» нажмите «Добавить». Откроется окно «Новый населенный пункт» [\(Рисунок](#page-110-0) 49).

АО «КОНСАЛТИНГОНЛАЙН» бесплатный номер 8 (800) 302-02-21; e-mail: info@fedresurs.online; www.fedresurs.online

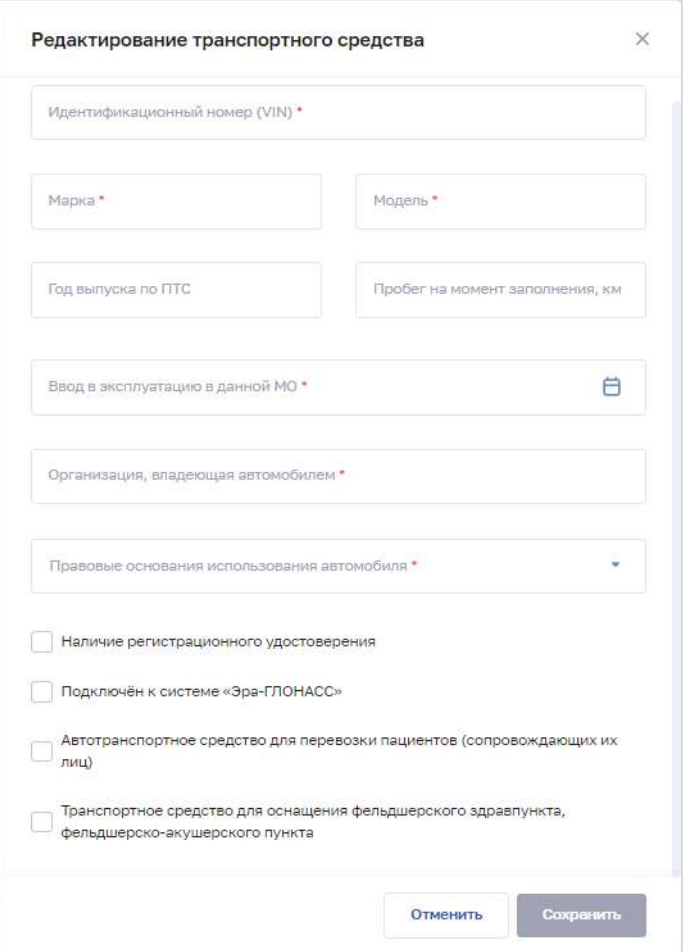

Рисунок 50 – Новое транспортное средство

7. В окне заполните поля.

8. Нажмите кнопку «Сохранить». Окно закроется, произойдет возврат на форму «Новое передвижное подразделение».

9. После заполнения данных в меню справа напротив соответствующего блока появляется символ , который означает готовность блока.

10. Нажмите кнопку «Сохранить и подписать» и выберите способ сохранения (с использованием УКЭП или без УКЭП).

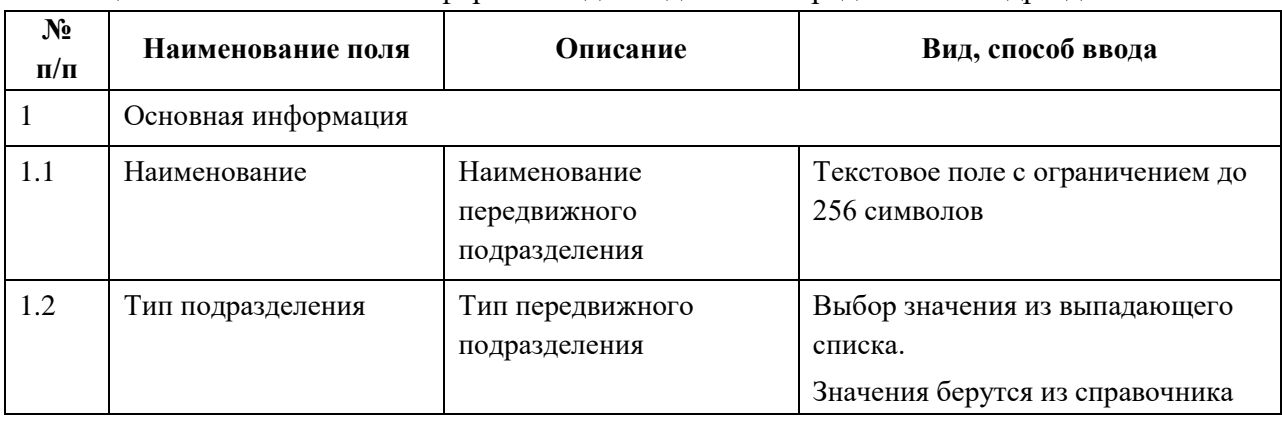

<span id="page-111-0"></span>Таблица 10 – Описание полей формы ввода сведений о передвижном подразделении

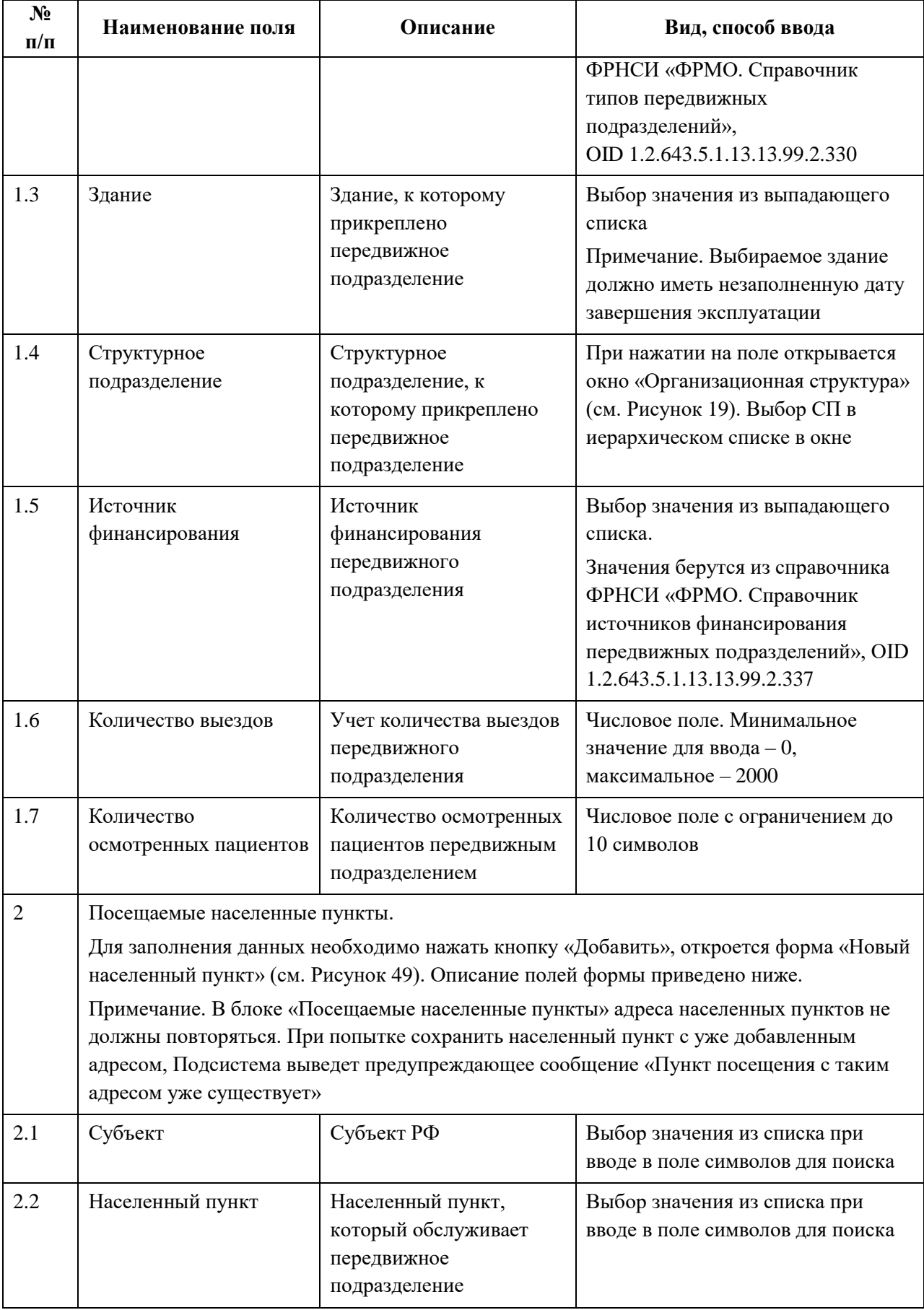

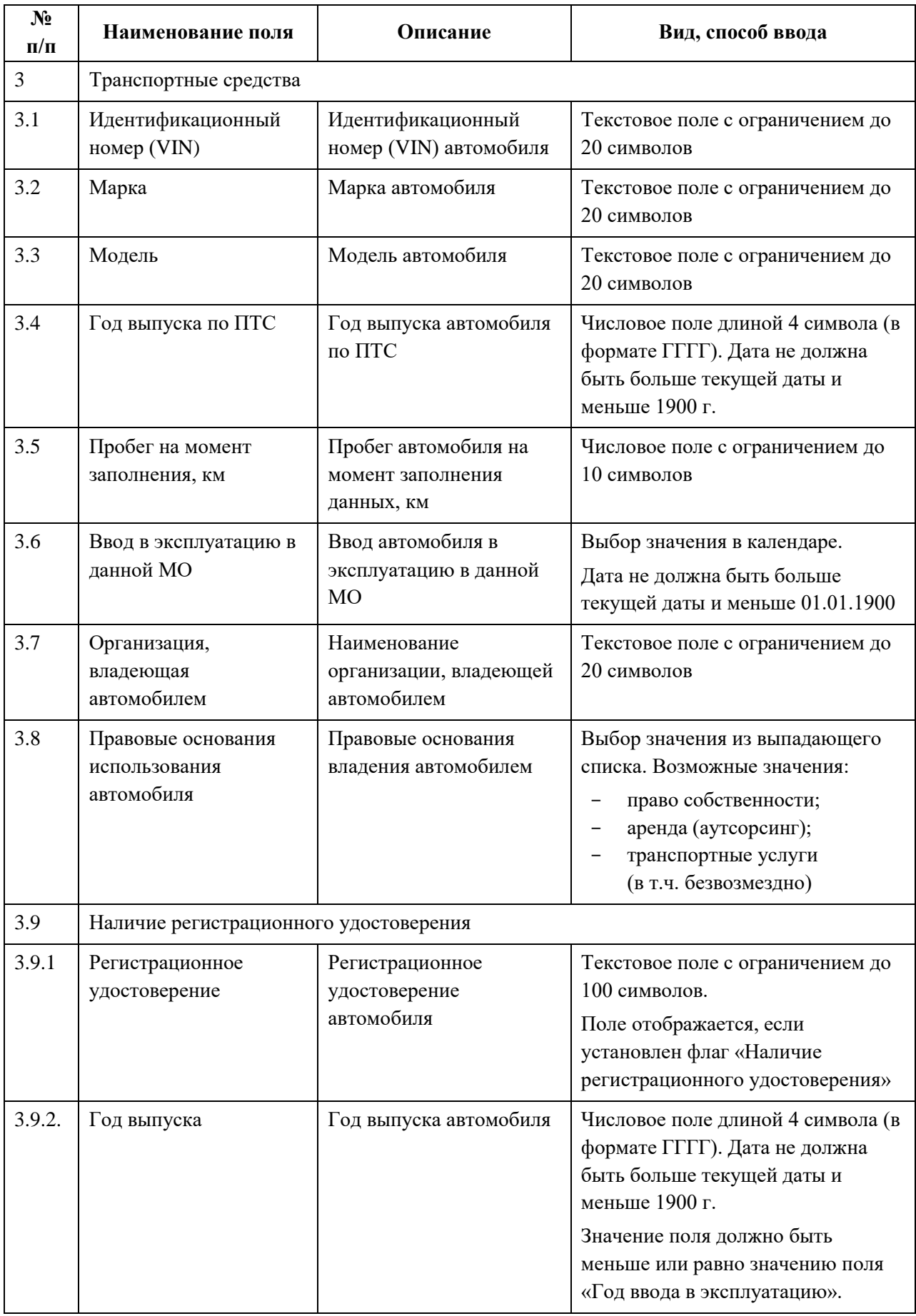

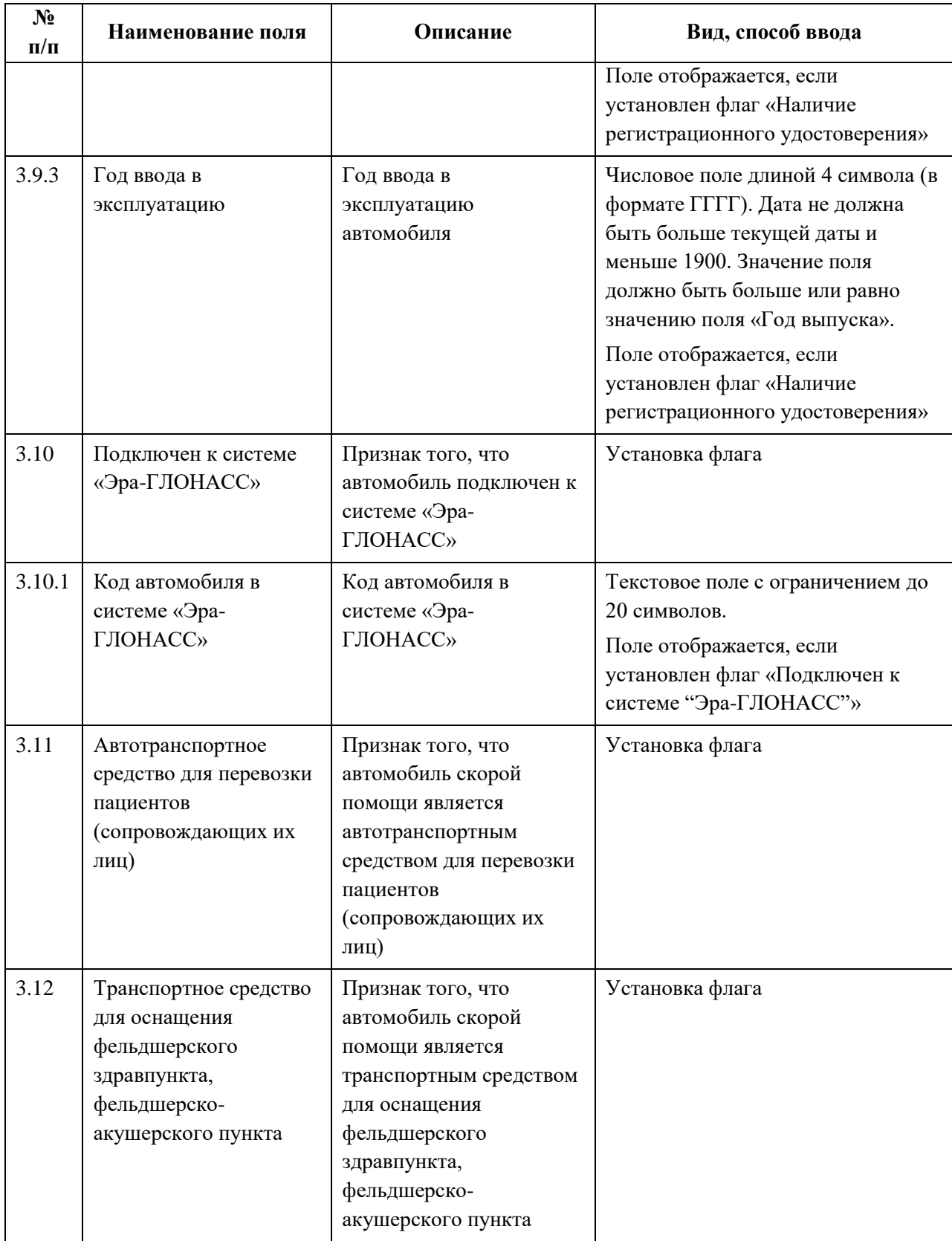

### **4.3.1.6.3 Просмотр записи о передвижном подразделении**

<span id="page-115-0"></span>Для просмотра карточки передвижного подразделения [\(Рисунок](#page-115-2) 51) выберите в таблице нужную запись.

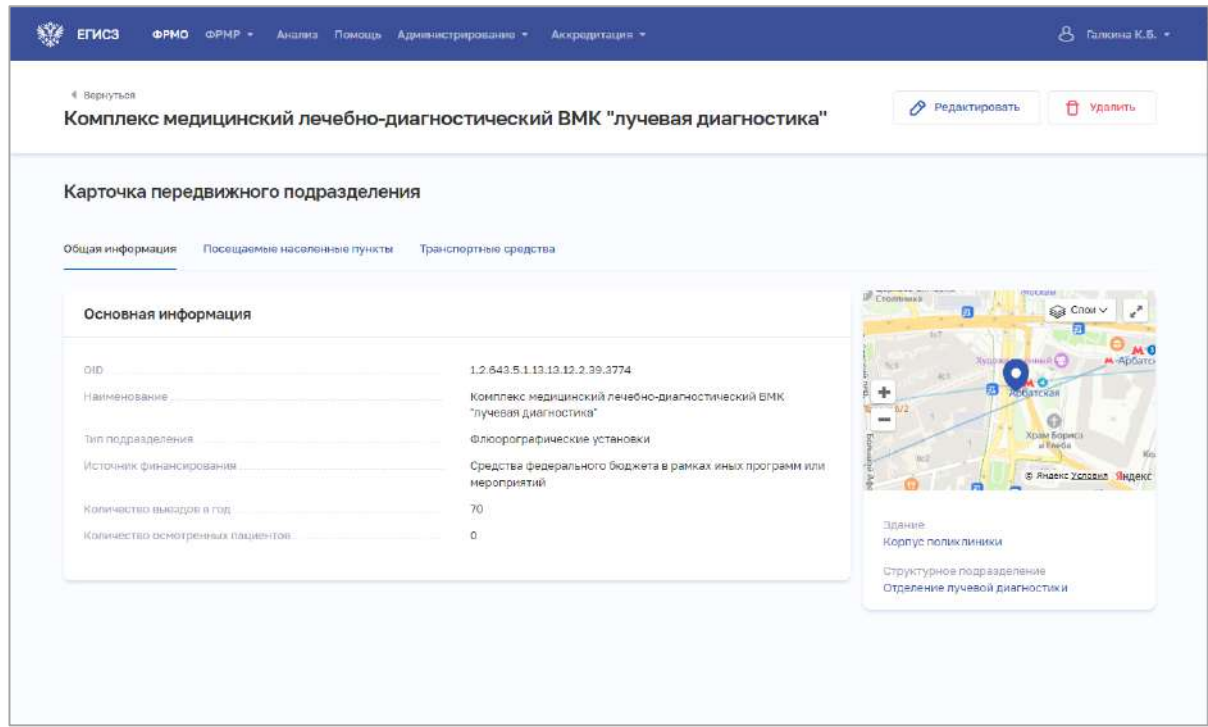

Рисунок 51 – Карточка передвижного подразделения

<span id="page-115-2"></span>Карточка содержит всю внесенную информацию о здании. Данные представлены на вкладках:

- «Общая информация»;
- «Посещаемые населенные пункты»;
- «Транспортные средства».

#### <span id="page-115-1"></span>**4.3.1.6.4 Редактирование записи о передвижном подразделении**

Для редактирования записи о передвижном подразделении:

1. Откройте запись для редактирования одним из способов:

- В таблице в строке с нужной записью нажмите кнопку  $\Box$  и выберите команду «Редактировать»;
- В таблице нажмите на нужную запись. В открывшейся карточке передвижного подразделения нажмите кнопку «Редактировать».

2. Внесите изменения в открывшей форме «Редактируемое передвижное подразделение».

3. Нажмите кнопку «Сохранить и подписать» и выберите способ сохранения (на текущем этапе реализации Подсистемы выберите способ «Сохранить данные без подписания УКЭП).

АО «КОНСАЛТИНГ ОНЛАЙН» бесплатный номер 8 (800) 302-02-21; e-mail: info@fedresurs.online; www.fedresurs.online

## <span id="page-116-0"></span>**4.3.1.6.5 Удаление записи о передвижном подразделении**

Для удаления записи о передвижном подразделении:

- 1. Выберите запись для удаления одним из способов:
	- В таблице в строке с нужной записью нажмите кнопку  $\left| \begin{array}{c} \vdots \\ \vdots \end{array} \right|$  и выберите команду «Удалить»;
	- В таблице нажмите на нужную запись. В открывшейся карточке передвижного подразделения нажмите кнопку «Удалить».

2. Подтвердите удаление и выберите способ сохранения (с использованием УКЭП или без УКЭП).

### **4.3.1.7 Ввод сведений о врачебных участках**

Раздел заполняется только организациями, работающими по территориальноучастковому принципу организации оказания первичной медико-санитарной помощи.

#### **4.3.1.7.1 Просмотр списка врачебных участков**

Управление сведениями о врачебных участках медицинской организации производится в разделе «Врачебные участки» карточки медицинской организации ([Рисунок](#page-116-1) 52).

| Главная / ФРМО / ГУЗ Багородициал ЦРБ"<br>$\Rightarrow$<br>ГУЗ "Богородицкая ЦРБ" |                               |                                          |                      | Я Мед. персонал        |              |                  |
|-----------------------------------------------------------------------------------|-------------------------------|------------------------------------------|----------------------|------------------------|--------------|------------------|
| Карточка                                                                          | Врачебные участки             |                                          |                      |                        | (+) добавить | <b>У</b> Фильтры |
| Лицензирование<br>Здания                                                          | Участок Т                     | Тип участка                              | Дата<br>формирования | Категория<br>населения | Прикреплено  |                  |
| Структурные<br>подразделения                                                      | 10 терапевтический<br>участок | подиатрический                           | 01.01.2014           | Дети                   | 496          | ŧ                |
| твеп                                                                              | 10 терапевтический<br>участок | терапевтический (в том числе<br>цеховой) | 01.01.2014           | Взрослые               | 2087         |                  |
| Передвижные<br>подразделения                                                      | 11 терапевтический<br>участок | терапевтический (в том числе<br>цеховой) | 01.01.2014           | Варослые               | 2087         |                  |
| Врачебные участки<br>Штатное расписание                                           | 12 терапевтический<br>участок | терапевтический (в том числе<br>цеховой) | 01.01.2014           | Взрослые               | 2087         |                  |
| Заработная плата                                                                  | 13 терапевтический<br>участок | терапевтический (в том числе<br>цеховой) | 01.01.2014           | Вэрослые               | 2087         |                  |
| Доходы и расходы<br>Оборудование                                                  | 14 терапевтический<br>участок | терапевтический (в том числе<br>цеховом) | 01.01.2014           | Взрослые               | 2087         |                  |
| Домовые козяйства                                                                 | 15 терапевтический<br>участок | терапевтический (в том числе<br>цеховой) | 01.01.2014           | Взрослые               | 2087         |                  |
|                                                                                   | 16 терапевтический<br>участок | терапевтический (в том числе<br>цвховой) | 01.01.2014           | Варослые               | 2080         |                  |
|                                                                                   | 17 терапевтический<br>участок | терапевтический (в том числе<br>цеховой) | 01.01.2014           | Взрослые               | 2080         |                  |

Рисунок 52 – Раздел «Врачебные участки»

<span id="page-116-1"></span>Страница содержит элементы:

АО «КОНСАЛТИНГОНЛАЙН» бесплатный номер 8 (800) 302-02-21; e-mail: info@fedresurs.online; www.fedresurs.online

 таблица со списком врачебных участков выбранной организации (1). В таблице доступна сортировка списка по возрастанию или убыванию параметров в выбранном столбце. Таблица содержит столбцы:

- «Участок». По нажатию на название участка открывается карточка врачебного участка ([4.3.1.7.3](#page-118-0) настоящего документа);
- «Тип участка»;
- «Дата формирования»;
- «Категория населения»;
- «Прикреплено»;
- кнопка  $\left| \begin{array}{c} \vdots \\ \end{array} \right|$ для выбора действия с записью:
	- o «Редактировать» (см. п. [4.3.1.7.4](#page-124-0) настоящего документа);
	- o «Удалить» (см. п. [4.3.1.7.6](#page-125-0) настоящего документа);
- кнопки управления (2):
	- кнопка «Добавить» для создания новой записи (см. п. [4.3.1.7.3](#page-118-0) настоящего документа);
	- кнопка «Фильтры» для фильтрации данных в таблице по статусу участка (см. п. [4.3.1.7.2](#page-117-0) настоящего документа).

### <span id="page-117-0"></span>**4.3.1.7.2 Фильтрация списка врачебных участков**

Для раздела предусмотрена фильтрация отображаемого списка врачебных участков по статусу участка. Возможные значения:

- «Действующий»;
- «Упраздненный».

Для фильтрации списка:

3. Нажмите кнопку «Фильтры» [\(Рисунок](#page-118-1) 53).

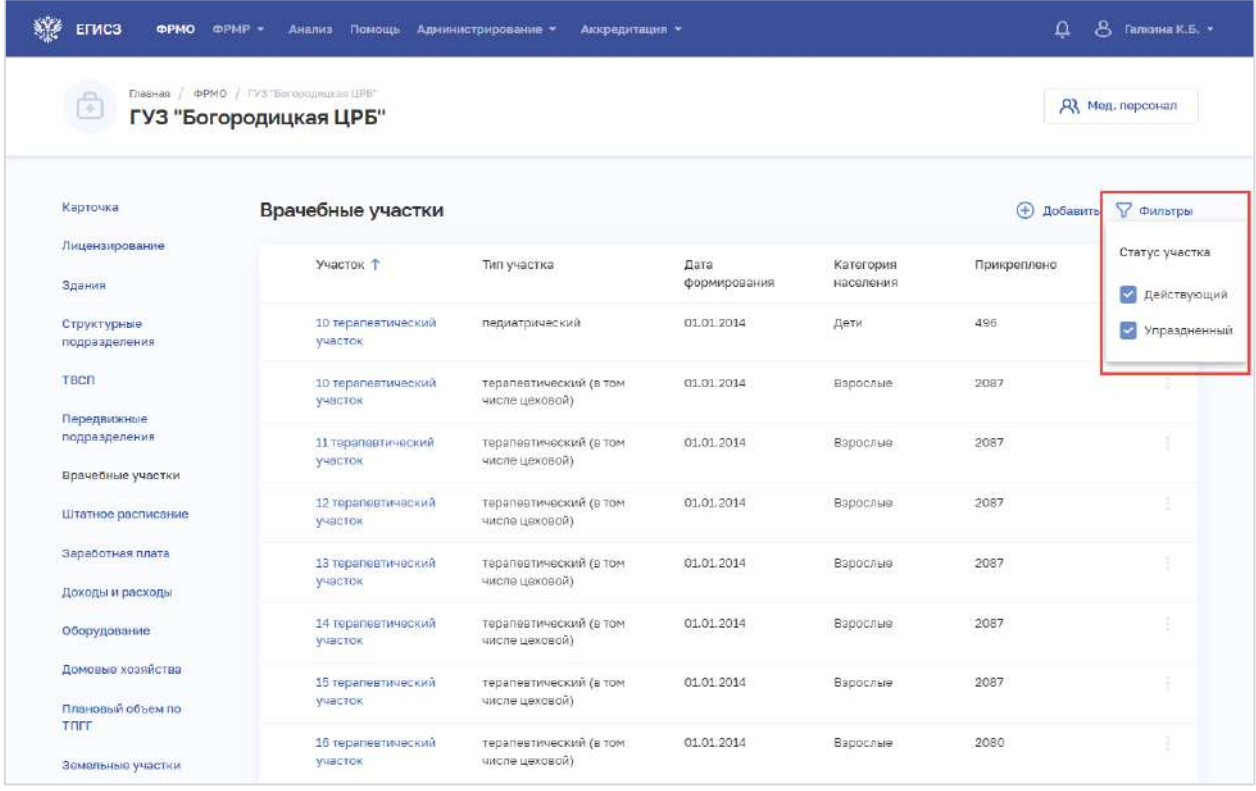

Рисунок 53 – Фильтрация врачебных участков

<span id="page-118-1"></span>4. В открывшемся меню установите флаги напротив нужных значений статусов врачебных участков.

5. Отфильтрованный список будет отображен на странице.

## <span id="page-118-0"></span>**4.3.1.7.3 Добавление записи о врачебном участке**

Для добавления записи о врачебном участке медицинской организации:

1. В разделе «Врачебные участки» нажмите кнопку «Добавить». Откроется форма «Новый врачебный участок» [\(Рисунок](#page-119-0) 54).

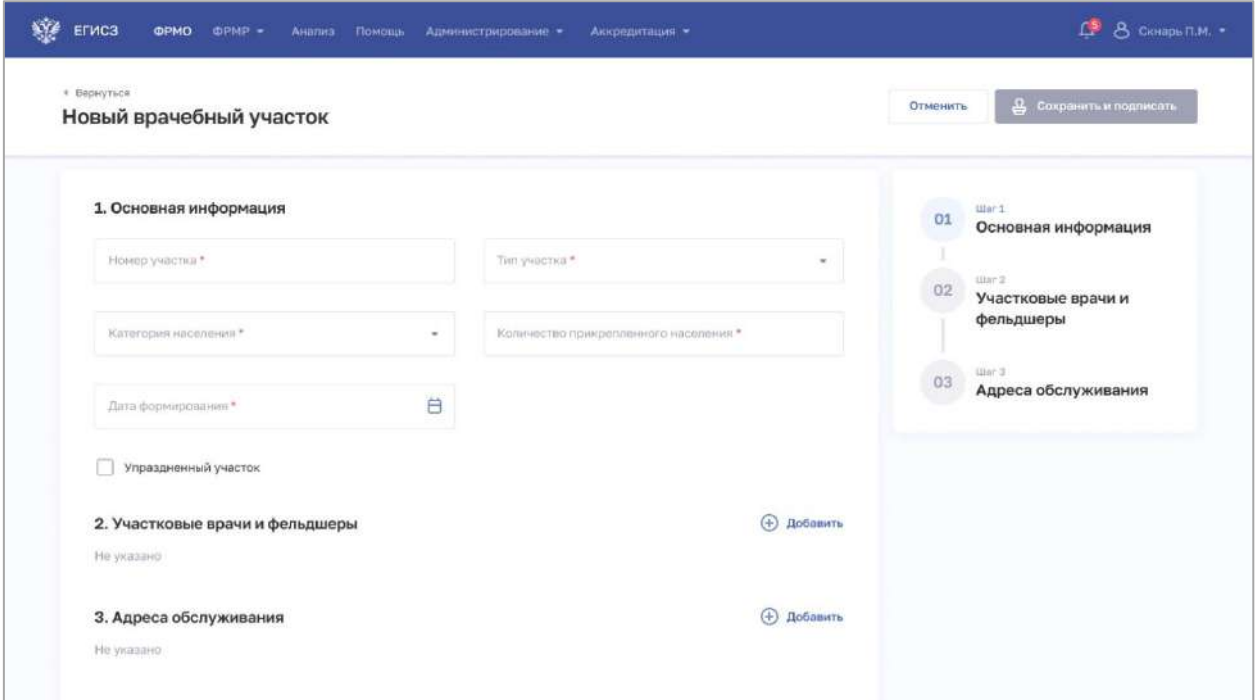

Рисунок 54 – Новый врачебный участок

<span id="page-119-0"></span>2. На форме заполните все необходимые поля в блоках (поля, обязательные для заполнения, отмечены звездочкой):

- «Основная информация»;
- «Участковые врачи и фельдшеры»;
- «Адреса обслуживания».

Описание полей представлено в таблице ниже [\(Таблица](#page-121-0) 11).

3. В блоке «Участковые врачи и фельдшеры» нажмите «Добавить». Откроется окно «Новый участковый врач/фельдшер» [\(Рисунок](#page-119-1) 55).

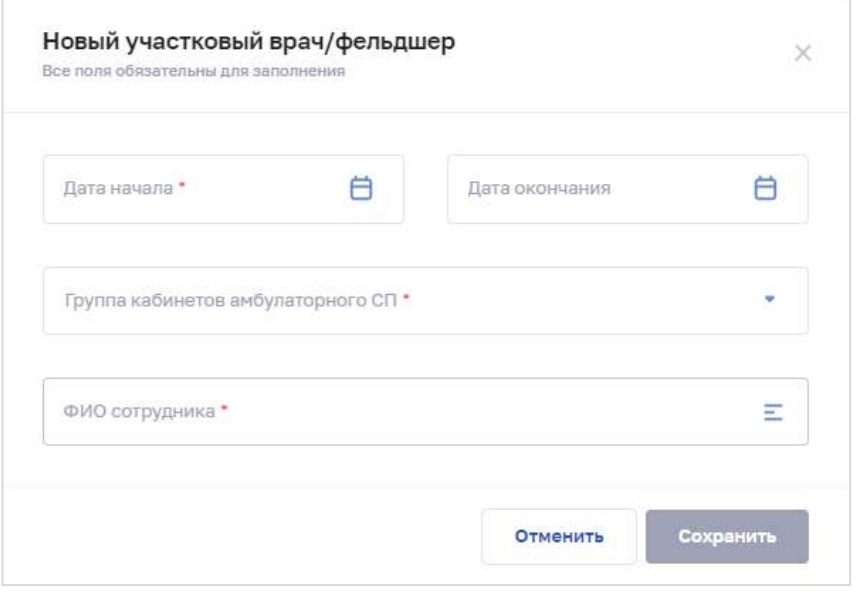

Рисунок 55 – Новый участковый врач/фельдшер

<span id="page-119-1"></span>АО «КОНСАЛТИНГОНЛАЙН» бесплатный номер 8 (800) 302-02-21; e-mail: info@fedresurs.online; www.fedresurs.online

120

4. В окне заполните все поля.

5. Для поиска сотрудника нажмите на поле «ФИО сотрудника». Откроется форма «Выбор медицинского сотрудника» [\(Рисунок](#page-120-0) 56).

| Выбор медицинского сотрудника   |                                                         | ×                     |
|---------------------------------|---------------------------------------------------------|-----------------------|
| ФИО врача/фельдшера             | СНИЛС                                                   |                       |
| ФИО 1                           | Должность                                               | снилс                 |
| Акробатов Сергей Станиславович  | Врач педиатр участковый                                 | 155-141-241 28        |
| Акурбатов Сергей Сергеевич      | Врач педиатр участковый                                 | 112-141-123 28        |
| Безруков Сергей Игоревич        | Врач педиатр участковый                                 |                       |
| Иванов Сергей Станиславович     | Врач педиатр участковый                                 | 155-141-241 28        |
| Иванова Александра Владимировна | Врач педиатр участковый                                 | 155-141-241 28        |
| Иванов Иван Иванович            | Врач общей практики (семейный врач)                     | 234-141-228 77        |
| Михайленко Олег Вячеславович    | Врач-терапевт участковый                                | 105-139-193 24        |
| Павлова Зоя Владимировна        | Врач-терапевт участковый цехового<br>врачебного участка | 035-808-180 57        |
| Петров Петр Петрович            | Врач общей практики (семейный врач)                     | 772-354-734 21        |
| Сидоров Роман Олегович          | Врач-терапевт участковый цехового<br>врачебного участка | 402-354-734 00        |
| Сидоров Роман Олегович          | Врач-терапевт участковый цехового<br>врачебного участка | 402-354-734 00        |
| Выбрано: 0                      |                                                         | Сохранить<br>Отменить |

Рисунок 56 – Выбор медицинского сотрудника

<span id="page-120-0"></span>Фома содержит элементы:

- поля для поиска сотрудника:
	- o «ФИО врача/фельдшера»;
	- o «СНИЛС»;
- таблица со списком врачей/фельдшеров, которые трудоустроены в указанный период по разрешенной должности в соответствии с типом участка в подразделении выбранной группы кабинетов. Таблица содержит столбцы:
	- o «ФИО». При нажатии на ссылку с ФИО происходит переход в карточку медицинского работника в ФРМР (при наличии доступа у пользователя);
	- o «Должность»;
	- o «СНИЛС».
- 6. Выполните поиск сотрудника и выберите нужную запись.

7. Нажмите кнопку «Сохранить». Окно закроется, произойдет возврат на форму «Новый врачебный участок». В блоке «Участковые врачи и фельдшеры» отобразится запись о добавленном враче/фельдшере.

АО «КОНСАЛТИНГОНЛАЙН» бесплатный номер 8 (800) 302-02-21; e-mail: info@fedresurs.online; www.fedresurs.online

8. В блоке «Адреса обслуживания» нажмите «Добавить». Откроется окно «Новый адрес обслуживания» [\(Рисунок](#page-121-1) 57).

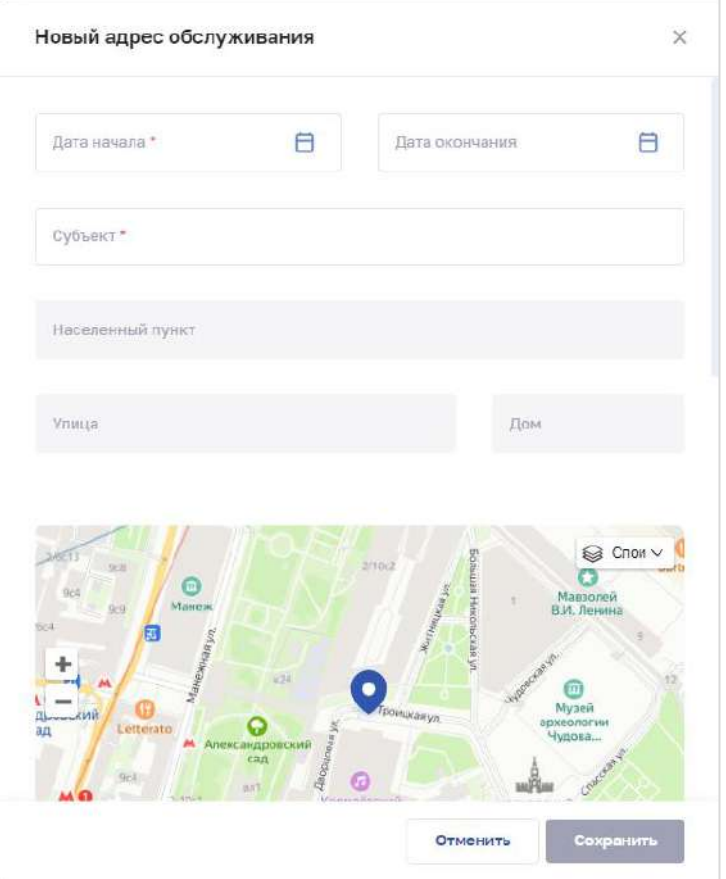

Рисунок 57 – Новый адрес обслуживания

9. В окне заполните все поля.

<span id="page-121-1"></span>10. Нажмите кнопку «Сохранить». Окно закроется, произойдет возврат на форму «Новый врачебный участок».

11. После заполнения данных на форме «Новый врачебный участок» в меню справа напротив соответствующего блока появляется символ , который означает готовность блока.

12. Нажмите кнопку «Сохранить и подписать» и выберите способ сохранения (с использованием УКЭП или без УКЭП).

| $N_2$     | <b>Наименование</b> | Описание                                                         | Вид, способ ввода                                                                       |
|-----------|---------------------|------------------------------------------------------------------|-----------------------------------------------------------------------------------------|
| $\Pi/\Pi$ | поля                |                                                                  |                                                                                         |
|           | Основная информация |                                                                  |                                                                                         |
| $1.1\,$   | Номер участка       | Номер врачебного<br>участка, присвоенный в<br>рамках организации | Текстовое поле.<br>Минимальная длина - 1 символов.<br>Максимальная длина - 100 символов |
| 1.2       | Тип участка         | Тип врачебного участка                                           | Выбор значения из выпадающего списка.                                                   |

<span id="page-121-0"></span>Таблица 11 – Описание полей формы ввода сведений о врачебном участке

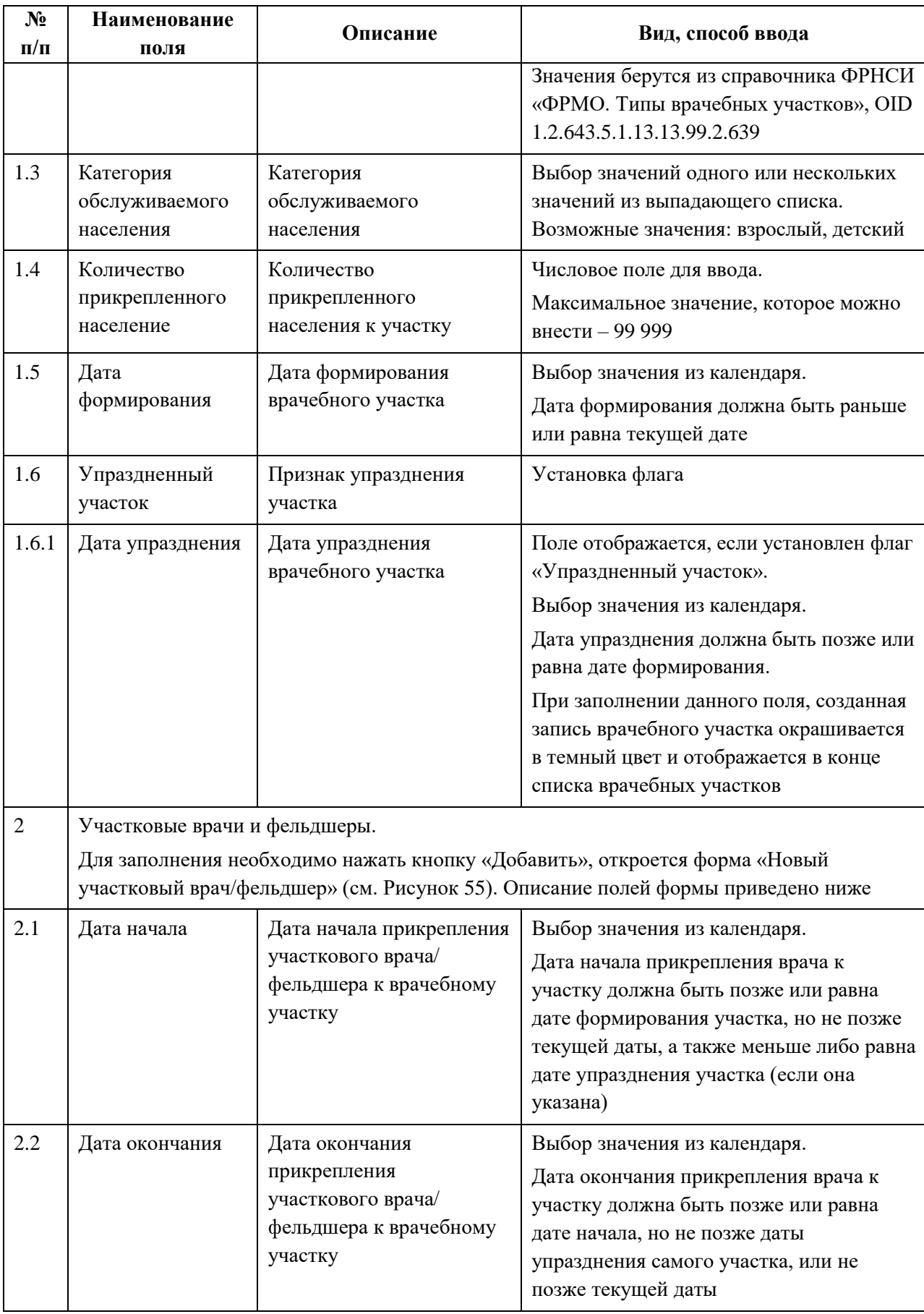

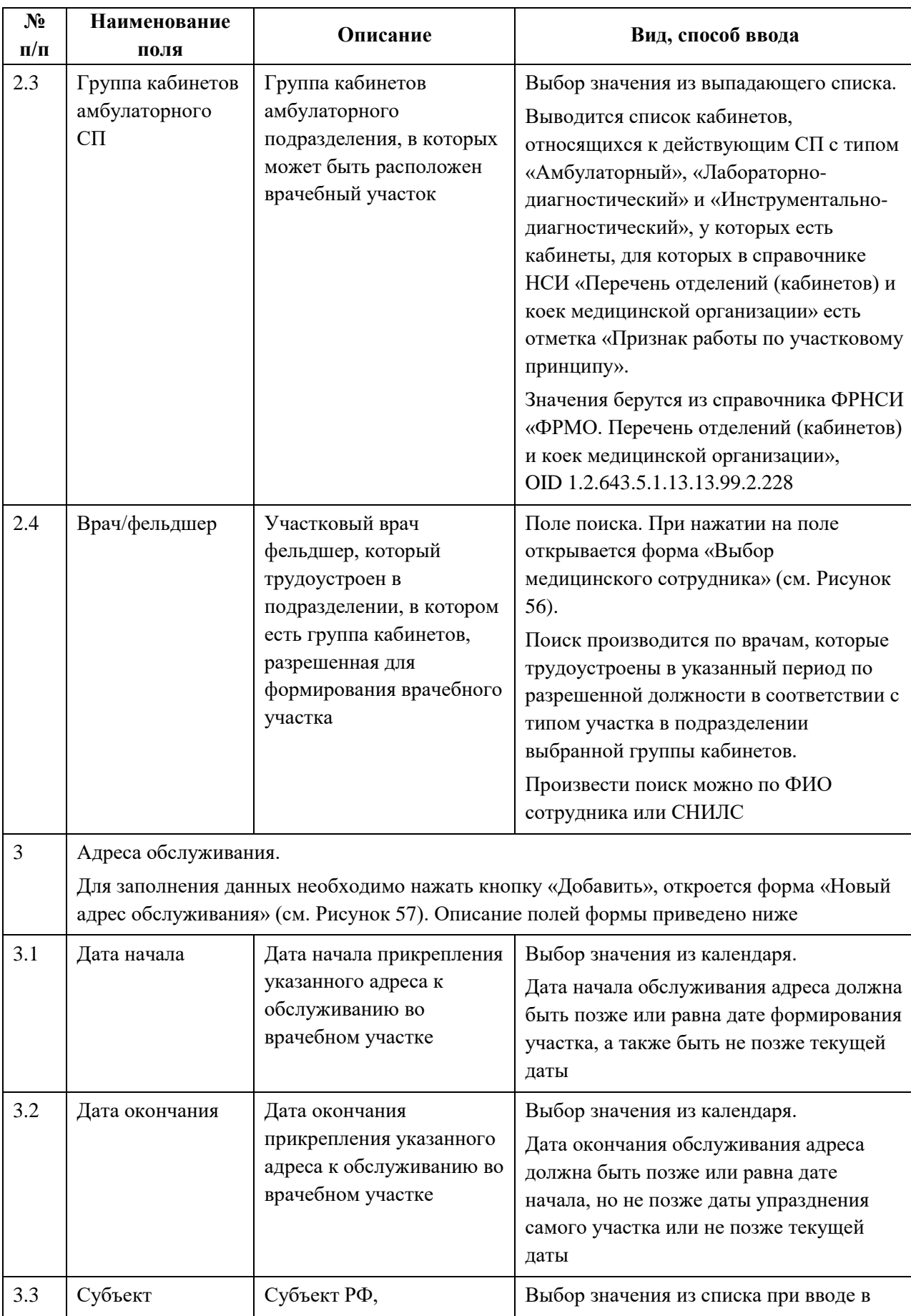

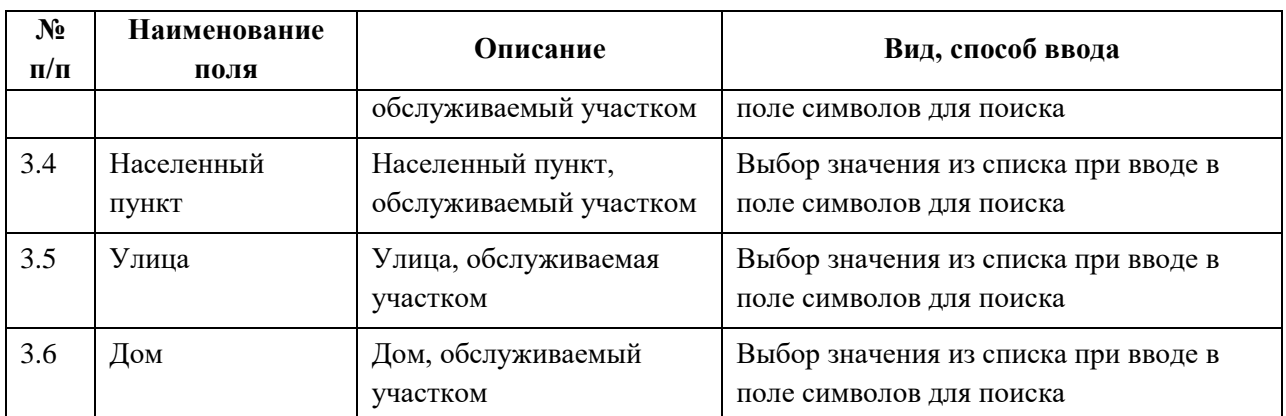

### <span id="page-124-0"></span>**4.3.1.7.4 Просмотр записи о врачебном участке**

Для просмотра карточки врачебного участка [\(Рисунок](#page-124-1) 58) в разделе «Врачебные участки» выберите в таблице нужную запись.

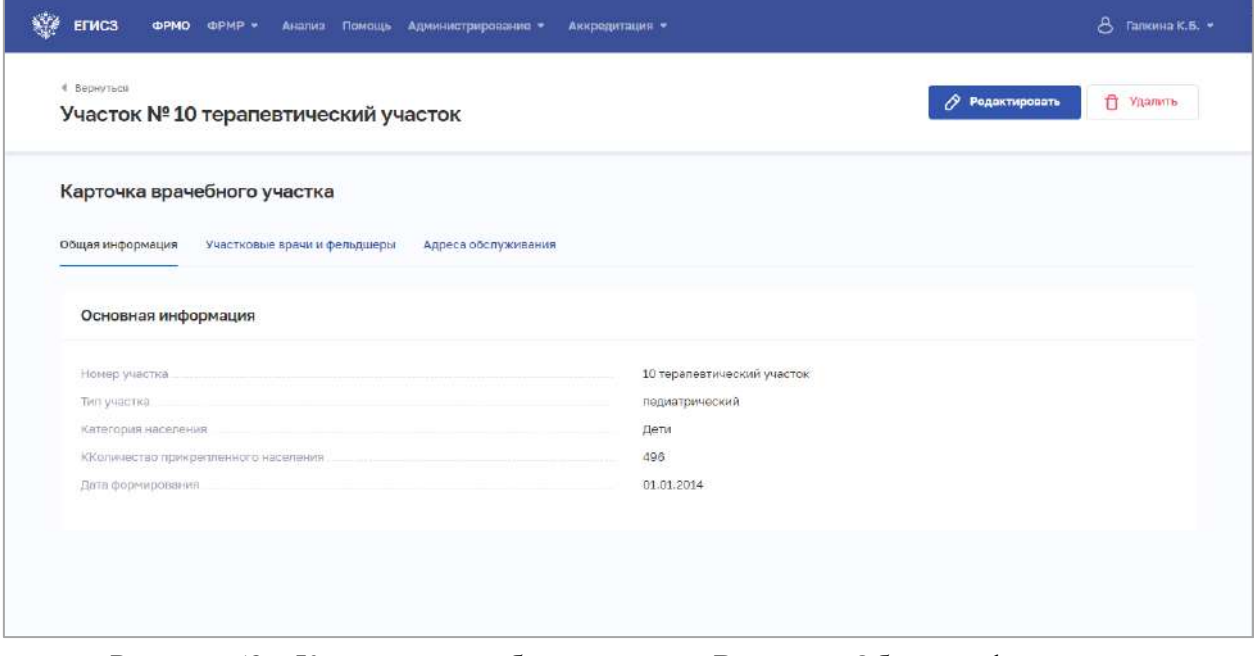

Рисунок 58 – Карточка врачебного участка. Вкладка «Общая информация»

<span id="page-124-1"></span>Карточка содержит всю заданную информацию о врачебном участке. Данные представлены на вкладках:

- «Общая информация»;
- «Участковые врачи и фельдшеры»;
- «Адреса обслуживания».

## **4.3.1.7.5 Редактирование записи о врачебном участке**

Для редактирования записи о врачебном участке:

АО «КОНСАЛТИНГОНЛАЙН» бесплатный номер 8 (800) 302-02-21; e-mail: info@fedresurs.online; www.fedresurs.online

- 1. Откройте запись для редактирования одним из способов:
	- В таблице в строке с нужной записью нажмите кнопку  $\left| \cdot \right|$  и выберите команду «Редактировать»;
	- В таблице нажмите на нужную запись. В открывшейся карточке врачебного участка нажмите кнопку «Редактировать».
- 2. Внесите изменения в открывшей форме «Редактирование врачебного участка».

<span id="page-125-0"></span>3. Нажмите кнопку «Сохранить и подписать» и выберите способ сохранения (с использованием УКЭП или без УКЭП).

## **4.3.1.7.6 Удаление записи о врачебном участке**

Для удаления записи о врачебном участке:

- 1. Выберите запись для удаления одним из способов:
	- В таблице в строке с нужной записью нажмите кнопку  $\|\cdot\|$  и выберите команду «Удалить»;
	- В таблице нажмите на нужную запись. В открывшейся карточке врачебного участка нажмите кнопку «Удалить».

<span id="page-125-1"></span>2. Подтвердите удаление и выберите способ сохранения (с использованием УКЭП или без УКЭП).

## **4.3.1.8 Ввод сведений о штатном расписании**

### **Примечания:**

1. На один и тот же период времени не должно быть два действующих штатных расписания. Например, если одно штатное расписание закончилось 10.11.2021, то другое может начать действовать только с 11.11.2021.

2. Для добавления записей в штатное расписание требуется предварительно добавить структурное подразделение в разделе «Структурные подразделения» (см. п. [4.3.1.5](#page-52-0) настоящего документа).

### **4.3.1.8.1 Просмотр списка штатных расписаний**

Управление сведениями о штатных расписаниях медицинской организации производится в разделе «Штатное расписание» карточки медицинской организации ([Рисунок](#page-126-0) 59).

АО «КОНСАЛТИНГ ОНЛАЙН» бесплатный номер 8 (800) 302-02-21; e-mail: info@fedresurs.online; www.fedresurs.online

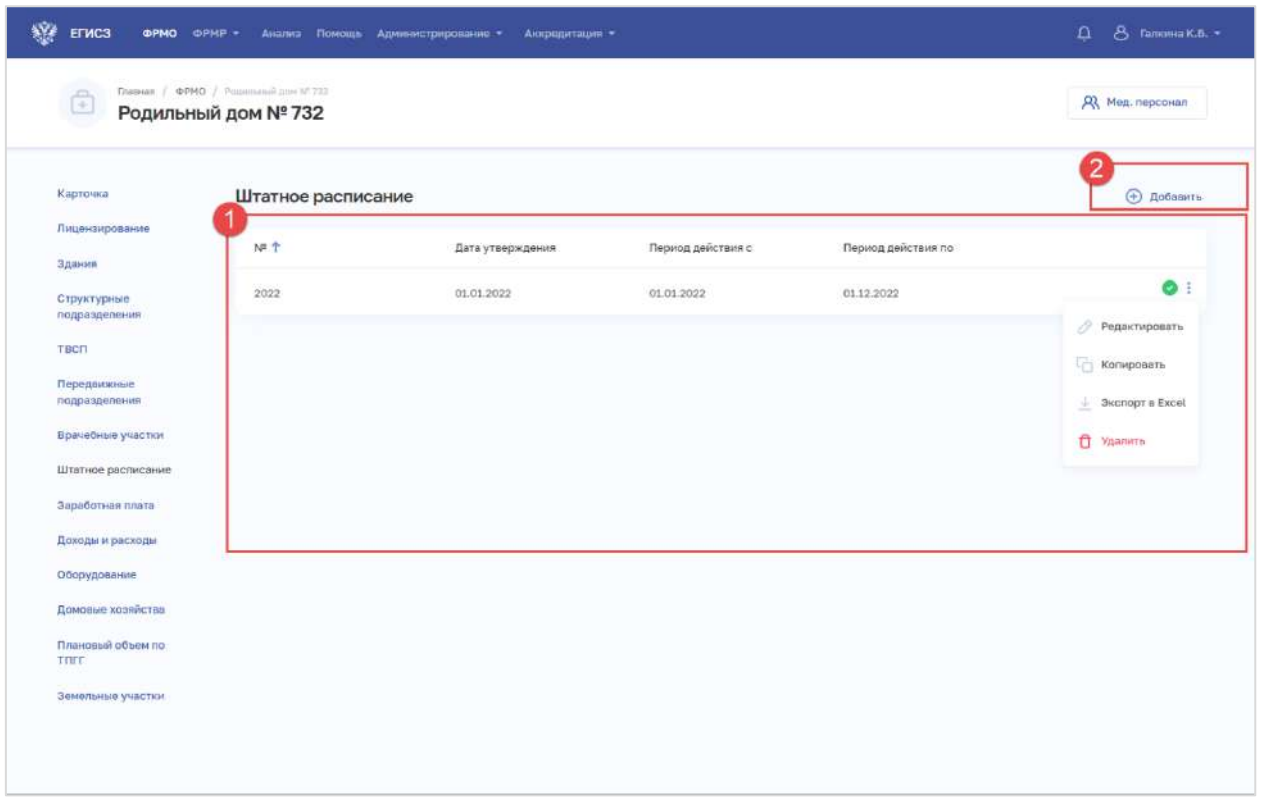

Рисунок 59 – Раздел «Штатное расписание»

Страница содержит элементы:

<span id="page-126-0"></span> таблица со списком штатных расписаний выбранной организации (1). В таблице доступна сортировка списка по возрастанию или убыванию параметров в выбранном столбце. Таблица содержит столбцы:

- «№». По нажатию на номер штатного расписания открывается карточка штатного расписания (см. п. [4.3.1.8.3](#page-130-0) настоящего документа);
- «Дата утверждения»;
- «Период действия с»;
- «Период действия по»;
- для действующих штатных расписаний отображается пиктограмма $\boxed{\bullet}$ ;
	- кнопка  $\left| \begin{array}{c} \vdots \\ \end{array} \right|$ для выбора действия с записью:
		- o «Редактировать» (см. п. [4.3.1.8.5](#page-131-0) настоящего документа);
		- o «Копировать» (см. п. [4.3.1.8.4](#page-131-1) настоящего документа);
		- o «Удалить» (см. п. [4.3.1.8.6](#page-132-0) настоящего документа);
- кнопка «Добавить» (2) для создания новой записи (см. п. [4.3.1.8.2](#page-126-1) настоящего документа).

# <span id="page-126-1"></span>**4.3.1.8.2 Добавление штатного расписания**

Для добавления штатного расписания:

1. В разделе «Штатное расписание» нажмите кнопку «Добавить». Откроется форма «Новое штатное расписание» [\(Рисунок](#page-127-0) 60).

АО «КОНСАЛТИНГ ОНЛАЙН» бесплатный номер 8 (800) 302-02-21; e-mail: info@fedresurs.online; www.fedresurs.online

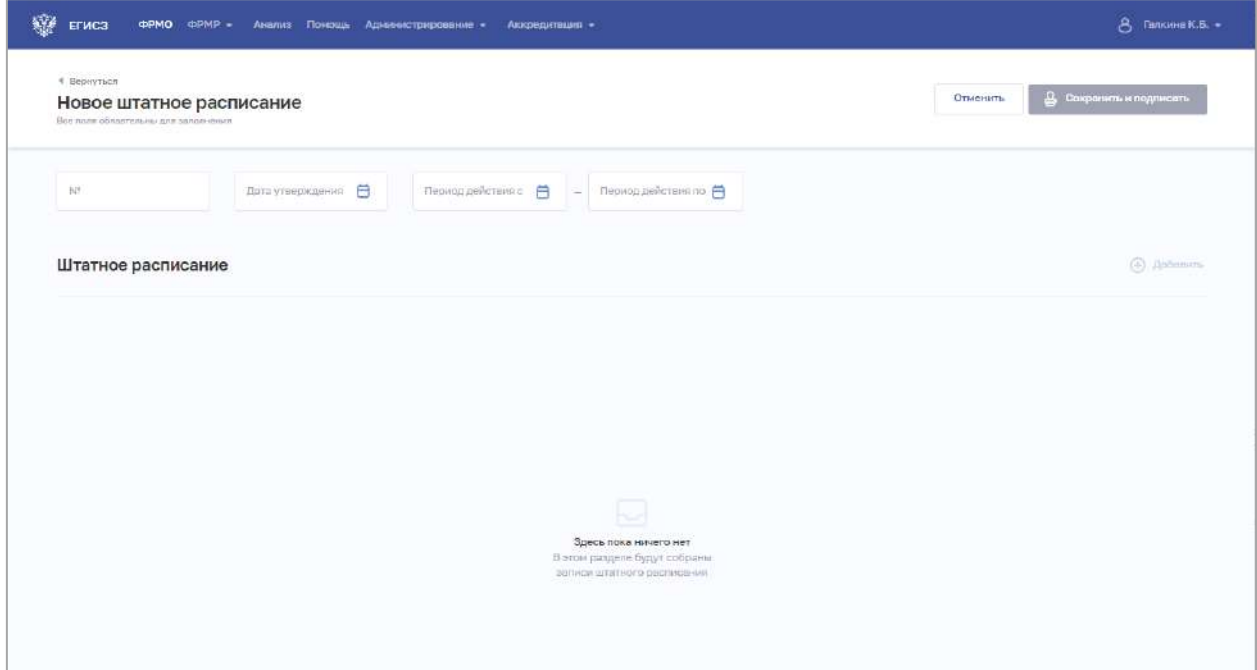

Рисунок 60 – Новое штатное расписание

<span id="page-127-0"></span>На форме заполните все поля. Описание полей представлено в таблице ([Таблица](#page-128-0) 12).

2. Для добавления записи в штатное расписание нажмите «Добавить». Откроется окно «Новая запись штатного расписания» [\(Рисунок](#page-127-1) 61).

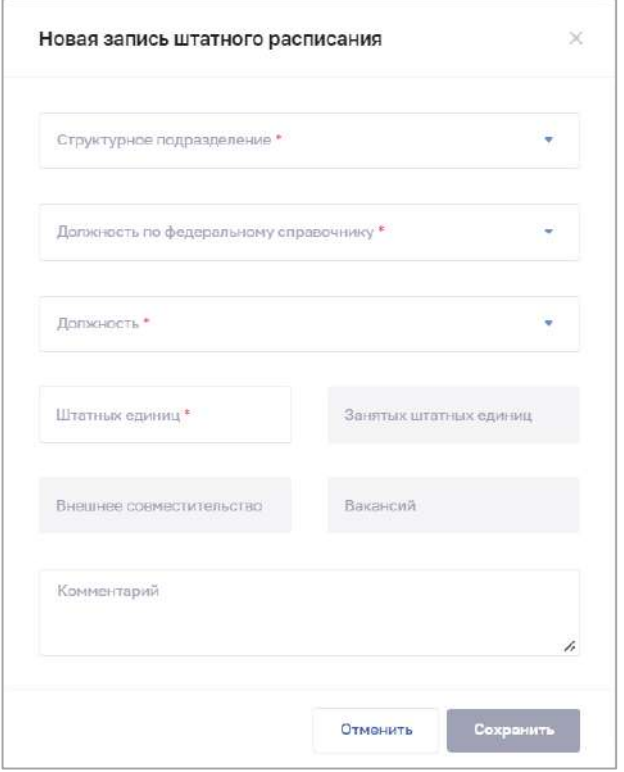

<span id="page-127-1"></span>Рисунок 61 – Новая запись штатного расписания

3. В окне заполните все необходимые поля (поля, обязательные для заполнения, отмечены звездочкой). Описание полей представлено в таблице [\(Таблица](#page-128-0) 12).

4. Нажмите кнопку «Сохранить». Окно закроется, произойдет возврат на форму «Новое штатное расписание».

5. Повторите, при необходимости, добавление записей штатного расписания (см. пп. 2–4 выше).

6. На форме «Новое штатное расписание» нажмите кнопку «Сохранить и подписать» и выберите способ сохранения (с использованием УКЭП или без УКЭП).

| $N_2$<br>$\Pi/\Pi$ | Наименование поля            | Описание                                                                                 | Вид, способ ввода                                                                                                    |  |  |  |
|--------------------|------------------------------|------------------------------------------------------------------------------------------|----------------------------------------------------------------------------------------------------|--|--|--|
| $\mathbf{1}$       | Номер                        | Номер штатного<br>расписания, присвоенный в<br>рамках организации                        | Текстовое поле с ограничением<br>до 20 символов                                                                                                    |  |  |  |
| $\overline{2}$     | Дата утверждения             | Дата утверждения<br>локального документа<br>штатного расписания                          | Выбор значения из календаря.<br>Значение не должно быть больше<br>текущей даты                                                                                      |  |  |  |
| 3                  | Период действия с            | Дата начала действия<br>штатного расписания                                              | Выбор значения из календаря.<br>Значение не должно быть больше<br>значению, указанному в поле<br>«Период действия по»                                               |  |  |  |
| $\overline{4}$     | Период действия по           | Дата окончания действия<br>штатного расписания                                           | Выбор значения из календаря.<br>Должно быть больше или равно<br>значению, указанному в поле<br>«Период действия с»                                                  |  |  |  |
| 5                  | Запись штатного расписания   |                                                                                          |                                                                                                    |  |  |  |
| 5.1                | Структурное<br>подразделение | Наименование<br>структурного<br>подразделения                                            | Выбор значения из выпадающего<br>списка                                                                                                    |  |  |  |
| 5.1.1              | Отделение                    | Отделение в структурном<br>подразделении                                                 | Выбор значения из выпадающего<br>списка.<br>Поле отображается, если в списке<br>«Структурное подразделение»<br>было выбрано значение<br>«Стационар»                 |  |  |  |
| 5.2                | Должность                    | Должность в рамках<br>выбранного структурного<br>подразделения (отделения<br>стационара) | Выбор значения из выпадающего<br>списка.<br>Значения берутся из справочника<br>ФРНСИ «ФРМР. Должности<br>медицинского персонала»,<br>OID 1.2.643.5.1.13.13.99.2.181 |  |  |  |

<span id="page-128-0"></span>Таблица 12 – Описание полей формы ввода сведений о штатном расписании

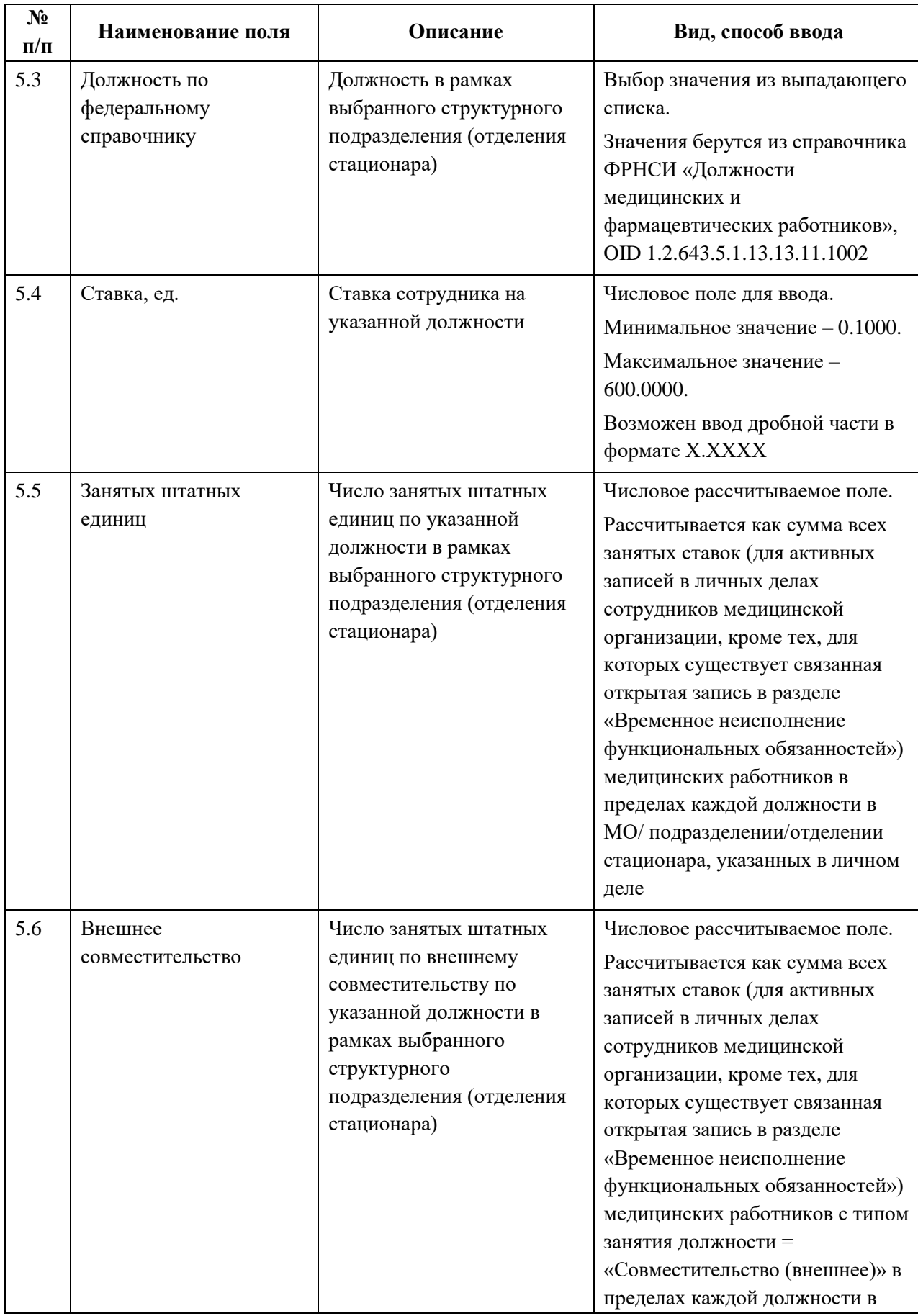

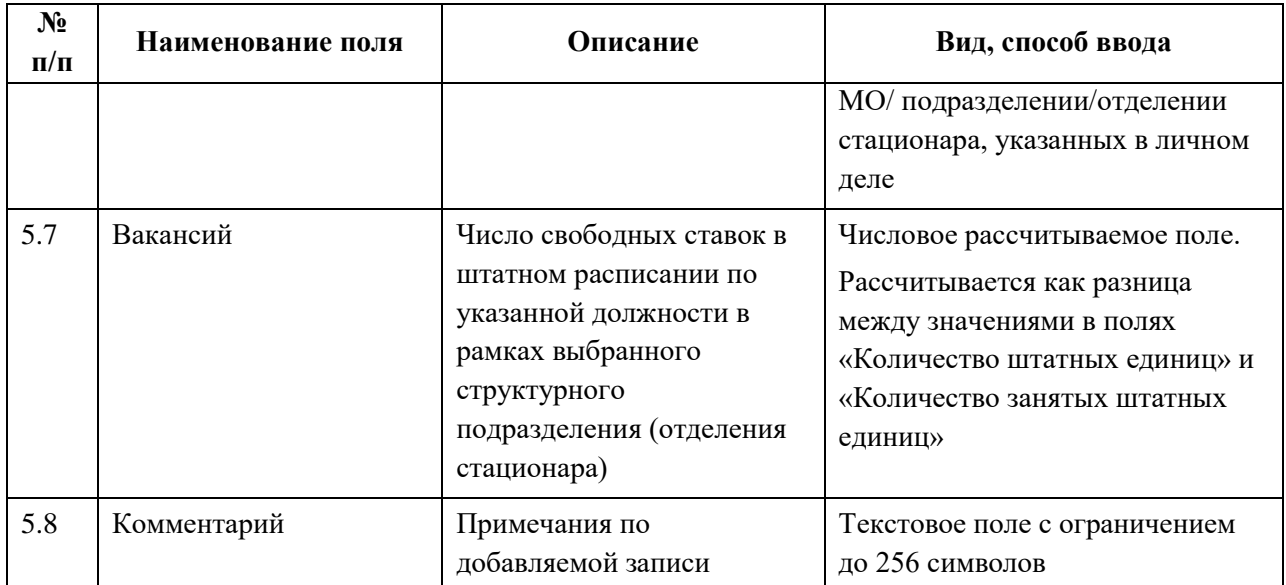

## <span id="page-130-0"></span>**4.3.1.8.3 Просмотр штатного расписания**

Для просмотра карточки штатного расписания [\(Рисунок](#page-130-1) 62) выберите в таблице нужную запись.

| TP.<br>Дета утверждения<br>$\times$ 8<br>$\mathbbm{1}$<br>01.01.2020<br>$\mathbb{R}^n$ | Период действия с<br>01.01.2020<br>$\infty$ | Порнод действия по-<br>E<br>31.12.2025<br>$\qquad \qquad -$ | $\times$ 8                  |          |                     |
|----------------------------------------------------------------------------------------|---------------------------------------------|-------------------------------------------------------------|-----------------------------|----------|---------------------|
| Штатное расписание                                                                     |                                             |                                                             |                             |          | <b>(+)</b> Добавить |
| Структурное подразделение / Отделение / Должность +<br>по федеральному справочнику     | Штатных<br>единиц                           | Занятых<br>штатных единиц                                   | Внешнее<br>совместительство | Вакансии |                     |
| • Детская поликлиника                                                                  | 1,0000                                      | 6,2500                                                      | 0.0000                      | 0.0000   |                     |
| • Женская консультация                                                                 | 1,0000                                      | 3,0000                                                      | 0.0000                      | 0.0000   |                     |
| врач-акушер-гинеколог                                                                  | 1.0000                                      | 3.0000                                                      | 0.0000                      | 0.0000   |                     |
| • Новопокровский ФЗП                                                                   | 1.0000                                      | 0.0000                                                      | 0.0000                      | 1,0000   |                     |

Рисунок 62 – Карточка штатного расписания

<span id="page-130-1"></span>Карточка содержит всю заданную информацию о штатном расписании организации.

Таблица содержит список записей штатного расписания.

В строке с каждой записью расположена кнопка  $\left| \begin{array}{c} \vdots \\ \end{array} \right|$  для выбора действия с записью:

- «Редактировать» (см. п. [4.3.1.8.4](#page-131-1) настоящего документа);
- «Удалить» (см. п. [4.3.1.8.6](#page-132-0) настоящего документа).

## <span id="page-131-1"></span>**4.3.1.8.4 Создать копию штатного расписания**

Для создания копии штатного расписания:

- 1. Откройте запись для редактирования одним из способов:
	- В таблице в строке с нужной записью нажмите кнопку  $\begin{array}{c} \hline \cdot \\ \cdot \end{array}$  и выберите команду «Копировать»;
	- В таблице нажмите на нужную запись. В открывшейся карточке штатного

расписания нажмите кнопку  $\left| \cdot \right|$  и выберите команду «Копировать».

2. Откроется форма «Новое штатное расписание» с полями, заполненными данными исходного штатного расписания.

3. Внесите изменения в значения на форме.

<span id="page-131-0"></span>4. Нажмите кнопку «Сохранить и подписать» и выберите способ сохранения (с использованием УКЭП или без УКЭП).

# **4.3.1.8.5 Редактирование штатного расписания**

Для редактирования штатного расписания:

1. Откройте запись для редактирования одним из способов:

- В таблице в строке с нужной записью нажмите кнопку  $\Box$  и выберите команду «Редактировать»;
- В таблице нажмите на нужную запись. В открывшейся карточке штатного расписания нажмите кнопку «Редактировать».

2. Внесите изменения в открывшей форме «Редактирование штатного расписания».

3. Для редактирования записей выбранного статного расписания на форме «Редактирование штатного расписания» в таблице в строке с нужной записью нажмите

кнопку **и выберите команду «Редактировать»**.

4. Внесите изменения в открывшей форме «Редактирование записи штатного расписания».

5. Нажмите кнопку «Сохранить». Окно закроется, произойдет возврат на форму «Редактирование штатного расписания».

6. Нажмите кнопку «Сохранить и подписать» и выберите способ сохранения (с использованием УКЭП или без УКЭП).

## <span id="page-132-0"></span>**4.3.1.8.6 Удаление штатного расписания**

Для удаления штатного расписания:

- 1. Выберите запись для удаления одним из способов:
	- В таблице в строке с нужной записью нажмите кнопку  $\boxed{\cdot}$  и выберите команду «Удалить»;
	- В таблице нажмите на нужную запись. В открывшейся карточке штатного расписания нажмите кнопку «Удалить».

2. Подтвердите удаление и выберите способ сохранения (с использованием УКЭП или без УКЭП).

### **4.3.1.9 Ввод сведений о доходах и расходах**

### **Примечание:**

Для добавления сведений о доходах и расходах в Подсистеме должно быть предварительно заведено штатное расписание (см. п. [4.3.1.8](#page-125-1) настоящего документа).

### **4.3.1.9.1 Просмотр списка доходов и расходов**

Управление сведениями о доходах и расходах организации за период производится в разделе «Доходы и расходы» карточки медицинской организации [\(Рисунок](#page-132-1) 63).

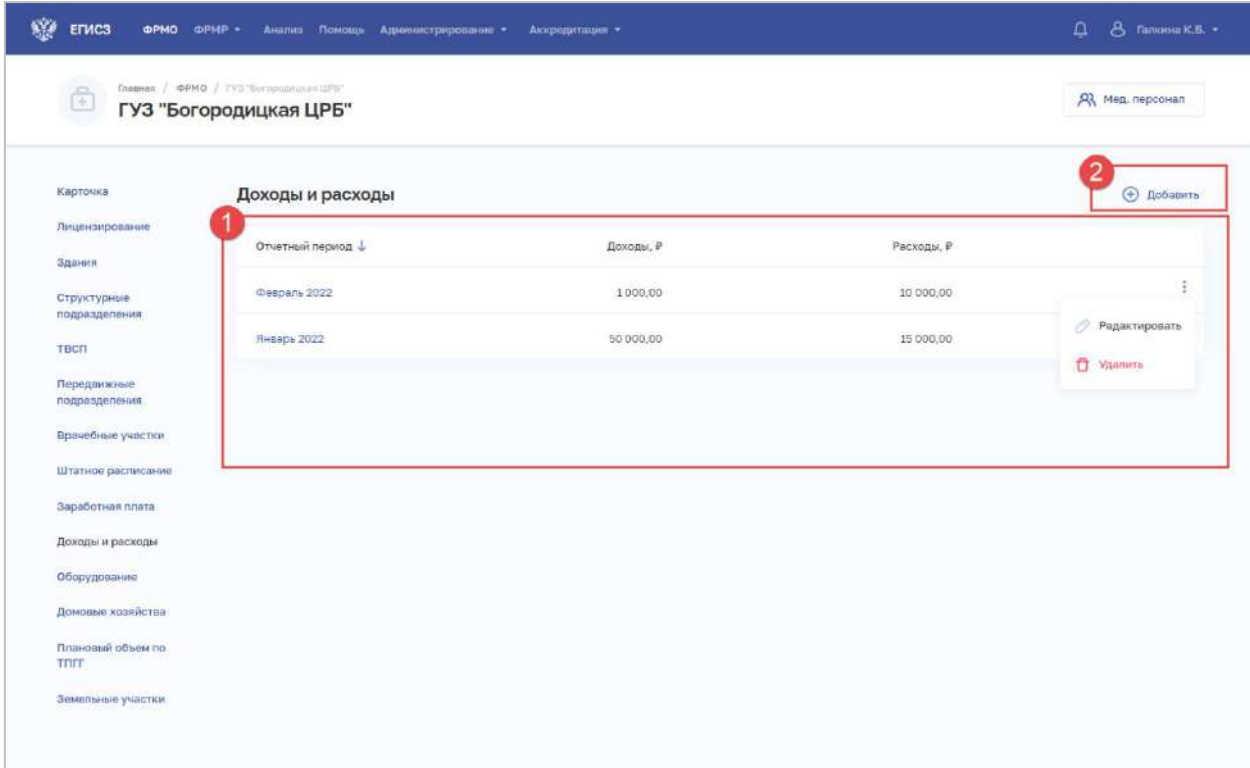

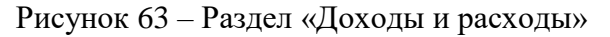

<span id="page-132-1"></span>Страница содержит элементы:

АО «КОНСАЛТИНГОНЛАЙН» бесплатный номер 8 (800) 302-02-21; e-mail: info@fedresurs.online; www.fedresurs.online

 таблица со списком записей о доходах и расходах медицинской организации за период (1). В таблице доступна сортировка списка по возрастанию или убыванию параметров в выбранном столбце. Таблица содержит столбцы:

- «Отчетный период». По нажатию на период открывается карточка доходов и расходов за выбранный период (см. п. [4.3.1.9.3](#page-138-0) настоящего документа);
- «Штатное расписание»;
- «Дата утверждения»;
	- кнопка  $\left| \begin{array}{c} \vdots \\ \end{array} \right|$ для выбора действия с записью:
		- o «Редактировать» (см. п. [4.3.1.9.4](#page-138-1) настоящего документа);
		- o «Удалить» (см. п. [4.3.1.9.5](#page-139-0) настоящего документа);

<span id="page-133-0"></span> кнопка «Добавить» (2) для создания новой записи (см. п. [4.3.1.9.2](#page-133-0) настоящего документа).

#### **4.3.1.9.2 Добавление записи о доходах и расходах за период**

Для добавления записи о доходах и расходах за период:

1. В раздел «Доходы и расходы» нажмите «Добавить». Откроется окно для задания периода отображения доходов и расходов [\(Рисунок](#page-133-1) 64).

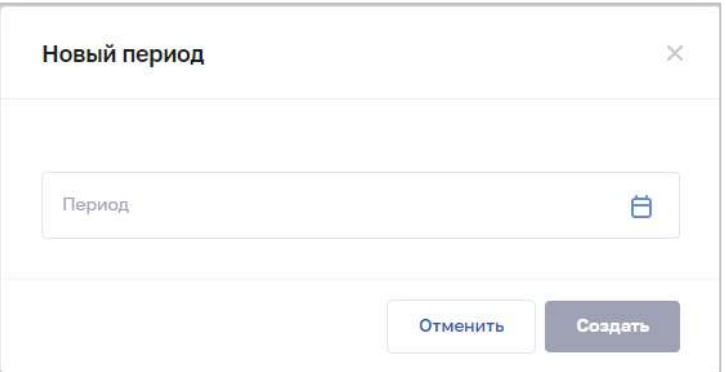

Рисунок 64 – Новый период

<span id="page-133-1"></span>2. Выберите период, за который будет создана запись о доходах и расходах организации.

3. Нажмите «Создать». Окно закроется. Откроется форма «Редактирование доходов и расходов: <период>» [\(Рисунок](#page-134-0) 65).

АО «КОНСАЛТИНГОНЛАЙН» бесплатный номер 8 (800) 302-02-21; e-mail: info@fedresurs.online; www.fedresurs.online

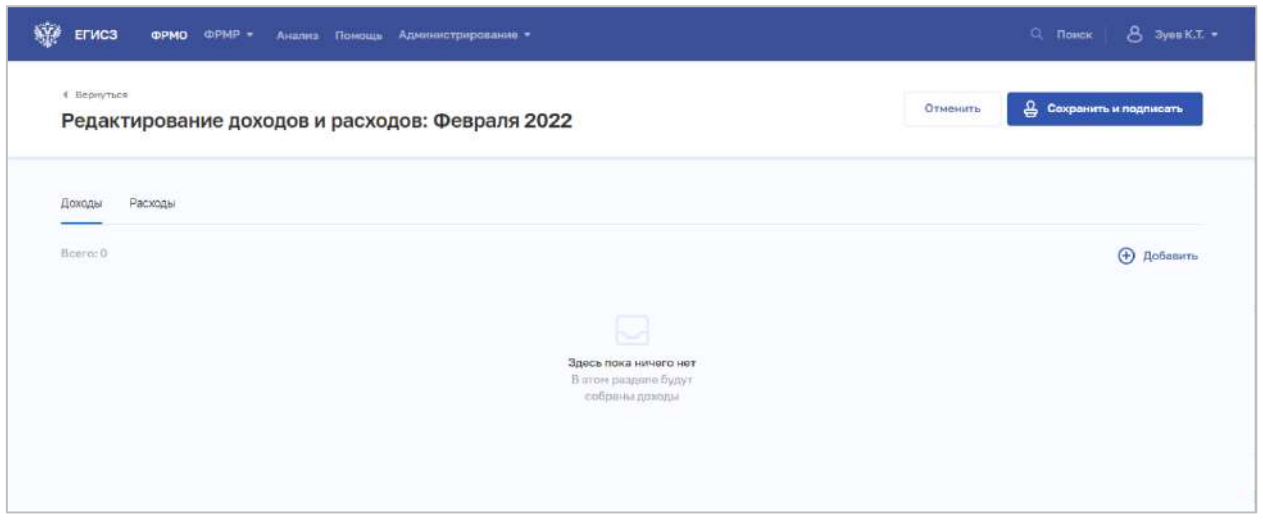

Рисунок 65 – Редактирование доходов и расходов: <период>

На форме содержатся вкладки «Доходы» и «Расходы».

<span id="page-134-0"></span>4. Для добавления данных о доходах нажмите «Добавить» на вкладке «Доходы». Откроется окно «Новая запись о доходах» [\(Рисунок](#page-134-1) 66).

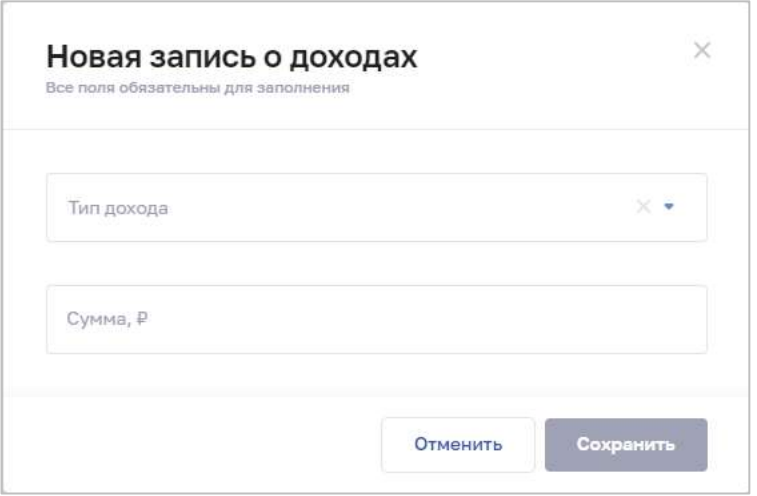

Рисунок 66 – Новая запись о доходах

<span id="page-134-1"></span>5. Заполните все поля в окне. Описание полей представлено в таблице ([Таблица](#page-136-0) 13).

6. Нажмите «Сохранить». Окно закроется, возврат на форму «Редактирование доходов и расходов: <период>». Информация о доходах отобразится на форме ([Рисунок](#page-135-0) 67).

АО «КОНСАЛТИНГОНЛАЙН» бесплатный номер 8 (800) 302-02-21; e-mail: info@fedresurs.online; www.fedresurs.online

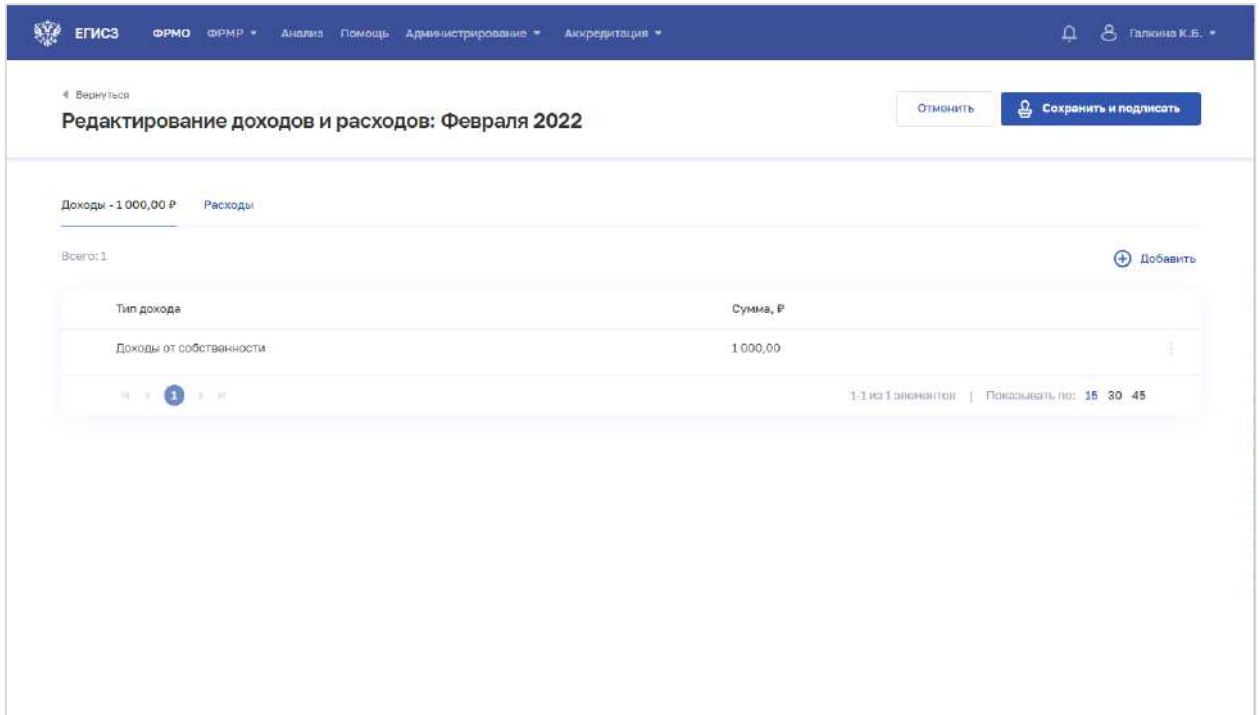

Рисунок 67 – Доходы за период

<span id="page-135-0"></span>7. Для добавления данных о расходах нажмите «Добавить» на вкладке «Расходы». Откроется окно «Новая запись о расходах» [\(Рисунок](#page-135-1) 68).

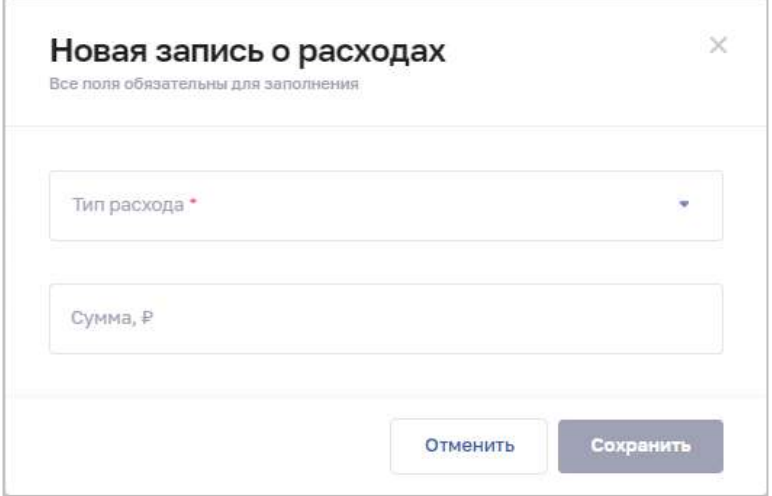

Рисунок 68 – Новая запись о расходах

<span id="page-135-1"></span>8. Заполните все поля в окне. Описание полей представлено в таблице ([Таблица](#page-136-0) 13).

9. Нажмите «Сохранить». Окно закроется, возврат на форму «Редактирование доходов и расходов: <период>». Информация о расходах отобразится на форме ([Рисунок](#page-136-1) 69).

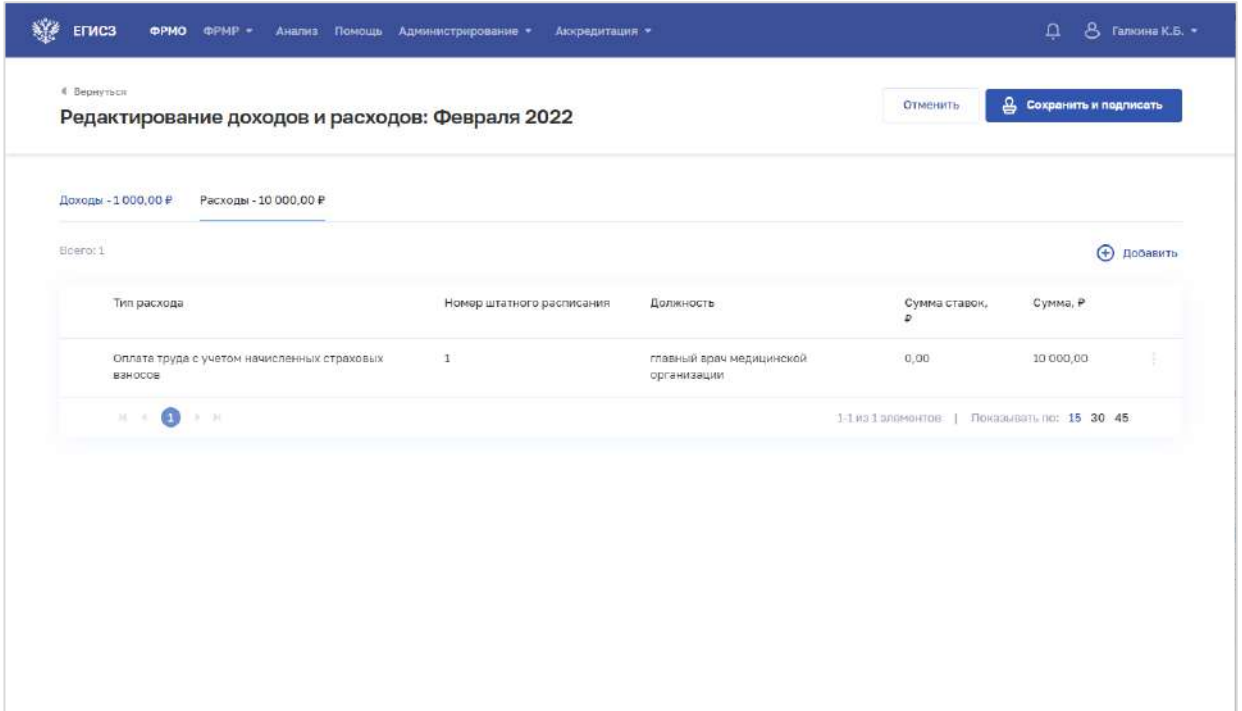

Рисунок 69 – Расходы за период

<span id="page-136-1"></span>10. Нажмите кнопку «Сохранить и подписать» и выберите способ сохранения (с использованием УКЭП или без УКЭП).

| $N_2$<br>$\Pi/\Pi$ | Наименование поля | Описание                                    | Вид, способ ввода                                                                                               |
|--------------------|-------------------|---------------------------------------------|----------------------------------------------------------------------------------------------------|
| 1                  | Период            | Отчетный период                             | Выбор значения (месяца) в<br>выпадающем списке.                                                                 |
|                    |                   |                                             | Для выбора доступны периоды не<br>раньше 2018 года                                                              |
| 2                  | Запись о доходах  |                                             |                                                                                                    |
| 2.1                | Тип дохода        | Тип дохода                                  | Выбор значения из выпадающего<br>списка.                                                                        |
|                    |                   |                                             | Значения берутся из справочника<br>ФРНСИ «ФРМО. Справочник<br>типов доходов», OID<br>1.2.643.5.1.13.13.99.2.653 |
| 2.2                | Сумма             | Сумма дохода в рублях по<br>выбранному типу | Числовое поле с ограничением до<br>13 символов.                                                                 |
|                    |                   |                                             | Количество знаков после запятой<br>$-2$                                                                         |
| 3                  | Запись о расходах |                                             |                                                                                                    |
| 3.1                | Тип расхода       | Тип расхода                                 | Выбор значения из выпадающего                                                                                   |

<span id="page-136-0"></span>Таблица 13 – Описание полей формы ввода сведений о доходах и расходах

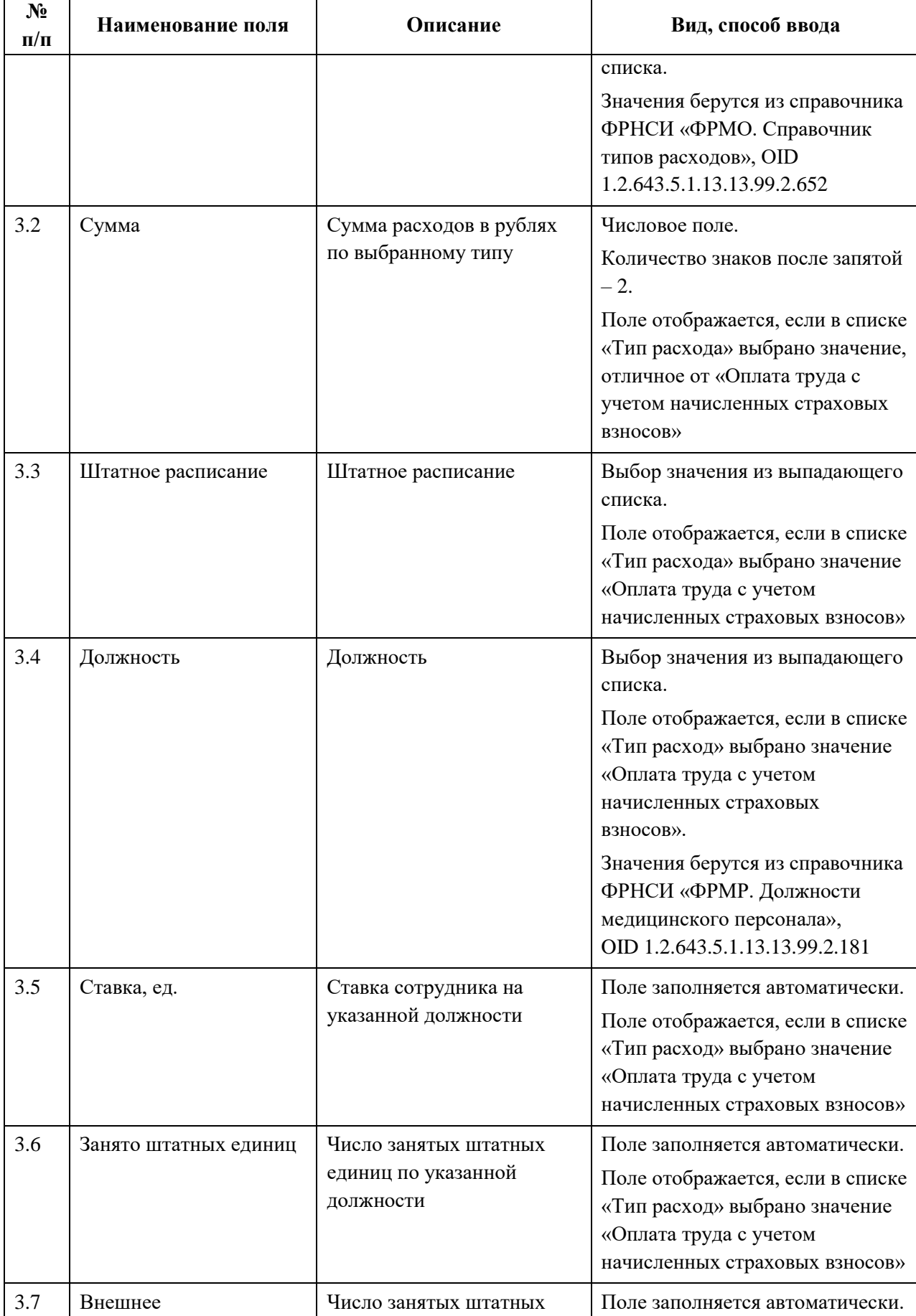

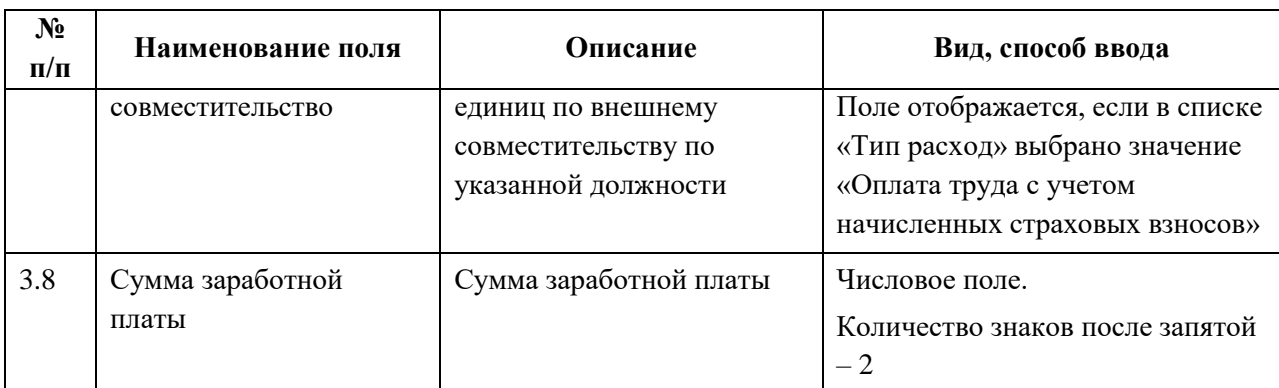

### <span id="page-138-0"></span>**4.3.1.9.3 Просмотр записи о доходах и расходах за период**

Для просмотра карточки о доходах и расходах за период [\(Рисунок](#page-138-2) 70) выберите в таблице нужную запись.

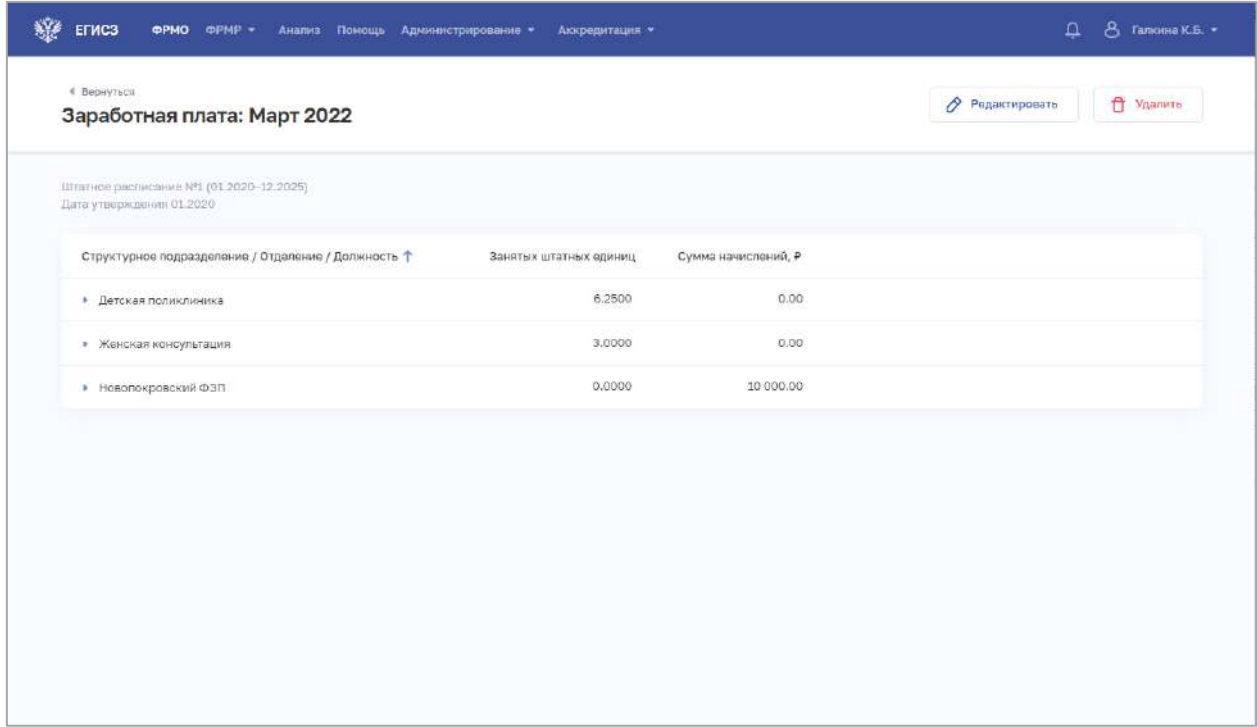

Рисунок 70 – Карточка записи о доходах и расходах за период

<span id="page-138-2"></span>Карточка содержит всю заданную информацию о доходах и расходах за период.

#### <span id="page-138-1"></span>**4.3.1.9.4 Редактирование записи о доходах и расходах за период**

Для редактирования записи о доходах и расходах за период:

- 1. Откройте запись для редактирования одним из способов:
	- В таблице в строке с нужной записью нажмите кнопку  $\|\cdot\|$  и выберите команду «Редактировать»;
	- В таблице нажмите на нужную запись. На открывшейся форме нажмите кнопку «Редактировать».

АО «КОНСАЛТИНГОНЛАЙН» бесплатный номер 8 (800) 302-02-21; e-mail: info@fedresurs.online; www.fedresurs.online

2. Внесите изменения в открывшей форме «Доходы и расходы: <период>».

<span id="page-139-0"></span>3. Нажмите кнопку «Сохранить и подписать» и выберите способ сохранения (с использованием УКЭП или без УКЭП).

## **4.3.1.9.5 Удаление записи о доходах и расходах за период**

Для удаления записи о доходах и расходах за период:

- 1. Выберите запись для удаления одним из способов:
	- В таблице в строке с нужной записью нажмите кнопку  $\left| \cdot \right|$  и выберите команду «Удалить»;
	- В таблице нажмите на нужную запись. На открывшейся форме нажмите кнопку «Удалить».

2. Подтвердите удаление и выберите способ сохранения (с использованием УКЭП или без УКЭП).

# **4.3.1.10 Ввод сведений об оборудовании**

# **Примечание**.

Для создания записи об оборудовании требуется предварительно добавить здание в разделе «Здания» (см. п. [4.3.1.3](#page-33-0) настоящего документа), к которому будет прикрепляться оборудование.

# **4.3.1.10.1 Просмотр списка оборудования**

Управление сведениями об оборудовании организации производится в разделе «Оборудование» карточки организации [\(Рисунок](#page-140-0) 71).

АО «КОНСАЛТИНГОНЛАЙН» бесплатный номер 8 (800) 302-02-21; e-mail: info@fedresurs.online; www.fedresurs.online

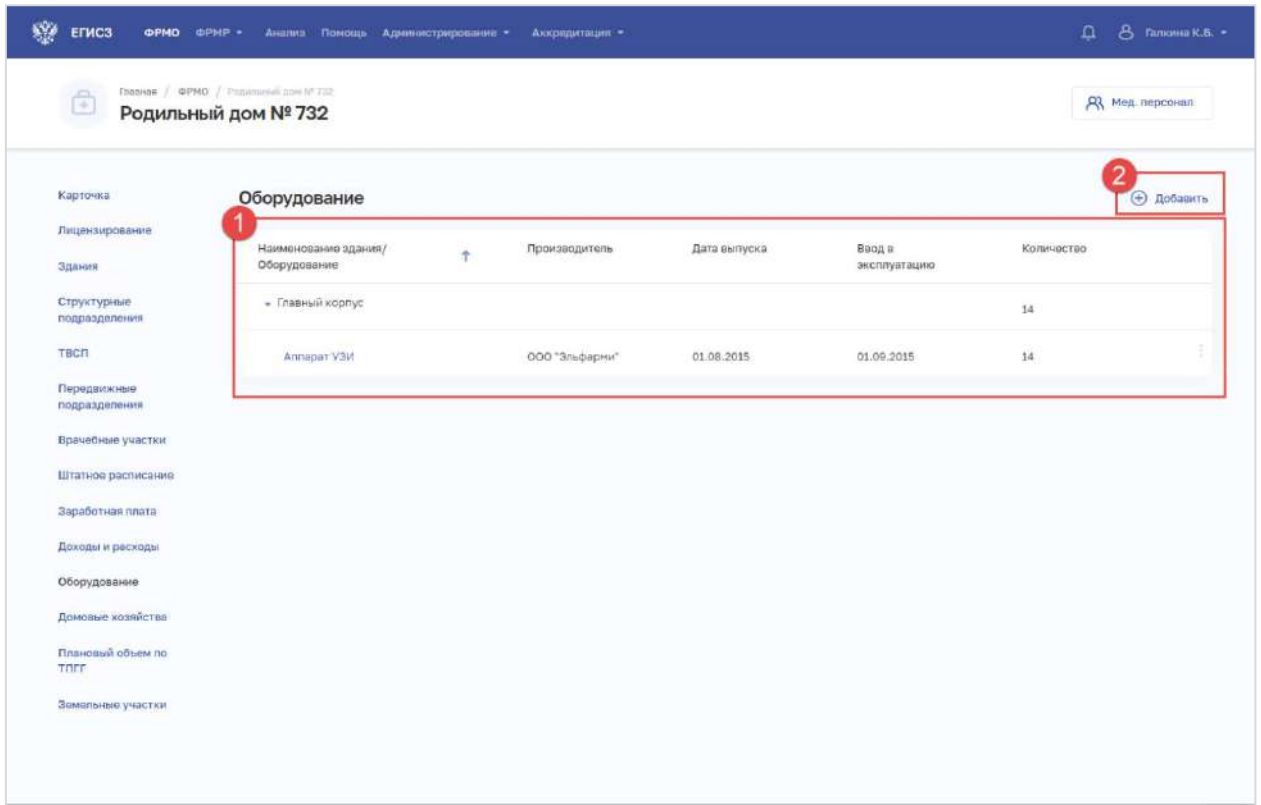

Рисунок 71 – Раздел «Оборудование»

Страница содержит элементы:

<span id="page-140-0"></span> таблица со списком оборудования выбранной организации по зданиям (1). В таблице доступна сортировка списка по возрастанию или убыванию параметров в выбранном столбце. При нажатии на строку в таблице дополнительно отображаются данные об оборудовании, относящихся к зданию. Таблица содержит столбцы:

- «Наименование здания/Оборудование». По нажатию на наименование оборудования открывается карточка оборудования (см. п. [4.3.1.10.3](#page-147-0) настоящего документа);
- «Производитель»;
- «Дата выпуска»;
- «Ввод в эксплуатацию»;
- «Количество»;
- кнопка  $\begin{array}{|c|c|c|}\hline \end{array}$ для выбора действия с записью:
	- o «Редактировать» (см. п. [4.3.1.10.4](#page-148-0) настоящего документа);
	- o «Удалить» (см. п. [4.3.1.10.5](#page-148-1) настоящего документа);

<span id="page-140-1"></span> кнопка «Добавить» (2) для создания новой записи (см. п. [4.3.1.10.2](#page-140-1) настоящего документа).

# **4.3.1.10.2 Добавление записи об оборудовании**

Для добавления записи об оборудовании:

АО «КОНСАЛТИНГ ОНЛАЙН» бесплатный номер 8 (800) 302-02-21; e-mail: info@fedresurs.online; www.fedresurs.online

1. В разделе «Оборудование» нажмите кнопку «Добавить». Откроется форма «Новое оборудование» [\(Рисунок](#page-141-0) 72).

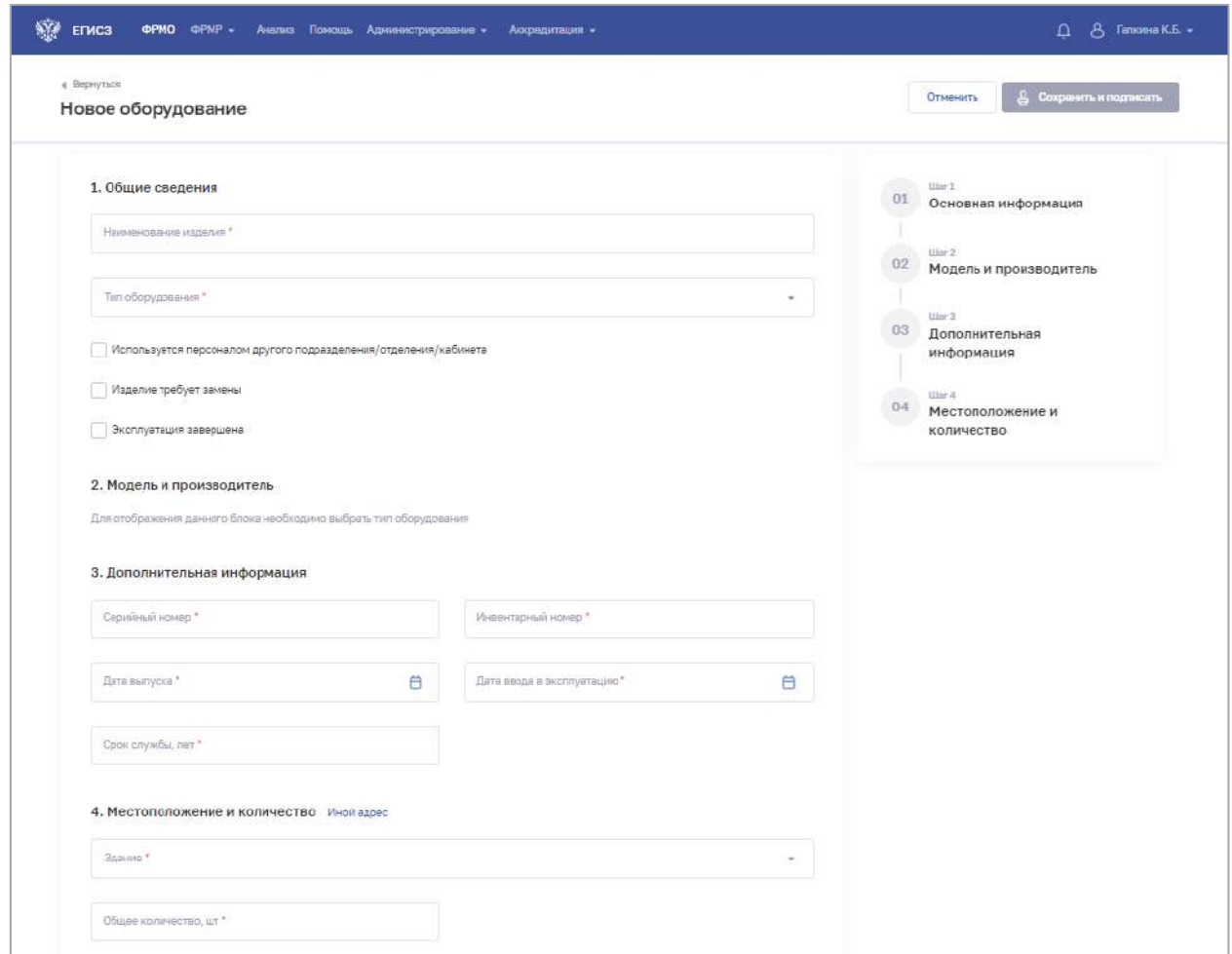

Рисунок 72 – Новое оборудование

<span id="page-141-0"></span>2. На форме заполните все необходимые поля в блоках (поля, обязательные для заполнения, отмечены звездочкой):

- «Общие сведения»;
- «Модель и производитель» (состав полей в блоке зависит от выбранного типа оборудования);
- «Дополнительная информация»;
- «Местоположение и количество».

Описание полей представлено в таблице [\(Таблица](#page-144-0) 14).

3. Если в списке «Тип оборудования» выбрано значение «Медицинское оборудование», то в блоке «Модель и производитель» отобразится поле «Номер регистрационного удостоверения». При нажатии на поле откроется окно «Номер регистрационного удостоверения» [\(Рисунок](#page-142-0) 73).

| Номер регистрационного удостоверения |                       | 白<br>Дата регистрации          |                                                     |          |
|--------------------------------------|-----------------------|--------------------------------|-----------------------------------------------------|----------|
| Номер                                | Дата                  | Модель                         | Производитель                                       | Страна   |
| OC3 2012/12632                       | 09.08.2012            | 00105-XXX NAP-BERKILETTE       | Беркеман ПибХ унд Ко.КГ                             | Германия |
| ФC3 2012/12632                       | 09.08.2012            | 00106-XXX XO SANDAL            | Беркеман ГмбХ унд Ко.КГ                             | Германия |
| ФC3 2012/12632                       | 09.08.2012            | 00107-XXX NAP-SANDAL           | Беркеман ГмбХ унд Ко.КГ                             | Германия |
| OC3 2012/12632                       | 09.08.2012            | 00108-XXX NAP-SANDAL WITH HEEL | Беркеман ГмбХ унд Ко.КГ                             | Германия |
| OC3 2012/12632                       | 09.08.2012            | 00110-XXX HAMBURG              | Беркеман ПибХ унд Ко.КГ                             | Германия |
| ФC3 2012/12632                       | 09.08.2012            | 00113-XXX HAMBURG - ELEGANT    | Беркеман ПибХ унд Ко.КГ                             | Германия |
| ФC3 2012/12632                       | 09.08.2012            | 00121-XXX BERKILETTE           | Беркеман ГмбХ унд Ко.КГ                             | Германия |
| OC3 2012/12632                       | 09.08.2012            | 00122-XXX KID'S BERKILETTE     | Беркеман ГмбХ унд Ко.КГ                             | Германия |
| OC3 2012/12632                       | 09.08.2012            | 00131-XXX TAMARA               | Беркеман ГМбХ унд Ко.КГ                             | Германия |
| и.                                   | 3<br>4<br><b>Cole</b> | $27082$ > 10                   | 1-15 из 406228 элементов<br>Псиазывать по: 15 30 45 |          |

Рисунок 73 – Номер регистрационного удостоверения

<span id="page-142-0"></span>В окне отображаются:

- поля поиска:
	- o «Номер регистрационного удостоверения»;
	- o «Дата регистрации»;
- таблица со списком медицинского оборудования, данные выводятся в соответствии со справочником ФРНСИ «Справочник регистрационных удостоверений и моделей по классификации Росздравнадзора», OID 1.2.643.5.1.13.13.99.2.538.

Таблица содержит столбцы:

- o «Номер»;
- o «Дата»;
- o «Модель»;
- o «Производитель»;
- o «Страна»;
- b. Выполните, при необходимости, поиск и выберите номер регистрационного удостоверения оборудования, которое будет добавлено в карточку организации;
- c. Нажмите кнопку «Сохранить». Окно закроется, произойдет возврат на форму «Новое оборудование».

4. Если в списке «Тип оборудования» выбрано значение «Прочее оборудование», то в блоке «Модель и производитель» отобразятся поля для ручного ввода данных. Описание полей представлено в таблице [\(Таблица](#page-144-0) 14).

5. В блоке «Местоположение и количество» заполняется информация о местонахождении оборудования. Оборудование может располагаться в одном из зданий организации, либо находиться по другому адресу.

АО «КОНСАЛТИНГ ОНЛАЙН» бесплатный номер 8 (800) 302-02-21; e-mail: info@fedresurs.online; www.fedresurs.online

По умолчанию на форме отображаются поля для случая, когда оборудование находится в здании организации [\(Рисунок](#page-143-0) 74). Описание полей представлено в таблице ([Таблица](#page-144-0) 14).

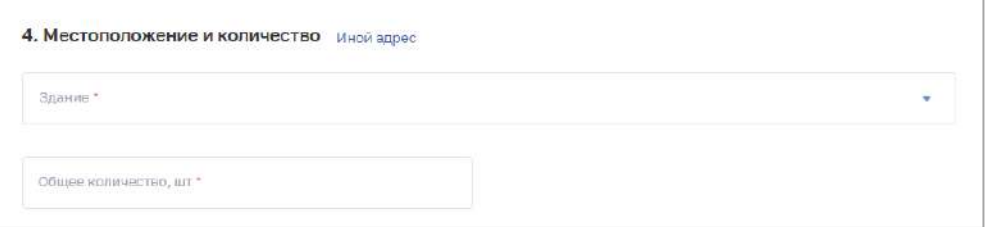

Рисунок 74 – Местоположение и количество. Здание и помещения

<span id="page-143-0"></span>Для заполнения данных для случая, когда оборудование находится по другому адресу, нажмите «Иной адрес» справа от названия блока. В блоке отобразятся соответствующие поля ([Рисунок](#page-143-1) 75). Описание полей представлено в таблице ([Таблица](#page-144-0) 14).

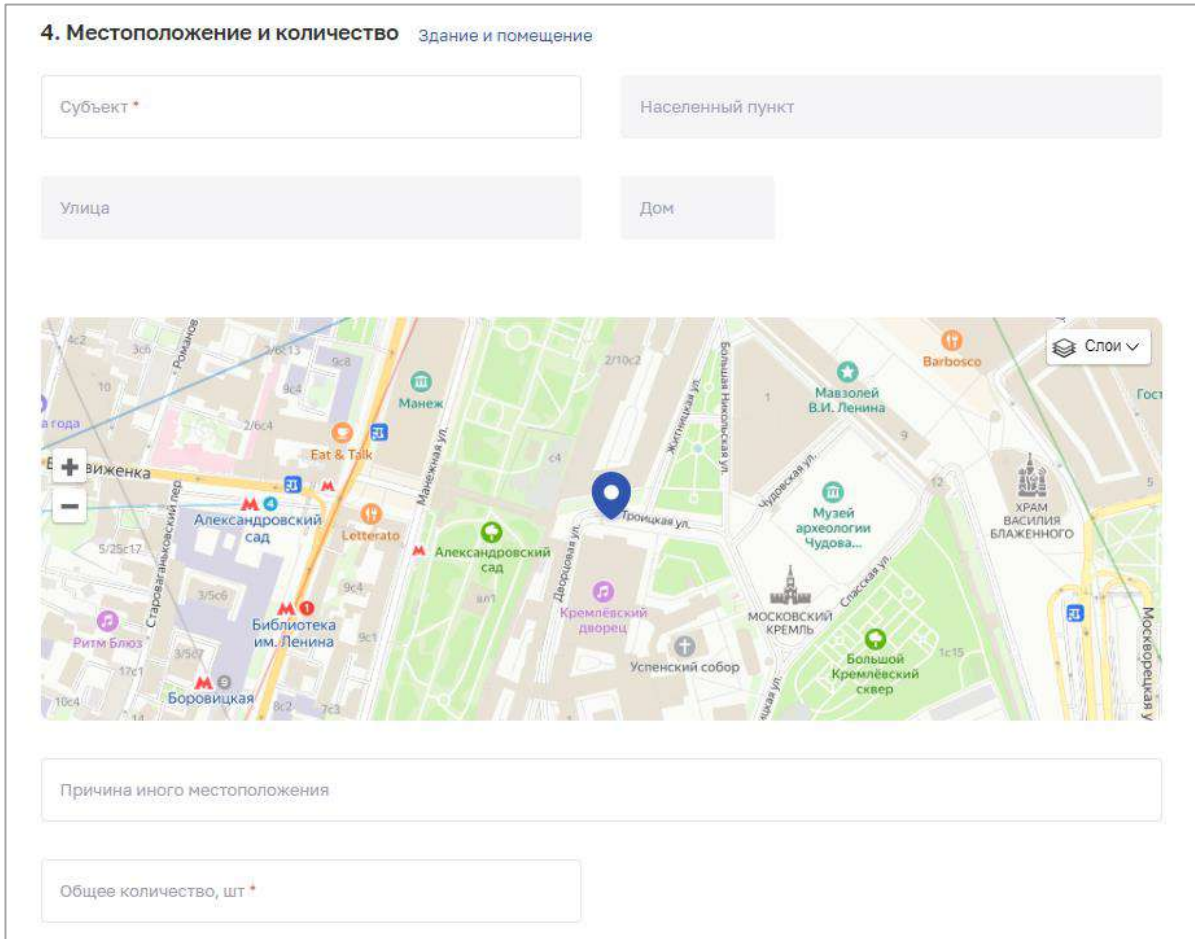

Рисунок 75 – Местоположение и количество. Иной адрес

<span id="page-143-1"></span>Для возврата в режим данных о зданиях нажмите «Здание и помещения» справа от названия блока. В блоке отобразятся соответствующие поля [\(Рисунок](#page-143-0) 74).

6. После заполнения данных в меню справа напротив соответствующего блока появляется символ , который означает готовность блока.
7. Нажмите кнопку «Сохранить и подписать» и выберите способ сохранения (с использованием УКЭП или без УКЭП).

 $\overline{\phantom{a}}$ 

| JY2<br>$\Pi/\Pi$ | Наименование поля                                                          | Описание                                                                                         | Вид, способ ввода                                                                                                    |
|------------------|----------------------------------------------------------------------------|--------------------------------------------------------------------------------------------------|----------------------------------------------------------------------------------------------------|
| 1                | Общие сведения                                                             |                                                                                                  |                                                                                                    |
| 1.1              | Наименование изделия                                                       | Наименование<br>оборудования                                                                     | Текстовое поле                                                                                                    |
| 1.2              | Тип оборудования                                                           | Тип оборудования                                                                                 | Выбор значения из выпадающего<br>списка.<br>Возможные значения:<br>медицинское оборудование;<br>прочее оборудование                                                                                                    |
| 1.2.1            | Раздел медицинского<br>изделия                                             | Раздел медицинского<br>изделия                                                                   | Выбор значения из выпадающего<br>списка.<br>Поле отображается, если в списке<br>«Тип оборудования» выбрано<br>значение «Медицинское<br>оборудование»                                                                                                    |
| 1.2.2            | Тип медицинского<br>изделия                                                | Тип медицинского изделия                                                                         | Выбор значения из выпадающего<br>списка.<br>Значения берутся из справочника<br>ФРНСИ «Справочник типов<br>медицинских изделий по<br>классификации Росздравнадзора»,<br>OID 1.2.643.5.1.13.13.99.2.513.<br>Выбор значения зависит от того,<br>какое значение было выбрано в<br>поле «Раздел медицинского<br>изделия». Справочник ФРНСИ<br>для связки: «Справочник<br>соответствия типов и разделов<br>медицинских изделий по<br>классификации Росздравнадзора»,<br>OID 1.2.643.5.1.13.13.99.2.515 |
| 1.3              | Используется<br>персоналом другого<br>подразделения/<br>отделения/кабинета | Признак использования<br>оборудования персоналом<br>другого подразделения/<br>отделения/кабинета | Установка флага                                                                                                    |
| 1.4              | Изделие требует замены                                                     | Признак того, что<br>требуется замена<br>оборудования                                            | Установка флага                                                                                                    |

Таблица 14 – Описание полей формы ввода сведений об оборудовании организации  $\mathbf{N}_0$ 

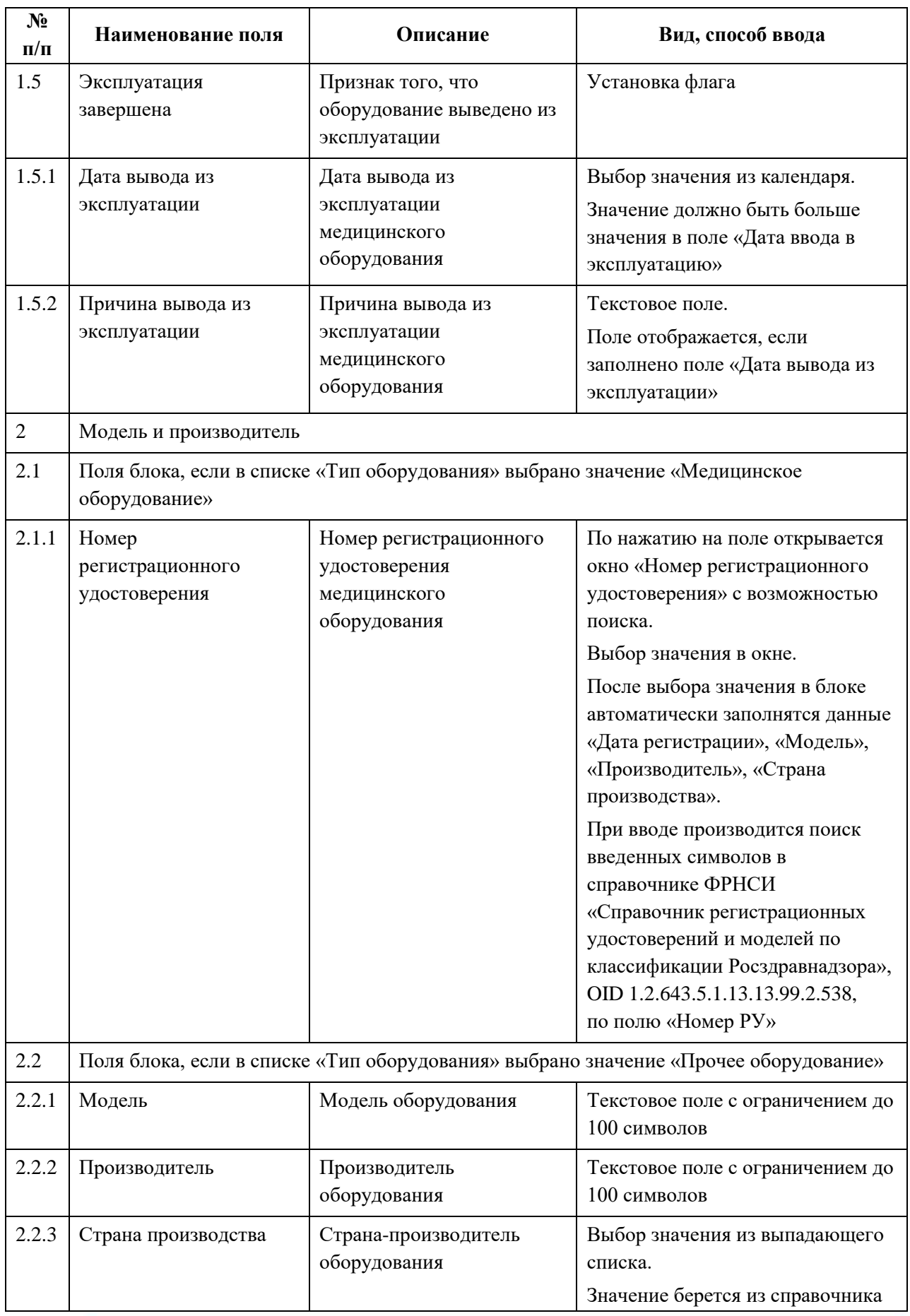

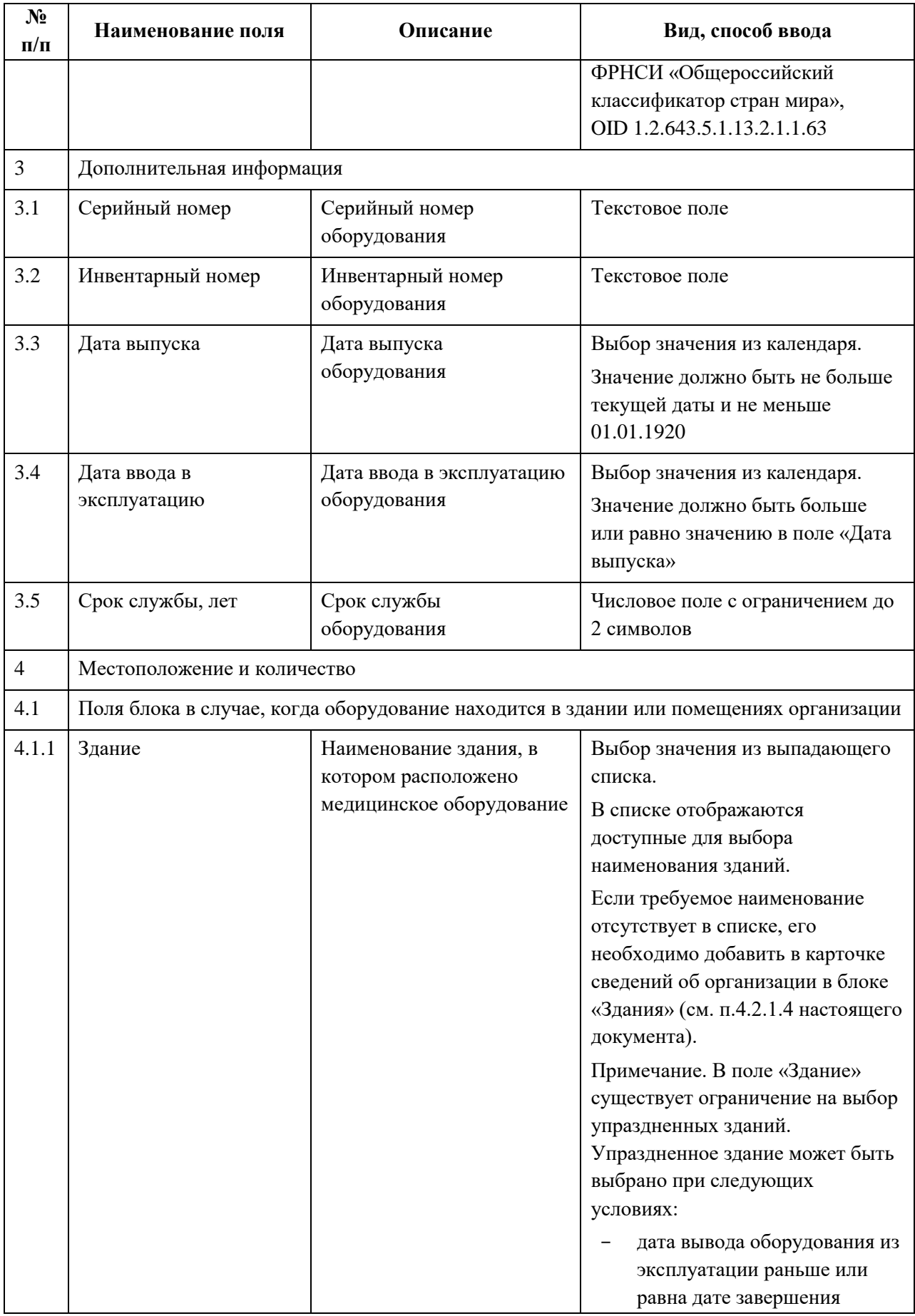

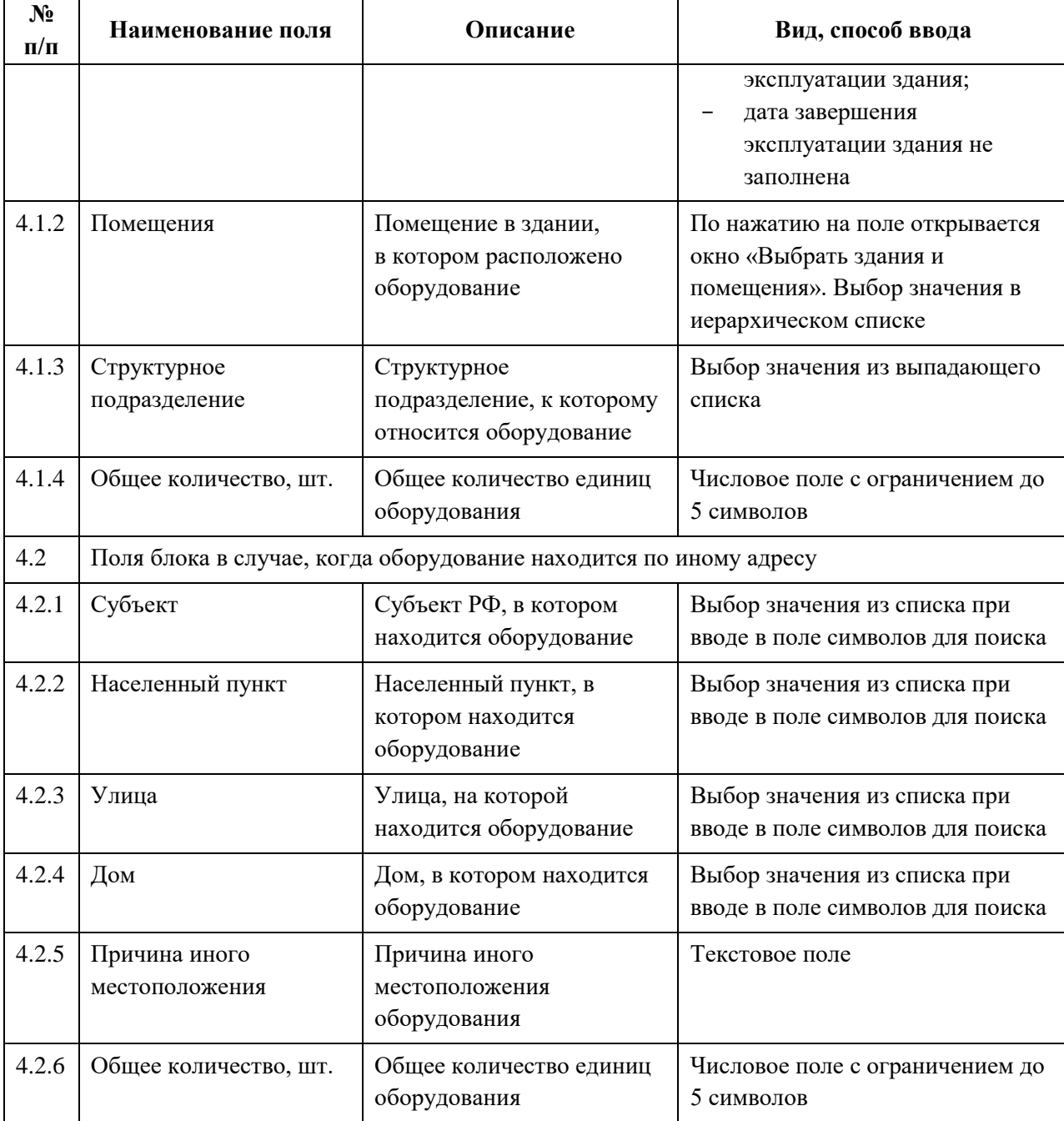

# **4.3.1.10.3 Просмотр записи о медицинском оборудовании**

Для просмотра карточки оборудования [\(Рисунок](#page-148-0) 76) выберите в таблице нужную запись.

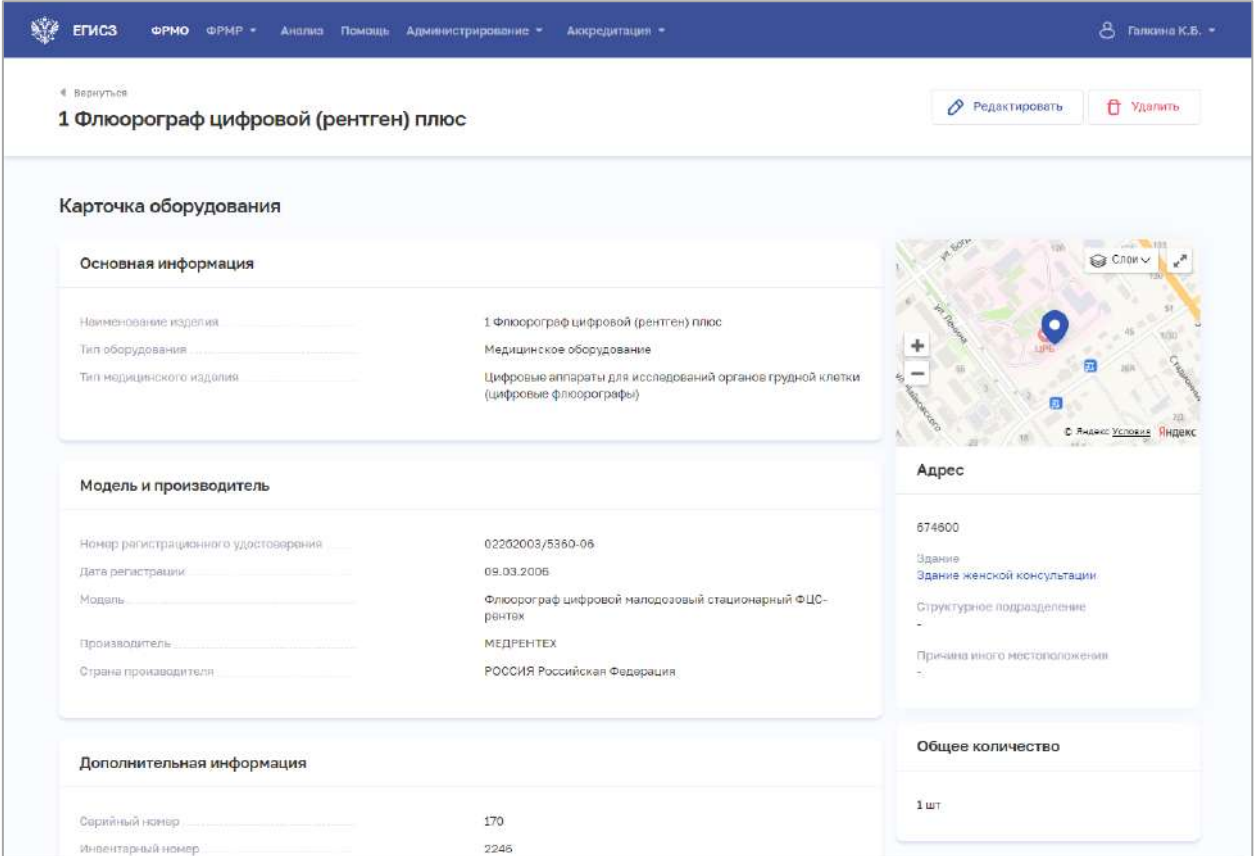

Рисунок 76 – Карточка оборудования

<span id="page-148-0"></span>Карточка содержит всю заданную информацию об оборудовании в организации.

# **4.3.1.10.4 Редактирование записи об оборудовании**

Для редактирования записи об оборудовании:

- 1. Откройте запись для редактирования одним из способов:
	- В таблице в строке с нужной записью нажмите кнопку  $\Box$  и выберите команду «Редактировать»;
	- В таблице нажмите на нужную запись. В открывшейся карточке оборудования нажмите кнопку «Редактировать».
- 2. Внесите изменения в открывшей форме «Редактирование оборудования».

3. Нажмите кнопку «Сохранить и подписать» и выберите способ сохранения (с использованием УКЭП или без УКЭП).

# **4.3.1.10.5 Удаление записи об оборудовании**

Для удаления записи об оборудовании:

- 1. Выберите запись для удаления одним из способов:
	- В таблице в строке с нужной записью нажмите кнопку  $\left| \cdot \right|$  и выберите команду «Удалить»;

АО «КОНСАЛТИНГ ОНЛАЙН» бесплатный номер 8 (800) 302-02-21; e-mail: info@fedresurs.online; www.fedresurs.online

 В таблице нажмите на нужную запись. В открывшейся карточке оборудования нажмите кнопку «Удалить».

2. Подтвердите удаление и выберите способ сохранения (с использованием УКЭП или без УКЭП).

#### **4.3.1.11 Ввод сведений о домовых хозяйствах**

Раздел заполняется только при наличии у организации домовых хозяйств.

В разделе «Домовые хозяйства» указываются сведения о домовых хозяйствах, оказывающих первую помощь населению в малочисленных населенных пунктах с числом жителей менее 100 человек, в том числе временных (сезонных), находящихся на значительном удалении от медицинских организаций или их структурных подразделений (более 6 км) (пункт 11 Положения об организации оказания первичной медико-санитарной помощи взрослому населению, утвержденного приказом Министерства здравоохранения и социального развития РФ от 15 мая 2012 года № 543н «Об утверждении Положения об организации оказания первичной медико-санитарной помощи взрослому населению»).

#### **4.3.1.11.1 Просмотр списка домовых хозяйств**

Управление сведениями о домовых хозяйствах организации производится в разделе «Домовые хозяйства» карточки медицинской организации [\(Рисунок](#page-149-0) 77).

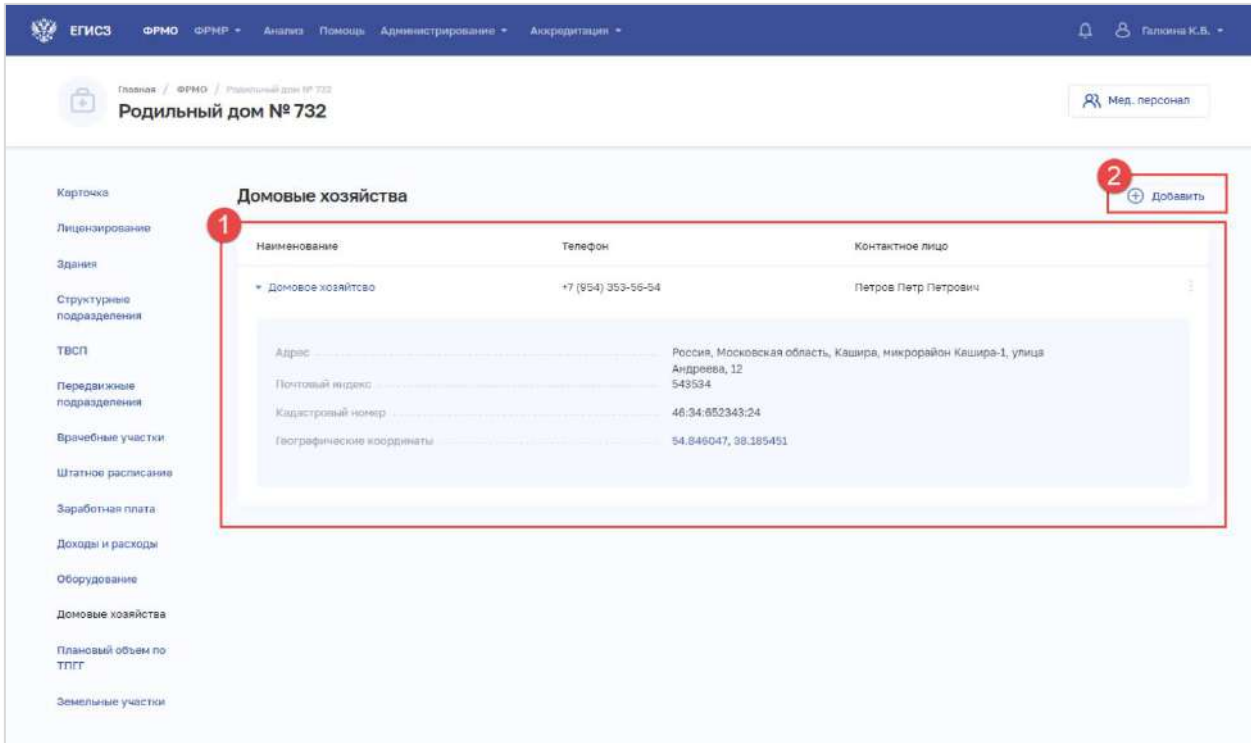

Рисунок 77 – Раздел «Домовые хозяйства»

Страница содержит элементы:

<span id="page-149-0"></span> таблица со списком домовых хозяйств выбранной организации (1). В таблице доступна сортировка списка по возрастанию или убыванию параметров в выбранном

АО «КОНСАЛТИНГ ОНЛАЙН» бесплатный номер 8 (800) 302-02-21; e-mail: info@fedresurs.online; www.fedresurs.online

столбце. При нажатии на строку в таблице отображаются дополнительные данные. Таблица содержит столбцы:

- «Наименование». По нажатию на наименование открывается карточка домового хозяйства (см. п. [4.3.1.11.3](#page-151-0) настоящего документа);
- «Телефон»;
- «Контактное лицо»:
	- кнопка  $\left| \begin{array}{c} \vdots \\ \end{array} \right|$ для выбора действия с записью:
		- o «Редактировать» (см. п. [4.3.1.11.4](#page-152-0) настоящего документа);
		- o «Удалить» (см. п. [4.3.1.11.5](#page-152-1) настоящего документа);

<span id="page-150-0"></span> кнопка «Добавить» (2) для создания новой записи (см. п. [4.3.1.11.2](#page-150-0) настоящего документа).

# **4.3.1.11.2 Добавление записи о домовом хозяйстве**

Для добавления записи о домовом хозяйстве:

1. В разделе «Домовые хозяйства» нажмите кнопку «Добавить». Откроется форма «Новое домовое хозяйство» [\(Рисунок](#page-150-1) 78).

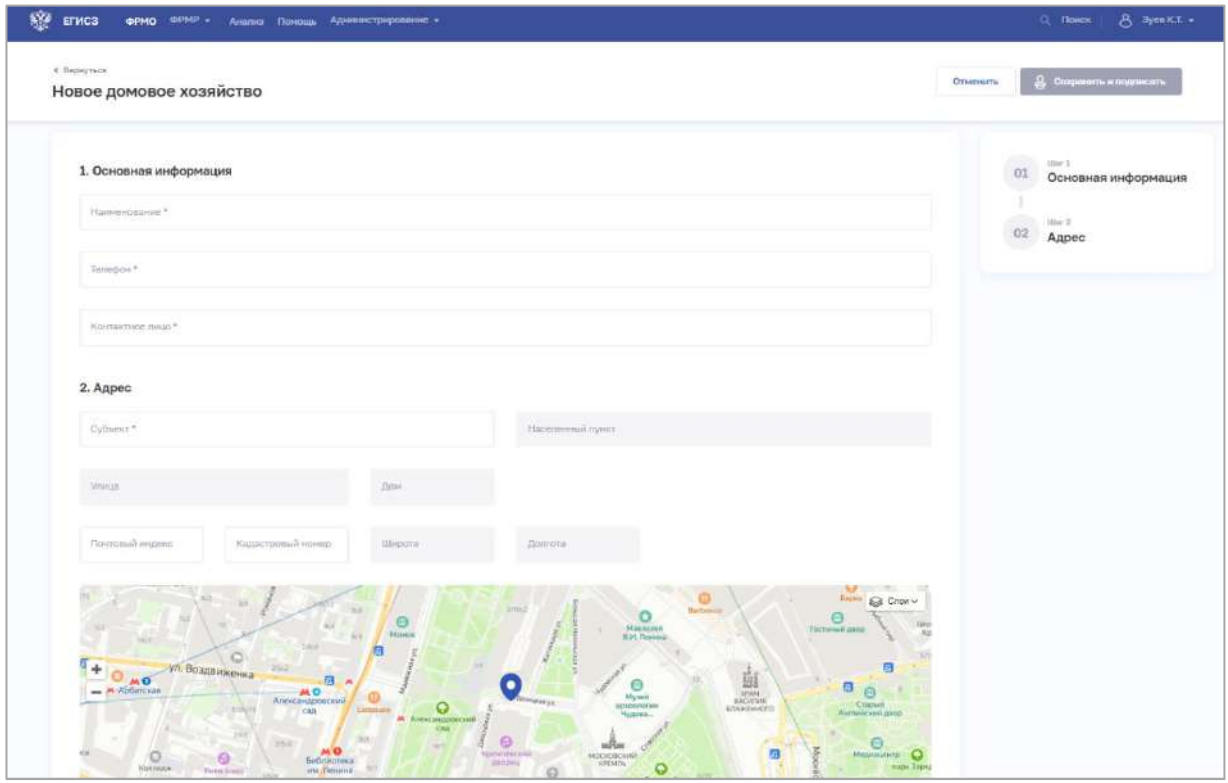

Рисунок 78 – Новое домовое хозяйство

<span id="page-150-1"></span>2. На форме заполните все необходимые поля в блоках (поля, обязательные для заполнения, отмечены звездочкой):

- «Основная информация»;
- «Адрес».

Описание полей представлено в таблице [\(Таблица](#page-151-1) 15).

АО «КОНСАЛТИНГ ОНЛАЙН» бесплатный номер 8 (800) 302-02-21; e-mail: info@fedresurs.online; www.fedresurs.online

3. После заполнения данных в меню справа напротив соответствующего блока появляется символ , который означает готовность блока.

4. Нажмите кнопку «Сохранить и подписать» и выберите способ сохранения (с использованием УКЭП или без УКЭП).

| N <sub>2</sub><br>$\Pi/\Pi$ | Наименование поля   | Описание                                                      | Вид, способ ввода                                                |  |  |
|-----------------------------|---------------------|---------------------------------------------------------------|------------------------------------------------------------------|--|--|
| 1                           | Основная информация |                                                               |                                                                  |  |  |
| 1.1                         | Наименование        | Наименование домового<br>хозяйства                            | Текстовое поле с ограничением до<br>256 символов                 |  |  |
| 1.2                         | Телефон (+7)        | Контактный номер<br>телефона                                  | Числовое поле с ограничением в 10<br>символов                    |  |  |
| 1.3                         | Контактное лицо     | ФИО контактного лица<br>домового хозяйства                    | Текстовое поле с ограничением до<br>128 символов                 |  |  |
| $\overline{2}$              | Адрес               |                                                               |                                                                  |  |  |
| 2.1                         | Субъект             | Субъект РФ, в котором<br>находится домовое<br>хозяйство       | Выбор значения из списка при<br>вводе в поле символов для поиска |  |  |
| 2.2                         | Населенный пункт    | Населенный пункт, в<br>котором находится<br>домовое хозяйство | Выбор значения из списка при<br>вводе в поле символов для поиска |  |  |
| 2.3                         | Улица               | Улица                                                         | Выбор значения из списка при<br>вводе в поле символов для поиска |  |  |
| 2.4                         | Дом                 | Дом                                                           | Выбор значения из списка при<br>вводе в поле символов для поиска |  |  |
| 2.5                         | Почтовый индекс     | Почтовый индекс<br>домового хозяйства                         | Числовое поле.<br>Значение должно содержать 6<br>символов        |  |  |
| 2.6                         | Кадастровый номер   | Кадастровый номер                                             | Число в формате<br>XX:XX:XXXXXXX:XX или<br>XX:XX:XXXXXX:XX       |  |  |
| 2.7                         | Широта              | Географические                                                | Заполняются автоматически при                                    |  |  |
| 2.8                         | Долгота             | координаты                                                    | вводе адреса. Недоступны для<br>редактирования                   |  |  |

<span id="page-151-1"></span>Таблица 15 – Описание полей формы ввода сведений о домовых хозяйствах

### <span id="page-151-0"></span>**4.3.1.11.3 Просмотр записи о домовом хозяйстве**

Для просмотра карточки домового хозяйства [\(Рисунок](#page-152-2) 79) выберите в таблице нужную запись.

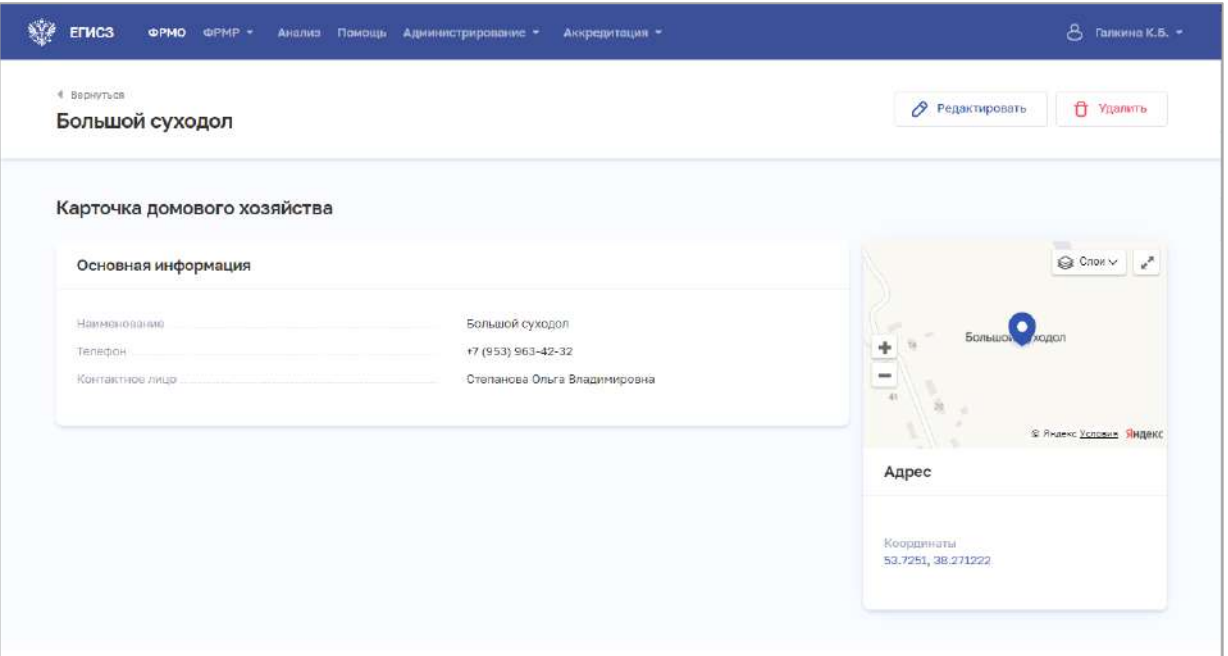

Рисунок 79 – Карточка домового хозяйства

<span id="page-152-2"></span><span id="page-152-0"></span>Карточка содержит всю заданную информацию о домовом хозяйстве организации.

### **4.3.1.11.4 Редактирование записи о домовом хозяйстве**

Для редактирования записи о домовом хозяйстве:

- 1. Откройте запись для редактирования одним из способов:
	- В таблице в строке с нужной записью нажмите кнопку  $\cdot$  и выберите команду «Редактировать»;
	- В таблице нажмите на нужную запись. В открывшейся карточке домового хозяйства нажмите кнопку «Редактировать».
- 2. Внесите изменения в открывшей форме «Редактирование домового хозяйства».

<span id="page-152-1"></span>3. Нажмите кнопку «Сохранить и подписать» и выберите способ сохранения (с использованием УКЭП или без УКЭП).

### **4.3.1.11.5 Удаление записи о домовом хозяйстве**

Для удаления записи о домовом хозяйстве:

- 1. Выберите запись для удаления одним из способов:
	- В таблице в строке с нужной записью нажмите кнопку  $\left| \cdot \right|$  и выберите команду «Удалить»;
	- В таблице нажмите на нужную запись. В открывшейся карточке оборудования нажмите кнопку «Удалить».

2. Подтвердите удаление и выберите способ сохранения (с использованием УКЭП или без УКЭП).

АО «КОНСАЛТИНГ ОНЛАЙН» бесплатный номер 8 (800) 302-02-21; e-mail: info@fedresurs.online; www.fedresurs.online

#### **4.3.1.12 Просмотр сведений о лицензиях**

Функциональность Подсистемы позволяет создавать записи о лицензиях, планируемых организацией к получению.

После получения лицензии добавление сведений о ней осуществляется автоматически с помощью интеграции с видом сведений РЗН в Единой системе межведомственного электронного взаимодействия (СМЭВ). Сведения о лицензиях организаций заполняются только для головных организаций.

Работа с лицензиями организации производится в разделе «Лицензии» карточки организации (см. [Рисунок](#page-153-0) 80).

На форме отображаются вкладки:

 «Лицензии» [\(Рисунок](#page-153-0) 80). Список действующих лицензий медицинской организации (см. п. [4.3.1.12.1](#page-153-1) настоящего документа);

 «Планируемые лицензии» (см. [Рисунок](#page-155-0) 82). Список планируемых к получению лицензий и заполнение сведений о работах и услугах, планируемых осуществлять в рамках лицензии (см. п. [4.3.1.12.2](#page-155-1) настоящего документа).

#### <span id="page-153-1"></span>**4.3.1.12.1 Просмотр сведений о действующих лицензиях**

#### **4.3.1.12.1.1 Просмотр списка действующих лицензий**

Просмотр списка действующих лицензий производится на вкладке «Лицензии» раздела «Лицензии» карточки медицинской организации [\(Рисунок](#page-153-0) 80).

| î<br>ООО «Мед-Лидер» | Главная / ФРМО / 000 «Ниц-Лишир»      |            |                                                                              |              |                  | R Meg. nepcoнan |
|----------------------|---------------------------------------|------------|------------------------------------------------------------------------------|--------------|------------------|-----------------|
| Карточка             | Лицензирование                        |            |                                                                              |              |                  |                 |
| Лицензирование       |                                       |            |                                                                              |              |                  |                 |
| Здания               | Подготовка цифрового досье            |            | Проверше полноту и сорректность эллюпнения динных по недицинской организации |              |                  |                 |
| Структурные          |                                       |            |                                                                              |              |                  |                 |
| подразделения        | 2<br>Лицензии<br>Планируемые лицензии |            |                                                                              |              |                  |                 |
| ТВСП                 |                                       |            |                                                                              |              |                  |                 |
| Передвижные          | 3<br>aro: 8                           |            |                                                                              |              |                  |                 |
| подразделения        | Серия/Номер                           | Выдана     | Действует с                                                                  | Действует по | Вид деятельности | Статус          |
| Врачебные участки    |                                       |            |                                                                              |              |                  |                 |
| Штатное расписание   | /ЛО-10-01-001112                      | 12.04.2017 |                                                                              |              |                  | • Первоформлена |
| Заработная плата     | /ЛО-10-01-00670                       | 13.06.2013 |                                                                              |              |                  | • Действует     |
| Докоды и расходы     | /ЛО-10-01-001341                      | 30.03.2020 |                                                                              |              |                  | • Переоформлена |
| Оборудование         | /JD-10-01-000912                      | 05.06.2015 |                                                                              |              |                  | • Переоформлена |
| Демовью хозяйства    | /00-10-01-000672                      | 18.06.2013 |                                                                              |              |                  | • Переоформлена |
| Плановый объем по    | /ПО-10-01-001359                      | 10.08.2020 |                                                                              |              |                  | · Действует     |
| TREE                 |                                       | 25.04.2011 |                                                                              |              |                  | • Переоформлена |
| Земельные участки    | /R0-10-01-000413                      |            |                                                                              |              |                  |                 |

Рисунок 80 – Раздел «Лицензии»

<span id="page-153-0"></span>АО «КОНСАЛТИНГ ОНЛАЙН» бесплатный номер 8 (800) 302-02-21; e-mail: info@fedresurs.online; www.fedresurs.online

Страница содержит элементы:

 блок, содержащий информацию о статусе подготовки Цифрового досье организации (1);

кнопки для переключения между вкладками раздела (2);

 таблица со списком действующих лицензий выбранной организации (3). Таблица содержит столбцы:

- «Серия/Номер». По нажатию на наименование открывается карточка лицензии (см. п. [4.3.1.12.1.2](#page-154-0) настоящего документа);
- «Выдана»;
- «Действует с»;
- «Действует по»;
- «Вид деятельности»;
- «Статус».

## **4.3.1.12.1.2 Просмотр данных действующей лицензии**

<span id="page-154-0"></span>Для просмотра сведений о выданной лицензии выберите в таблице нужную запись ([Рисунок](#page-154-1) 81).

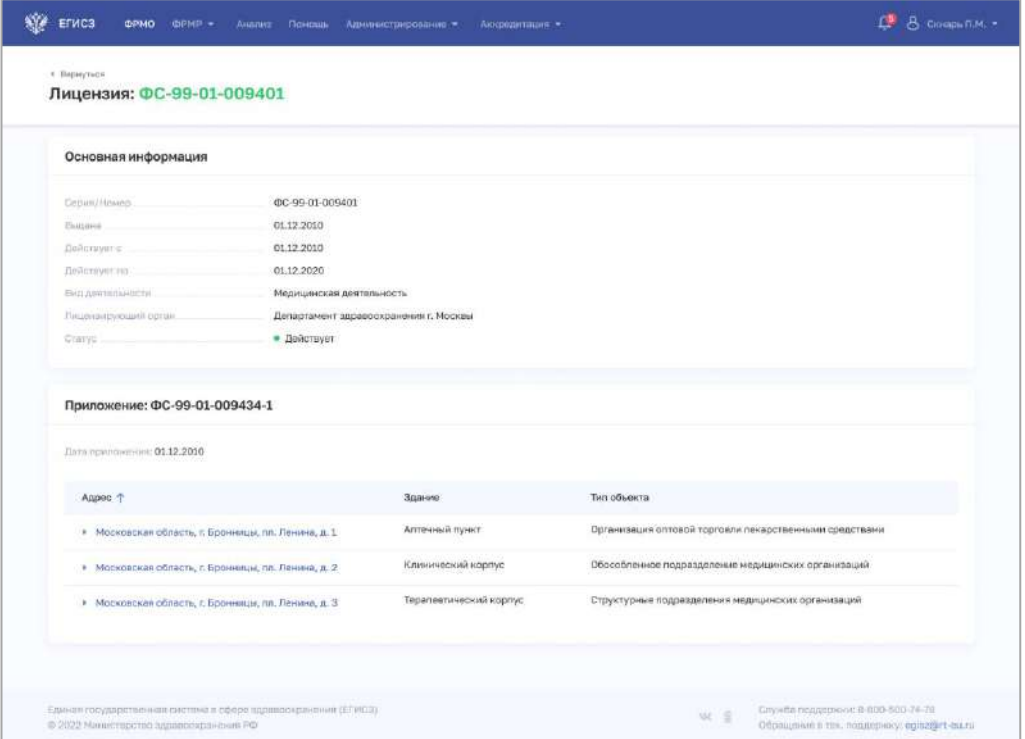

Рисунок 81 – Карточка лицензии

Страница содержит блоки с данными:

<span id="page-154-1"></span> «Основная информация». Содержит основные данные о выданной лицензии организации.

 «Приложение». Содержит таблицу со списком объектов организации, для которых действует выбранная лицензия. Таблица содержит столбцы:

АО «КОНСАЛТИНГОНЛАЙН» бесплатный номер 8 (800) 302-02-21; e-mail: info@fedresurs.online; www.fedresurs.online

- «Адрес». По нажатию в строке дополнительно отображается список работ и услуг, оказываемых в рамках лицензии;
- $\langle \text{3} \rangle$ дание»;
- «Тип объекта».

### <span id="page-155-1"></span>**4.3.1.12.2 Ввод сведений о планируемых лицензиях**

### **4.3.1.12.2.1 Просмотр списка планируемых лицензий**

Ввод сведений о планируемых лицензиях производится на вкладке «Планируемые лицензии» раздела «Лицензии» карточки медицинской организации [\(Рисунок](#page-155-0) 82).

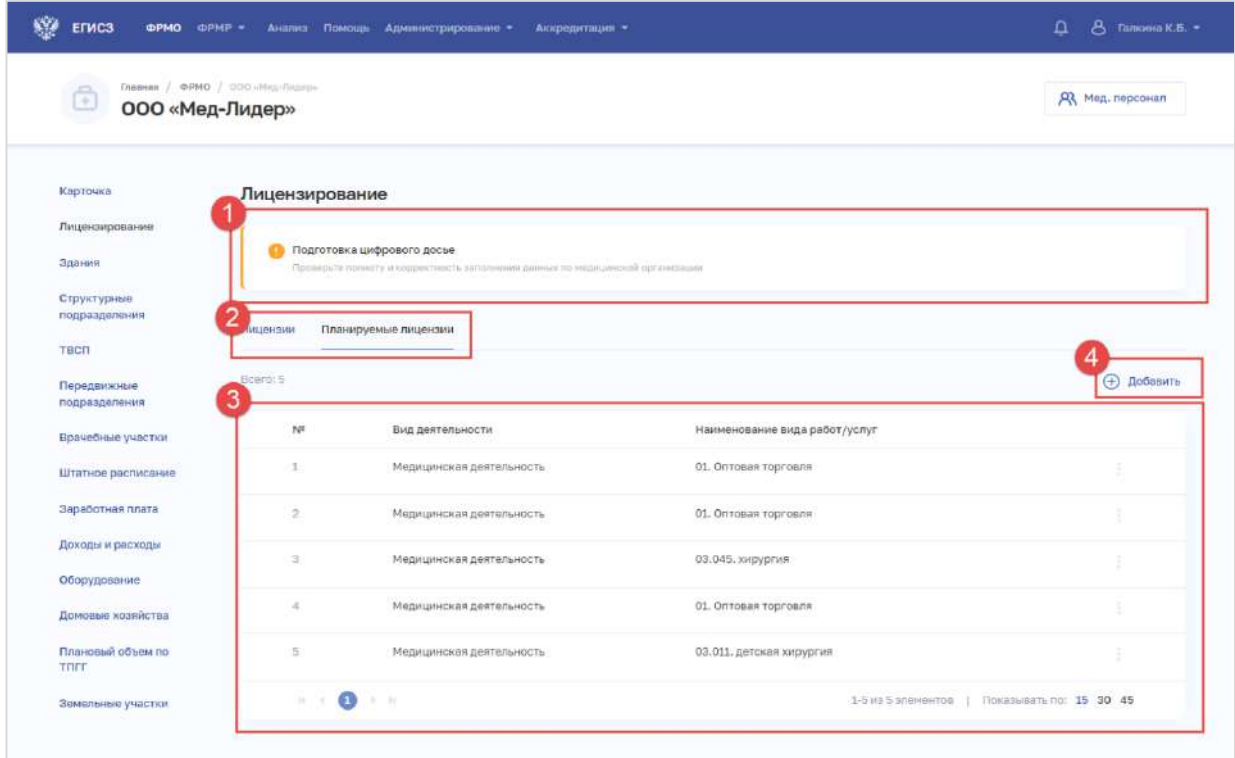

Рисунок 82 – Вкладка «Планируемые лицензии»

Страница содержит элементы:

<span id="page-155-0"></span> блок, содержащий информацию о статусе подготовки цифрового досье организации (1);

кнопки для переключения между вкладками раздела (2);

 таблица со списком со списком запланированных лицензий выбранной организации (3). В таблице доступна сортировка списка по возрастанию или убыванию параметров в выбранном столбце. Таблица содержит столбцы:

- $\bullet \quad \langle \mathcal{N}\simeq \rangle$
- «Вид деятельности»;
- «Наименование вида работ/услуг»;
- кнопка «Добавить» для создания новой записи (4).

АО «КОНСАЛТИНГОНЛАЙН» бесплатный номер 8 (800) 302-02-21; e-mail: info@fedresurs.online; www.fedresurs.online

#### **4.3.1.12.2.2 Добавление записи о планируемой лицензии**

Для добавления записи о планируемой лицензии медицинской организации:

1. Нажмите кнопку «Добавить». Откроется форма «Новая запись» для задания сведений о работах и услугах, планируемых осуществлять в рамках лицензии [\(Рисунок](#page-156-0)  [83\)](#page-156-0).

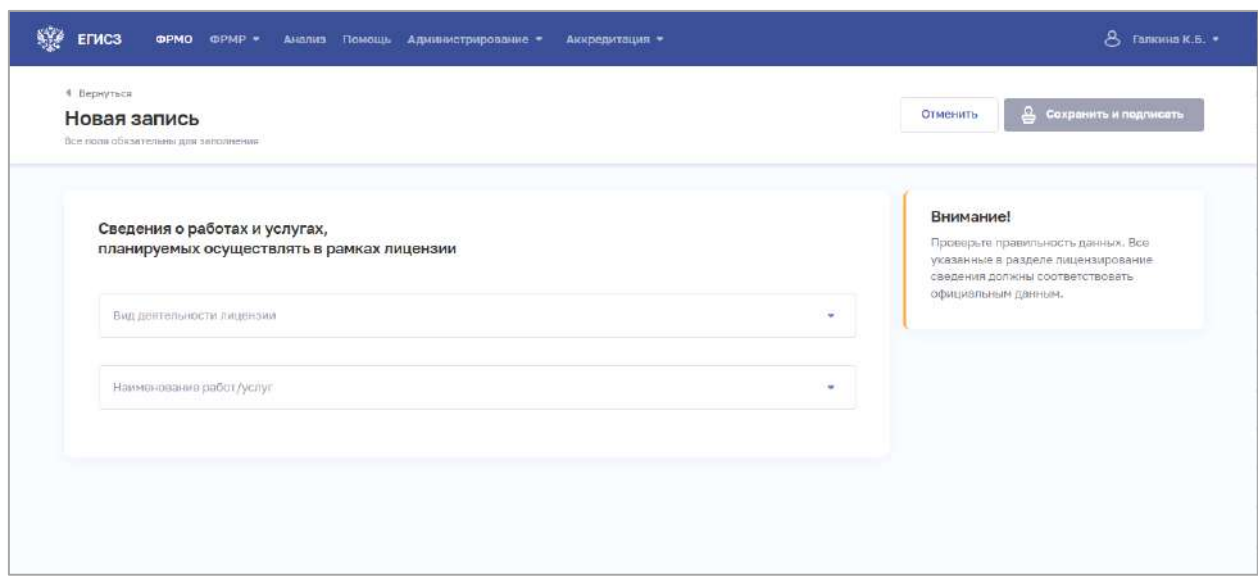

Рисунок 83 – Новая запись

<span id="page-156-0"></span>2. На форме заполните все поля. Описание полей представлено в таблице ([Таблица](#page-156-1) 16).

3. Нажмите кнопку «Сохранить и подписать» и выберите способ сохранения (с использованием УКЭП или без УКЭП).

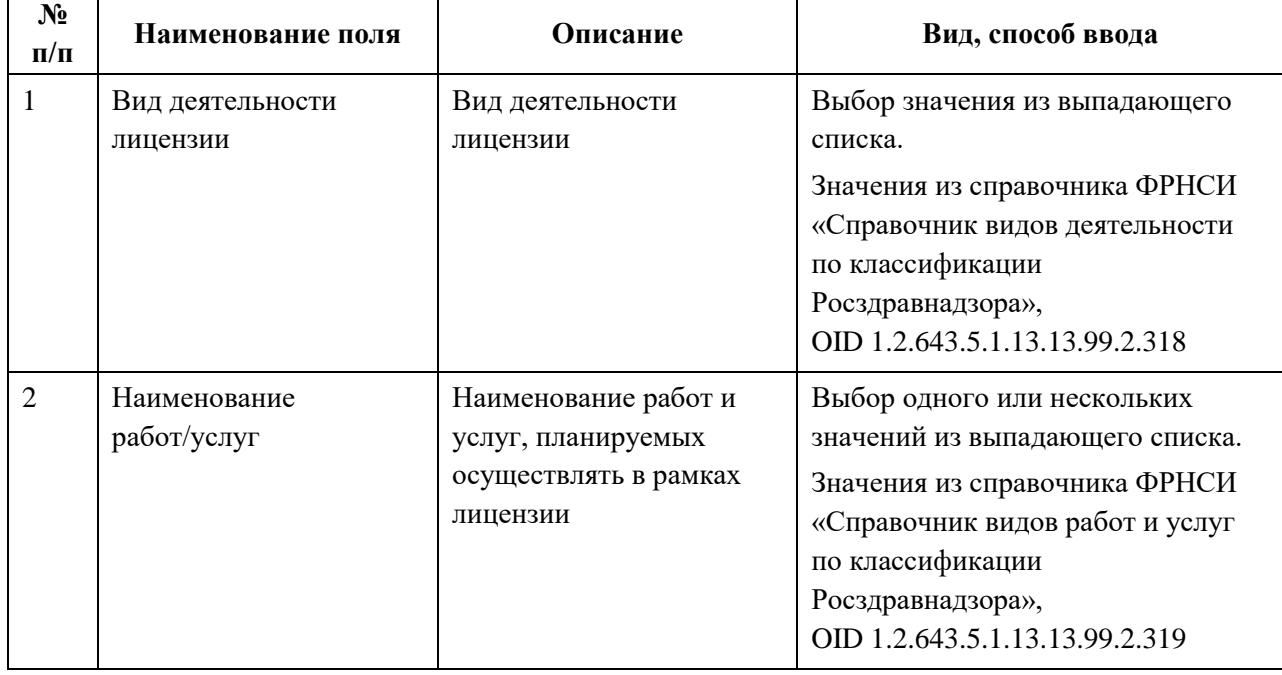

<span id="page-156-1"></span>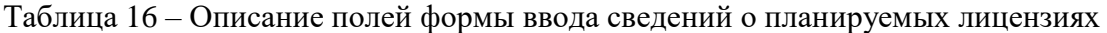

## **4.3.1.12.2.3 Просмотр записи о планируемой лицензии**

Для просмотра записи о планируемой лицензии выберите в таблице на вкладке «Планируемые лицензии» нужную запись [\(Рисунок](#page-157-0) 84).

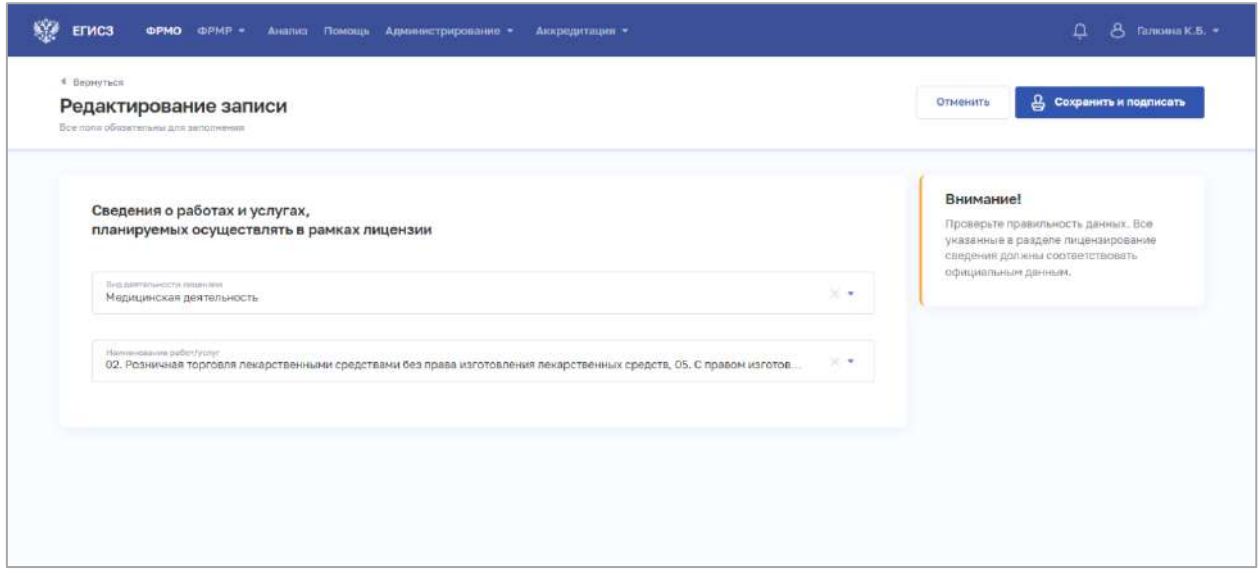

Рисунок 84 – Редактирование записи

<span id="page-157-0"></span>Карточка содержит всю заданную информацию работах и услугах, которые организация планирует осуществлять в рамках лицензии.

## **4.3.1.12.2.4 Редактирование записи о планируемой лицензии**

Для редактирования записи о планируемой лицензии:

1. В таблице в строке с нужной записью нажмите кнопку  $\begin{array}{c} \begin{array}{c} \begin{array}{c} \end{array} \\ \begin{array}{c} \end{array} \end{array}$  и выберите команду «Редактировать».

2. Внесите изменения в открывшей форме «Редактирование записи».

3. Нажмите кнопку «Сохранить и подписать» и выберите способ сохранения (с использованием УКЭП или без УКЭП).

### **4.3.1.12.2.5 Удаление записи о планируемой лицензии**

Для удаления записи о планируемой лицензии:

1. В таблице в строке с нужной записью нажмите кнопку  $\begin{array}{c} \hline \mathbf{1} & \mathbf{1} \\ \mathbf{1} & \mathbf{1} \\ \mathbf{1} & \mathbf{1} \end{array}$ команду «Удалить».

2. Подтвердите удаление и выберите способ сохранения (с использованием УКЭП или без УКЭП).

# **4.3.1.13 Ввод сведений о плановом объеме по территориальной программе государственных гарантий**

Раздел заполняется только при работе организации по ТПГГ.

АО «КОНСАЛТИНГ ОНЛАЙН» бесплатный номер 8 (800) 302-02-21; e-mail: info@fedresurs.online; www.fedresurs.online

### **4.3.1.13.1 Просмотр списка записей о плановом объеме по ТПГГ**

Управление сведениями о плановом объеме по территориальной программе государственных гарантий для организации производится в разделе «Плановый объем по ТПГГ» карточки медицинской организации [\(Рисунок](#page-158-0) 85).

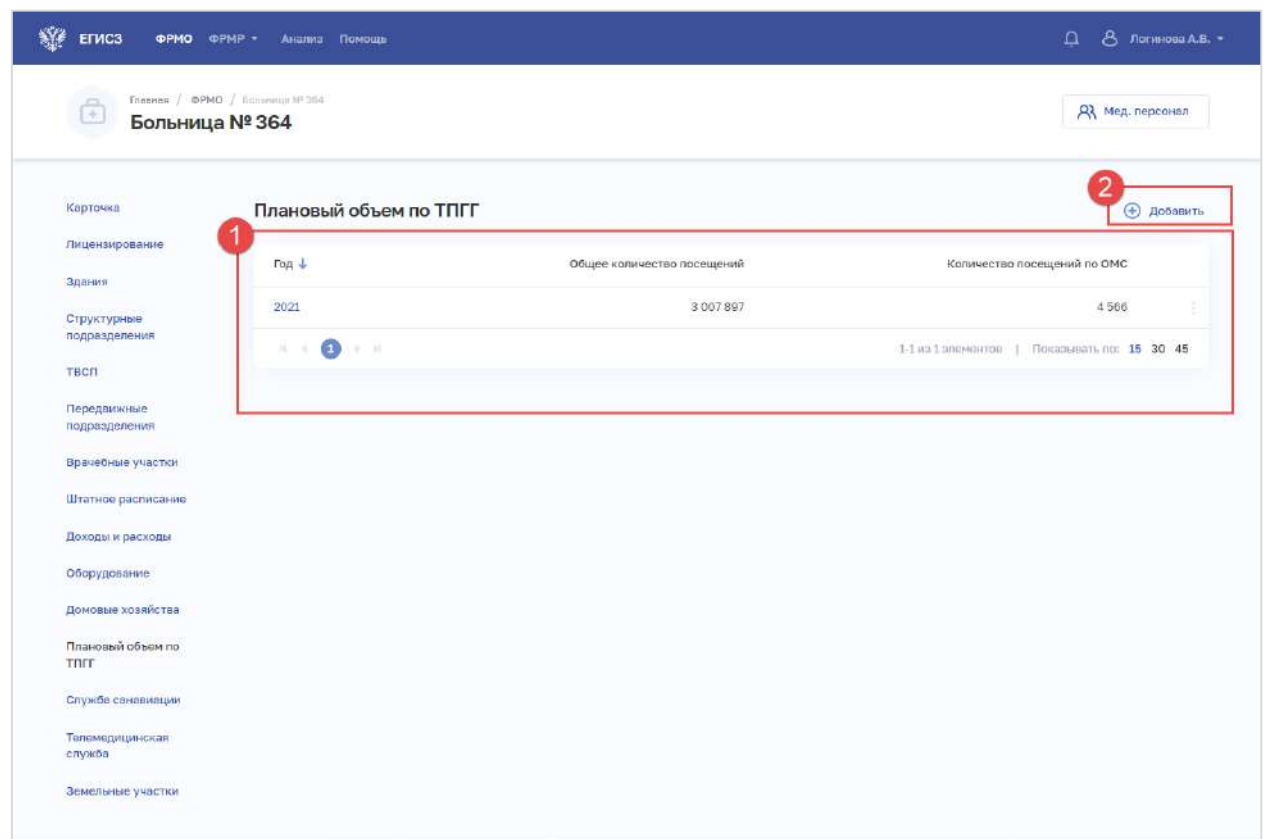

Рисунок 85 – Раздел «Плановый объем по ТПГГ»

Страница содержит элементы:

<span id="page-158-0"></span> таблица со списком записей о плановом объеме по ТПГГ выбранной организации по годам (1). В таблице доступна сортировка списка по возрастанию или убыванию параметров в выбранном столбце. Таблица содержит столбцы:

- «Год»;
- «Общее количество посещений»;
- «Количество посещений по ОМС»;
- кнопка  $\left| \begin{array}{c} \vdots \\ \end{array} \right|$ для выбора действия с записью:
	- o «Редактировать» (см. п. 4.3.1.13.3 настоящего документа);
	- o «Удалить» (см. п. 4.3.1.13.4 настоящего документа);

<span id="page-158-1"></span> кнопка «Добавить» (2) для создания новой записи (см. п. [4.3.1.13.2](#page-158-1) настоящего документа).

# **4.3.1.13.2 Добавление записи о плановом объеме по ТПГГ**

Для добавления записи о плановом объеме по ТПГГ:

АО «КОНСАЛТИНГ ОНЛАЙН» бесплатный номер 8 (800) 302-02-21; e-mail: info@fedresurs.online; www.fedresurs.online

1. В разделе «Плановый объем по ТПГГ» нажмите кнопку «Добавить». Откроется форма «Новое ТПГГ» [\(Рисунок](#page-159-0) 86).

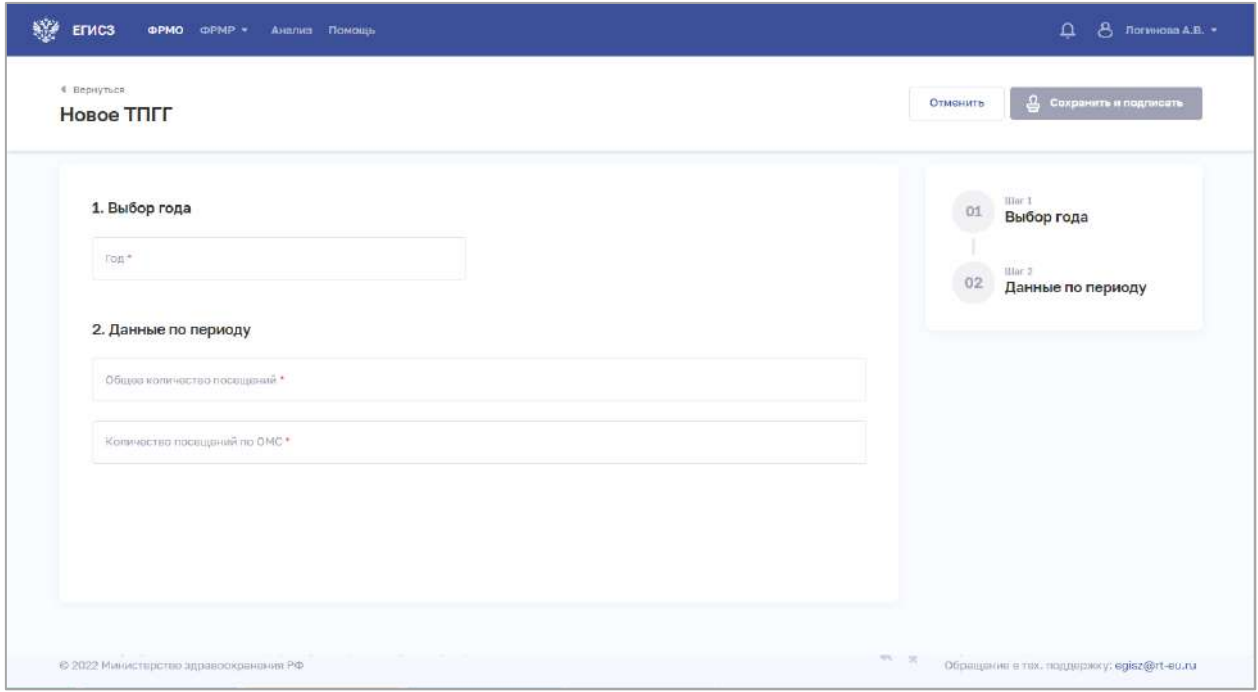

Рисунок 86 – Новое ТПГГ

<span id="page-159-0"></span>2. На форме заполните все необходимые поля в блоках (поля, обязательные для заполнения, отмечены звездочкой):

- «Выбор года»;
- «Данные по периоду».

Описание полей представлено в таблице [\(Таблица](#page-159-1) 17).

3. После заполнения данных в меню справа напротив соответствующего блока

появляется символ , который означает готовность блока.

4. Нажмите кнопку «Сохранить и подписать» и выберите способ сохранения (с использованием УКЭП или без УКЭП).

| $N_2$<br>$\Pi/\Pi$ | Наименование поля             | Описание | Вид, способ ввода                                               |  |  |
|--------------------|-------------------------------|----------|-----------------------------------------------------------------|--|--|
|                    | Выбор года                    |          |                                                                 |  |  |
| 1.1                | Период ТПГГ<br>O <sub>4</sub> |          | Числовое поле длиной 4 символа.<br>Года не должен ранее 2019 г. |  |  |
| 2                  | Данные по периоду             |          |                                                                 |  |  |

<span id="page-159-1"></span>Таблица 17 – Описание полей формы ввода сведений о ТПГГ

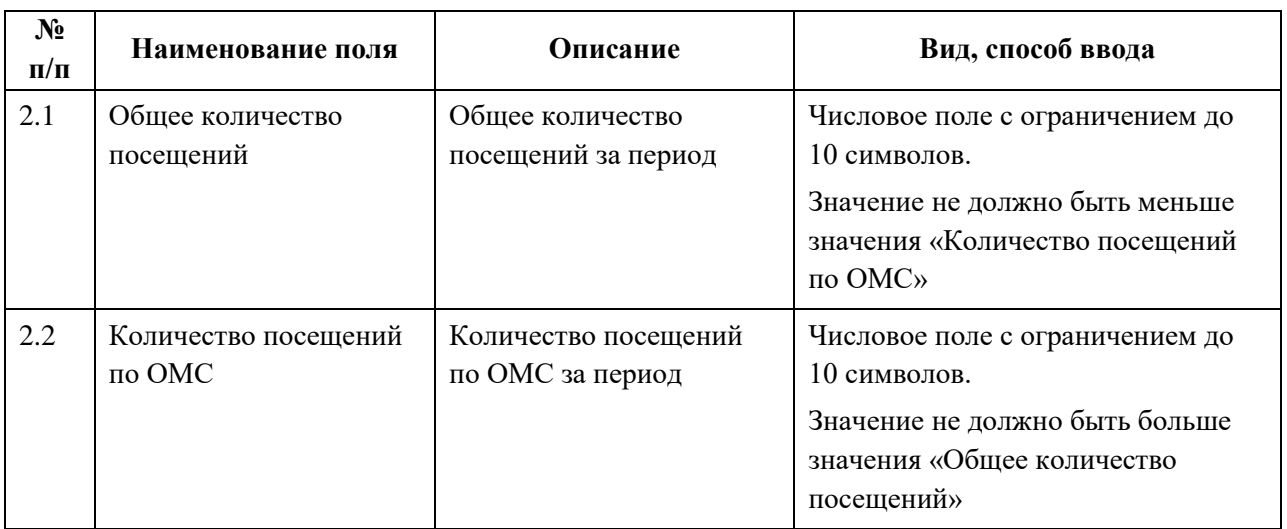

#### **4.3.1.13.3 Редактирование записи о плановом объеме по ТПГГ**

Для редактирования записи о плановом объеме по ТПГГ:

1. В таблице в строке с нужной записью нажмите кнопку  $\begin{array}{c} \bullet \\ \bullet \end{array}$  и выберите команду «Редактировать».

2. Внесите изменения в открывшей форме «Редактирование ТПГГ».

3. Нажмите кнопку «Сохранить и подписать» и выберите способ сохранения (с использованием УКЭП или без УКЭП).

### **4.3.1.13.4 Удаление записи о плановом объеме по ТПГГ**

Для удаления записи о плановом объеме по ТПГГ:

1. В таблице в строке с нужной записью нажмите кнопку  $\begin{array}{c} \begin{array}{c} \begin{array}{c} \end{array} \\ \begin{array}{c} \end{array} \end{array}$  и выберите команду «Удалить».

2. Подтвердите удаление и выберите способ сохранения (с использованием УКЭП или без УКЭП).

### **4.3.1.14 Ввод сведений о службах санавиации**

Раздел заполняется только при наличии у организации службы санавиации.

### **Примечание:**

Для создания записи о службе санавиации медицинской организации требуется предварительно добавить структурное подразделение в разделе «Структурные подразделения» (см. п. [4.3.1.5](#page-52-0) настоящего документа).

### **4.3.1.14.1 Просмотр списка записей о службах санавиации**

Управление сведениями о службах санавиации производится в разделе «Службы санавиации» карточки медицинской организации [\(Рисунок](#page-161-0) 87).

АО «КОНСАЛТИНГ ОНЛАЙН» бесплатный номер 8 (800) 302-02-21; e-mail: info@fedresurs.online; www.fedresurs.online

| ÷.<br>Больница № 364                 | Главная / ФРМО / Больница № 364           |                           |                                | <b>R</b> Мед. персонал |
|--------------------------------------|-------------------------------------------|---------------------------|--------------------------------|------------------------|
| Карточка                             | Службы санавиации                         |                           |                                | Добавить               |
| Лицензирование                       | Наименование 1                            | Структурное подразделение | Anpec                          |                        |
| Здания<br>Структурные                | Новая служба санавиации №1                | Приемное СП №1234         | string, string, string, string |                        |
| подразделения<br>TBCN                | Новая служба санавиации №1                | Приемное СП Nº1234        | string, string, string, string |                        |
| Передвижные<br>подразделения         | Новая служба санавиации 555               | Приемное СП №1234         | CITE, string, Пушкина, 1       |                        |
| Врачебные участки                    | Новая служба санавиации вертолет          | Приемное СП №1234         | СПБ, string, Пушкина, 1        |                        |
| Штатное расписание                   | Новая служба санавиации дом:              | Приемное СП Nº1234        | СПБ, string, Пушкина, 7        |                        |
| Доходы и расходы                     | Новая служба санавиации дом.              | Привмное СП №1234         | СПБ, string, Пушкина, 10       |                        |
| Оборудование<br>Домовые хозяйства    | Новая служба санавиации дом-              | Приемное СП Nº1234        | СПБ, string, Пушкина, 1        |                        |
| Плановый объем по<br>THIT            | Новая служба санавиации нет<br>вертолетов | Приемное СП №1234         | CR5, string, Пушкина, 1        |                        |
| Служба санавиации<br>Телемедицинская | Новая служба санавиации<br>обновление2    | Приемное СП №1234         | СПБ, string, Пушкина, 1        |                        |
| служба                               | Новая служба санавиации поле макс         | Приемное СП №1234         | CITE, string, Пушкина, 1       |                        |

Рисунок 87 – Раздел «Службы санавиации»

Страница содержит элементы:

<span id="page-161-0"></span> таблица со списком служб санавиации выбранной организации. В таблице доступна сортировка списка по возрастанию или убыванию параметров в выбранном столбце. Таблица содержит столбцы:

- «Наименование». По нажатию на наименование открывается карточка службы санавиации (см. п. [4.3.1.14.3](#page-169-0) настоящего документа);
- «Структурное подразделение»;
- «Адрес»;
	- кнопка  $\left| \cdot \right|$  для выбора действия с записью:
		- o «Редактировать» (см. п. [4.3.1.14.4](#page-171-0) настоящего документа);
		- o «Удалить» (см. п. 4.3.1.14.5 настоящего документа);

<span id="page-161-1"></span> кнопка «Добавить» (2) для создания новой записи (см. п. [4.3.1.14.2](#page-161-1) настоящего документа).

### **4.3.1.14.2 Добавление записи о службе санавиации**

Для добавления записи о службе санавиации:

1. В разделе «Службы санавиации» нажмите кнопку «Добавить». Откроется форма «Новая служба санитарной авиации» [\(Рисунок](#page-162-0) 88).

162

АО «КОНСАЛТИНГОНЛАЙН» бесплатный номер 8 (800) 302-02-21; e-mail: info@fedresurs.online; www.fedresurs.online

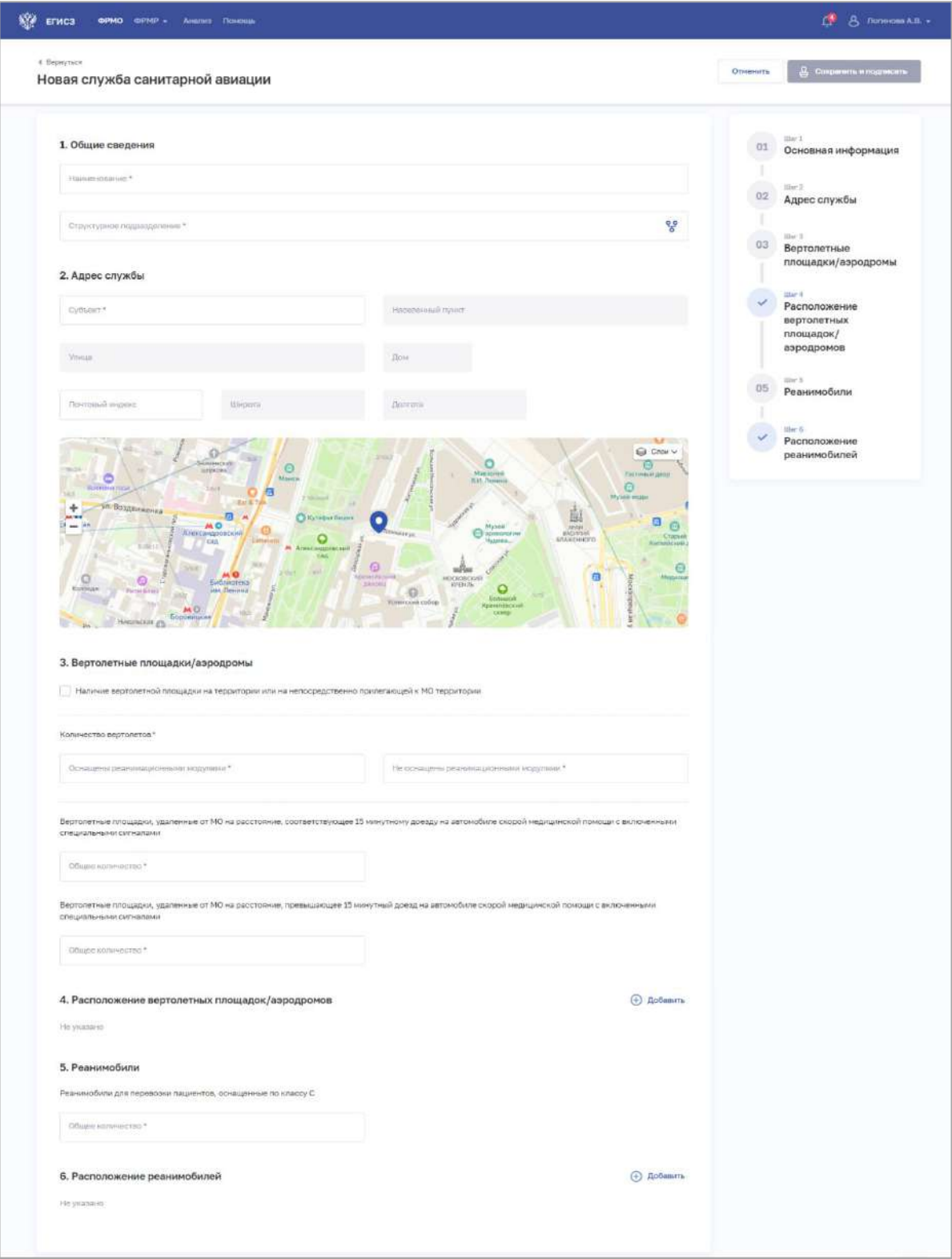

Рисунок 88 – Новая служба санитарной авиации

<span id="page-162-0"></span>2. На форме заполните все необходимые поля в блоках (поля, обязательные для заполнения, отмечены звездочкой):

- «Общие сведения»;
- «Адрес службы»;

AO «КОНСАЛТИНГ ОНЛАЙН» бесплатный номер 8 (800) 302-02-21; e-mail: info@fedresurs.online; www.fedresurs.online

- «Вертолетные площадки/аэродромы»;
- «Расположение вертолетных площадок/аэродромов»;
- «Реанимобили»;
- «Расположение реанимобилей».

Описание полей представлено в таблице [\(Таблица](#page-164-0) 18).

3. В блоке «Расположение вертолетных площадок/аэродромов» нажмите «Добавить». Откроется окно «Новая вертолетная площадка/аэродром» [\(Рисунок](#page-163-0) 89).

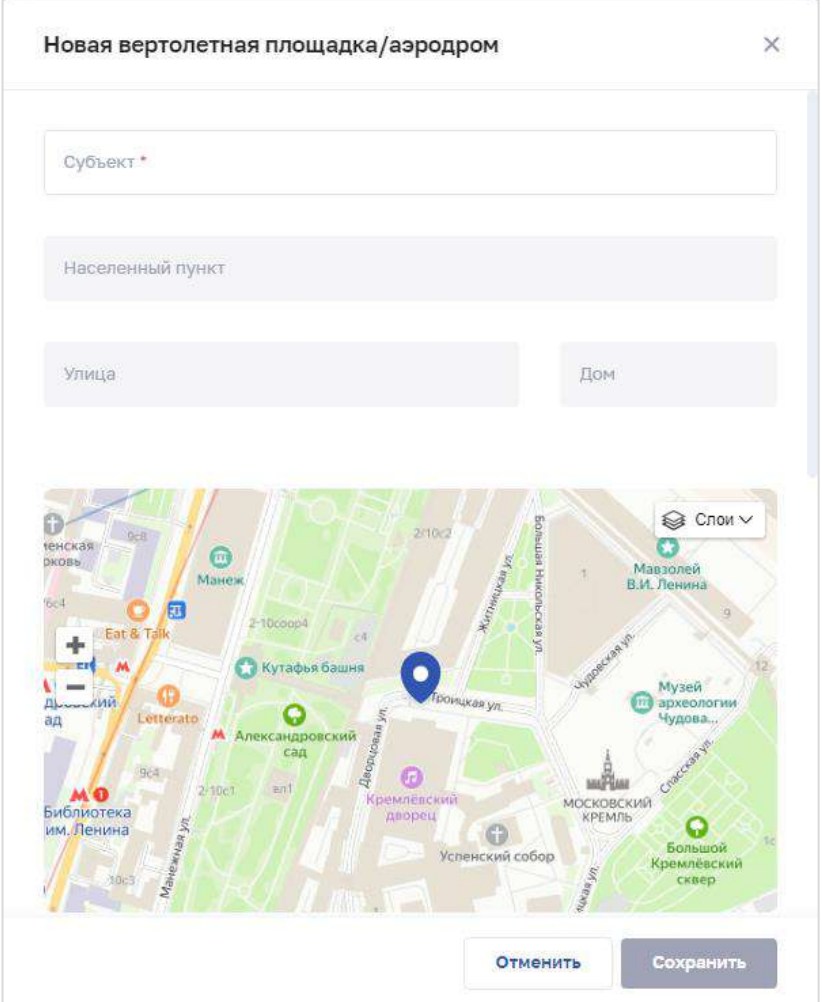

Рисунок 89 – Новая вертолетная площадка/аэродром

4. В окне заполните все поля.

<span id="page-163-0"></span>5. Нажмите кнопку «Сохранить». Окно закроется, произойдет возврат на форму «Новое служба санитарной авиации».

6. В блоке «Расположение реанимобилей» нажмите «Добавить». Откроется окно «Новый реанимобиль» [\(Рисунок](#page-164-1) 90).

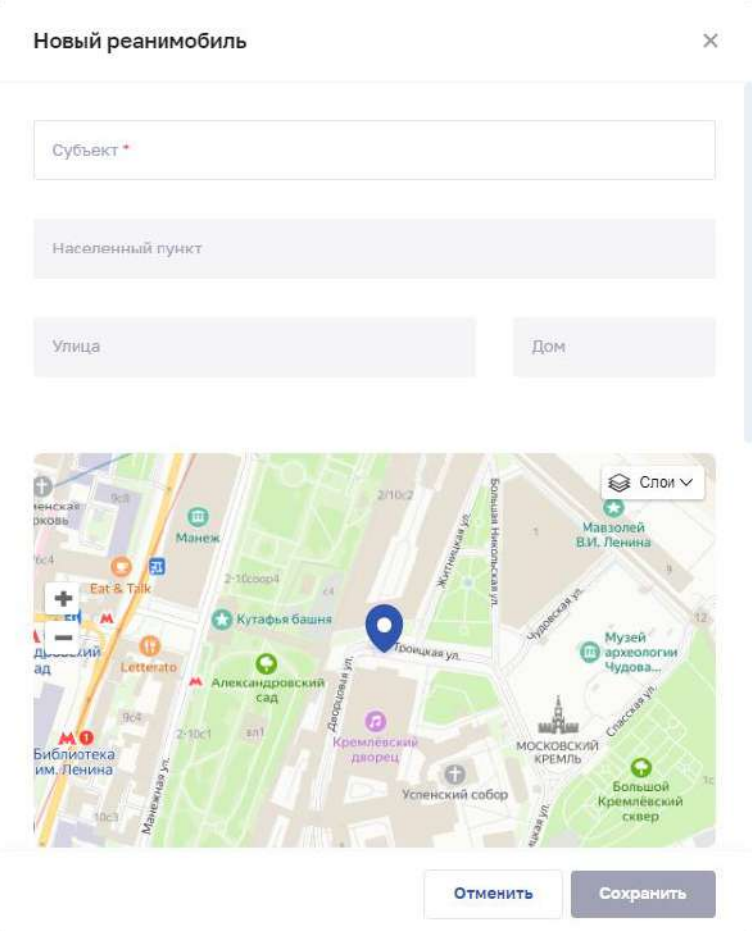

Рисунок 90 – Новый реанимобиль

7. В окне заполните все поля.

<span id="page-164-1"></span>8. Нажмите кнопку «Сохранить». Окно закроется, произойдет возврат на форму «Новая служба санитарной авиации».

9. После заполнения данных в меню справа напротив соответствующего блока появляется символ , который означает готовность блока.

10. Нажмите кнопку «Сохранить и подписать» и выберите способ сохранения (с использованием УКЭП или без УКЭП).

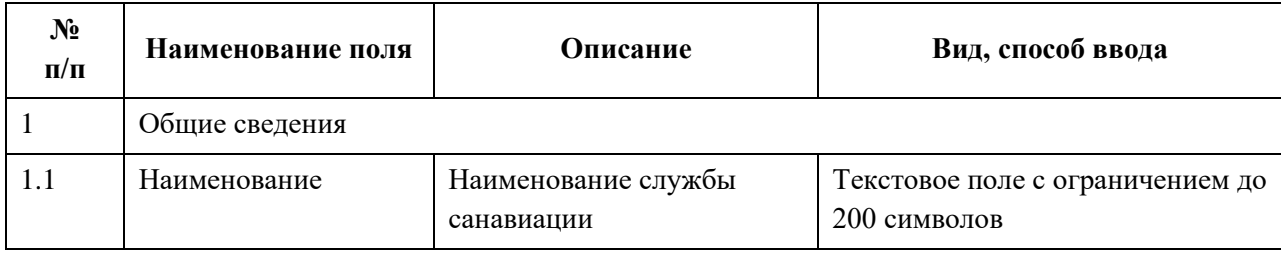

<span id="page-164-0"></span>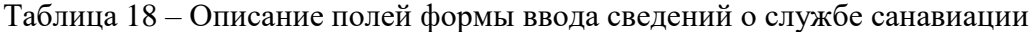

165

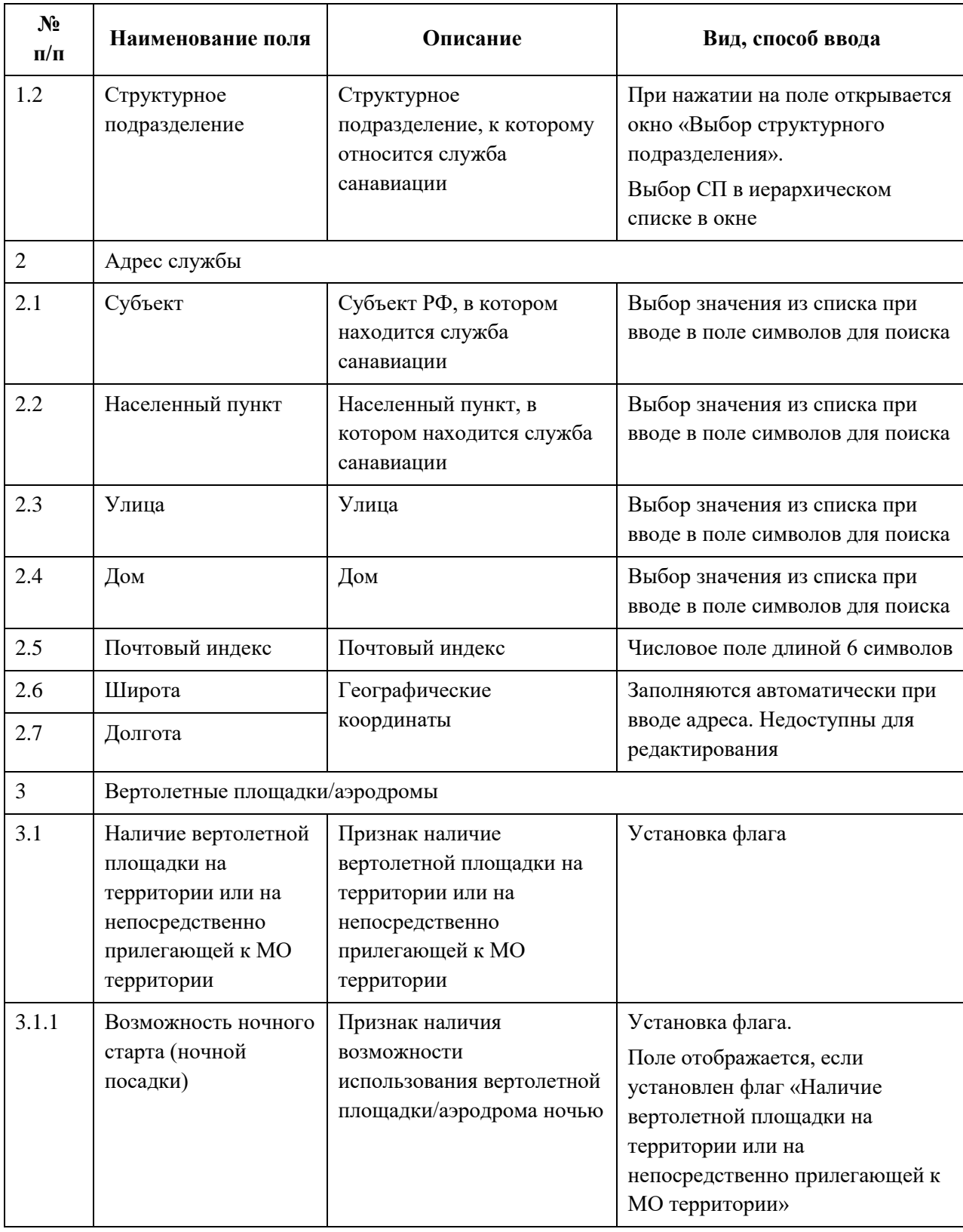

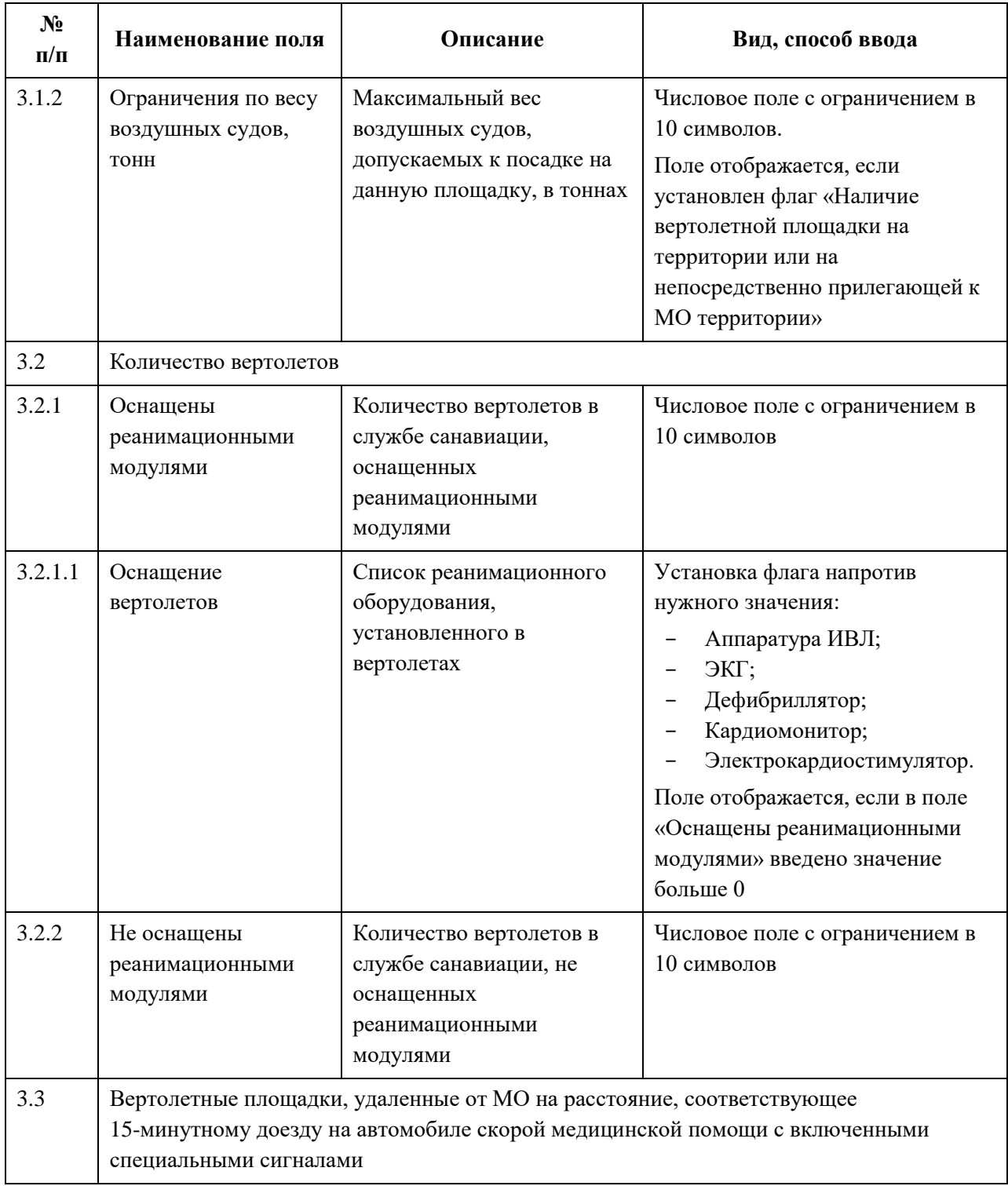

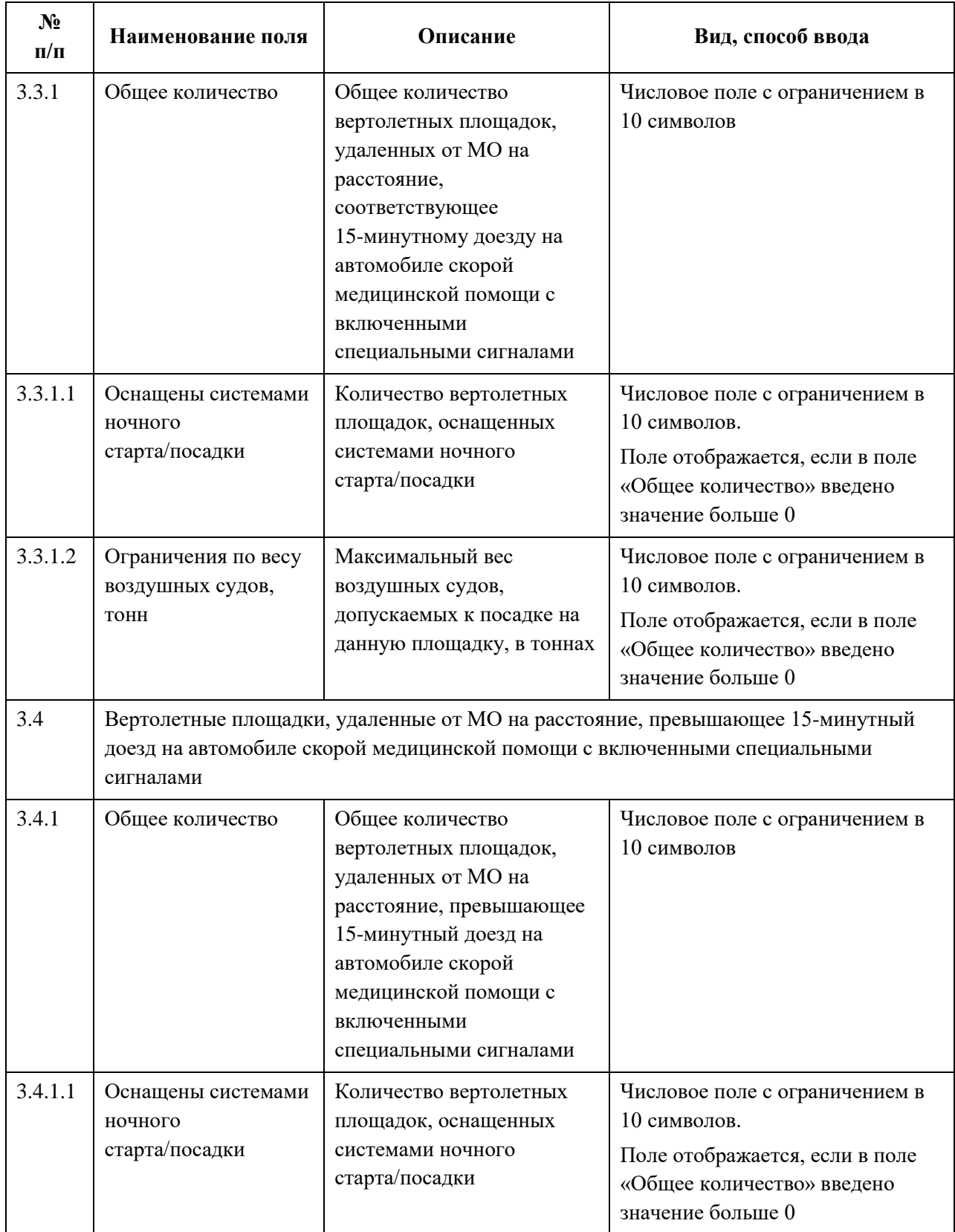

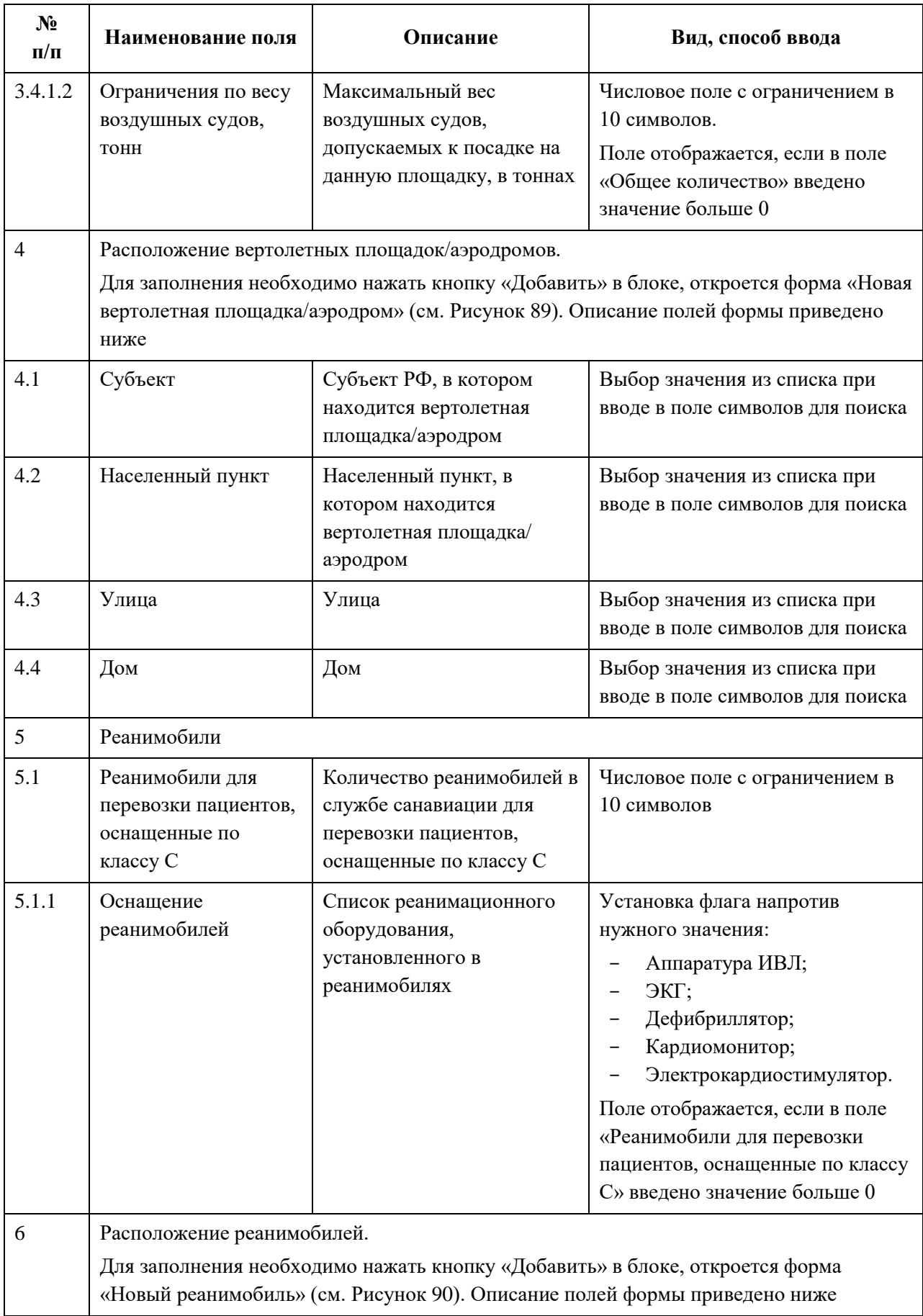

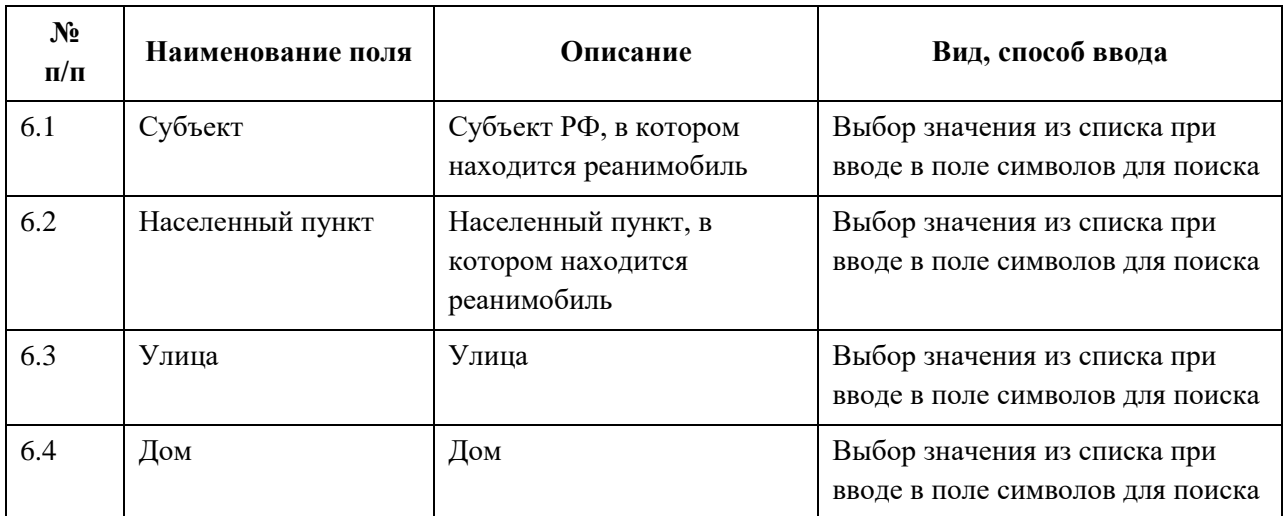

# <span id="page-169-0"></span>**4.3.1.14.3 Просмотр записи о службе санавиации**

Для просмотра карточки службы санитарной авиации [\(Рисунок](#page-170-0) 91) в разделе «Службы санавиации» выберите в таблице нужную запись.

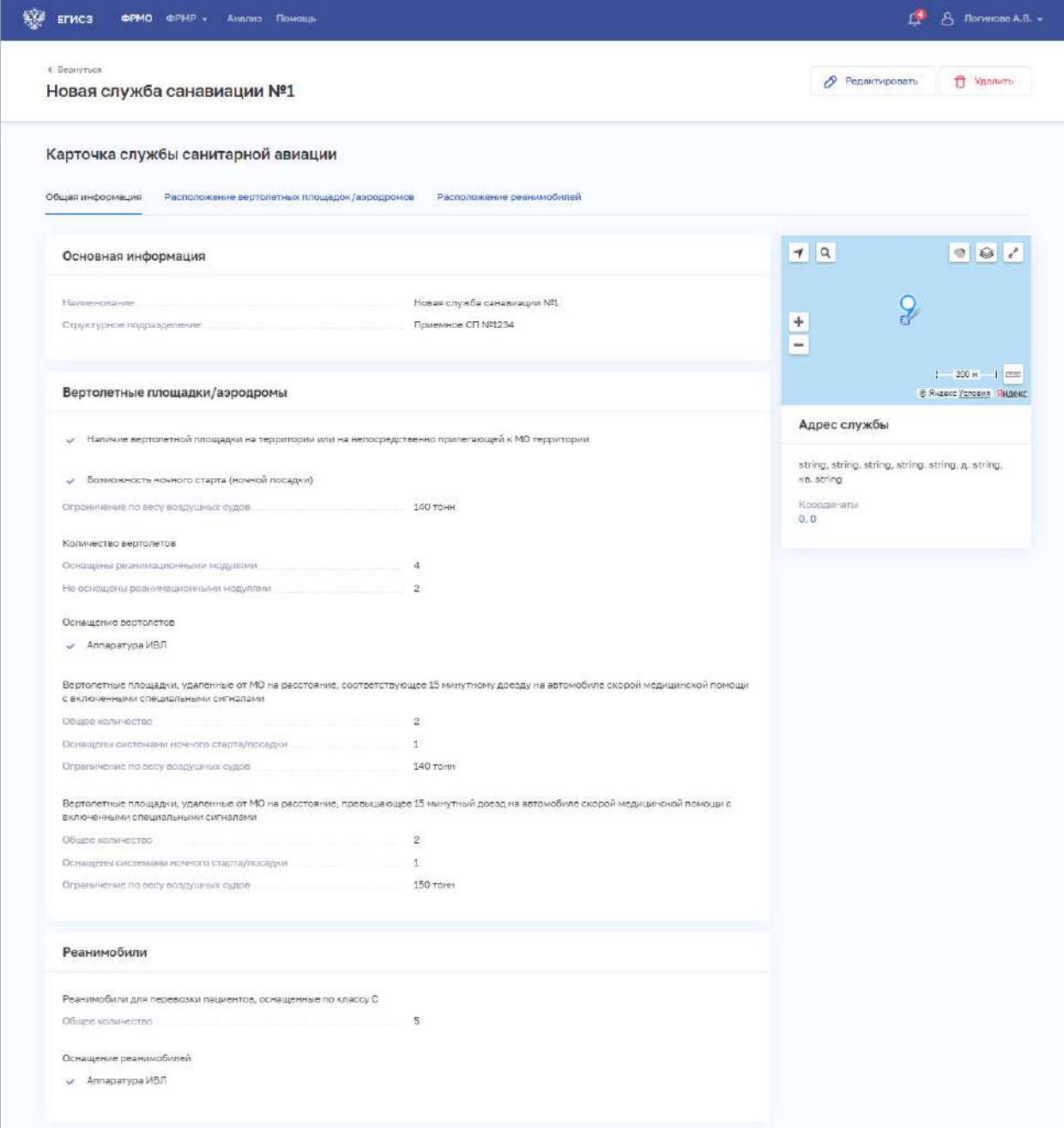

<span id="page-170-0"></span>Рисунок 91 – Карточка службы санитарной авиации. Вкладка «Общая информация»

Карточка содержит всю заданную информацию о службе санавиации. Данные представлены на вкладках:

- «Общая информация»;
- «Расположение вертолетных площадок/аэродромов»;
- «Расположение реанимобилей».

### <span id="page-171-0"></span>**4.3.1.14.4 Редактирование записи о службе санавиации**

Для редактирования записи о службе санавиации:

- 1. Откройте запись для редактирования одним из способов:
	- В таблице в строке с нужной записью нажмите кнопку  $\begin{bmatrix} \cdot \\ \cdot \end{bmatrix}$  и выберите команду «Редактировать»;
	- В таблице нажмите на нужную запись. В открывшейся карточке службы санавиации нажмите кнопку «Редактировать».

2. Внесите изменения в открывшей форме «Редактирование службы санитарной авиации».

3. Нажмите кнопку «Сохранить и подписать» и выберите способ сохранения (с использованием УКЭП или без УКЭП).

## **4.3.1.14.5 Удаление записи о службе санавиации**

Для удаления записи о службе санавиации:

- 1. Выберите запись для удаления одним из способов:
	- В таблице в строке с нужной записью нажмите кнопку  $\mathbf{F}$  и выберите команду «Удалить»;
	- В таблице нажмите на нужную запись. В открывшейся карточке службы санавиации нажмите кнопку «Удалить».

2. Подтвердите удаление и выберите способ сохранения (с использованием УКЭП или без УКЭП).

# **4.3.1.15 Ввод сведений о телемедицинских службах**

Раздел заполняется только при наличии у организации телемедицинской службы.

# **Примечания:**

Для создания телемедицинской службы требуется предварительно добавить:

- 1. здание в разделе «Здания» (см. п. [4.3.1.3](#page-33-0) настоящего документа);
- 2. структурное подразделение в разделе «Структурные подразделения» (см. п. [4.3.1.5](#page-52-0) настоящего документа).

### **4.3.1.15.1 Просмотр списка записей о телемедицинских службах**

Управление сведениями о телемедицинских службах производится в разделе «Телемедицинской службы» карточки медицинской организации [\(Рисунок](#page-172-0) 92).

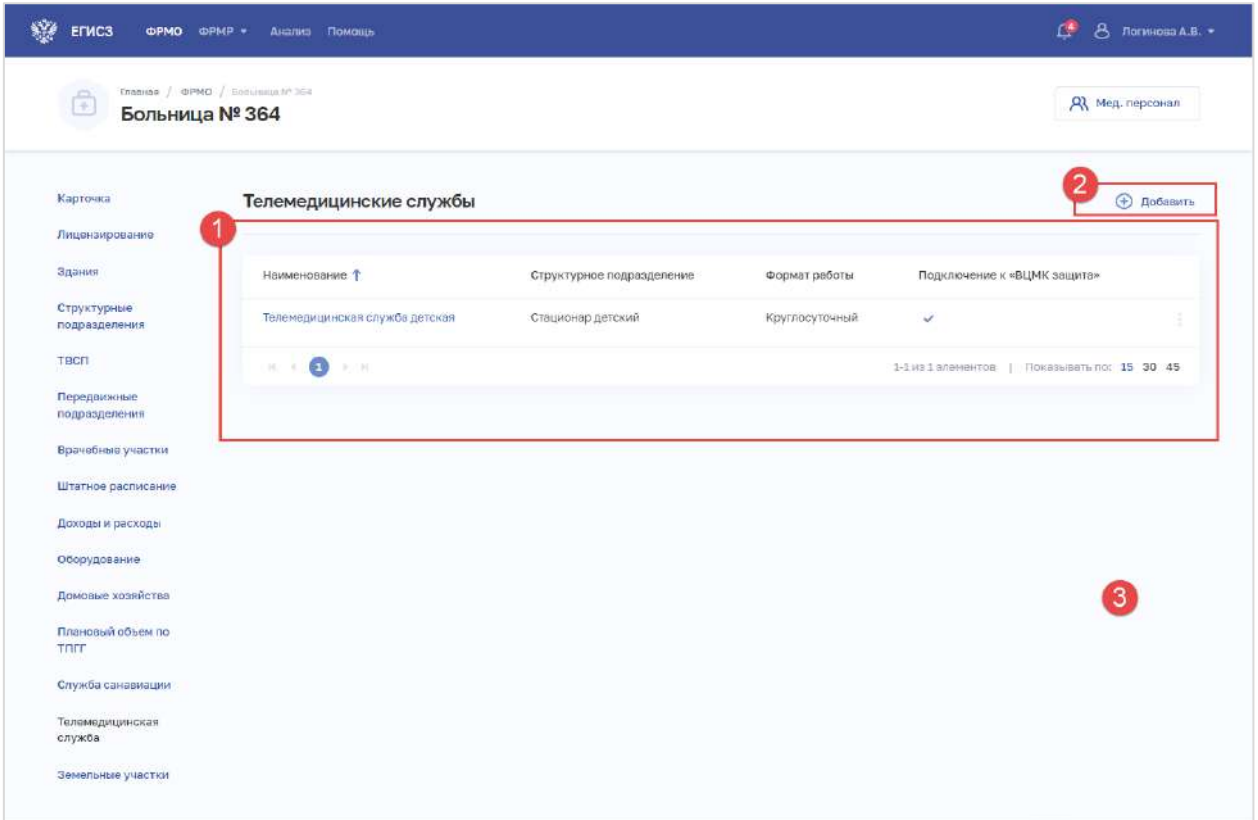

Рисунок 92 – Раздел «Телемедицинские службы»

Страница содержит элементы:

<span id="page-172-0"></span> таблица со списком телемедицинских служб выбранной организации. В таблице доступна сортировка списка по возрастанию или убыванию параметров в выбранном столбце. Таблица содержит столбцы:

- «Наименование». По нажатию на наименование открывается карточка службы санавиации (см. п. [4.3.1.15.3](#page-175-0) настоящего документа);
- «Структурное подразделение»;
- «Формат работы»;
- «Подключение к службе "ВЦМК защита"»;
- кнопка для выбора действия с записью:
	- o «Редактировать» (см. п. [4.3.1.15.4](#page-176-0) настоящего документа);
	- o «Удалить» (см. п. 4.3.1.15.5 настоящего документа);

<span id="page-172-1"></span> кнопка «Добавить» (2) для создания новой записи (см. п. [4.3.1.15.2](#page-172-1) настоящего документа).

# **4.3.1.15.2 Добавление записи о телемедицинской службе**

Для добавления записи о телемедицинской службе:

1. В разделе «Телемедицинские службы» нажмите кнопку «Добавить». Откроется форма «Новая телемедицинская служба» [\(Рисунок](#page-173-0) 93).

АО «КОНСАЛТИНГОНЛАЙН» бесплатный номер 8 (800) 302-02-21; e-mail: info@fedresurs.online; www.fedresurs.online

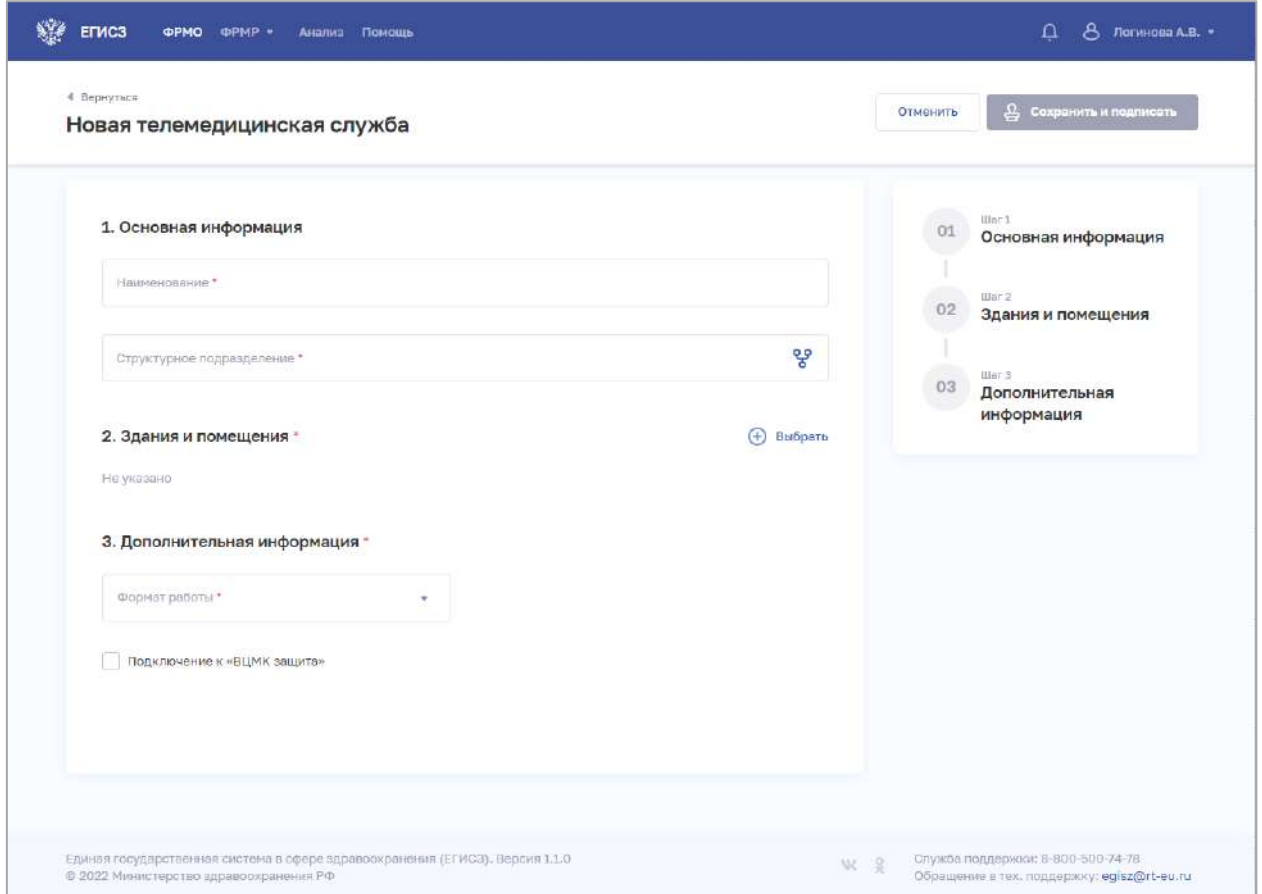

Рисунок 93 – Новая телемедицинская служба

<span id="page-173-0"></span>2. На форме заполните все необходимые поля в блоках (поля, обязательные для заполнения, отмечены звездочкой):

- «Основная информация»;
- «Здания и помещения»;
- «Дополнительная информация».

Описание полей представлено в таблице [\(Таблица](#page-174-0) 19).

3. В блоке «Здания и помещения» нажмите «Выбрать». Откроется окно «Выбрать здания и помещения» [\(Рисунок](#page-174-1) 94).

АО «КОНСАЛТИНГОНЛАЙН» бесплатный номер 8 (800) 302-02-21; e-mail: info@fedresurs.online; www.fedresurs.online

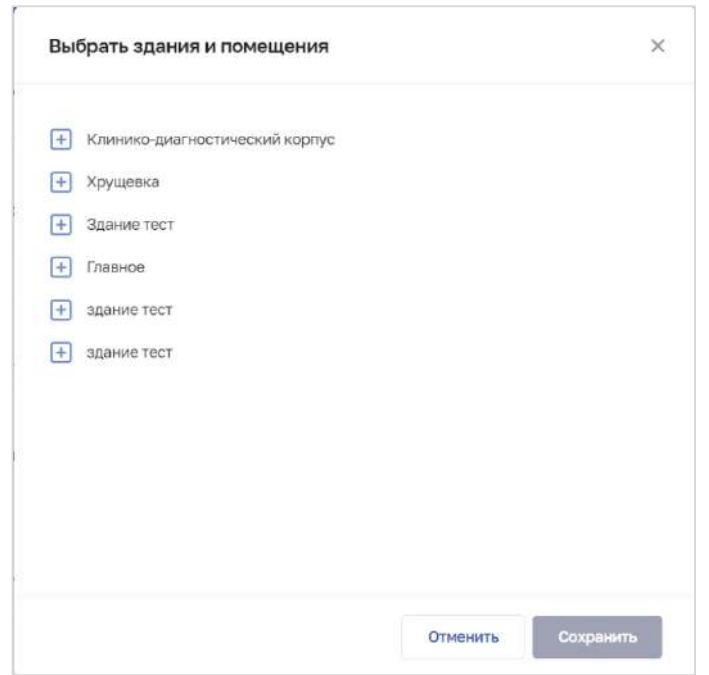

Рисунок 94 – Выбрать здания и помещения

4. В окне установите флаги напротив нужных помещений в зданиях организации.

<span id="page-174-1"></span>5. Нажмите кнопку «Сохранить». Окно закроется, произойдет возврат на форму «Новая телемедицинская служба».

6. После заполнения данных в меню справа напротив соответствующего блока появляется символ , который означает готовность блока.

7. Нажмите кнопку «Сохранить и подписать» и выберите способ сохранения (с использованием УКЭП или без УКЭП).

| $N_2$<br>$\pi/\pi$ | Наименование поля            | Описание                                                                   | Вид, способ ввода                                                                                                    |
|--------------------|------------------------------|----------------------------------------------------------------------------|----------------------------------------------------------------------------------------------------|
| 1                  | Основная информация          |                                                                            |                                                                                                    |
| 1.1                | Наименование                 | Наименование<br>телемедицинской службы                                     | Текстовое поле с ограничением<br>до 250 символов                                                                                                    |
| 1.2                | Структурное<br>подразделение | Структурное<br>подразделение, к которому<br>относится служба<br>санавиации | При нажатии на поле открывается<br>окно «Выбор структурного<br>подразделения».<br>Выбор СП в иерархическом<br>списке в окне                                       |
| 1.2.1              | Врачебный кабинет            | Врачебный кабинет, к<br>которому относится<br>телемедицинская служба       | Выбор значения из выпадающего<br>списка.<br>Поле отображается, если в списке<br>«Структурное подразделение»<br>выбрано подразделение, у<br>которого есть кабинеты |

<span id="page-174-0"></span>Таблица 19 – Описание полей формы ввода сведений о телемедицинской службе

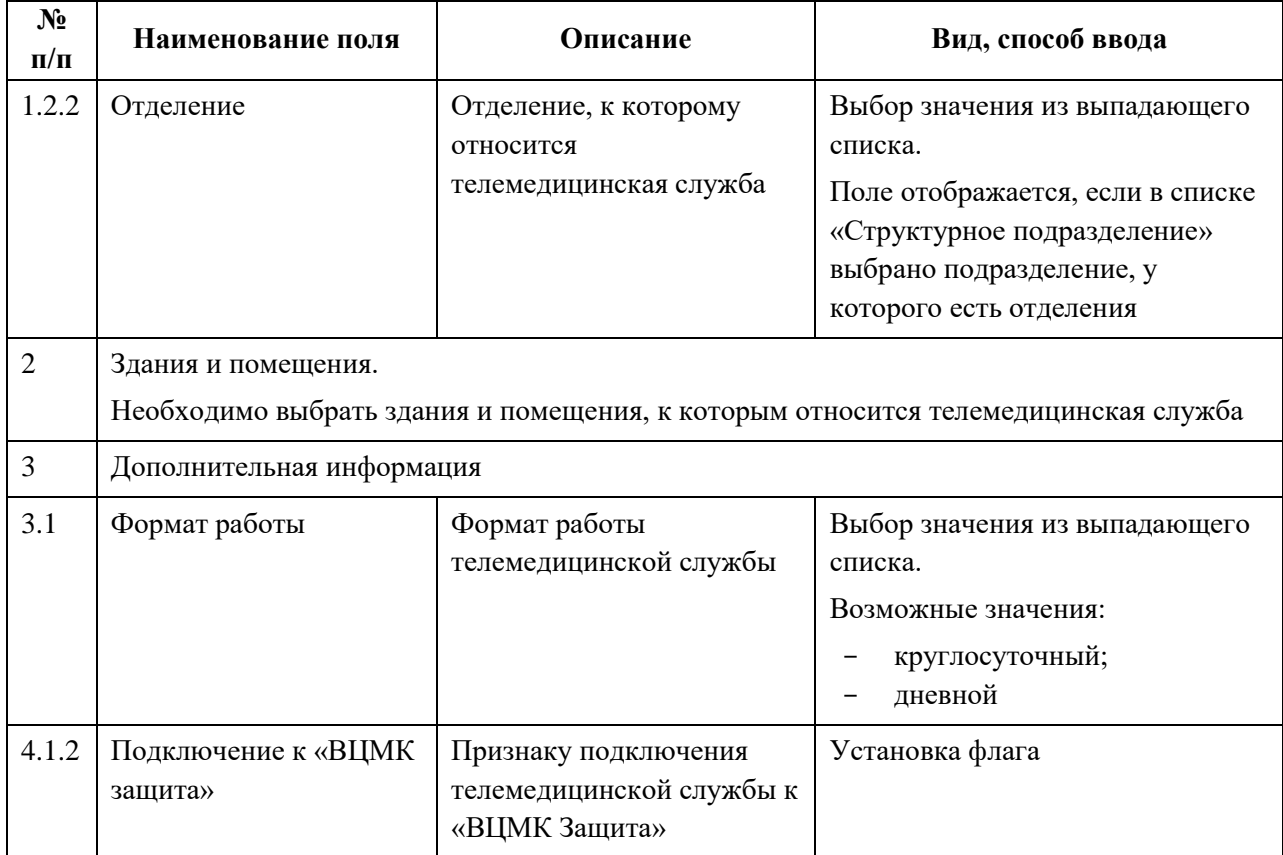

# <span id="page-175-0"></span>**4.3.1.15.3 Просмотр записи о телемедицинской службе**

Для просмотра карточки телемедицинской службы [\(Рисунок](#page-176-1) 95) в разделе «Телемедицинской службы» выберите в таблице нужную запись.

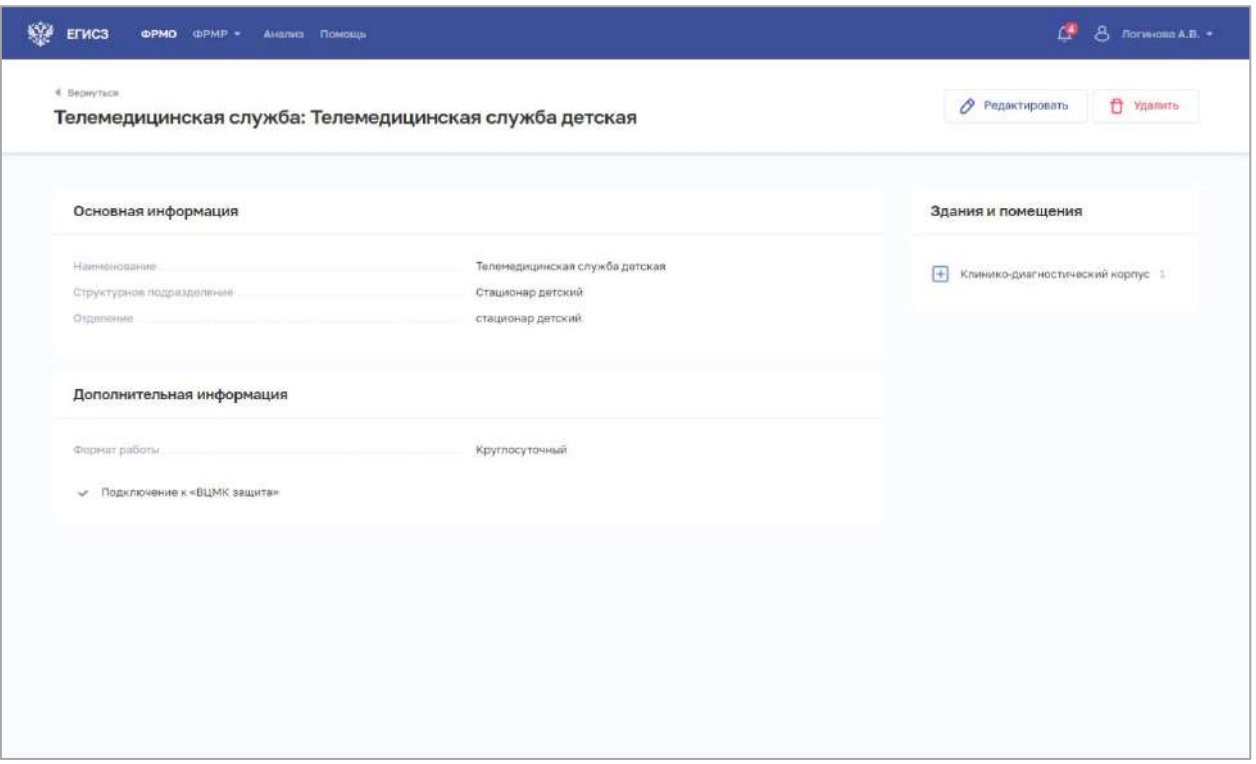

Рисунок 95 – Карточка телемедицинской службы

<span id="page-176-1"></span>Карточка содержит всю заданную информацию о телемедицинской службе.

#### <span id="page-176-0"></span>**4.3.1.15.4 Редактирование записи о телемедицинской службе**

Для редактирования записи о телемедицинской службе:

- 1. Откройте запись для редактирования одним из способов:
	- В таблице в строке с нужной записью нажмите кнопку  $\left| \cdot \right|$  и выберите команду «Редактировать»;
	- В таблице нажмите на нужную запись. В открывшейся карточке телемедицинской службы нажмите кнопку «Редактировать».

2. Внесите изменения в открывшей форме «Редактирование телемедицинской службы».

3. Нажмите кнопку «Сохранить и подписать» и выберите способ сохранения (с использованием УКЭП или без УКЭП).

### **4.3.1.15.5 Удаление записи о телемедицинской службе**

Для удаления записи о телемедицинской службе:

- 1. Выберите запись для удаления одним из способов:
	- В таблице в строке с нужной записью нажмите кнопку  $\left| \cdot \right|$  и выберите команду «Удалить»;
	- В таблице нажмите на нужную запись. В открывшейся карточке телемедицинской службы нажмите кнопку «Удалить».

АО «КОНСАЛТИНГ ОНЛАЙН» бесплатный номер 8 (800) 302-02-21; e-mail: info@fedresurs.online; www.fedresurs.online

2. Подтвердите удаление и выберите способ сохранения (с использованием УКЭП или без УКЭП).

#### **4.3.1.16 Ввод сведений о земельных участках**

Раздел заполняется только при наличии у организации земельных участков.

#### **4.3.1.16.1 Просмотр списка записей о земельных участках**

Управление сведениями о земельных участках организации производится в разделе «Земельные участки» карточки организации [\(Рисунок](#page-177-0) 96).

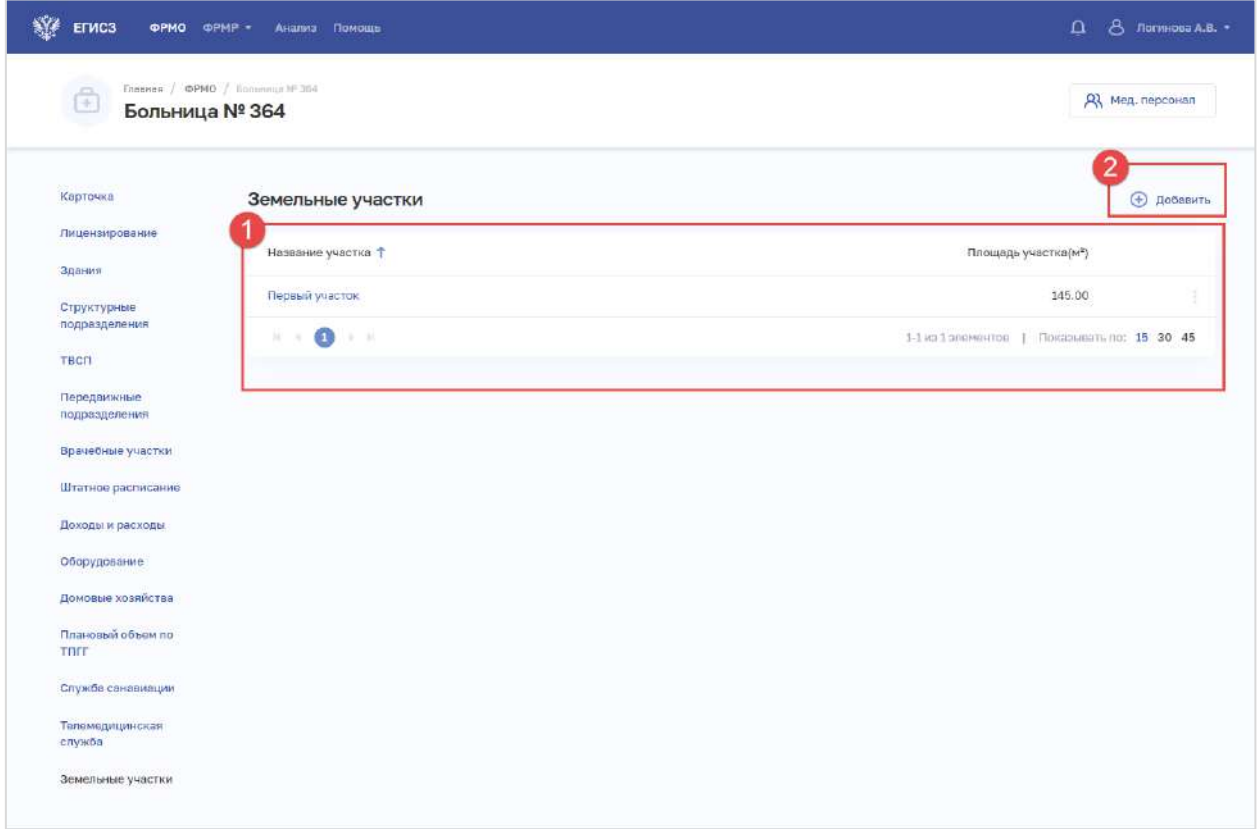

Рисунок 96 – Раздел «Земельные участки»

Страница содержит элементы:

<span id="page-177-0"></span> таблица со списком земельных участков выбранной организации (1). В таблице доступна сортировка списка по возрастанию или убыванию параметров в выбранном столбце. Таблица содержит столбцы:

- «Название участка»;
- «Площадь участка,  $(\text{m}^2)$ »;

• кнопка  $\begin{array}{|c|c|c|c|c|}\n\hline\n\text{•} & \text{кнопка} & \text{if} & \text{для выбора действия с записью:} \\
\hline\n\end{array}$ 

- o «Редактировать» (см. п. п. [4.3.1.16.4](#page-179-0) настоящего документа);
- o «Удалить» (см. п. [4.3.1.16.4](#page-179-0) настоящего документа);

 кнопка «Добавить» (2) для создания новой записи (см. п. [4.3.1.16.2](#page-178-0) настоящего документа).

АО «КОНСАЛТИНГОНЛАЙН» бесплатный номер 8 (800) 302-02-21; e-mail: info@fedresurs.online; www.fedresurs.online

### <span id="page-178-0"></span>**4.3.1.16.2 Добавление записи о земельном участке**

Для добавления записи о земельном участке:

1. В разделе «Земельные участки» нажмите кнопку «Добавить». Откроется форма «Новый земельный участок» [\(Рисунок](#page-178-1) 97).

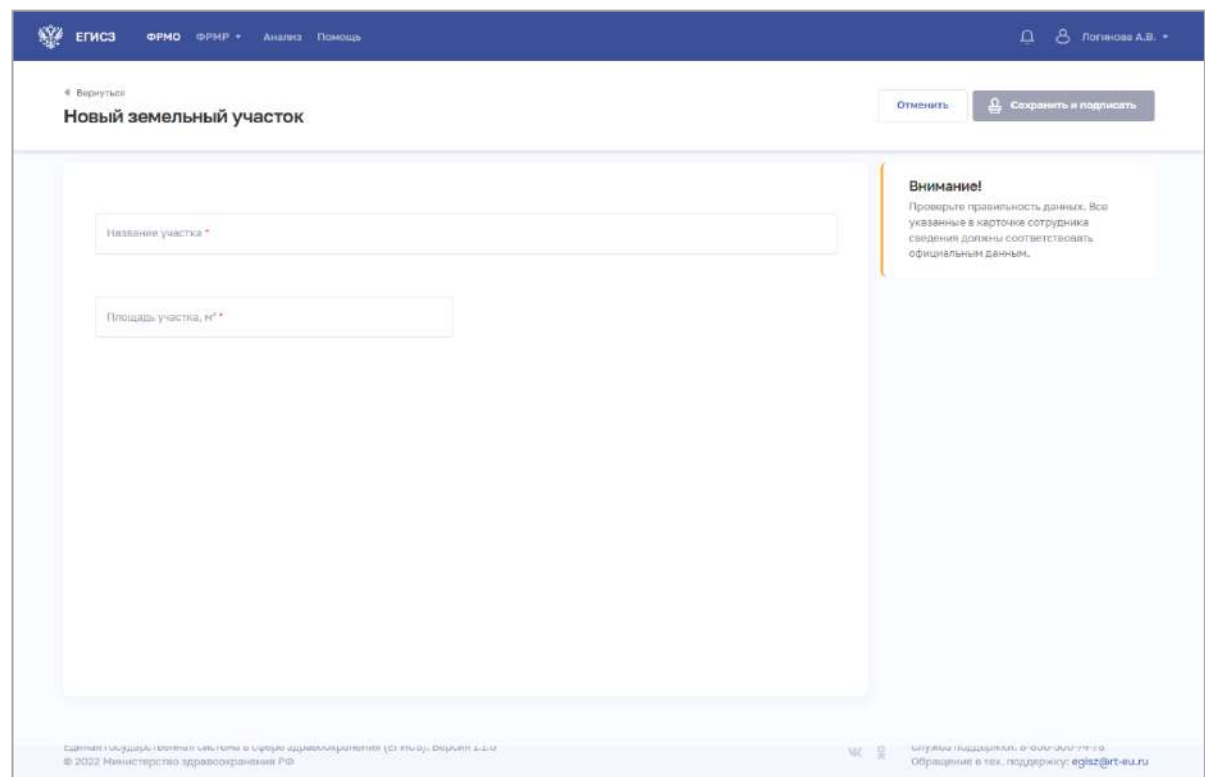

Рисунок 97 – Новый земельный участок

<span id="page-178-1"></span>2. На форме заполните все необходимые поля (поля, обязательные для заполнения, отмечены звездочкой). Описание полей представлено в таблице [\(Таблица](#page-178-2) 20).

3. Нажмите кнопку «Сохранить и подписать» и выберите способ сохранения (с использованием УКЭП или без УКЭП).

| $N_2$<br>$\Pi/\Pi$ | Наименование поля               | Описание                                                                 | Вид, способ ввода                                |
|--------------------|---------------------------------|--------------------------------------------------------------------------|--------------------------------------------------|
|                    | Название участка                | Название земельного<br>участка                                           | Текстовое поле с ограничением до<br>250 символов |
|                    | Площадь участка, м <sup>2</sup> | Площадь земельного<br>участка, на котором стоит<br>здание, группа зданий | Числовое поле с ограничением в 10<br>символов    |

<span id="page-178-2"></span>Таблица 20 – Описание полей формы ввода сведений о земельных участках

### **4.3.1.16.3 Редактирование записи о земельном участке**

Для редактирования записи о земельном участке:

АО «КОНСАЛТИНГОНЛАЙН» бесплатный номер 8 (800) 302-02-21; e-mail: info@fedresurs.online; www.fedresurs.online

- 1. Откройте запись для редактирования одним из способов:
	- В таблице в строке с нужной записью нажмите кнопку  $\left| \cdot \right|$  и выберите команду «Редактировать»;
	- В таблице нажмите на нужную запись. В открывшейся карточке земельного участка нажмите кнопку «Редактировать».
- 2. Внесите изменения в открывшей форме «Редактирование земельного участка».

<span id="page-179-0"></span>3. Нажмите кнопку «Сохранить и подписать» и выберите способ сохранения (с использованием УКЭП или без УКЭП).

## **4.3.1.16.4 Удаление записи о земельном участке**

Для удаления записи о земельном участке:

- 1. Выберите запись для удаления одним из способов:
	- В таблице в строке с нужной записью нажмите кнопку  $\|\cdot\|$  и выберите команду «Удалить»;
	- В таблице нажмите на нужную запись. В открывшейся карточке земельного участка нажмите кнопку «Удалить».

2. Подтвердите удаление и выберите способ сохранения (с использованием УКЭП или без УКЭП).

## **4.4 Внесение сведений об образовательных организациях или НИИ**

## **4.4.1 Добавление в ФРМО образовательной организации или НИИ**

Для добавления в ФРМО образовательной организации или НИИ следует направить заявку в СТП ЕГИСЗ на адрес **egisz@stp-egisz.ru** (формы заявок и требования к их оформлению содержатся в Приложении 2 к настоящему руководству пользователя).

После добавления образовательной организации или НИИ в ФРМО пользователю, отправившему заявку, будет направлен ответ на адрес электронной почты, с которого была направлена заявка, в ответе будет указан уникальный идентификатор организации в реестре – OID.

Функциональность создания карточку образовательной организации доступна только пользователям с ролью «Администратор».

Переход в карточку сведений об организации осуществляется на главной странице реестра после нажатия на ссылку в строке с наименованием организации.

### **4.4.2 Просмотр карточки образовательной организации**

Для перехода в карточку организации:

- 1. Перейдите в ФРМО.
- 2. При необходимости отфильтруйте список (см. п. [4.1.3](#page-18-0) настоящего документа).

3. Нажмите на «Сокращенное наименование» выбранной организации. Откроется карточка организации [\(Рисунок](#page-180-0) 98).

АО «КОНСАЛТИНГ ОНЛАЙН» бесплатный номер 8 (800) 302-02-21; e-mail: info@fedresurs.online; www.fedresurs.online
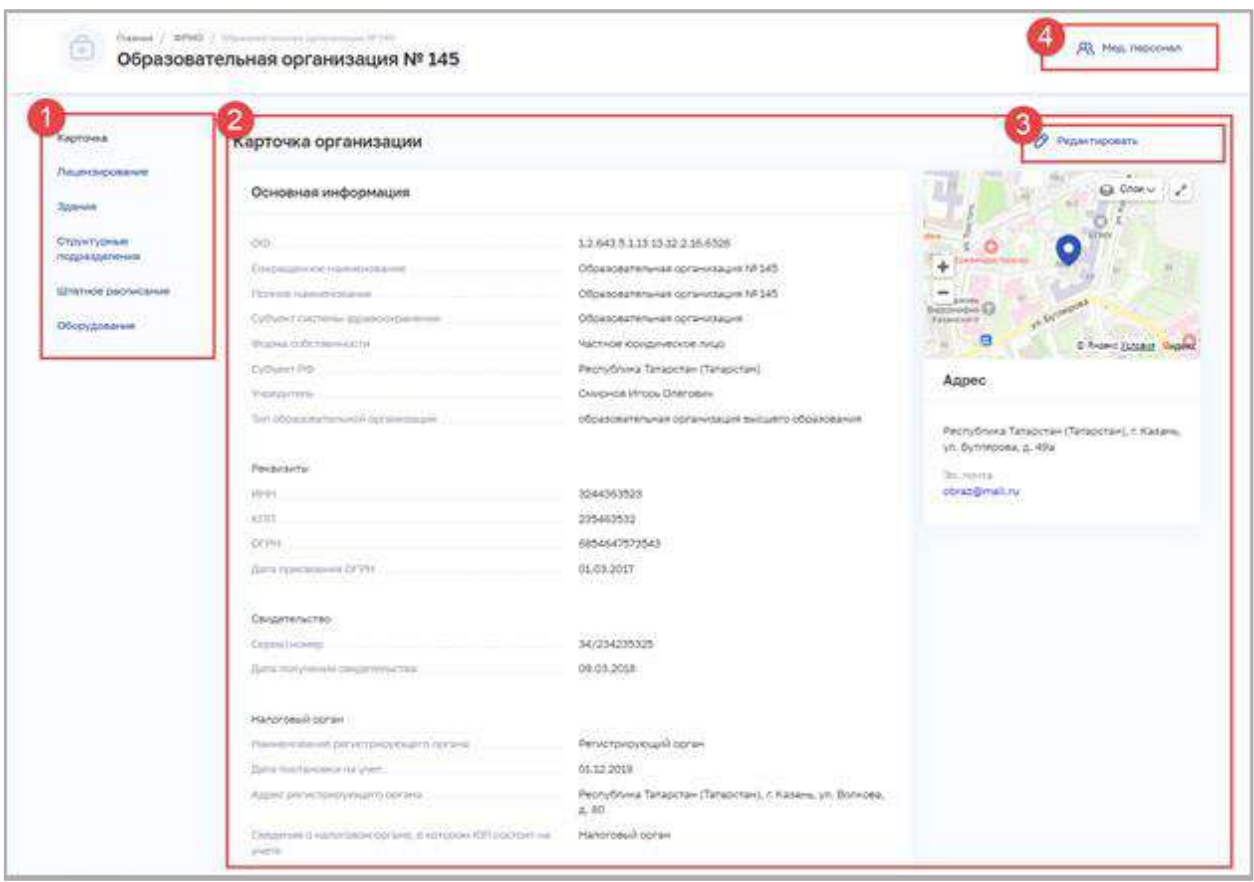

Рисунок 98 – Карточка организации

Карточка организации содержит элементы:

- Список разделов карточки организации (1):
	- «Карточка». Наименование, основные данные и адреса организации;
	- «Лицензирование». Сведения о полученных лицензиях организации;
	- «Здания». Сведения о зданиях организации;
	- «Структурные подразделения». Сведения о структурных подразделениях и организационная структура организации;
	- «Штатное расписание». Сведения о штатных расписаниях организации;
	- «Оборудование». Сведения об оборудовании и его расположении в организации;
- Область данных выбранного раздела карточки организации (2);
- Кнопки управления данными выбранного раздела (3);
	- «Редактировать»;

 Кнопка «Мед. персонал» (4) для перехода в Подсистему ФРМР для просмотра сведений о медицинском персонале, который закреплен за организацией (см. п. [4.6](#page-201-0) настоящего документа).

АО «КОНСАЛТИНГОНЛАЙН» бесплатный номер 8 (800) 302-02-21; e-mail: info@fedresurs.online; www.fedresurs.online

181

### <span id="page-181-1"></span>**4.4.3 Ввод сведений о зданиях образовательной организации**

### **4.4.3.1 Просмотр списка зданий образовательной организации**

Управление сведениями о зданиях производится в разделе «Здания» карточки образовательной организации [\(Рисунок](#page-181-0) 99).

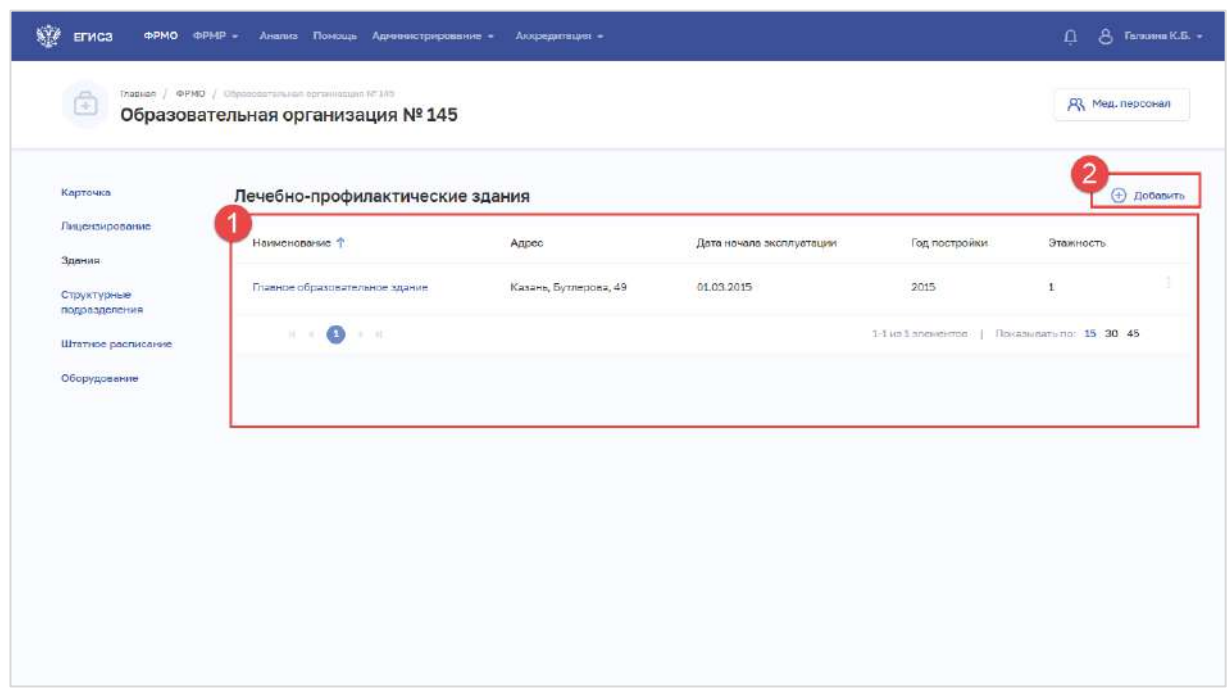

Рисунок 99 – Раздел «Здания»

Страница содержит элементы:

<span id="page-181-0"></span> таблица со списком зданий выбранной образовательной организации. В таблице доступна сортировка списка по возрастанию или убыванию параметров в выбранном столбце. Таблица содержит столбцы:

- «Наименование». По нажатию на наименование открывается карточка здания (см. п. [4.4.3.3](#page-187-0) настоящего документа);
- «Адрес»;
- «Дата начала эксплуатации»;
- «Год постройки»;
- «Этажность»:
- кнопка  $\left| \begin{array}{c} \vdots \\ \end{array} \right|$ для выбора действия с записью:
	- o «Редактировать» (см. п. [4.4.3.4](#page-187-1) настоящего документа);
	- o «Удалить» (см. п. [4.4.3.5](#page-188-0) настоящего документа);

 кнопка «Добавить» (2) для создания новой записи (см. п. [4.4.3.2](#page-182-0) настоящего документа).

182

#### <span id="page-182-0"></span>**4.4.3.2 Добавление записи о здании образовательной организации**

Для добавления записи о здании:

1. В разделе «Здания» нажмите кнопку «Добавить». Откроется форма «Новое лечебно-профилактическое здание» [\(Рисунок](#page-182-1) 100).

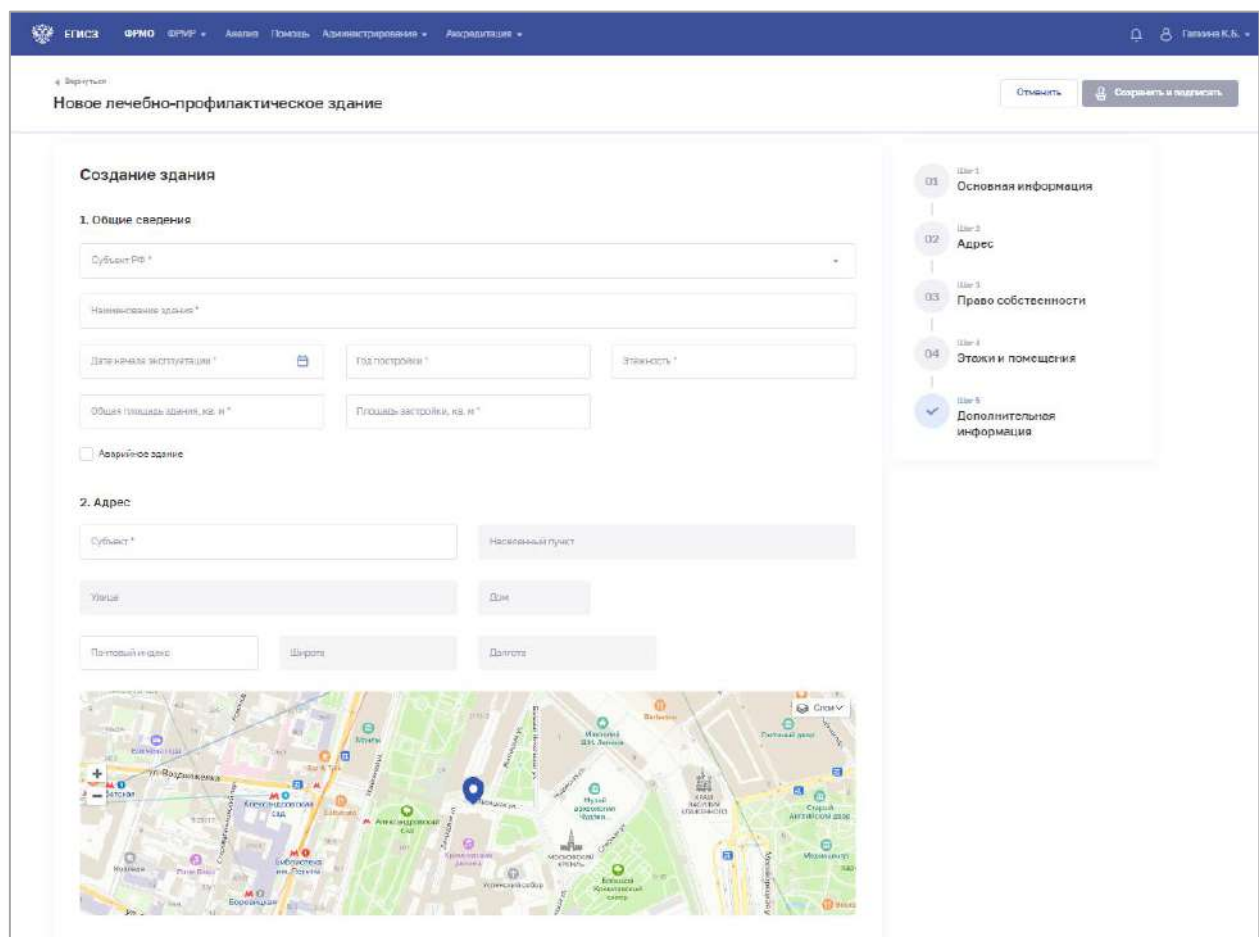

Рисунок 100 – Форма ввода сведений о здании

<span id="page-182-1"></span>2. На форме заполните все необходимые поля в блоках (поля, обязательные для заполнения, отмечены звездочкой):

- «Общие сведения»:
- «Адрес»;
- «Право собственности»;
- «Этажи и помещения»;
- «Дополнительная информация».

Описание полей представлено в таблице [\(Таблица](#page-183-0) 21).

3. В блоке «Этажи и помещения» нажмите «Добавить». Откроется окно «Новый этаж и помещения» [\(Рисунок](#page-183-1) 101).

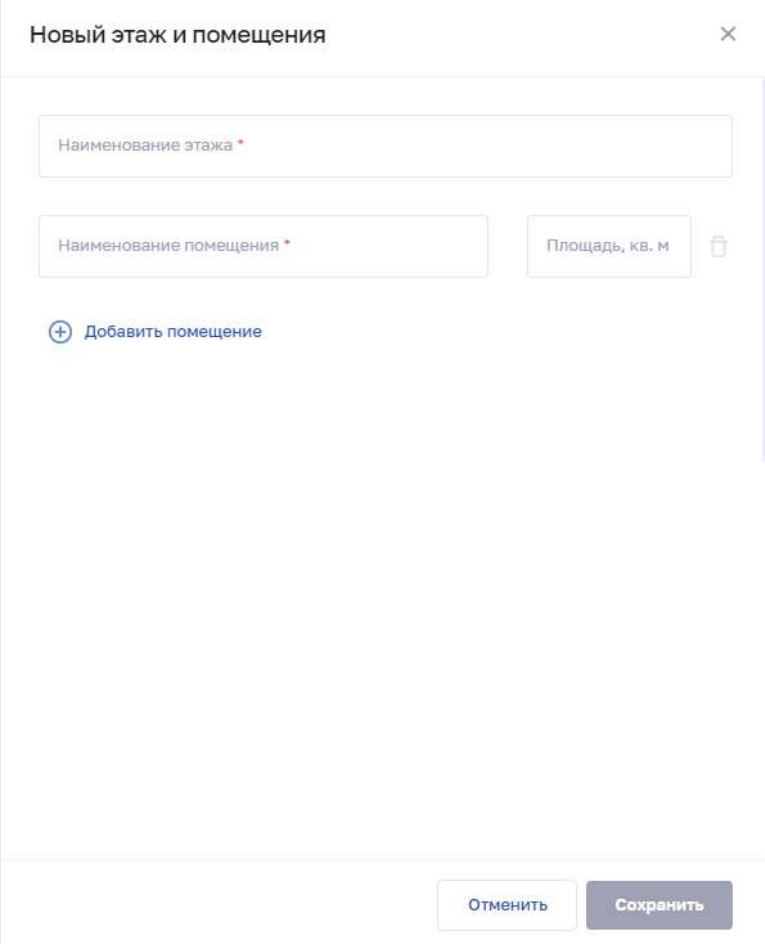

Рисунок 101 – Новый этаж и помещения

<span id="page-183-1"></span>4. В окне заполните все поля.

5. Нажмите «Добавить помещение» для добавления нового помещения на этаже.

6. Нажмите кнопку «Сохранить». Окно закроется, произойдет возврат на форму «Новое здание».

7. После заполнения данных в меню справа напротив соответствующего блока появляется символ , который означает готовность блока.

8. Нажмите кнопку «Сохранить и подписать» и выберите способ сохранения (с использованием УКЭП или без УКЭП).

<span id="page-183-0"></span>Таблица 21 – Описание полей формы ввода сведений о зданиях образовательной организации

| $\mathbf{N_2}$<br>$\Pi/\Pi$ | Наименование поля                                                        | Описание | Вид, способ ввода                       |  |  |  |  |
|-----------------------------|--------------------------------------------------------------------------|----------|-----------------------------------------|--|--|--|--|
|                             | Общие сведения                                                           |          |                                         |  |  |  |  |
|                             | Субъект РФ<br>Субъект РФ, в<br>котором расположено<br>здание организации |          | Выбор значения из выпадающего<br>списка |  |  |  |  |

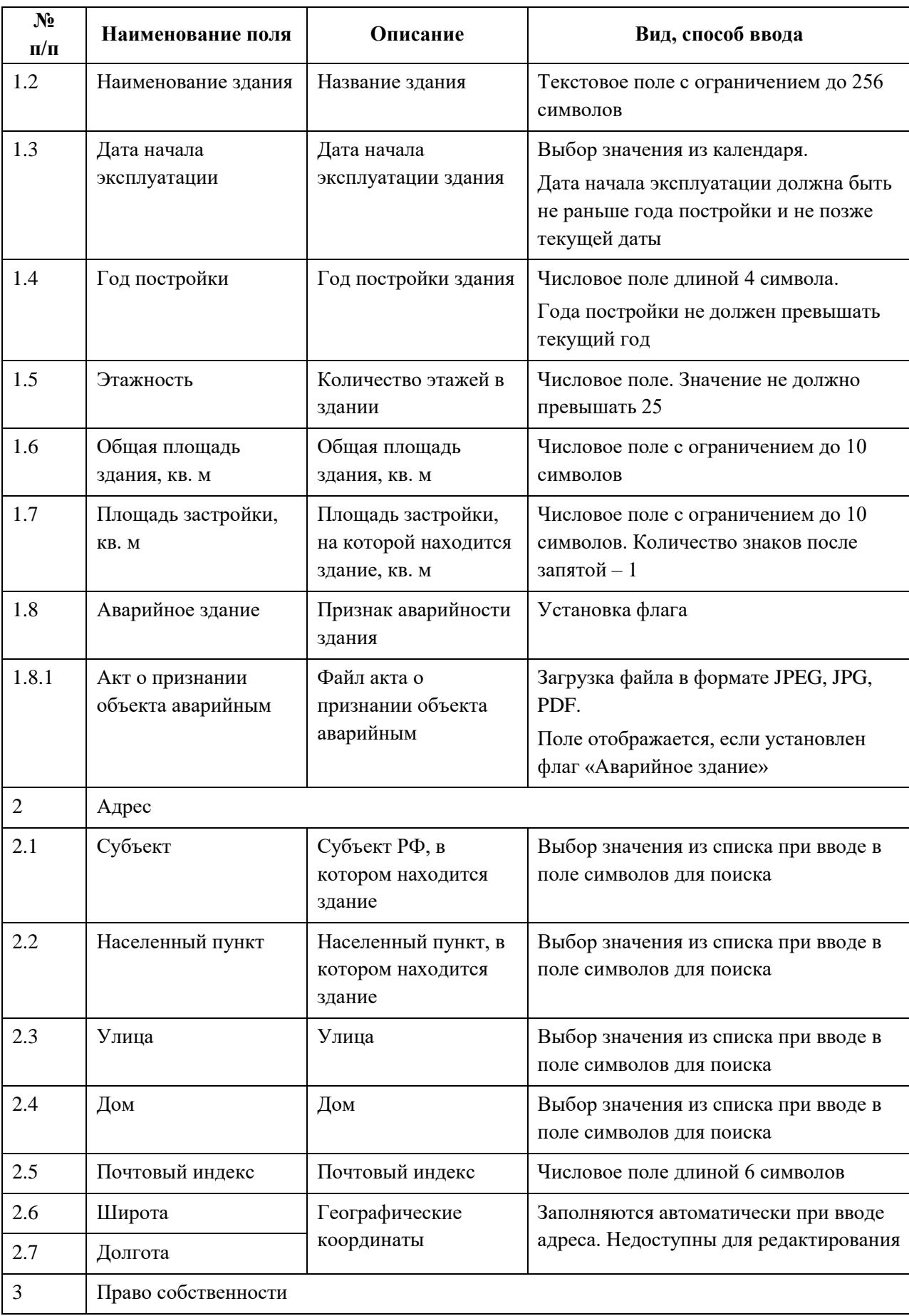

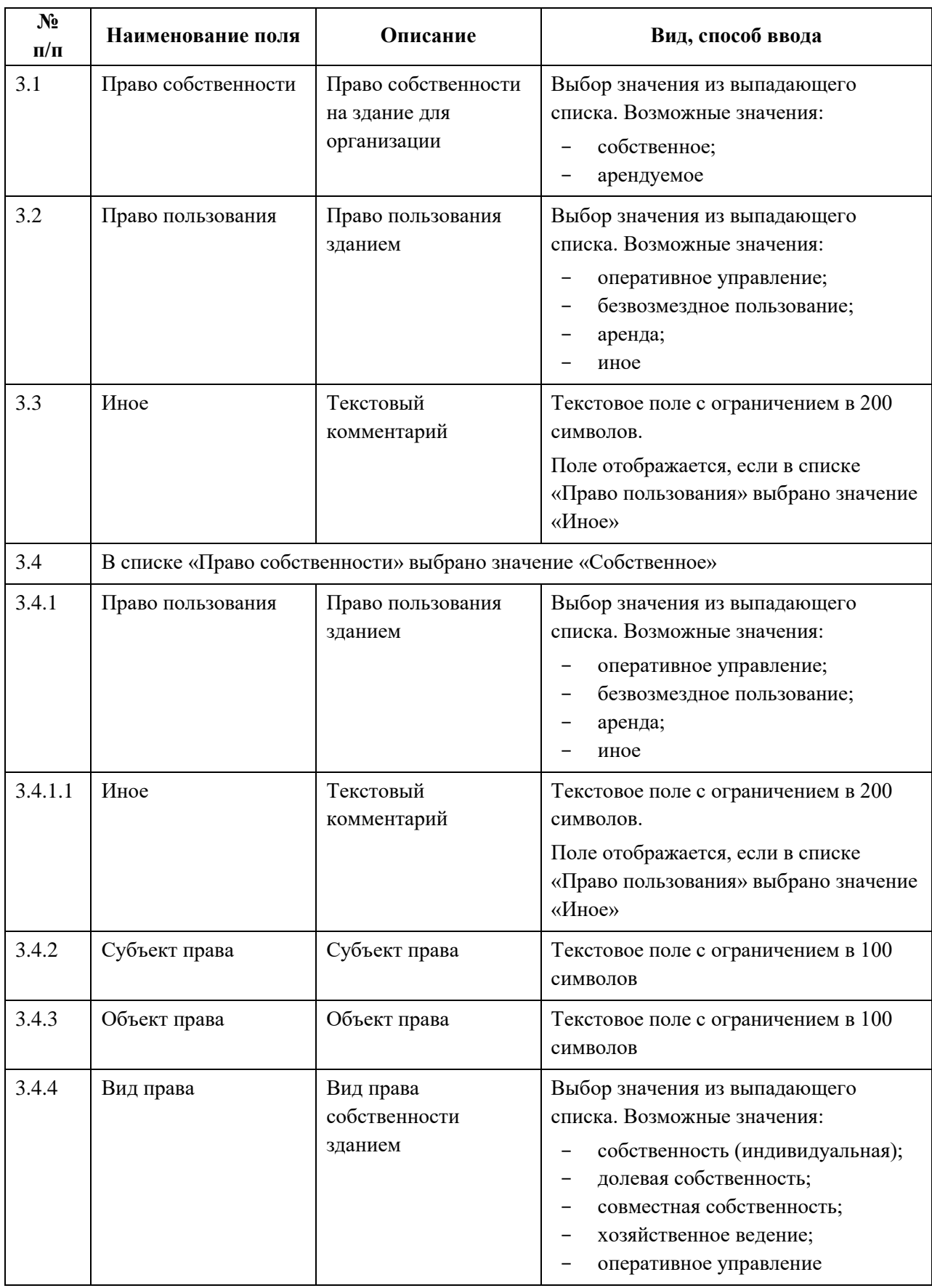

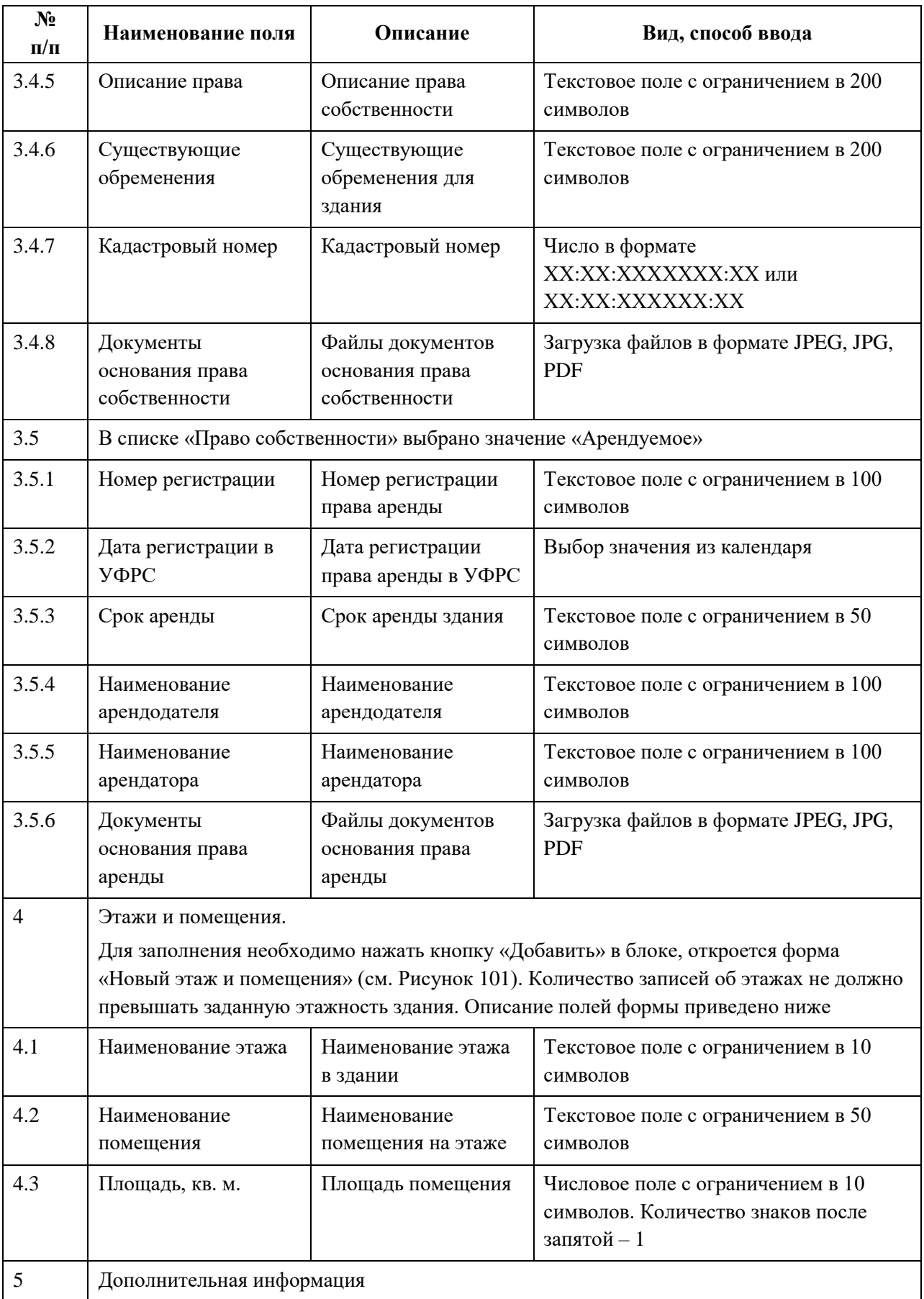

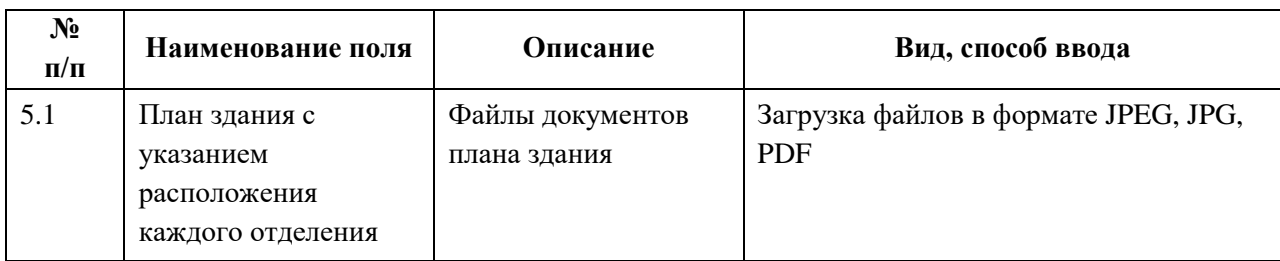

### **4.4.3.3 Просмотр записи о здании образовательной организации**

<span id="page-187-0"></span>Для просмотра карточки здания образовательной организации [\(Рисунок](#page-187-2) 102) в разделе «Здания» выберите в таблице нужную запись.

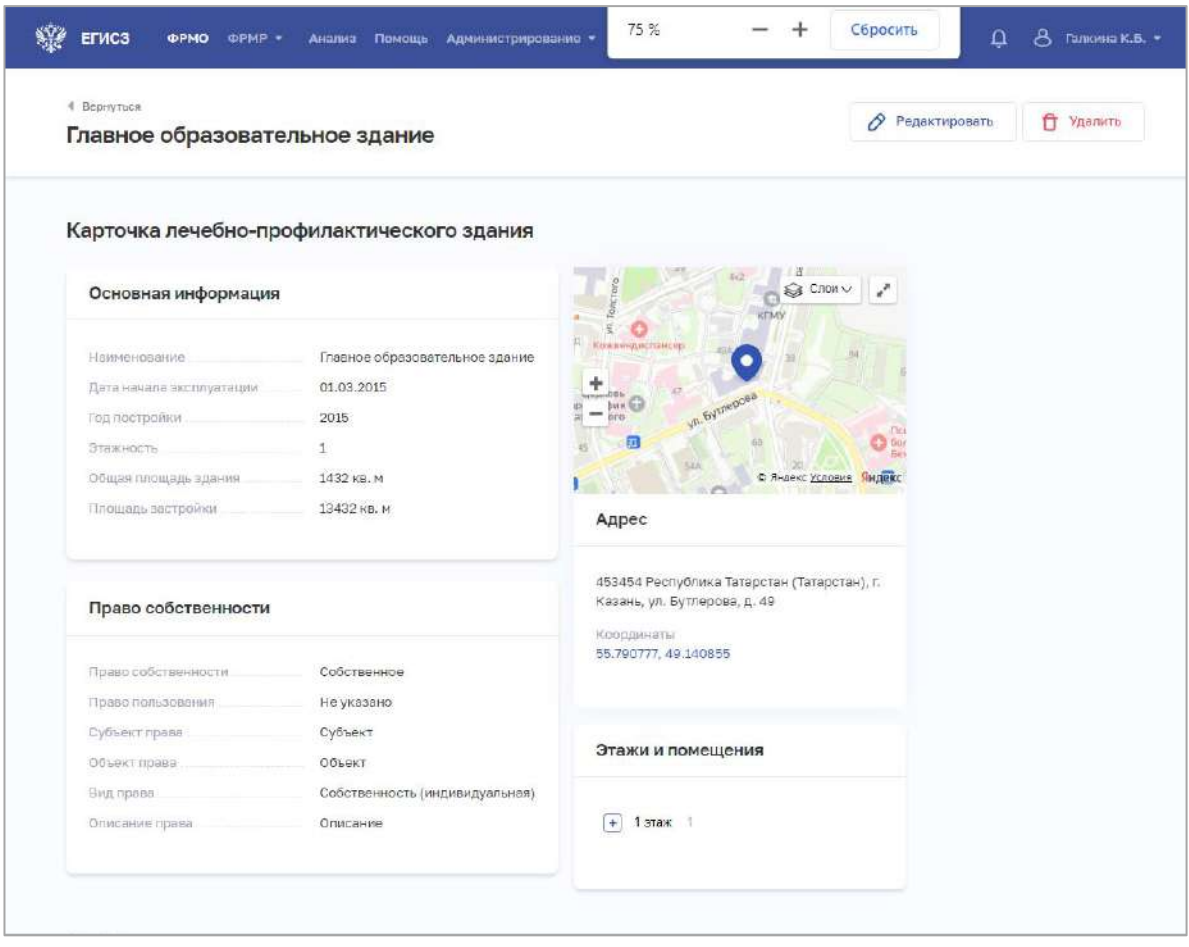

Рисунок 102 – Карточка здания образовательной организации

<span id="page-187-2"></span><span id="page-187-1"></span>Карточка содержит всю заданную информацию о здании образовательной организации.

### **4.4.3.4 Редактирование записи о здании образовательной организации**

Для редактирования записи о здании образовательной организации:

- 1. Откройте запись для редактирования одним из способов:
	- В таблице в строке с нужной записью нажмите кнопку  $\Box$  и выберите команду «Редактировать»;

- В таблице нажмите на нужную запись. В открывшейся карточке здания нажмите кнопку «Редактировать».
- 2. Внесите изменения в открывшей форме «Редактирование здания».

<span id="page-188-0"></span>3. Нажмите кнопку «Сохранить и подписать» и выберите способ сохранения (с использованием УКЭП или без УКЭП).

### **4.4.3.5 Удаление записи о здании образовательной организации**

Для удаления записи о здании образовательной организации:

- 1. Выберите запись для удаления одним из способов:
	- В таблице в строке с нужной записью нажмите кнопку  $\left| \cdot \right|$  и выберите команду «Удалить»;
	- В таблице нажмите на нужную запись. В открывшейся карточке здания нажмите кнопку «Удалить».

2. Подтвердите удаление и выберите способ сохранения (с использованием УКЭП или без УКЭП).

# **4.4.4 Ввод сведений о структурных подразделениях образовательной организации или НИИ**

## **4.4.4.1 Просмотр списка структурных подразделений образовательной организации**

Управление сведениями о структурных подразделениях образовательной организации производится в разделе «Структурные подразделения» на вкладке «Образовательная организация» [\(Рисунок](#page-188-1) 103) карточки организации.

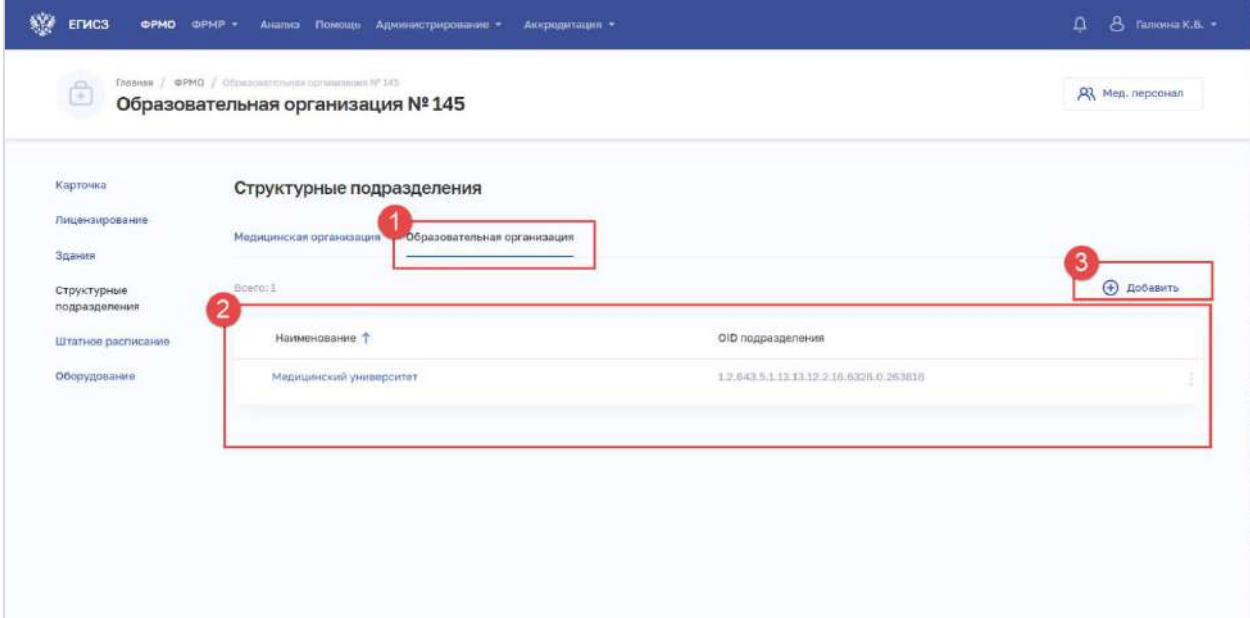

<span id="page-188-1"></span>Рисунок 103 – Раздел «Структурные подразделения» образовательной организации

Страница содержит элементы:

кнопки для переключения между вкладками (1);

АО «КОНСАЛТИНГ ОНЛАЙН» бесплатный номер 8 (800) 302-02-21; e-mail: info@fedresurs.online; www.fedresurs.online

 таблица со списком структурных подразделений выбранной образовательной организации (2). В таблице доступна сортировка списка по возрастанию или убыванию параметров в выбранном столбце, а также фильтрация по статусу подразделения. Таблица содержит столбцы. Таблица содержит столбцы:

- «Наименование». По нажатию на наименование открывается карточка структурного подразделения (см. п. [4.4.4.3](#page-193-0) настоящего документа);
- «ОID подразделения»;
	- кнопка  $\left| \begin{array}{c} \vdots \\ \end{array} \right|$ для выбора действия с записью:
		- o «Редактировать» (см. п. [4.4.4.4](#page-193-1) настоящего документа);
		- o «Удалить» (см. п. [4.4.4.5](#page-194-0) настоящего документа);

<span id="page-189-0"></span> кнопка «Добавить» (3) для создания новой записи (см. п. [4.4.4.2](#page-189-0) настоящего документа).

# **4.4.4.2 Добавление записи о структурном подразделении образовательной организации**

Для добавления записи о структурном подразделении образовательной организации:

1. В разделе «Структурные подразделения» на вкладке «Образовательная организация» нажмите кнопку «Добавить». Откроется форма «Новое структурное подразделение» [\(Рисунок](#page-189-1) 104).

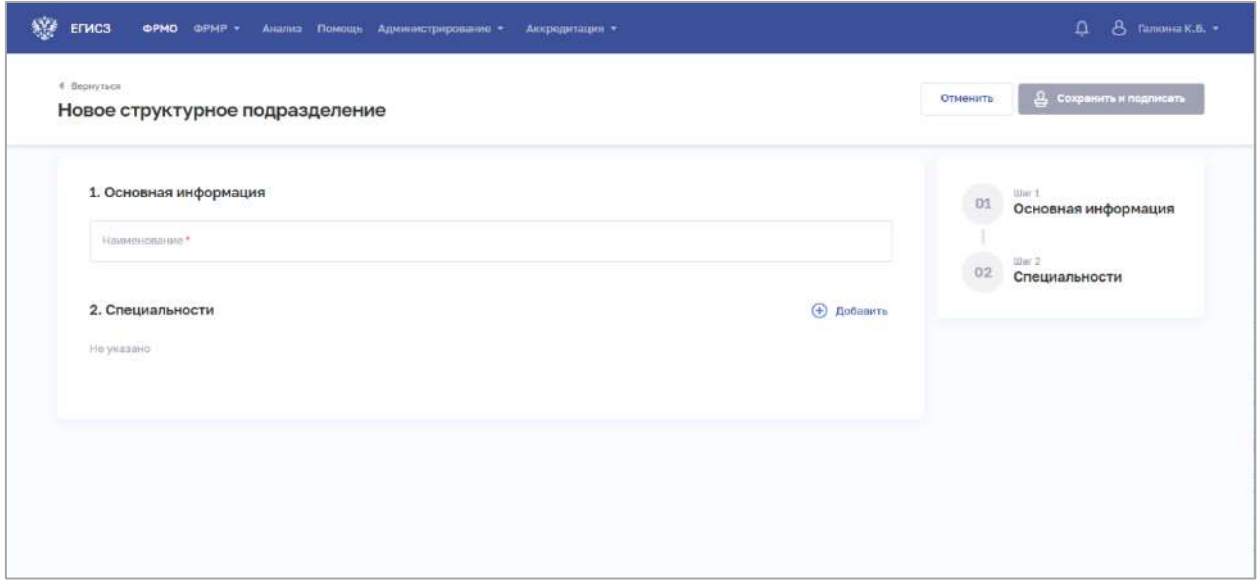

Рисунок 104 – Новое структурное подразделение образовательной организации

<span id="page-189-1"></span>2. На форме заполните все необходимые поля в блоках (поля, обязательные для заполнения, отмечены звездочкой):

- «Основная информация»;
- «Специальности».

Описание полей представлено в таблице ниже [\(Таблица](#page-190-0) 22).

АО «КОНСАЛТИНГ ОНЛАЙН» бесплатный номер 8 (800) 302-02-21; e-mail: info@fedresurs.online; www.fedresurs.online

3. В блоке «Специальности» нажмите «Добавить». Откроется окно «Новый уровень образования» [\(Рисунок](#page-190-1) 105).

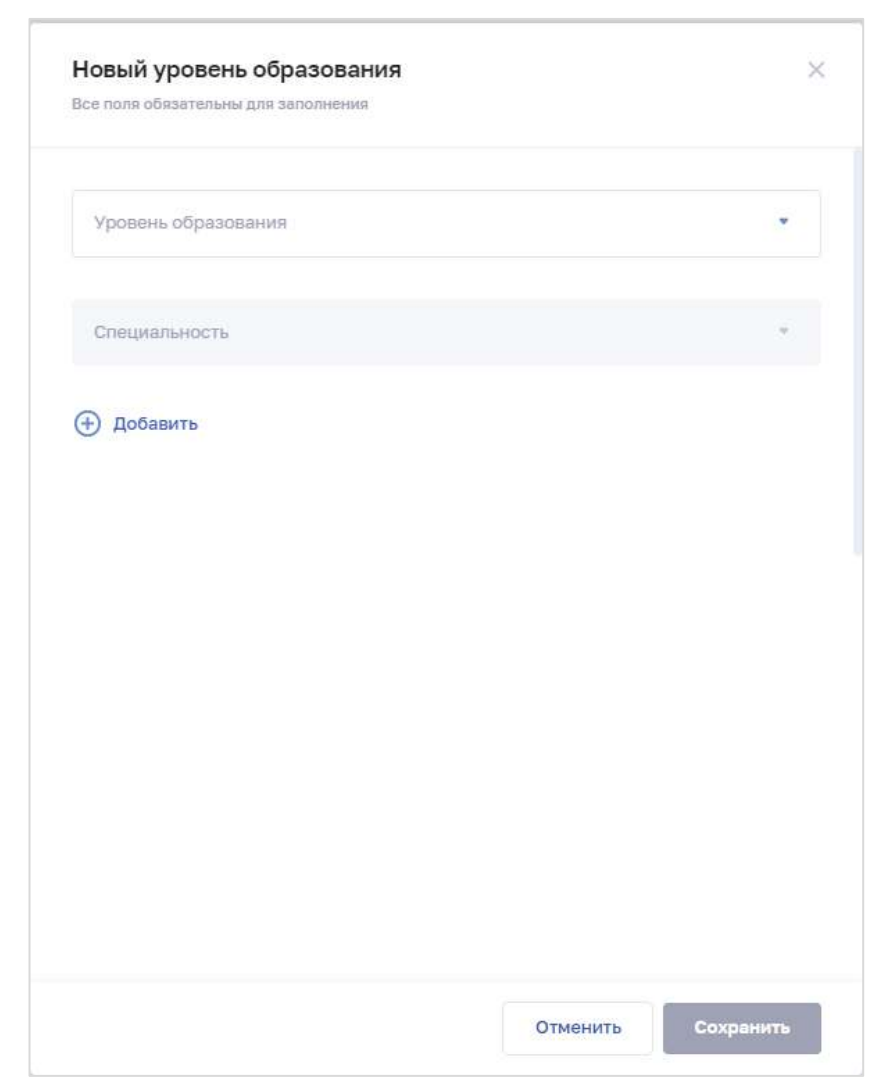

Рисунок 105 – Новый уровень образования

4. В окне заполните все поля.

<span id="page-190-1"></span>5. Нажмите кнопку «Сохранить». Окно закроется, произойдет возврат на форму «Новое структурное подразделение».

6. После заполнения данных в меню справа напротив соответствующего блока появляется символ , который означает готовность блока.

7. Нажмите кнопку «Сохранить и подписать» и выберите способ сохранения (с использованием УКЭП или без УКЭП).

<span id="page-190-0"></span>Таблица 22 – Описание полей формы ввода сведений о структурном подразделении образовательной организации

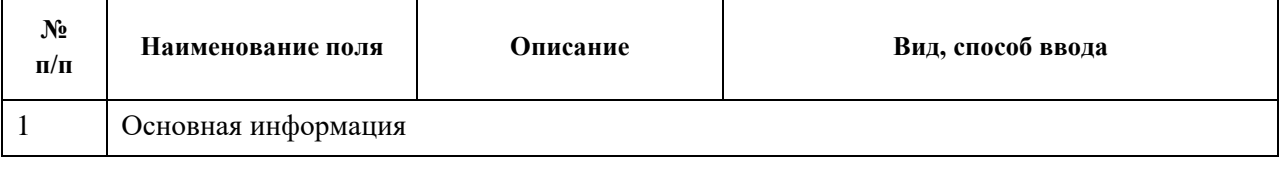

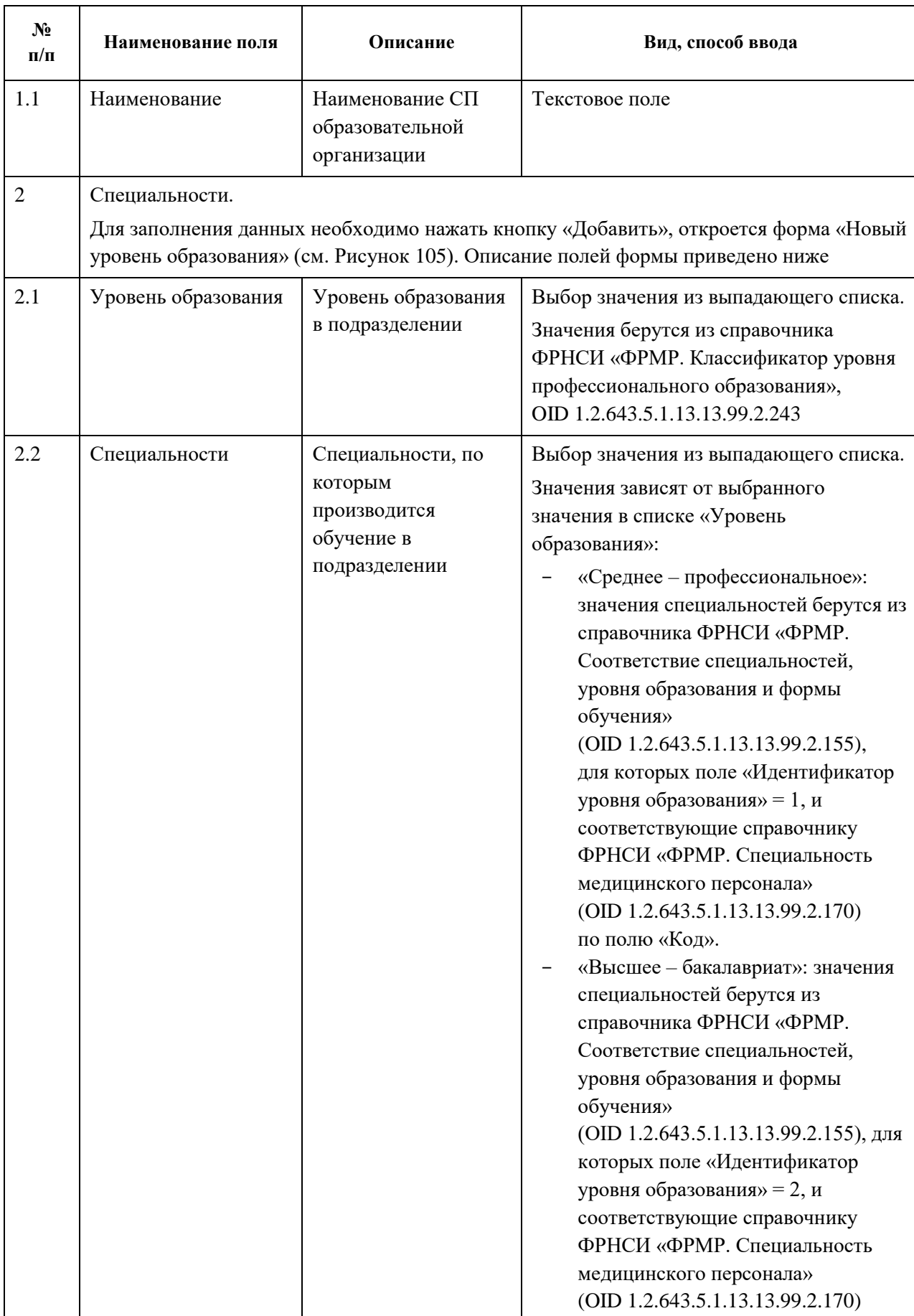

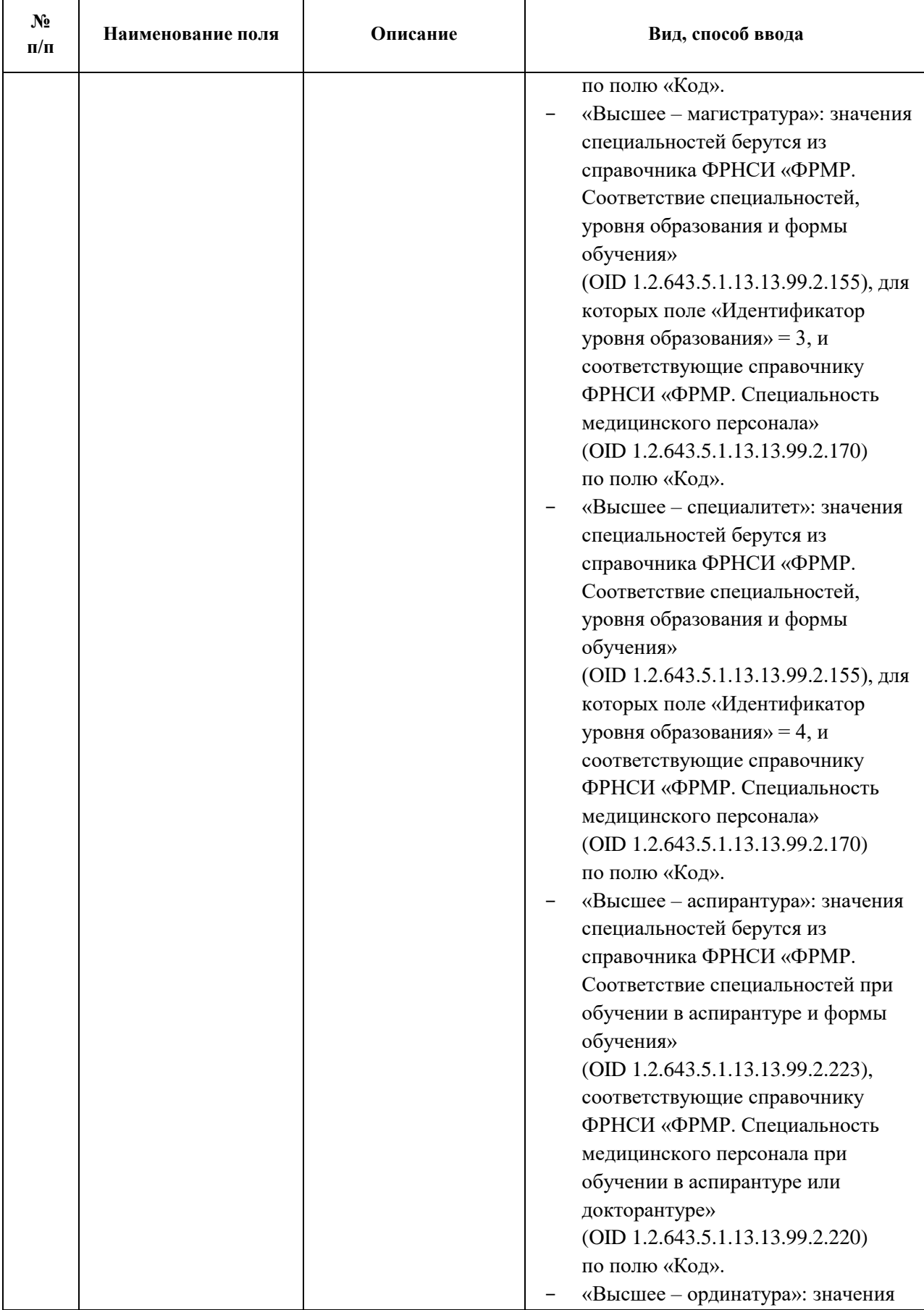

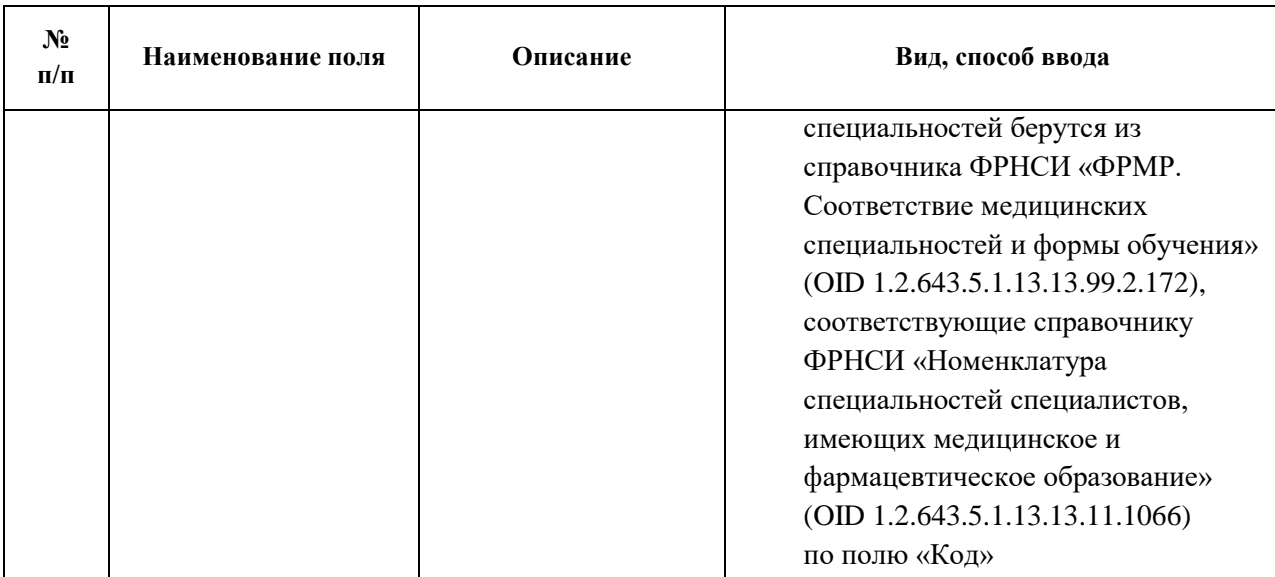

<span id="page-193-0"></span>**4.4.4.3 Просмотр записи о структурном подразделении образовательной организации**

Для просмотра карточки структурного подразделения образовательной организации [\(Рисунок](#page-193-2) 106) выберите в таблице нужную запись.

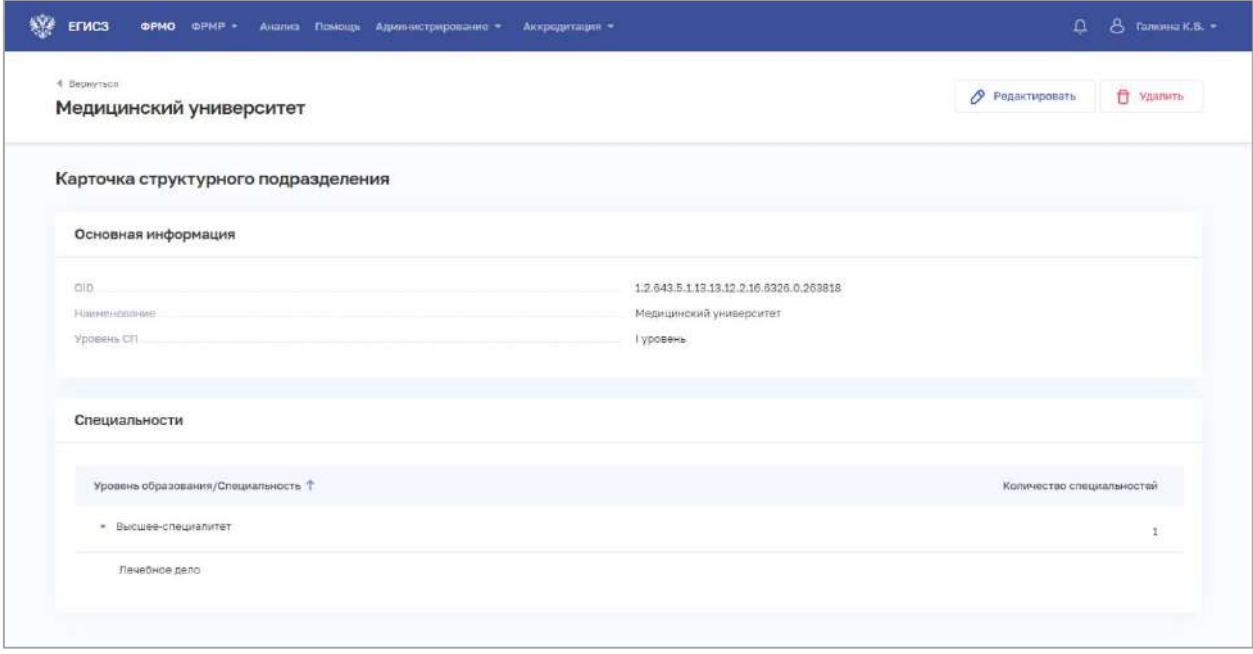

<span id="page-193-2"></span>Рисунок 106 – Карточка структурного подразделения образовательной организации

<span id="page-193-1"></span>Карточка содержит всю заданную информацию о структурном подразделении образовательной организации.

## **4.4.4.4 Редактирование записи о структурном подразделении образовательной организации**

Для редактирования записи о структурном подразделении образовательной организации:

АО «КОНСАЛТИНГОНЛАЙН» бесплатный номер 8 (800) 302-02-21; e-mail: info@fedresurs.online; www.fedresurs.online

- 1. Откройте запись для редактирования одним из способов:
	- В таблице в строке с нужной записью нажмите кнопку  $\left| \cdot \right|$  и выберите команду «Редактировать»;
	- В таблице нажмите на нужную запись. В открывшейся карточке структурного подразделения образовательной организации нажмите кнопку «Редактировать».

2. Внесите изменения в открывшей форме «Редактирование структурного подразделения».

<span id="page-194-0"></span>3. Нажмите кнопку «Сохранить и подписать» и выберите способ сохранения (с использованием УКЭП или без УКЭП).

# **4.4.4.5 Удаление записи о структурном подразделении образовательной организации**

Для удаления записи о структурном подразделении образовательной организации: 1. Выберите запись для удаления одним из способов:

- В таблице в строке с нужной записью нажмите кнопку  $\left| \cdot \right|$  и выберите команду «Удалить»;
- В таблице нажмите на нужную запись. В открывшейся карточке структурного подразделения нажмите кнопку «Удалить».

2. Подтвердите удаление и выберите способ сохранения (с использованием УКЭП или без УКЭП).

### **4.4.5 Ввод сведений о штатном расписании образовательной организации**

Ввод сведений о штатном расписании образовательной организации осуществляется аналогично порядку заполнения раздела «Штатное расписание» для медицинских организаций. Подробное описание приведено в п. [4.3.1.8](#page-125-0) настоящего документа.

### **4.4.6 Ввод сведений об оборудовании образовательной организации**

Ввод сведений об оборудовании образовательной организации осуществляется аналогично порядку заполнения раздела «Оборудование» для медицинских организаций. Подробное описание приведено в п. [4.3.1.10](#page-139-0) настоящего документа.

### **4.4.7 Просмотр сведений о лицензиях образовательной организации**

Порядок просмотра лицензий образовательной организации аналогичен порядку, описанному в разделе «Лицензии» для медицинских организаций. Подробное описание приведено в п. [4.3.1.12](#page-153-0) настоящего документа.

### **4.5 Внесение сведений о фармацевтических организациях**

### **4.5.1 Добавление в ФРМО фармацевтических организаций**

В ФРМО подлежат включению фармацевтические организации, под которыми понимаются юридические лица независимо от организационно-правовой формы, осуществляющие фармацевтическую деятельность (организации оптовой торговли лекарственными средствами, аптечные организации). К фармацевтическим организациям приравниваются индивидуальные предприниматели, осуществляющие фармацевтическую деятельность (подпункт 12 части 1 статьи 2 Федерального закона от 21 ноября 2011 г. № 323-ФЗ «Об основах охраны здоровья граждан в Российской Федерации»).

Для добавления в ФРМО фармацевтической организации необходимо направить заявку с подписью уполномоченного лица и печатью организации/ИП (при наличии печати у организации/ИП) в СТП ЕГИСЗ на адрес **egisz@stp-egisz.ru** (формы заявок и требования к их оформлению содержатся в Приложении 2 к настоящему руководству пользователя).

Функциональность создания карточки фармацевтической организации доступна только пользователям с ролью «Администратор».

После добавления организации в Подсистему пользователю, отправившему заявку, будет направлен ответ на адрес электронной почты, с которого была направлена заявка; в ответе будет указан уникальный идентификатор организации в ФРМО – OID.

Переход в карточку сведений об организации осуществляется на главной странице реестра после нажатия на ссылку в строке с наименованием организации.

## **4.5.2 Просмотр карточки фармацевтической организации**

Для открытия карточки фармацевтической организации:

- 1. Перейдите в ФРМО.
- 2. При необходимости отфильтруйте список (см. п. [4.1.3](#page-18-0) настоящего документа).

3. Нажмите на «Сокращенное наименование» выбранной организации. Откроется карточка организации [\(Рисунок](#page-195-0) 107).

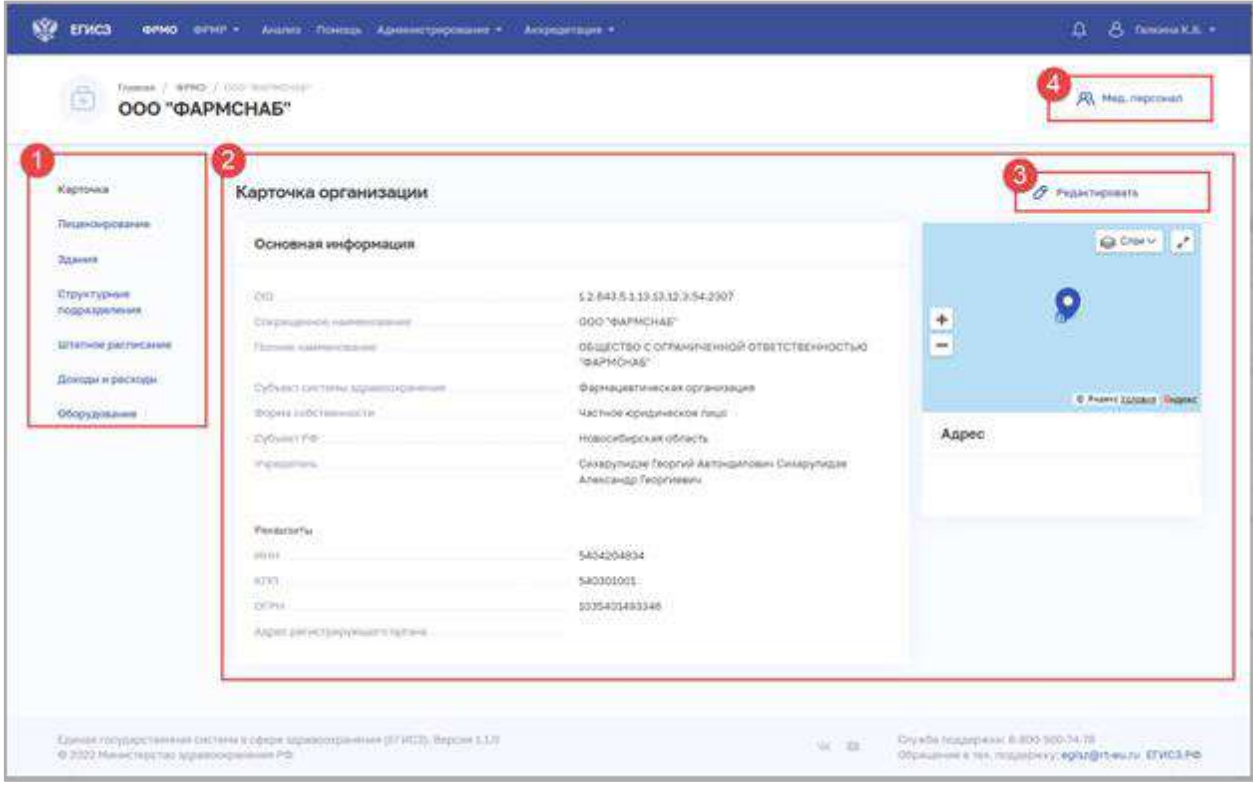

<span id="page-195-0"></span>Рисунок 107 – Карточка организации

Карточка организации содержит элементы:

- Список разделов карточки организации (1):
	- «Карточка». Наименование, основные данные и адреса организации;
	- «Лицензирование». Сведения о полученных организацией лицензиях;
	- «Здания». Сведения о зданиях организации;
	- «Структурные подразделения». Сведения о структурных подразделениях и организационная структура организации;
	- «Штатное расписание». Сведения о штатных расписаниях организации;
	- «Доходы и расходы». Сведения по отчетным периодам о доходах и расходах организации;
	- «Оборудование». Сведения об оборудовании и его расположении в организации;
- Область данных выбранного раздела карточки организации (2);
- Кнопки управления данными выбранного раздела (3):
	- «Редактировать»;
	- «Удалить»;

 Кнопка «Мед. персонал» (4) для перехода в ФРМР и просмотра сведений о фармацевтическом персонале, который закреплен за организацией. Для работы с данной функциональностью у пользователя должен быть доступ к ФРМР.

#### **4.5.3 Ввод сведений о зданиях фармацевтической организации**

Ввод сведений зданиях фармацевтической организации осуществляется аналогично порядку заполнения раздела «Здания» для образовательных организаций. Подробное описание приведено в п. [4.4.3](#page-181-1) настоящего документа.

# **4.5.4 Ввод сведений о структурных подразделениях фармацевтической организации**

#### **Примечание**.

Для создания структурного подразделения требуется предварительно добавить здание в разделе «Здания» (см. п. [4.4.3](#page-181-1) настоящего документа), так как структурное подразделение привязывается к зданию.

## **4.5.4.1 Просмотр списка структурных подразделений фармацевтической организации**

Управление сведениями о структурных подразделениях фармацевтической организации производится в разделе «Структурные подразделения» на вкладке «Фармацевтическая организация» [\(Рисунок](#page-197-0) 108) карточки организации.

АО «КОНСАЛТИНГ ОНЛАЙН» бесплатный номер 8 (800) 302-02-21; e-mail: info@fedresurs.online; www.fedresurs.online

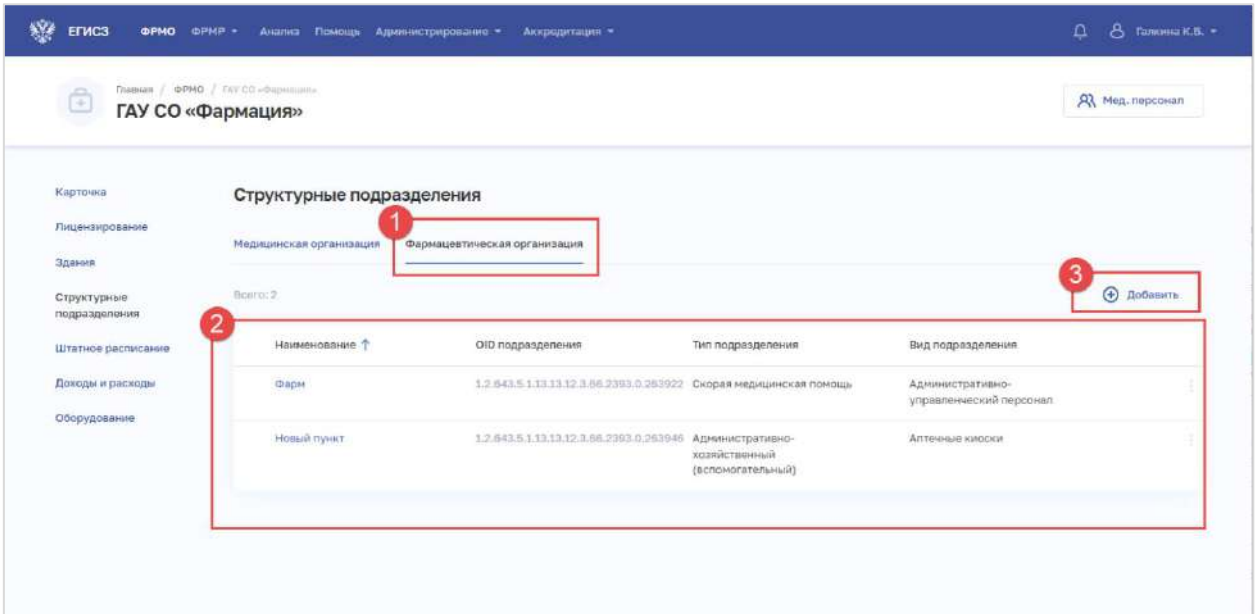

<span id="page-197-0"></span>Рисунок 108 – Раздел «Структурные подразделения» фармацевтической организации

Страница содержит элементы:

кнопки для переключения между вкладками (1);

 таблица со списком структурных подразделений выбранной фармацевтической организации (2). В таблице доступна сортировка списка по возрастанию или убыванию параметров в выбранном столбце, а также фильтрация по статусу подразделения. Таблица содержит столбцы. Таблица содержит столбцы:

- «Наименование». По нажатию на наименование открывается карточка структурного подразделения (см. п. [4.5.4.3](#page-199-0) настоящего документа);
- «ОID подразделения»:
- «Тип подразделения»;
- «Вид подразделения»;
- кнопка  $\Box$  для выбора действия с записью:
	- o «Редактировать» (см. п. [4.5.4.4](#page-200-0) настоящего документа);
	- o «Удалить» (см. п. [4.5.4.5](#page-200-1) настоящего документа);

<span id="page-197-1"></span> кнопка «Добавить» (3) для создания новой записи (см. п. [4.5.4.2](#page-197-1) настоящего документа).

## **4.5.4.2 Добавление записи о структурном подразделении фармацевтической организации**

Для добавления записи о структурном подразделении фармацевтической организации:

1. В разделе «Структурные подразделения» на вкладке «Фармацевтическая организация» нажмите кнопку «Добавить». Откроется форма «Новое структурное подразделение» [\(Рисунок](#page-189-1) 104).

АО «КОНСАЛТИНГ ОНЛАЙН» бесплатный номер 8 (800) 302-02-21; e-mail: info@fedresurs.online; www.fedresurs.online

198

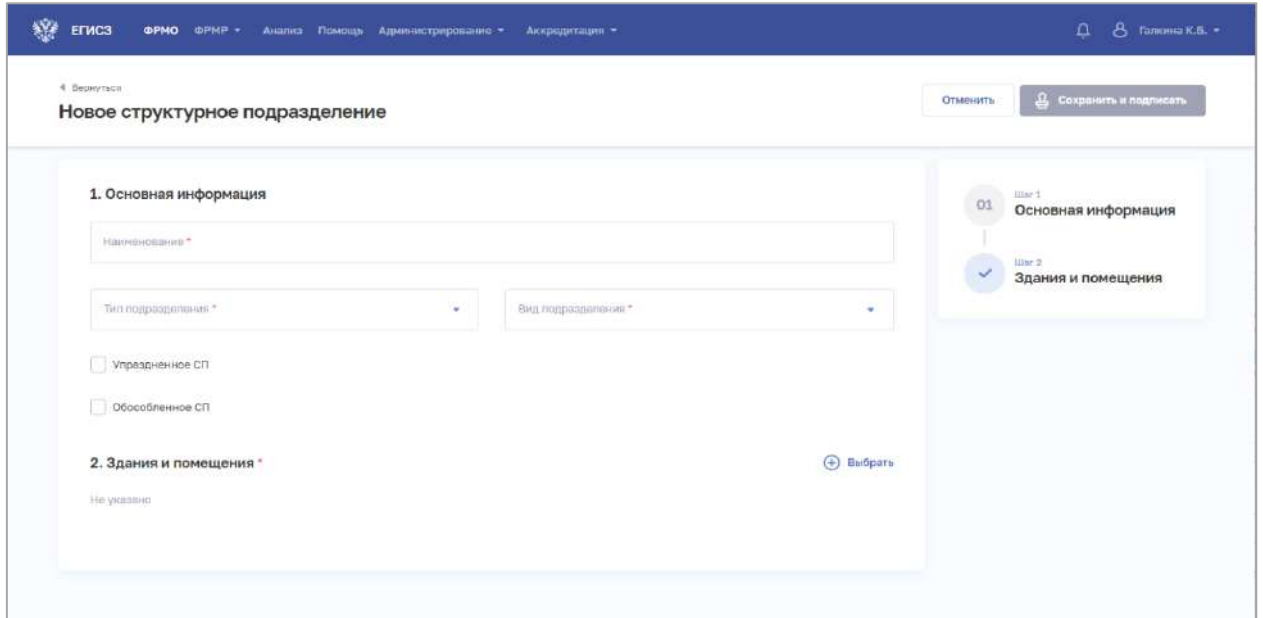

Рисунок 109 – Новое структурное подразделение фармацевтической организации

2. На форме заполните все необходимые поля в блоках (поля, обязательные для заполнения, отмечены звездочкой):

- «Основная информация».;
- «Здания и помещения».

Описание полей представлено в таблице ниже [\(Таблица](#page-199-1) 23).

3. В блоке «Здания и помещения» нажмите «Выбрать». Откроется окно «Выбрать здания и помещения» [\(Рисунок](#page-58-0) 23).

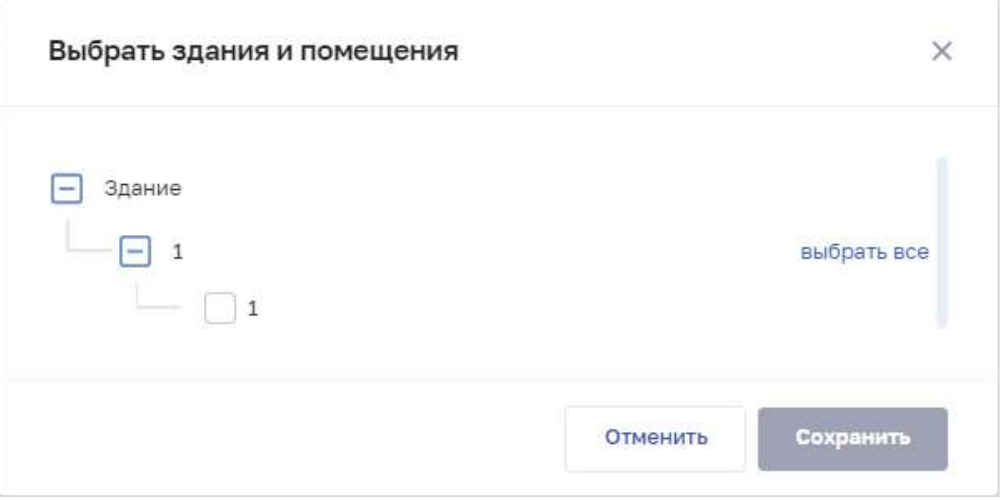

Рисунок 110 – Выбрать здания и помещения

4. В окне установите флаги напротив нужных помещений в зданиях организации.

<span id="page-198-0"></span>5. Нажмите кнопку «Сохранить». Окно закроется, произойдет возврат на форму «Новое структурное подразделение».

6. После заполнения данных в меню справа напротив соответствующего блока появляется символ , который означает готовность блока.

АО «КОНСАЛТИНГ ОНЛАЙН» бесплатный номер 8 (800) 302-02-21; e-mail: info@fedresurs.online; www.fedresurs.online

7. Нажмите кнопку «Сохранить и подписать» и выберите способ сохранения (с использованием УКЭП или без УКЭП).

<span id="page-199-1"></span>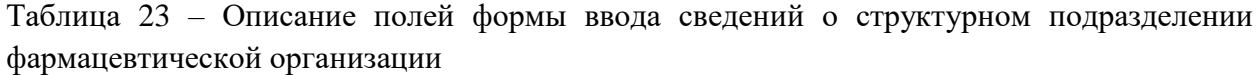

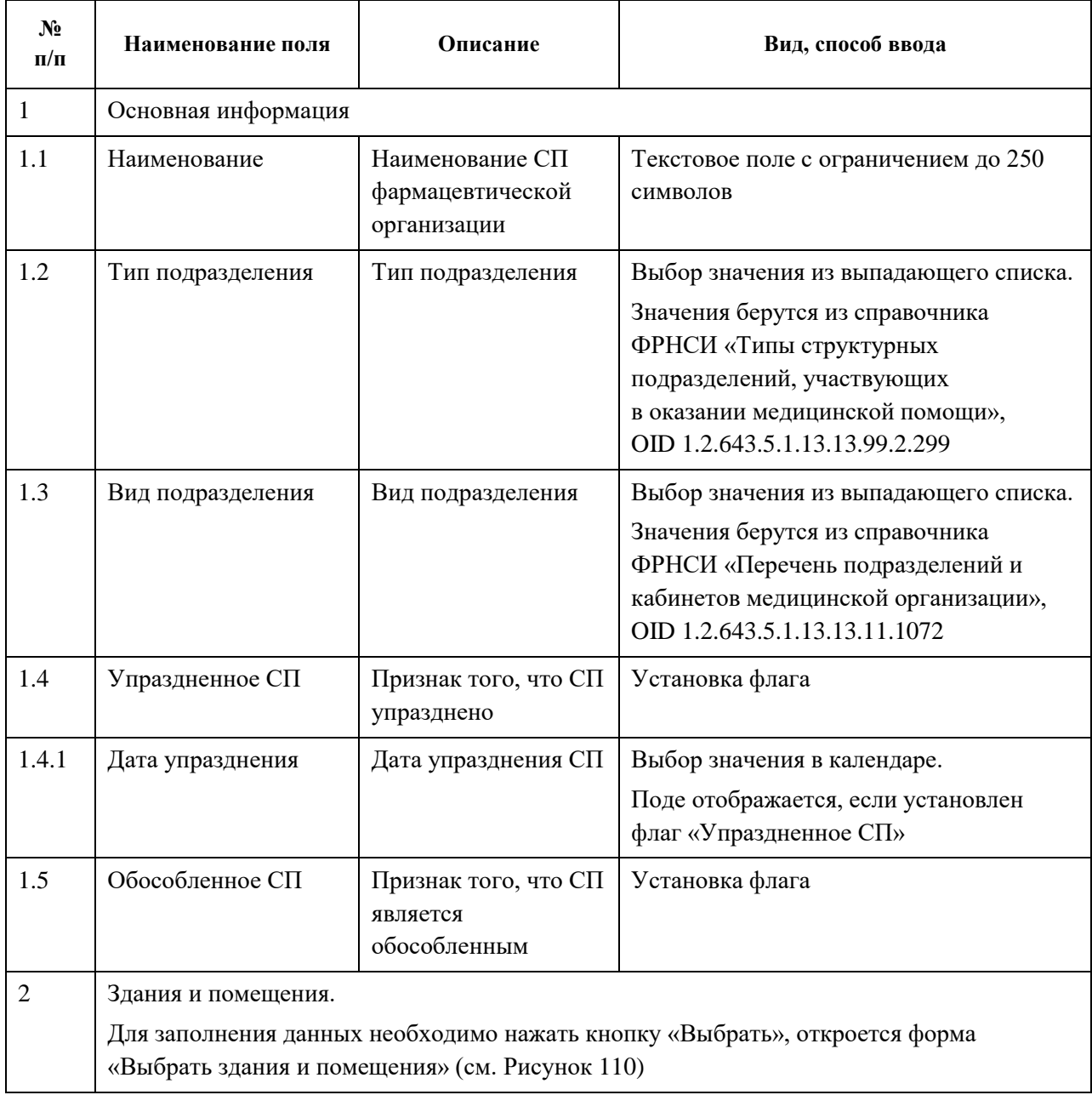

## <span id="page-199-0"></span>**4.5.4.3 Просмотр записи о структурном подразделении фармацевтической организации**

Для просмотра карточки структурного подразделения фармацевтической организации [\(Рисунок](#page-200-2) 111) выберите в таблице нужную запись.

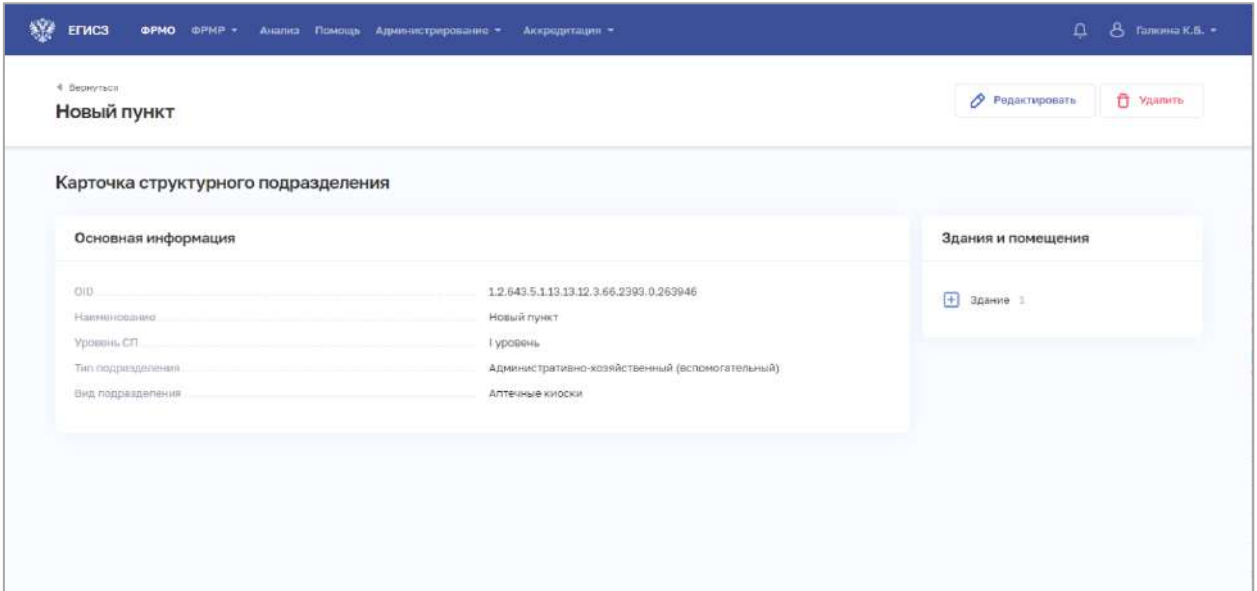

<span id="page-200-2"></span>Рисунок 111 – Карточка структурного подразделения фармацевтической организации

<span id="page-200-0"></span>Карточка содержит всю заданную информацию о структурном подразделении фармацевтической организации.

### **4.5.4.4 Редактирование записи о структурном подразделении фармацевтической организации**

Для редактирования записи о структурном подразделении фармацевтической организации:

1. Откройте запись для редактирования одним из способов:

- В таблице в строке с нужной записью нажмите кнопку  $\Box$  и выберите команду «Редактировать»;
- В таблице нажмите на нужную запись. В открывшейся карточке структурного подразделения фармацевтической организации нажмите кнопку «Редактировать».

2. Внесите изменения в открывшей форме «Редактирование структурного подразделения».

<span id="page-200-1"></span>3. Нажмите кнопку «Сохранить и подписать» и выберите способ сохранения (с использованием УКЭП или без УКЭП).

### **4.5.4.5 Удаление записи о структурном подразделении фармацевтической организации**

Для удаления записи о структурном подразделении фармацевтической организации:

1. Выберите запись для удаления одним из способов:

• В таблице в строке с нужной записью нажмите кнопку  $\Box$  и выберите команду «Удалить»;

 В таблице нажмите на нужную запись. В открывшейся карточке структурного подразделения нажмите кнопку «Удалить».

2. Подтвердите удаление и выберите способ сохранения (с использованием УКЭП или без УКЭП).

### **4.5.5 Ввод сведений о штатном расписании фармацевтической организации**

Порядок ввода сведений о штатном расписании фармацевтической организации аналогичен порядку заполнения раздела «Штатное расписание» для медицинских организаций. Подробное описание приведено в п. [4.3.1.8](#page-125-0) настоящего документа.

### **4.5.6 Ввод сведений о доходах и расходах фармацевтической организации**

Порядок ввода сведений о доходах и расходах фармацевтической организации аналогичен порядку заполнения раздела «Доходы и расходы» для медицинских организаций. Подробное описание приведено в п. [4.3.1.9](#page-132-0) настоящего документа.

### **4.5.7 Ввод сведений об оборудовании фармацевтической организации**

Порядок ввода сведений об оборудовании фармацевтической организации аналогичен порядку заполнения раздела «Оборудование» для медицинских организаций. Подробное описание приведено в п. [4.3.1.10](#page-139-0) настоящего документа.

### **4.5.8 Просмотр сведений о лицензиях фармацевтической организации**

Порядок просмотра лицензий фармацевтической организации аналогичен порядку, описанному в разделе «Лицензии» для медицинских организаций. Подробное описание приведено в п. [4.3.1.12](#page-153-0) настоящего документа.

### <span id="page-201-0"></span>**4.6 Внесение сведений об организациях здравоохранения**

#### **4.6.1 Добавление в ФРМО организации здравоохранения**

В ФРМО включаются организации здравоохранения, под которыми понимаются:

- федеральные органы исполнительной власти в сфере охраны здоровья и их территориальные органы;
- исполнительные органы государственной власти субъектов РФ в сфере охраны здоровья, органы управления в сфере охраны здоровья иных федеральных органов исполнительной власти;

 органы местного самоуправления муниципальных районов и городских округов, осуществляющие полномочия в сфере охраны здоровья.

Для добавления в ФРМО организации здравоохранения необходимо направить заявку с подписью уполномоченного лица и печатью организации в СТП ЕГИСЗ на адрес **egisz@stp-egisz.ru** (формы заявок и требования к их оформлению содержатся в Приложении 2 к настоящему руководству пользователя).

Функциональность создания карточки организации здравоохранения доступна только пользователям с ролью «Администратор».

После добавления организации в Подсистему пользователю, отправившему заявку, будет направлен ответ на адрес электронной почты, с которого была направлена заявка; в ответе будет указан уникальный идентификатор организации в ФРМО – OID.

АО «КОНСАЛТИНГ ОНЛАЙН» бесплатный номер 8 (800) 302-02-21; e-mail: info@fedresurs.online; www.fedresurs.online

Переход в карточку сведений об организации осуществляется на главной странице реестра после нажатия на ссылку в строке с наименованием организации.

### **4.6.2 Просмотр карточки организации здравоохранения**

Просмотр карточки организации здравоохранения доступен пользователям со следующими ролями:

- Администратор (ФРМО);
- Работник МЗ (ФРМО);
- Работник ОУЗ (ФРМО);
- Работник РЗН (ФРМО);
- Работник МЗ (кадровый департамент) (ФРМО).

Для открытия карточки организации:

- 1. Перейдите в ФРМО.
- 2. При необходимости отфильтруйте список (см. п. [4.1.3](#page-18-0) настоящего документа).

3. Нажмите на «Сокращенное наименование» выбранной организации. Откроется карточка организации [\(Рисунок](#page-202-0) 112).

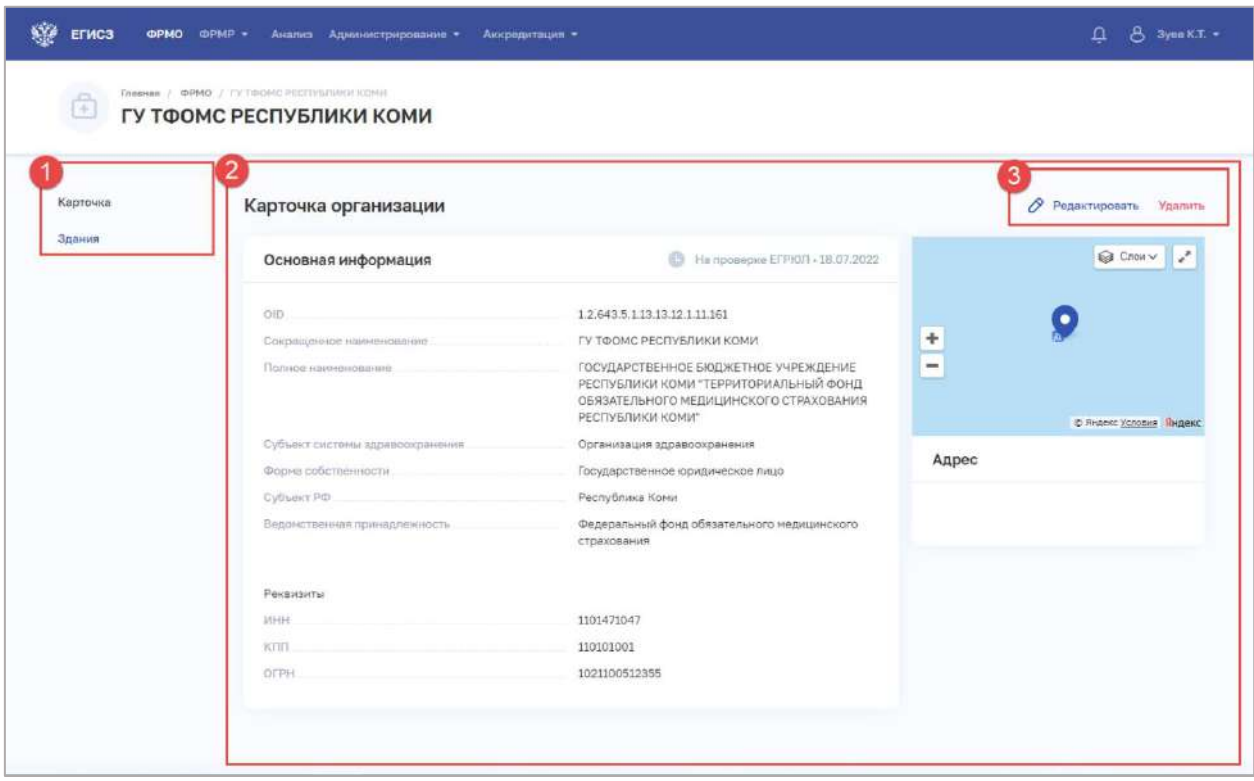

Рисунок 112 – Карточка организации здравоохранения

<span id="page-202-0"></span>Карточка организации здравоохранения содержит элементы:

- Список разделов карточки организации (1):
	- «Карточка». Наименование, основные данные и адреса организации;
	- «Здания». Сведения о зданиях организации;
- Область данных выбранного раздела карточки организации (2);
- Кнопки управления данными выбранного раздела (3):

АО «КОНСАЛТИНГ ОНЛАЙН» бесплатный номер 8 (800) 302-02-21; e-mail: info@fedresurs.online; www.fedresurs.online

«Редактировать».

### **4.6.3 Ввод сведений о зданиях организации здравоохранения**

Порядок ввода сведений о зданиях организации здравоохранения аналогичен порядку заполнения раздела «Здания» для образовательных организаций. Подробное описание приведено в п. [4.4.3](#page-181-1) настоящего документа.

### **4.7 Добавление в ФРМО филиалов юридических лиц**

Для добавления в ФРМО филиала юридического лица необходимо направить заявку

с подписью уполномоченного лица и печатью организации (при наличии печати у организации) в СТП ЕГИСЗ на адрес **egisz@stp-egisz.ru** (формы заявок и требования к их оформлению содержатся в Приложении 2 к настоящему руководству пользователя).

Функциональность создания карточки филиала организации доступна только пользователям с ролью «Администратор».

После добавления филиала в Подсистему пользователю, отправившему заявку, будет направлен ответ на адрес электронной почты, с которого была направлена заявка; в ответе будет указан уникальный идентификатор филиала в ФРМО – OID.

Переход в карточку сведений о филиале осуществляется на главной странице реестра после нажатия на ссылку в строке с наименованием филиала. В карточке сведений о филиале указывается наименование головной организации (юридического лица). Переход в карточку сведений о головной организации осуществляется после нажатия на ссылку

в строке с ее наименованием в поле «Головная организация для филиала». Заполнение карточки филиала производится аналогично заполнению карточки организации соответствующего типа (см. пункты 4.3, 4.4, 4.5 настоящего документа).

### **4.8 Отчеты об эксплуатации ФРМО**

 $\overline{a}$ 

Модуль «Анализ» предназначен для выгрузки сведений об эксплуатации ФРМО $^2$ .

<sup>&</sup>lt;sup>2</sup> На официальном портале нормативно-справочной информации <https://nsi.rosminzdrav.ru/#!/refbook> реализована возможность выгрузки справочников, формируемых на основании данных ФРМО:

«Реестр медицинских организаций Российской Федерации», доступный для скачивания по ссылке https://nsi.rosminzdrav.ru/#!/refbook/1.2.643.5.1.13.13.11.1461/

«ФРМО. Справочник структурных подразделений», доступный для скачивания по ссылке https://nsi.rosminzdrav.ru/#!/refbook/1.2.643.5.1.13.13.99.2.114/

«ФРМО. Справочник отделений и кабинетов», доступный для скачивания по ссылке https://nsi.rosminzdrav.ru/#!/refbook/1.2.643.5.1.13.13.99.2.115/

#### **4.8.1 Работа со списком отчетов**

#### **4.8.1.1 Просмотр списка отчетов**

Для перехода в модуль «Анализ» [\(Рисунок](#page-204-0) 113) в верхнем (главном) меню необходимо нажать на кнопку «Анализ».

|                                                                                                    | Hassawer cherta                                                                                                    | Ξ | Дина запроса от | 白 | $\overline{\phantom{a}}$ | Дита запроса до      | 曲                    | <b>Crazyc</b>                |                                                    |                                                              |             |
|----------------------------------------------------------------------------------------------------|----------------------------------------------------------------------------------------------------|---|-----------------|---|--------------------------|----------------------|----------------------|------------------------------|----------------------------------------------------|--------------------------------------------------------------|-------------|
|                                                                                                    |                                                                                                    |   |                 |   |                          |                      |                      |                              |                                                    | Очистить                                                     | Применеть   |
|                                                                                                    | Boero: 13042                                                                                                    |   |                 |   |                          |                      |                      |                              |                                                    |                                                              | П Колонки - |
| ш                                                                                                    | Название отчета                                                                                                    |   |                 |   |                          | Дата<br>sanpoca      |                      | Дата<br>Craryc<br>завершения |                                                    | ФИО попьзователи                                             |             |
|                                                                                                    | Показатели национального проекта Здравоохранение                                                                                                    |   |                 |   |                          | 25.04.2022.<br>21:33 | 21:33                | 25.04.2022.                  | • Сформирован                                      | Каторина<br>Богдановна<br><b>Галкина</b><br>(363-690-707 21) |             |
| $\Box$                                                                                                    | Отчет об общем количестве медицинских и фармацевтических работников, которые могут быть<br>дополнительно привлечены к оказанию медицинской помощи при угрозе распространения<br>заболеваний, представляющих опасность для окружающих |   |                 |   |                          | 25.04.2022.<br>21:13 | 21:14                | 25.04.2022                   | • Сформирован                                      | Каторина<br>Богдановна<br>Палкучна<br>$(363 - 690 - 797.21)$ | ÷           |
| $\Box$<br>Отчет об общем количестве медицинских и фармацевтических работников, которые могут быть<br>дополнительно привлечены к охазанию медицинской помощи при угрозе распространения<br>заболеваний, представляющих опасность для окружающих |                                                                                                    |   |                 |   | 25.04.2022.<br>20:26     |                      | 25.04.2022.<br>20:26 | • Сформирован                | Каторина<br>Богдановна<br>Галкина<br>HES ON THE NH | ÷                                                            |             |
| or car                                                                                                    | Θ<br>$\overline{2}$<br>$3\quad 4\quad \dots\quad 870\quad \vdash\quad \mathbb{H}$                                                                                                    |   |                 |   |                          |                      |                      |                              | 1-15 at a 13 042 and year to a                     | Показываты по: 15 30 45                                      |             |

Рисунок 113 – Модуль «Анализ»

<span id="page-204-0"></span>Страница содержит элементы:

область фильтрации списка (1) (см. п. 4.8.1.3 настоящего документа);

 таблица со списком заказанных отчетов (2). В таблице доступна настройка отображаемых столбцов, а также сортировка списка по возрастанию или убыванию параметров в выбранном столбце (см. п. 4.8.1.2 настоящего документа). Таблица содержит столбцы:

- «Название отчета»:
- «Дата запроса»;
- «Дата завершения»;
- «Статус»;
- кнопка для скачивания отчета;
- кнопка «Создать» (см. п. 0 настоящего документа).

#### **4.8.1.2 Настройка отображения списка отчетов**

Перечень отображаемых колонок в таблице можно настроить. Для этого необходимо нажать кнопку «Колонки» и выбрать требуемые параметры из списка (Рисунок 114).

Для выбора доступны колонки:

- «Дата запроса»;
- «Дата завершения»;

АО «КОНСАЛТИНГОНЛАЙН» бесплатный номер 8 (800) 302-02-21; e-mail: info@fedresurs.online; www.fedresurs.online

| «Статус».                                                                                                    |                      |                      |                                          |               |                      |                                   |                                                      |
|----------------------------------------------------------------------------------------------------|----------------------|----------------------|------------------------------------------|---------------|----------------------|-----------------------------------|------------------------------------------------------|
| Главная / Аналиа / Othersa<br>Аналитические отчеты                                                                                                    |                      |                      |                                          |               |                      |                                   | + Создать                                            |
| Haskawe gryata                                                                                                    | Ξ<br>Дата запроса от | 白                    | Дата запроса до                          | 日<br>Статус   |                      |                                   | ٠                                                    |
|                                                                                                    |                      |                      |                                          |               |                      | Очистить                          | Применить                                            |
| Bcero: 13245                                                                                                    |                      |                      |                                          |               |                      |                                   | П Колонки -                                          |
| Название отчета                                                                                                    |                      | Дата<br>J<br>запроса | Название отчета                          |               |                      |                                   |                                                      |
| Отчет о персональных данных медицинских и фармацевтических работников, которые могут быть дополнительно привлечены к оказанию<br>медицинской помощи при угрозе распространения заболеваний, представляющих опасность для окружающих |                      | 27.05.2022.<br>13:17 | Дата запроса<br><b>И Дата завершения</b> |               |                      |                                   |                                                      |
| Отчет о персональных данных медицинских и фармацевтических работников, которые могут быть дополнительно привлечены к оказанию<br>медицинской помощи при угрозе распространения заболеваний, предстваляющих опасность для окружающих |                      | 27.05.2022.<br>13:13 | Craryc                                   |               |                      |                                   |                                                      |
| Отчет о персональных данных медицинских и фармацеетических работников, которые могут быть дополнительно привлечены к оказанию<br>медицинской помощи при угрозе распространения заболеваний, представляющих опасность для окружающих |                      | 26.05.2022.<br>21:20 | 26.05.2022.<br>21:20                     | • Сформирован |                      |                                   |                                                      |
| Отчет об общем количестве медицинских и фармацевтических работников, которые могут быть дополнительно привлечены к оказанию<br>медицинской помощи при угрозе распространения заболеваний, представляющих опасность для окружающих   |                      |                      |                                          |               | 26.05.2022.<br>21:16 | 26.05.2022.<br>21.16              | • Сформирован                                        |
| Отчет об общем количестве медицинских и фармацевтических работников, которые могут быть дополнительно привлечены к оказанию<br>медицинской помощи при угрозе распространения заболеваний, представляющих опасность для окружающих   |                      |                      |                                          |               | 26.05.2022.<br>21:15 | 26.05.2022<br>21:16               | • Сформирован                                        |
| Отчет об общем количестве медицинских и фармацевтических работников, которые могут быть дополнительно привлечены к оказанию                                                                                                    |                      |                      |                                          |               | 26.05.2022           | 26.05.2022                        | · Cóopwinosak                                        |
| œ<br>$\mathbf{z}$<br>3 4  883.<br>$\mathbb{R}^n$                                                                                                    |                      |                      |                                          |               |                      |                                   | 1-15 из 13 245 элементов   Показывать по: 15 30 45   |
| Единая посударственная система в сфере здравоохранения (ЕГИСЭ). Версия 1.1.0<br>© 2022 Министерство здравоохранения РФ                                                                                                    |                      |                      |                                          | MC RT         |                      | Служба поддержки: В ВОО-500-74-78 | Обращение в тех, поддержку: egisz@rt-eu,ru EГИСЗ, РФ |

Рисунок 114 – Настройка отображения колонок в списке

Список в таблице можно отсортировать по возрастанию или убыванию значений в выбранной колонке. Для выбора колонки нажмите на нее. Отобразится значок:

- $\Gamma$  для сортировки по возрастанию;
- **Для сортировки по убыванию.**

Для списка доступна нумерация страниц результатов поиска и фильтрации (Рисунок 115, 1). Возможно переключение между страницами, а также переход на первую или последнюю страницу списка. Количество отображаемых на странице записей можно изменить в настройках пагинации (Рисунок 115, 2). Доступны значения: 15, 30, 45 записей на странице.

АО «КОНСАЛТИНГОНЛАЙН» бесплатный номер 8 (800) 302-02-21; e-mail: info@fedresurs.online; www.fedresurs.online

206

| <b>HASKANSE OTURTS</b>                                                                                                    | Ξ                    | Дата заприса от     | 白 | -          | Дата запроса до                              | 白     | Craryd      |               | ٠                                                                              |
|----------------------------------------------------------------------------------------------------|----------------------|---------------------|---|------------|----------------------------------------------|-------|-------------|---------------|--------------------------------------------------------------------------------|
|                                                                                                    |                      |                     |   |            |                                              |       |             |               | <b>Очистить</b><br>Применять                                                   |
| Beero: 13042                                                                                                    |                      |                     |   |            |                                              |       |             |               | m<br>Колонки -                                                                 |
| Название отчета                                                                                                    |                      |                     |   |            | Дата<br>sanpoca                              | Лата  | завершения  | Статус        | Название отчета                                                                |
| Показатели национального проекта Эдравоохранение                                                                                                    | 25.04.2022.<br>21:33 | 25.04.2022<br>21:33 |   | • Сфорниро | <b>ES</b> Bara sanpoca<br>Дата завершения    |       |             |               |                                                                                |
| Отчет об общем количестве медицинских и фармацевтических работников, которые могут быть<br>n<br>дополнительно привлечены к оказанию медицинской помощи при угрозе распространения<br>заболеваний, представляющих опасность для окружающих |                      |                     |   |            | 25.04.2022.<br>25.04.2022.<br>21:13<br>21:14 |       |             | • Сформиро    | <b>C</b> Ctarve<br>CHARGOEARDO ONG<br>greater between the foreign              |
| Отчет об общем ноличестве медицинских и фармацевтических работников, которые могут быть<br>m<br>дополнительно привлечены к оказанию медицинской помощи при угрозе распространения<br>заболеваний, представляющих опасность для окружающих |                      |                     |   |            | 25.04.2022.<br>20:26                         | 20.26 | 25.04.2022, | • Сформирован | Каторина<br>÷<br>БОГДАНОВНА<br>Галкина<br><b><i>ETHER WORK THIT'S FARE</i></b> |

Рисунок 115 – Настройка отображения количества записей

### **4.8.1.3 Фильтрация списка отчетов**

В Подсистеме существует возможность гибко настроить отображение списка отчетов. Перечень полей, по которым осуществляется поиск, представлен в таблице (Таблица 24).

В полях с текстовым и числовым форматом ввода поиск осуществляется при вводе трех символов и более.

Для фильтрации списка:

- 1. Введите параметры поиска и нажмите кнопку «Применить»;
- 2. Отфильтрованный список будет отображен в нижней части страницы;

3. Для сброса фильтров нажмите кнопку «Очистить». В списке будет отображены все отчеты пользователя.

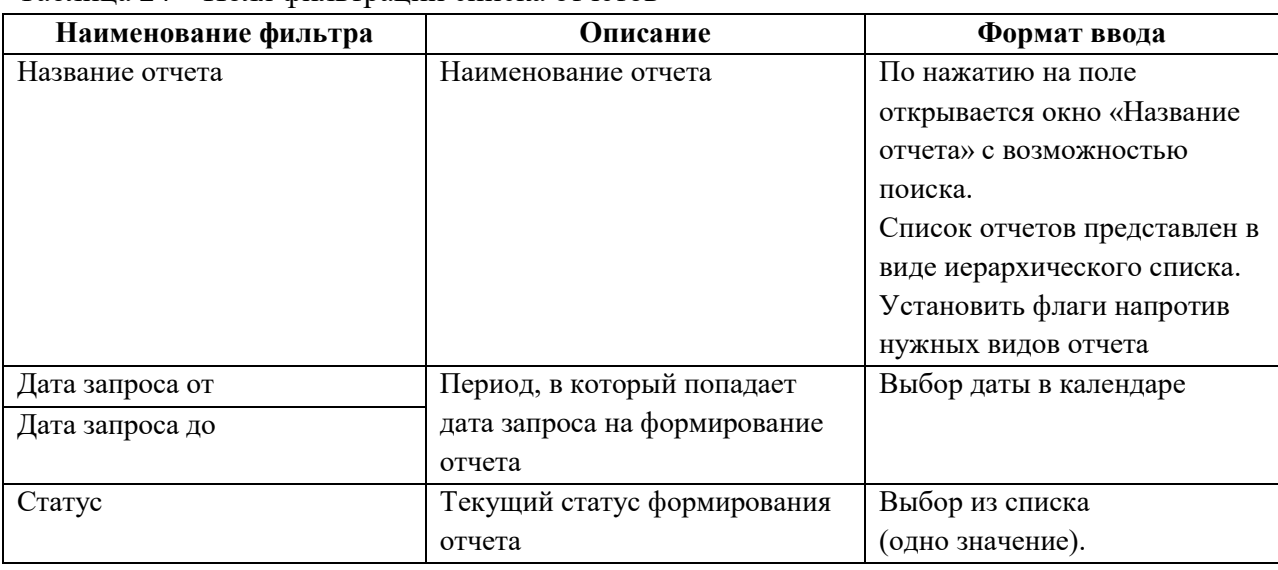

Таблица 24 – Поля фильтрации списка отчетов

АО «КОНСАЛТИНГОНЛАЙН» бесплатный номер 8 (800) 302-02-21; e-mail: info@fedresurs.online; www.fedresurs.online

207

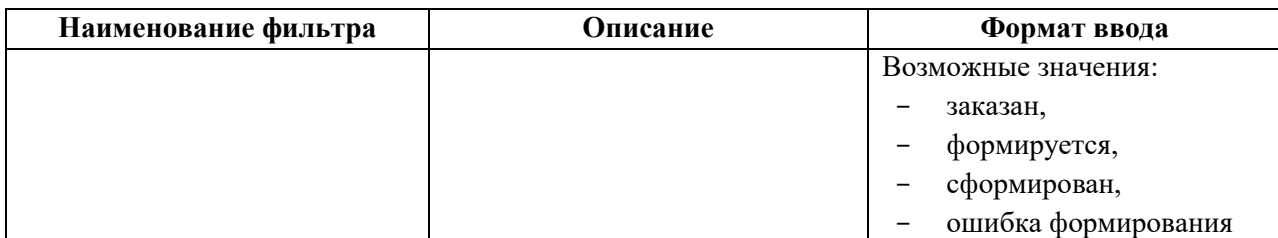

### **4.8.1.4 Выгрузка отчета**

В Подсистеме доступна загрузка отчетов в память персонального компьютера пользователя. В зависимости от типа отчета загрузка доступна в виде файла с расширением:

- PDF;
- XLSX;
- DOCX;
- ODS;
- $-$  ODT.

Для загрузки отчета напротив нужного отчета нажмите кнопку . После завершения формирования файл будет загружен в папку для загрузок по умолчанию.

### **4.8.2 Формирование отчета**

Для формирования отчета:

1. В модуле «Анализ» нажмите на кнопку «Создать». Откроется форма выбора отчета из каталога [\(Рисунок](#page-207-0) 116).

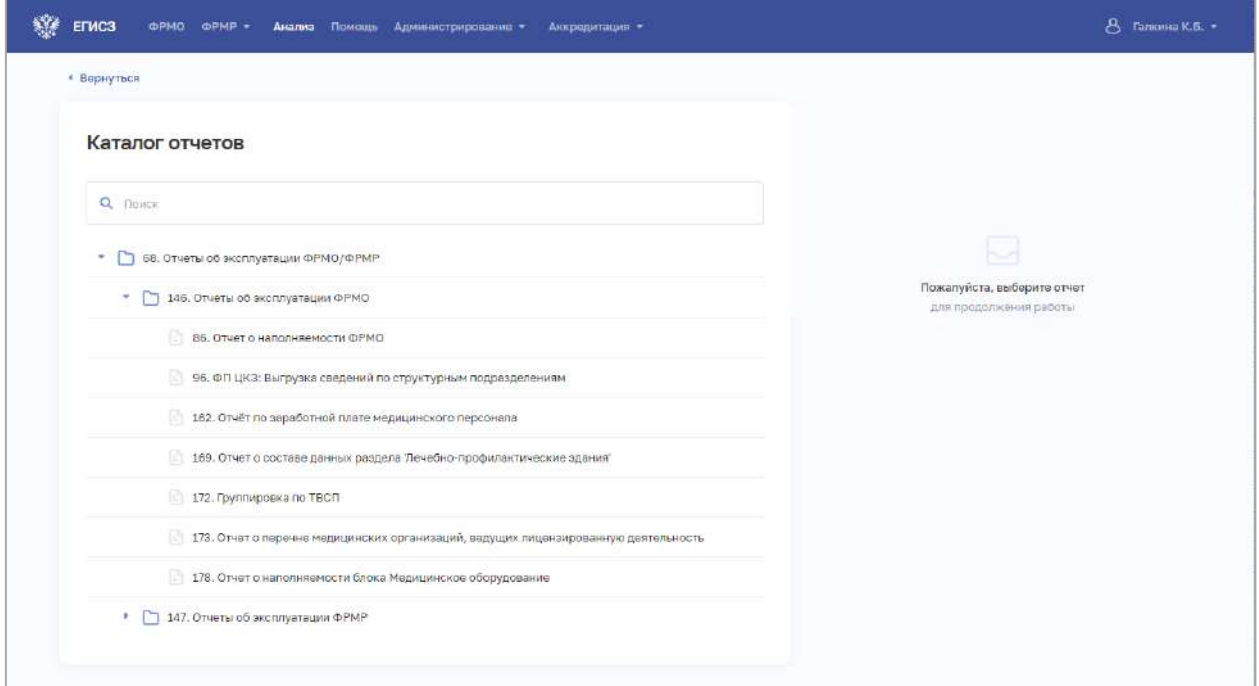

Рисунок 116 – Каталог отчетов

<span id="page-207-0"></span>2. Выполните, при необходимости, поиск отчета по названию. По мере ввода символов в списке будут отображаться соответствующие отчеты.

3. Выберите отчет из каталога. В правой части страницы отобразится форма для задания параметров, по которым будет сформирован отчет [\(Рисунок](#page-208-0) 117).

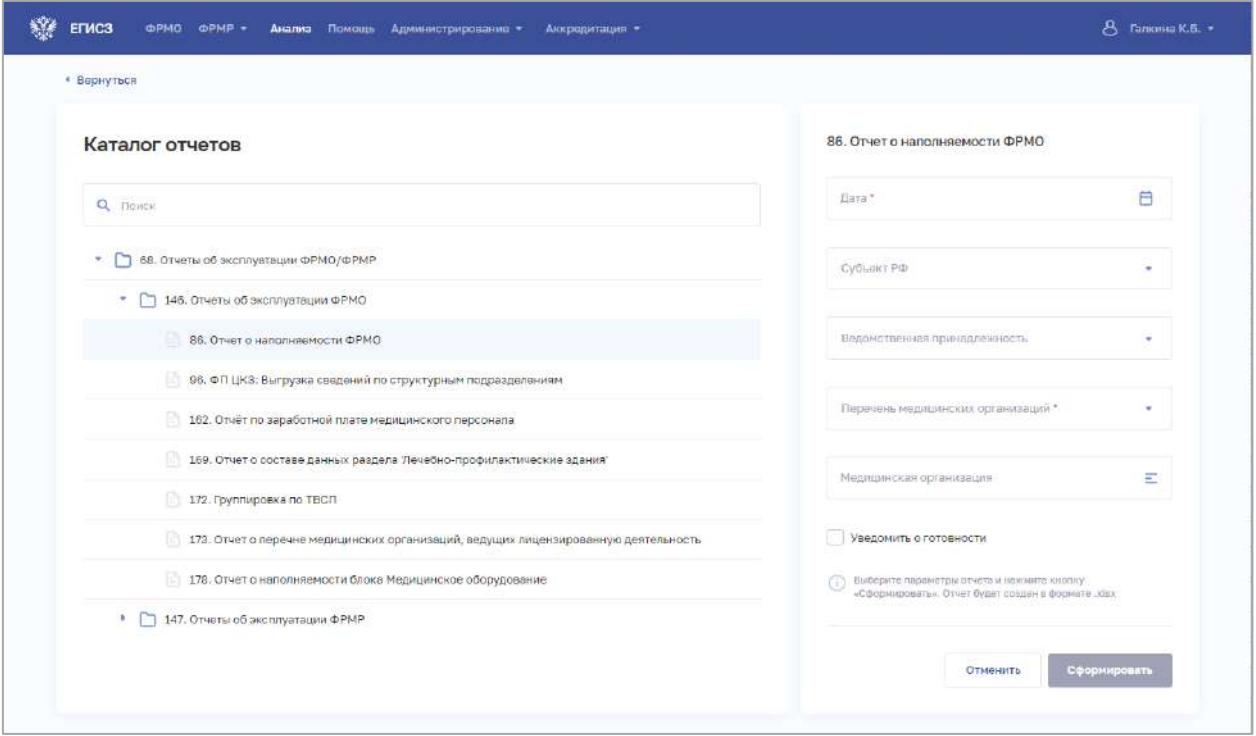

<span id="page-208-0"></span>Рисунок 117 – Каталог отчетов с выбранным отчетом и формой для указания параметров формирования отчета

4. На форме заполните все необходимые поля, по которым необходимо сформировать отчет (поля, обязательные для заполнения, отмечены звездочкой). Описание параметров, по которым формируются отчеты, приведено в пп. 4.8.2.1 – 4.8.2.6 настоящего документа.

5. Нажмите «Сформировать». В правом верхнем углу страницы отобразится информационное сообщение о заказе на формирование отчета [\(Рисунок](#page-209-0) 118).

6. На странице модуля «Анализ» отчет будет отображен в таблице.

АО «КОНСАЛТИНГОНЛАЙН» бесплатный номер 8 (800) 302-02-21; e-mail: info@fedresurs.online; www.fedresurs.online

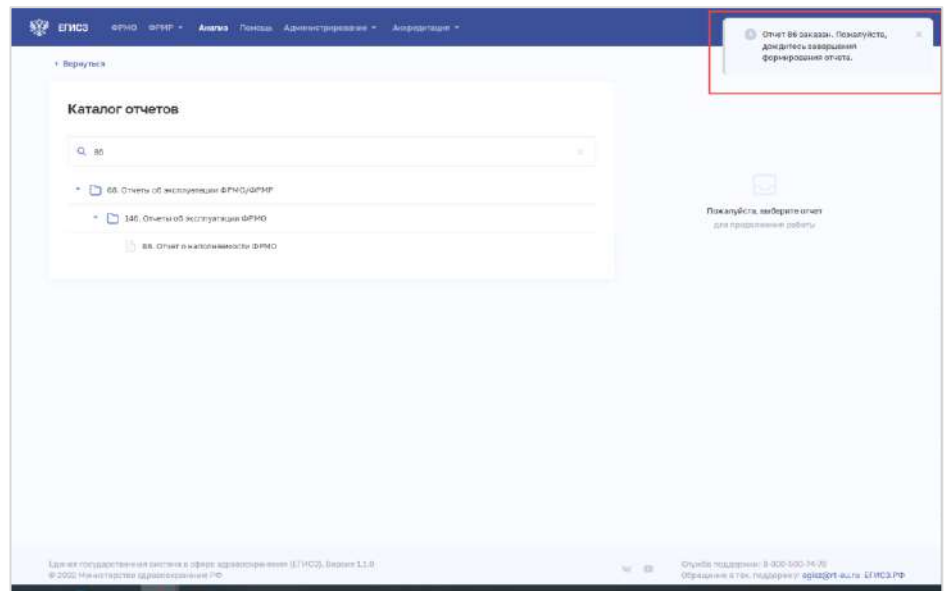

Рисунок 118 – Уведомление о заказе отчета

### <span id="page-209-0"></span>**4.8.2.1 86. Отчет о наполняемости ФРМО**

Отчет о наполняемости ФРМО предназначен для выгрузки сведений о медицинских организациях с учетом следующих параметров:

- Уровни МО;
- Территориальный признак;
- Вид (профиль) деятельности медицинской организации;
- Вид (профиль) деятельности подразделений, входящих в медицинскую организацию.

Доступ к данному отчету имеют пользователи со следующими ролями:

- Работник МЗ (ФРМО);
- Работник ОУЗ (ФРМО);
- Работник организации (ФРМО);
- Работник РЗН (ФРМО);
- Работник МЗ (кадровый департамент) (ФРМО).

Описание параметров, по которым формируется отчет, приведено в таблице ниже ([Таблица](#page-209-1) 25).

<span id="page-209-1"></span>Таблица 25 – Описание полей для ввода данных для формирования отчета «86. Отчет о наполняемости ФРМО»

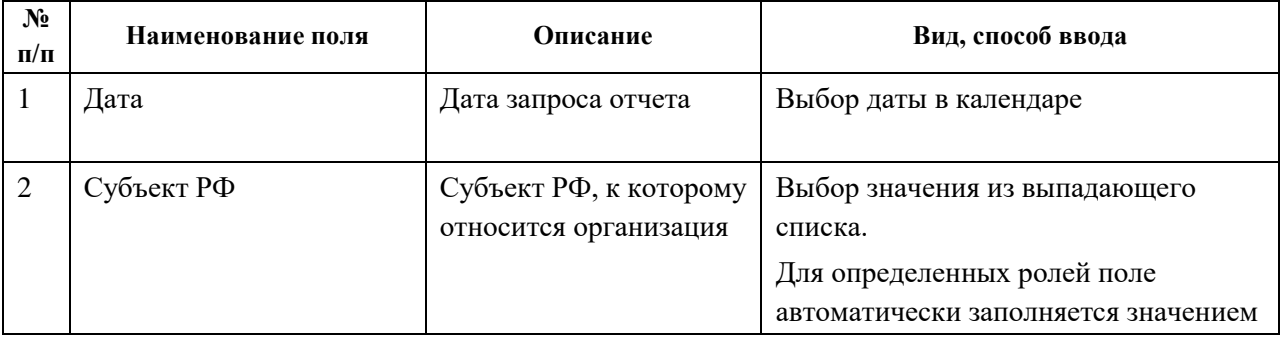

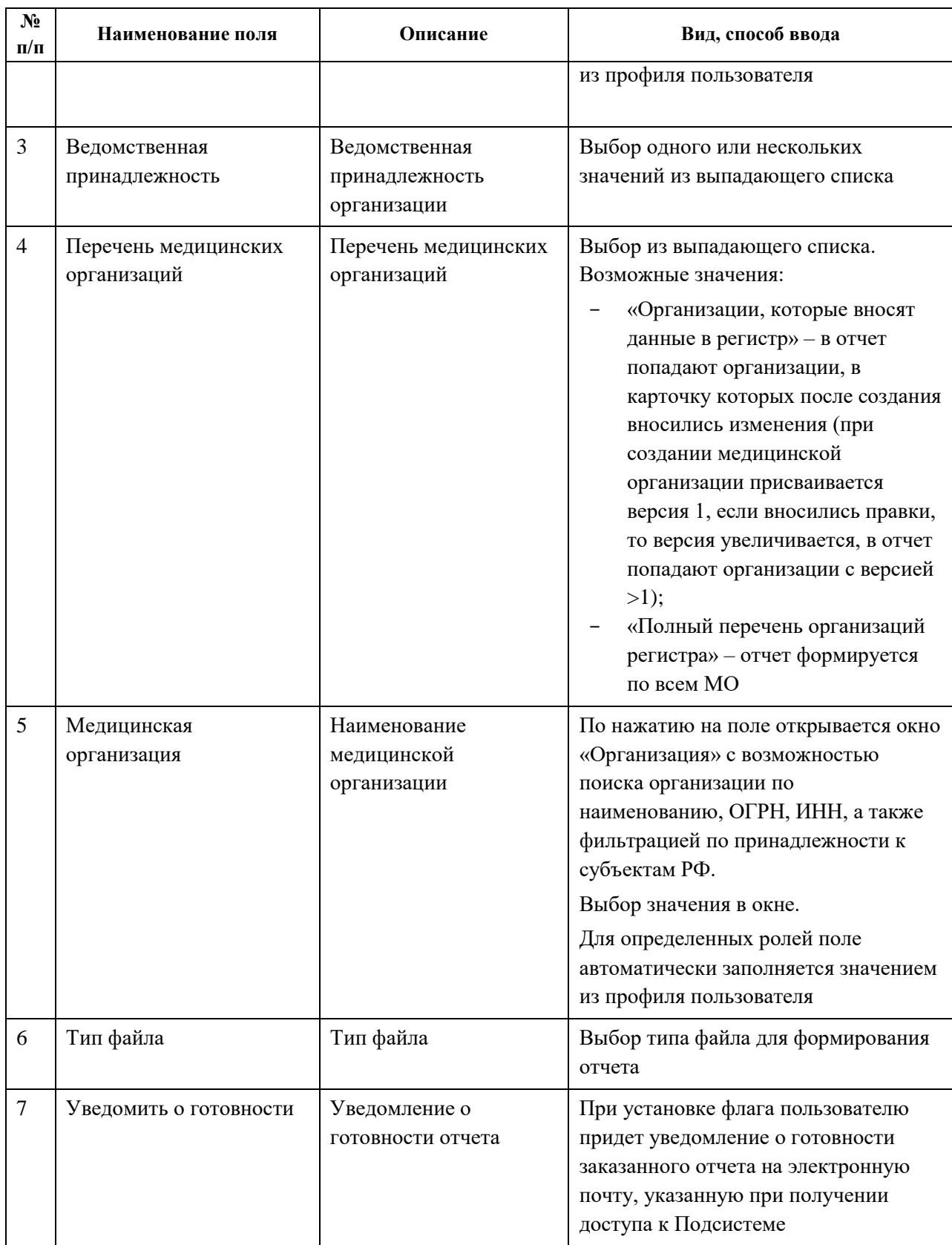

Описание полей, которые содержатся в отчете, приведено в таблице (Таблица 26).

| $N_2$<br>$\Pi/\Pi$ |                                                             | Наименование поля                                   | Описание                                                                                                    |  |  |  |  |  |
|--------------------|-------------------------------------------------------------|-----------------------------------------------------|----------------------------------------------------------------------------------------------------|--|--|--|--|--|
| $\mathbf{1}$       | Субъект РФ                                                  |                                                     | Субъект РФ, к которому относится<br>организация                                                                                                    |  |  |  |  |  |
| $\overline{2}$     | <b>OID</b>                                                  |                                                     | OID медицинской организации                                                                                                    |  |  |  |  |  |
| 3                  | Наименование медицинской организации                        |                                                     | Наименование медицинской организации                                                                                                    |  |  |  |  |  |
| $\overline{4}$     | Ведомственная принадлежность                                |                                                     | Ведомственная принадлежность<br>медицинской организации                                                                                                    |  |  |  |  |  |
| 5                  | Всего медицинских организаций                               |                                                     | Количество медицинских организаций                                                                                                    |  |  |  |  |  |
| 6                  | Уровни медицинских                                          | $\mathbf I$                                         | Количество медицинских организаций                                                                                                    |  |  |  |  |  |
|                    | организаций                                                 | $\mathbf{I}$                                        | с выбранным уровнем организации                                                                                                    |  |  |  |  |  |
|                    |                                                             | III                                                 |                                                                                                    |  |  |  |  |  |
|                    |                                                             | Иное                                                |                                                                                                    |  |  |  |  |  |
| $\overline{7}$     | Территориальный                                             | Федеральные                                         | Количество медицинских организаций                                                                                                    |  |  |  |  |  |
|                    | признак                                                     | Краевые,<br>республиканские,<br>областные, окружные | с выбранным территориальным признаком                                                                                                    |  |  |  |  |  |
|                    |                                                             | Межрайонные                                         |                                                                                                    |  |  |  |  |  |
|                    |                                                             | Районные                                            |                                                                                                    |  |  |  |  |  |
|                    |                                                             | Городские                                           |                                                                                                    |  |  |  |  |  |
|                    |                                                             | Муниципальные                                       |                                                                                                    |  |  |  |  |  |
| 8                  | Вид (профиль)<br>деятельности<br>медицинской<br>организации | Больницы                                            | Количество медицинских организаций<br>со следующими видами деятельности:<br>«Больница (в том числе детская)»;<br>«Специализированная больница»;<br>«Участковая больница»;<br>«Больница скорой медицинской<br>помощи»;<br>«Госпиталь»;<br>«Дом (больница) сестринского<br>ухода»;<br>«Медико-санитарная часть, в том<br>числе центральная» |  |  |  |  |  |
|                    |                                                             | $\tt C\Pi K$                                        | Количество медицинских организаций<br>с видом деятельности «Медицинские<br>организации скорой медицинской помощи<br>и переливания крови» и профилем<br>деятельности «Станция переливания                                                                                                    |  |  |  |  |  |

Таблица 26 – Описание полей отчета «86. Отчет о наполняемости ФРМО»

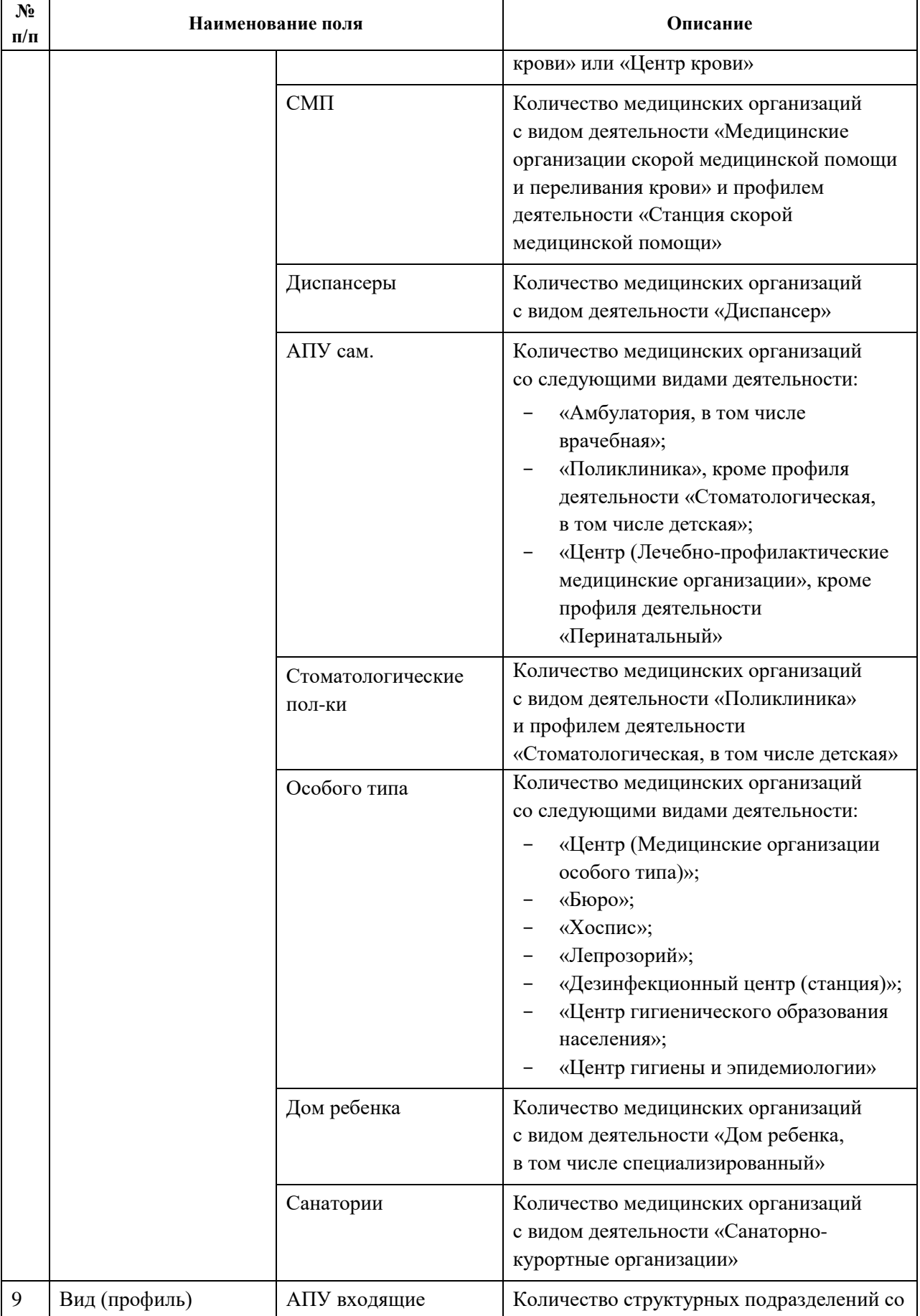

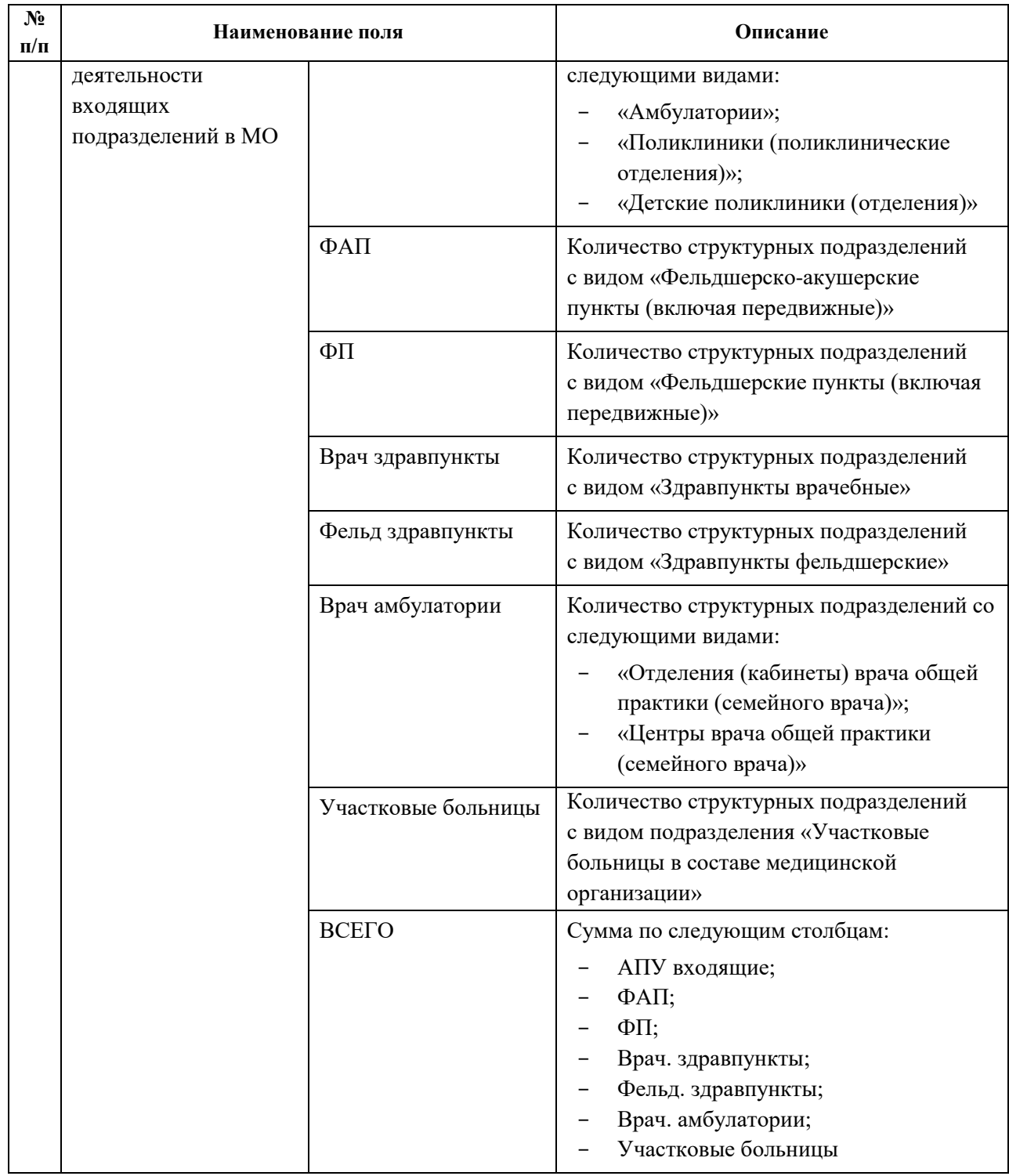

### **4.8.2.2 96. ФП ЦКЗ: Выгрузка сведений по структурным подразделениям**

Отчет «96. ФП ЦКЗ: Выгрузка сведений по структурным подразделениям» предоставляет информацию о структурных подразделениях в разрезе субъектов РФ, МО. Доступ к данному отчету имеют пользователи со следующими ролями:

- Работник МЗ (ФРМО);
	- Работник ОУЗ (ФРМО);
	- Работник организации (ФРМО);

AO «КОНСАЛТИНГ ОНЛАЙН» бесплатный номер 8 (800) 302-02-21; e-mail: info@fedresurs.online; www.fedresurs.online

Работник РЗН (ФРМО);

Работник МЗ (кадровый департамент) (ФРМО).

Описание параметров, по которым формируется отчет, приведено в таблице ниже (Таблица 27).

Таблица 27 – Описание полей для ввода данных для формирования отчета «96. ФП ЦКЗ: Выгрузка сведений по структурным подразделениям»

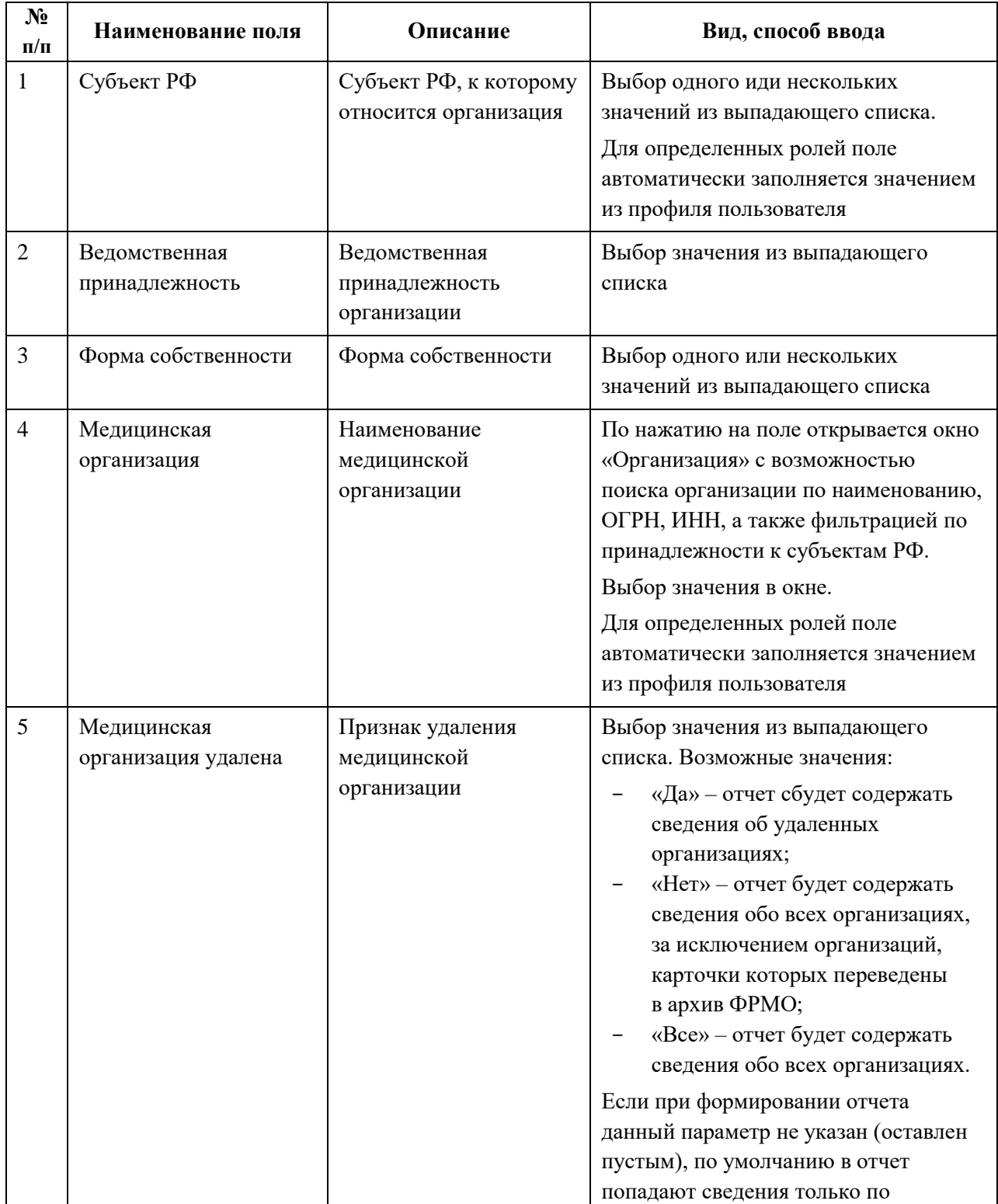

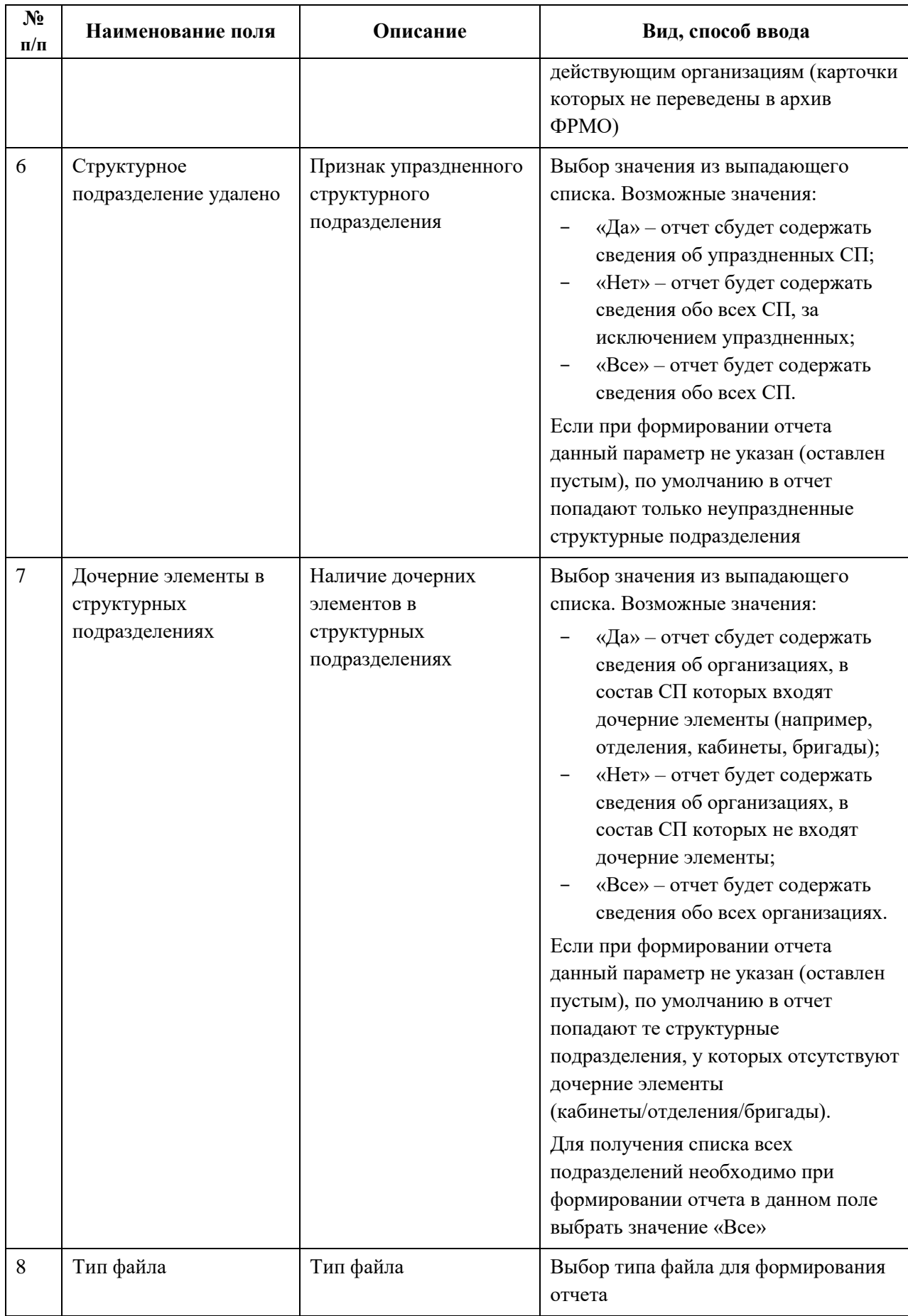
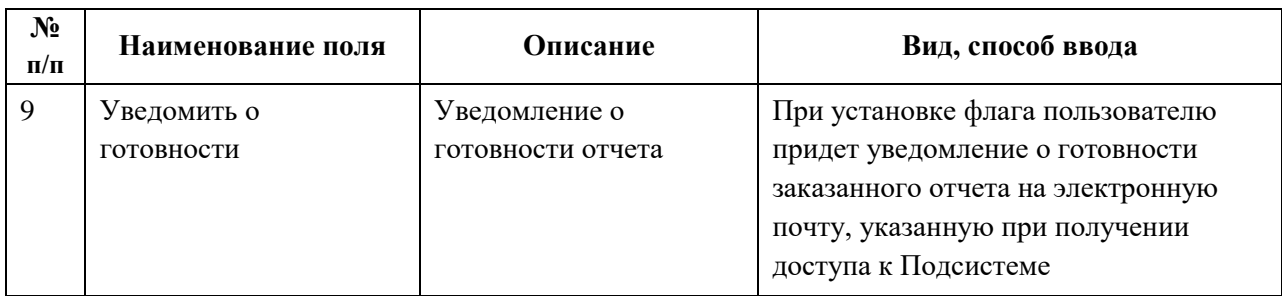

Описание полей, которые содержатся в отчете, приведено в таблице [\(Таблица](#page-216-0) 28).

<span id="page-216-0"></span>Таблица 28 – Описание полей отчета «96. ФП ЦКЗ: Выгрузка сведений по структурным подразделениям»

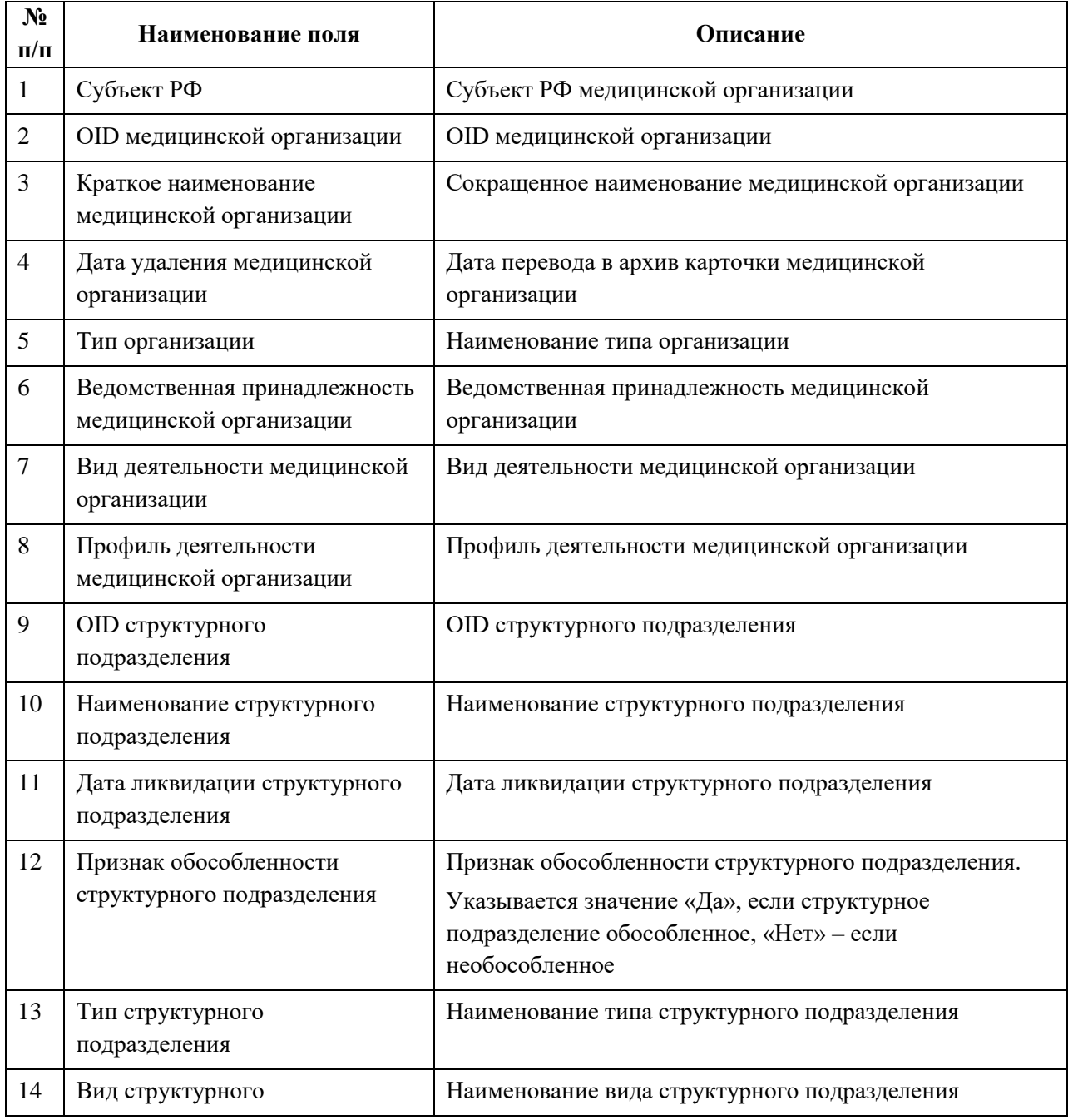

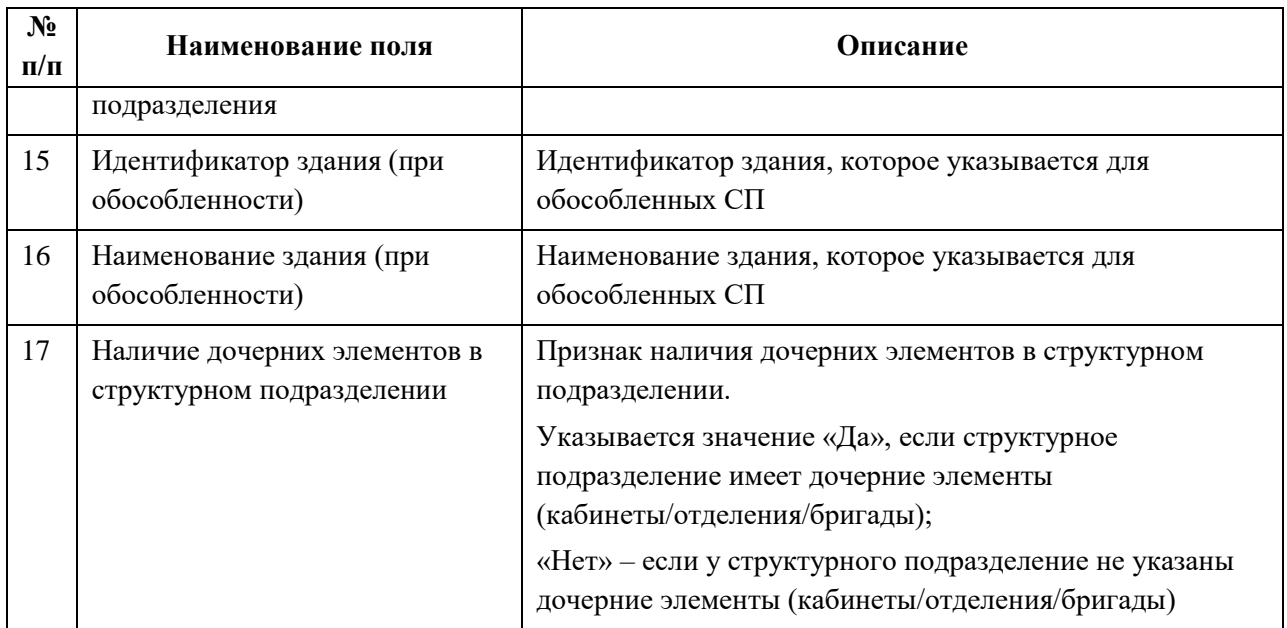

## **4.8.2.3 169. Отчет о составе данных раздела «Лечебно-профилактические здания»**

Отчет «169. Отчет о составе данных раздела "Лечебно-профилактические здания"» предоставляет информацию о зданиях медицинских организаций.

Доступ к данному отчету имеют пользователи со следующими ролями:

- Работник МЗ (ФРМО);
- Работник ОУЗ (ФРМО);
- Работник организации (ФРМО);
- Работник РЗН (ФРМО);
- Работник МЗ (кадровый департамент) (ФРМО).

Описание параметров, по которым формируется отчет, приведено в таблице ниже (Таблица 29).

Таблица 29 – Описание полей для ввода данных для формирования отчета «169. Отчет о составе данных раздела "Лечебно-профилактические здания"»

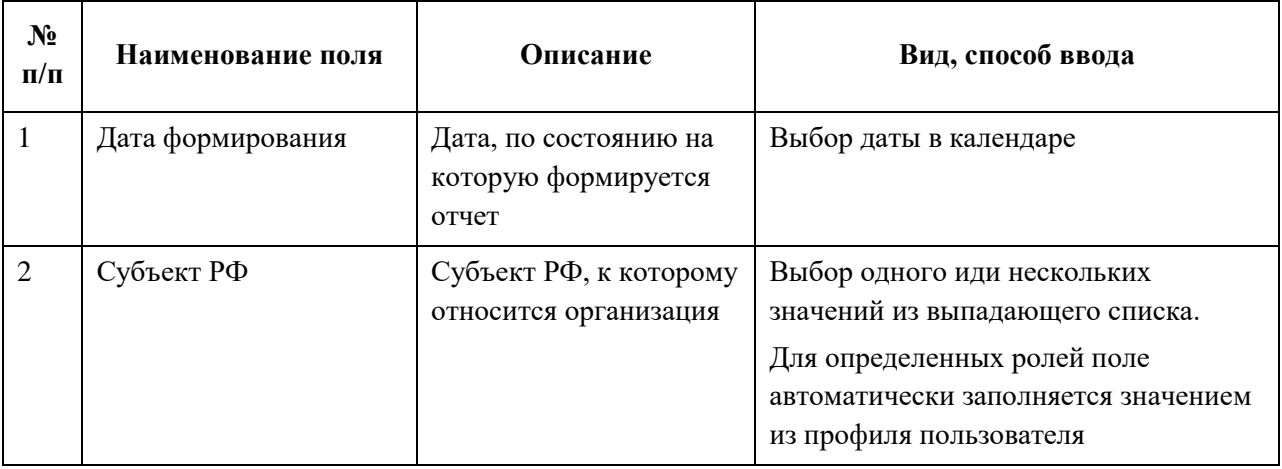

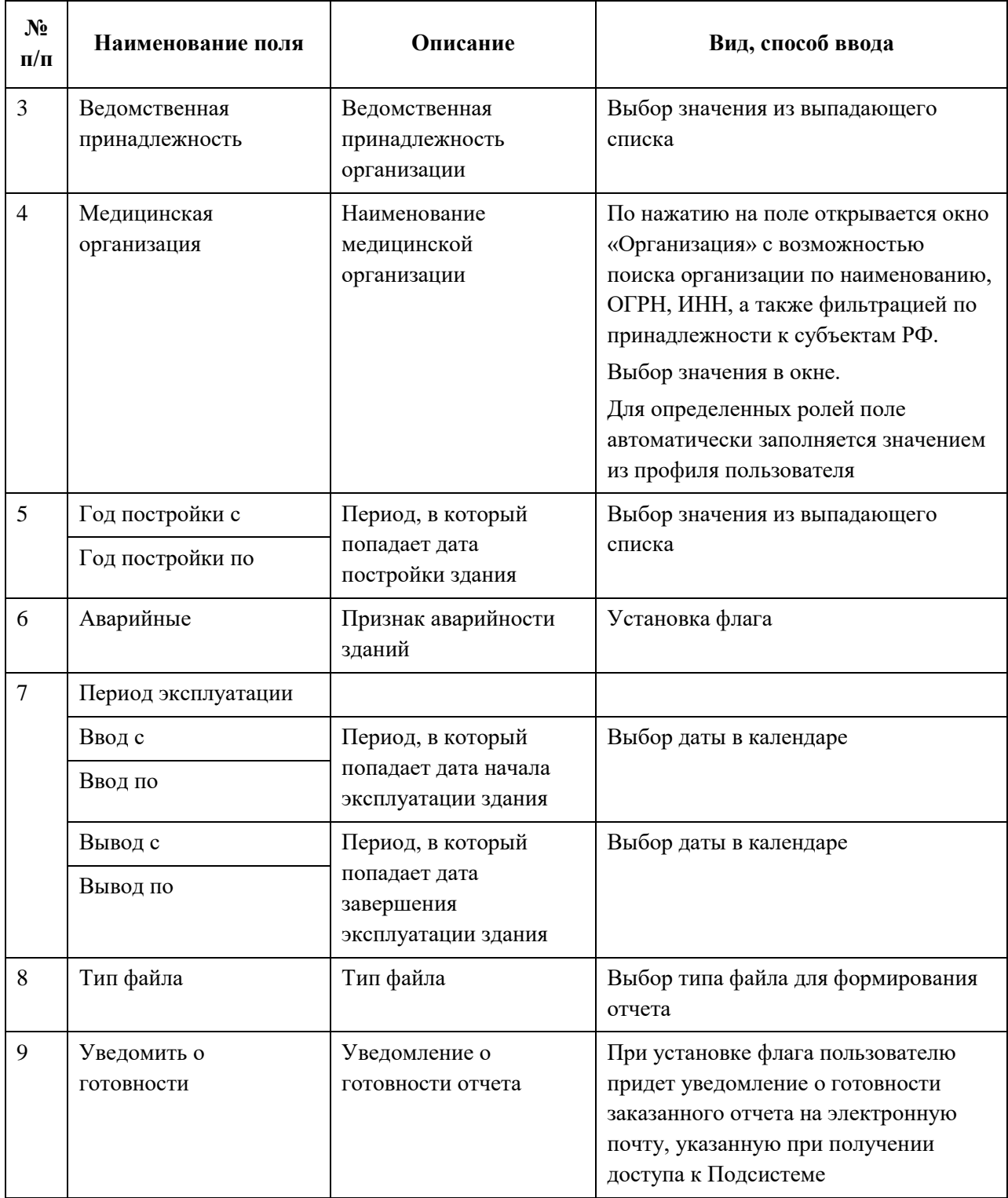

Описание полей, которые содержатся в отчете, приведено в таблице (Таблица 29).

Таблица 29 – Описание полей отчета «169. Отчет о составе данных раздела "Лечебнопрофилактические здания"»

| $N_2$<br>$\Pi/\Pi$ | Наименование поля                          | Описание                                                    |
|--------------------|--------------------------------------------|-------------------------------------------------------------|
| $\mathbf{1}$       | Субъект РФ                                 | Субъект РФ, к которому относится медицинская<br>организация |
| $\overline{2}$     | <b>OID MO</b>                              | OID медицинской организации                                 |
| 3                  | Сокращенное наименование МО                | Сокращенное наименование МО                                 |
| $\overline{4}$     | Наименование здания                        | Наименование здания                                         |
| 5                  | Идентификатор здания                       | Идентификатор здания                                        |
| 6                  | Год постройки                              | Год постройки здания                                        |
| $\overline{7}$     | Дата начала эксплуатации                   | Дата начала эксплуатации здания                             |
| 8                  | Этажность                                  | Этажность здания                                            |
| 9                  | Признано аварийным                         | Признак аварийности здания                                  |
| 10                 | Адрес                                      | Адрес, по которому расположено здание                       |
| 11                 | Идентификатор населенного<br>пункта (AOID) | Идентификатор населенного пункта (AOID)                     |
| 12                 | Идентификатор улицы (AOID)                 | Идентификатор улицы (AOID)                                  |
| 13                 | Идентификатор дома (HouseId)               | Идентификатор дома (HouseId)                                |
| 14                 | Регион                                     | Регион, в котором находится здание                          |
| 15                 | Префикс НП                                 | Префикс населенного пункта, в котором находится<br>здание   |
| 16                 | Населенный пункт                           | Населенный пункт, в котором находится здание                |
| 17                 | Префикс улицы                              | Префикс улицы, на которой находится здание                  |
| 18                 | Улица                                      | Улица, на которой находится здание                          |
| 19                 | Номер дома                                 | Номер дома здания                                           |
| 20                 | Номер строения                             | Номер строения здания                                       |
| 21                 | Номер корпуса                              | Номер корпуса здания                                        |
| 22                 | <b>AOGUID</b>                              | GUID улицы, на которой находится здание                     |
| 23                 | <b>HOUSEGUID</b>                           | GUID дома здания                                            |
| 24                 | Почтовый индекс                            | Почтовый индекс здания                                      |
| 25                 | Кадастровый номер                          | Кадастровый номер здания                                    |
| 26                 | Дата завершения эксплуатации               | Дата завершения эксплуатации здания                         |
| 27                 | Причина завершения                         | Причина завершения эксплуатации здания                      |

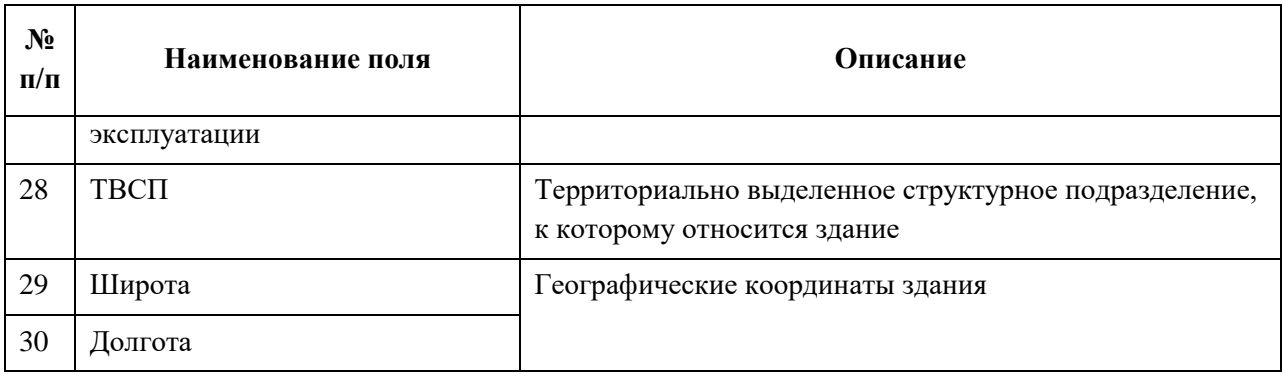

## **4.8.2.4 172. Группировка по ТВСП**

Отчет «172. Группировка по ТВСП» предоставляет информацию о территориально выделенных структурных подразделениях медицинских организаций.

Доступ к данному отчету имеют пользователи со следующими ролями:

- Работник МЗ (ФРМО);
- Работник ОУЗ (ФРМО);
- Работник организации (ФРМО);
- Работник РЗН (ФРМО);
- Работник МЗ (кадровый департамент) (ФРМО).

Описание параметров, по которым формируется отчет, приведено в таблице ниже (Таблица 30).

Таблица 30 – Описание полей для ввода данных для формирования отчета «172. Группировка по ТВСП»

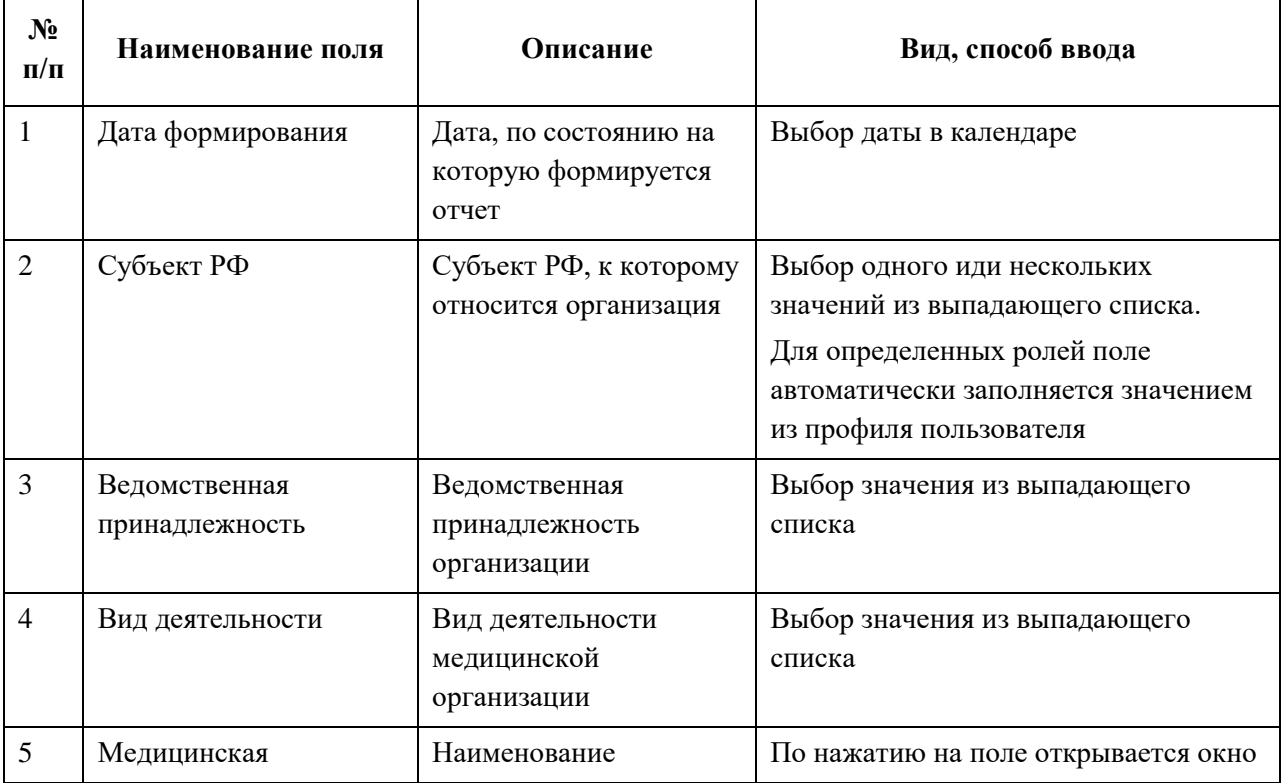

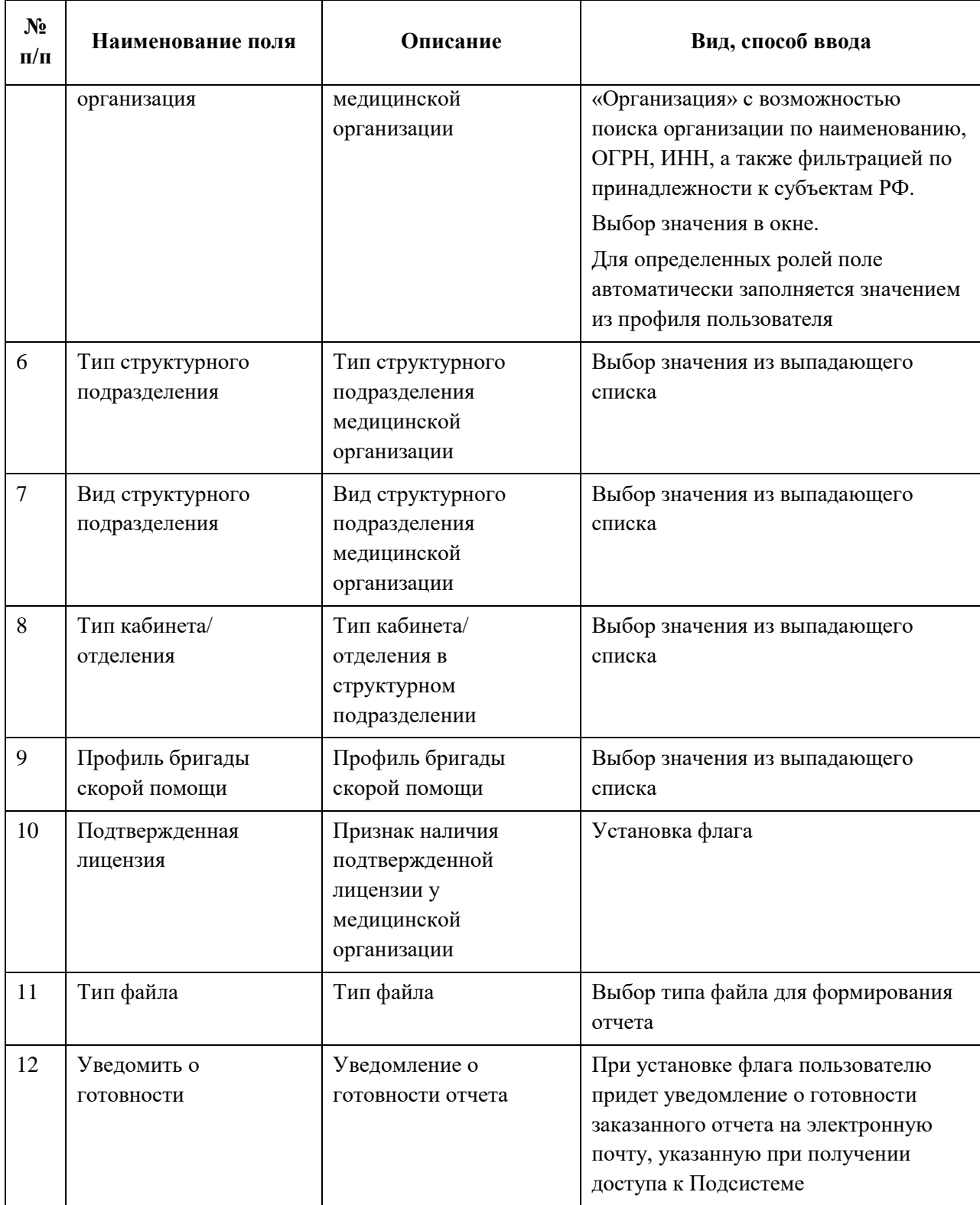

Описание полей, которые содержатся в отчете, приведено в таблице [\(Таблица](#page-222-0) 31).

| $N_2$<br>$\Pi/\Pi$ | Наименование поля                                   | Описание                                                                                     |
|--------------------|-----------------------------------------------------|----------------------------------------------------------------------------------------------|
| $\mathbf{1}$       | Субъект РФ                                          | Субъект РФ, к которому относится медицинская<br>организация                                  |
| $\overline{2}$     | <b>OID MO</b>                                       | OID медицинской организации                                                                  |
| 3                  | Сокращенное наименование МО                         | Сокращенное наименование медицинской организации                                             |
| $\overline{4}$     | Наименование ТВСП                                   | Наименование территориально выделенного<br>структурного подразделения                        |
| 5                  | Наименование здания                                 | Наименование здания, относящегося к территориально<br>выделенному структурному подразделению |
| 6                  | Аварийность                                         | Признак аварийности здания                                                                   |
| 7                  | Почтовый индекс здания                              | Почтовый индекс здания                                                                       |
| $8\,$              | Регион адреса                                       | Регион адреса                                                                                |
| 9                  | Префикс Нас. пункта                                 | Префикс населенного пункта, в котором находится<br>здание                                    |
| 10                 | Населенный пункт                                    | Населенный пункт, в котором находится здание                                                 |
| 11                 | Префикс Улицы                                       | Префикс улицы, на которой находится здание                                                   |
| 12                 | Улица                                               | Улица, на которой находится здание                                                           |
| 13                 | Номер дома                                          | Номер дома здания                                                                            |
| 14                 | Номер строения                                      | Номер строения здания                                                                        |
| 15                 | Номер корпуса                                       | Номер корпуса здания                                                                         |
| 16                 | Адрес полностью                                     | Адрес полностью                                                                              |
| 17                 | Наличие лицензии по<br>указанному адресу            | Наличие лицензии по указанному адресу                                                        |
| 18                 | $OID$ $C\Pi$                                        | OID структурного подразделения                                                               |
| 19                 | Наименование СП                                     | Наименование структурного подразделения                                                      |
| 20                 | Тип СП                                              | Тип структурного подразделения                                                               |
| 21                 | Вид СП                                              | Вид структурного подразделения                                                               |
| 22                 | OID отделения / кабинета /<br>лаборатории           | OID отделения / кабинета / лаборатории                                                       |
| 23                 | Тип отделения / кабинета /<br>бригады / лаборатории | Тип отделения / кабинета / бригады / лаборатории                                             |

<span id="page-222-0"></span>Таблица 31 – Описание полей отчета «172. Группировка по ТВСП»

## **4.8.2.5 173. Отчет о перечне медицинских организаций, ведущих лицензированную деятельность**

Отчет «173. Отчет о перечне медицинских организаций, ведущих лицензированную деятельность» предоставляет информацию о медицинских организациях, ведущих лицензированную деятельность.

Доступ к данному отчету имеют пользователи со следующими ролями:

- Работник МЗ (ФРМО);
- Работник ОУЗ (ФРМО);
- Работник организации (ФРМО);
- Работник РЗН (ФРМО);
- Работник МЗ (кадровый департамент) (ФРМО).

Описание параметров, по которым формируется отчет, приведено в таблице ниже ([Таблица](#page-223-0) 32).

<span id="page-223-0"></span>Таблица 32 – Описание полей для ввода данных для формирования отчета «173. Отчет о перечне медицинских организаций, ведущих лицензированную деятельность»

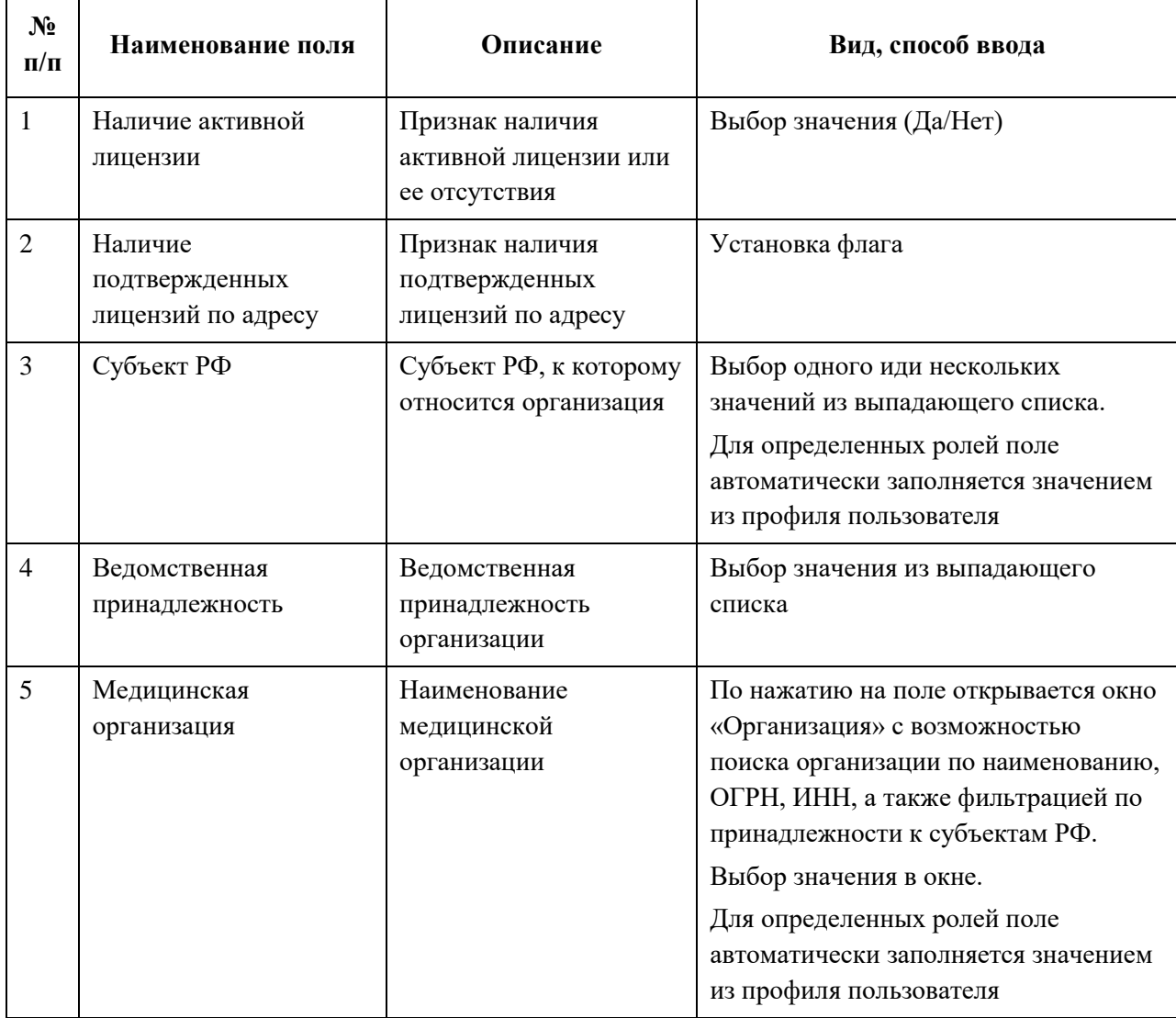

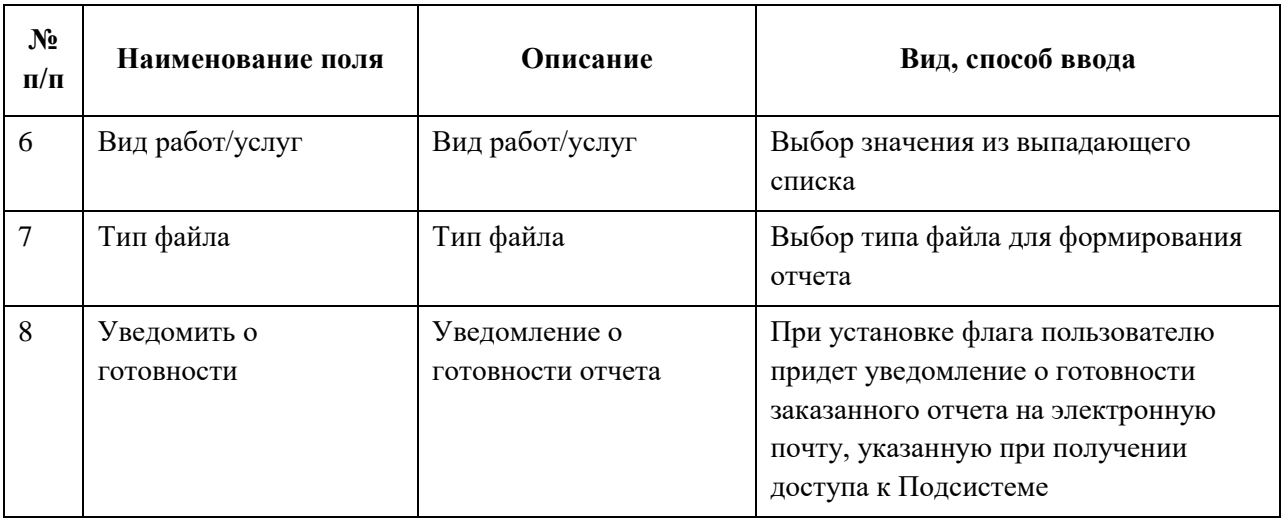

Описание полей, которые содержатся в отчете, приведено в таблице [\(Таблица](#page-224-0) 33).

<span id="page-224-0"></span>Таблица 33 – Описание полей отчета «173. Отчет о перечне медицинских организаций, ведущих лицензированную деятельность»

ŕ

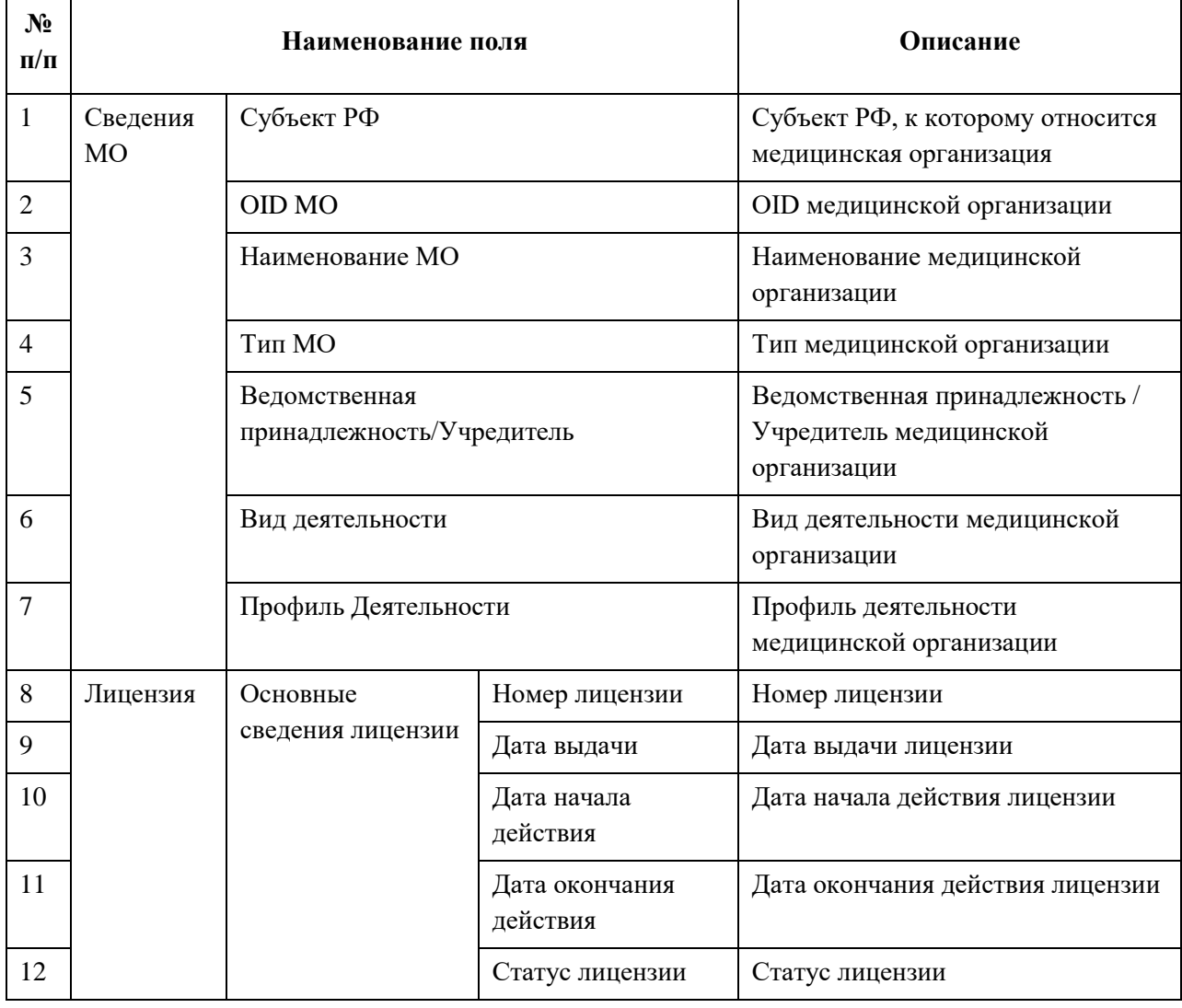

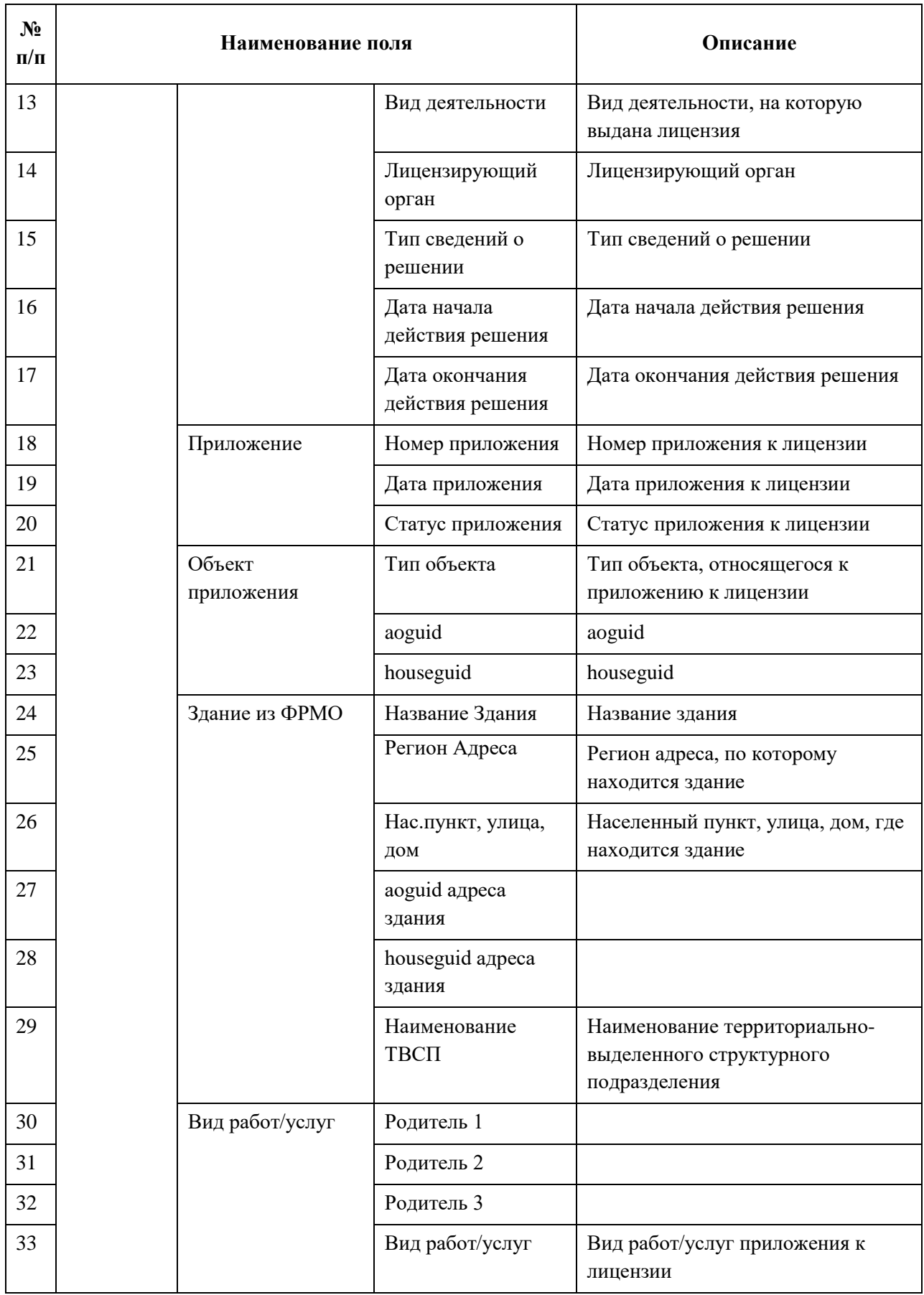

## **4.8.2.6 178. Отчет о наполняемости блока «Медицинское оборудование»**

Отчет «178. Отчет о наполняемости блока "Медицинское оборудование"» предоставляет информацию о медицинских организациях, ведущих лицензированную деятельность.

Доступ к данному отчету имеют пользователи со следующими ролями:

- Работник МЗ (ФРМО);
- Работник ОУЗ (ФРМО);
- Работник организации (ФРМО);
- Работник РЗН (ФРМО);
- Работник МЗ (кадровый департамент) (ФРМО).

Описание параметров, по которым формируется отчет, приведено в таблице ниже ([Таблица](#page-226-0) 34).

<span id="page-226-0"></span>Таблица 34 – Описание полей для ввода данных для формирования отчета «178. Отчет о наполняемости блока "Медицинское оборудование"»

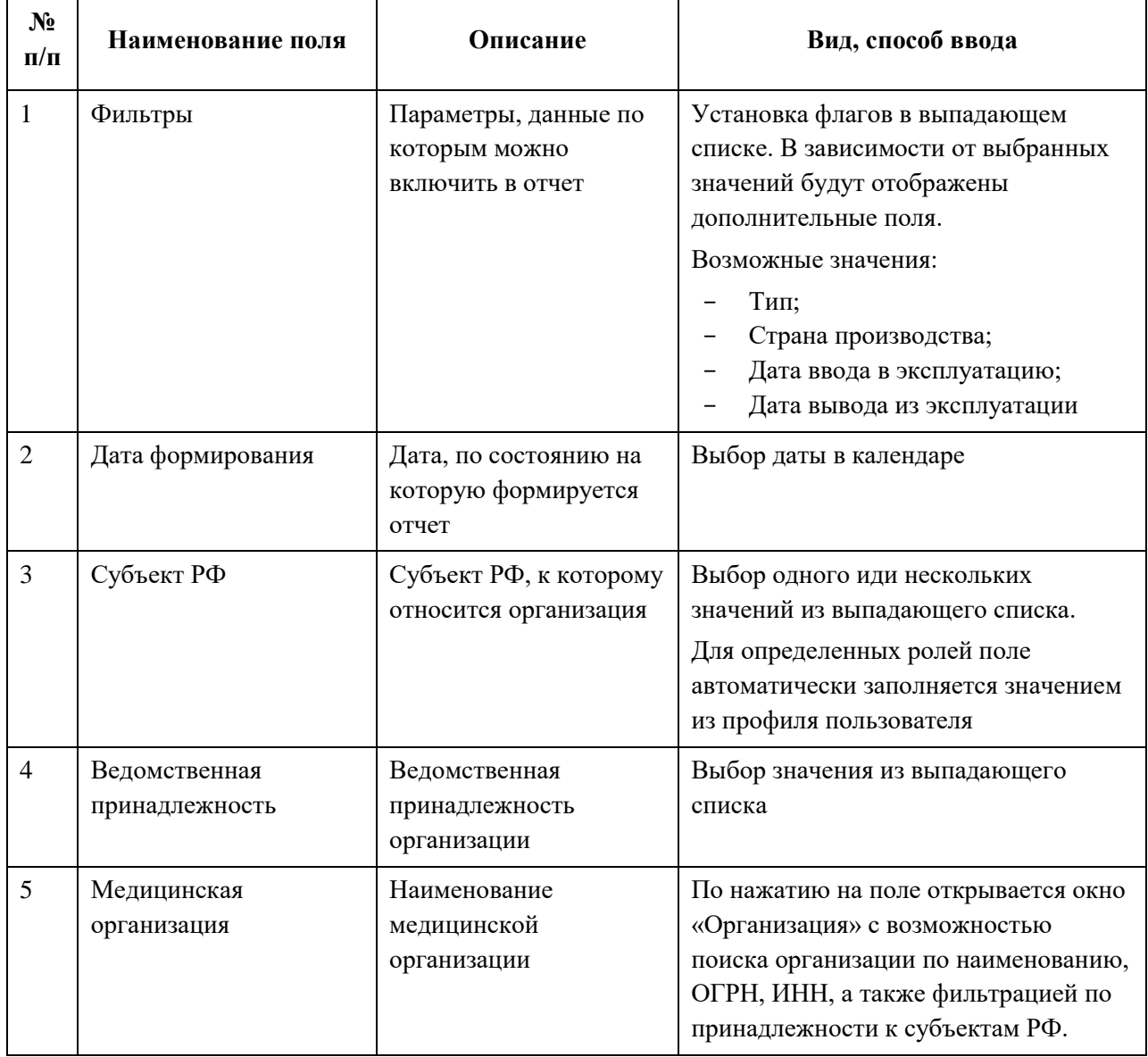

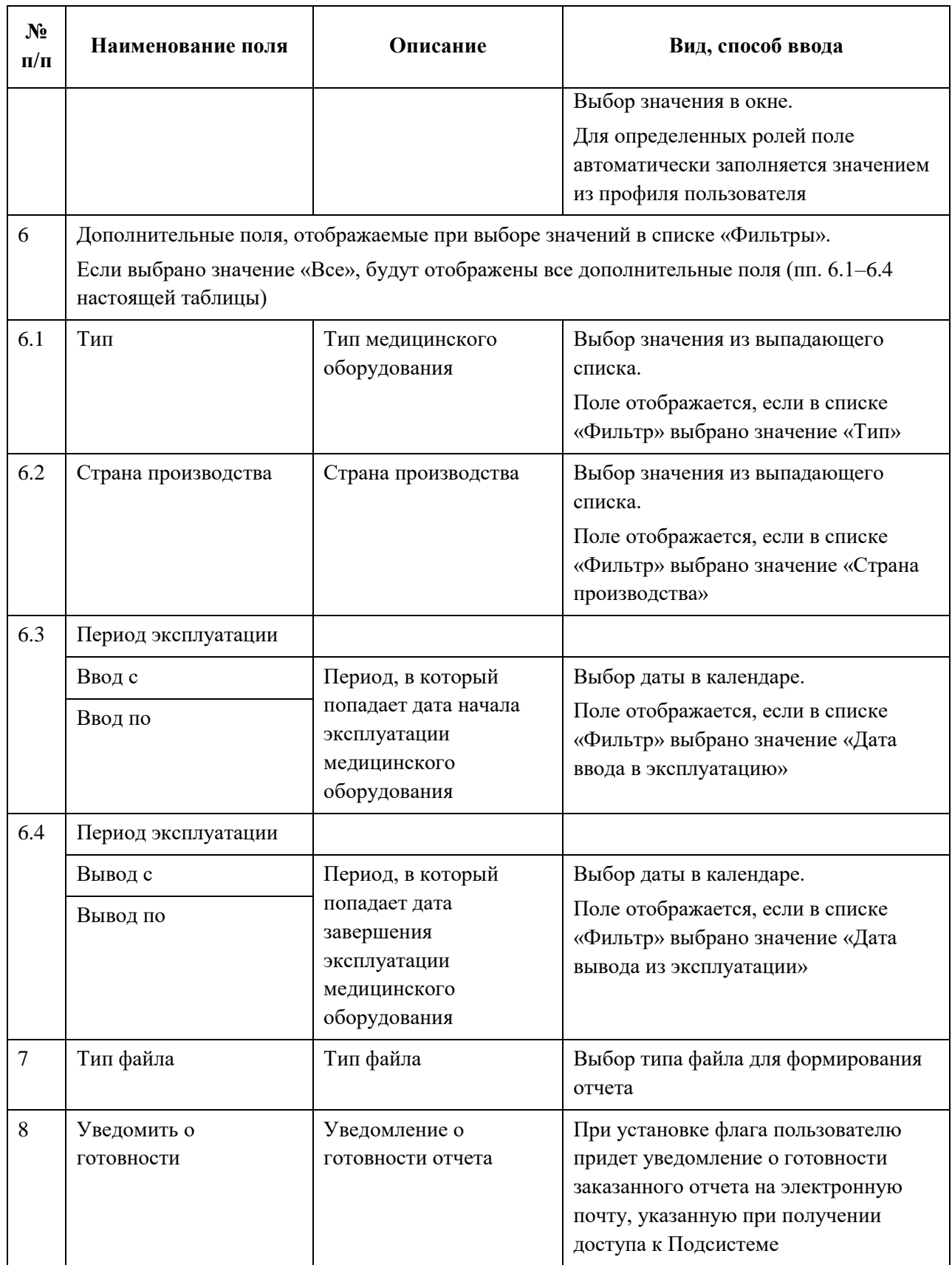

Описание полей, которые содержатся в отчете, приведено в таблице [\(Таблица](#page-228-0) 35).

<span id="page-228-0"></span>Таблица 35 – Описание полей отчета «178. Отчет о наполняемости блока "Медицинское оборудование"»

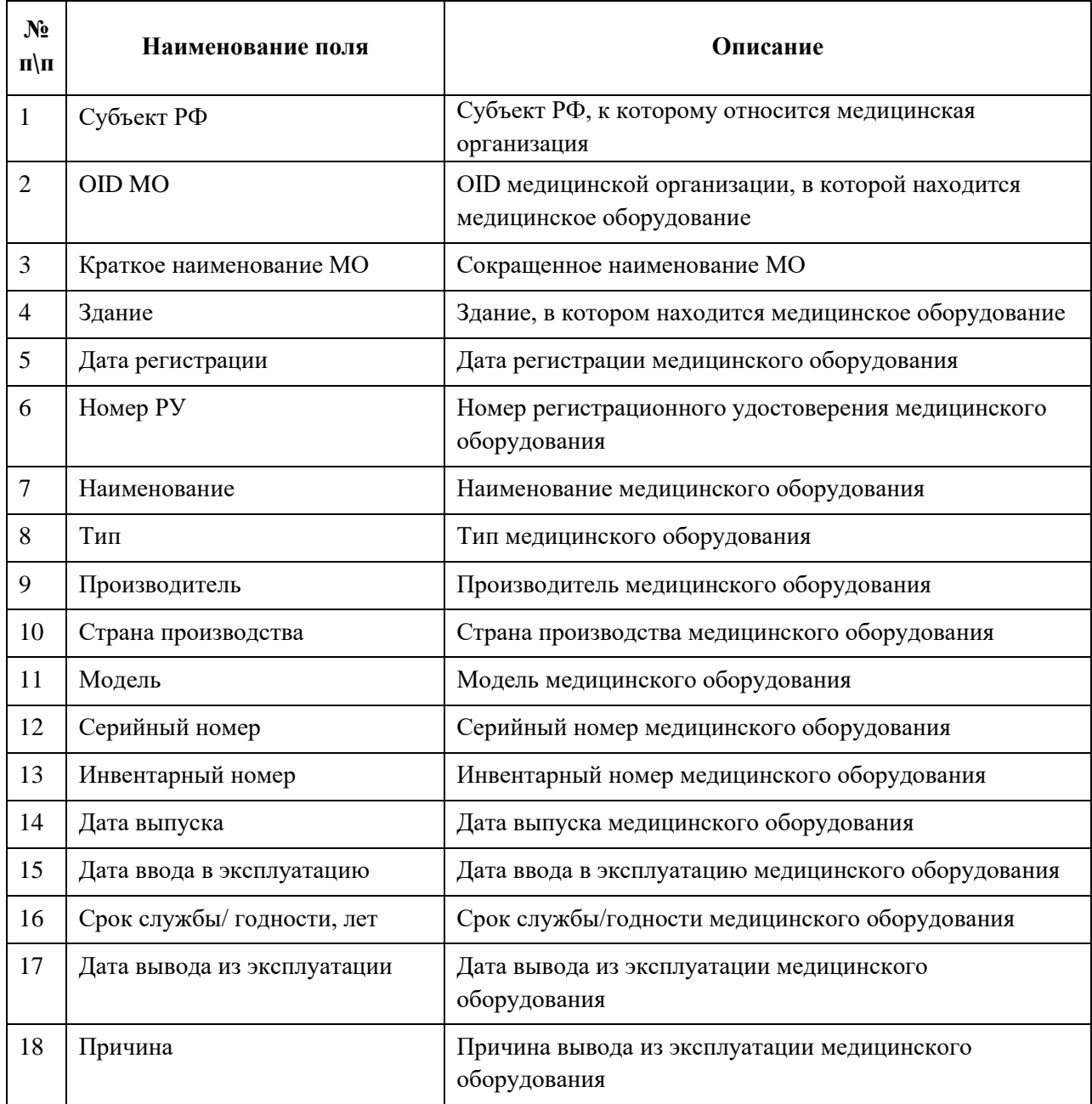

# **5. АВАРИЙНЫЕ СИТУАЦИИ**

## **5.1 Действия при аварийных ситуациях**

В случае возникновения аварийных ситуаций, связанных с Подсистемой, необходимо обратиться в СТП ЕГИСЗ.

## **5.2 Контактная информация**

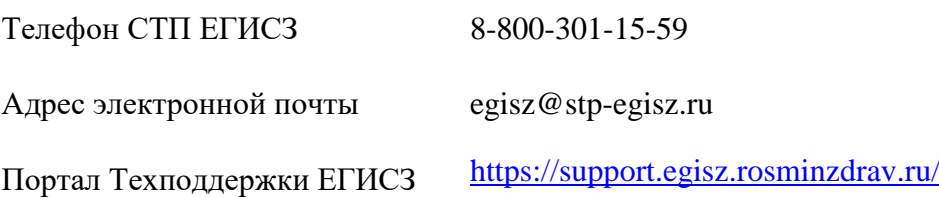

## **5.3 Порядок обращения в службу технической поддержки**

При обращении в СТП пользователь должен сообщить следующие сведения:

 название Подсистемы, по поводу которой происходит обращение в СТП ЕГИСЗ (ФРМО);

- ФИО (отчество при наличии);
- субъект РФ;
- наименование организации;
- контактный телефон;
- адрес электронной почты (при наличии);
- вопрос/предложение/замечание/сообщение об ошибке.

## **5.4 Создание снимков экрана («скриншотов»)**

К сообщению об ошибке прикладывается скриншот экрана с шибкой. Для создания снимка экрана с ошибкой необходимо выполнить следующие действия:

 сделать копию экрана с ошибкой (например, при помощи клавиши «Print Screen» на клавиатуре);

создать документ Microsoft Word;

 при помощи пункта меню «Правка – Вставить» вставить изображение с ошибкой в документ;

 под изображением написать комментарий, описывающий действия, в результате которых возникла ошибка;

 сохранить документ и направить его на электронную почту СТП ЕГИСЗ **[egisz@stp-egisz.ru](mailto:egisz@rt-eu.ru)**

## **6. РЕКОМЕНДАЦИИ ПО ОСВОЕНИЮ**

Для успешного освоения ФРМО пользователи должны обладать знаниями и навыками работы с ПК. В разделе **Ошибка! Источник ссылки не найден.** настоящего документа описаны минимальные требования к уровню подготовки пользователя.

Перед началом работы с ФРМО необходимо изучить настоящее руководство пользователя.

В качестве контрольного примера рекомендуется выполнить операции, описанные в п. [4.2](#page-21-0) «Работа с карточкой организации» настоящего документа.

# **ПРИЛОЖЕНИЕ 1. ОПИСАНИЕ УСЛУГИ ПО ДОБАВЛЕНИЮ В ФРМО СОИСКАТЕЛЕЙ ЛИЦЕНЗИИ НА ОСУЩЕСТВЛЕНИЕ МЕДИЦИНСКОЙ ДЕЯТЕЛЬНОСТИ НА ЕПГУ**

На ЕПГУ предоставляется услуга по добавлению в ФРМО соискателей лицензии на осуществление медицинской деятельности «*Предоставление доступа заявителя в подсистемах федерального реестра медицинских организаций и федерального регистра медицинских работников*» по адресу <https://www.gosuslugi.ru/609903>

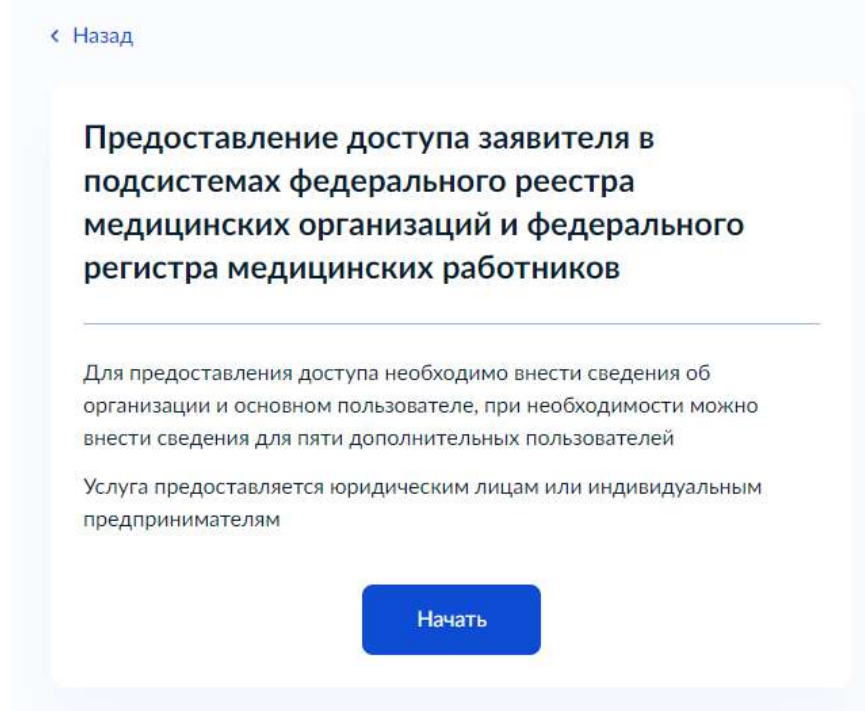

Рисунок 119 – Стартовая страница заказа услуги

Для заказа услуги «Предоставление доступа заявителя в подсистемах федерального реестра медицинских организаций и федерального регистра медицинских работников» необходимо:

**Шаг 1.** Нажать на кнопку «Начать» (рисунок 119), затем – на кнопку «Перейти к заявлению» (рисунок 120).

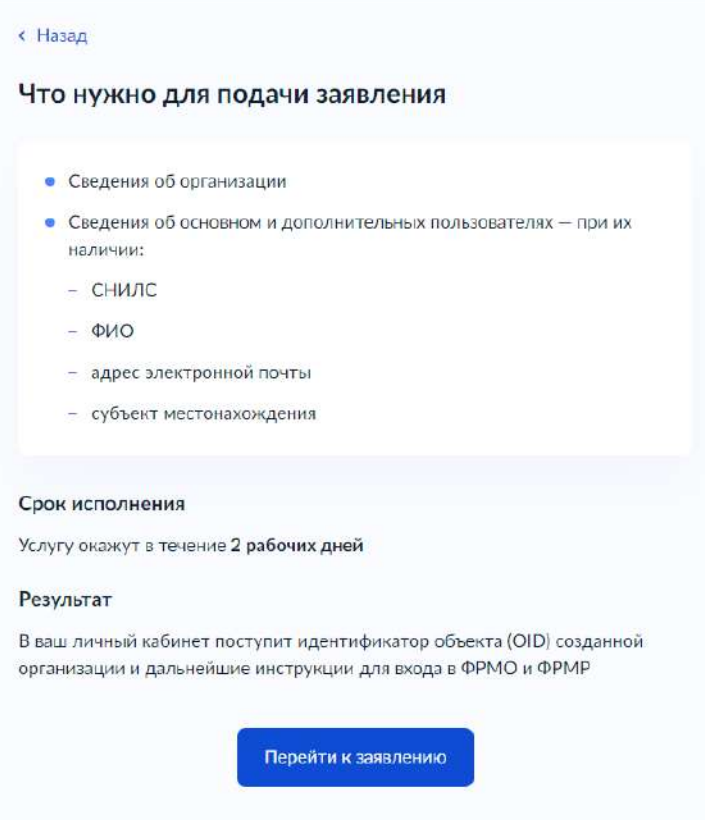

Рисунок 120 – Перечень необходимых данных для подачи заявления

**Шаг 2.** Проверить корректность сведений о регистрируемой Вами организации (рисунок 121).

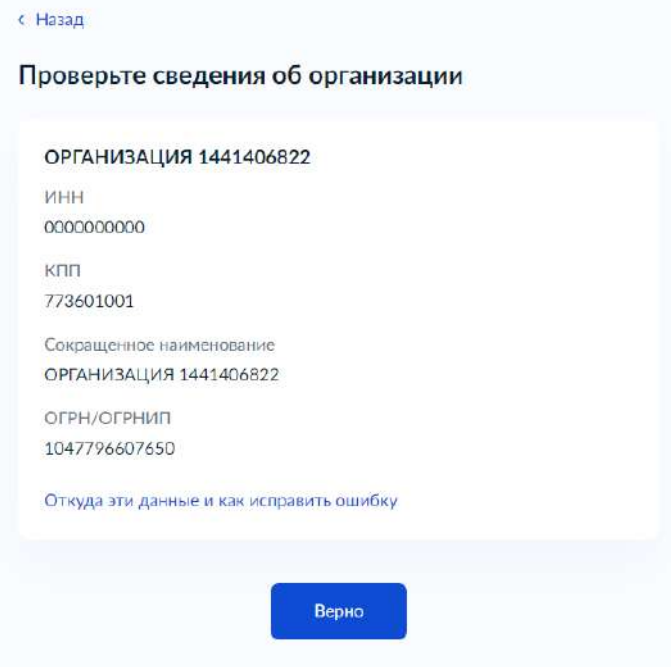

Рисунок 121 – Форма проверки корректности сведений об организации

**Шаг 3.** Проверить персональные данные пользователя, уполномоченного вносить в ФРМО данные об организации (рисунок 122).

**< Назад** 

Проверьте сведения об основном пользователе

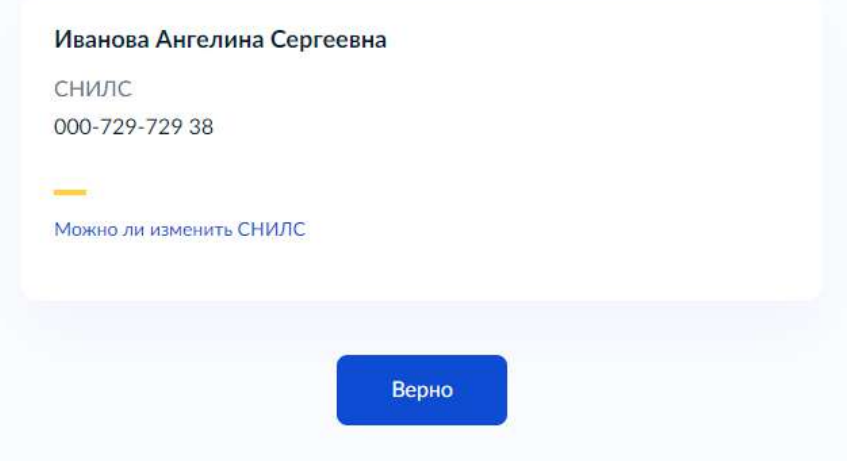

Рисунок 122 – Форма проверки корректности данных пользователя

**Шаг 4.** Указать регион местоположения уполномоченного пользователя (рисунок 123).

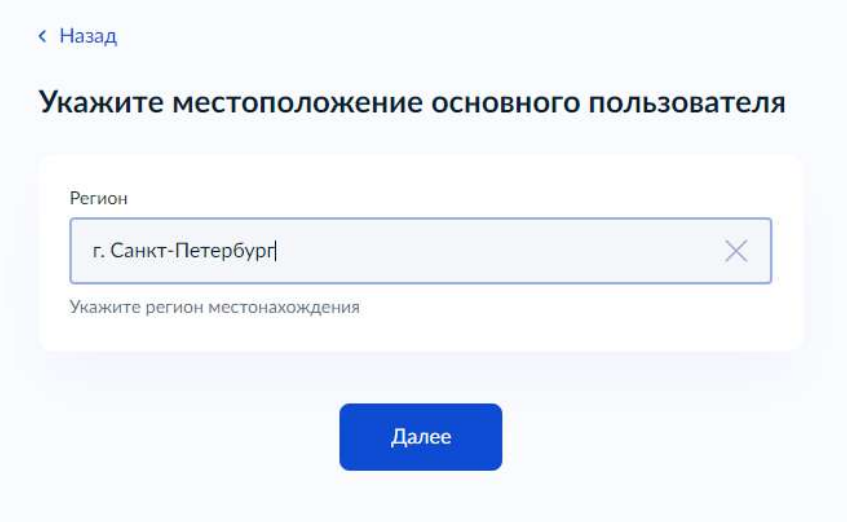

Рисунок 123 – Форма выбора региона местоположения пользователя

**Шаг 5.** Внести дополнительные сведения о регистрируемой организации (рисунок 124).

#### **< Назад**

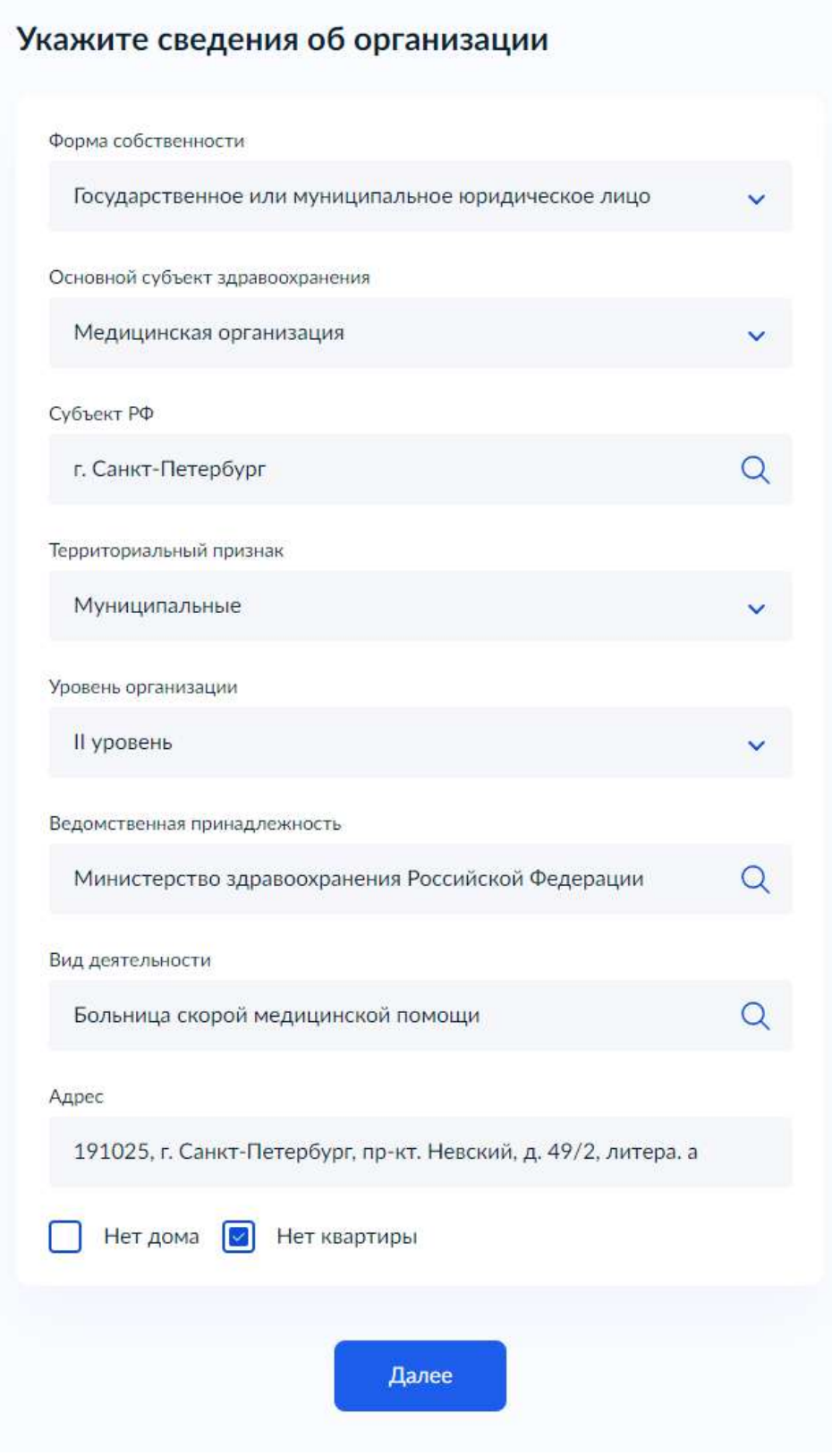

Рисунок 124 – Форма для внесения сведений об медицинской организации

При заполнении формы необходимо руководствоваться рекомендациями, изложенными в таблице 39.

Таблица 39. Рекомендации по заполнению формы внесения дополнительных сведений об организации

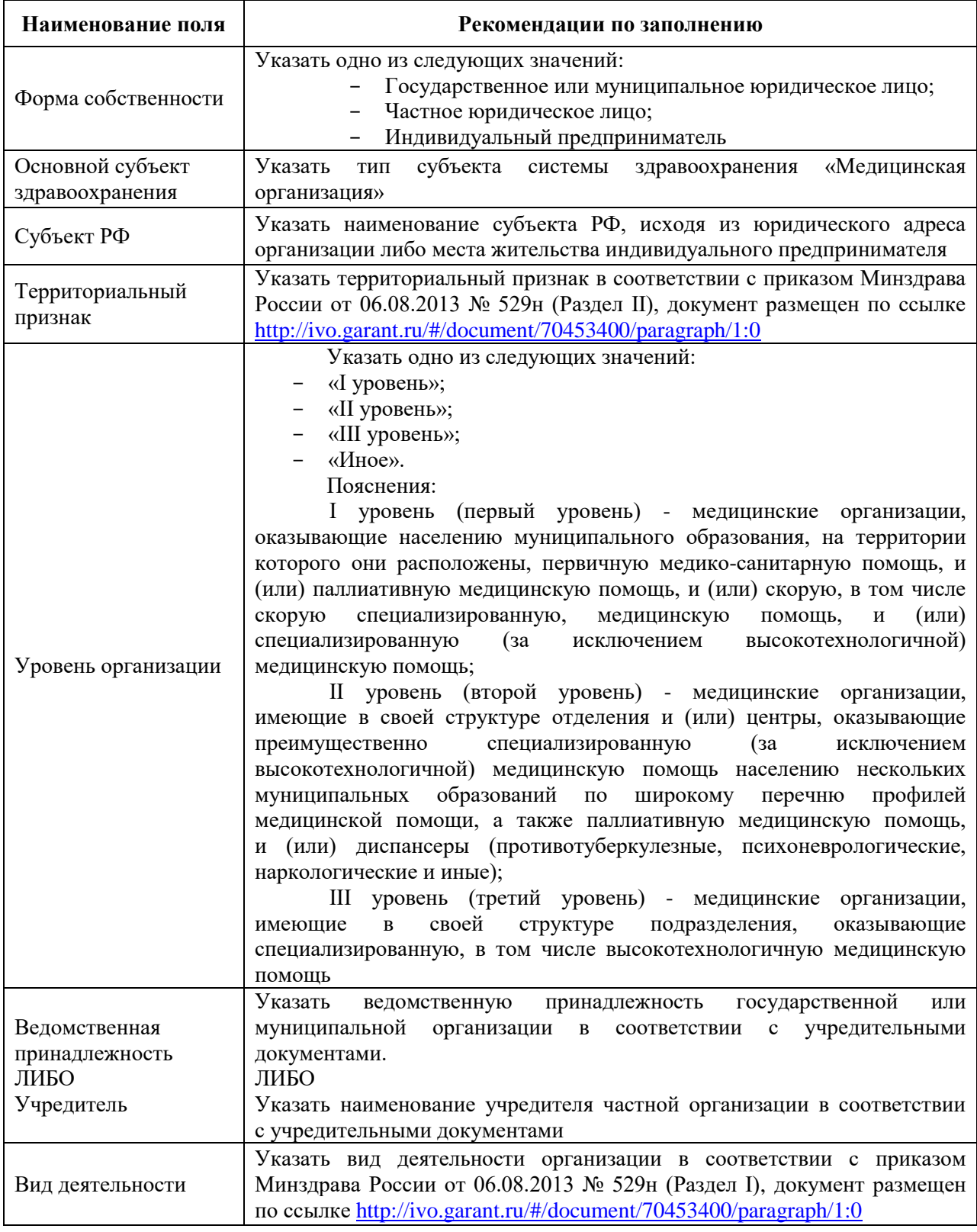

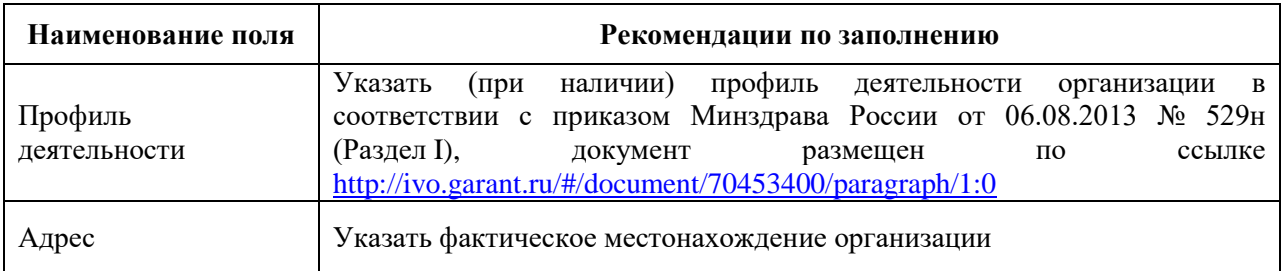

По окончании регистрации заявки появится сообщение со сроком оказания услуги (рисунок 125).

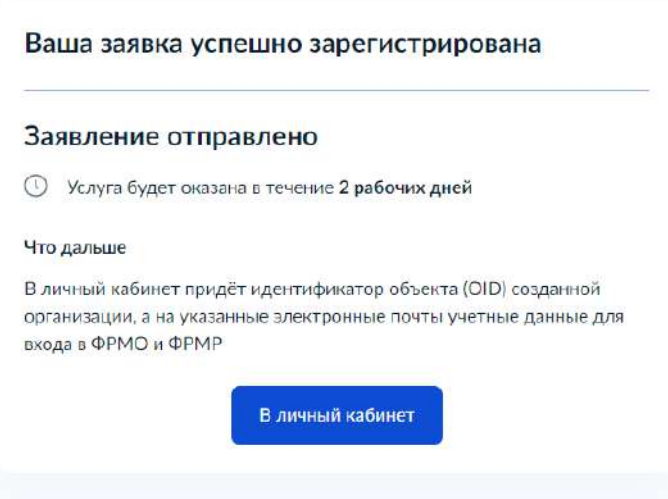

Рисунок 125 – Финальная страница заказа услуги

В течение 2-х рабочих дней в Ваш личный кабинет поступит сообщение с указанием OID зарегистрированной медицинской организации (рисунок 126).

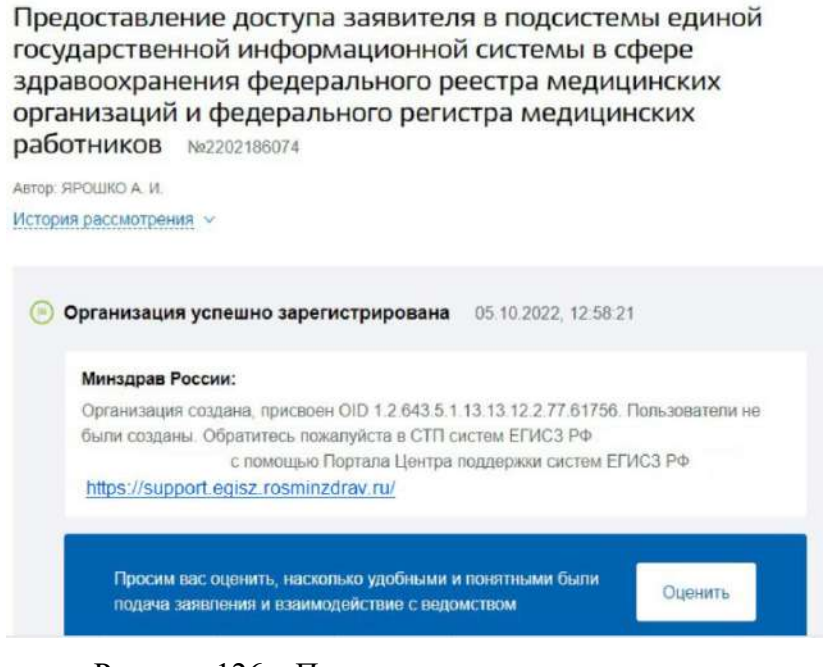

Рисунок 126 – Получение ответа по заявлению

Для предоставления ответственным лицам организации прав доступа к ФРМО и/или ФРМР необходимо направить заявку в СТП ЕГИСЗ через сайт Центра технической поддержки ЕГИСЗ <https://support.egisz.rosminzdrav.ru/>

Форма заявки на предоставление доступа к ФРМО содержится в Приложении 5 к настоящему руководству пользователя. Иные формы заявок приведены в Инструкции по получению доступа к Федеральному реестру медицинских организаций и Федеральному регистру медицинских работников, размещенной по адресу <https://portal.egisz.rosminzdrav.ru/materials/3549>

# **ПРИЛОЖЕНИЕ 2. ФОРМЫ ЗАЯВОК В СТП ЕГИСЗ НА ДОБАВЛЕНИЕ ОРГАНИЗАЦИЙ В ФРМО**

### **1.1 Общее описание содержания заявок на добавление организаций в ФРМО**

Заявка на добавление организации в ФРМО представляет собой таблицу установленного образца. В первом столбце таблицы «*Наименование поля*» указываются сведения, которые необходимо предоставить для добавления организации в Подсистему. Во втором столбце таблицы «*Описание*» указывается информация о добавляемой организации. Заполнение всех строк в данном столбце является обязательным. Для выбора значения в полях с выпадающим списком необходимо нажать на пункт «*Выберите элемент*», раскрыть список нажатием на кнопку «▼» (стрелка вниз) и выбрать необходимое значение*.* Третий столбец таблицы «*Вид, способ ввода*» носит справочный характер, содержит комментарии для заполнения полей формы и может быть удален.

Заявка подписывается руководителем организации (лицом, его замещающим)/ИП либо уполномоченным лицом, действующим на основании доверенности, оформленной в соответствии с требованиями действующего законодательства РФ. На заявке должен быть проставлен оттиск печати организации/ИП (при наличии печати у организации/ИП). Если в соответствии с Уставом организация отказалась от использования печати или если ИП осуществляет деятельность без печати, в заявке на месте, предназначенном для оттиска печати, следует написать «*Печать не предусмотрена*» (допускается рукописный текст). Оттиск печати необходимо ставить так, чтобы подпись уполномоченного лица и вся информация на оттиске печати были четко видны. В случае, если заявка подписана лицом на основании доверенности, сканированная копия доверенности направляется вместе

с заявкой, а проставление на заявке оттиска печати является необязательным.

 $\overline{a}$ 

При направлении заявки на добавление организации в Подсистему соискателем лицензии на осуществление медицинской деятельности обязательным приложением к ней является снимок экрана (скриншот) с номером заявления о предоставлении лицензии (документ в формате файла Microsoft Word)<sup>3</sup>. Заверять такой документ не требуется.

<sup>&</sup>lt;sup>3</sup> Заявление о предоставлении лицензии на медицинскую деятельность подается в электронном виде через ЕПГУ по ссылке <https://www.gosuslugi.ru/600355/1/form>

При направлении заявки на добавление организации в Подсистему медицинскими организациями и другими организациями, входящими в частную систему здравоохранения, на территории инновационного центра «Сколково» обязательным приложением к ней является сканированная копия разрешения на осуществление медицинской деятельности

на территории инновационного центра «Сколково». Сканированная копия указанного разрешения заверяется руководителем организации (лицом, его замещающим) либо уполномоченным лицом, действующим на основании доверенности, оформленной в соответствии с требованиями действующего законодательства РФ. Подлинность подписи уполномоченного лица заверяется оттиском печати организации (при наличии печати). Если в соответствии с Уставом организация отказалась от использования печати, следует указать «*Печать не предусмотрена*» (допускается рукописный текст). Оттиск печати необходимо ставить так, чтобы подпись уполномоченного лица и вся информация на оттиске печати были четко видны. В случае, если документ заверен лицом на основании доверенности, сканированная копия доверенности направляется вместе с заявкой

на добавление организации в ФРМО, а проставление оттиска печати является необязательным.

Заявка на добавление организации в ФРМО является приложением к обращению пользователя в СТП ЕГИСЗ, направляемому по электронной почте **egisz@stp-egisz.ru** или через сайт Центра СТП ЕГИСЗ <https://support.egisz.rosminzdrav.ru/>

Рекомендуемый текст обращения:

*«Прошу добавить в Федеральный реестр медицинских организаций {Сокращенное наименование организации}.* 

*Приложение:* 

 $\overline{a}$ 

*1. сканированная копия заявки в формате файла PDF или JPG;*

*2. заявка в формате файла Microsoft Word или Excel (редактируемая);*

*3. снимок экрана (скриншот) с номером заявления о предоставлении лицензии на медицинскую деятельность (документ в формате файла Microsoft Word) либо сканированная копия разрешения на осуществление медицинской деятельности на территории инновационного центра «Сколково»<sup>4</sup> ;*

<sup>4</sup> Только в случае, если заявка направляется соискателем лицензии на осуществление медицинской деятельности либо медицинской организацией или другой организацией, входящей в частную систему здравоохранения, на территории инновационного центра «Сколково».

*4. сканированная копия доверенности в формате файла PDF или JPG (если подписант заявки или лицо, заверяющее копию разрешения на осуществление медицинской деятельности на территории инновационного центра «Сколково», действует на основании доверенности).*

*{Наименование должности и ФИО уполномоченного лица}».* 

После подачи заявки на добавление организации в ФРМО необходимо направить в СТП ЕГИСЗ заявку на предоставление доступа к ФРМО/ФРМР. Форма заявки на предоставление доступа к ФРМО содержится в Приложении 5 к настоящему руководству пользователя. Иные формы заявок приведены в Инструкции по получению доступа к Федеральному реестру медицинских организаций и Федеральному регистру медицинских работников, размещенной по адресу <https://portal.egisz.rosminzdrav.ru/materials/3549>

# **1.2 Форма заявки на добавление в ФРМО государственной или муниципальной медицинской организации**

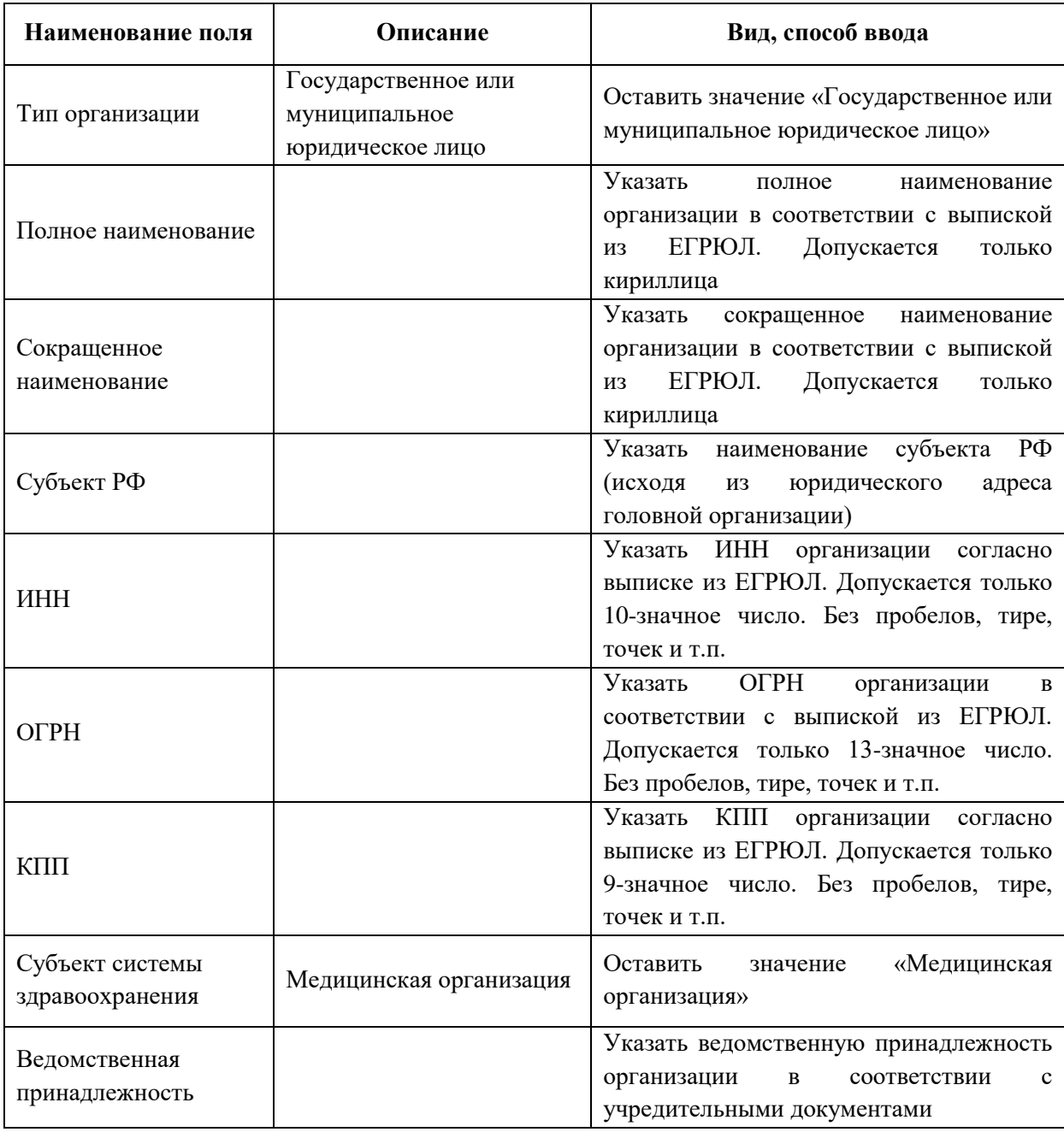

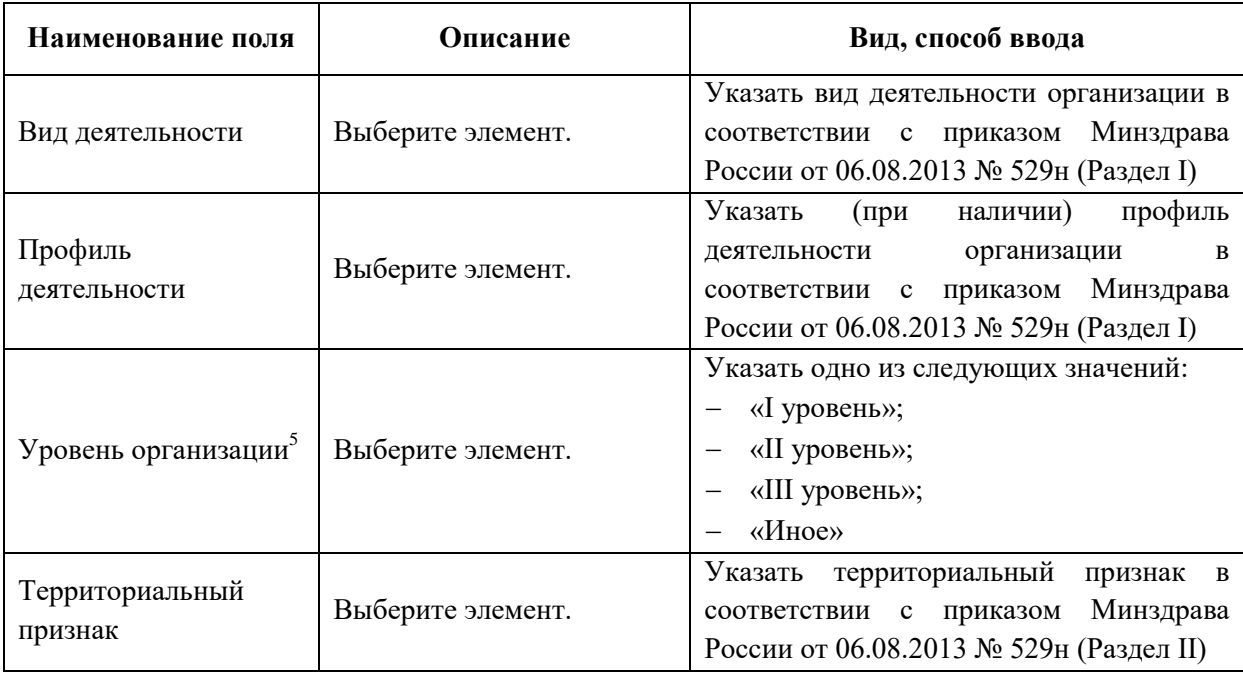

*{Наименование должности уполномоченного лица}<sup>6</sup>*

 $\overline{a}$ 

 *\_\_\_\_\_\_\_\_\_\_\_\_\_\_\_\_\_\_\_\_/{И.О. Фамилия}/* 

5 I уровень (первый уровень) - медицинские организации, оказывающие населению муниципального образования, на территории которого они расположены, первичную медико-санитарную помощь, и (или) паллиативную медицинскую помощь, и (или) скорую, в том числе скорую специализированную, медицинскую помощь, и (или) специализированную (за исключением высокотехнологичной) медицинскую помощь;

II уровень (второй уровень) - медицинские организации, имеющие в своей структуре отделения и (или) центры, оказывающие преимущественно специализированную (за исключением высокотехнологичной) медицинскую помощь населению нескольких муниципальных образований по широкому перечню профилей медицинской помощи, а также паллиативную медицинскую помощь, и (или) диспансеры (противотуберкулезные, психоневрологические, наркологические и иные);

III уровень (третий уровень) - медицинские организации, имеющие в своей структуре подразделения, оказывающие специализированную, в том числе высокотехнологичную медицинскую помощь.

6 Заявка подписывается руководителем организации (лицом, его замещающим) либо уполномоченным лицом, действующим на основании доверенности, оформленной в соответствии с требованиями действующего законодательства РФ. В случае, если заявка подписана лицом на основании

доверенности, сканированная копия доверенности направляется вместе с заявкой, а проставление оттиска печати является необязательным.

244

 $\overline{a}$ 

МП

#### **Наименование поля Описание Вид, способ ввода** Тип организации Частное юридическое лицо Оставить значение «Частное юридическое лицо» Полное наименование Указать полное наименование организации в соответствии с выпиской из ЕГРЮЛ. Допускается только кириллица Сокращенное наименование Указать полное сокращенное наименование организации в соответствии с выпиской из ЕГРЮЛ. Допускается только кириллица Субъект РФ Указать наименование субъекта РФ (исходя из юридического адреса головной организации) ИНН Указать ИНН организации согласно выписке из ЕГРЮЛ. Допускается только 10-значное число. Без пробелов, тире, точек и т.п. ОГРН Указать ОГРН организации согласно выписке из ЕГРЮЛ. Допускается только 13-значное число. Без пробелов, тире, точек и т.п. КПП Указать КПП организации согласно выписке из ЕГРЮЛ. Допускается только 9-значное число. Без пробелов, тире, точек и т.п. Субъект системы здравоохранения Медицинская организация Оставить значение «Медицинская организация» Учредитель Указать наименование учредителя организации в соответствии с учредительными документами Вид деятельности Выберите элемент. Указать вид деятельности организации в соответствии с приказом Минздрава России от 06.08.2013 № 529н (Раздел I)

## **1.3 Форма заявки на добавление в ФРМО частной медицинской организации**

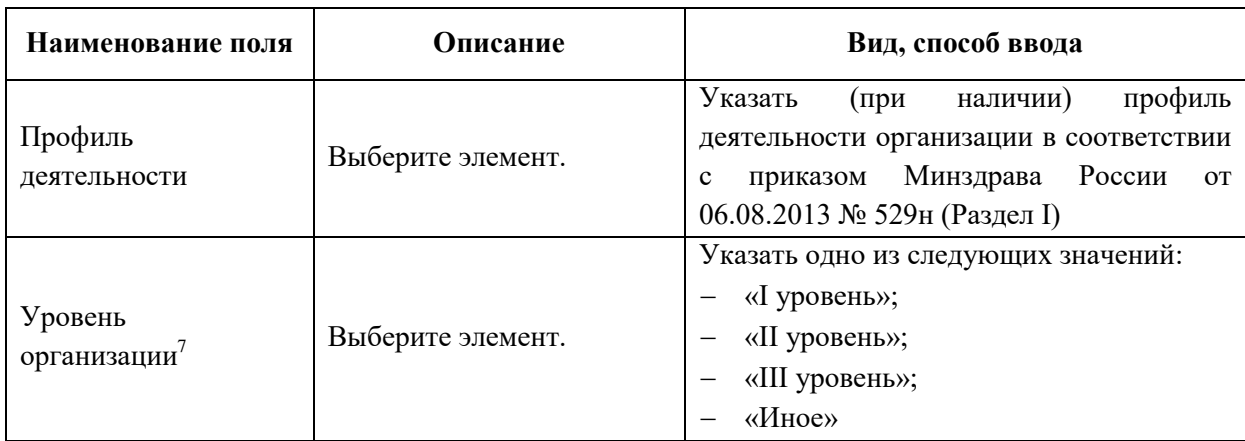

*{Наименование должности уполномоченного лица}<sup>8</sup>*

 *\_\_\_\_\_\_\_\_\_\_\_\_\_\_\_\_\_\_\_\_/{И.О. Фамилия}/* 

 $MT<sup>9</sup>$ 

 $\overline{a}$ 

7 I уровень (первый уровень) - медицинские организации, оказывающие населению муниципального образования, на территории которого они расположены, первичную медико-санитарную помощь, и (или) паллиативную медицинскую помощь, и (или) скорую, в том числе скорую специализированную, медицинскую помощь, и (или) специализированную (за исключением высокотехнологичной) медицинскую помощь;

II уровень (второй уровень) - медицинские организации, имеющие в своей структуре отделения и (или) центры, оказывающие преимущественно специализированную (за исключением высокотехнологичной) медицинскую помощь населению нескольких муниципальных образований по широкому перечню профилей медицинской помощи, а также паллиативную медицинскую помощь, и (или) диспансеры (противотуберкулезные, психоневрологические, наркологические и иные);

III уровень (третий уровень) - медицинские организации, имеющие в своей структуре подразделения, оказывающие специализированную, в том числе высокотехнологичную медицинскую помощь.

8 Заявка подписывается руководителем организации (лицом, его замещающим) либо уполномоченным лицом, действующим на основании доверенности, оформленной в соответствии с требованиями действующего законодательства РФ. В случае, если заявка подписана лицом на основании доверенности, сканированная копия доверенности направляется вместе с заявкой, а проставление оттиска печати является необязательным.

<sup>9</sup> Если в соответствии с Уставом организация отказалась от использования печати, в заявке на месте, предназначенном для оттиска печати, следует написать «Печать не предусмотрена» (допускается рукописный текст).

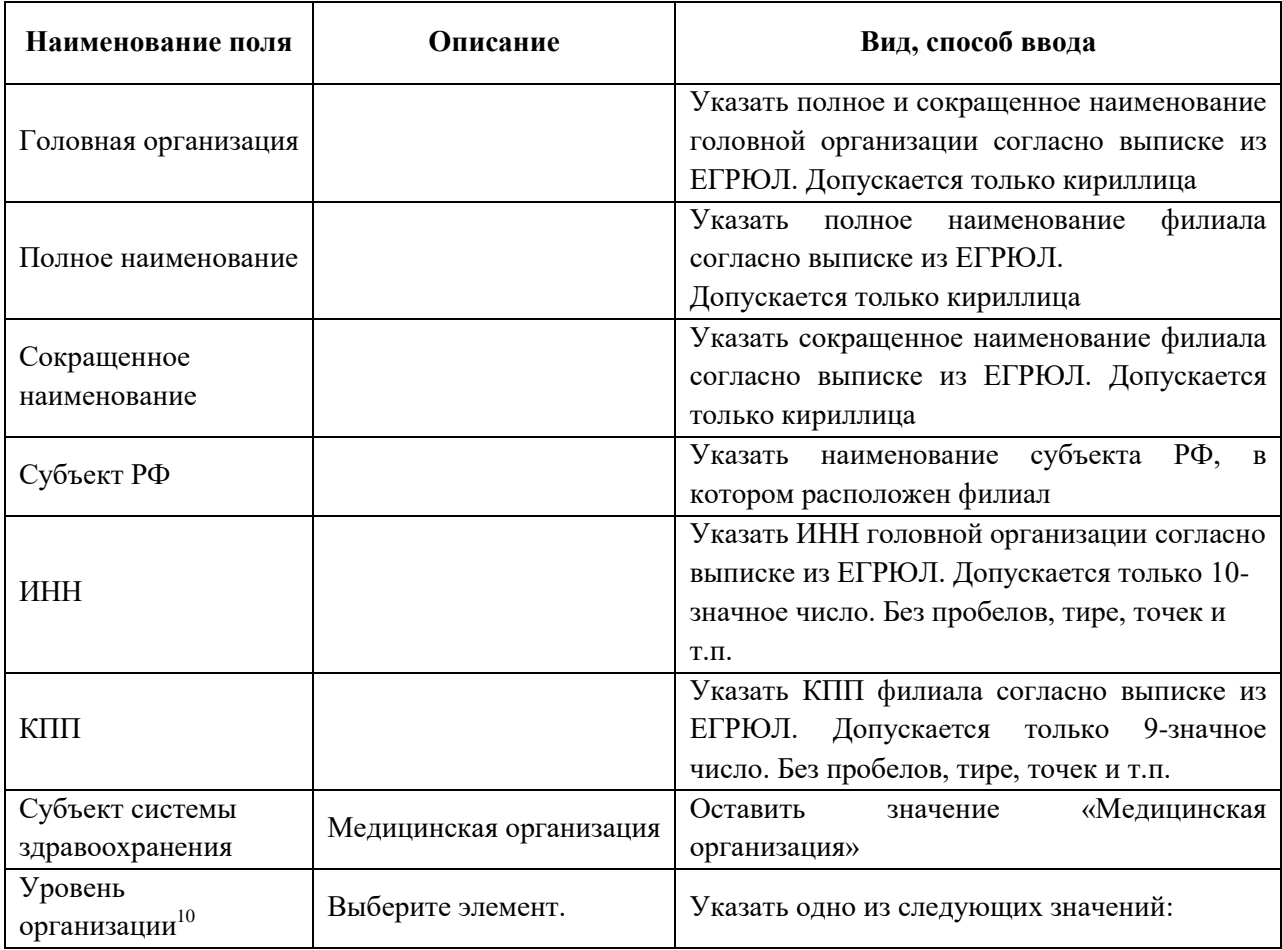

### **1.4 Форма заявки на добавление в ФРМО филиала медицинской организации**

 $\overline{a}$ 

<sup>10</sup> I уровень (первый уровень) - медицинские организации, оказывающие населению муниципального образования, на территории которого они расположены, первичную медико-санитарную помощь, и (или) паллиативную медицинскую помощь, и (или) скорую, в том числе скорую специализированную, медицинскую помощь, и (или) специализированную (за исключением высокотехнологичной) медицинскую помощь;

II уровень (второй уровень) - медицинские организации, имеющие в своей структуре отделения и (или) центры, оказывающие преимущественно специализированную (за исключением высокотехнологичной) медицинскую помощь населению нескольких муниципальных образований по широкому перечню профилей медицинской помощи, а также паллиативную медицинскую помощь, и (или) диспансеры (противотуберкулезные, психоневрологические, наркологические и иные);

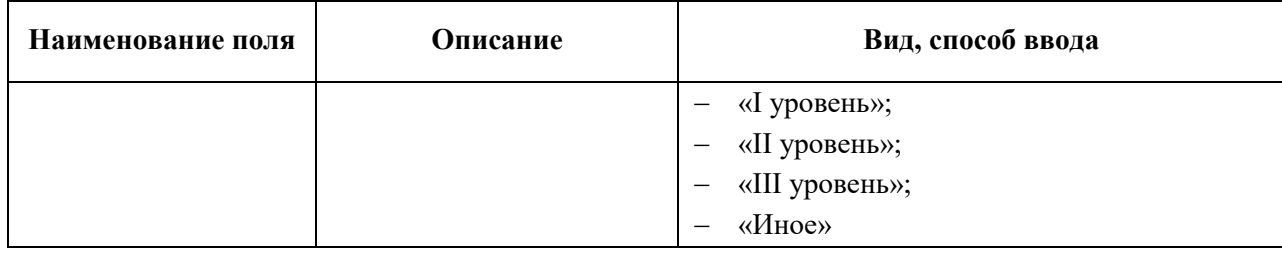

*{Наименование должности уполномоченного лица}<sup>11</sup>*

 *\_\_\_\_\_\_\_\_\_\_\_\_\_\_\_\_\_\_\_\_/{И.О. Фамилия}/* 

 $M\Pi^{12}$ 

 $\overline{a}$ 

III уровень (третий уровень) - медицинские организации, имеющие в своей структуре подразделения, оказывающие специализированную, в том числе высокотехнологичную медицинскую помощь.

 $11$  Заявка подписывается руководителем головной организации/филиала (лицом, его замещающим) либо уполномоченным лицом, действующим на основании доверенности, оформленной в соответствии с требованиями действующего законодательства РФ. В случае, если заявка подписана лицом на основании доверенности, сканированная копия доверенности направляется вместе с заявкой, а проставление оттиска печати является необязательным.

<sup>12</sup> Если в соответствии с Уставом организация отказалась от использования печати, в заявке на месте, предназначенном для оттиска печати, следует написать «Печать не предусмотрена» (допускается рукописный текст).

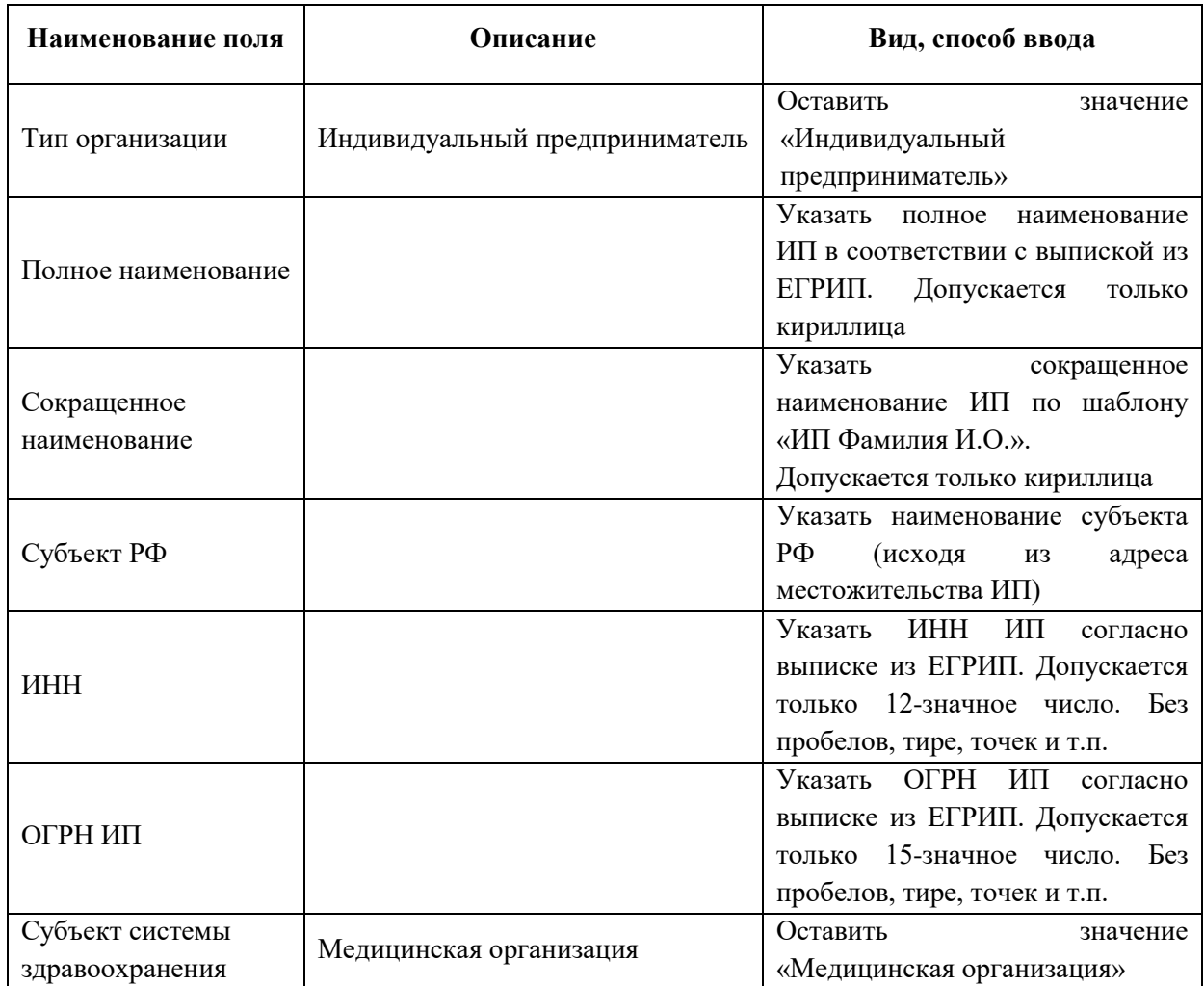

### **1.5 Форма заявки на добавление в ФРМО индивидуального предпринимателя**

 ${ {H}_{H \text{I} H \text{B} H \text{J} \text{V} \text{a} J \text{b} H \text{b} \text{H} \text{b} }^{13} }$ *Фамилия*}/

 $\overline{a}$ 

\_\_\_\_\_\_\_\_\_\_\_\_\_\_\_\_\_\_\_\_/{*И.О.* 

<sup>13</sup> Заявка подписывается индивидуальным предпринимателем либо уполномоченным лицом, действующим на основании доверенности, оформленной в соответствии с требованиями действующего законодательства РФ. В случае, если заявка подписана лицом на основании доверенности, сканированная копия доверенности направляется вместе с заявкой, а проставление оттиска печати является необязательным.

 $M\Pi^{14}$ 

 $\overline{a}$ 

<sup>14</sup> В случае, если индивидуальный предприниматель осуществляет деятельность без использования печати, в заявке на месте, предназначенном для оттиска печати, следует написать «Печать не предусмотрена» (допускается рукописный текст).

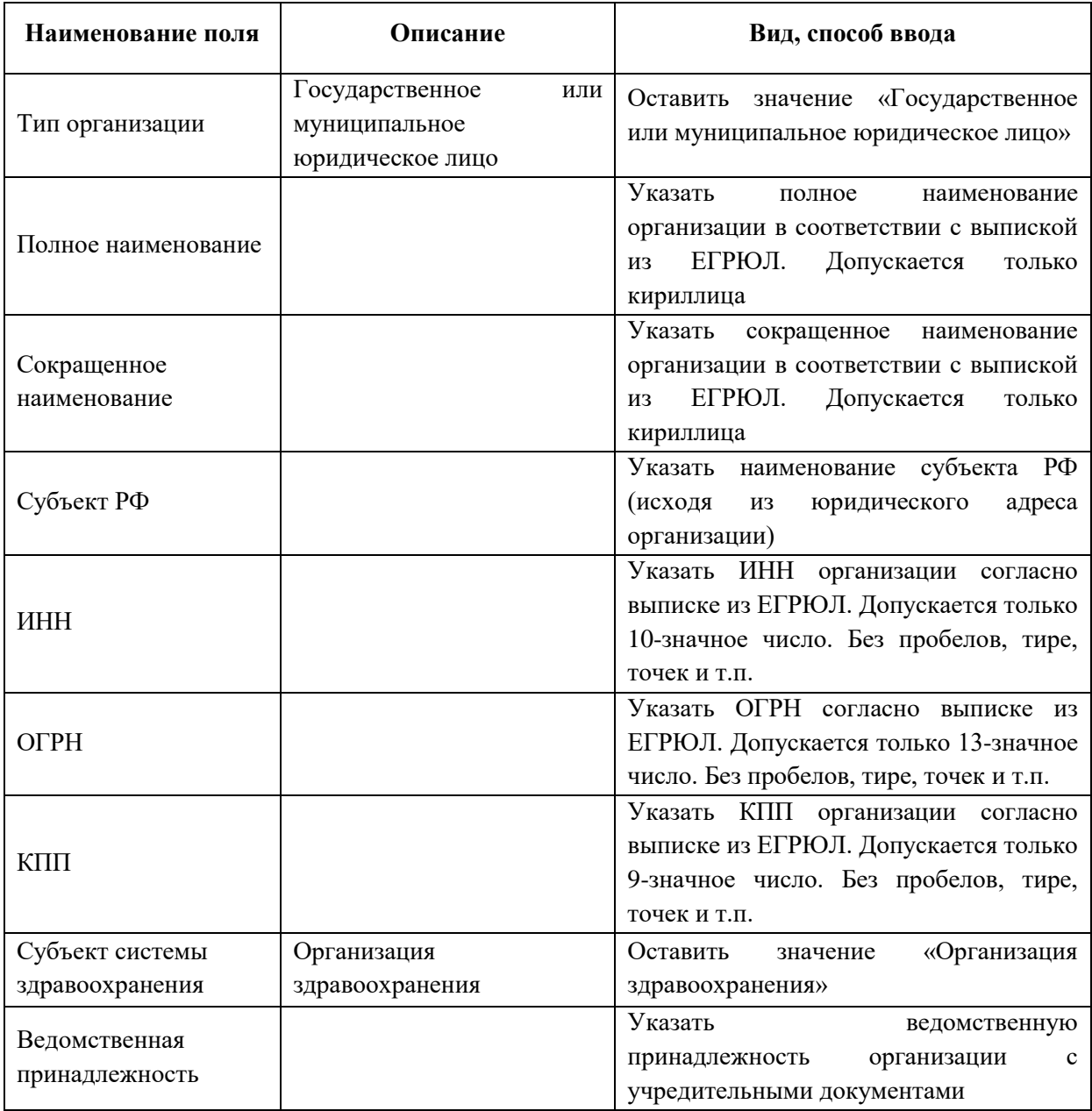

## **1.6 Форма заявки на добавление в ФРМО организации здравоохранения**

*{Наименование должности уполномоченного лица}<sup>15</sup>*

МП

 $\overline{a}$ 

 *\_\_\_\_\_\_\_\_\_\_\_\_\_\_\_\_\_\_\_\_/{И.О. Фамилия}/* 

<sup>15</sup> Заявка подписывается руководителем организации (лицом, его замещающим) либо уполномоченным лицом, действующим на основании доверенности, оформленной в соответствии с требованиями действующего законодательства РФ. В случае, если заявка подписана лицом на основании доверенности, сканированная копия доверенности направляется вместе с заявкой, а проставление оттиска печати является необязательным.
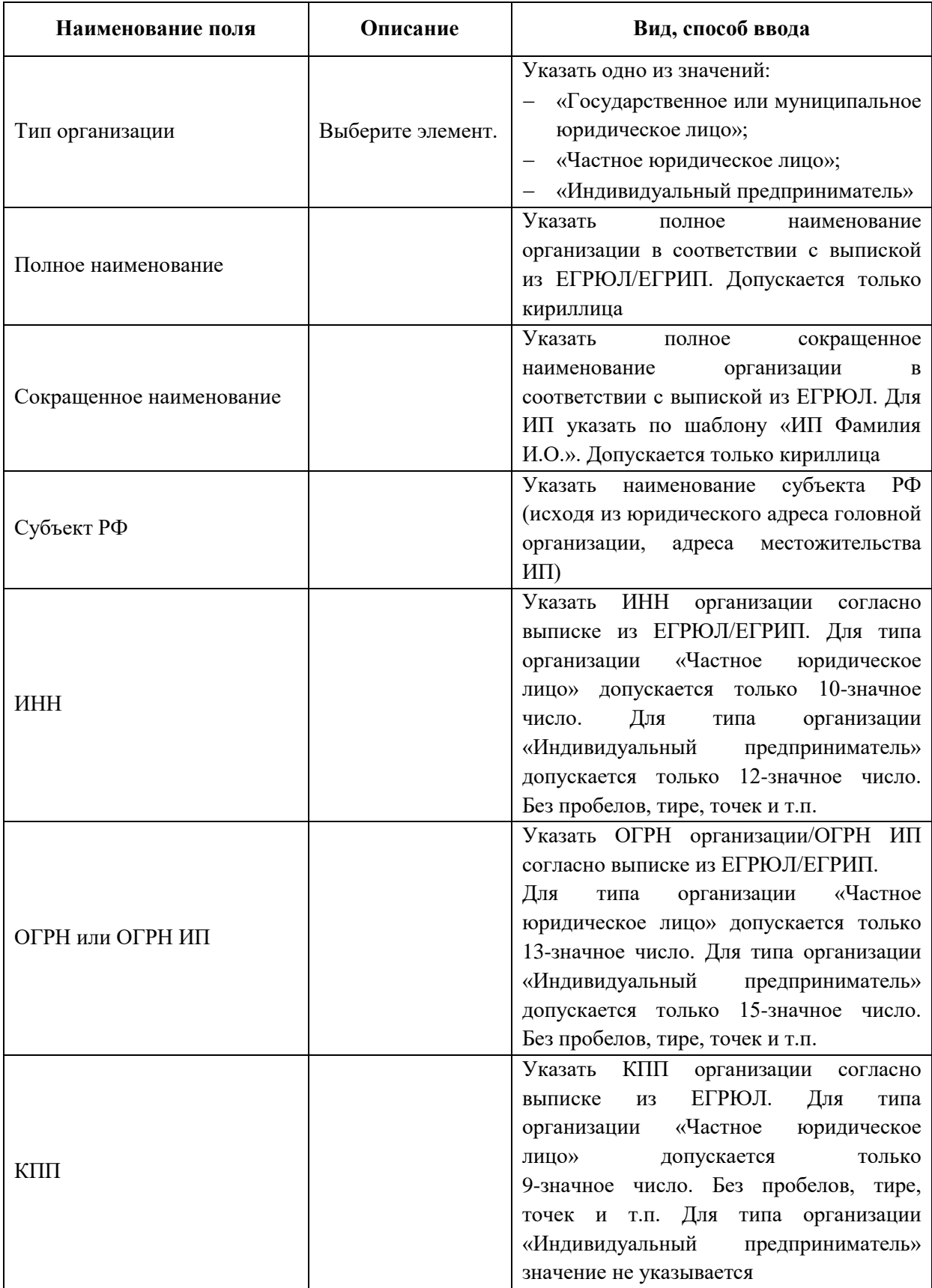

### **1.7 Форма заявки на добавление в ФРМО фармацевтической организации**

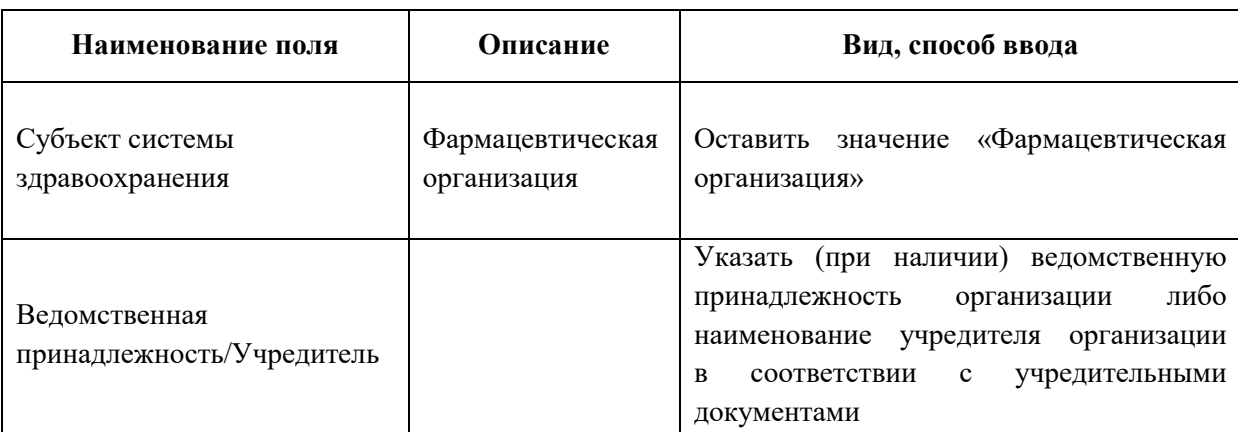

{Наименование должности уполномоченного лица}<sup>16</sup>

 $\langle \langle H.O. \Phi$ амилия}

 $MT<sup>17</sup>$ 

<sup>16</sup> Заявка подписывается руководителем организации (лицом, его замещающим)/индивидуальным предпринимателем либо уполномоченным лицом, действующим на основании доверенности, оформленной в соответствии с требованиями действующего законодательства РФ. В случае, если заявка подписана лицом на основании доверенности, сканированная копия доверенности направляется вместе с заявкой, а проставление оттиска печати является необязательным.

<sup>17</sup> Если в соответствии с Уставом организация отказалась от использования печати или если ИП осуществляет деятельность без печати, в заявке на месте, предназначенном для оттиска печати, следует написать «Печать не предусмотрена» (допускается рукописный текст).

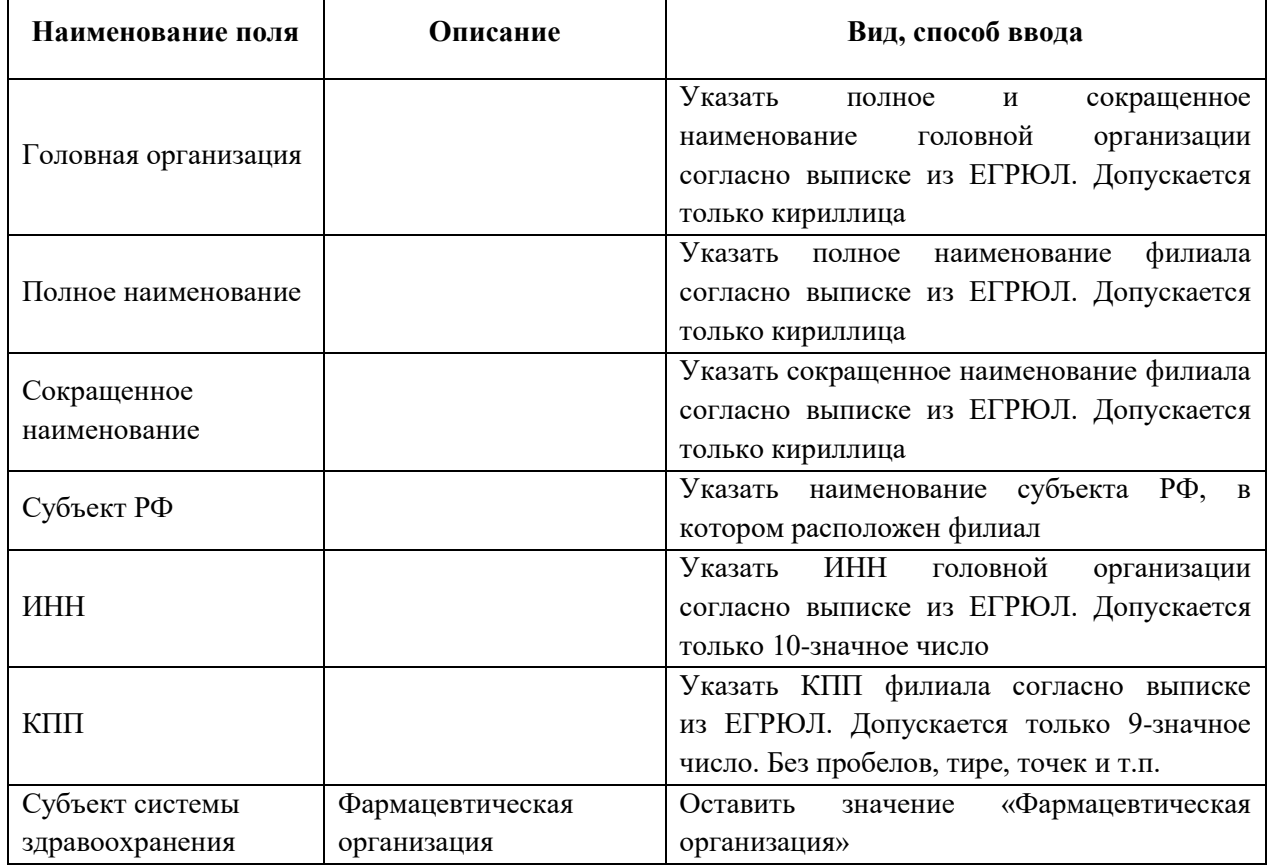

#### **1.8 Форма заявки на добавление в ФРМО филиала фармацевтической организации**

*{Наименование должности уполномоченного лица}<sup>18</sup>*

 *\_\_\_\_\_\_\_\_\_\_\_\_\_\_\_\_\_\_\_\_/{И.О. Фамилия}/* 

 $M\Pi^{19}$ 

 $18$  Заявка подписывается руководителем головной организации/филиала (лицом, его замещающим) либо уполномоченным лицом, действующим на основании доверенности, оформленной в соответствии с требованиями действующего законодательства РФ. В случае, если заявка подписана лицом на основании доверенности, сканированная копия доверенности направляется вместе с заявкой, а проставление оттиска печати является необязательным.

 $^{19}$ Если в соответствии с Положением филиал отказался от использования печати, в заявке на месте, предназначенном для оттиска печати, следует написать «Печать не предусмотрена» (допускается рукописный текст).

 $\overline{a}$ 

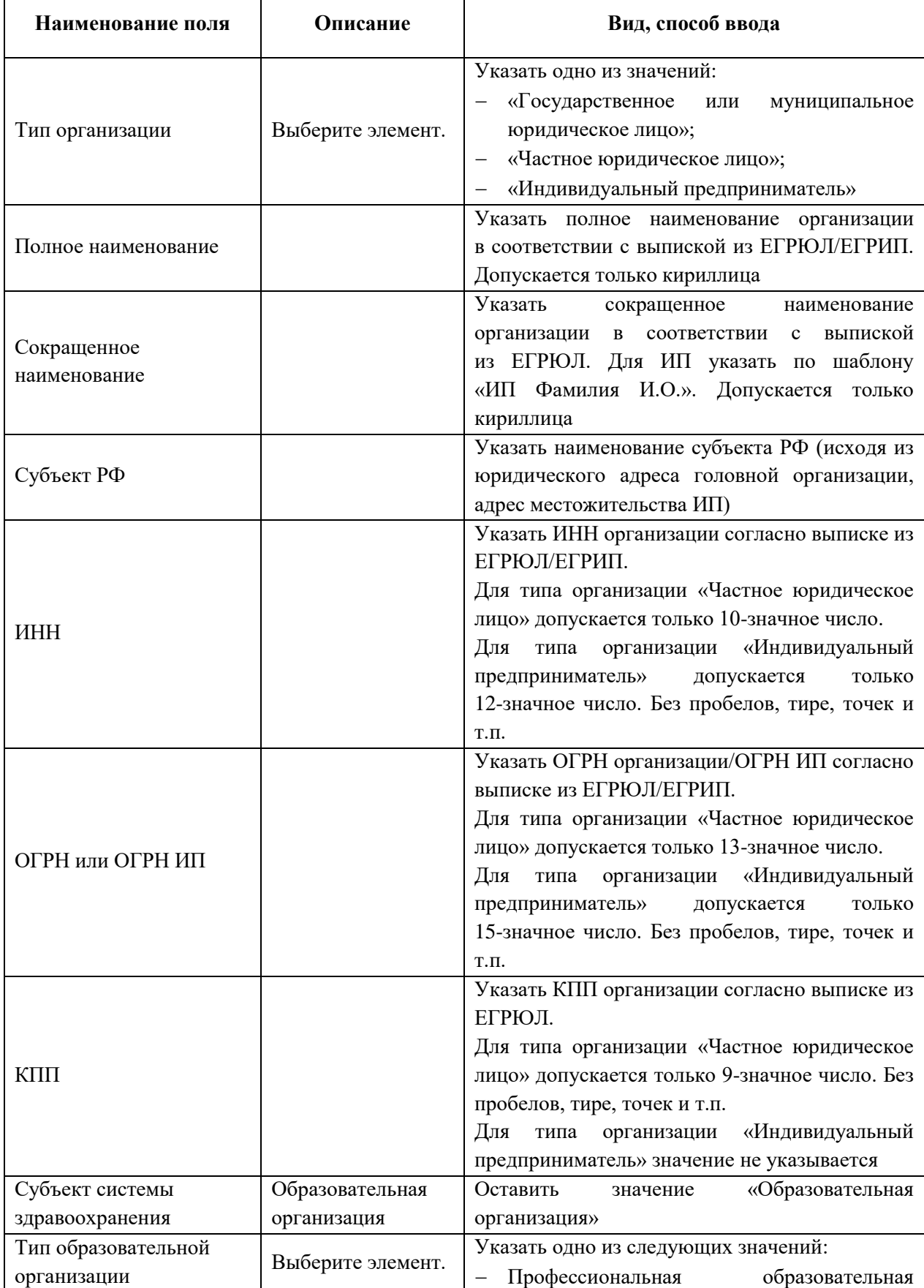

### **1.9 Форма заявки на добавление в ФРМО образовательной организации или НИИ**

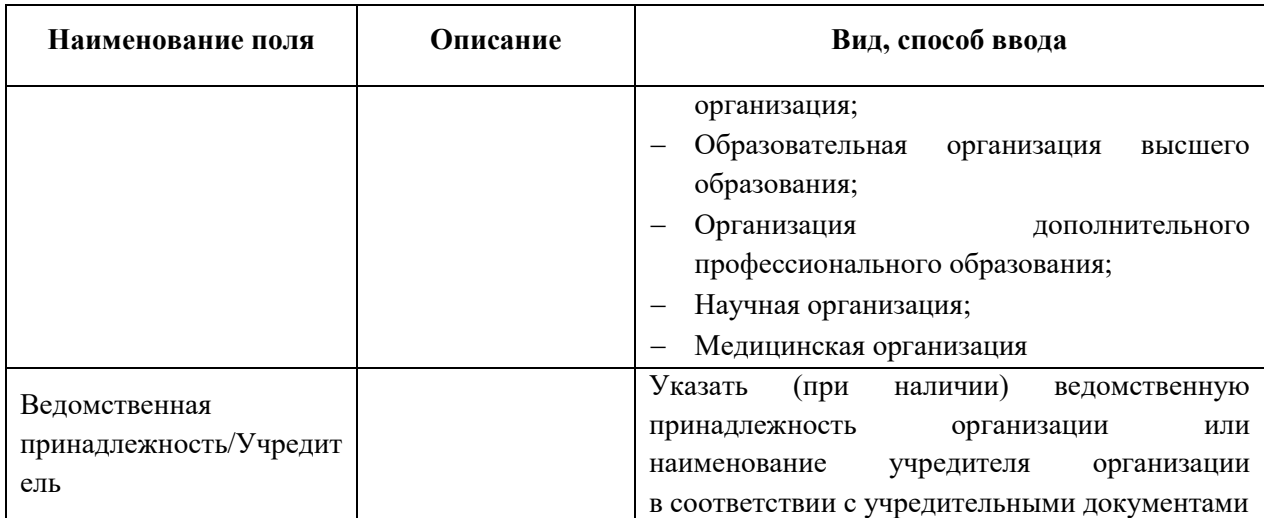

*{Наименование должности уполномоченного лица}<sup>20</sup>*

 *\_\_\_\_\_\_\_\_\_\_\_\_\_\_\_\_\_\_\_\_/{И.О. Фамилия}/* 

 $\text{MII}^{21}$ 

<sup>20</sup> Заявка подписывается руководителем организации (лицом, его замещающим)/индивидуальным предпринимателем либо уполномоченным лицом, действующим на основании доверенности, оформленной в соответствии с требованиями действующего законодательства РФ. В случае, если заявка подписана лицом на основании доверенности, сканированная копия доверенности направляется вместе с заявкой, а проставление оттиска печати является необязательным.

<sup>&</sup>lt;sup>21</sup> Если в соответствии с Уставом организация отказалась от использования печати или если ИП осуществляет деятельность без печати, в заявке на месте, предназначенном для оттиска печати, следует написать «Печать не предусмотрена» (допускается рукописный текст).

## **1.10 Форма заявки на добавление в ФРМО филиала образовательной организации или НИИ**

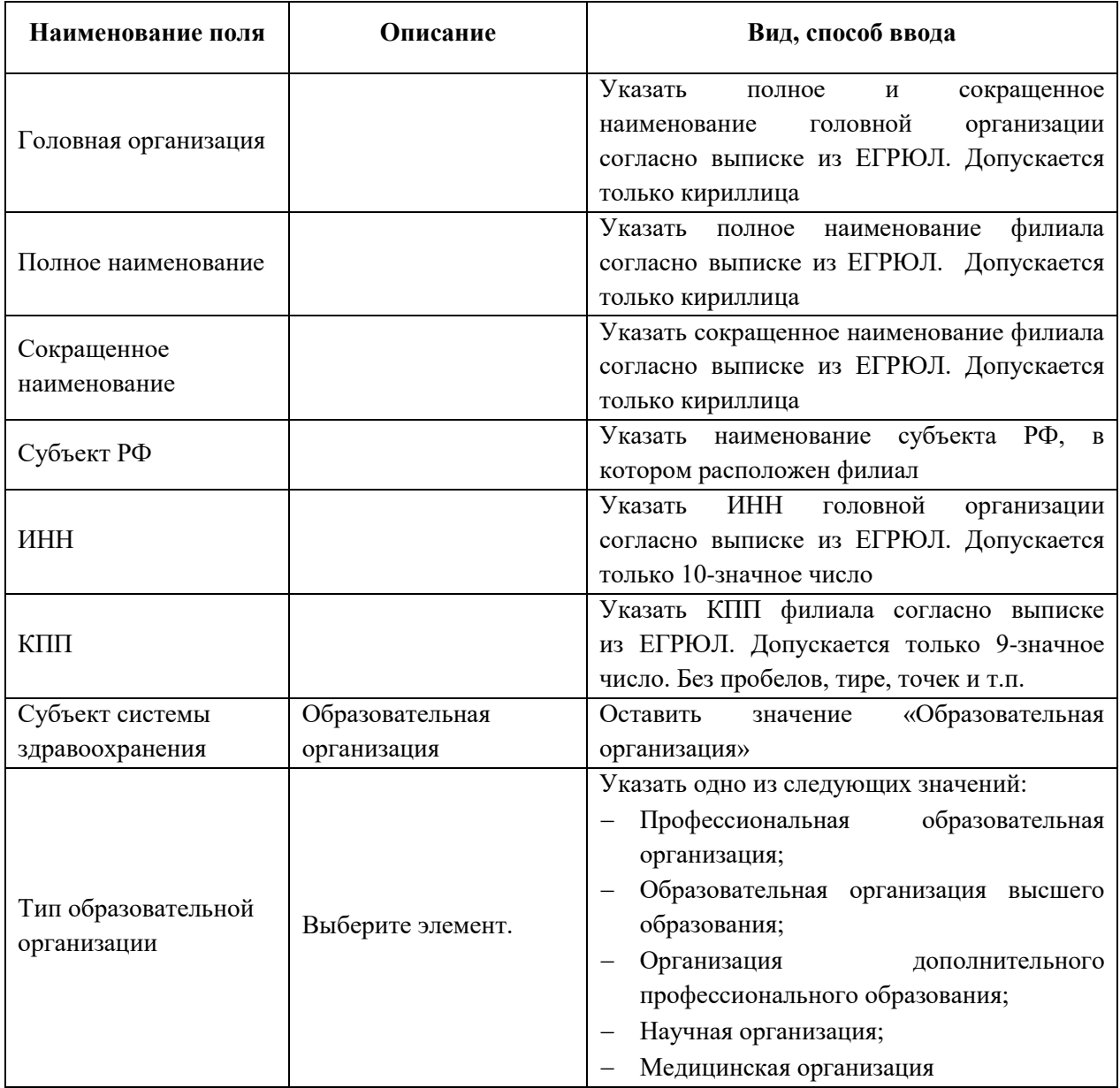

{Наименование должности уполномоченного лица<sup>22</sup>}

 $M\Pi^{23}$ 

 $\frac{1}{4}$ И.О. Фамилия}/

 $^{22}$ Заявка подписывается руководителем головной организации/филиала (лицом, его замещающим) либо уполномоченным лицом, действующим на основании доверенности, оформленной в соответствии с требованиями действующего законодательства РФ. В случае, если заявка подписана лицом на основании доверенности, сканированная копия доверенности направляется вместе с заявкой, а проставление оттиска печати является необязательным.

<sup>&</sup>lt;sup>23</sup> Если в соответствии с Положением филиал отказался от использования печати, в заявке на месте, предназначенном для оттиска печати, следует написать «Печать не предусмотрена» (допускается рукописный текст).

## **ПРИЛОЖЕНИЕ 3. ФОРМА ЗАЯВКИ В СТП ЕГИСЗ НА ПЕРЕВОД КАРТОЧКИ ОРГАНИЗАЦИИ В АРХИВ ФРМО**

### **1.1 Общее описание содержания заявки на перевод карточки организации в архив ФРМО**

До направления заявки на перевод карточки организации в архив ФРМО необходимо осуществить действия, описанные в п.4.2.4 настоящего руководства пользователя.

Заявка на перевод карточки организации в архив ФРМО представляет собой таблицу установленного образца. В первом столбце таблицы «*Наименование поля*» указываются сведения, которые необходимо предоставить для перевода карточки организации в архив Подсистемы. Во втором столбце таблицы «*Описание*» необходимо указать информацию

об организации. Заполнение всех строк в данном столбце является обязательным. Третий столбец таблицы «*Вид, способ ввода*» носит справочный характер, содержит комментарии для заполнения полей формы и может быть удален. Заявка от ОУЗ/ФОИВ может содержать просьбу о переводе в архив ФРМО карточек нескольких организаций; в этом случае в таблицу 1 заявки добавляются строки. Заявка подписывается руководителем ОУЗ/ФОИВ (лицом, его замещающим) либо уполномоченным лицом, действующим на основании доверенности, оформленной в соответствии с требованиями действующего законодательства РФ.

На заявке должен быть проставлен оттиск печати организации/ИП (при наличии печати у организации/ИП). Если в соответствии с Уставом организация отказалась от использования печати или если ИП осуществляет деятельность без печати, в заявке на месте, предназначенном для оттиска печати, следует написать «*Печать не предусмотрена*» (допускается рукописный текст). Оттиск печати необходимо ставить так, чтобы подпись уполномоченного лица и вся информация на оттиске печати были четко видны. В случае, если заявка подписана лицом на основании доверенности, сканированная копия доверенности направляется вместе с заявкой, а проставление оттиска печати является необязательным.

Заявка на перевод карточки организации в архив ФРМО является приложением к обращению пользователя в СТП ЕГИСЗ, направляемому по электронной почте на адрес **egisz@stp-egisz.ru** или через сайт Центра поддержки ЕГИСЗ <https://support.egisz.rosminzdrav.ru/>

Рекомендуемый текст обращения:

*«Прошу перевести карточку {Сокращенное наименование организации} в архив ФРМО на основании {Основание перевода организации в архив. Наименование и реквизиты документа о реорганизации/ликвидации либо документа о прекращении осуществления медицинской/фармацевтической/образовательной деятельности}. Приложение:* 

*1. Сканированная копия заявки в формате файла PDF или JPG;*

*2. Заявка в формате файла Microsoft Word или Excel (редактируемая);*

*3. Сканированная копия документа о реорганизации/ликвидации организации либо документа о прекращении медицинской/фармацевтической/образовательной деятельности в формате файла PDF или JPG;*

*4. Сканированная копия доверенности в формате файла PDF или JPG (если подписант действует на основании доверенности).*

*{Наименование должности и ФИО уполномоченного лица}».*

 $\overline{a}$ 

| $N_2$<br>$\Pi/\Pi$ | Наименование<br>поля                                   | Описание | Вид, способ ввода                                                                                                    |  |  |  |
|--------------------|--------------------------------------------------------|----------|----------------------------------------------------------------------------------------------------|--|--|--|
| 1                  | <b>OID</b>                                             |          | Указать уникальный идентификатор организации<br>в ФРМО                                                                                                    |  |  |  |
|                    | Полное<br>наименование                                 |          | Указать полное наименование организации согласно<br>выписке из ЕГРЮЛ/ЕГРИП.<br>Допускается только кириллица                                                                                                    |  |  |  |
|                    | Субъект РФ                                             |          | Указать наименование субъекта РФ<br>(в соответствии с юридическим адресом<br>организации/филиала/адреса местожительства ИП)                                                                                                    |  |  |  |
|                    | Причина<br>Выберите<br>перевода<br>элемент.<br>в архив |          | Указать одно из следующих значений:<br>Реорганизация организации;<br>Дубль карточки;<br>Некорректное внесение сведений;<br>Прекращение<br>медицинской/фармацевтической/образовательно<br>й деятельности;<br>Реорганизация: слияние;<br>Реорганизация: присоединение |  |  |  |

**1.2 Форма заявки на перевод карточки организации в архив ФРМО<sup>24</sup>**

<sup>&</sup>lt;sup>24</sup> Перевод карточки организации в архив ФРМО подразумевает ее перевод в неактивное состояние по любой из причин, указанных в заявке. После перевода в архив карточка становится недоступной для просмотра пользователями. Сведения обо всех организациях, внесенных в ФРМО (активных и неактивных), содержатся в справочнике ФРНСИ «Реестр медицинских организаций Российской Федерации», формируемом на основании данных ФРМО и расположенном по ссылке <https://nsi.rosminzdrav.ru/#!/refbook/1.2.643.5.1.13.13.11.1461>

 $MT^{26}$ 

25

Заявка

подписывается

написать «Печать не предусмотрена» (допускается рукописный текст).

замещающим)/индивидуальным предпринимателем

{Наименование должности уполномоченного лица $i^{25}$ 

 $\frac{1}{4}$ .О. Фамилия}/

руководителем

направляется вместе с заявкой, а проставление оттиска печати является необязательным.

на сновании доверенности, оформленной в соответствии с требованиями действующего законодательства РФ. В случае, если заявка подписана лицом на основании доверенности, сканированная копия доверенности

осуществляет деятельность без печати, в заявке на месте, предназначенном для оттиска печати, следует

либо

<sup>26</sup> Если в соответствии с Уставом организация отказалась от использования печати или если ИП

ОУЗ/ФОИВ/организации

уполномоченным

(лицом,

действующим

лицом,

его

263

## **ПРИЛОЖЕНИЕ 4. МАТРИЦА ПРАВ И РОЛЕЙ ПОЛЬЗОВАТЕЛЕЙ ФРМО**

Таблица 1 – Матрица прав и ролей пользователей ФРМО

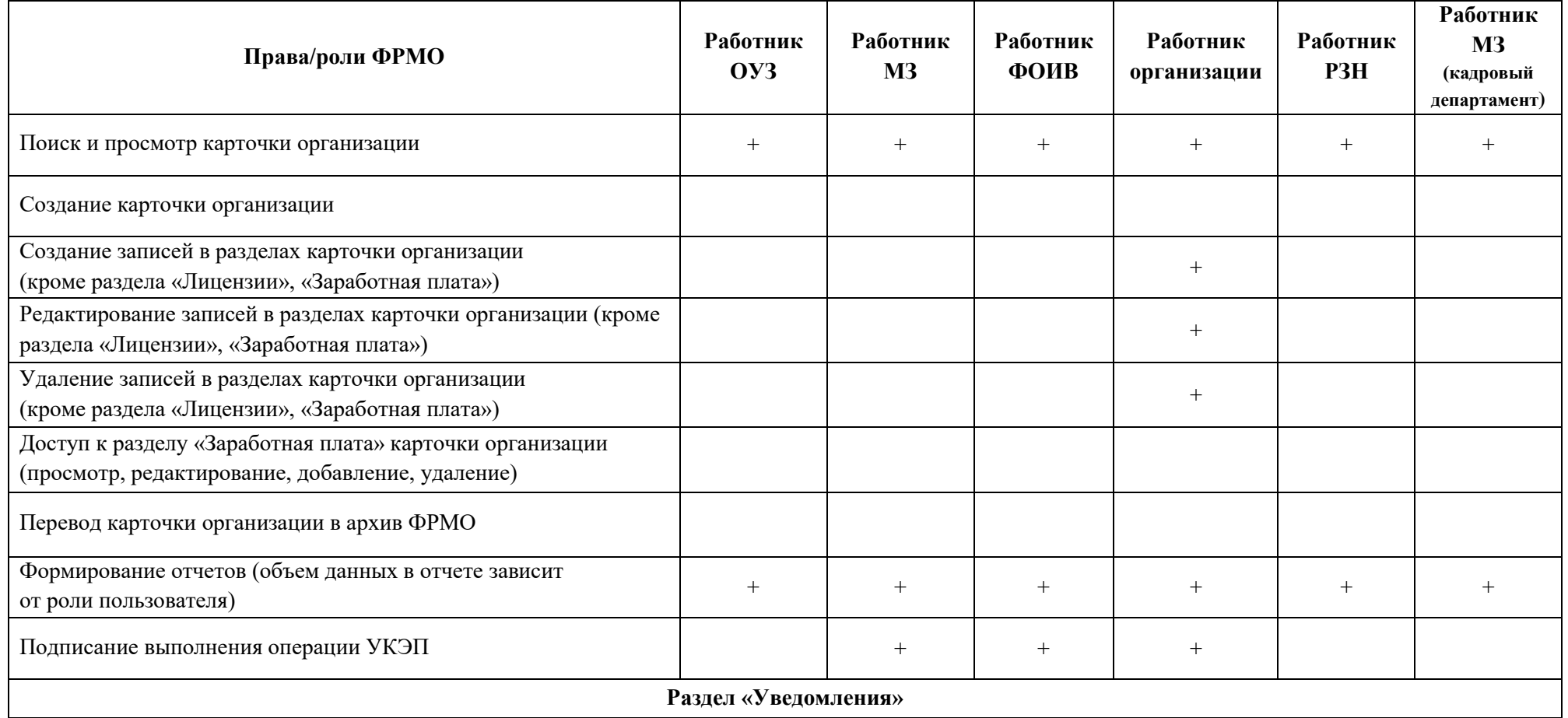

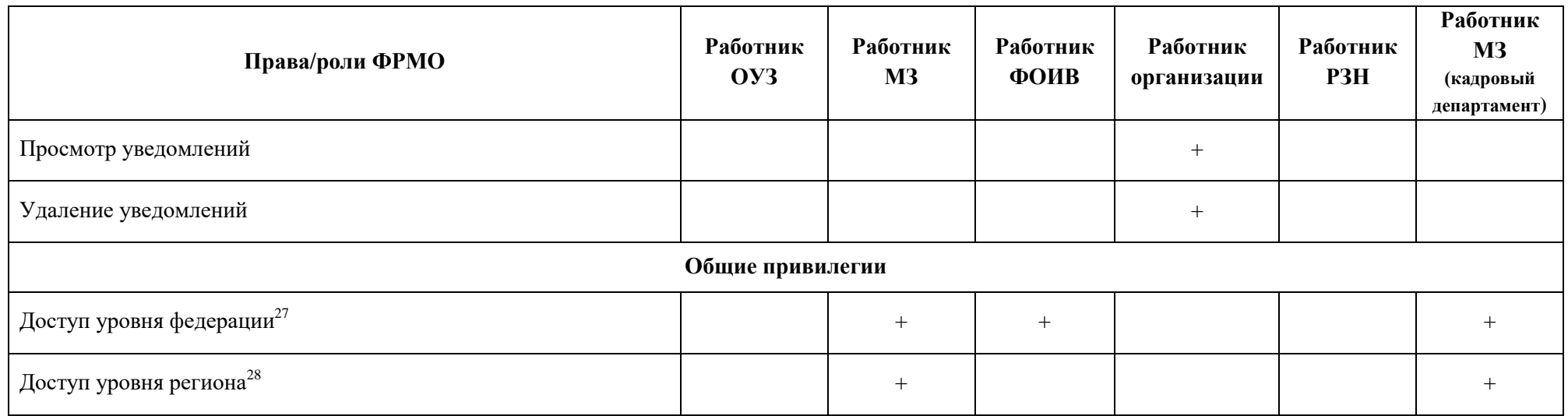

АО «КОНСАЛТИНГ ОНЛАЙН» бесплатный номер 8 (800) 302-02-21; e-mail: info@fedresurs.online; www.fedresurs.online

<sup>&</sup>lt;sup>27</sup> Пользователю должны быть доступны все отмеченные знаком «плюс» «+» привилегии для всех организаций РФ.

<sup>&</sup>lt;sup>28</sup> Пользователю должны быть доступны все отмеченные знаком «плюс» «+» привилегии для всех организаций региона РФ, указанного в поле «Субъект РФ» при создании пользователя.

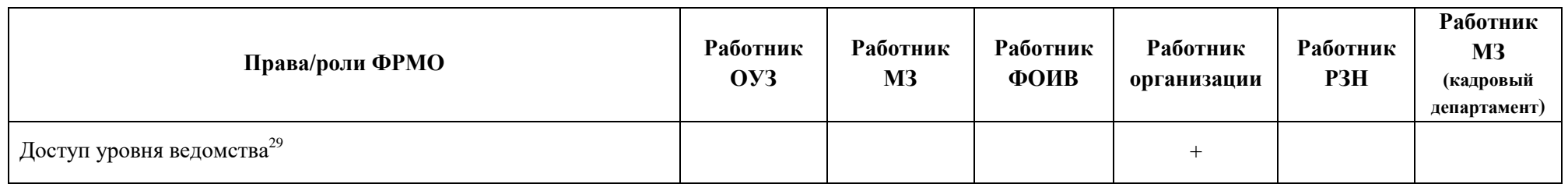

AO «КОНСАЛТИНГ ОНЛАЙН» бесплатный номер 8 (800) 302-02-21; e-mail: info@fedresurs.online; www.fedresurs.online

<sup>&</sup>lt;sup>29</sup> Пользователю должны быть доступны все отмеченные знаком «плюс» «+» привилегии для всех организаций, ведомственная принадлежность которых совпадает

с ведомственной принадлежностью организации(-ий), указанной(-ых) в поле «Организация» при создании пользователя.

## **ПРИЛОЖЕНИЕ 5. ФОРМА ЗАЯВКИ В СТП ЕГИСЗ НА ПРЕДОСТАВЛЕНИЕ ДОСТУПА К ФЕДЕРАЛЬНОМУ РЕЕСТРУ МЕДИЦИНСКИХ ОРГАНИЗАЦИЙ<sup>30</sup>**

#### **Заявка на предоставление доступа к Федеральному реестру медицинских организаций**

Прошу предоставить пользователю(-ям) права роли *{Наименование роли}* в *{промышленной/тестовой}* версии Федерального реестра медицинских организаций ЕГИСЗ. Сведения о пользователе(-ях) приведены в таблице 1.

АО «КОНСАЛТИНГОНЛАЙН» бесплатный номер 8 (800) 302-02-21; e-mail: info@fedresurs.online; www.fedresurs.online

<sup>30</sup> Заявка на предоставление доступа к ФРМО направляется в СТП ЕГИСЗ после добавления организации в реестр.

Таблица 1 – Сведения о пользователе(-ях)

| $N_2$<br>$\Pi/\Pi$ | СНИЛС | Фамилия | Имя | <b>Отчество</b> | Адрес<br>электронной<br>почты <sup>31</sup> | Субъект<br>PФ | Полное наименование<br>организации | <b>OID</b><br>организации <sup>32</sup> | Наименование роли, которую<br>необходимо присвоить":<br>- Работник организации (ФРМО),<br>- Работник МЗ (ФРМО),<br>- Работник РЗН (ФРМО),<br>- Работник ОУЗ (ФРМО),<br>- Работник ФОИВ (ФРМО) |
|--------------------|-------|---------|-----|-----------------|---------------------------------------------|---------------|------------------------------------|-----------------------------------------|----------------------------------------------------------------------------------------------------|
|                    |       |         |     |                 |                                             |               |                                    |                                         | Выберите элемент.                                                                                                    |

{*Наименование должности*

*уполномоченного лица*} 34

 $\overline{a}$ 

\_\_\_\_\_\_\_\_\_\_\_\_\_\_\_\_\_\_\_\_/{*И.О. Фамилия*}

<sup>31</sup> Для каждого пользователя должен быть указан уникальный (неповторяющийся) адрес электронной почты. Рекомендуется указывать электронную почту, привязанную к личному кабинету на ЕПГУ ([https://www.gosuslugi.ru](https://www.gosuslugi.ru/)**/**).

 $32$  OID организации указывается в письме СТП ЕГИСЗ об исполнении заявки на внесение организации в ФРМО либо в сообщении об оказании услуги. направляемом в личный кабинет заявителя на ЕПГУ, а также в справочнике ФРНСИ «Реестр медицинских организаций Российской Федерации», формируемом на основании данных реестра и расположенном по ссылке https://nsi.rosminzdrav.ru/#!/refbook/1.2.643.5.1.13.13.11.1461

<sup>33</sup> Для выбора значения в полях с выпадающим списком необходимо нажать на элемент, раскрыть список нажатием на кнопку стрелка вниз «▼» и выбрать необходимое значение.

<sup>34</sup> Заявка подписывается руководителем организации (лицом, его замещающим)/индивидуальным предпринимателем либо уполномоченным лицом, действующим на основании доверенности, оформленной в соответствии с требованиями действующего законодательства РФ. В случае, если заявка подписана лицом на основании доверенности, сканированная копия доверенности направляется вместе с заявкой, а проставление оттиска печати является необязательным.

 $\text{MII}^{35}$ 

<sup>&</sup>lt;sup>35</sup> Если в соответствии с Уставом организация отказалась от использования печати или если ИП осуществляет деятельность без печати, в заявке на месте, предназначенном для оттиска печати, следует написать «Печать не предусмотрена» (допускается рукописный текст).

## **ПРИЛОЖЕНИЕ 6. ФОРМА ЗАЯВКИ В СТП ЕГИСЗ НА ПРЕКРАЩЕНИЕ ДОСТУПА К ФЕДЕРАЛЬНОМУ РЕЕСТРУ МЕДИЦИНСКИХ ОРГАНИЗАЦИЙ**

#### **Заявка на отзыв доступа к Федеральному реестру медицинских организаций**

Прошу отозвать доступ у пользователя(-ей) в *{промышленной/тестовой}* версии Федерального реестра медицинских организаций ЕГИСЗ. Сведения о пользователе(-ях) приведены таблице 1.

Таблица 1 – Сведения о пользователе(-ях)

 $\overline{a}$ 

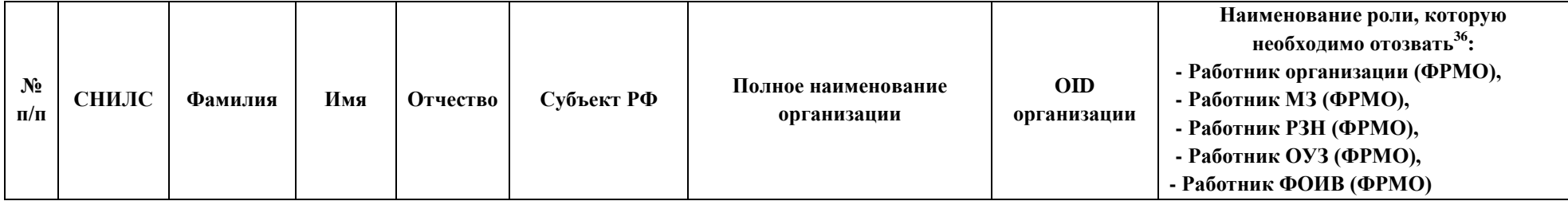

<sup>36</sup> Для выбора значения в полях с выпадающим списком необходимо нажать на элемент, раскрыть список нажатием на кнопку стрелка вниз «▼» и выбрать необходимое значение.

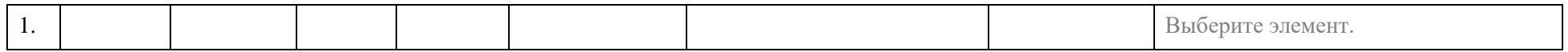

{Наименование должности уполномоченного лица $37$ 

 $\langle \{H.O. \Phi a \rangle \}$ 

 $\text{M}\Pi^{38}$ 

<sup>37</sup> Заявка подписывается руководителем организации (лицом, его замещающим)/индивидуальным предпринимателем либо уполномоченным лицом, действующим на основании доверенности, оформленной в соответствии с требованиями действующего законодательства РФ. В случае, если заявка подписана лицом на основании доверенности, сканированная копия доверенности направляется вместе с заявкой, а проставление оттиска печати является необязательным.

<sup>38</sup> Если в соответствии с Уставом организация отказалась от использования печати или если ИП осуществляет деятельность без печати, в заявке на месте, предназначенном для оттиска печати, следует написать «Печать не предусмотрена» (допускается рукописный текст).

АО «КОНСАЛТИНГ ОНЛАЙН» бесплатный номер 8 (800) 302-02-21; e-mail: info@fedresurs.online; www.fedresurs.online

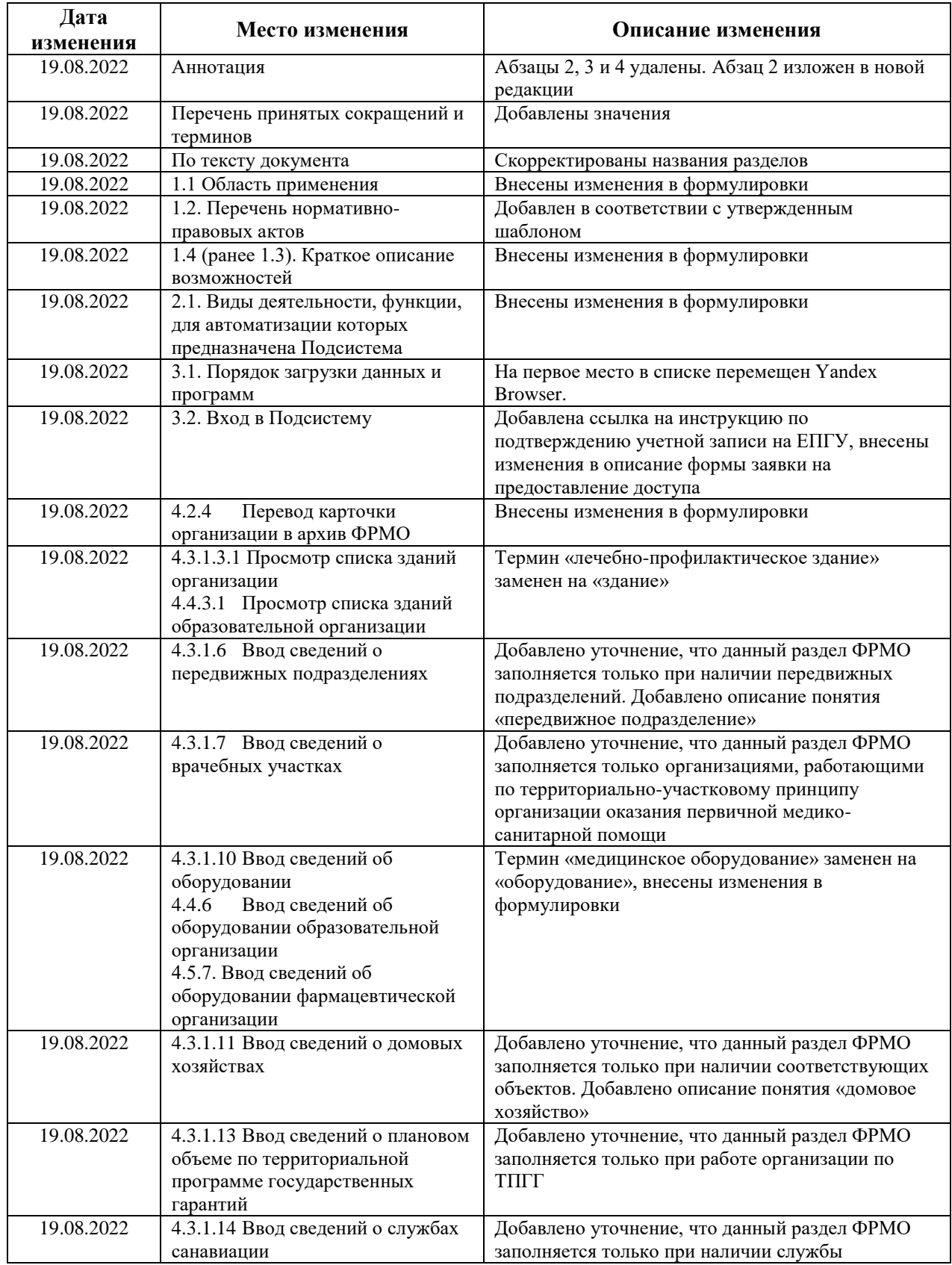

# **ИСТОРИЯ ИЗМЕНЕНИЙ ДОКУМЕНТА**

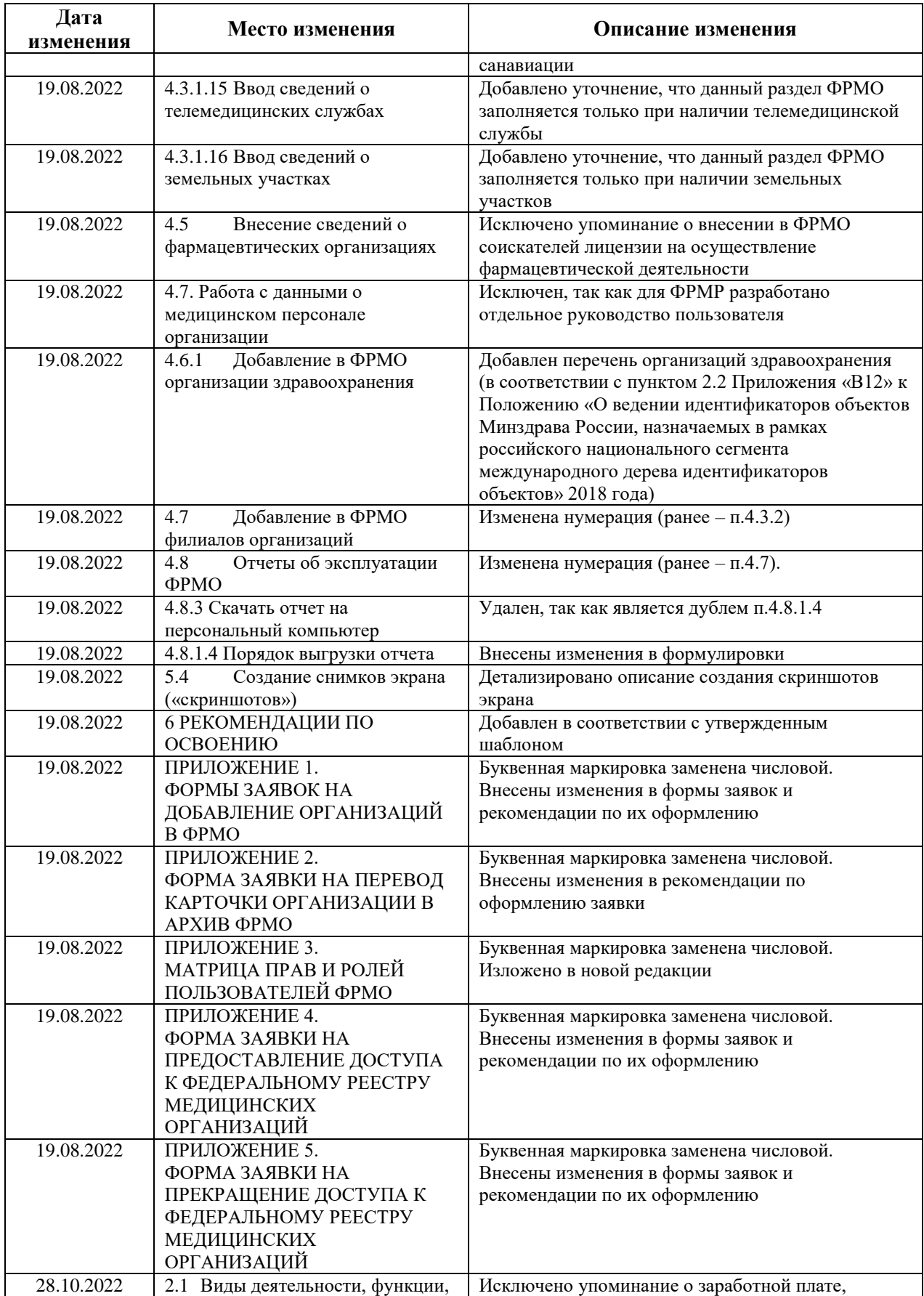

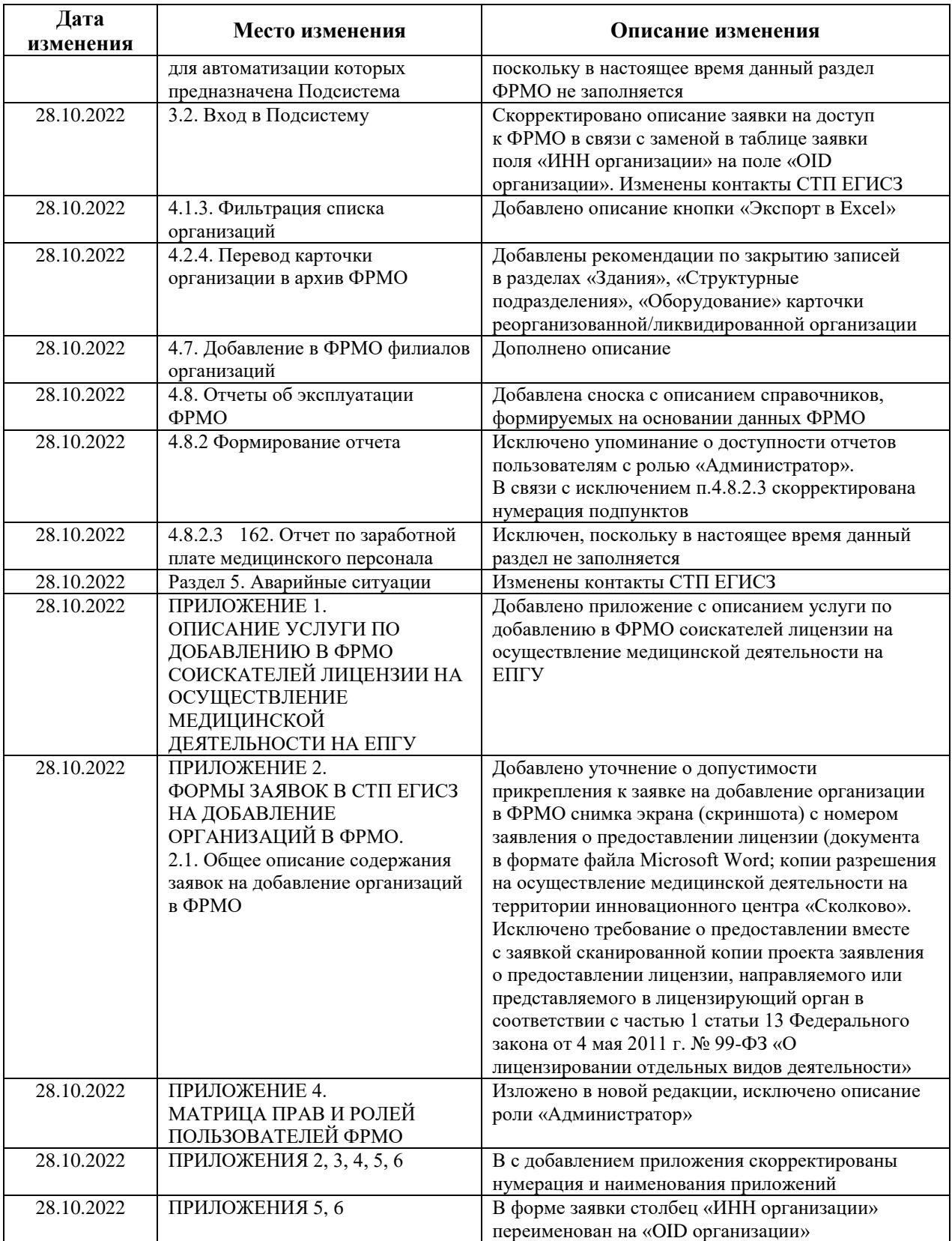

АО «КОНСАЛТИНГОНЛАЙН» бесплатный номер 8 (800) 302-02-21; e-mail: info@fedresurs.online; www.fedresurs.online